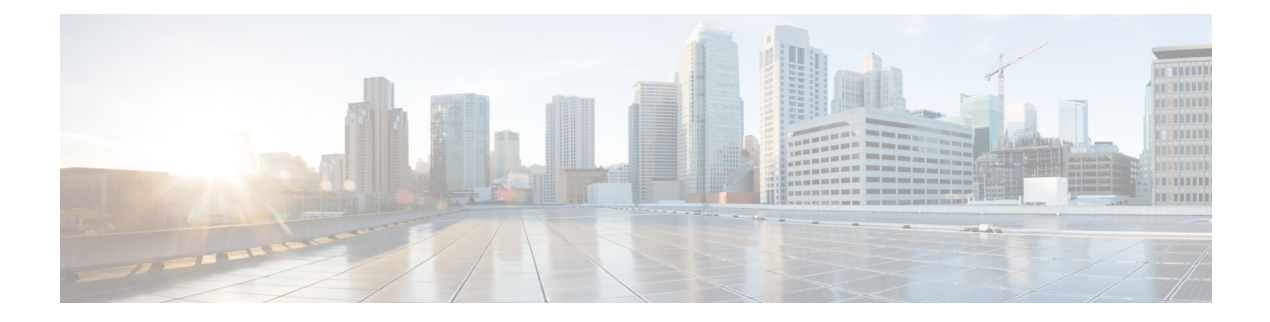

# **Show Commands**

- show aaa [dead-criteria](#page-11-0) radius, on page 12
- show aaa [servers,](#page-13-0) on page 14
- show aaa [server](#page-15-0) brief, on page 16
- show [access-list,](#page-16-0) on page 17
- show ap name icap [subscription](#page-18-0) ap rf spectrum, on page 19
- show ap [airtime-fairness](#page-19-0) summary, on page 20
- show ap [audit-report](#page-20-0) detail, on page 21
- show ap [audit-report](#page-21-0) summary, on page 22
- show ap [auth-list,](#page-22-0) on page 23
- show ap auth-list [ap-cert-policy,](#page-23-0) on page 24
- show ap [auto-rf,](#page-24-0) on page 25
- show ap ble cmx [detail](#page-27-0) ip, on page 28
- show ap ble cmx [summary,](#page-28-0) on page 29
- show ap ble [summary,](#page-29-0) on page 30
- show ap [config,](#page-30-0) on page 31
- show ap config [general,](#page-31-0) on page 32
- show ap [client-trace](#page-32-0) events all, on page 33
- show ap [crash-file,](#page-33-0) on page 34
- show ap [dot11,](#page-34-0) on page 35
- show ap [dot11,](#page-40-0) on page 41
- show ap dot11 [24ghz](#page-41-0) , on page 42
- show ap dot11 24ghz SI [config,](#page-43-0) on page 44
- show ap dot11 24ghz SI [device](#page-44-0) type, on page 45
- show ap [dot11](#page-45-0) 5ghz, on page 46
- show ap dot11 24ghz cleanair [air-quality,](#page-47-0) on page 48
- show ap dot11 24ghz cleanair [air-quality,](#page-48-0) on page 49
- show ap dot11 [cleanair](#page-49-0) config, on page 50
- show ap dot11 cleanair [summary,](#page-51-0) on page 52
- show ap dot11 [dual-band](#page-52-0) summary, on page 53
- show ap [environment,](#page-53-0) on page 54
- show ap [file-transfer](#page-54-0) https summary, on page 55
- show ap filters [active,](#page-55-0) on page 56
- show ap filters active type [priming,](#page-56-0) on page 57
- show ap [filters](#page-57-0) all, on page 58
- show ap filters all type [priming,](#page-58-0) on page 59
- [show](#page-59-0) ap fra, on page 60
- show ap fra [5-6ghz,](#page-60-0) on page 61
- show ap [geolocation](#page-61-0) ranging, on page 62
- show ap gps [location,](#page-62-0) on page 63
- show ap grpc [summary,](#page-63-0) on page 64
- show ap group [hyperlocation,](#page-64-0) on page 65
- show history channel interface [dot11Radio](#page-66-0) all, on page 67
- show ap [hyperlocation,](#page-67-0) on page 68
- show ap [hyperlocation](#page-69-0) cmx summary, on page 70
- show ap [image,](#page-70-0) on page 71
- show ap image [details,](#page-71-0) on page 72
- show ap image file [summary,](#page-72-0) on page 73
- show ap image site [summary,](#page-74-0) on page 75
- show ap iot-radio firmware [summary,](#page-75-0) on page 76
- show ap [link-encryption,](#page-76-0) on page 77
- show ap lldp [neighbors](#page-77-0) detail, on page 78
- show ap lldp [neighbors,](#page-78-0) on page 79
- show ap name afc [detail,](#page-79-0) on page 80
- show ap name afc [geolocation,](#page-80-0) on page 81
- show ap name afc [response,](#page-81-0) on page 82
- show ap name [config](#page-82-0) dot11 6ghz, on page 83
- show ap name dot11 6ghz [power-mode,](#page-83-0) on page 84
- show ap name config [general,](#page-84-0) on page 85
- show ap name dot11 neighbor [summary,](#page-85-0) on page 86
- show ap name lldp [neighbors](#page-87-0) detail, on page 88
- show ap name lldp [neighbors,](#page-88-0) on page 89
- show ap name mesh roam [history,](#page-89-0) on page 90
- show ap name ntp [status,](#page-90-0) on page 91
- show ap ntp [status,](#page-91-0) on page 92
- show ap [primary](#page-92-0) list, on page 93
- show ap mesh cac [access,](#page-93-0) on page 94
- show ap mesh cac [bwused](#page-94-0) voice, on page 95
- show ap mesh cac [callpath,](#page-95-0) on page 96
- show ap mesh cac [rejected,](#page-96-0) on page 97
- show ap [monitor-mode](#page-97-0) summary, on page 98
- show ap multicast mom (multicast over [multicast\),](#page-98-0) on page 99
- show ap name *ap-name* neighbor [summary,](#page-99-0) on page 100
- show ap name afc [detail,](#page-101-0) on page 102
- show ap name afc [geolocation,](#page-102-0) on page 103
- show ap name afc [response,](#page-103-0) on page 104
- show ap name [auto-rf,](#page-104-0) on page 105
- show ap name ble [detail,](#page-107-0) on page 108
- show ap name [cablemodem,](#page-108-0) on page 109
- show ap name [config,](#page-109-0) on page 110
- show ap name [config](#page-111-0) dot11 6ghz, on page 112
- show ap name [config](#page-112-0) slot , on page 113
- show ap name config [ethernet,](#page-113-0) on page 114
- show ap name [dot11,](#page-114-0) on page 115
- show ap name dot11 6ghz [power-mode,](#page-116-0) on page 117
- show ap name [environment,](#page-117-0) on page 118
- show ap name [geolocation](#page-118-0) ranging status, on page 119
- show ap name gps [location,](#page-119-0) on page 120
- show ap name grpc [detail,](#page-120-0) on page 121
- show ap name [hyperlocation,](#page-121-0) on page 122
- show ap name mesh [backhaul,](#page-122-0) on page 123
- show ap name mesh [bhrate,](#page-123-0) on page 124
- show ap name mesh [linktest,](#page-124-0) on page 125
- show ap name mesh [neighbor](#page-125-0) detail, on page 126
- show ap name mesh [neighbor](#page-126-0) detail, on page 127
- show ap [name](#page-127-0) mesh path, on page 128
- show ap [name](#page-128-0) mesh stats, on page 129
- show ap name tunnel eogre [events,](#page-129-0) on page 130
- show ap name tunnel eogre domain [detailed,](#page-130-0) on page 131
- show ap name tunnel eogre domain [summary,](#page-131-0) on page 132
- show ap name tunnel eogre gateway [detailed,](#page-132-0) on page 133
- show ap name tunnel eogre gateway [summary,](#page-133-0) on page 134
- show ap name [wlan,](#page-134-0) on page 135
- show ap [name](#page-136-0) wlan vlan, on page 137
- show ap name ble [detail,](#page-137-0) on page 138
- show ap name [temperature,](#page-138-0) on page 139
- show ap [management-mode](#page-139-0) meraki capability summary, on page 140
- show ap [management-mode](#page-140-0) meraki change summary, on page 141
- show ap [management-mode](#page-141-0) meraki failure summary, on page 142
- show ap [neighborhood,](#page-142-0) on page 143
- show ap [neighborhood](#page-143-0) details, on page 144
- show ap [neighborhood](#page-144-0) mac details , on page 145
- show ap [neighborhood](#page-145-0) summary, on page 146
- show ap [profile,](#page-146-0) on page 147
- show ap profile name [detailed,](#page-147-0) on page 148
- show ap [rf-profile](#page-148-0) name, on page 149
- show ap rf-profile [summary,](#page-150-0) on page 151
- show ap [sensor](#page-151-0) status, on page 152
- show ap [summary,](#page-152-0) on page 153
- show ap summary [load-info,](#page-153-0) on page 154
- show ap [summary](#page-154-0) sort name, on page 155
- show ap summary sort ascending [client-count,](#page-155-0) on page 156
- show ap summary sort ascending [data-usage,](#page-156-0) on page 157
- show ap summary sort ascending [throughput,](#page-157-0) on page 158
- show ap summary sort descending [client-count,](#page-158-0) on page 159
- show ap summary sort descending [data-usage,](#page-159-0) on page 160
- show ap summary sort descending [throughput,](#page-160-0) on page 161
- show ap [support-bundle](#page-161-0) summary, on page 162
- show ap tag [sources,](#page-162-0) on page 163
- show ap tag [summary,](#page-163-0) on page 164
- show ap triradio [summary,](#page-164-0) on page 165
- show ap [timezone,](#page-165-0) on page 166
- show ap [upgrade,](#page-166-0) on page 167
- show ap upgrade [method,](#page-167-0) on page 168
- [show](#page-168-0) arp, on page 169
- show arp [summary](#page-169-0) , on page 170
- show ap tunnel eogre [events,](#page-170-0) on page 171
- show ap tunnel eogre domain [detailed,](#page-171-0) on page 172
- show ap name tunnel eogre domain [summary,](#page-172-0) on page 173
- show ap tunnel eogre gateway [detailed,](#page-173-0) on page 174
- show ap tunnel eogre gateway [summary,](#page-174-0) on page 175
- show ap [upgrade](#page-175-0) site, on page 176
- show avc [client,](#page-176-0) on page 177
- show avc [wlan,](#page-177-0) on page 178
- show awips [wlc-alarm,](#page-178-0) on page 179
- show awips syslog [throttle,](#page-179-0) on page 180
- show capwap client [configuration,](#page-180-0) on page 181
- show [capwap](#page-181-0) client rcb, on page 182
- show [chassis,](#page-182-0) on page 183
- show [chassis](#page-183-0) rmi, on page 184
- show [checkpoint,](#page-184-0) on page 185
- show [cloud-services](#page-191-0) aws s3 summary, on page 192
- show [cloud-services](#page-192-0) aws s3 profile, on page 193
- show [cloud-services](#page-193-0) aws cloudwatch summary, on page 194
- show [cloud-services](#page-194-0) aws cloudwatch profile, on page 195
- show cts [environment](#page-195-0) data, on page 196
- show cts [role-based](#page-197-0) sgt-map all, on page 198
- show cts [role-based](#page-199-0) counters, on page 200
- show [environment](#page-200-0) summary, on page 201
- show [etherchannel](#page-203-0) summary, on page 204
- show fips [authorization-key,](#page-204-0) on page 205
- show fips [status,](#page-205-0) on page 206
- show flash [wipeout-log,](#page-206-0) on page 207
- show flexconnect [office-extend](#page-207-0) diagnostics, on page 208
- show flow [exporter,](#page-209-0) on page 210
- show flow [interface,](#page-211-0) on page 212
- show flow [monitor,](#page-213-0) on page 214
- show flow [record,](#page-215-0) on page 216
- show flow record [wireless](#page-216-0) avc basic, on page 217
- show flow record [wireless](#page-217-0) avc ipv6 basic, on page 218
- [show](#page-218-0) gnxi state, on page 219
- show history channel interface [dot11Radio](#page-220-0) all, on page 221
- show [interfaces,](#page-221-0) on page 222
- show interfaces [dot11Radio](#page-225-0) asr-info, on page 226
- show [interfaces](#page-227-0) wired, on page 228
- show [inventory,](#page-228-0) on page 229
- [show](#page-230-0) ip, on page 231
- show ip igmp [membership,](#page-231-0) on page 232
- show ip igmp [snooping](#page-232-0) groups, on page 233
- show ip igmp snooping [igmpv2-tracking,](#page-233-0) on page 234
- show ip igmp [snooping](#page-234-0) querier, on page 235
- show ip igmp snooping wireless [mcast-spi-count,](#page-236-0) on page 237
- show ip igmp [snooping](#page-237-0) wireless mgid, on page 238
- show ip [mroute,](#page-238-0) on page 239
- show ip [mroute](#page-240-0) active, on page 241
- show ip nat [statistics,](#page-241-0) on page 242
- show ip nbar [protocol-discovery](#page-243-0) wlan, on page 244
- [show](#page-244-0) ip ospf, on page 245
- show ip ospf [database,](#page-246-0) on page 247
- show ip ospf database [database-summary,](#page-247-0) on page 248
- show ip ospf [database](#page-248-0) internal, on page 249
- show ip ospf database [network,](#page-249-0) on page 250
- show ip ospf [database](#page-250-0) router, on page 251
- show ip ospf database [topology,](#page-251-0) on page 252
- show ip ospf [events,](#page-252-0) on page 253
- show ip ospf [interface,](#page-253-0) on page 254
- show ip ospf [neighbor,](#page-255-0) on page 256
- show ip ospf neighbor [summary,](#page-257-0) on page 258
- show ip ospf [request-list,](#page-258-0) on page 259
- show ip ospf [route-list,](#page-259-0) on page 260
- show ip ospf [traffic,](#page-260-0) on page 261
- show ipv6 [access-list,](#page-262-0) on page 263
- show ipv6 [hop-by-hop](#page-264-0) status, on page 265
- show ipv6 mld [snooping,](#page-265-0) on page 266
- show ipv6 mld [snooping](#page-267-0) querier vlan, on page 268
- show ipv6 mld [snooping](#page-268-0) wireless mgid, on page 269
- show ipv6 nd ra [specific-route,](#page-269-0) on page 270
- show Idap [attributes,](#page-270-0) on page 271
- show ldap [server,](#page-271-0) on page 272
- show license air [entities,](#page-272-0) on page 273
- show [license](#page-275-0) all, on page 276
- show license [authorization,](#page-281-0) on page 282
- show license data [conversion,](#page-286-0) on page 287
- show license [eventlog,](#page-287-0) on page 288
- show license history [message,](#page-288-0) on page 289
- show license [reservation,](#page-289-0) on page 290
- show [license](#page-290-0) rum, on page 291
- show [license](#page-296-0) status, on page 297
- show license [summary,](#page-306-0) on page 307
- show [license](#page-309-0) tech, on page 310
- show [license](#page-324-0) udi, on page 325
- show [license](#page-325-0) usage, on page 326
- show platform [hardware](#page-328-0) chassis active qfp feature nat datapath pool, on page 329
- show platform [hardware](#page-329-0) chassis active qfp feature nat datapath stats, on page 330
- show platform software nat chassis active F0 [translation,](#page-331-0) on page 332
- show [platform](#page-333-0) software nat chassis active r0 timeout, on page 334
- show platform software rif-mgr chassis active R0 [resource-status,](#page-334-0) on page 335
- show platform software rif-mgr chassis standby R0 [resource-status,](#page-335-0) on page 336
- show platform software rif-mgr chassis active R0 [rmi-connection-details,](#page-336-0) on page 337
- show platform software rif-mgr chassis standby R0 [rmi-connection-details,](#page-337-0) on page 338
- show platform software rif-mgr chassis active R0 [rp-connection-details,](#page-338-0) on page 339
- show platform software rif-mgr chassis standby R0 [rp-connection-details,](#page-339-0) on page 340
- show platform software rif-mgr chassis active R0 [rif-stk-internal-stats,](#page-340-0) on page 341
- show platform software rif-mgr chassis standby R0 [rif-stk-internal-stats,](#page-341-0) on page 342
- show platform software rif-mgr chassis active R0 [lmp-statistics,](#page-342-0) on page 343
- show platform software rif-mgr chassis standby R0 [lmp-statistics,](#page-343-0) on page 344
- show [platform](#page-345-0) software sl-infra, on page 346
- show platform software tls client [summary,](#page-346-0) on page 347
- show [platform](#page-347-0) software client detail, on page 348
- show platform software tls [statistics,](#page-349-0) on page 350
- show platform software tls session [summary,](#page-351-0) on page 352
- show [product-analytics](#page-352-0) kpi report, on page 353
- show [product-analytics](#page-353-0) kpi summary, on page 354
- show [product-analytics](#page-354-0) report detail, on page 355
- show [product-analytics](#page-356-0) stats, on page 357
- show lisp site [detail,](#page-358-0) on page 359
- show logging profile wireless end [timestamp,](#page-359-0) on page 360
- show logging profile [wireless](#page-360-0) filter, on page 361
- show logging profile [wireless](#page-361-0) fru, on page 362
- show logging profile wireless [internal,](#page-362-0) on page 363
- show logging profile [wireless](#page-363-0) level, on page 364
- show logging profile [wireless](#page-364-0) module, on page 365
- show logging profile [wireless](#page-365-0) reverse, on page 366
- show logging profile [wireless](#page-366-0) start, on page 367
- show logging profile [wireless](#page-367-0) switch, on page 368
- show logging profile [wireless](#page-368-0) to-file, on page 369
- show [mdns-sd](#page-369-0) cache, on page 370
- show [mdns-sd](#page-370-0) cache detail, on page 371
- show [mdns-sd](#page-371-0) cache upn shared, on page 372
- show [mdns-sd](#page-373-0) cache upn detail, on page 374
- show mdns-sd [flexconnect](#page-374-0) summary , on page 375
- show mdns-sd [statistics,](#page-375-0) on page 376
- show mdns-sd [summary,](#page-376-0) on page 377
- show mdns-sd sp-sdg [statistics,](#page-377-0) on page 378
- show [mobility,](#page-378-0) on page 379
- show monitor [capture,](#page-380-0) on page 381
- show [nmsp,](#page-383-0) on page 384
- show nmsp [cloud-services](#page-384-0) statistics, on page 385
- show nmsp [cloud-services](#page-385-0) summary, on page 386
- show nmsp [subscription](#page-386-0) group detail all, on page 387
- show nmsp [subscription](#page-387-0) group detail ap-list, on page 388
- show nmsp [subscription](#page-388-0) group detail services, on page 389
- show nmsp [subscription](#page-389-0) group summary, on page 390
- show ntp [associations,](#page-390-0) on page 391
- show [parameter-map](#page-391-0) type webauth name, on page 392
- show platform [conditions,](#page-392-0) on page 393
- show platform [hardware](#page-393-0) , on page 394
- show platform hardware chassis active qfp feature [dns-snoop-agent](#page-394-0) client enabled-intf, on page 395
- show platform hardware chassis active qfp feature [dns-snoop-agent](#page-395-0) client hw-pattern-list, on page 396
- show platform hardware chassis active qfp feature [dns-snoop-agent](#page-396-0) client info, on page 397
- show platform hardware chassis active qfp feature [dns-snoop-agent](#page-397-0) client pattern-list, on page 398
- show platform hardware chassis active qfp feature [dns-snoop-agent](#page-398-0) datapath ip-cache, on page 399
- show platform hardware chassis active qfp feature [dns-snoop-agent](#page-399-0) datapath memory, on page 400
- show platform hardware chassis active qfp feature [dns-snoop-agent](#page-400-0) datapath regexp-table, on page 401
- show platform hardware chassis active qfp feature [dns-snoop-agent](#page-401-0) datapath stats, on page 402
- show platform hardware chassis active qfp feature [et-analytics](#page-402-0) datapath runtime, on page 403
- show platform hardware chassis active qfp feature [et-analytics](#page-403-0) datapath memory, on page 404
- show platform hardware chassis active qfp feature [et-analytics](#page-404-0) datapath stats export, on page 405
- show platform hardware chassis active qfp feature [et-analytics](#page-405-0) datapath stats flow, on page 406
- show platform hardware chassis active qfp feature wireless et-analytics [eta-pending-client-tree,](#page-406-0) on page [407](#page-406-0)
- show platform hardware chassis active qfp feature wireless [et-analytics](#page-407-0) statistics, on page 408
- show platform [hardware](#page-408-0) slot R0 ha\_port interface stats, on page 409
- show platform [integrity,](#page-411-0) on page 412
- show [platform](#page-412-0) software audit, on page 413
- show platform software arp [broadcast,](#page-414-0) on page 415
- show [platform](#page-415-0) software system all, on page 416
- show platform software trace [filter-binary,](#page-416-0) on page 417
- show platform software trace [filter-binary,](#page-417-0) on page 418
- show [platform](#page-418-0) software trace level, on page 419
- show platform software utd chassis active F0 [et-analytics](#page-421-0) global, on page 422
- show platform software [et-analytics](#page-422-0) global, on page 423
- show platform sudi [certificate,](#page-423-0) on page 424
- show [platform](#page-425-0) sudi pki, on page 426
- show [parameter-map](#page-426-0) type umbrella global, on page 427
- show [policy-map,](#page-427-0) on page 428
- show [processes](#page-432-0) cpu, on page 433
- show [rate-limit](#page-434-0) client, on page 435
- show [remote-lan](#page-435-0) all, on page 436
- show [remote-lan](#page-436-0) id, on page 437
- show [remote-lan](#page-437-0) name, on page 438
- show [remote-lan](#page-438-0) policy detail, on page 439
- show [remote-lan](#page-440-0) policy summary, on page 441
- show [remote-lan](#page-441-0) summary, on page 442
- show rrm receive [configuration,](#page-442-0) on page 443
- show sdavc ap [download](#page-443-0) status, on page 444
- show sdave status ap, on page 445
- [show](#page-445-0) ssh, on page 446
- show [split-tunnel](#page-446-0) client access-list, on page 447
- show [tech-support](#page-447-0) diagnostic, on page 448
- show [tech-support](#page-454-0) wireless, on page 455
- show [tech-support](#page-456-0) wireless ap, on page 457
- show [tech-support](#page-466-0) wireless client, on page 467
- **show [tech-support](#page-470-0) wireless datapath**, on page 471
- show [tech-support](#page-491-0) wireless fabric, on page 492
- **show [tech-support](#page-492-0) wireless mobility**, on page 493
- show [tech-support](#page-504-0) wireless radio, on page 505
- show tunnel eogre [global-configuration,](#page-515-0) on page 516
- show tunnel eogre domain [detailed,](#page-516-0) on page 517
- show tunnel eogre domain [summary,](#page-517-0) on page 518
- show tunnel eogre gateway [summary,](#page-518-0) on page 519
- show tunnel eogre [gateway](#page-519-0) detailed , on page 520
- show tunnel eogre [manager](#page-520-0) stats global, on page 521
- show tunnel eogre manager stats [instance,](#page-522-0) on page 523
- show [umbrella](#page-524-0) config, on page 525
- show umbrella [deviceid,](#page-525-0) on page 526
- show [umbrella](#page-526-0) deviceid detailed, on page 527
- show umbrella [dnscrypt,](#page-527-0) on page 528
- [show](#page-528-0) vlan, on page 529
- show vlan [access-map,](#page-531-0) on page 532
- show vlan [filter,](#page-532-0) on page 533
- show vlan [group,](#page-533-0) on page 534
- show vrrp [events,](#page-534-0) on page 535
- show vrrp [statistics,](#page-535-0) on page 536
- show vrrp [status,](#page-536-0) on page 537
- show [wireless](#page-537-0) afc ap, on page 538
- show wireless afc [channels](#page-538-0) , on page 539
- show wireless afc [geolocation,](#page-539-0) on page 540
- show [wireless](#page-540-0) afc request, on page 541
- show wireless afc [response,](#page-541-0) on page 542
- show wireless afc [statistics,](#page-542-0) on page 543
- show [wireless](#page-543-0) stats ap history, on page 544
- show wireless stats ap join [summary,](#page-544-0) on page 545
- show wireless stats ap join [summary](#page-545-0) sort, on page 546
- show [wireless](#page-546-0) stats ap packet, on page 547
- show wireless stat redundancy statistics [client-recovery](#page-547-0) mobilityd , on page 548
- show wireless stat redundancy statistics [client-recovery](#page-548-0) sisf, on page 549
- show wireless stat redundancy [client-recovery](#page-549-0) wncd, on page 550
- show wireless [band-select,](#page-550-0) on page 551
- show wireless [certification](#page-551-0) config, on page 552
- show [wireless](#page-552-0) client, on page 553
- show wireless client [mac-address](#page-553-0), on page 554
- show wireless client [mac-address](#page-555-0) (Call Control), on page 556
- show wireless client [mac-address](#page-556-0) (TCLAS), on page 557
- show wireless client [mac-address](#page-557-0) mobility history, on page 558
- show wireless client [mac-address](#page-558-0) stats latency , on page 559
- show wireless client [summary,](#page-559-0) on page 560
- show [wireless](#page-560-0) client timers, on page 561
- show wireless [country,](#page-561-0) on page 562
- show [wireless](#page-564-0) detail, on page 565
- show wireless dhcp relay [statistics,](#page-565-0) on page 566
- show [wireless](#page-566-0) dot11h, on page 567
- show wireless dtls [connections,](#page-567-0) on page 568
- show wireless [exclusionlist](#page-568-0), on page 569
- show wireless [exclusionlist](#page-569-0) client mac-address detail, on page 570
- show wireless fabric [summary,](#page-571-0) on page 572
- show wireless fabric client [summary](#page-573-0) , on page 574
- show wireless fabric vnid [mapping,](#page-574-0) on page 575
- show wireless [flow-control,](#page-575-0) on page 576
- show wireless [flow-control](#page-576-0) statistics, on page 577
- show wireless [load-balancing,](#page-577-0) on page 578
- show wireless mesh ap fabric [summary,](#page-578-0) on page 579
- show wireless mesh rrm dca [changed,](#page-579-0) on page 580
- show wireless [media-stream](#page-582-0) client detail , on page 583
- show wireless [media-stream](#page-583-0) group, on page 584
- show wireless [media-stream](#page-584-0) message details , on page 585
- show wireless mobility [controller](#page-585-0) ap, on page 586
- show wireless media-stream [multicast-direct](#page-586-0) state , on page 587
- show [wireless](#page-587-0) mesh ap, on page 588
- show wireless mesh ap [summary](#page-588-0) , on page 589
- show [wireless](#page-589-0) mesh ap tree, on page 590
- show [wireless](#page-590-0) mesh ap tree, on page 591
- show wireless mesh cac [summary,](#page-591-0) on page 592
- show [wireless](#page-592-0) mesh config, on page 593
- show [wireless](#page-593-0) mesh rrm dca status, on page 594
- show wireless mesh [neighbor](#page-594-0), on page 595
- show wireless profile ap priming [summary,](#page-596-0) on page 597
- show wireless [mobility,](#page-597-0) on page 598
- show wireless [mobility](#page-598-0) peer ip , on page 599
- show wireless multicast group [summary](#page-599-0) , on page 600
- show wireless mobility [summary](#page-600-0) , on page 601
- show wireless [multicast,](#page-601-0) on page 602
- show wireless [multicast](#page-602-0) group, on page 603
- show wireless mesh ethernet [daisy-chain](#page-603-0) summary, on page 604
- show wireless mesh ethernet [daisy-chain](#page-604-0) bgn, on page 605
- show wireless [performance,](#page-605-0) on page 606
- show wireless [pmk-cache,](#page-606-0) on page 607
- show [wireless](#page-607-0) probe, on page 608
- show [wireless](#page-608-0) profile ap priming all, on page 609
- show [wireless](#page-609-0) profile ap priming all, on page 610
- show wireless profile [airtime-fairness](#page-610-0) mapping, on page 611
- show wireless profile [airtime-fairness](#page-611-0) summary, on page 612
- show wireless profile ap [packet-capture,](#page-612-0) on page 613
- show wireless profile [calendar-profile](#page-614-0) detailed, on page 615
- show wireless profile [calendar-profile](#page-615-0) summary, on page 616
- show wireless profile fabric [detailed,](#page-616-0) on page 617
- show [wireless](#page-617-0) profile flex , on page 618
- show [wireless](#page-618-0) profile policy all, on page 619
- show [wireless](#page-619-0) profile policy detailed , on page 620
- show wireless profile mesh [detailed,](#page-620-0) on page 621
- show wireless profile radio [summary,](#page-621-0) on page 622
- show wireless profile tunnel [summary,](#page-622-0) on page 623
- show wireless [redundancy](#page-623-0) statistics, on page 624
- show [wireless](#page-624-0) rfid, on page 625
- show [wireless](#page-625-0) stats ap name, on page 626
- show wireless stats ap [image-download,](#page-627-0) on page 628
- show [wireless](#page-628-0) stats ap packet, on page 629
- show [wireless](#page-629-0) stats client delete reasons, on page 630
- show wireless [statistics](#page-635-0) mobility, on page 636
- show [wireless](#page-636-0) stats mesh packet error , on page 637
- show wireless stats [pmk-propagation](#page-637-0) , on page 638
- show [wireless](#page-638-0) stats mesh security and queue, on page 639
- show [wireless](#page-639-0) stats client detail, on page 640
- show wireless stats [redundancy](#page-640-0) config database, on page 641
- show wireless [summary,](#page-641-0) on page 642
- show [wireless](#page-642-0) tag rf, on page 643
- show [wireless](#page-643-0) urlfilter details, on page 644
- show wireless urlfilter [summary,](#page-644-0) on page 645
- show [wireless](#page-645-0) vlan details , on page 646
- show wireless wgb [mac-address](#page-646-0) , on page 647
- show wireless wgb [summary](#page-647-0) , on page 648
- show wireless wps mfp ap [summary,](#page-648-0) on page 649
- show wireless wps mfp [statistics,](#page-649-0) on page 650
- show wireless wps mfp [summary,](#page-650-0) on page 651
- show [wireless](#page-651-0) wps rogue , on page 652
- show wireless wps rogue ap [summary](#page-652-0) , on page 653
- show wireless wps rogue client [detailed,](#page-653-0) on page 654
- show wireless wps rogue ap [detailed,](#page-654-0) on page 655
- show wireless wps rogue client [summary,](#page-655-0) on page 656
- show wireless wps [summary,](#page-656-0) on page 657
- show wlan name [client](#page-657-0) stats, on page 658
- show wlan summary sort ascending [client-count,](#page-658-0) on page 659
- show wlan summary sort descending [client-count,](#page-659-0) on page 660
- show wlan summary sort ascending [data-usage,](#page-660-0) on page 661
- show wlan summary sort descending [data-usage,](#page-661-0) on page 662
- show wps [summary,](#page-662-0) on page 663
- [shutdown,](#page-663-0) on page 664

### <span id="page-11-0"></span>**show aaa dead-criteria radius**

To verify the dead-server-detection information for a RADIUS server, use the **show aaa dead-criteria radius** command.

**show aaa dead-criteria radius** *ipaddr* **auth-port** *authport* **acct-port** *acctport*

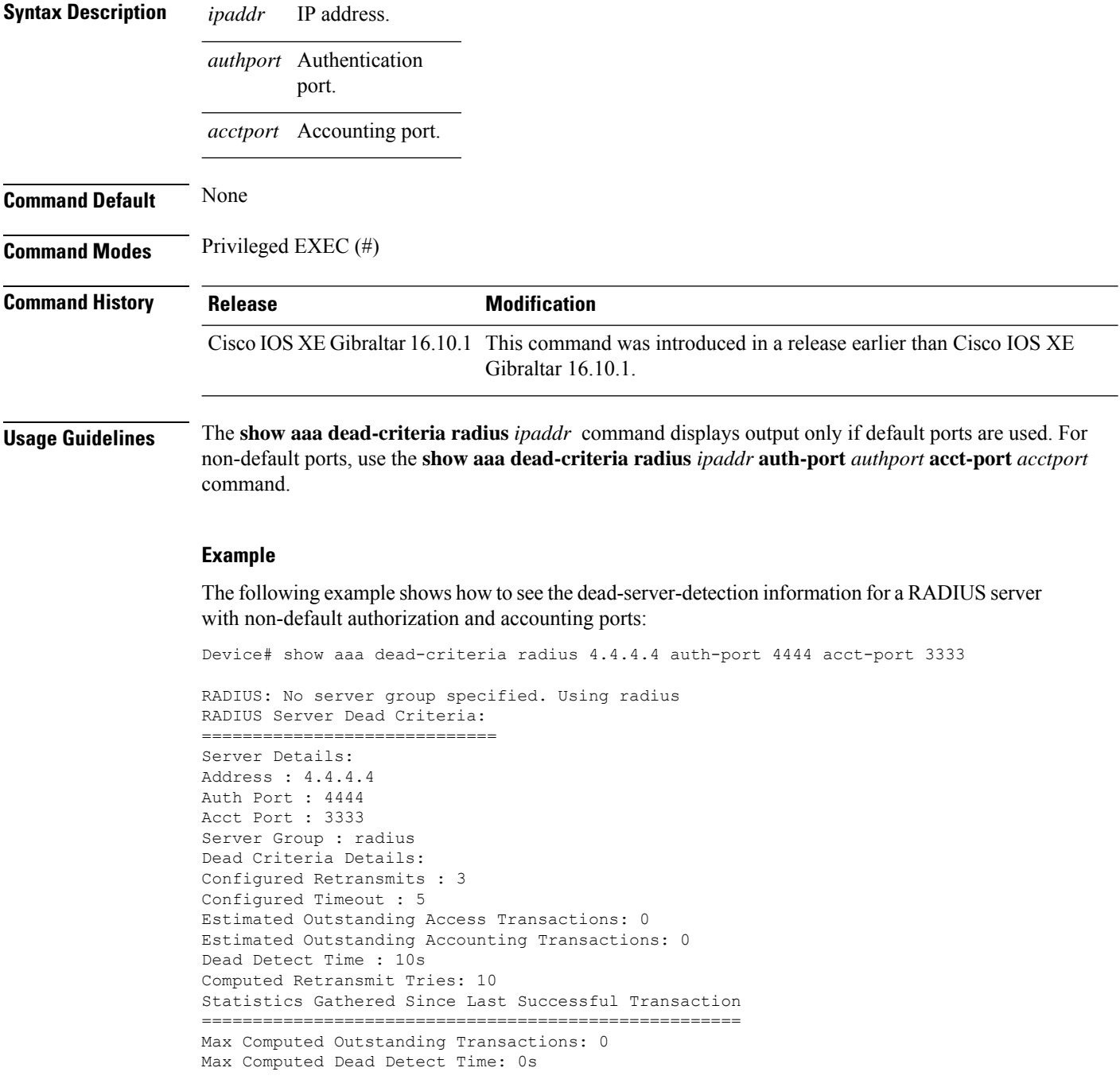

Max Computed Retransmits : 0

The following example shows how to see the dead-server-detection information for a RADIUS server using default ports:

```
Device# show aaa dead-criteria radius 9.3.13.37
RADIUS: No server group specified. Using radius
RADIUS Server Dead Criteria:
===================================
Server Details:
Address : 9.3.13.37
Auth Port : 1812
Acct Port : 1813
Server Group : radius
Dead Criteria Details:
Configured Retransmits : 3
Configured Timeout : 30
Estimated Outstanding Access Transactions: 1
Estimated Outstanding Accounting Transactions: 0
Dead Detect Time : 10s
Computed Retransmit Tries: 10
Statistics Gathered Since Last Successful Transaction
   ==============================
Max Computed Outstanding Transactions: 4
Max Computed Dead Detect Time: 48s
Max Computed Retransmits : 30
```
### <span id="page-13-0"></span>**show aaa servers**

To display the status and number of packets that are sent to and received from all public and private authentication, authorization, and accounting (AAA) RADIUS servers as interpreted by the AAA Server MIB, use the **show aaa servers** command.

**show aaa servers [ private | public ]**

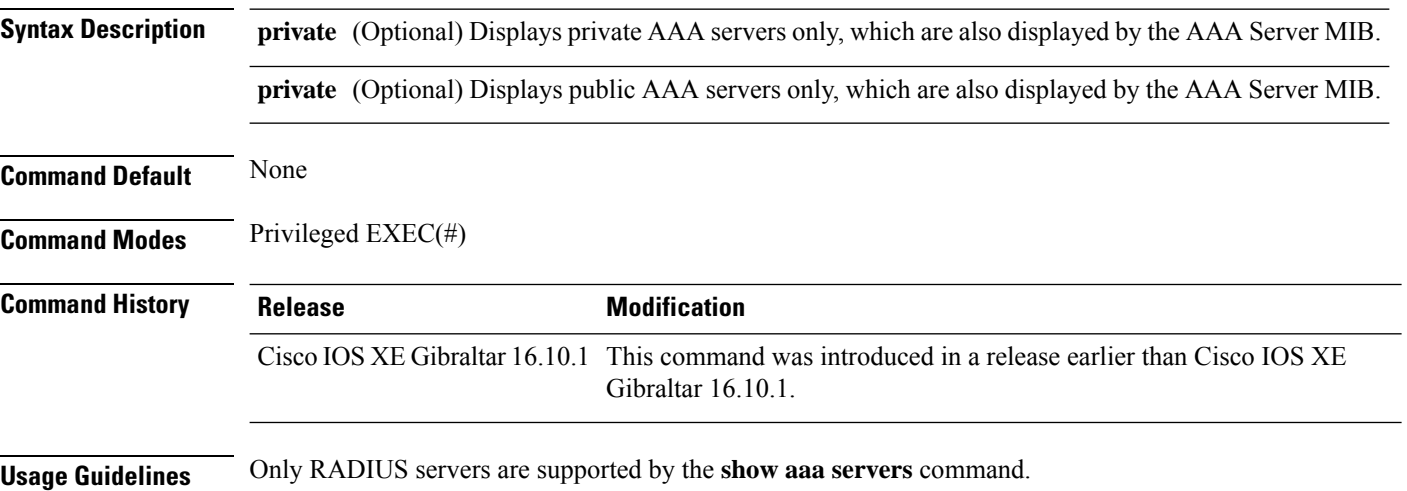

#### **Example**

The following command displaysinformation about packetssent and received for all AAA transaction types--authentication, authorization, and accounting.

```
Device# show aaa servers
RADIUS: id 2, priority 1, host 124.2.2.12, auth-port 1645, acct-port 1612, hostname rsim
     State: current UP, duration 20699s, previous duration 0s
     Dead: total time 0s, count 0
     Platform State from SMD: current UP, duration 20699s, previous duration 0s
     SMD Platform Dead: total time 0s, count 0
     Platform State from WNCD (1) : current UP
     Platform State from WNCD (2) : current UP
     Platform State from WNCD (3) : current UP
     Platform State from WNCD (4) : current UP
     Platform State from WNCD (5) : current UP
     Platform State from WNCD (6) : current UP
     Platform State from WNCD (7) : current UP
     Platform State from WNCD (8) : current UP, duration 964s, previous duration 0s
     Platform Dead: total time 0s, count 0UP
     Quarantined: No
.
.
.
     Elapsed time since counters last cleared: 5h44m
     Estimated Outstanding Access Transactions: 0
     Estimated Outstanding Accounting Transactions: 0
     Estimated Throttled Access Transactions: 0
     Estimated Throttled Accounting Transactions: 0
```

```
Maximum Throttled Transactions: access 0, accounting 0
Consecutive Response Failures: total 0
        SMD Platform : max 0, current 0 total 0
        WNCD Platform: max 0, current 0 total 0
       IOSD Platform : max 0, current 0 total 0
Consecutive Timeouts: total 0
        SMD Platform : max 0, current 0 total 0
        WNCD Platform: max 0, current 0 total 0
       IOSD Platform : max 0, current 0 total 0
Requests per minute past 24 hours:
        high - 5 hours, 44 minutes ago: 0
        low - 5 hours, 44 minutes ago: 0
        average: 0
```
### <span id="page-15-0"></span>**show aaa server brief**

To view the summary information of Authentication, Authorization, and Accounting (AAA) servers, use the **show aaa server brief** command.

**show aaa server brief**

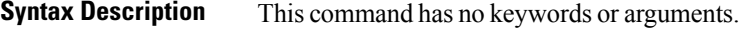

**Command Default** None

**Command Modes** Privileged EXEC (#)

**Command History Release Modification**

Cisco IOS XE Dublin 17.11.1 This command was introduced.

**Examples** The following example shows how to view the summary information of AAA servers:

Device# show aaa server brief

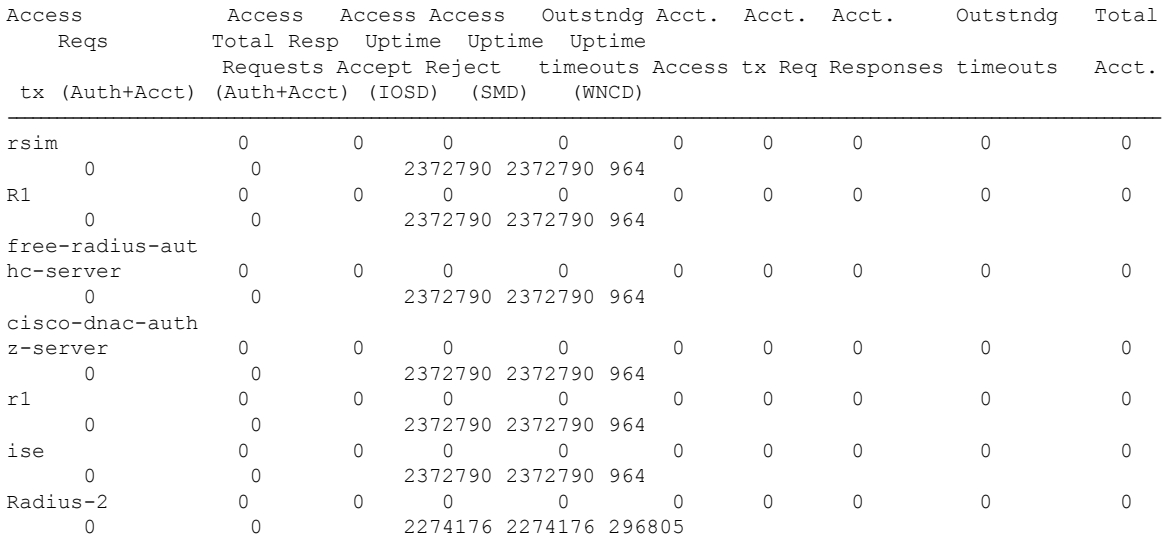

### <span id="page-16-0"></span>**show access-list**

To display access control lists (ACLs) configured on the device, use the **show access-lists** command in privileged EXEC mode.

**show access-lists**[{*namenumber* | **hardware counters** | **ipc**}]

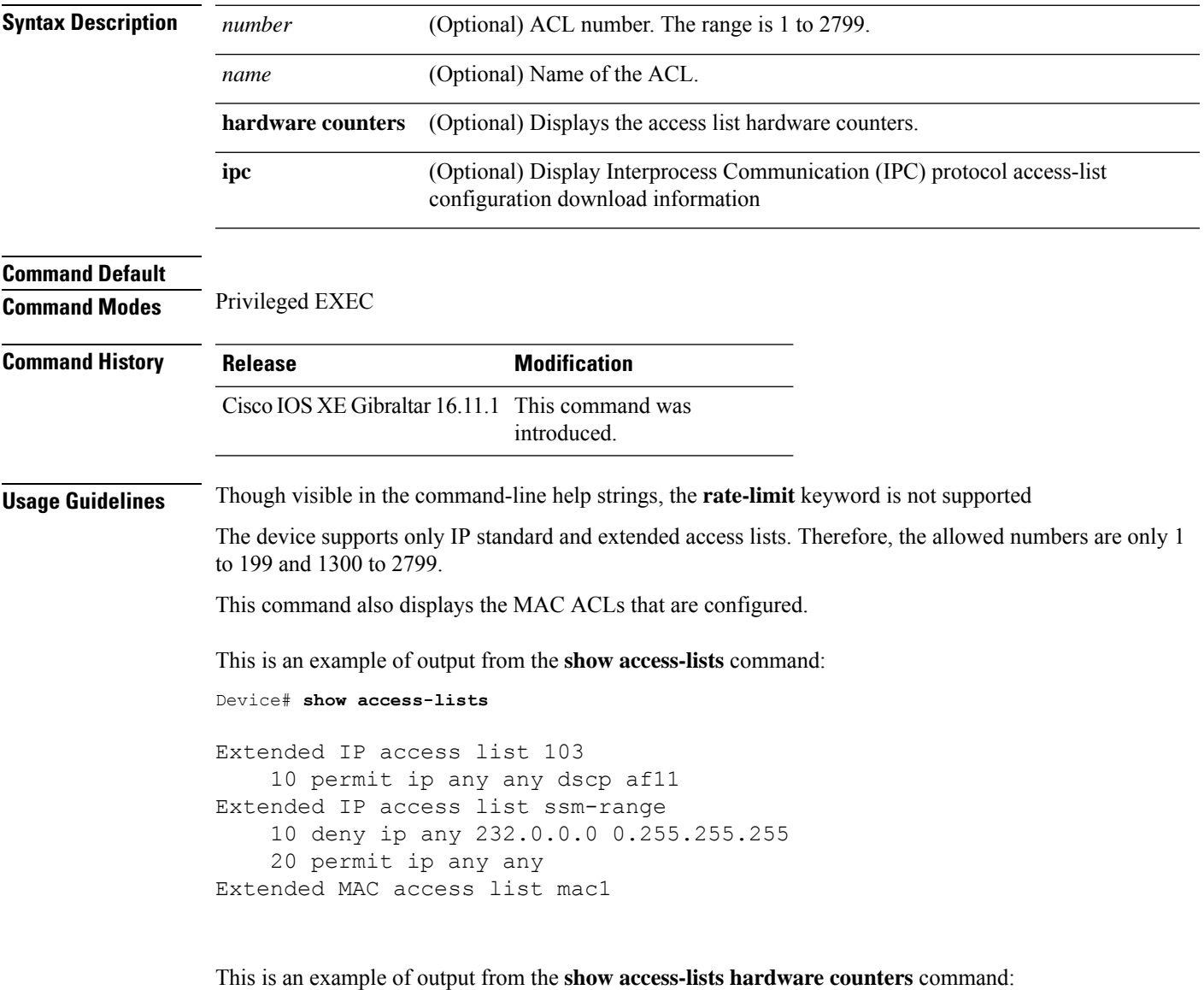

Device# **show access-lists hardware counters** L3 ACL INPUT Statistics All Drop: frame count: 0 All Bridge Only: frame count: 0 All Forwarding To CPU: frame count: 294674 All Forwarded: frame count: 2577677

 $\mathbf{l}$ 

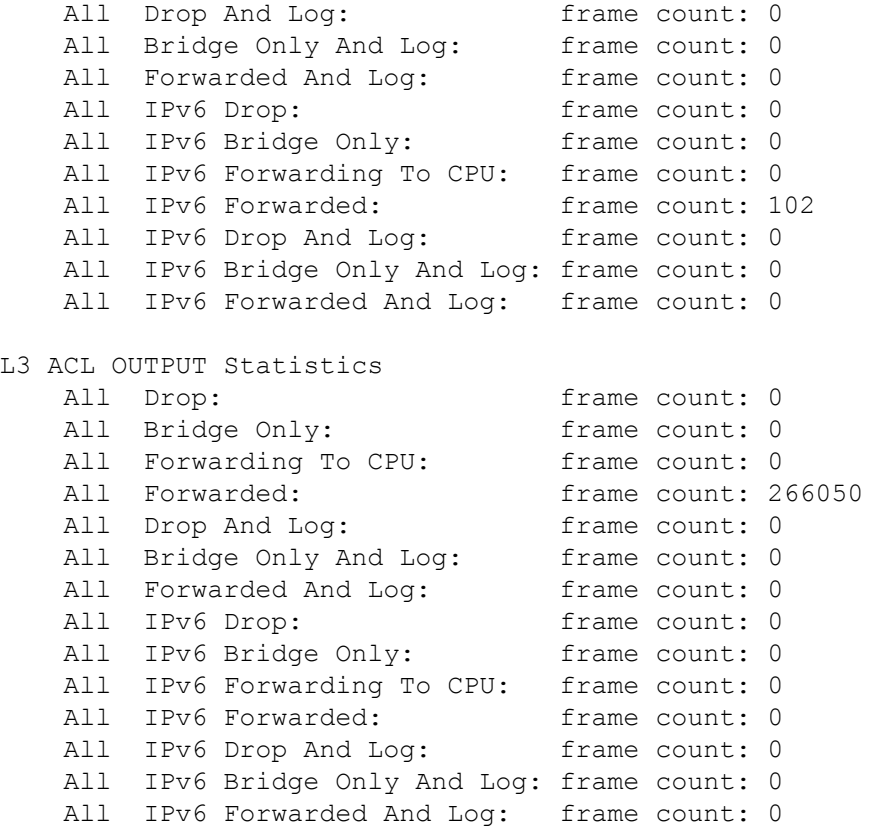

i.

### <span id="page-18-0"></span>**show ap name icap subscription ap rf spectrum**

To display the spectrum configuration details of a corresponding AP, use the **show apname icapsubscription ap rf spectrum** command.

**show ap name** *ap\_name***icap subscription ap rf spectrum**

| <b>Syntax Description</b> | <i>ap name</i> AP<br>name                      |                     |
|---------------------------|------------------------------------------------|---------------------|
| <b>Command Default</b>    | None                                           |                     |
| <b>Command Modes</b>      | Privileged EXEC $(\#)$                         |                     |
| <b>Command History</b>    | <b>Release</b>                                 | <b>Modification</b> |
|                           | Cisco IOS XE Gibraltar 17.2.1 This command was | introduced.         |
|                           |                                                |                     |

#### **Example**

The following example shows how to display spectrum analysis on a AP:

Device# show ap name 4800AP icap subscription ap rf spectrum Per-AP ICap configuration

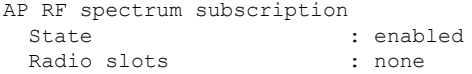

## <span id="page-19-0"></span>**show ap airtime-fairness summary**

To view the ATF configuration summary of all radios, use the **show ap airtime-fairness summary** command.

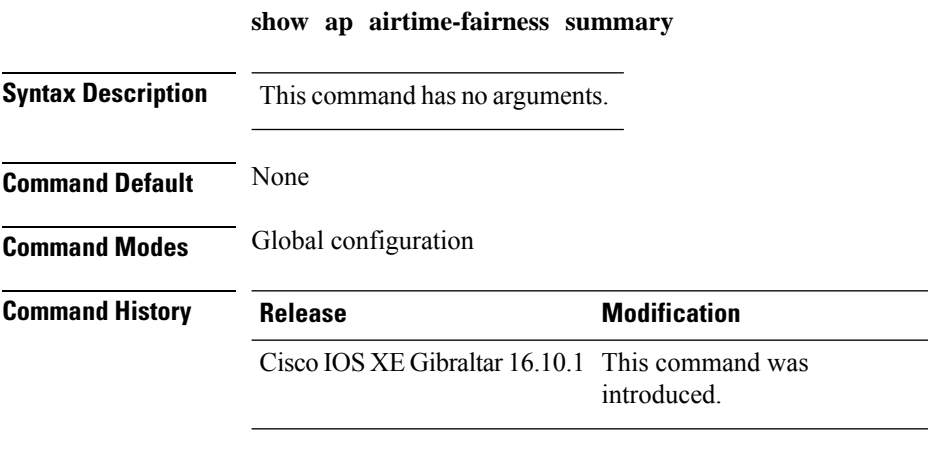

This example shows how to view the ATF configuration summary of all radios:

Device# **show ap airtime-fairness summary**

### <span id="page-20-0"></span>**show ap audit-report detail**

To display the configuration of an AP, use the **show ap** *ap-name* **audit-report detail** command.

#### **show ap** *ap-name* **audit-report detail**

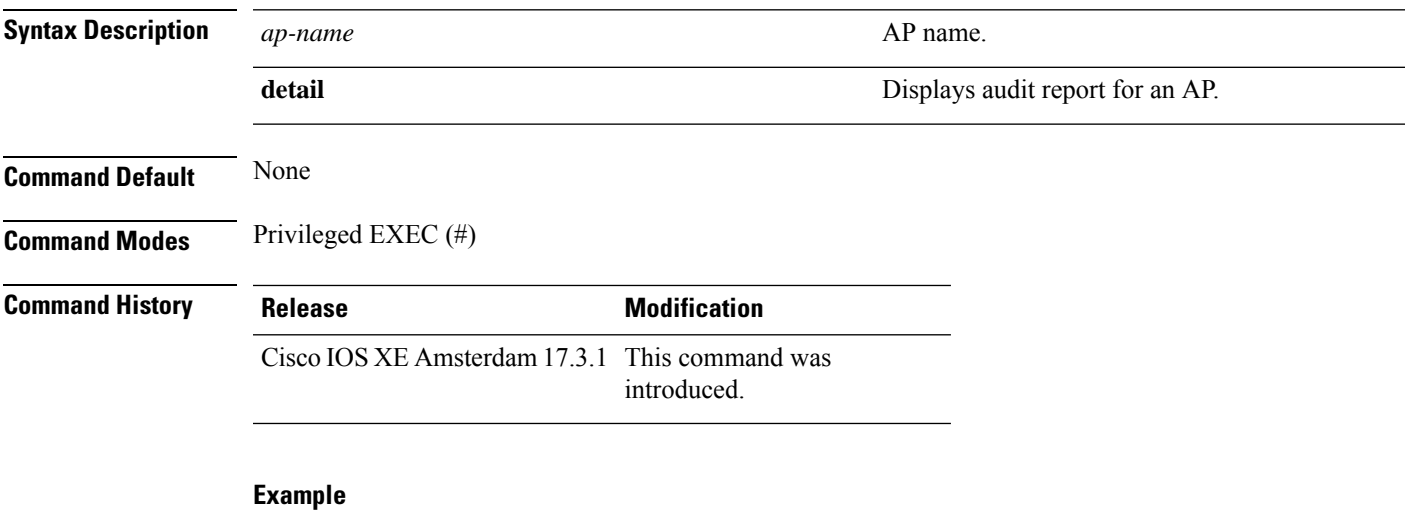

This following example shows how to display the audit report for an AP:

Device# **show ap Cisco-AP audit-report detail** Cisco AP Name : Cisco-AP =================================================

Radio Audit Report:

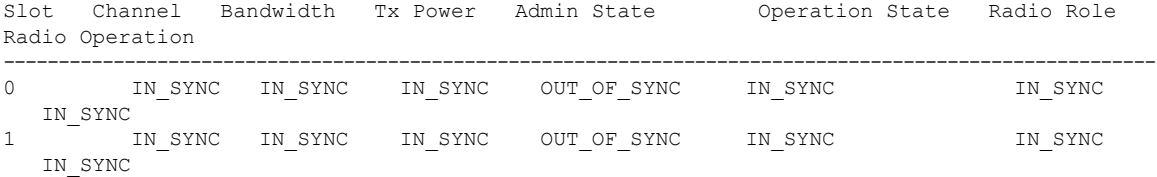

WLAN Audit Report:

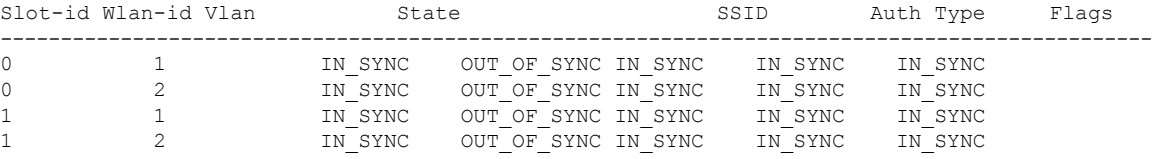

## <span id="page-21-0"></span>**show ap audit-report summary**

To display the audit report summary for an AP, use the **show ap audit-report summary** command.

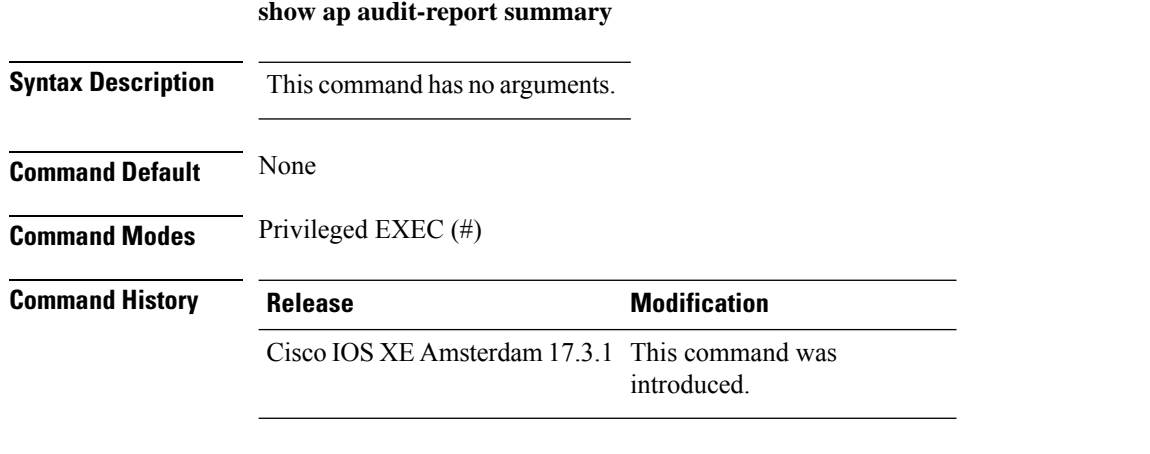

#### **Example**

The following example shows how to display the audit report summary of an AP:

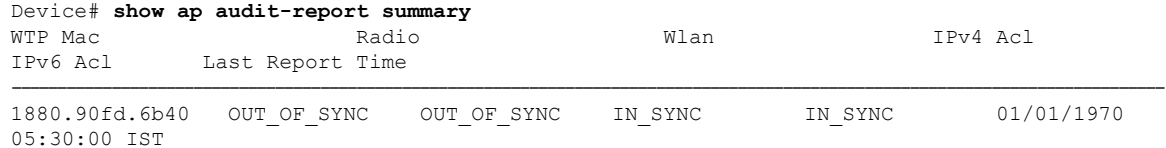

# <span id="page-22-0"></span>**show ap auth-list**

To see the access point authorization list, use the **show ap auth-list** command.

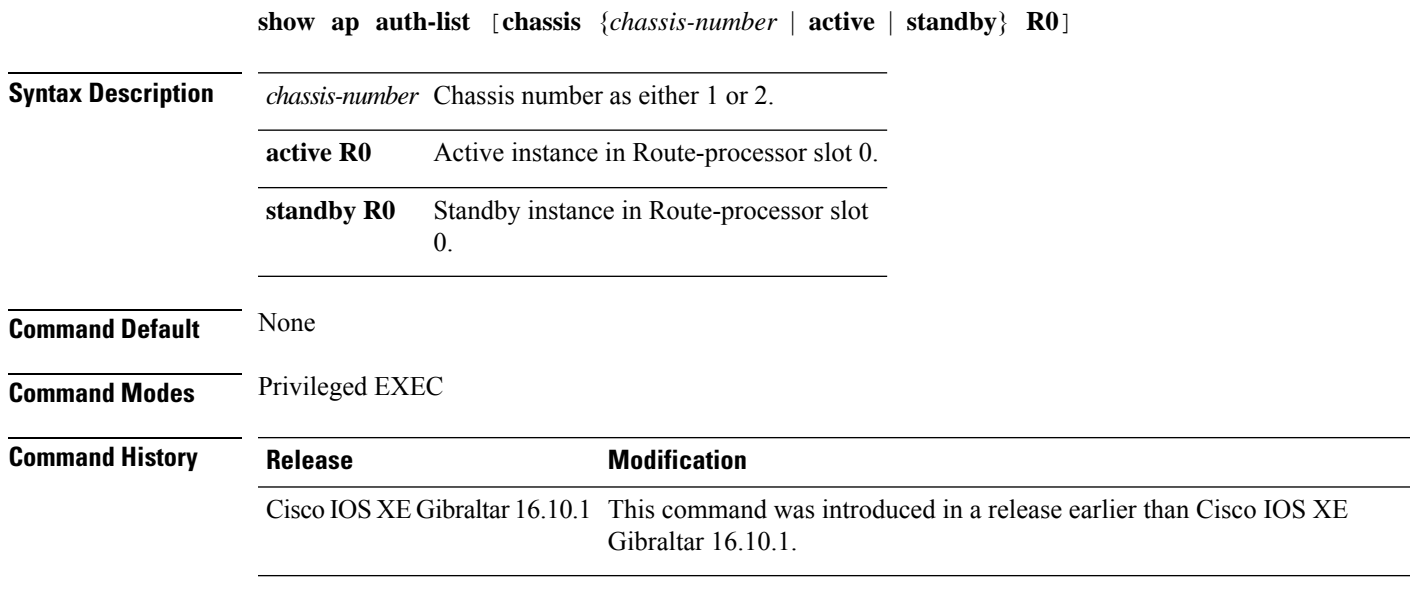

### **Examples**

The following example shows how to see the access point authorization list:

Device# **show ap auth-list**

### <span id="page-23-0"></span>**show ap auth-list ap-cert-policy**

To verify if the APs have been authorized by the APcertificate policy, use the **show apauth-list ap-cert-policy**

**show ap auth-list ap-cert-policy Syntax Description** This command has no arguments. **Command Default** Privileged EXEC (#) **Command History Release Modification** Cisco IOS XE Bengaluru 17.5.1 This command was introduced.

#### **Example**

The following example shows how to verify if the APs have been authorized by the AP certificate policy:

Device# show ap auth-list ap-cert-policy

## <span id="page-24-0"></span>**show ap auto-rf**

To display the auto-RF settings for a Cisco lightweight access point, use the **show ap auto-rf** command. **show ap auto-rf dot11**{**24ghz** | **5ghz** |**dual-band**} *cisco\_ap*

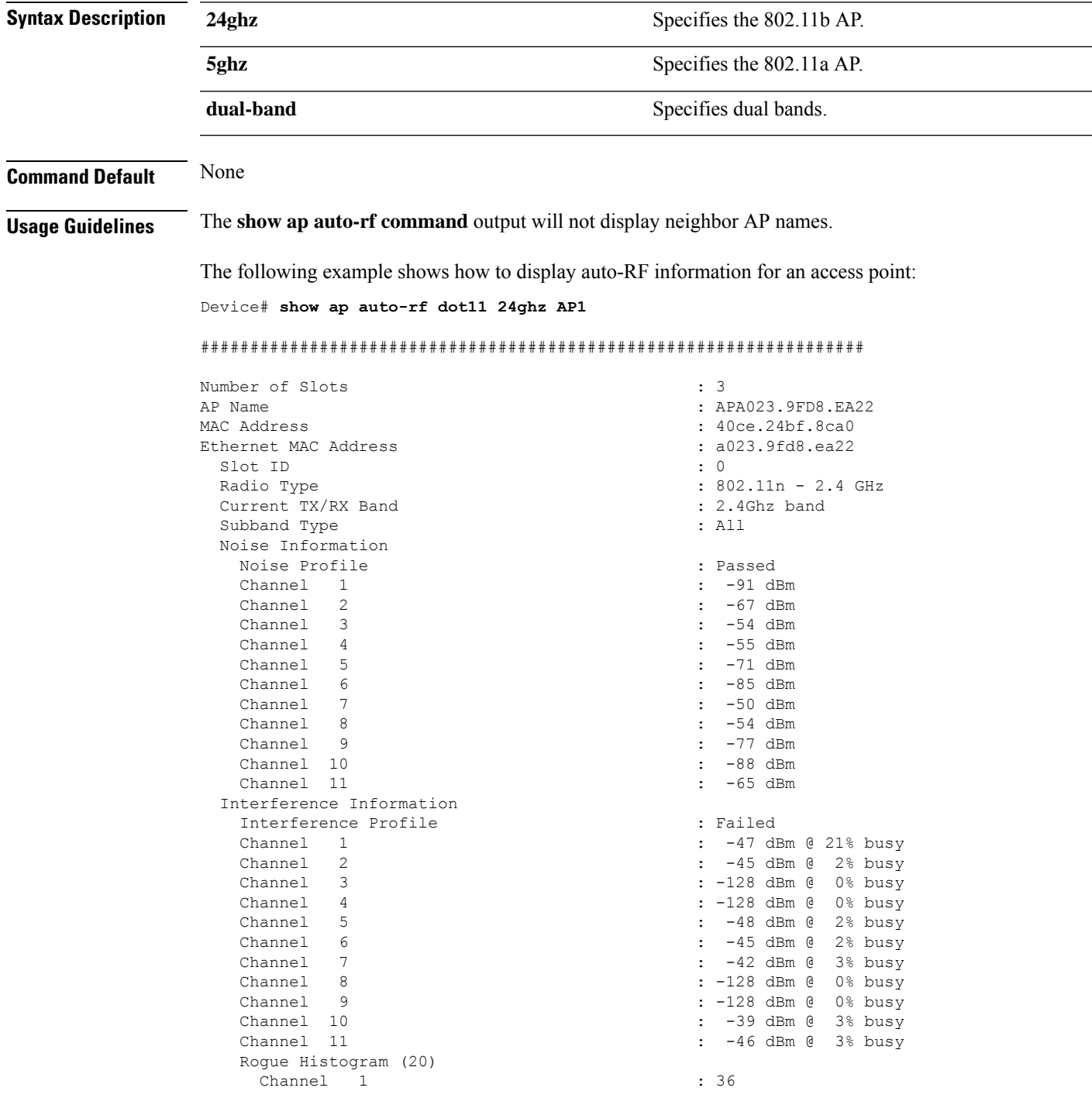

I

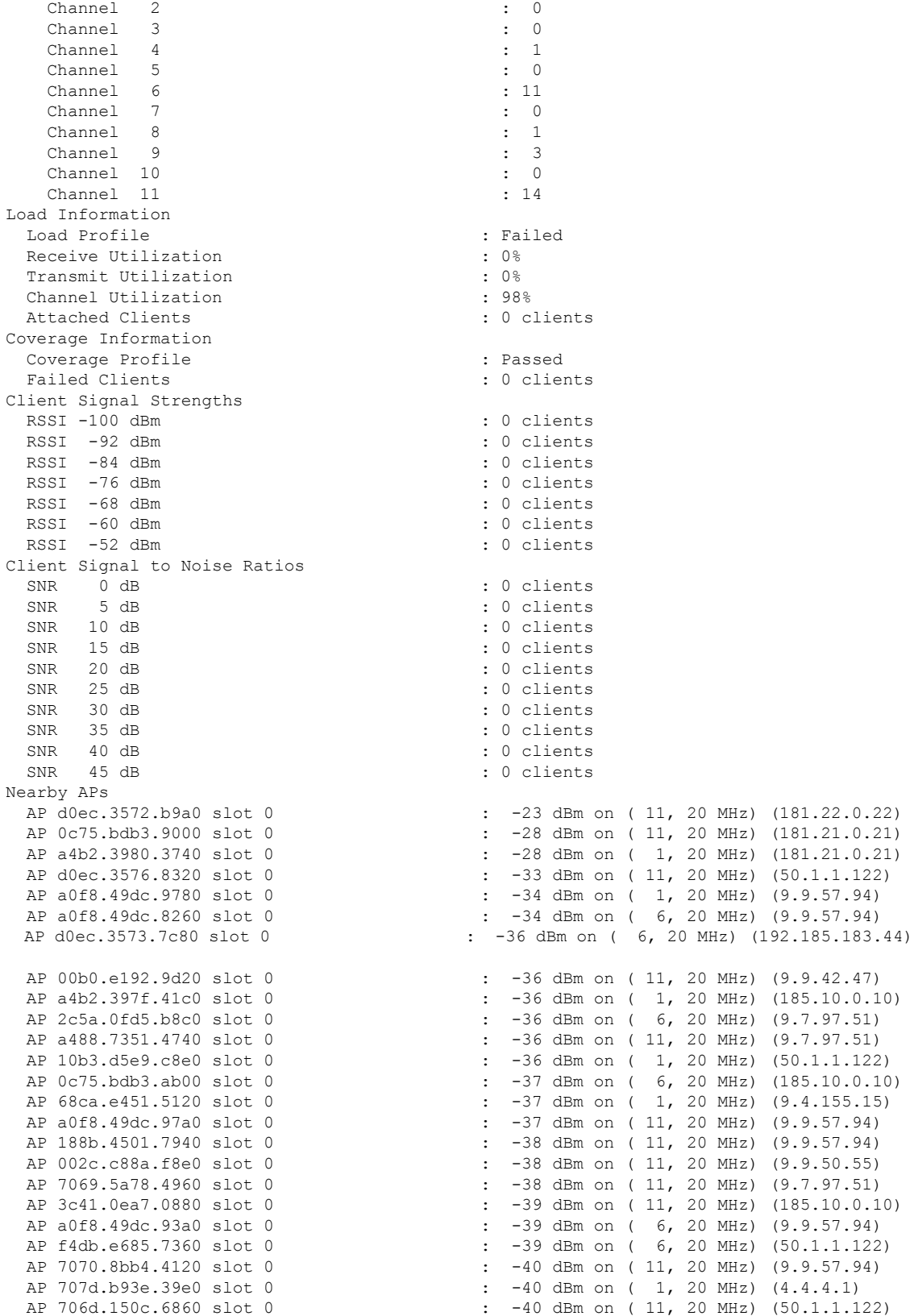

#### **Show Commands**

 $\mathbf l$ 

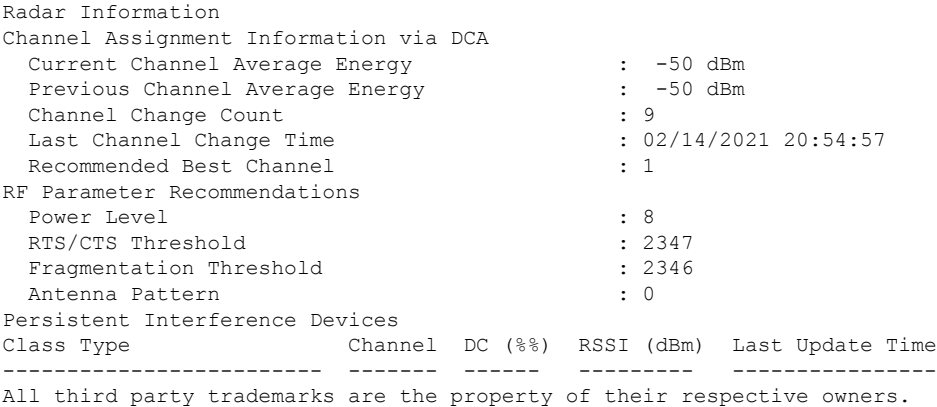

## <span id="page-27-0"></span>**show ap ble cmx detail ip**

To view the BLE management feature related global values for a specific CMX along with all the APs associated to that CMX, use the **show ap ble cmx detail ip** command.

**show ap ble cmx detail ip** *CMX-IP*

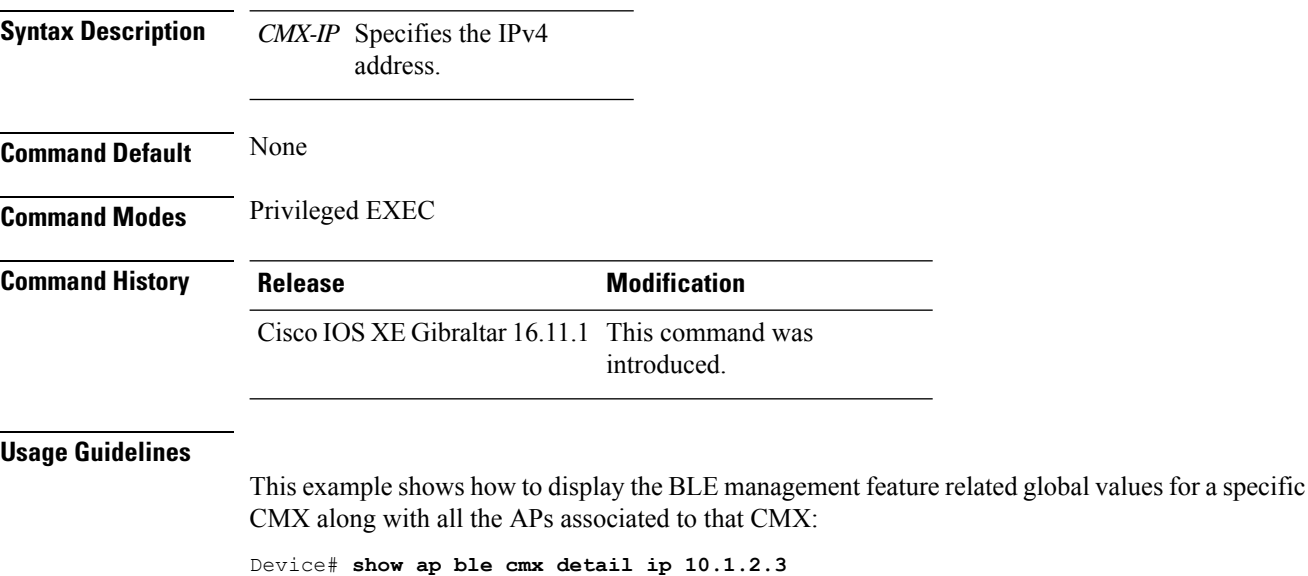

BLE administrative status: Up BLE operational status: Up Scanning interval: 10 AP Name Interface Status ---------------------------------------------------------------- AP4001.7AB2.C39A Integrated Open

### <span id="page-28-0"></span>**show ap ble cmx summary**

To view the list of all CMXs registered for BLE Management feature and their global values for BLE, use the **show ap ble cmx summary** command.

**show ap ble cmx summary**

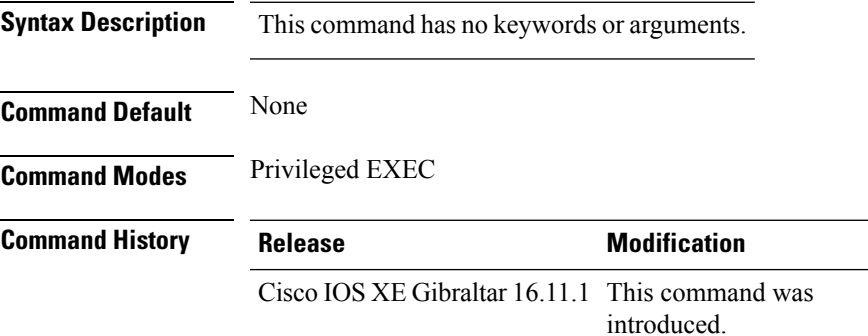

#### **Usage Guidelines**

This example shows how to view the list of all CMXs registered for BLE Management feature and their global values for BLE:

```
Device# show ap ble cmx summary
CMX IP: 10.1.2.3
-----------------------
 BLE administrative status: Up
  BLE operational status: Up
  Scanning interval: 12
CMX IP: 10.1.2.4
-----------------------
 BLE administrative status: Down
 BLE operational status: Down
  Reason: BLE is administratively down
  Scanning interval: 0
CMX IP: 10.1.2.5
------------------
BLE administrative status: Up
BLE operational status: Down
Reason: CMX is not subscribed to AP Monitor and RSSI services, or NMSP connection is down
Scanning interval: 10
```
# <span id="page-29-0"></span>**show ap ble summary**

To view the list of joined APs that support BLE Management feature along with the BLE details for each AP, use the **show ap ble summary** command.

**show ap ble summary**

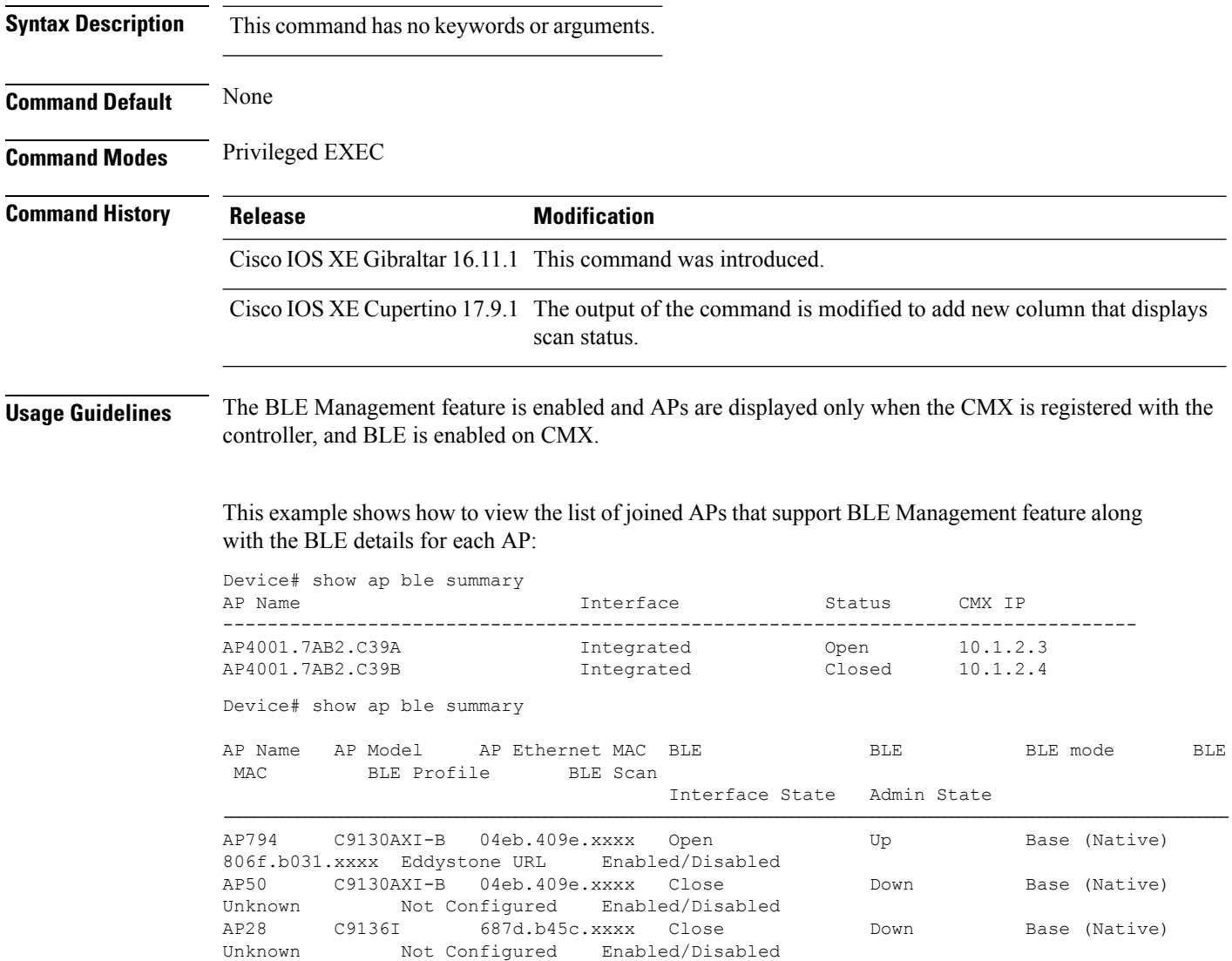

I

# <span id="page-30-0"></span>**show ap config**

To display configuration settings for all access points that join the device, use the **show ap config** command.

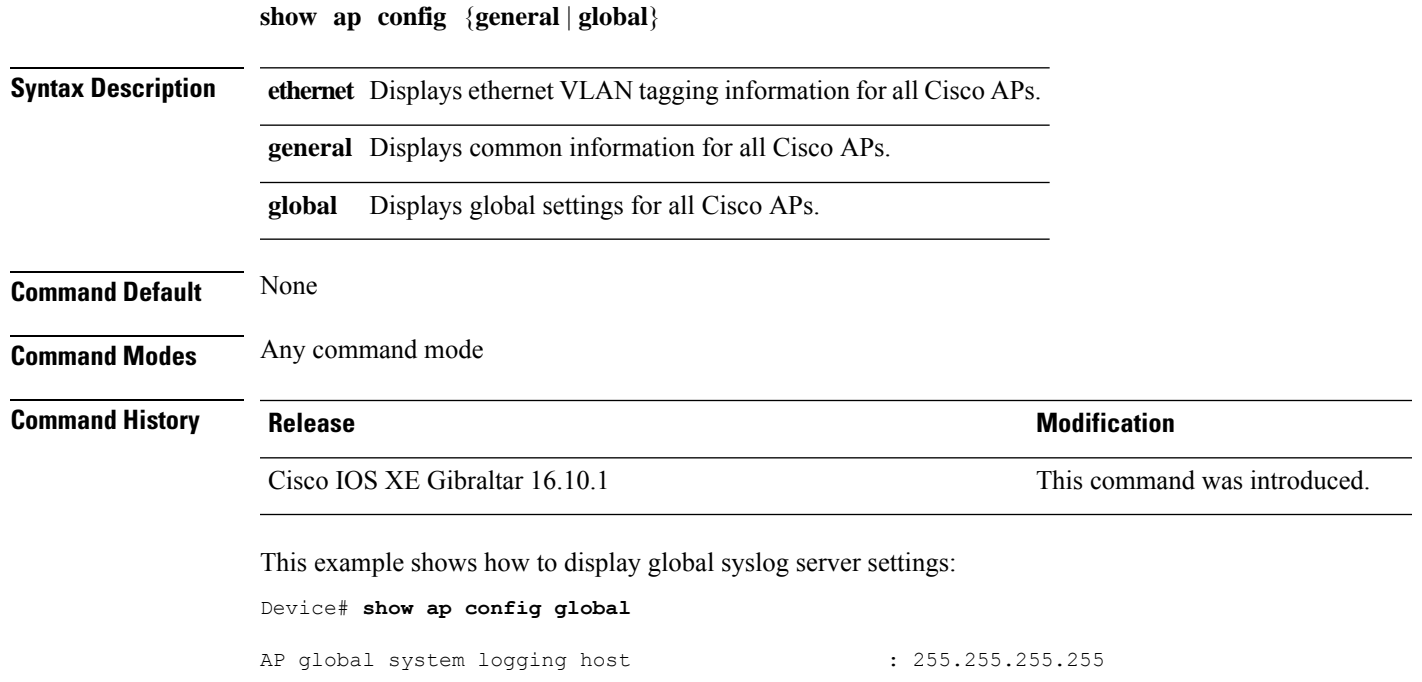

### <span id="page-31-0"></span>**show ap config general**

To view the general configuration information of all the Cisco APs, use the **show apconfig general** command.

**show ap config general**

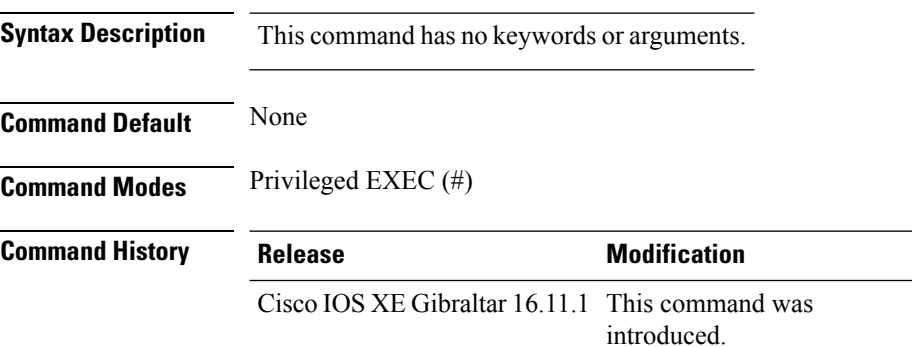

This example shows how to view the general configuration information of all Cisco APs:

```
Device# show ap config general
Cisco AP Name : APA023.9FD8.EA22
=================================================
AP image integrity
Time : 07/22/2023 17:10:05
Alterative image loaded : Yes
Backup image status
Version : 17.12.0.112
Partition : part1
Kernel : Good : Good
Root FS : Good : Good : Good : Good : Good : Good : Good : Good : Good : Good : Good : Good : Good : Good : Good : Good : Good : Good : Good : Good : Good : Good : Good : Good : Good : Good : Good : Good : Good : Good : Go
IOX : Good
Primary image status
Version : 17.13.0.39
Partition : part2<br>Kernel : Good : Good
                                    : Good<br>: Good
Root FS
IOX : Good
```
# <span id="page-32-0"></span>**show ap client-trace events all**

To view the AP client trace event information, use the **show ap client-trace events all** command.

**show ap client-trace events all**

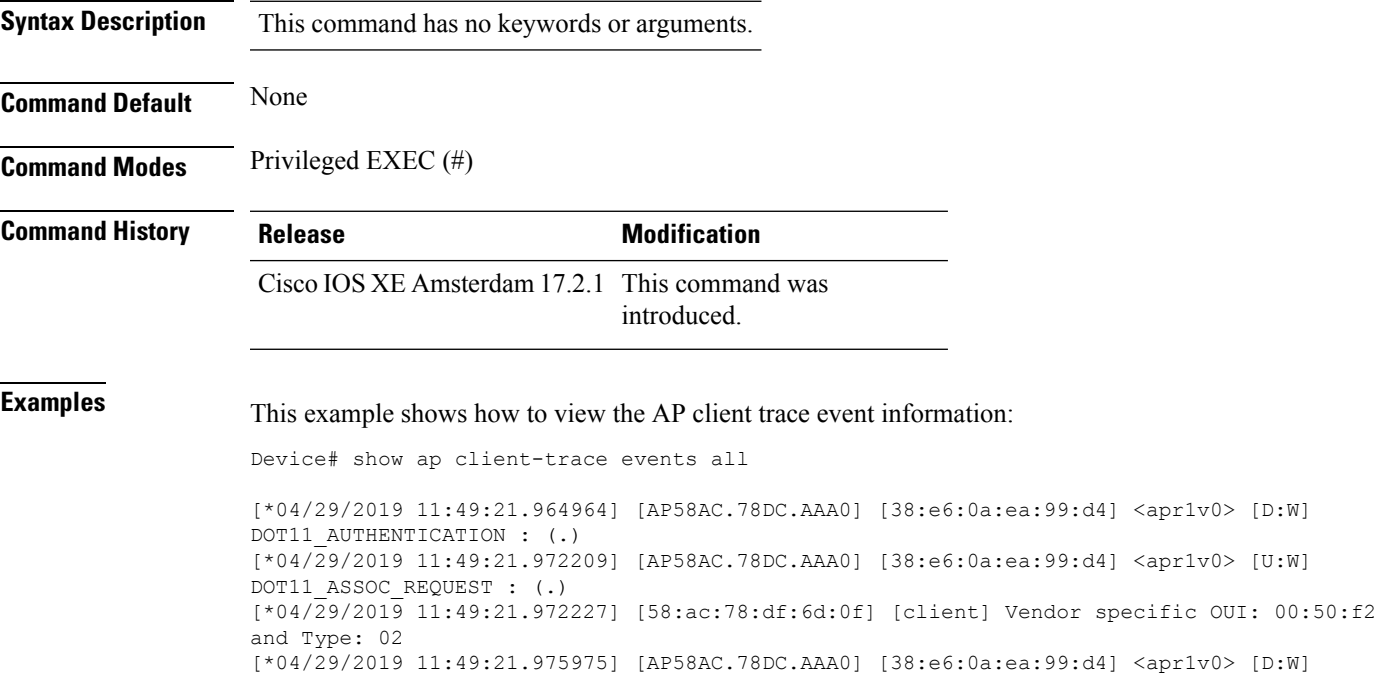

DOT11\_ASSOC\_RESPONSE : (.)

## <span id="page-33-0"></span>**show ap crash-file**

To display the list of both crash and radio core dump files generated by lightweight access points, use the **show ap crash-file** command.

**show ap crash-filechassis** *chassis-number <1-2>***active standby**

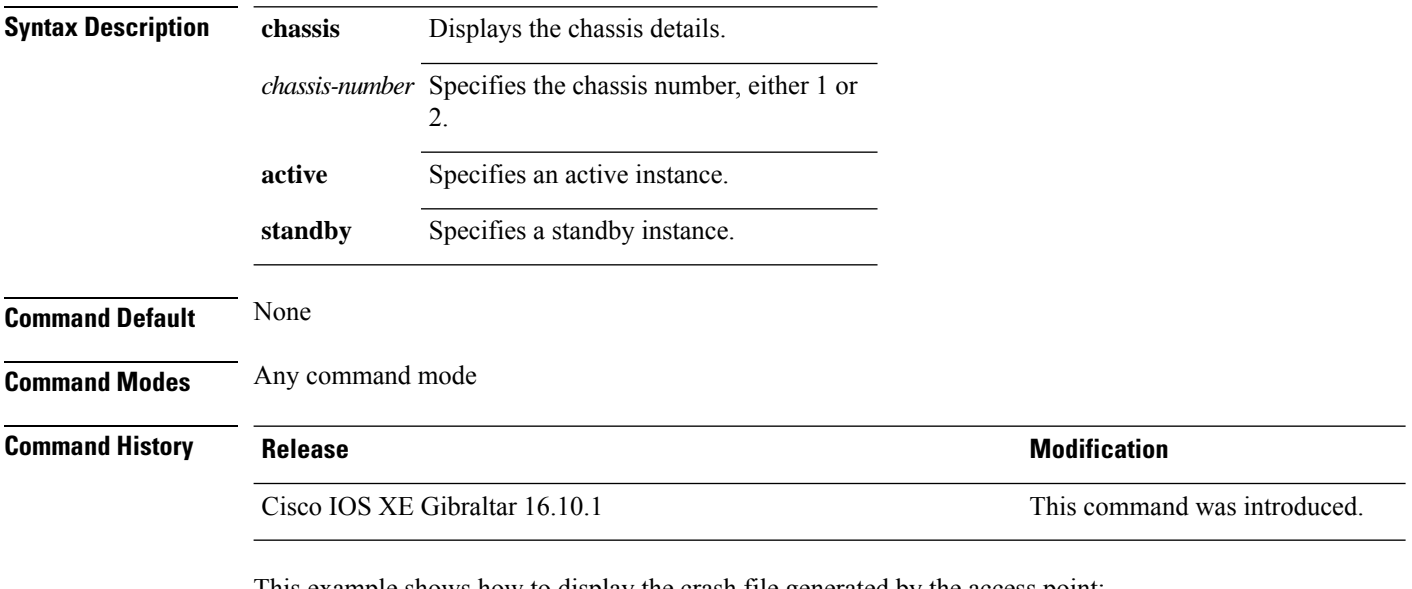

This example shows how to display the crash file generated by the access point:

Device# **show ap crash-file**

### <span id="page-34-0"></span>**show ap dot11**

To view 802.11a or 802.11b or 6-GHz configuration information, use the **show ap dot11** command.

**show ap dot11** { **24ghz** | **5ghz** | **6ghz** } { **channel** | **coverage** | **group** | **load-info** | **logging** | **media-stream** | **monitor** | **network** | **profile** | **receiver** | **service-policy** | **summary** | **txpower** | **ccx global** }

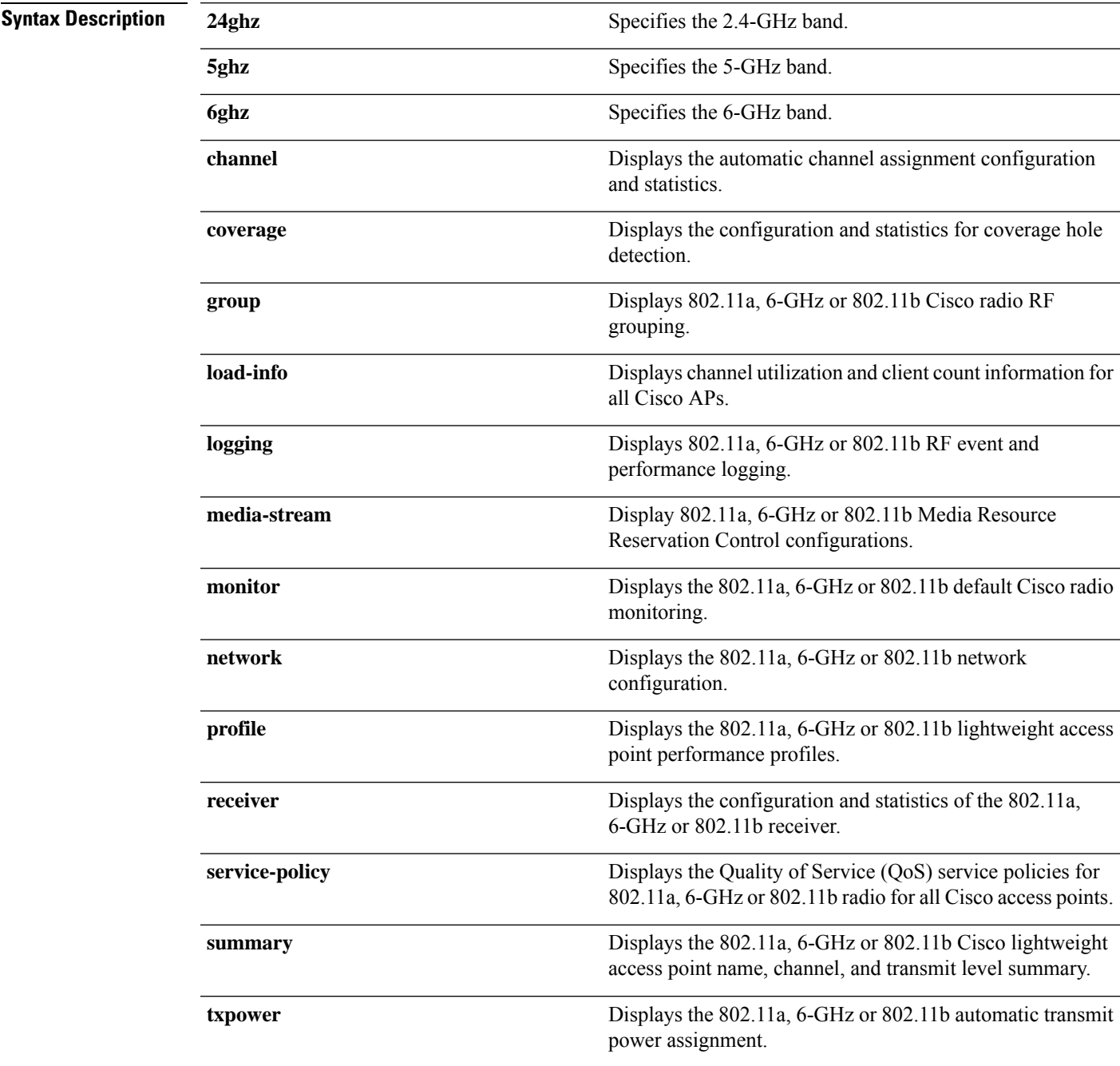

I

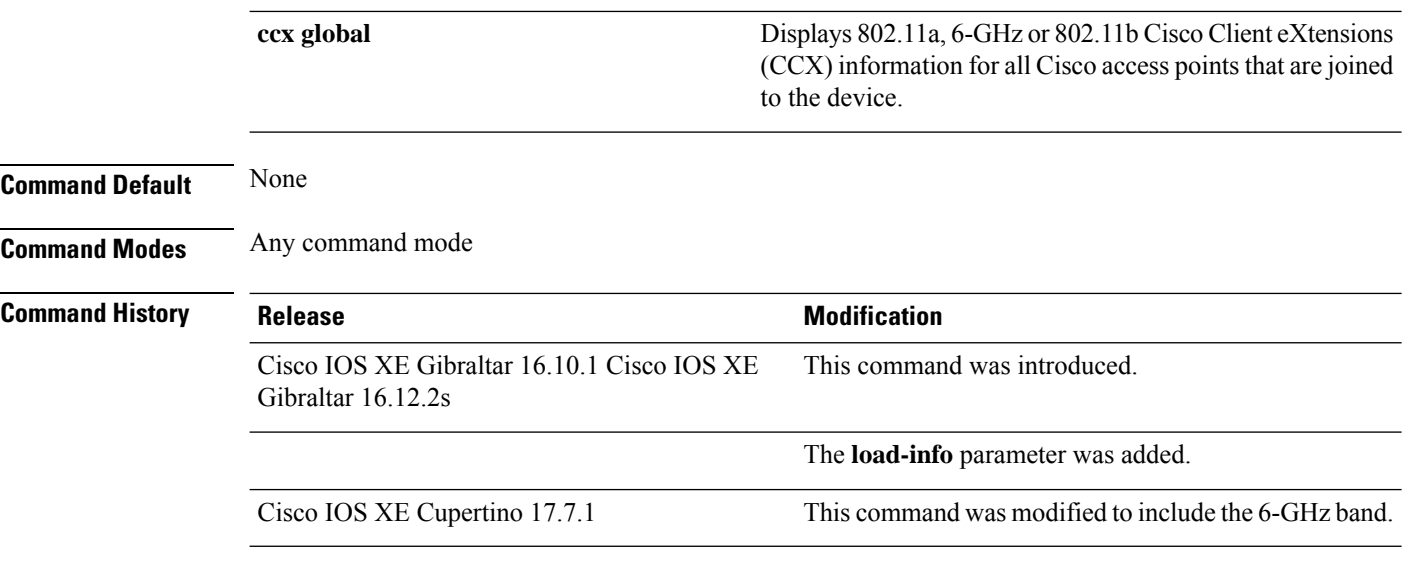

This example shows how to display the automatic channel assignment configuration and statistics:

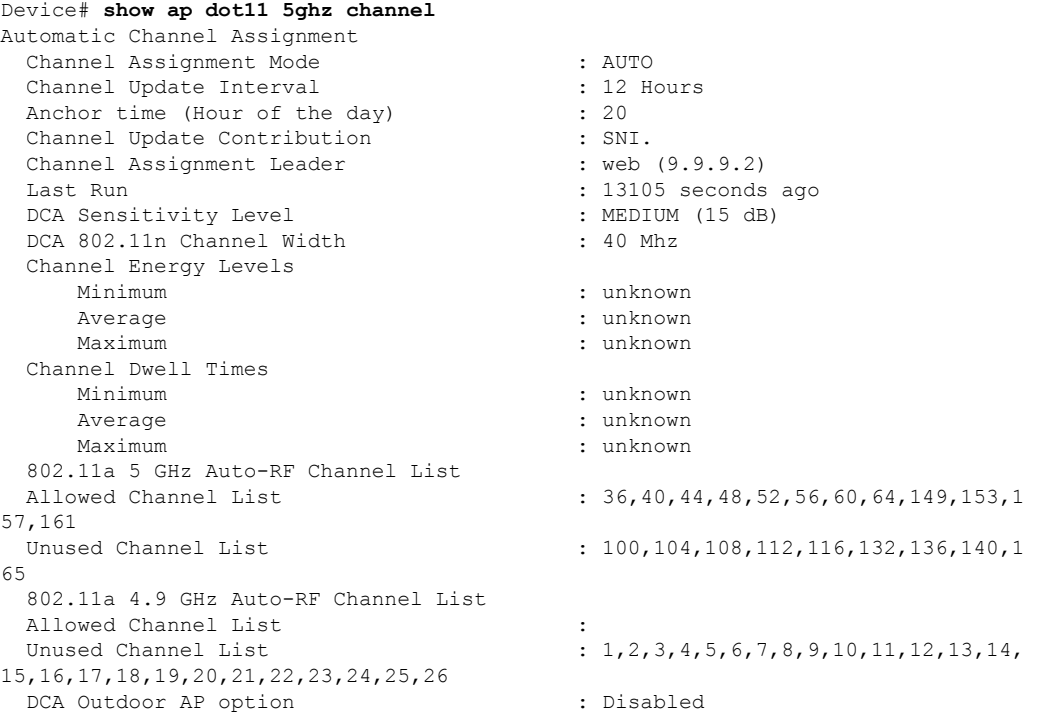

This example shows how to display the statistics for coverage hole detection:

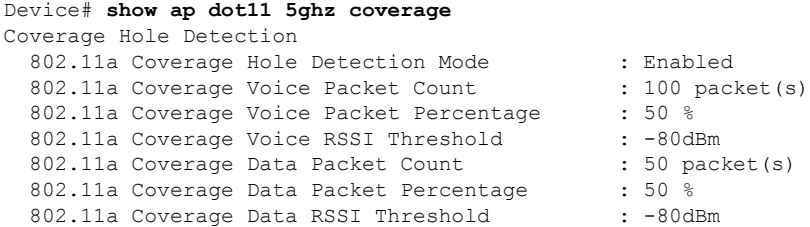
Ш

802.11a Global coverage exception level : 25 802.11a Global client minimum exception level : 3 clients

#### This example shows how to display Cisco radio RF group settings:

```
Device# show ap dot11 5ghz group
Radio RF Grouping
  802.11a Group Mode : STATIC
  802.11a Group Update Interval : 600 seconds
  802.11a Group Leader : web (10.10.10.1)
  802.11a Group Member : web(10.10.10.1)
                                 nb1(172.13.21.45) (*Unreachable)
 802.11a Last Run : 438 seconds ago
 Mobility Agents RF membership information
 ------------------------------------------------------------
 No of 802.11a MA RF-members : 0
```
This example shows how to display 802.11a RF event and performance logging:

Device# **show ap dot11 5ghz logging** RF Event and Performance Logging

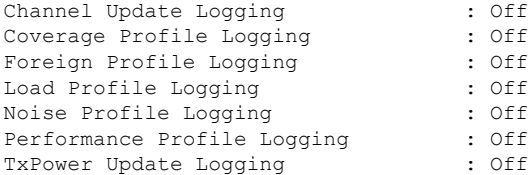

This example shows how to display the 802.11a media stream configuration:

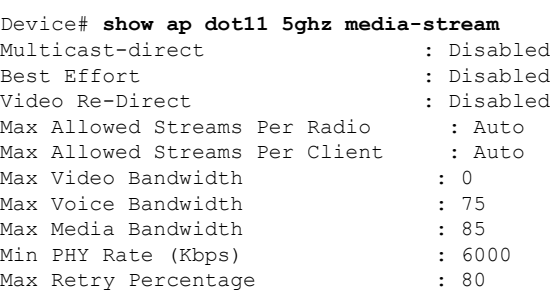

This example shows how to display the radio monitoring for the 802.11b network:

Device# **show ap dot11 5ghz monitor** Default 802.11a AP monitoring

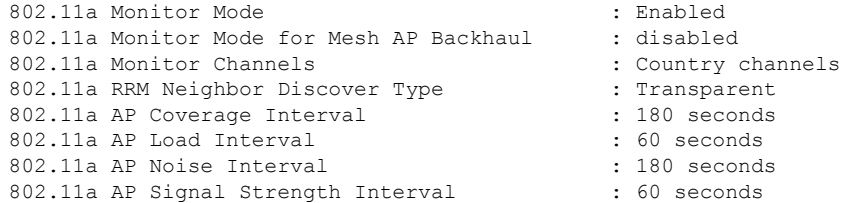

This example shows how to display the global configuration and statistics of an 802.11a profile:

Device# **show ap dot11 5ghz profile** Default 802.11a AP performance profiles 802.11a Global Interference threshold.............. 10% 802.11a Global noise threshold..................... -70 dBm 802.11a Global RF utilization threshold............ 80% 802.11a Global throughput threshold................ 1000000 bps 802.11a Global clients threshold................... 12 clients 802.11a Global coverage threshold.................... 12 dB 802.11a Global coverage exception level............ 80% 802.11a Global client minimum exception lev........ 3 clients

This example shows how to display the network configuration of an 802.11a profile:

```
Device# show ap dot11 5ghz network
802.11a Network : Enabled
11nSupport : Enabled
  802.11a Low Band : Enabled
  802.11a Mid Band : Enabled
  802.11a High Band : Enabled
802.11a Operational Rates
  802.11a 6M : Mandatory
  802.11a 9M : Supported
  802.11a 12M : Mandatory
  802.11a 18M : Supported
  802.11a 24M : Mandatory
  802.11a 36M : Supported
  802.11a 48M : Supported
  802.11a 54M : Supported
802.11n MCS Settings:
 MCS 0 : Supported
 MCS 1 : Supported
 MCS 2 : Supported
 MCS 3 : Supported
 MCS 4 : Supported
 MCS 5 : Supported
 MCS 6 : Supported
 MCS 7 : Supported
 MCS 8 : Supported
 MCS 9 : Supported
 MCS 10 : Supported
 MCS 11 : Supported
 MCS 12 : Supported
 MCS 13 : Supported
 MCS 14 : Supported
 MCS 15 : Supported
 MCS 16 : Supported
 MCS 17 : Supported
 MCS 18 : Supported
 MCS 19 : Supported
 MCS 20 : Supported
 MCS 21 : Supported
 MCS 22 : Supported
 MCS 23 : Supported
802.11n Status:
  A-MPDU Tx:
   Priority 0 : Enabled
    Priority 1 : Disabled
   Priority 2 : Disabled
   Priority 3 : Disabled
   Priority 4 : Enabled
   Priority 5 : Enabled
```
Priority 6 : Disabled Priority 7 : Disabled A-MSDU Tx: Priority 0 : Enabled Priority 1 : Enabled Priority 2 : Enabled Priority 3 : Enabled Priority 4 : Enabled Priority 5 : Enabled Priority 6 : Disabled Priority 7 : Disabled Guard Interval : Any Rifs Rx : Enabled Beacon Interval : 100 CF Pollable mandatory : Disabled CF Poll Request Mandatory : Disabled CFP Period : 4 CFP Maximum Duration : 60 Default Channel : 36 Default Tx Power Level : 1 DTPC Status : Enabled Fragmentation Threshold : 2346 Pico-Cell Status : Disabled Pico-Cell-V2 Status : Disabled TI Threshold : 0 Legacy Tx Beamforming setting : Disabled Traffic Stream Metrics Status : Disabled Expedited BW Request Status : Disabled EDCA profile type check : default-wmm Call Admision Control (CAC) configuration Voice AC Voice AC - Admission control (ACM) : Disabled Voice Stream-Size : 84000 Voice Max-Streams : 2 Voice Max RF Bandwidth : 75 Voice Reserved Roaming Bandwidth : 6 Voice Load-Based CAC mode : Enabled Voice tspec inactivity timeout : Enabled CAC SIP-Voice configuration SIP based CAC : Disabled SIP call bandwidth : 64 SIP call bandwith sample-size : 20 Video AC Video AC - Admission control (ACM) : Disabled Video max RF bandwidth : Infinite Video reserved roaming bandwidth : 0

This example shows how to display the global configuration and statistics of an 802.11a profile:

Device# **show ap dot11 5ghz receiver** Default 802.11a AP performance profiles 802.11a Global Interference threshold............... 10% 802.11a Global noise threshold........................... -70 dBm 802.11a Global RF utilization threshold............ 80% 802.11a Global throughput threshold.................. 1000000 bps 802.11a Global clients threshold................... 12 clients 802.11a Global coverage threshold................... 12 dB 802.11a Global coverage exception level............ 80% 802.11a Global client minimum exception lev........ 3 clients

This example shows how to display the global configuration and statistics of an 802.11a profile:

Device# **show ap dot11 5ghz service-policy**

This example shows how to display a summary of the 802.11b access point settings:

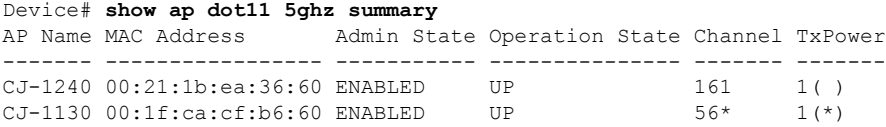

This example shows how to display the configuration and statistics of the 802.11a transmit power cost:

Device# **show ap dot11 5ghz txpower** Automatic Transmit Power Assignment

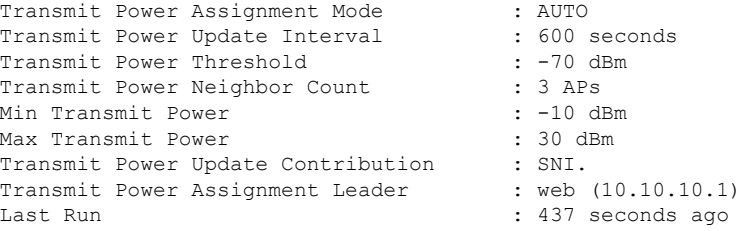

This example shows how to display the configuration and statistics of the 802.11a transmit power cost:

Device# **show ap dot11 5ghz ccx global** 802.11a Client Beacon Measurements: disabled

## **show ap dot11**

To display 802.11 band parameters, use the **show ap dot11** command.

**show ap dot11** {**24ghz** | **5ghz**} {**media-stream rrc** | **network** | **profile** | **summary**}

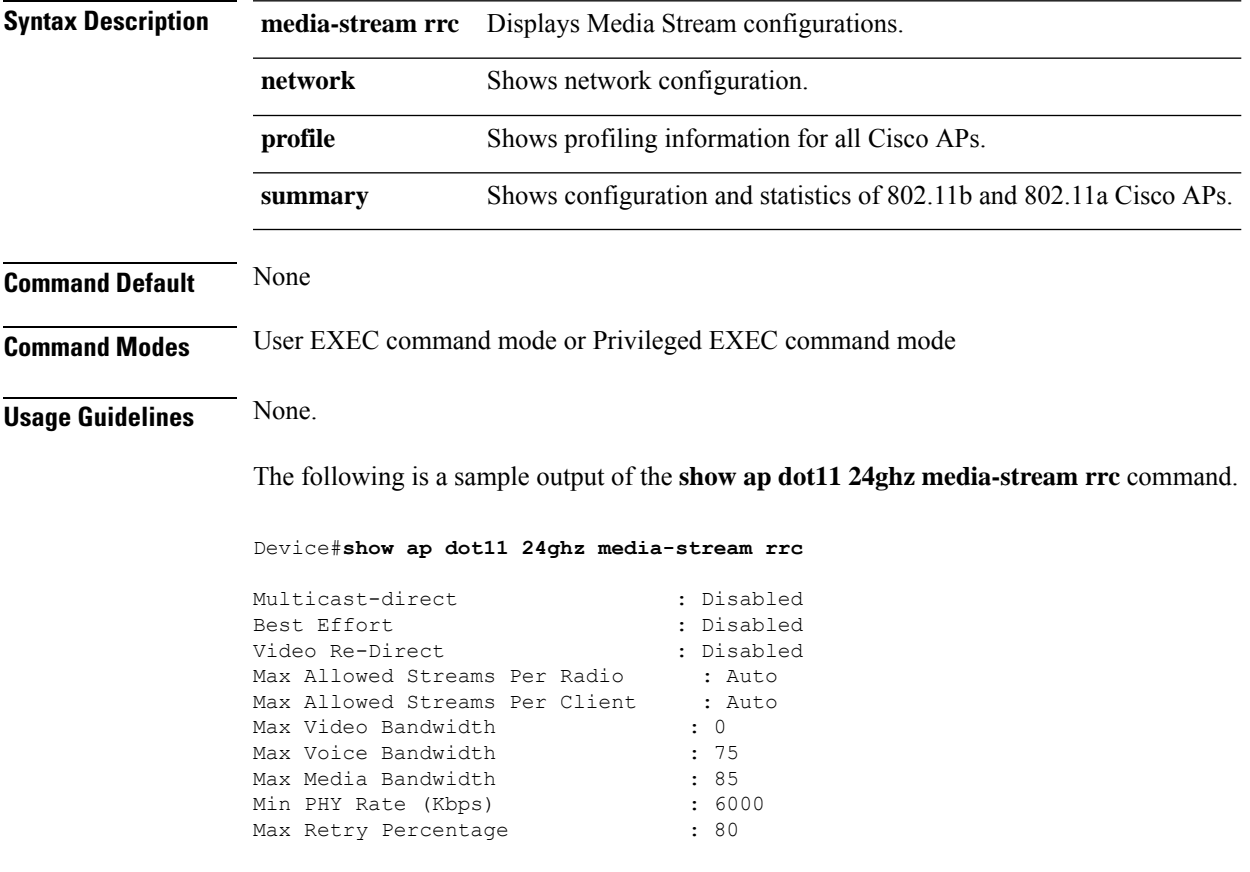

## **show ap dot11 24ghz**

To display the 2.4 GHz RRM parameters, use the **show ap dot11 24ghz** command.

**show ap dot11 24ghz** {**ccx** | **channel** | **coverage** | **group** | **l2roam** | **logging** | **monitor** | **profile** | **receiver** | **summary** | **txpower**}

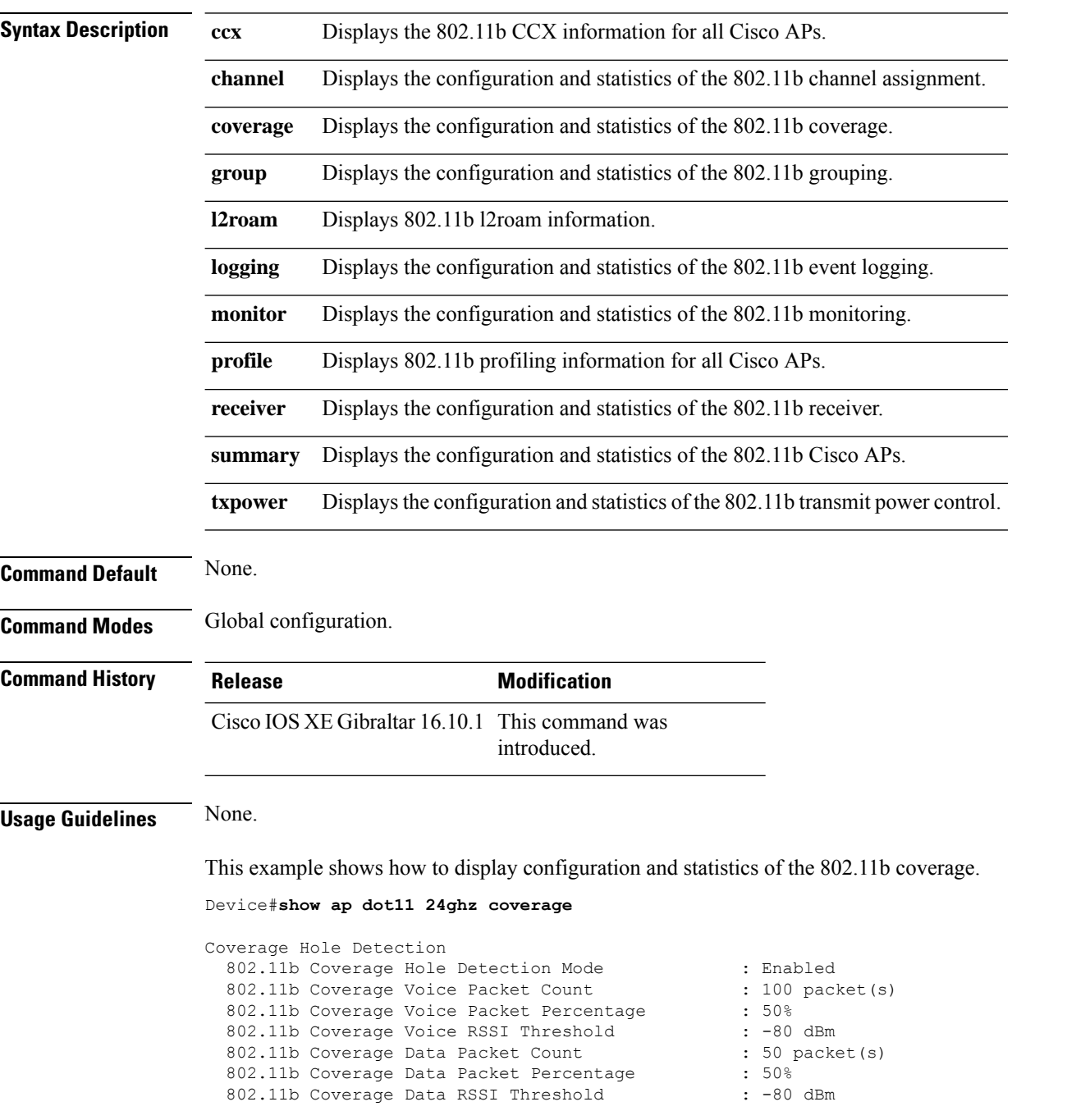

 $\mathbf I$ 

802.11b Global coverage exception level : 25 % 802.11b Global client minimum exception level : 3 clients

### **show ap dot11 24ghz SI config**

To see the spectrum intelligence (SI) configuration details for the 2.4-GHz band, use the **show apdot11 24ghz SI config** command.

**show ap dot11 24ghz SI config** [**chassis** {*chassis-number* | **active** | **standby**} **R0**]

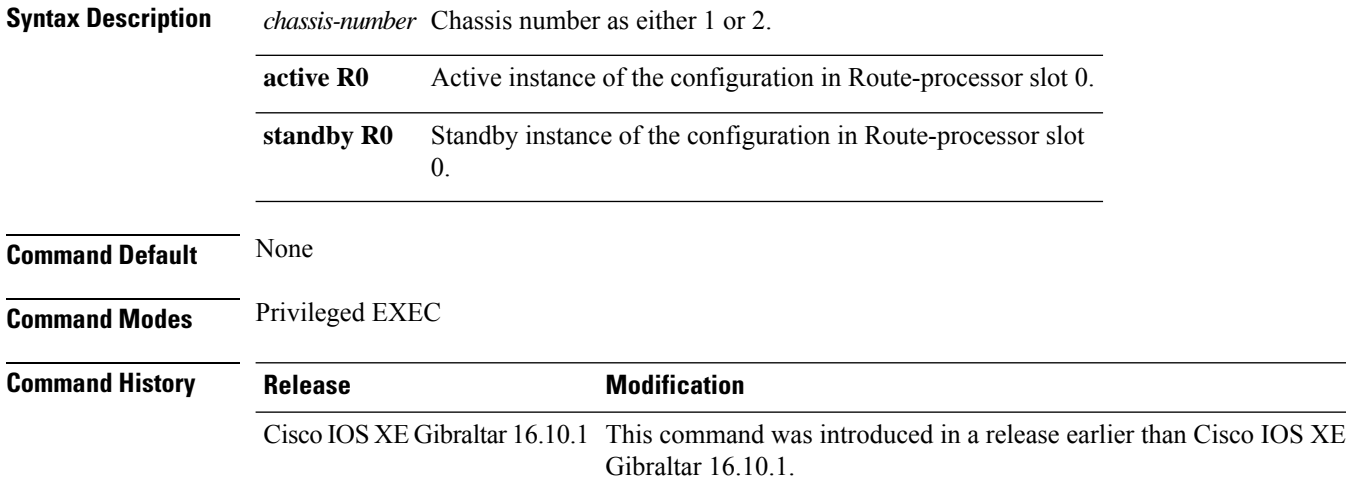

#### **Examples**

The following example shows how to see the SI configuration details for the 2.4-GHz band:

Device# **show ap dot11 24ghz SI config chassis 1 R0**

## **show ap dot11 24ghz SI device type**

To see the spectrum intelligence (SI) interferers of different types for the 2.4-GHz band, use the **show ap dot11 24ghz SI device type** command.

**show ap dot11 24ghz SI device type** {**cont\_tx** | **mw\_oven** | **si\_fhss**} [**chassis** {*chassis-number* | **active** | **standby**} **R0**]

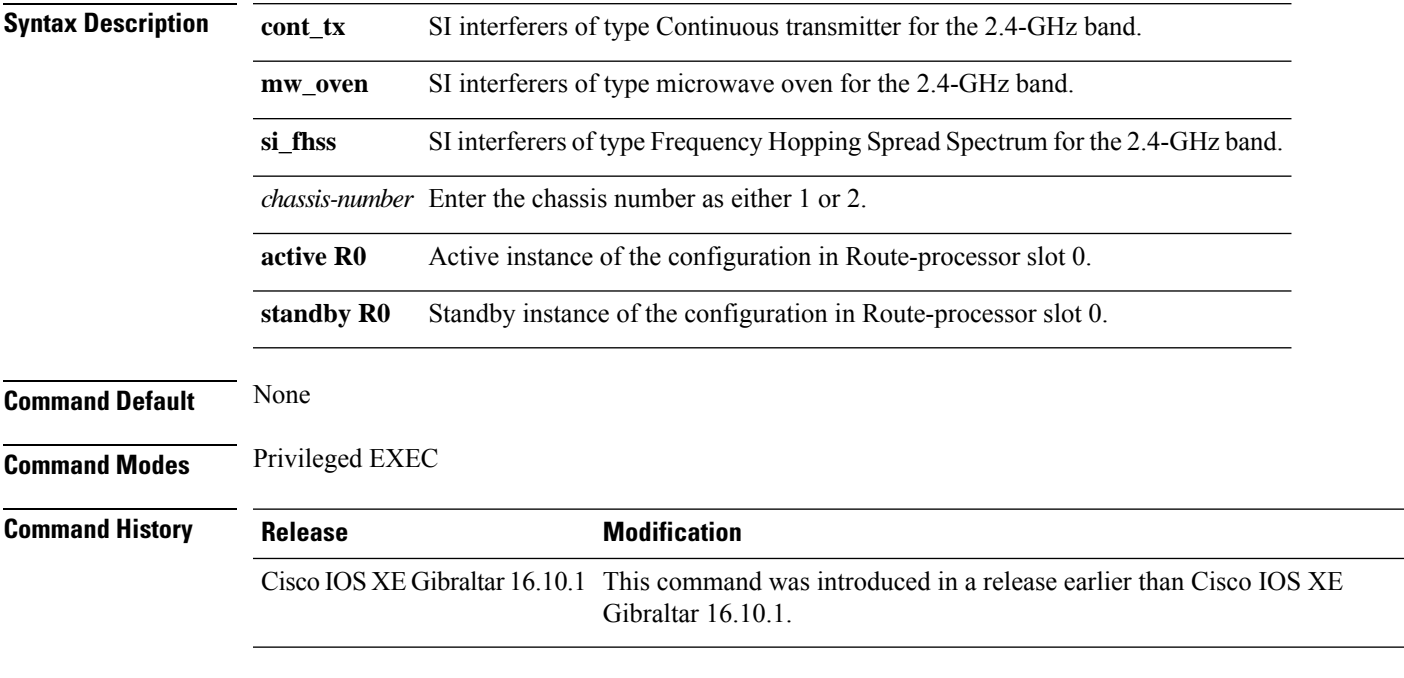

#### **Examples**

The following example shows how to see the details of SI interferers of type microwave oven in the 2.4-GHz band:

Device# **show ap dot11 24ghz SI device type mw\_oven chassis 1 R0**

## **show ap dot11 5ghz**

To display the 5GHz RRM parameters, use the **show ap dot11 5ghz** command.

**show ap dot11 5ghz** {**ccx** | **channel** | **coverage** | **group** | **l2roam** | **logging** | **monitor** | **profile** | **receiver** | **summary** | **txpower**}

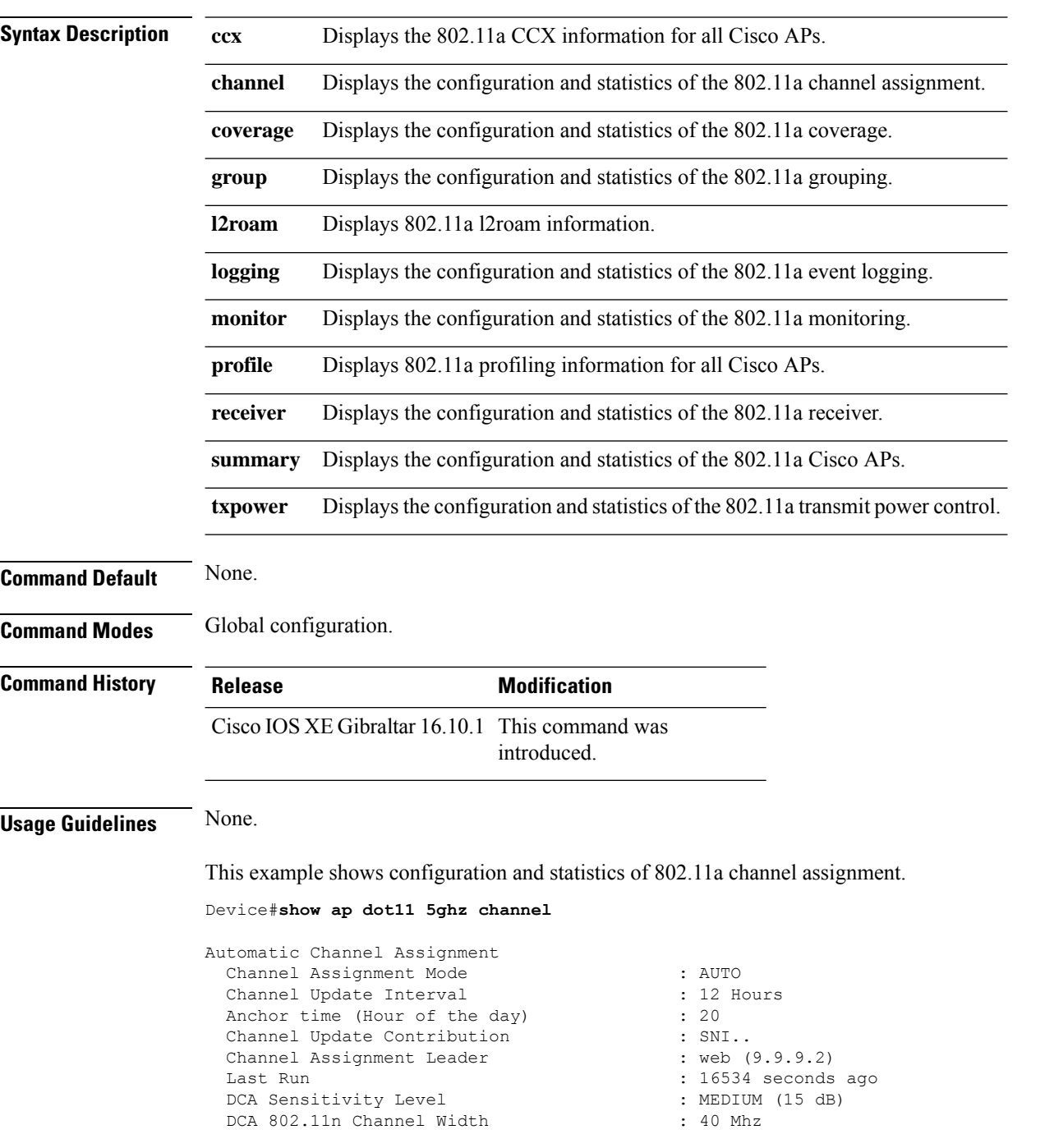

Channel Energy Levels Minimum : unknown : unknown : unknown : unknown : unknown : unknown : unknown : unknown : unknown : unknown : u : unknown Maximum : unknown Channel Dwell Times : unknown Average : unknown : unknown 802.11a 5 GHz Auto-RF Channel List Allowed Channel List : 36,40,44,48,52,56,60,64,149,153,1 57,161<br>Unused Channel List  $: 100, 104, 108, 112, 116, 132, 136, 140, 1$ 65 802.11a 4.9 GHz Auto-RF Channel List Allowed Channel List : :<br>Unused Channel List : : : :  $: 1, 2, 3, 4, 5, 6, 7, 8, 9, 10, 11, 12, 13, 14,$ 15,16,17,18,19,20,21,22,23,24,25,26 DCA Outdoor AP option : Disabled :

## **show ap dot11 24ghz cleanair air-quality**

To display the air-quality summary information and air-quality worst information for the 802.11 networks, use the **show ap dot11 cleanair** command.

**show ap dot11** {**24ghz** | **5ghz** | **dual-band**} **cleanair**{**air-quality** | **config** | **device** | **summary**}

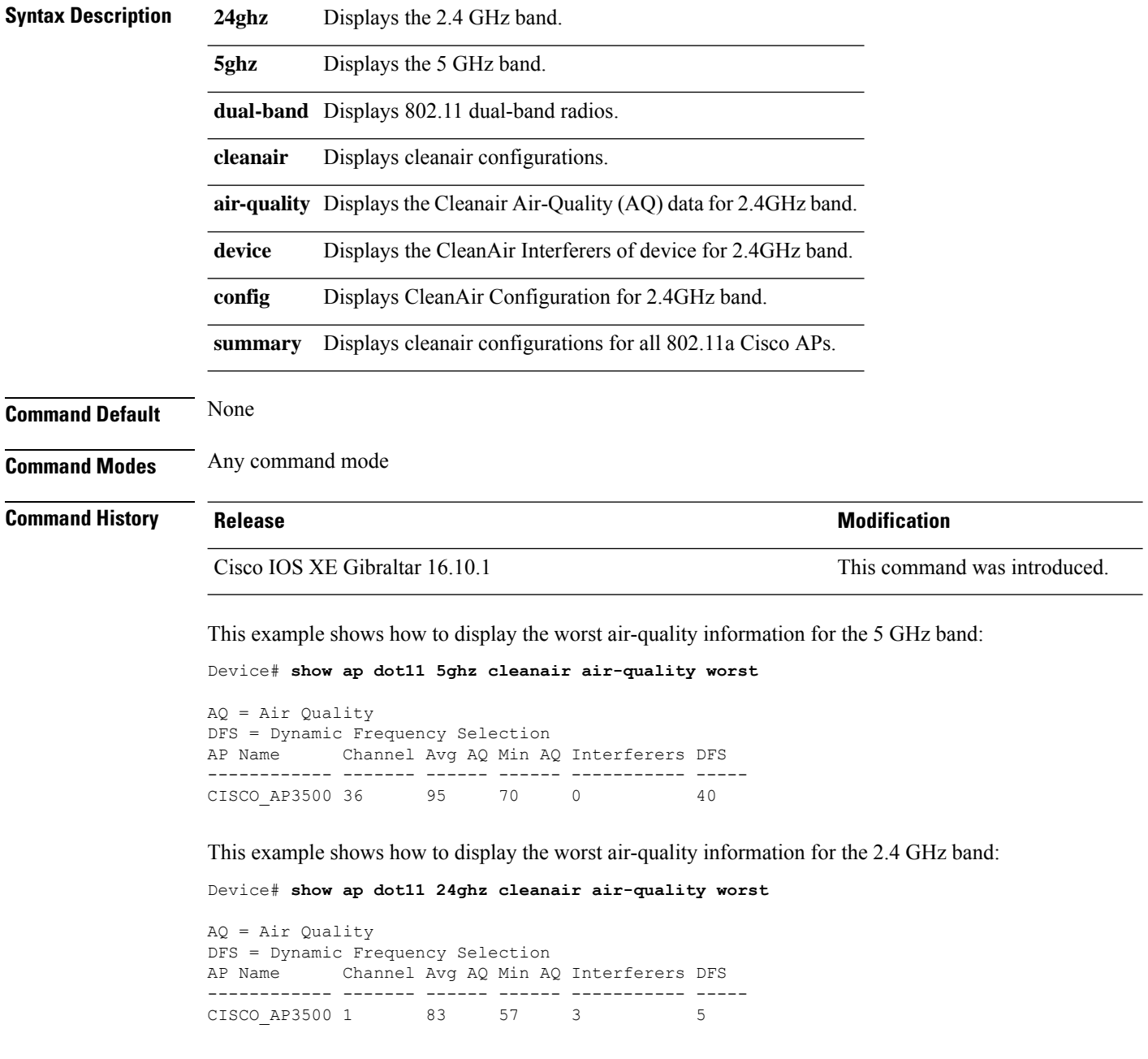

Ш

### **show ap dot11 24ghz cleanair air-quality**

To display the air-quality summary information and air-quality worst information for the 802.11 networks, use the **show ap dot11 cleanair air-quality** command.

**show ap dot11** {**24ghz** | **5ghz**} **cleanair air-quality** {**summary** | **worst**} **Syntax Description 24ghz** Displays the 2.4 GHz band. **5ghz** Displays the 5 GHz band. **summary** Displays a summary of 802.11 radio band air-quality information. **worst** Displays the worst air-quality information for 802.11 networks. **Command Default** None **Command Modes** Any command mode **Command History Release <b>Modification** Cisco IOS XE Gibraltar 16.10.1 This command was introduced. This example shows how to display the worst air-quality information for the 5 GHz band: Device# **show ap dot11 5ghz cleanair air-quality worst** AQ = Air Quality DFS = Dynamic Frequency Selection AP Name Channel Avg AQ Min AQ Interferers DFS ------------ ------- ------ ------ ----------- ----- CISCO\_AP3500 36 95 70 0 40 This example shows how to display the worst air-quality information for the 2.4 GHz band: Device# **show ap dot11 24ghz cleanair air-quality worst** AQ = Air Quality DFS = Dynamic Frequency Selection AP Name Channel Avg AQ Min AQ Interferers DFS ------------ ------- ------ ------ ----------- ----- CISCO AP3500 1 83 57 3 5

### **show ap dot11 cleanair config**

To display the CleanAir configuration for the 802.11 networks, use the **show ap dot11 cleanair config** command.

**show ap dot11** {**24ghz** | **5ghz**} **cleanair config**

**Syntax Description 24ghz** Displaysthe 2.4 GHz band.

**5ghz** Displays the 5 GHz band.

**Command Default** None

**Command Modes** Any command mode

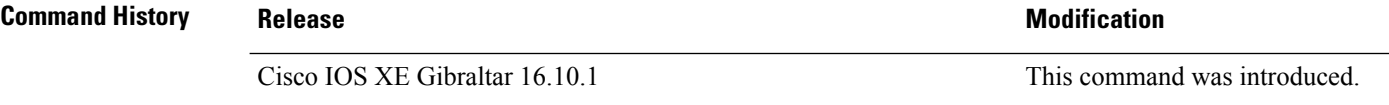

This example shows how to display the CleanAir configuration for the 2.4 GHz band:

```
Device# show ap dot11 24ghz cleanair config
Clean Air Solution............................... : Disabled
Air Quality Settings:
    Air Quality Reporting........................ : Disabled
    Air Quality Reporting Period (min)........... : 15
   Air Quality Alarms........................... : Enabled
    Air Quality Alarm Threshold.................. : 10
Interference Device Settings:
    Interference Device Reporting................ : Enabled
        Bluetooth Link........................... : Enabled
        Microwave Oven............................. : Enabled
        802.11 FH................................ : Enabled
        Bluetooth Discovery......................... : Enabled
        TDD Transmitter.......................... : Enabled
        Jammer................................... : Enabled
        Continuous Transmitter................... : Enabled
        DECT-like Phone.......................... : Enabled
        Video Camera............................... : Enabled
        802.15.4................................. : Enabled
        WiFi Inverted............................ : Enabled
        WiFi Invalid Channel..................... : Enabled
        SuperAG.................................. : Enabled
        Canopy................................... : Enabled
        Microsoft Device........................... : Enabled
        WiMax Mobile............................. : Enabled
        WiMax Fixed.............................. : Enabled
    Interference Device Types Triggering Alarms:
        Bluetooth Link........................... : Disabled
        Microwave Oven........................... : Disabled
        802.11 FH................................ : Disabled
        Bluetooth Discovery...................... : Disabled
        TDD Transmitter.......................... : Disabled
        Jammer................................... : Disabled
        Continuous Transmitter................... : Disabled
        DECT-like Phone.......................... : Disabled
```
 $\mathbf{l}$ 

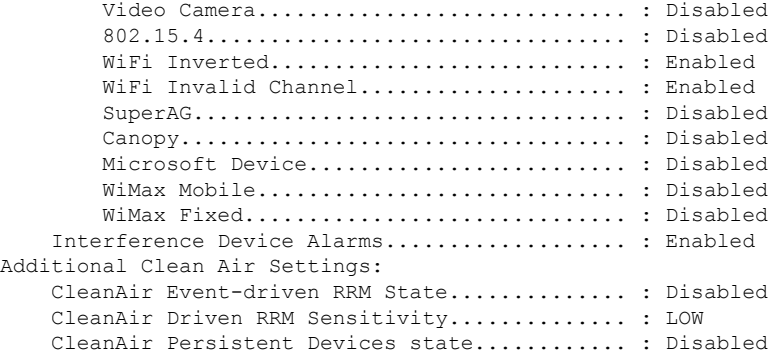

## **show ap dot11 cleanair summary**

To view CleanAir configurations for all 802.11a Cisco APs, use the **show ap dot11 cleanair summary** command.

**show ap dot11**{**24ghz** | **5ghz**} **cleanair summary**

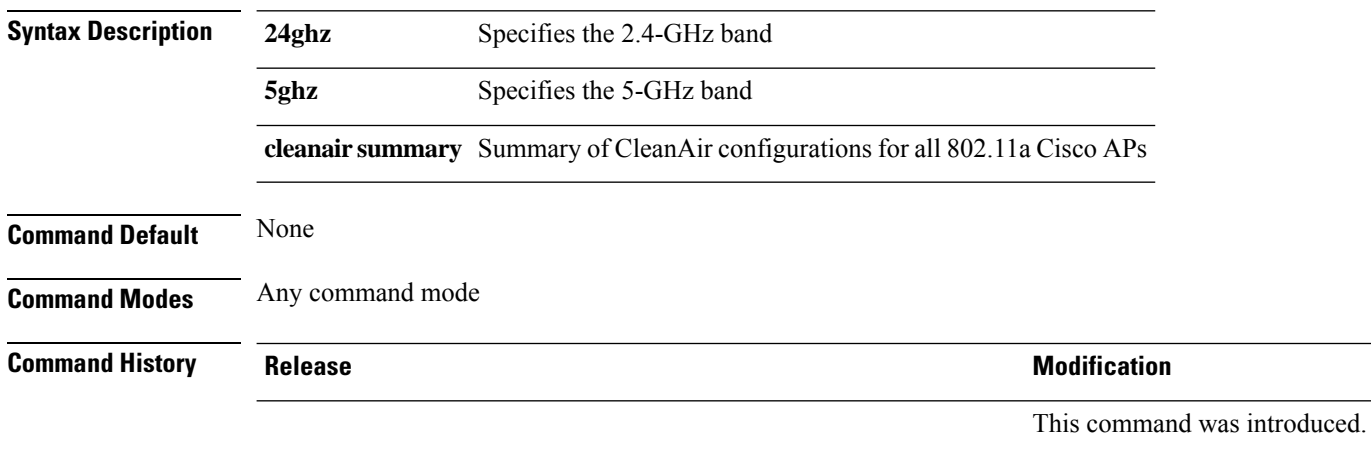

### **show ap dot11 dual-band summary**

To view a brief summary of access points with dual-band radios, use the **show ap dot11 dual-band summary** command.

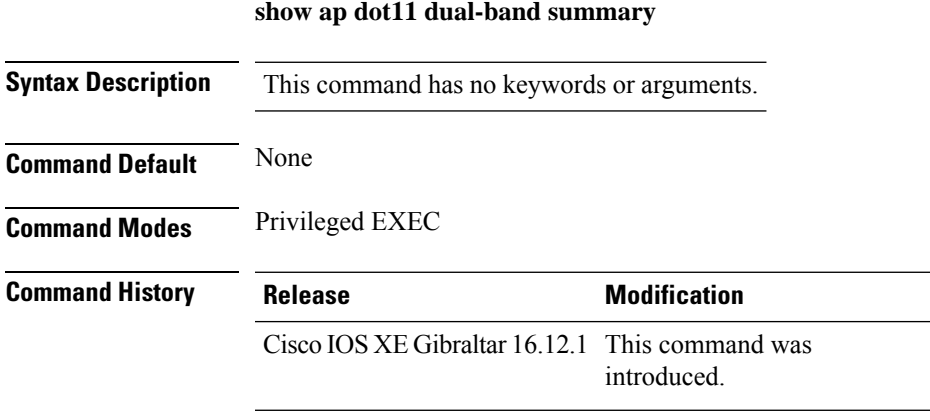

### **Example**

The following example shows how to view brief summary of tag names:

Device# **show ap dot11 dual-band summary**

**Show Commands**

# **show ap environment**

To see the AP environment information of all APs, use the **show ap environment** command.

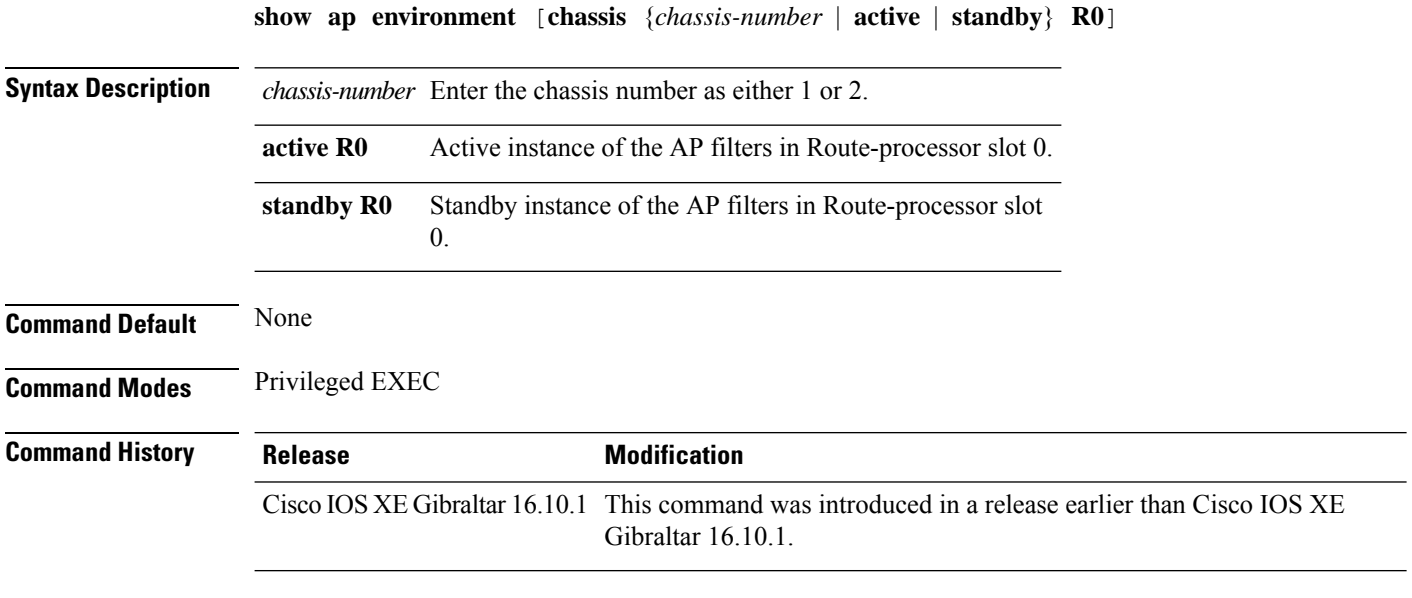

### **Examples**

The following example shows how to see the AP environment information:

Device# **show ap environment**

## **show ap file-transfer https summary**

To view the summary of AP file transfer using HTTPS, use the **show ap file-transfer https summary** command in privileged EXEC mode.

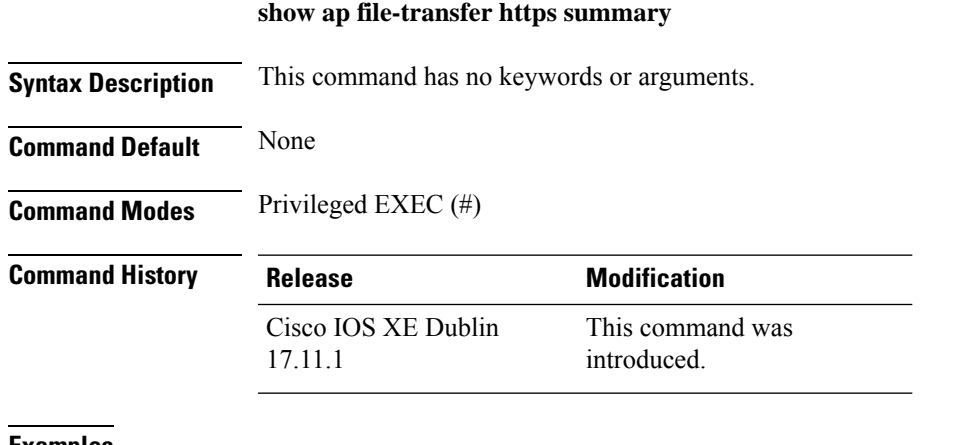

**Examples** The following example shows how to view the summary of AP file transfer using HTTPS:

Device# **show ap file-transfer https summary**

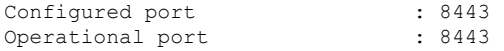

## **show ap filters active**

To see the details of active AP filters, use the **show ap filters active** command.

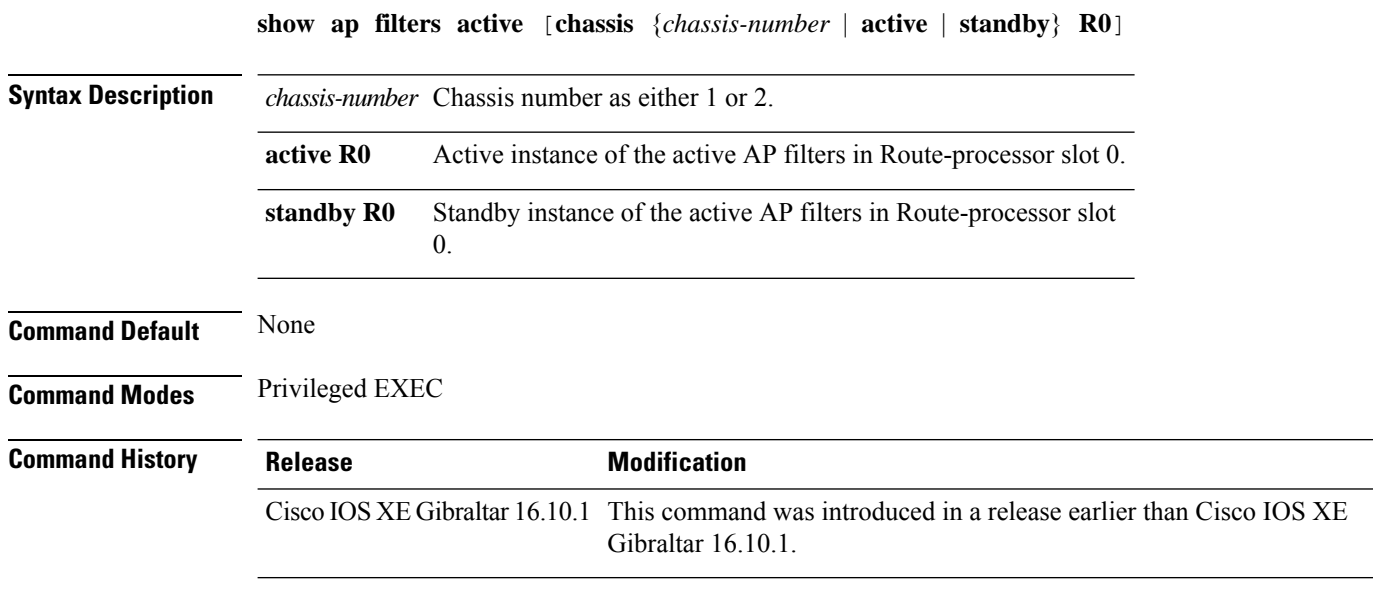

### **Examples**

The following example shows how to see the details of the active AP filters for the active instance: Device# **show ap filters active chassis active R0**

### **show ap filters active type priming**

To display the list of all the active priming filters, use the **show ap filters active type priming** command.

**show ap filters active type priming Syntax Description** This command has no arguments or keywords. **Command Default** None **Command Modes** Privileged EXEC (#) **Command History Release Modification** Cisco IOS XE Cupertino 17.9.2 This command was introduced. **Examples** The following example shows how to display the list of all the active priming filters: Device# show ap filters active type priming Priority Filter Name and Theory of the regex and the Priming profile ---------------------------------------------------------------------------------------------------- 0 FLR2  $\star$ AP-FLOOR-2 $\star$  AP-PRIMING-2 1 FLR1 \*AP-FLOOR-1\* AP-PRIMING-1

## **show ap filters all**

To see the details of all AP filters, use the **show ap filters all** command.

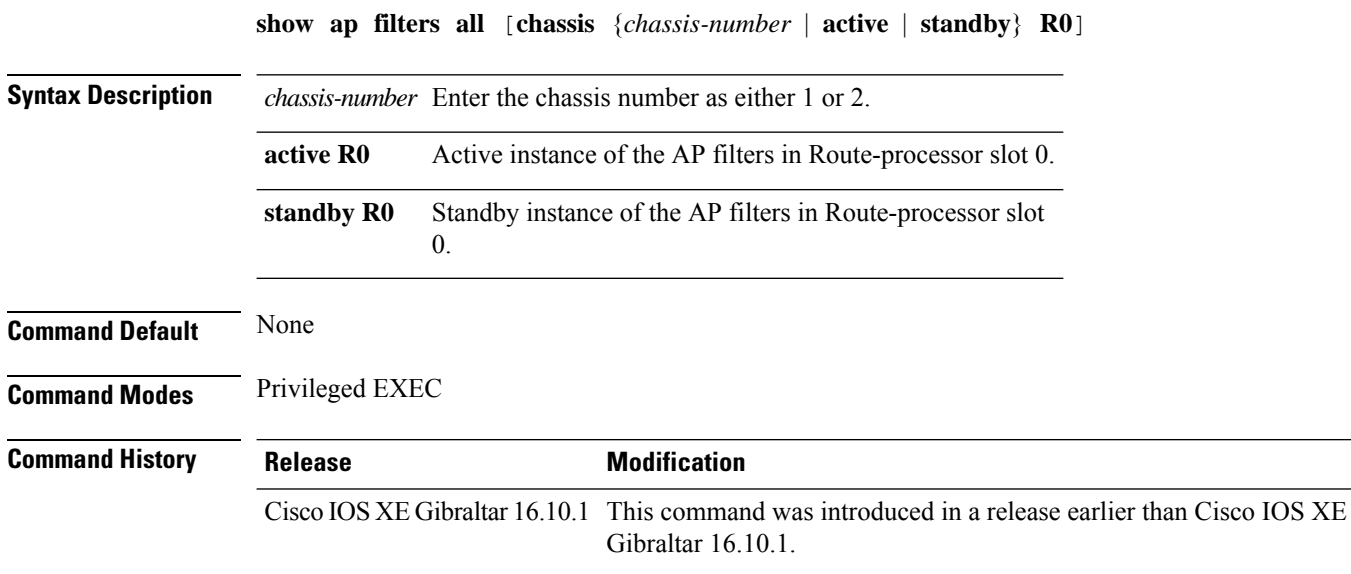

### **Examples**

The following example shows how to see the details of all the AP filters for the active instance: Device# **show ap filters all chassis active R0**

# **show ap filters all type priming**

To display the list of all the priming filters, use the **show ap filters all type priming** command.

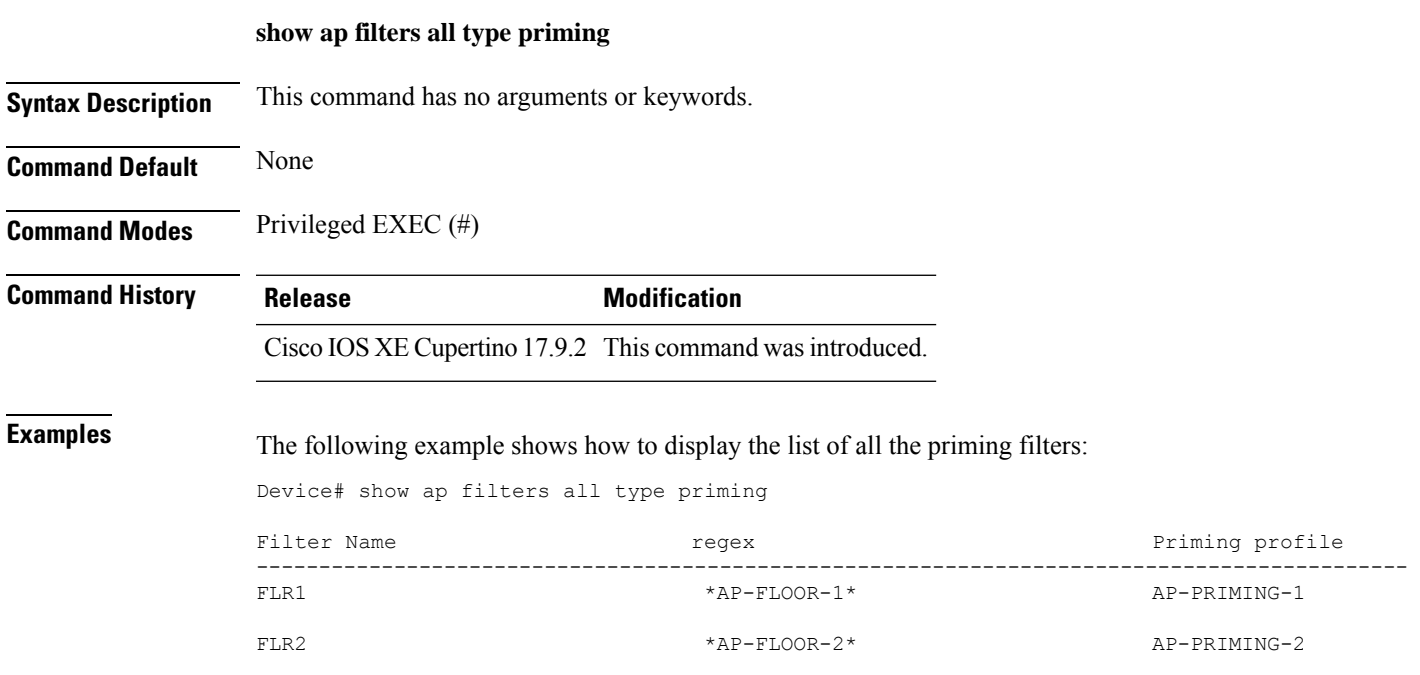

# **show ap fra**

To see the flexible radio assignment (FRA) configurations in APs, use the **show ap fra** command.

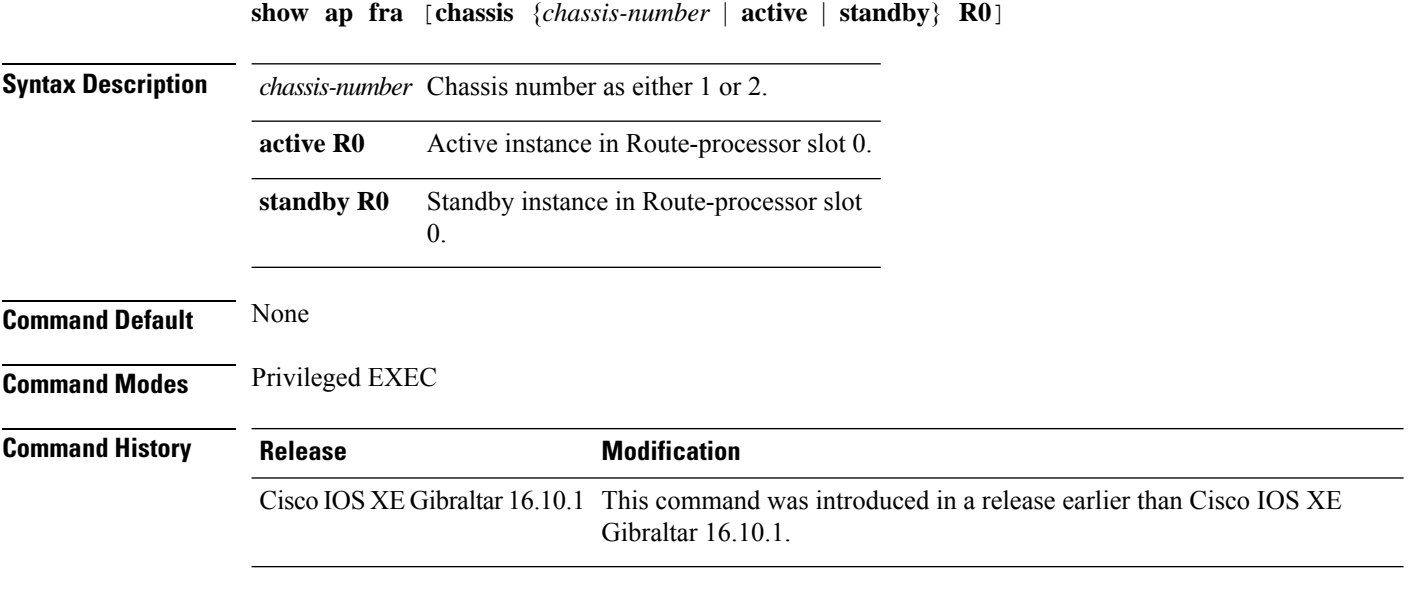

### **Examples**

The following example shows how to see the FRA configurations in APs:

Device# **show ap fra**

## **show ap fra 5-6ghz**

To view theFlexible Radio Assignment (FRA) 5/6-GHz configurations, use the **show apfra 5-6ghz** command.

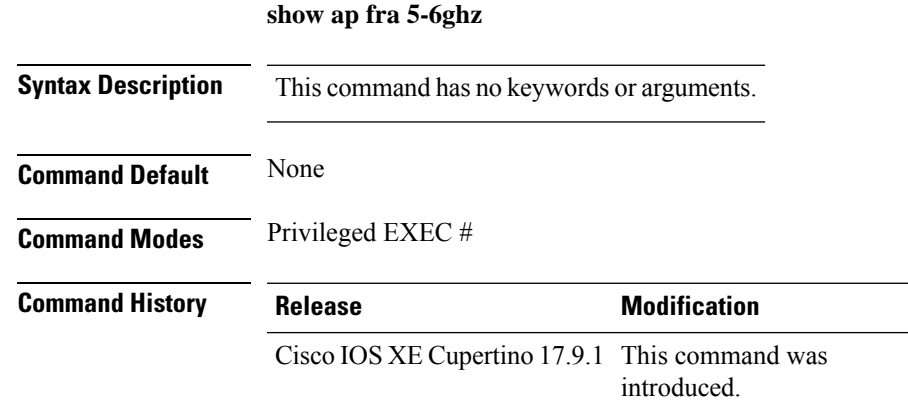

#### **Example**

This example shows how to view the Flexible Radio Assignment (FRA) 5/6-GHz configurations:

Device# show ap fra 5-6ghz

## **show ap geolocation ranging**

To view the AP geolocation ranging information, use the **show ap geolocation ranging** {**report** | **request**| **status**} command.

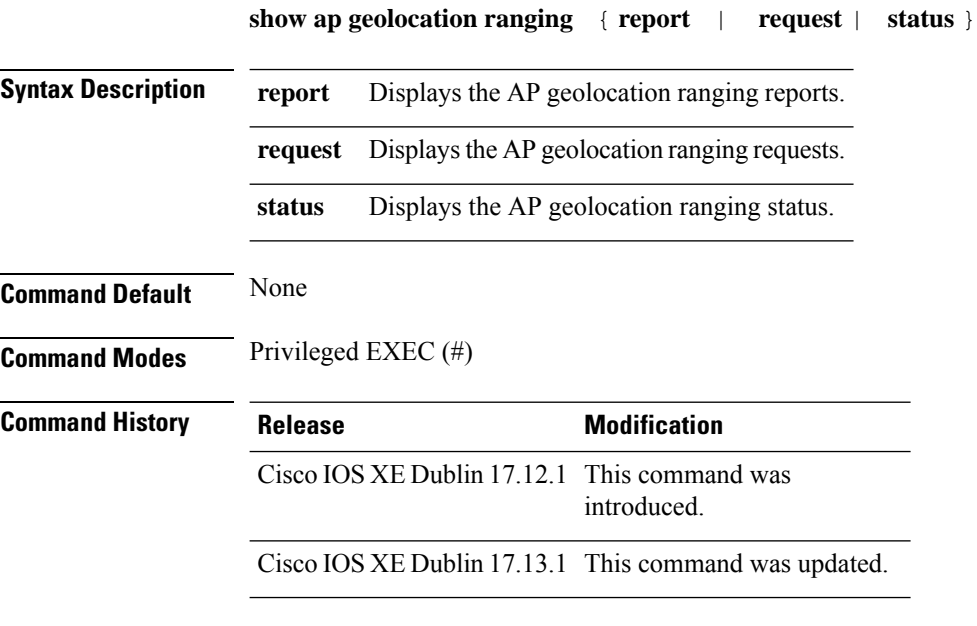

#### **Example**

This example shows how to view the AP geolocation ranging information:

Device# show ap geolocation ranging report Device# show ap geolocation ranging request

## **show ap gps location**

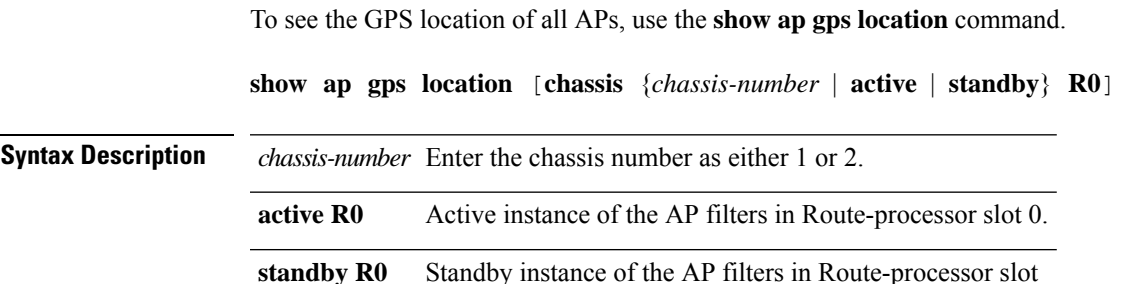

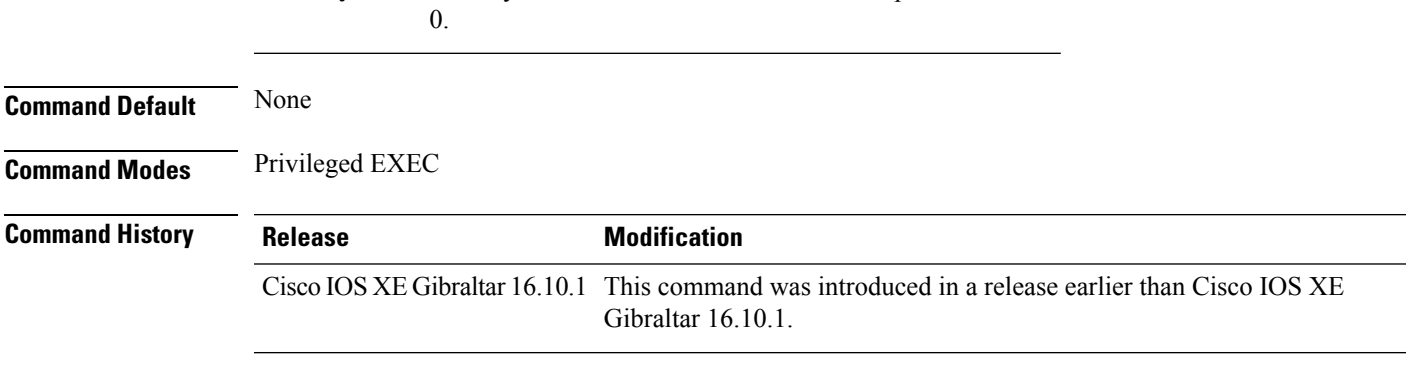

### **Examples**

The following example shows how to see the GPS location of all APs:

Device# **show ap gps location**

## **show ap grpc summary**

To display the status summary of GRPC channel from the APto Cisco DNA, use the **show apgrpc summary** command.

#### **show ap grpc summary**

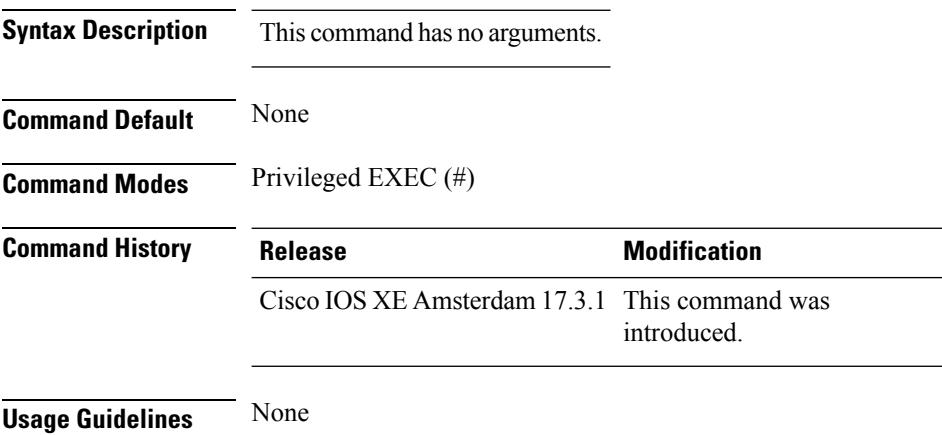

### **Example**

The following example shows how to display the status summary of GRPC channel from the AP to Cisco DNA:

Device(config)# show ap grpc summary

### **show ap group hyperlocation**

To view a summary or detailed information of Hyperlocation configuration for an AP group, use the **show ap group** *ap-group-name* **hyperlocation** command.

**show ap group hyperlocation** {**summary** | **detail**}

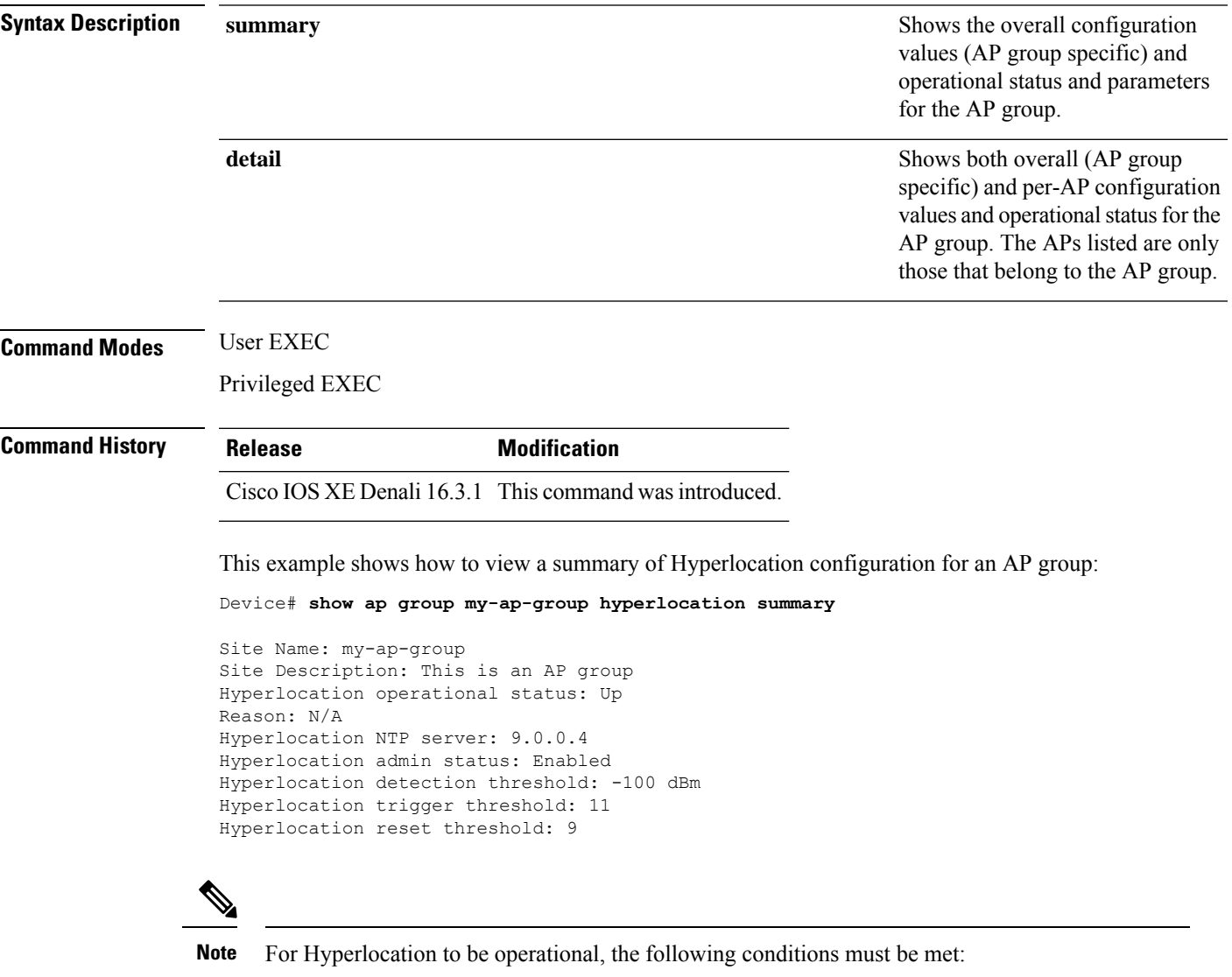

- At least one Cisco CMX with Hyperlocation enabled
- Hyperlocation admin state operational
- Either AP NTP or IOS NTP configured

This example shows how to view detailed information about Hyperlocation configuration for an AP group:

#### Device# **show ap group my-ap-group hyperlocation detail**

Site Name: my-ap-group Site Description: This is an AP group Hyperlocation operational status: Up Reason: N/A Hyperlocation NTP server: 9.0.0.4 Hyperlocation admin status: Enabled Hyperlocation detection threshold: -100 dBm Hyperlocation trigger threshold: 11 Hyperlocation reset threshold: 9

Values for APs in all AP Groups:

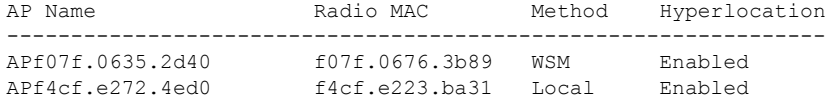

×

## **show history channel interface dot11Radio all**

To check channel change or trigger reason and history, use the **show history channel interface dot11Radio all** command.

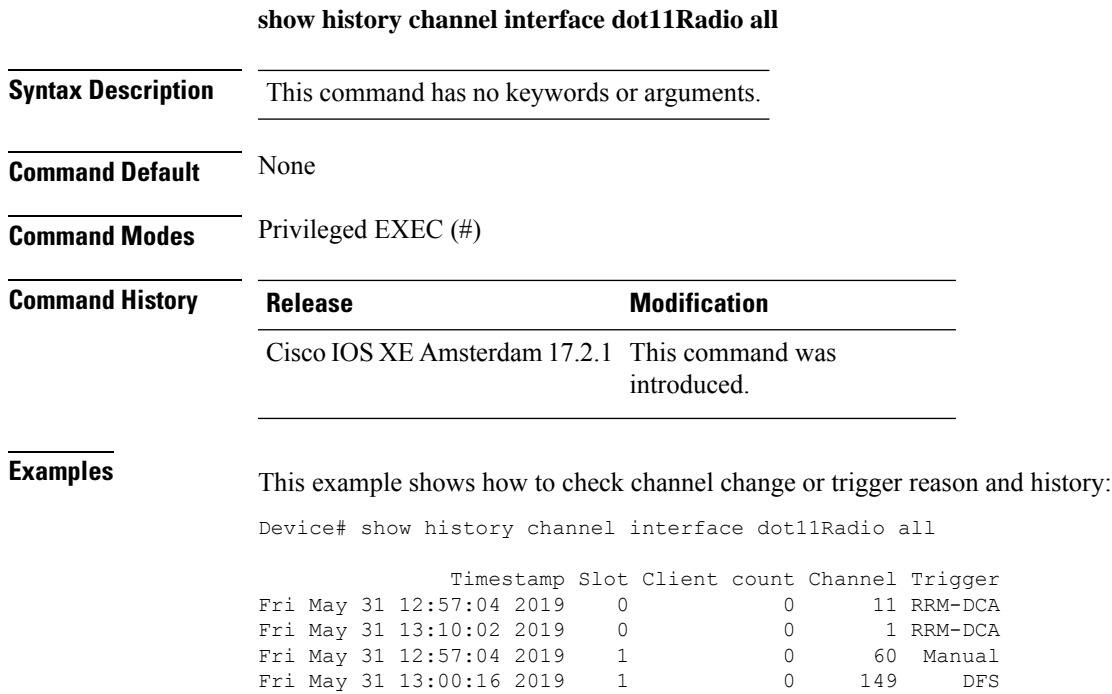

**Show Commands**

## **show ap hyperlocation**

To view a summary or detailed information about the hyperlocation configuration, use the **show ap hyperlocation** command.

**show ap hyperlocation** {**summary** | **detail**}

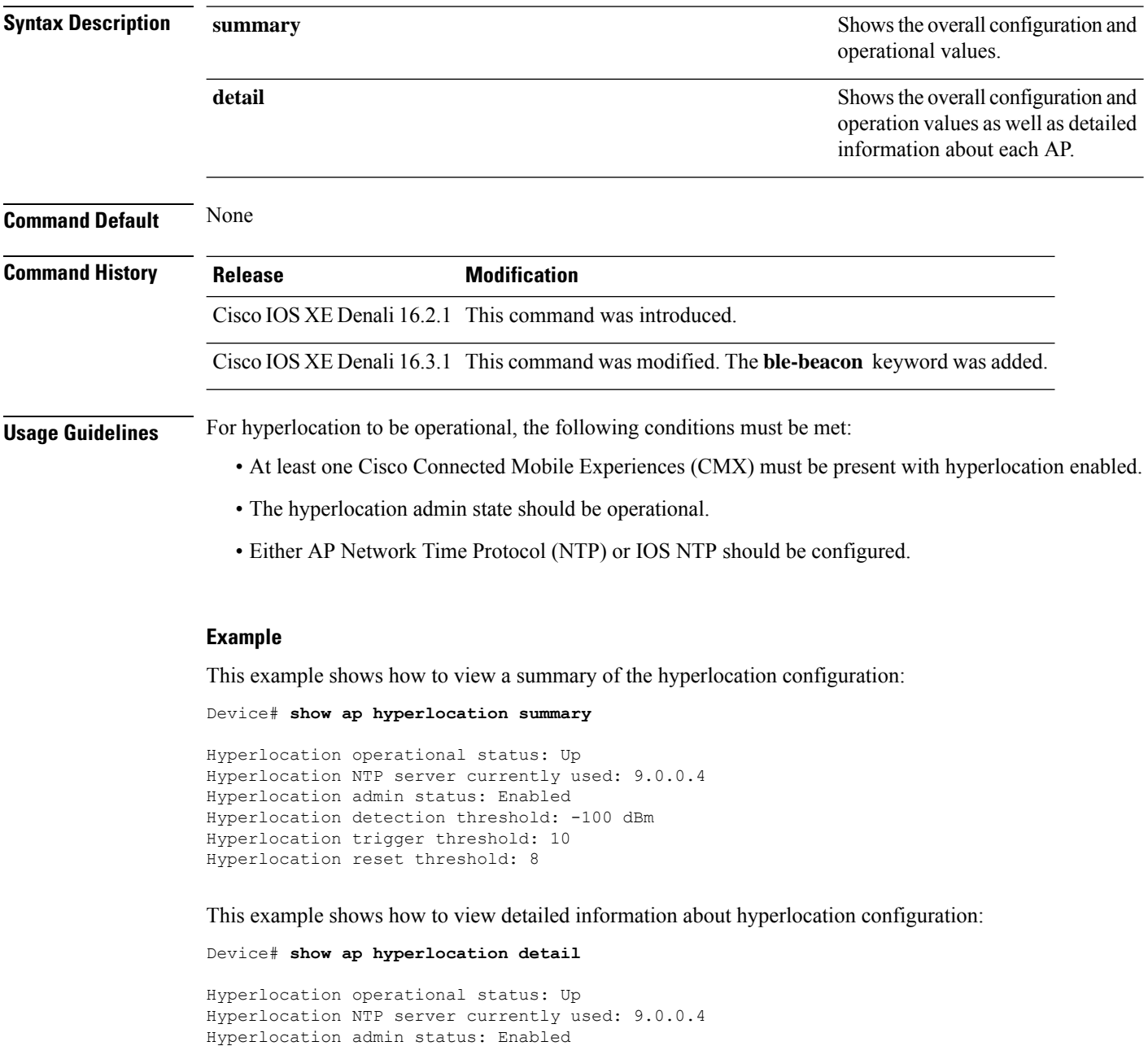

Hyperlocation detection threshold: -100 dBm

Hyperlocation trigger threshold: 10 Hyperlocation reset threshold: 8

 $\mathbf{l}$ 

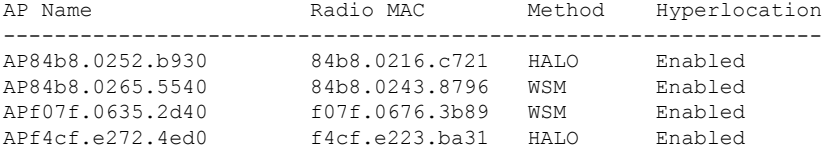

### **show ap hyperlocation cmx summary**

To see a summary of CMX informaiton with Hyperlocation enabled, use the **show ap hyperlocation cmx summary** command.

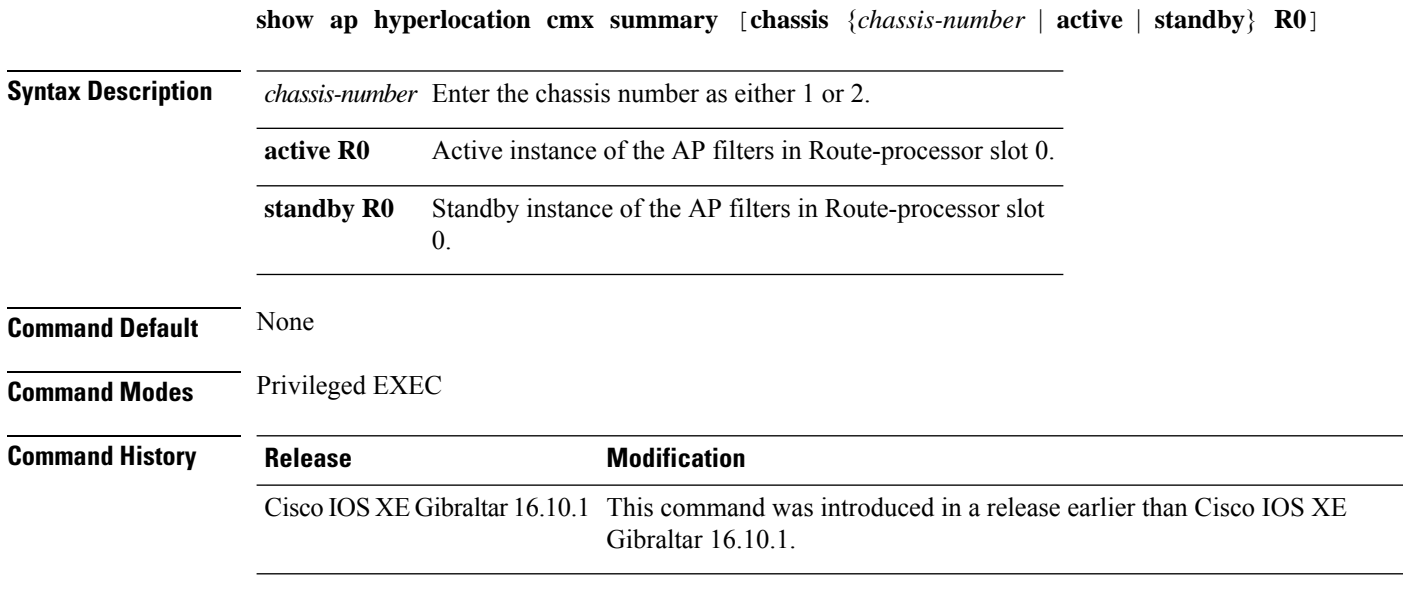

#### **Examples**

The following example shows how to see a summary of CMX informaiton with Hyperlocation enabled:

Device# **show ap hyperlocation cmx summary**

I

## **show ap image**

To display the images present on Cisco lightweight access points, use the **show ap image** command.

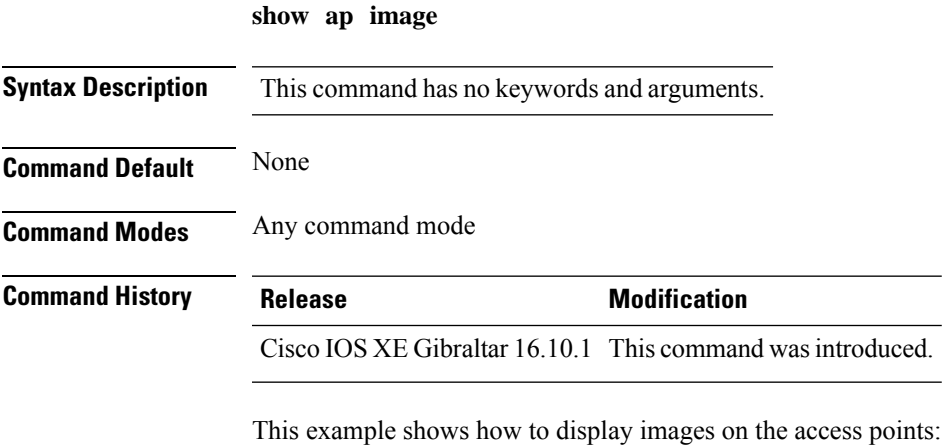

Device# **show ap image**

## **show ap image details**

To view the AP image details, use the **show ap image details** command.

**show ap image details**

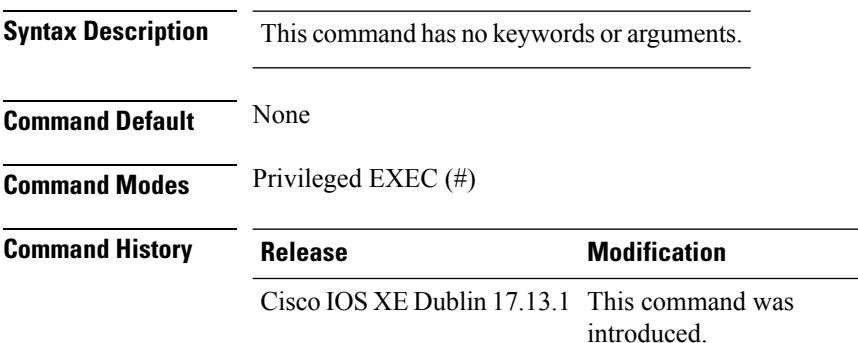

#### **Example**

The following example shows how to view the AP image details:

```
Device# show ap image details
AP Image Details
=======================================================================================
                                Primary image status and the Backup
image status
Ap-Name Kernel RootFs IOX Kernel
RootFs IOX<br>Veena-AP
                         Veena-AP Good Good Good Good Good
      Good
```
Ш

### **show ap image file summary**

To see the summary of an access point's (AP) software install files, use the **show ap image file summary** command.

#### **show ap image file summary**

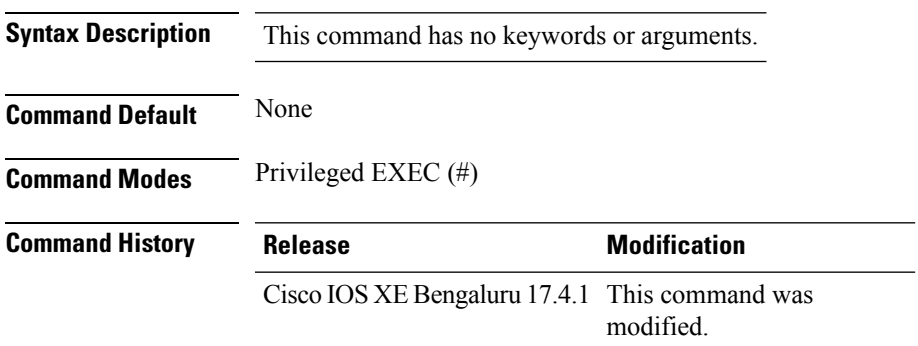

#### **Example**

The following example shows how to display the summary of an AP's software install files:

```
Device# show ap image file summary
AP Image Active List
  ============================
Install File Name: base_image.bin
-------------------------------
AP Image Type Capwap Version Size (KB) Supported AP models
--------------------------------------------------------------------------------------------------------
    ap1g1 17.3.0.30 13300 NA
    ap1g2 17.3.0.30 34324 NA
    ap1g3 17.3.0.30 98549 AP803
    ap1g4 17.3.0.30 34324 AP1852E, AP1852I, AP1832I, AP1830I, AP1810W,
OEAP1810
    ap1g5 17.3.0.30 23492 AP1815W, AP1815T, OEAP1815, AP1815I, AP1800I,
AP1800S, AP1815M, 1542D, AP1542I, AP1100AC, AP1101AC, AP1840I
    ap1g6 17.3.0.30 93472 AP2900I, C9117AXI
   ap1g6a 17.3.0.30 247377 C9130AXI, C9130AXE, C9140AXI, C9140AXD,
C9140AXT
   ap1g7 17.3.0.30 23988 AP1900I, C9115AXI, AP1900E, C9115AXE, C9120AXE,
C9120AXP, C9120AXI
    ap1g8 17.3.0.30 23473 C9105AXI, C9105AXW, C9110AXI, C9110AXE
    ap3g1 17.3.0.30 23422 NA
    ap3g2 17.3.0.30 23411 AP1702I
```
ap3g3 17.3.0.30 23090 AP3802E, AP3802I, AP3802P, AP4800, AP2802E, AP2802I, AP2802H, AP3800, AP1562E, AP1562I, AP1562D, AP1562PS, IW-6300H-DC, IW-6300H-AC, IW-6300H-DCW, ESW-6300 c1570 17.3.0.30 13000 AP1572E, 1573E, AP1572I c3700 17.3.0.30 14032 AP3702E, AP3701E, AP3701I, AP3702I, AP3701P, AP3702P, AP2702E, AP2702I, AP3702, IW3702, AP3701, AP3700C virtApImg 17.3.0.30 177056 APVIRTUAL AP Image Prepare List\*\* ============================ Install File Name: base\_image.bin ------------------------------- ============================ Install File Name: base image.bin ------------------------------- AP Image Type Capwap Version Size (KB) Supported AP models --------------------------------------------------------------------------------------- ap1g1 17.3.0.30 13300 NA ap1g2 17.3.0.30 34324 NA ap1g3 17.3.0.30 98549 AP803 ap1g4 17.3.0.30 34324 AP1852E, AP1852I, AP1832I, AP1830I, AP1810W, OEAP1810 ap1g5 17.3.0.30 23492 AP1815W, AP1815T, OEAP1815, AP1815I, AP1800I, AP1800S, AP1815M, 1542D, AP1542I, AP1100AC, AP1101AC, AP1840I ap1g6 17.3.0.30 93472 AP2900I, C9117AXI ap1g6a 17.3.0.30 247377 C9130AXI, C9130AXE, C9140AXI, C9140AXD, C9140AXT ap1g7 17.3.0.30 23988 AP1900I, C9115AXI, AP1900E, C9115AXE, C9120AXE, C9120AXP, C9120AXI ap1g8 17.3.0.30 23473 C9105AXI, C9105AXW, C9110AXI, C9110AXE ap3q1 17.3.0.30 23422 NA ap3g2 17.3.0.30 23411 AP1702I ap3g3 17.3.0.30 23090 AP3802E, AP3802I, AP3802P, AP4800, AP2802E, AP2802I, AP2802H, AP3800, AP1562E, AP1562I, AP1562D, AP1562PS, IW-6300H-DC, IW-6300H-AC, IW-6300H-DCW, ESW-6300 c1570 17.3.0.30 13000 AP1572E, 1573E, AP1572I c3700 17.3.0.30 14032 AP3702E, AP3701E, AP3701I, AP3702I, AP3701P, AP3702P, AP2702E, AP2702I, AP3702, IW3702, AP3701, AP3700C virtApImg 17.3.0.30 177056 APVIRTUAL \*\*Difference of Active and Prepare list gives images being predownloaded to Access Points.

### **show ap image site summary**

To see the summary of an access point's (AP) site-filtered upgrades, use the **show ap image site summary** command.

#### **show ap image site summary**

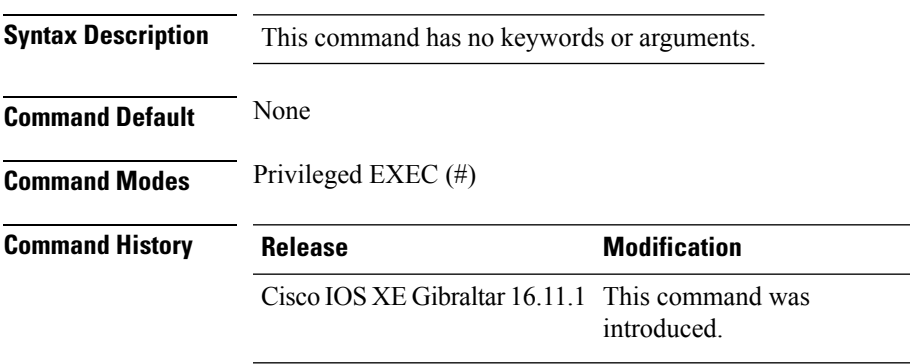

#### **Example**

The following example shows how to display the summary of an AP's site-filtered upgrades:

Device# **show ap image site summary**

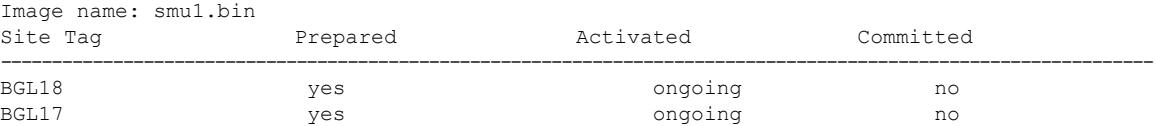

## **show ap iot-radio firmware summary**

To display the IoT radio firmware information summary of the access point, use the **show ap iot-radio firmware summary** command.

**show ap iot-radio firmware summary**

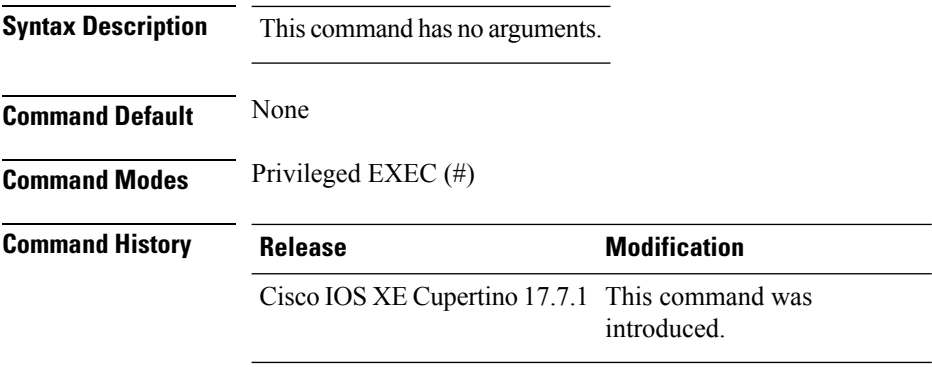

#### **Example**

This example shows you how to display the IoT radio firmware information summary of the access point:

Device# show ap iot-radio firmware summary

# **show ap link-encryption**

To display the link encryption status, use the **show ap link-encryption** command.

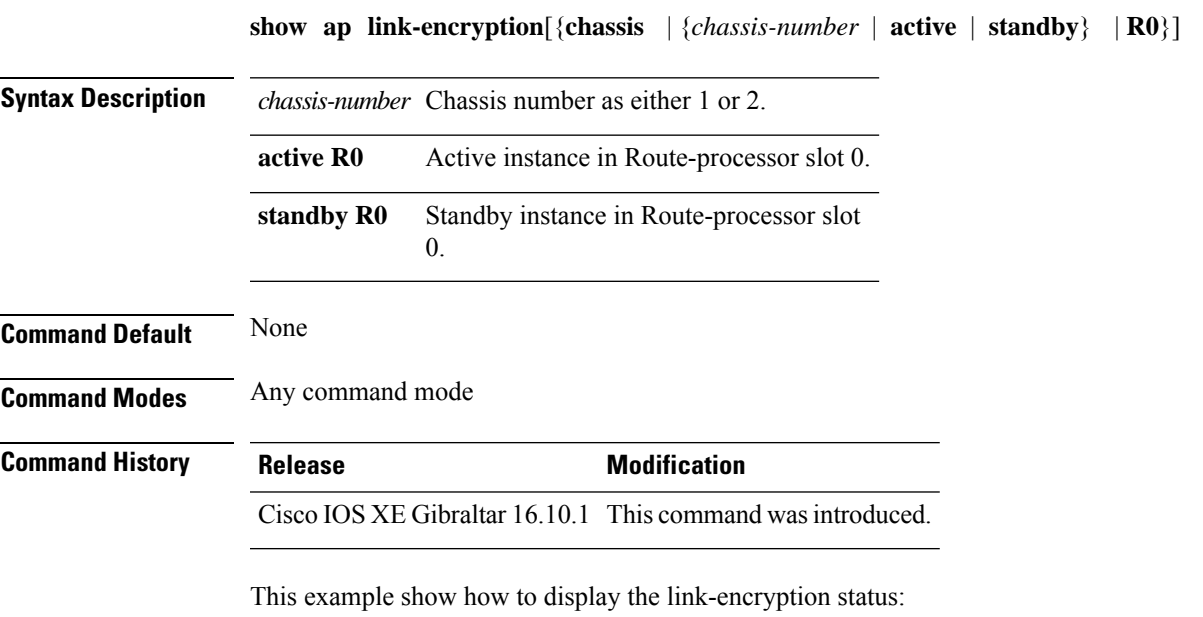

Device# **show** Cisco IOS XE Gibraltar 16.12.2s **link-encryption**

### **show ap lldp neighbors detail**

To view the details of the AP Link Layer Discovery Protocol (LLDP) neighbor information on the controller, when the AP is connected to the third-party switch.

#### **show ap lldp neighbors detail**

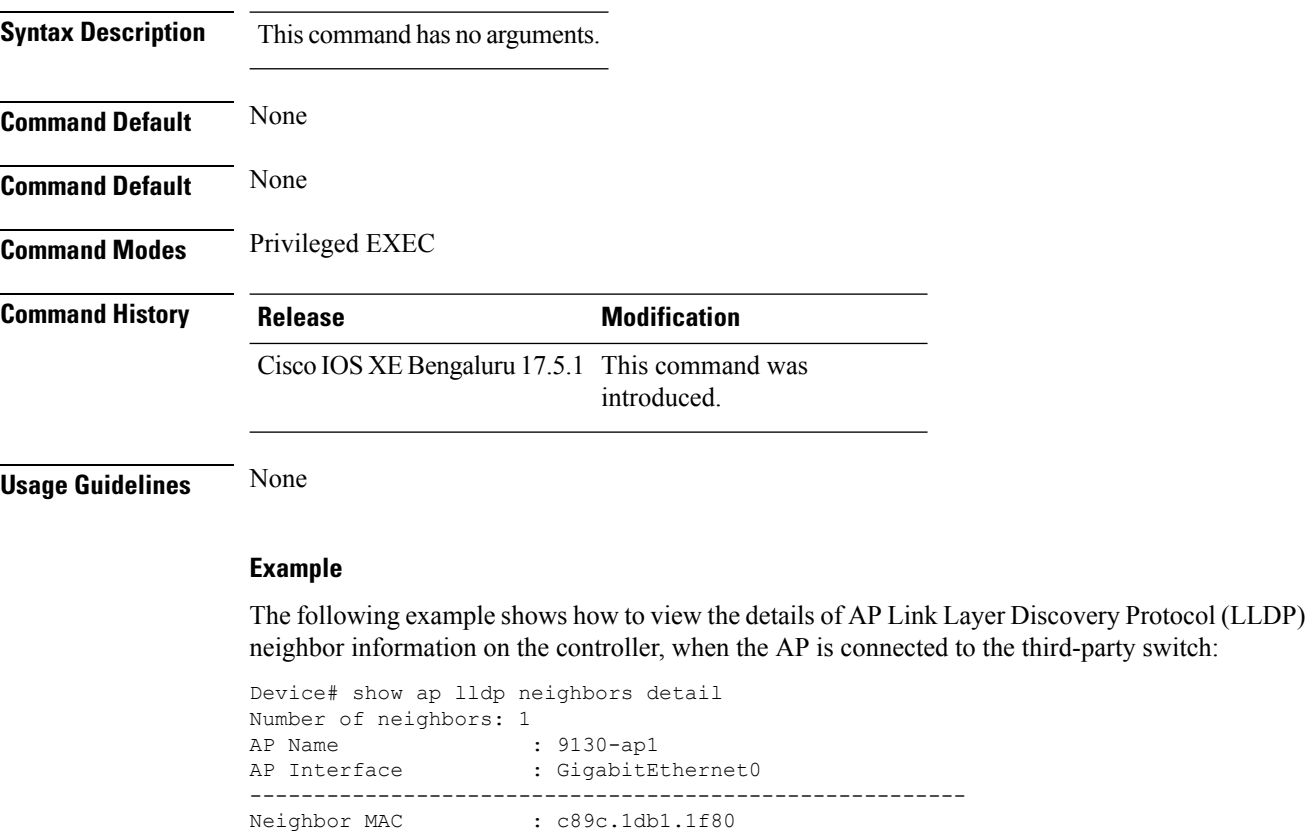

Neighbor Name : flex-ctlr-switch System Description : Cisco IOS Software, C3750E Software (C3750E-UNIVERSALK9-M), Version 15.2(4)E6, RELEASE SOFTWARE (fc4) Technical Support: http://www.cisco.com/techsupport Copyright (c) 1986-2018 by Cisco Systems, Inc. Compiled Thu 05-Apr-18 02:22 by prod\_rel\_team<br>Port ID :  $Gi1/0/15$  $\begin{array}{r} : \text{Gi1/0/15} \\ : \text{ 9130-ap2} \end{array}$ Port Description :<br>Chassis Alias : Chassis Alias Management Addresses : IPv4 address : None IPv6 address : None Capabilities : Bridge Router Last updated time : 12/02/2020 09:15:48

Ш

### **show ap lldp neighbors**

To view the AP Link Layer Discovery Protocol (LLDP) neighbor information on the controller, when the AP is connected to the third-party switch.

#### **show ap lldp neighbors**

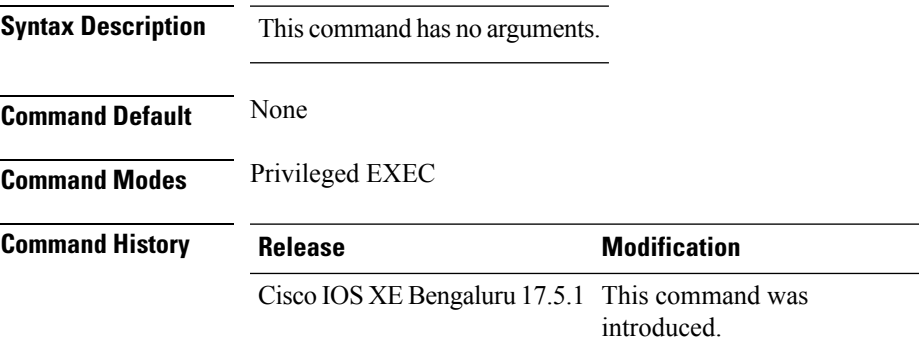

**Usage Guidelines** None

#### **Example**

The following example shows how to view the AP Link Layer Discovery Protocol (LLDP) neighbor information on the controller, when the AP is connected to the third-party switch:

```
Device# show ap lldp neighbors
Capability Codes:
     (R) Router, (B) Bridge, (T) Telephone, (C) DOCSIS Cable Device
     (W) WLAN Access Point, (P) Repeater, (S) Station, (O) Other
AP Name AP Interface Neighbor Name Neighbor MAC Port ID Mgmt. Address
Capabilities Last updated time
------------------------------------------------------------------------------------------------------------------
9130-ap1 GigabitEthernet0 switch cxxc.1dxx.1fxx Gi1/0/15 None B R
    12/02/2020 09:15:48
9117-ap1 GigabitEthernet0 switch cxxc.1dxx.1fxx Gi1/0/19 None B R
    12/02/2020 09:15:47
```
# **show ap name afc detail**

To view detailed information about the Automated Frequency Coordination (AFC) system, use the **show ap name afc detail** command.

**show ap name** *ap-name* **afc detail**

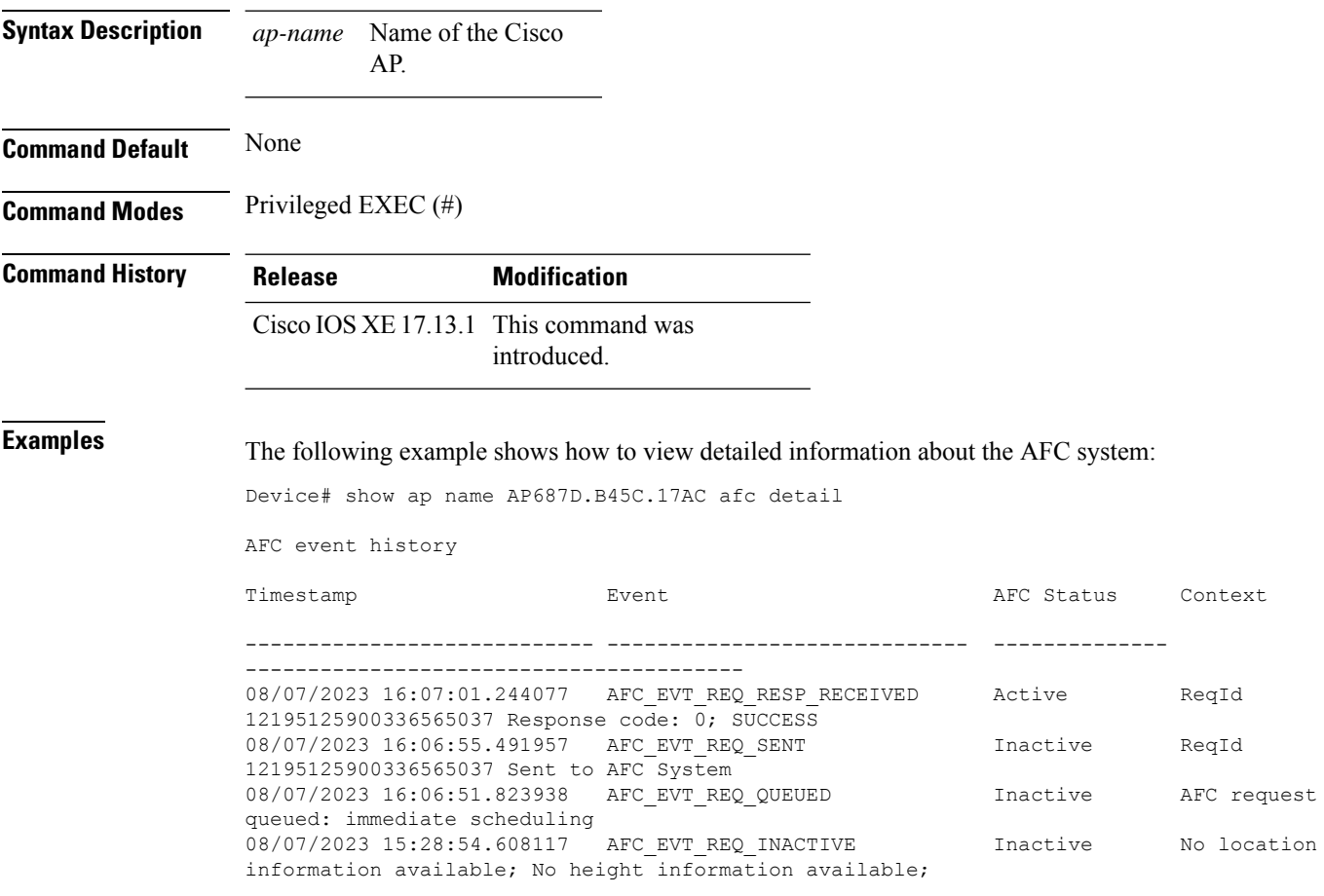

## **show ap name afc geolocation**

To view the geolocation information about the Automated Frequency Coordination (AFC) system of a Cisco AP, use the **show ap name afc geolocation** command.

**show ap name** *ap-name* **afc geolocation**

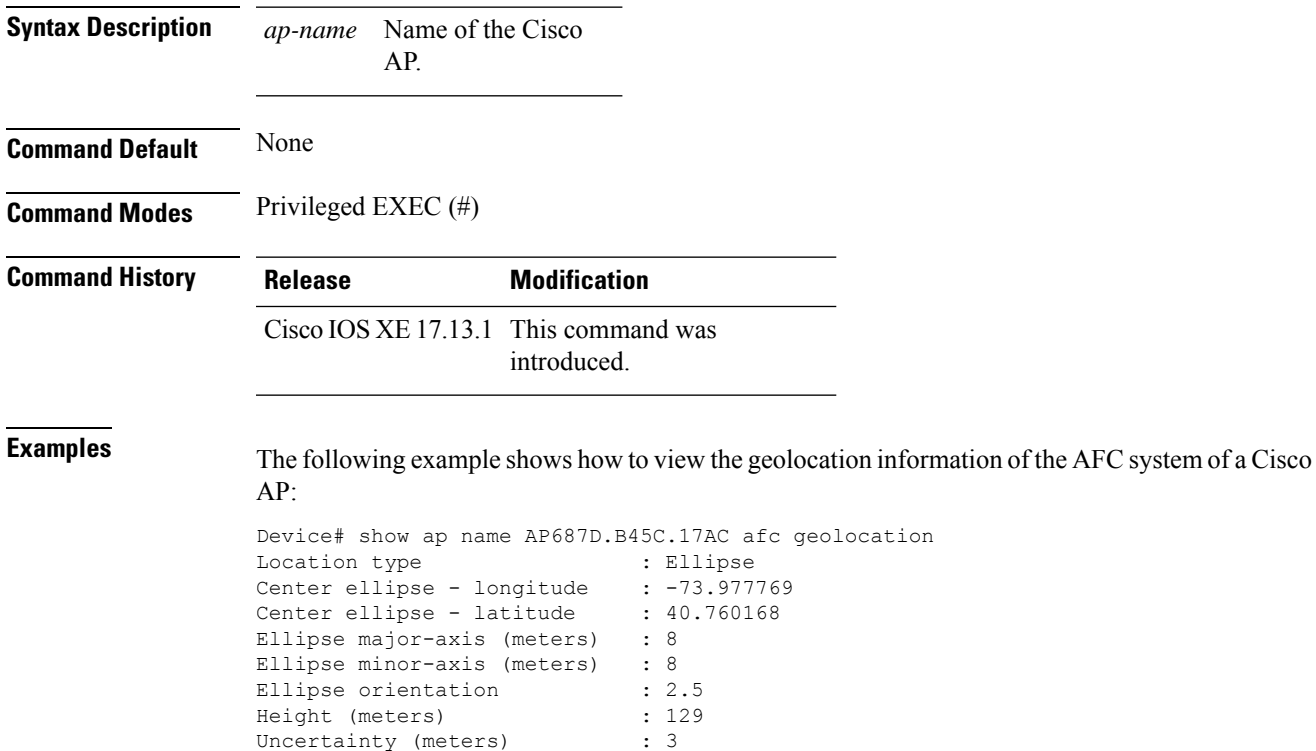

# **show ap name afc response**

To see the response from the Automated Frequency Coordination (AFC) system for a service request from an AP, use the **show ap name afc response** command.

**show ap name** *ap-name* **afc response**

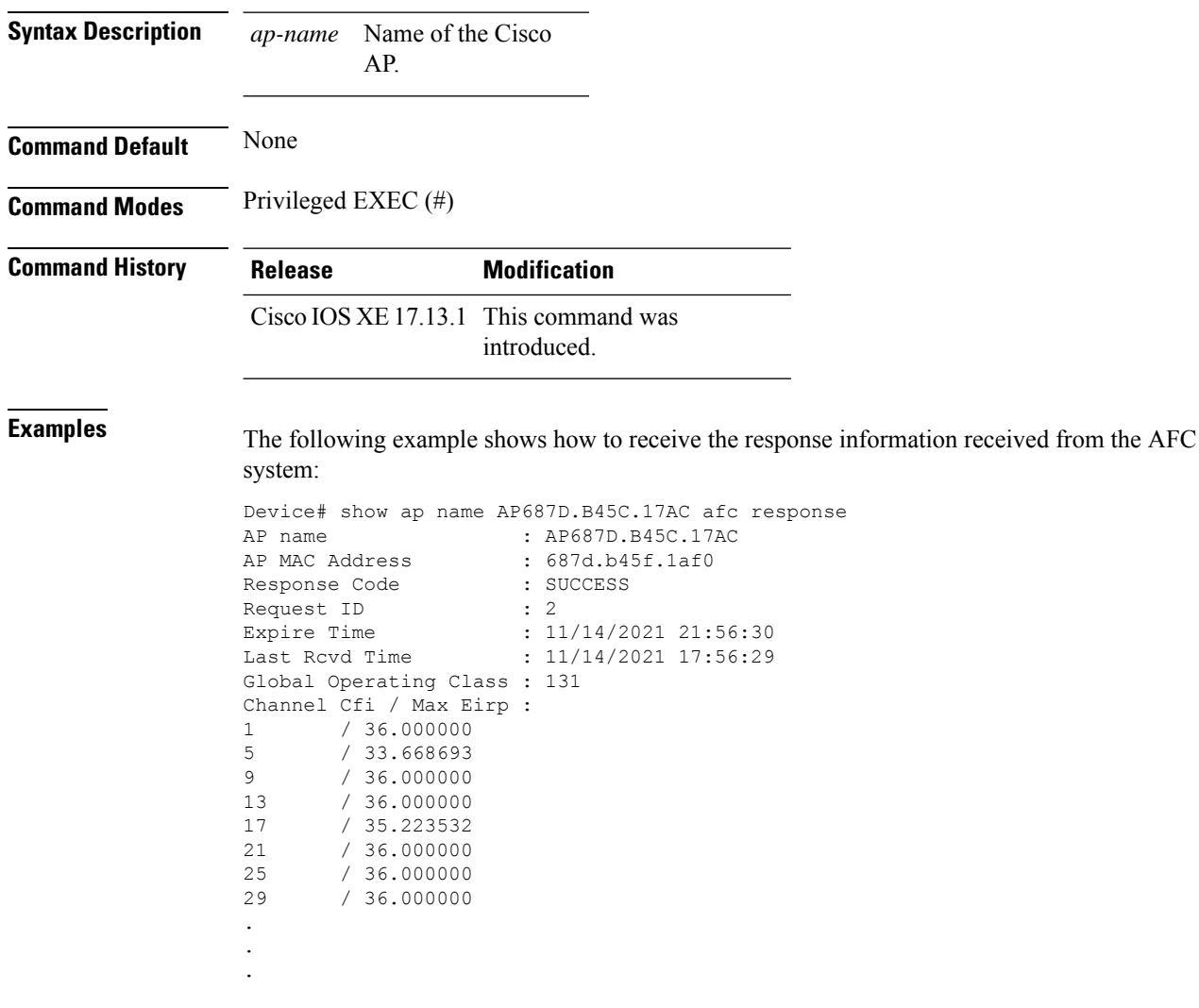

### **show ap name config dot11 6ghz**

To view the 802.11 parameter configuration of a Cisco AP, use the **show apname configdot11 6ghz** command.

**show ap name** *ap-name* **config dot11 6ghz**

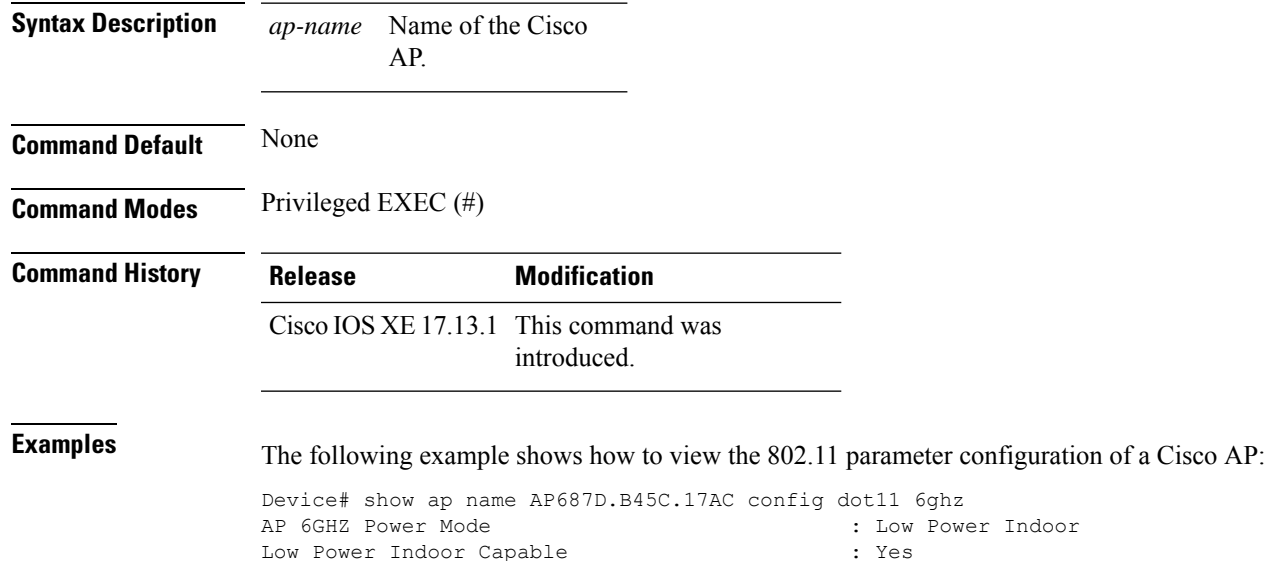

Standard Power Capable : Yes

**Show Commands**

### **show ap name dot11 6ghz power-mode**

To view the power-mode of a Cisco AP, use the **show ap name dot11 6ghz power-mode** command.

power-mode

**show ap name** *ap-name* **dot11 6ghz power-mode**

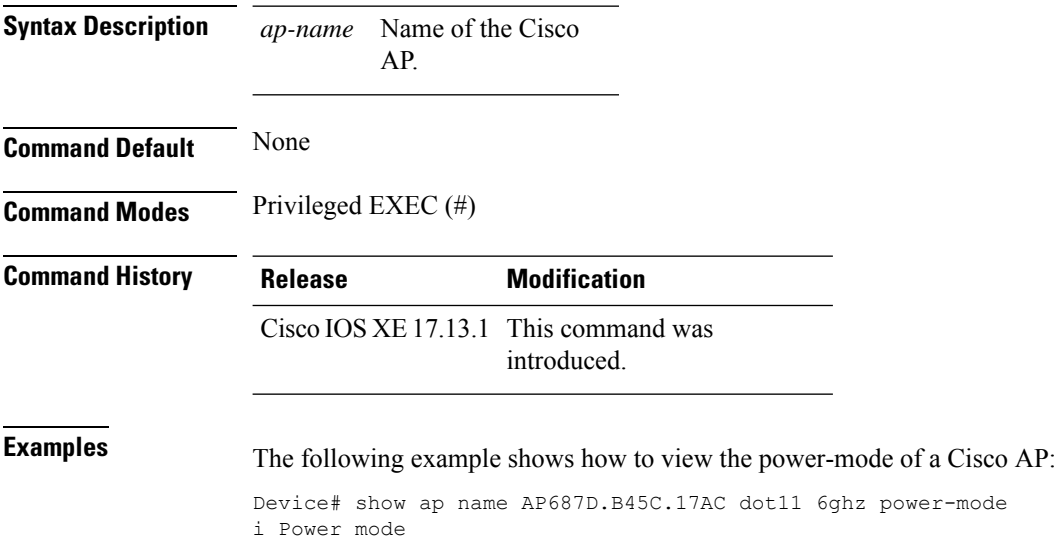

Standard-power mode: Allowed

Ш

### **show ap name config general**

To verify whether the indoor mode is enabled for the AP, use the **show ap name config general** command.

**show ap name** *ap-name* **config general Syntax Description** ap-name Specifies the AP name. **Command Default** None **Command Modes** Privileged EXEC(#) **Command History Release Modification** This command was introduced. Cisco IOS XE 17.13.1 **Examples** The following command verifies whether the indoor mode is enabled on the AP. Device# show ap name APXXXX.31XX.83XX config general Cisco AP Name : APXXXX.31XX.83XX ================================================= Cisco AP Identifier : 4ca6.4d22.f140 Country Code : Multiple Countries : CZ, US<br>Regulatory Domain Allowed by Country : 802.11bg:-AE 802.11a:-ABE Regulatory Domain Allowed by Country : 802.11bg:-AE 802.11a:-ABE 802.11 6GHz:-BE Radio Authority IDs : None AP Country Code : CZ - Czech Republic AP Regulatory Domain 802.11bg : -E 802.11a : -E MAC Address : 3c57.31c5.9478 . . . AP Indoor Mode : Enabled : Enabled

### **show ap name dot11 neighbor summary**

To view the neighbor summary of an access point (AP) in a 802.11 2.4-GHz, 5-GHz, or a 6-GHz network, use the **show ap name** *ap-name* **dot11 {24ghz | 5ghz | 6ghz} neighbor summary** command.

**show ap name dot11 {24ghz | 5ghz | 6ghz} neighbor summary**

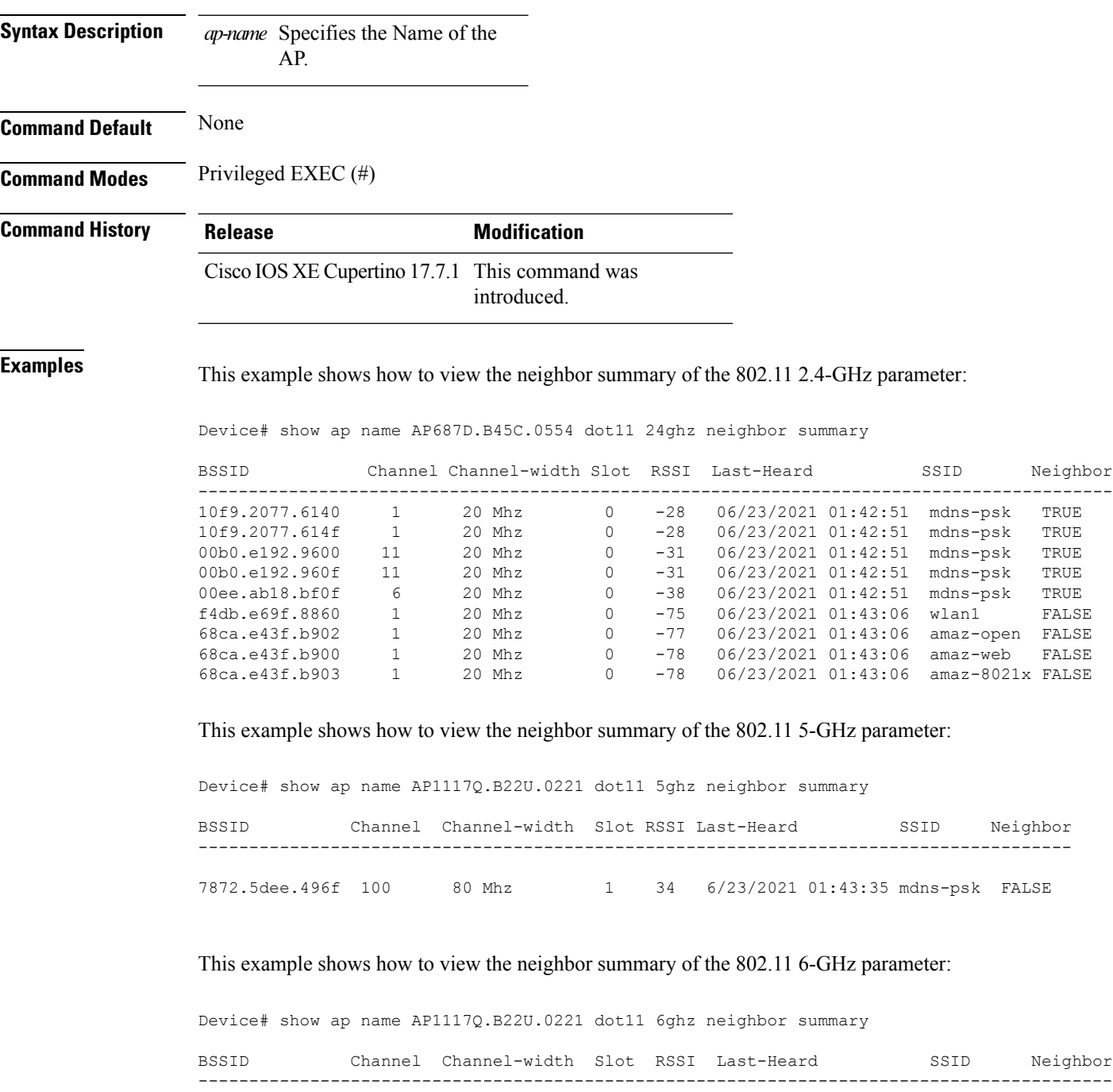

 $\mathbf{l}$ 

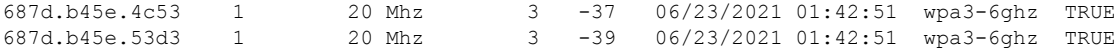

### **show ap name lldp neighbors detail**

To view the details of the AP Link Layer Discovery Protocol (LLDP) neighbor information on the controller, for a specific AP, when the AP is connected to the third-party switch.

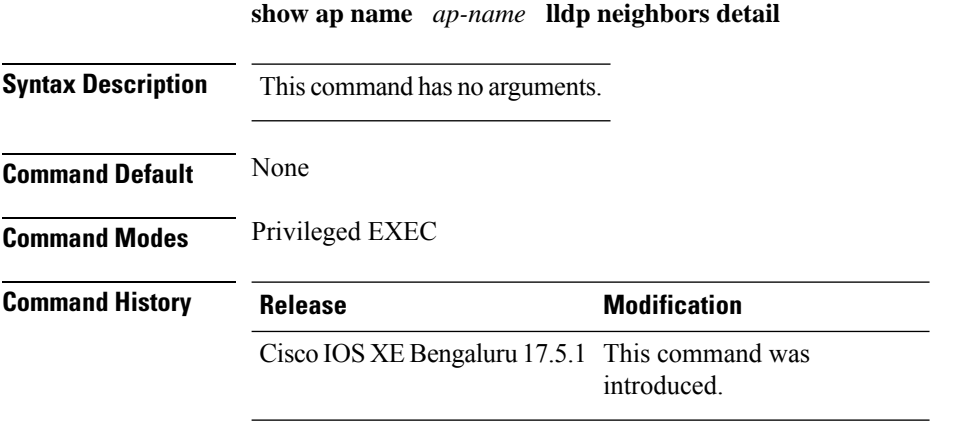

**Usage Guidelines** None

#### **Example**

The following example shows how to view the details of the AP Link Layer Discovery Protocol (LLDP) neighbor information on the controller, for a specific AP, when the AP is connected to the third-party switch:

```
Device# show ap name 9130-ap1 lldp neighbors detail
AP Name : 9130-ap1
AP Interface : GigabitEthernet0
--------------------------------------------------------
Neighbor MAC : c89c.1db1.1f80
Neighbor Name : flex-ctlr-switch
System Description : Cisco IOS Software, C3750E Software (C3750E-UNIVERSALK9-M), Version
15.2(4)E6, RELEASE SOFTWARE (fc4)
Technical Support: http://www.cisco.com/techsupport
Copyright (c) 1986-2018 by Cisco Systems, Inc.
Compiled Thu 05-Apr-18 02:22 by prod_rel_team
Port ID : Gi1/0/15<br>Port Description : 9130-ap2
Port Description
Chassis Alias :
Management Addresses :
 IPv4 address : None
 IPv6 address : None<br>anabilities :
Capabilities :
 Bridge
 Router
Last updated time : 12/02/2020 09:15:48
```
Ш

### **show ap name lldp neighbors**

To view the AP Link Layer Discovery Protocol (LLDP) neighbor information on the controller, for a specific AP, when the AP is connected to the third-party switch.

**show ap name** *ap-name* **lldp neighbors**

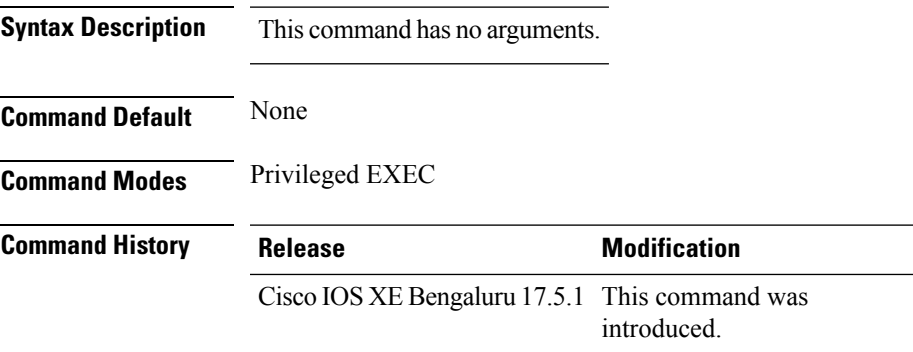

**Usage Guidelines** None

#### **Example**

The following example shows how to view the AP Link Layer Discovery Protocol (LLDP) neighbor information on the controller, for a specific AP, when the AP is connected to the third-party switch:

```
Device# show ap name 9130-ap1 lldp neighbors
AP Name : 9130-ap1
AP Interface : GigabitEthernet0
--------------------------------------------------------
Neighbor MAC : c89c.1db1.1f80
Neighbor Name : flex-ctlr-switch
System Description : Cisco IOS Software, C3750E Software (C3750E-UNIVERSALK9-M), Version
15.2(4)E6, RELEASE SOFTWARE (fc4)
Technical Support: http://www.cisco.com/techsupport
Copyright (c) 1986-2018 by Cisco Systems, Inc.
Compiled Thu 05-Apr-18 02:22 02:22 by prod_rel_team
Port ID : Gi1/0/15
Port Description : 9130-ap2
Chassis Alias :
Management Addresses :
  IPv4 address : None
  IPv6 address : None
Capabilities :
 Bridge
 Router
Last updated time : 12/02/2020 09:15:48
```
### **show ap name mesh roam history**

To display the roaming history of a mesh AP, use the **show ap name** *cisco-ap-name* **mesh roam history** command.

**show ap name** *cisco-ap-name* **mesh roam history**

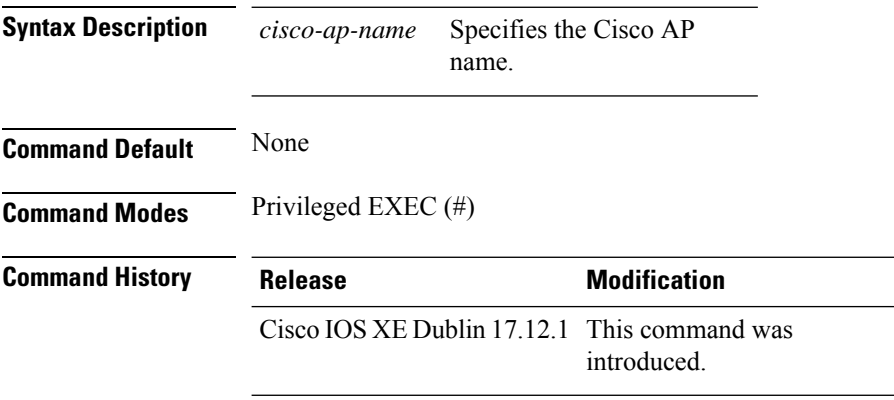

#### **Example**

The following example shows how to view the roaming history of a mesh AP:

Device# show ap name *cisco-ap-name* mesh roam history

## **show ap name ntp status**

To display the Network Time Protocol (NTP) status of an AP, use the **show ap name ntp status** command.

**show ap name** *ap-name* **ntp status**

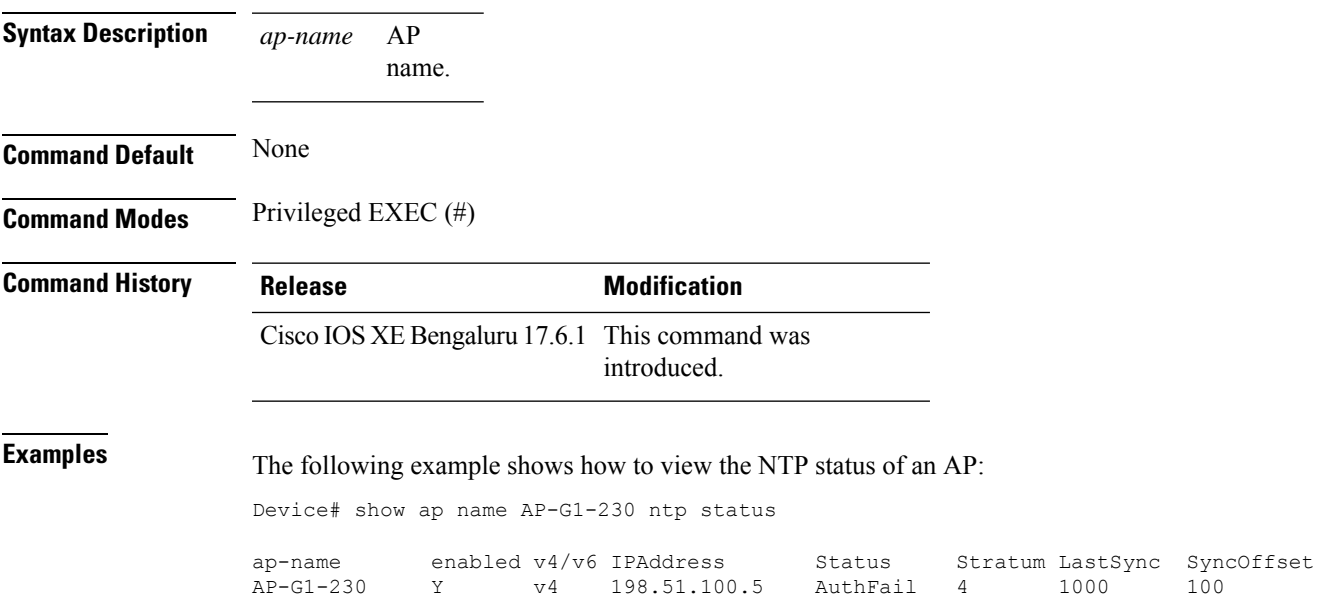

# **show ap ntp status**

To display the Network Time Protocol (NTP) status for all the APs, use the **show ap name ntp status** command.

#### **show ap ntp status**

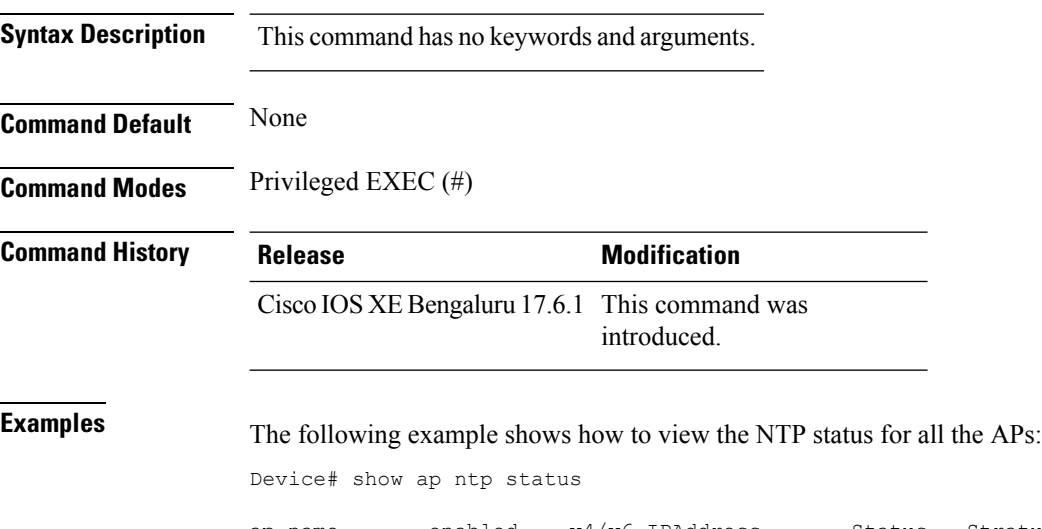

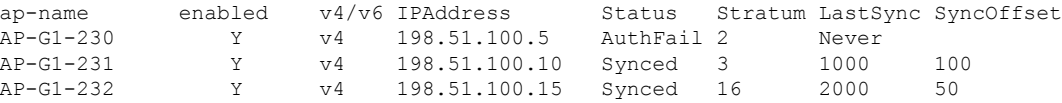

# **show ap primary list**

To see the AP primary list, use the **show ap primary list** command.

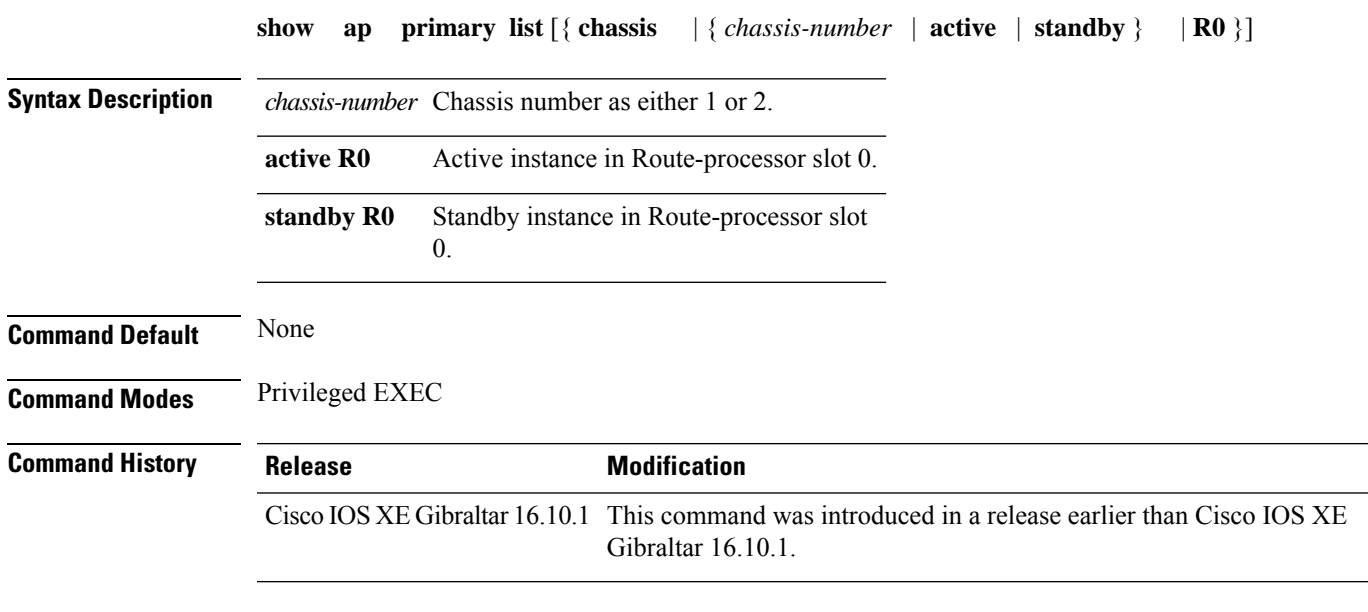

#### **Examples**

The following example shows how to see the AP primary list:

Device# **show ap primary list**

### **show ap mesh cac access**

To view the number of active calls on access radio for a given AP and its Mesh tree, use **show ap mesh cac access** command.

**show ap** *ap-name* **mesh cac access**

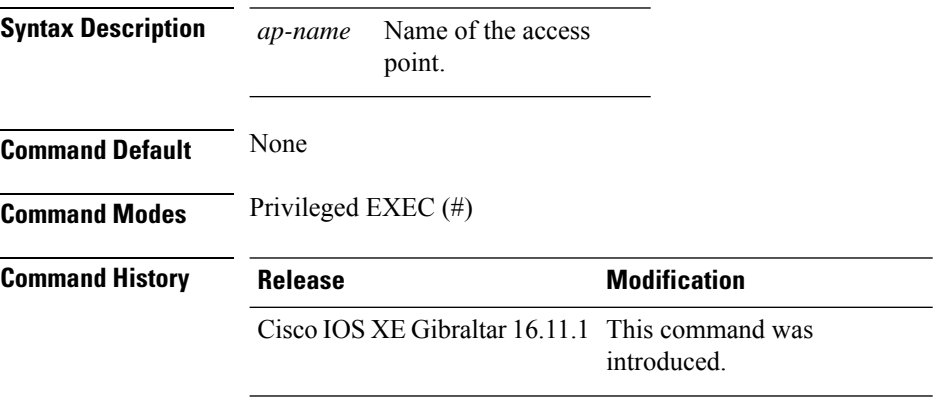

#### **Usage Guidelines**

#### **Example**

This example shows how to display the number of active calls on access radio for a given AP and its Mesh tree:

Device# **show ap <ap-name> mesh cac access**

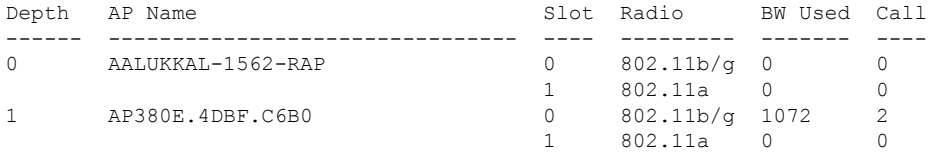

### **show ap mesh cac bwused voice**

To view the voice bandwidth utilization of a given AP and its Mesh tree, use the **show ap mesh cac bwused voice** command.

**show ap** *ap-name* **mesh cac bwused voice**

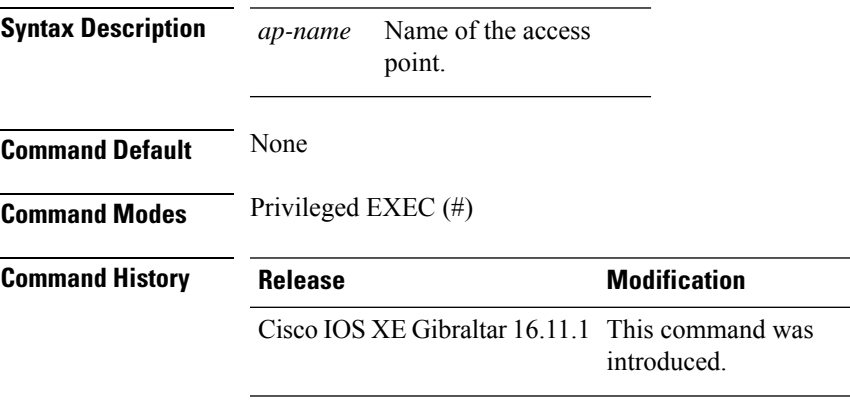

#### **Usage Guidelines**

#### **Example**

This example shows how to display the voice bandwidth utilization of a given AP and its Mesh tree: Device# **show ap <ap-name> mesh cac bwused voice**

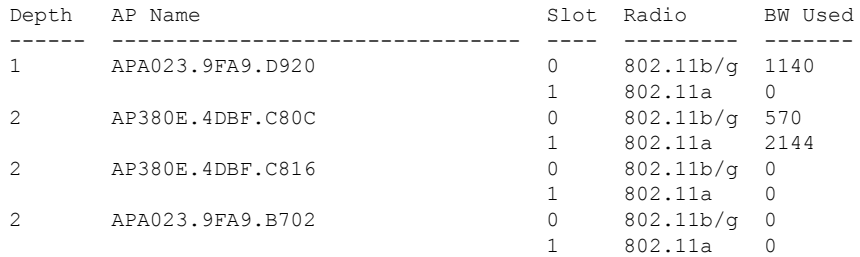

### **show ap mesh cac callpath**

To view the number of active calls in access as well as backhaul for a given AP and its Mesh tree, use the **show ap mesh cac callpath** command.

**show ap** *ap-name* **mesh cac callpath**

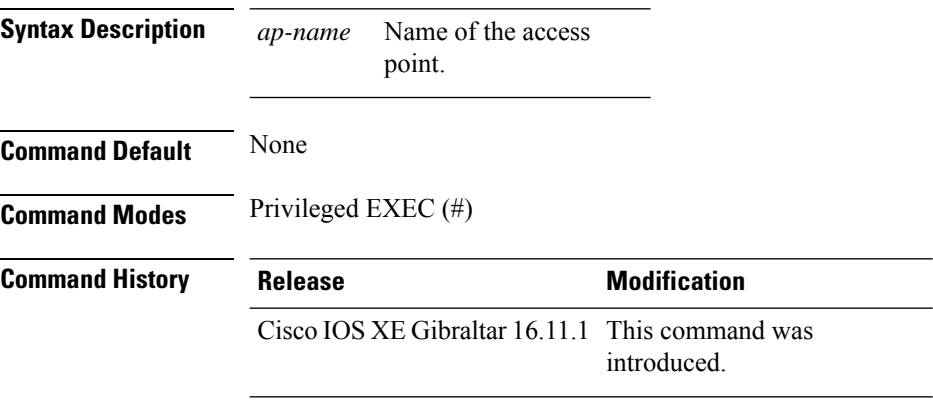

#### **Usage Guidelines**

#### **Example**

This example shows how to display the number of active calls in access as well as backhaul for a given AP and its Mesh tree:

Device# **show ap <ap-name> mesh cac callpath**

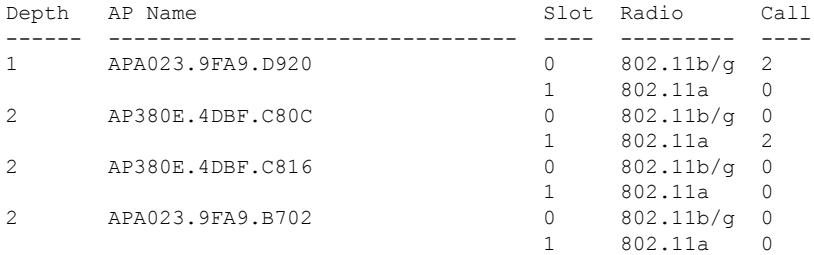

### **show ap mesh cac rejected**

To view the number of rejected calls on access as well as backhaul for a given AP and its Mesh tree, use **show ap mesh cac rejected** command.

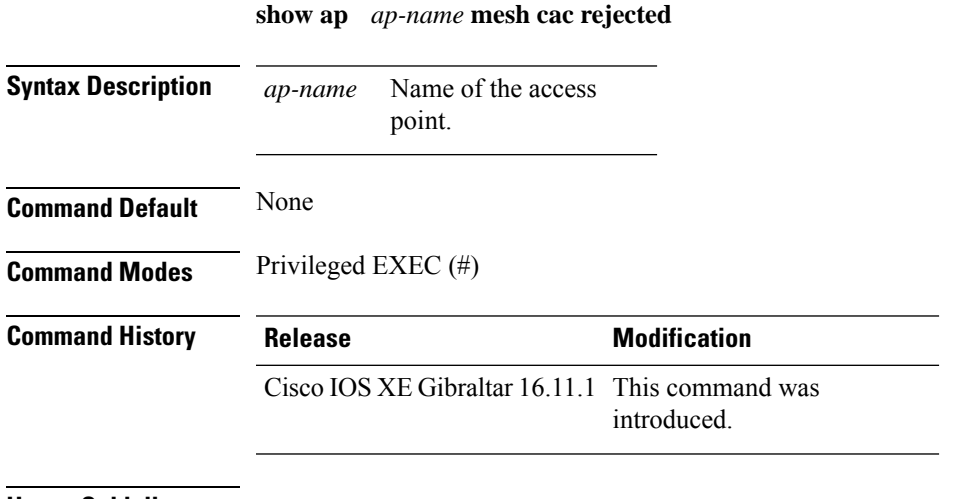

#### **Usage Guidelines**

#### **Example**

This example shows how to display the number of rejected calls on access as well as backhaul for a given AP and its Mesh tree:

Device# **show ap <ap-name> mesh cac rejected**

### **show ap monitor-mode summary**

To display the current channel-optimized monitor mode settings, use the **show ap monitor-mode summary** command.

**show ap monitor-mode summary**

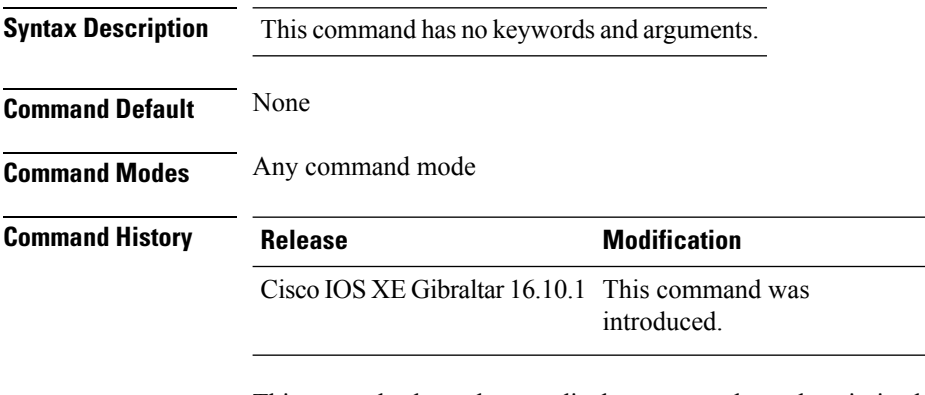

This example shows how to display current channel-optimized monitor mode settings:

Device# **show ap monitor-mode summary**

AP Name Ethernet MAC Status Scanning Channel List ------- ------------- -------- -------- ---------------- AP 004 xx:xx:xx:xx:xx:xx Tracking 1,6,11, 4

## **show ap multicast mom (multicast over multicast)**

To confirm if the APs receive multicast to multicast (mom) traffic sent by the controller, using CAPWAP multicast group, use the **show ap multicast mom** command.

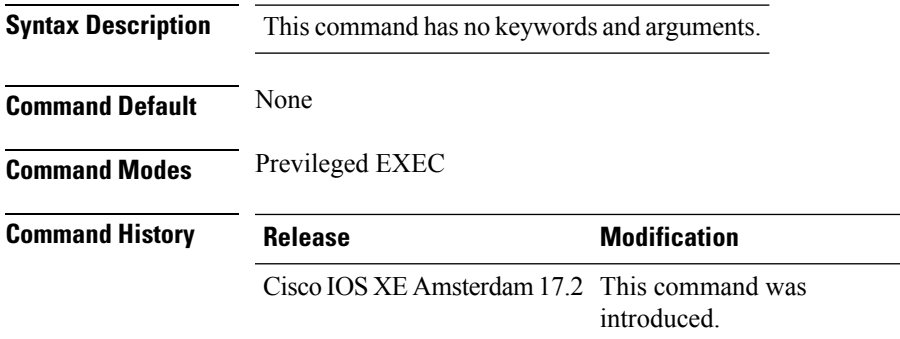

This example shows how to confirm if the APs receive multicast to multicast traffic sent by the controller using CAPWAP multicast group:

Device# **show ap multicast mom**

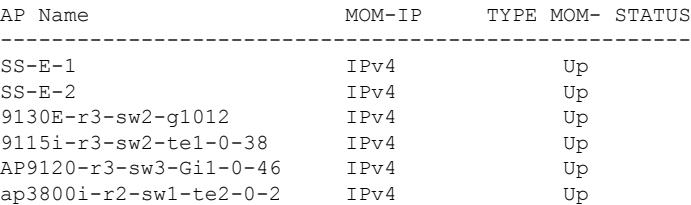

### **show ap name ap-name neighbor summary**

To view the summary of AP neighbor information, use the **show ap name** *ap-name* **neighbor summary**

**show ap name** *ap-name* **neighbor summary**

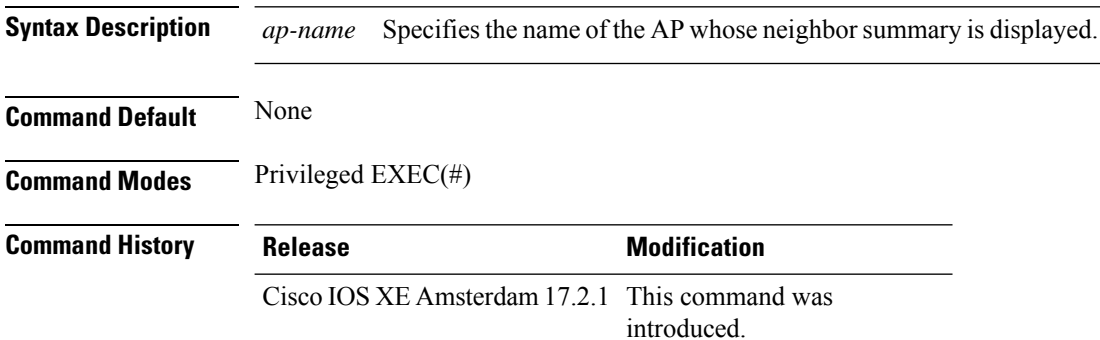

#### **Example**

This example shows how to display the AP neighbor information:

Device#show ap name APXXXX.6DXX.59XX neighbor summary

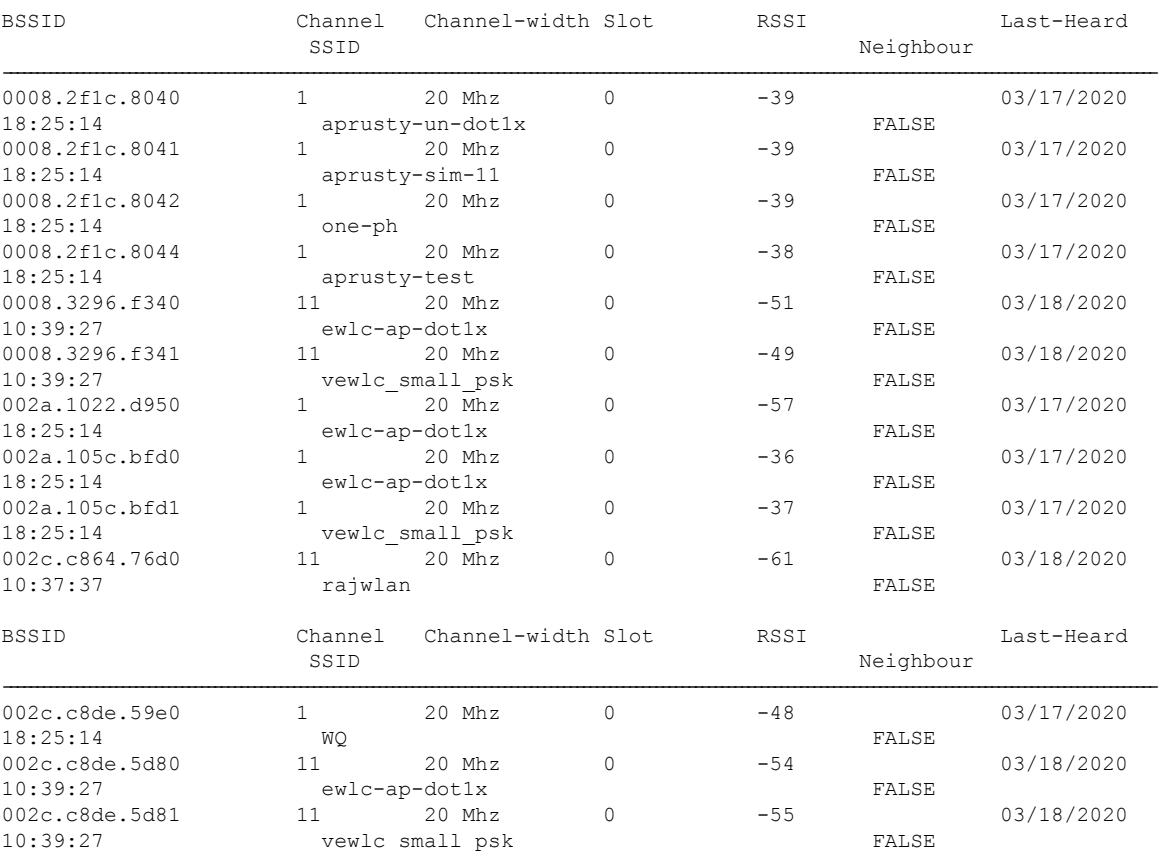

#### **Show Commands**

 $\mathbf l$ 

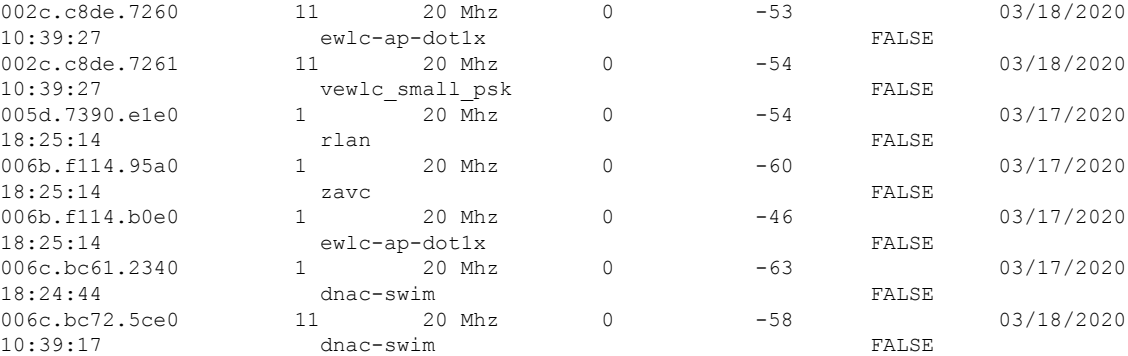

# **show ap name afc detail**

To view detailed information about the Automated Frequency Coordination (AFC) system, use the **show ap name afc detail** command.

**show ap name** *ap-name* **afc detail**

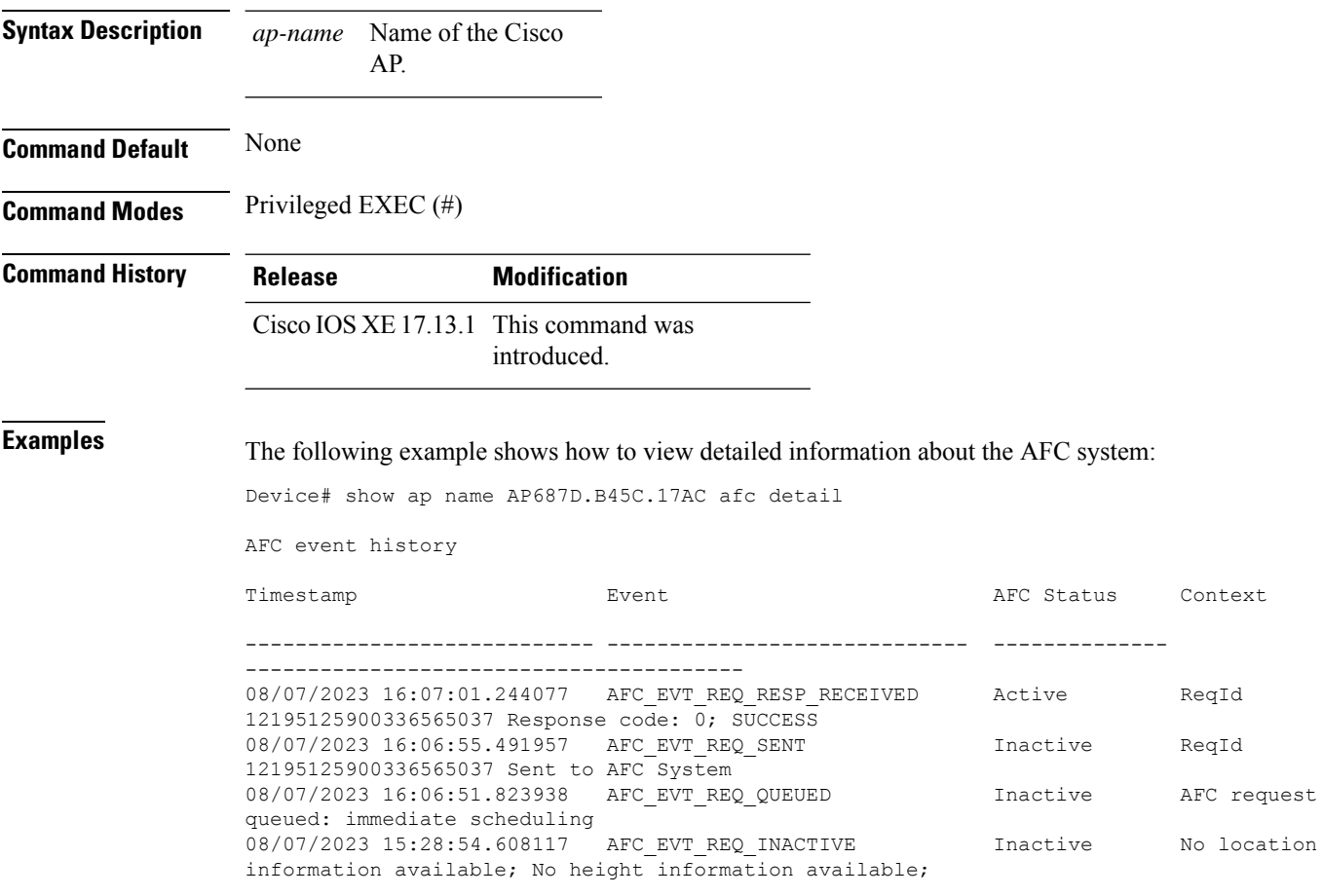

## **show ap name afc geolocation**

To view the geolocation information about the Automated Frequency Coordination (AFC) system of a Cisco AP, use the **show ap name afc geolocation** command.

**show ap name** *ap-name* **afc geolocation**

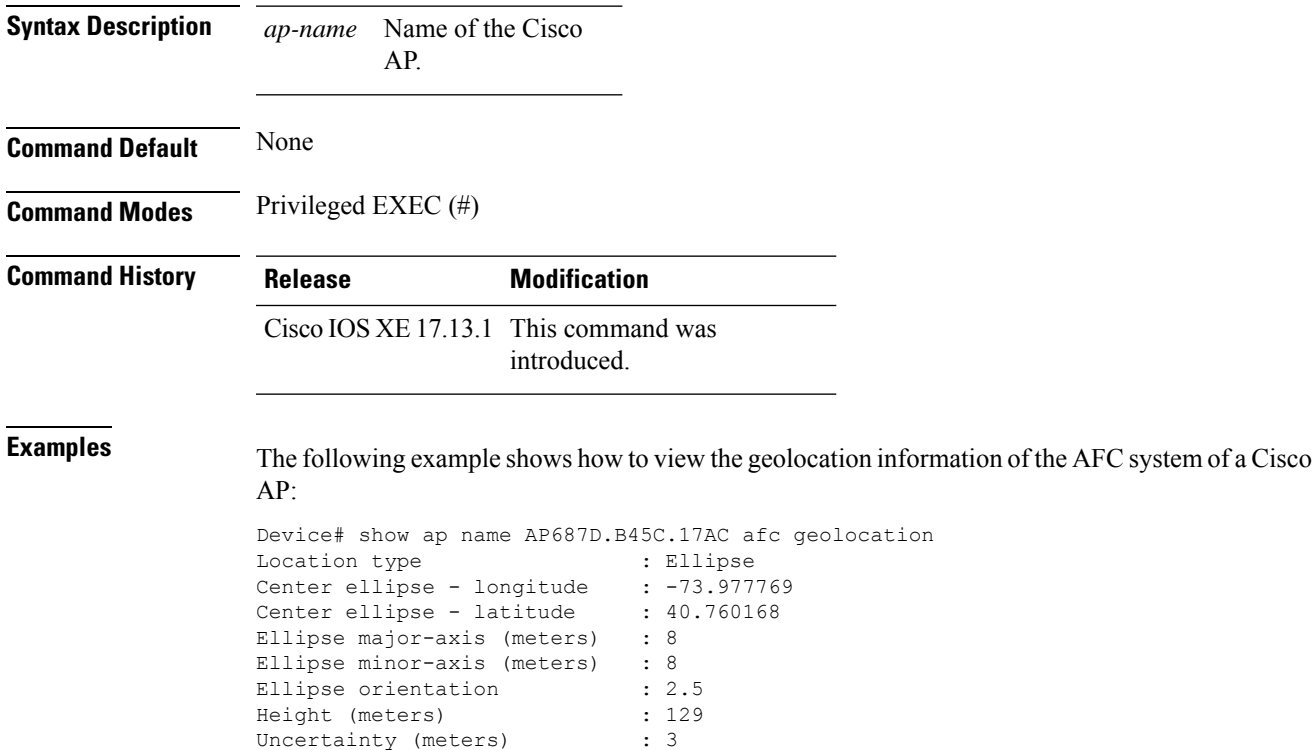

# **show ap name afc response**

To see the response from the Automated Frequency Coordination (AFC) system for a service request from an AP, use the **show ap name afc response** command.

**show ap name** *ap-name* **afc response**

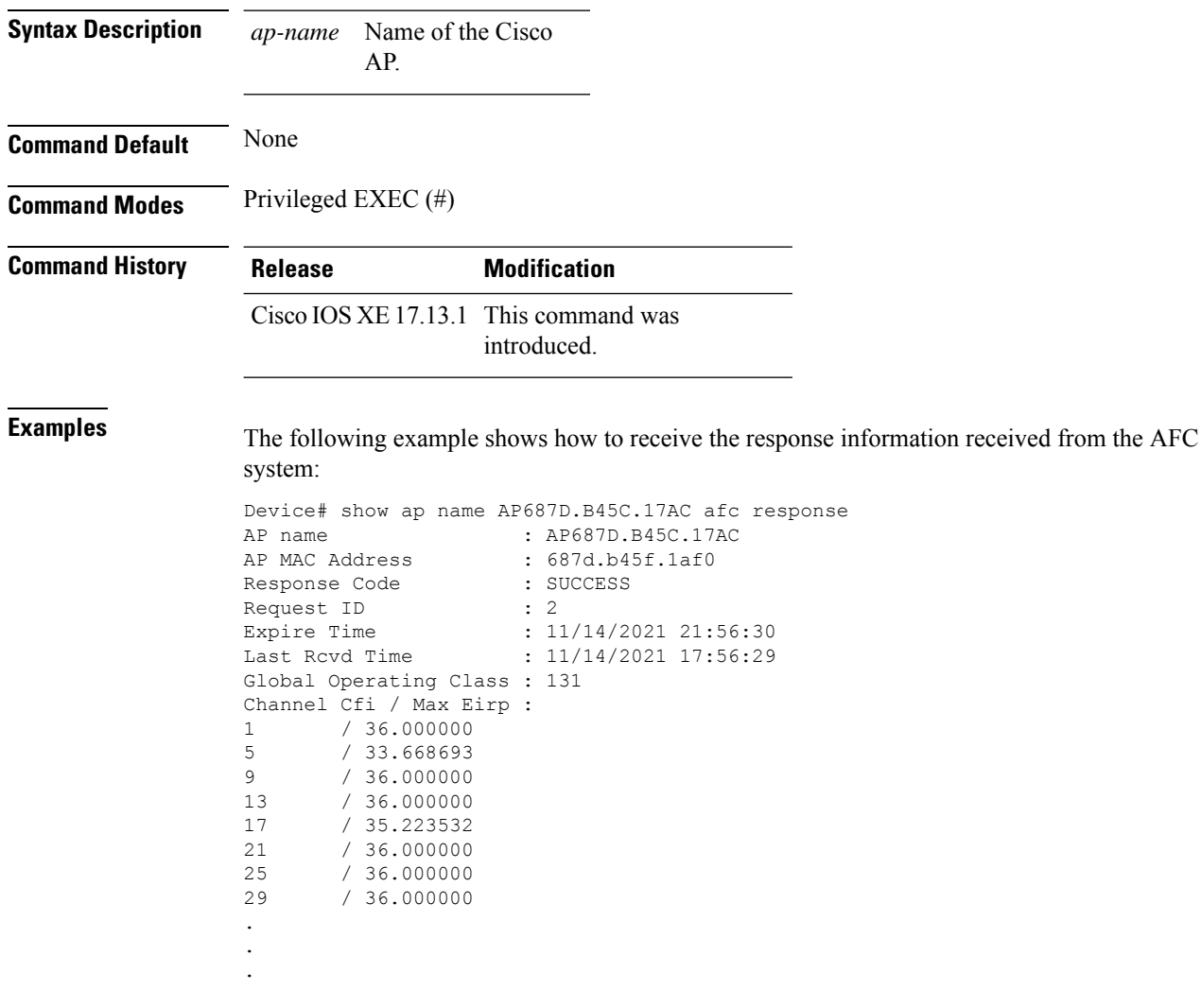

## **show ap name auto-rf**

To display the auto-RF settings for a Cisco lightweight access point, use the **show** ap name auto-rf command.

**show ap name** *ap-name* **auto-rf dot11** {**24ghz** | **5ghz** | **dual-band**}

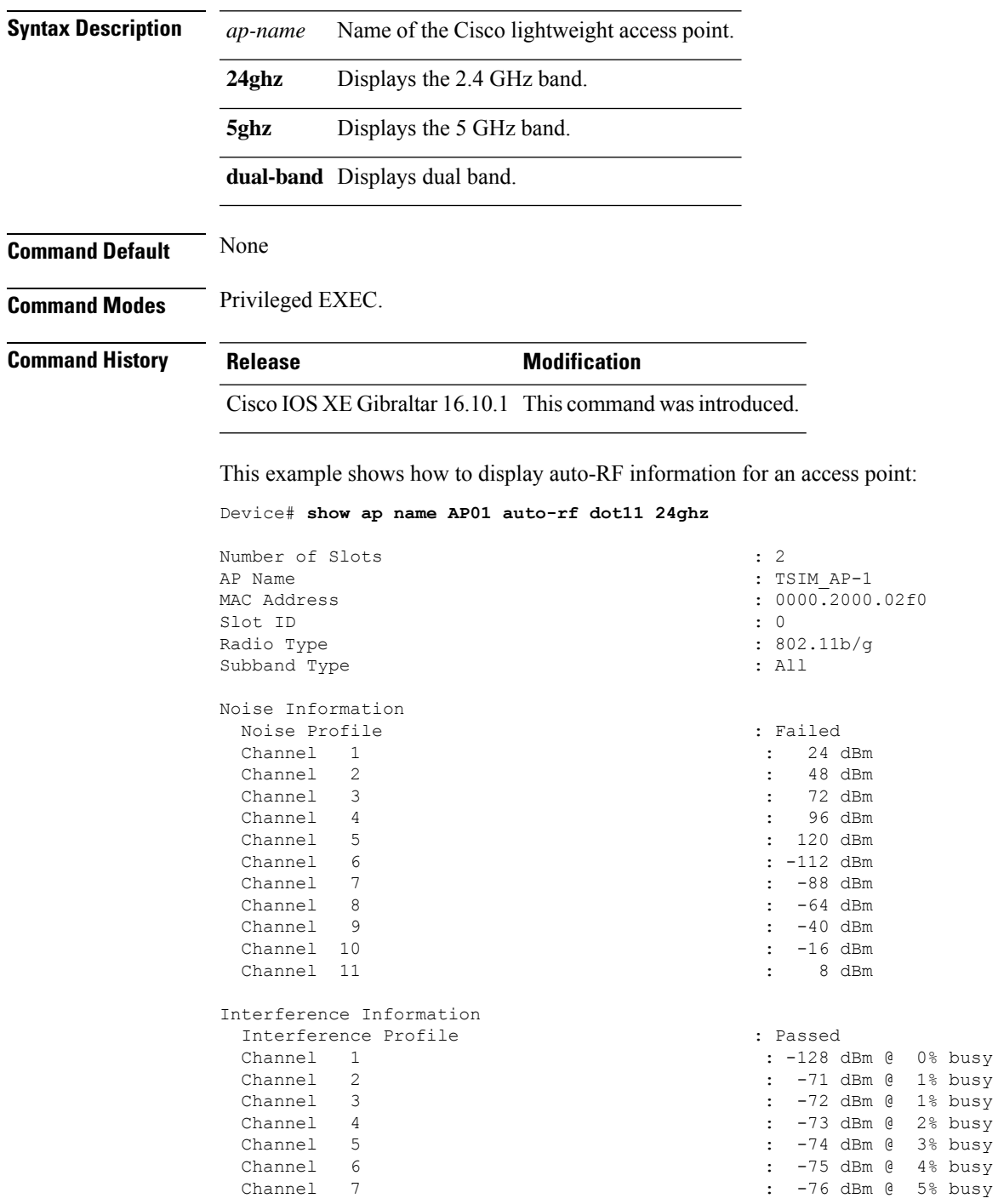

 $\mathbf{l}$ 

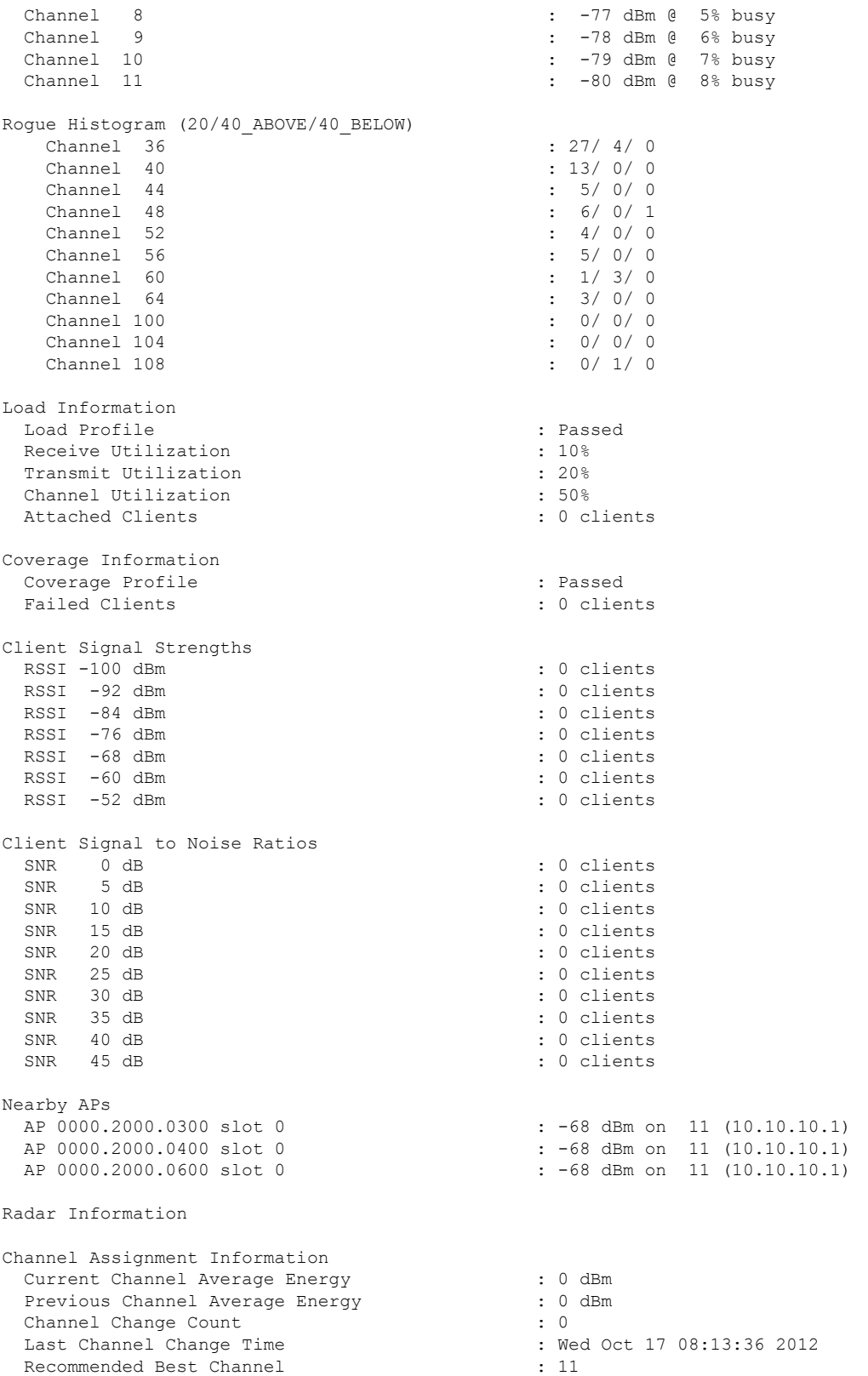

i.

 $\mathbf{l}$ 

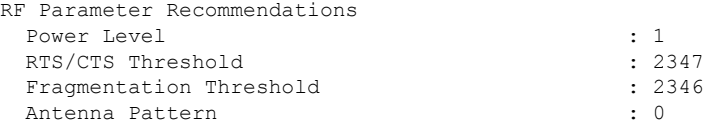

Persistent Interference Devices

## **show ap name ble detail**

To display BLE management details, use the **show ap name ble detail** command.

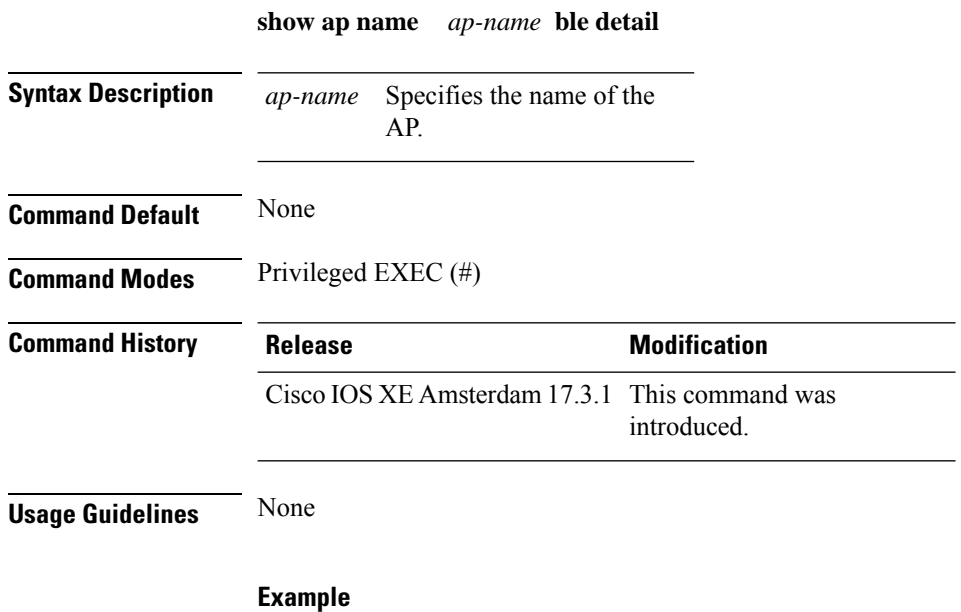

The following example shows how to display the BLE management details: Device(config)# show ap name *ap-name* ble detail
## **show ap name cablemodem**

To see cable modem information of an AP, use the **show ap name** *ap-name* **cablemodem** command.

**show ap name** *ap-name* **cablemodem** [**chassis** {*chassis-number* | **active** | **standby**} **R0**]

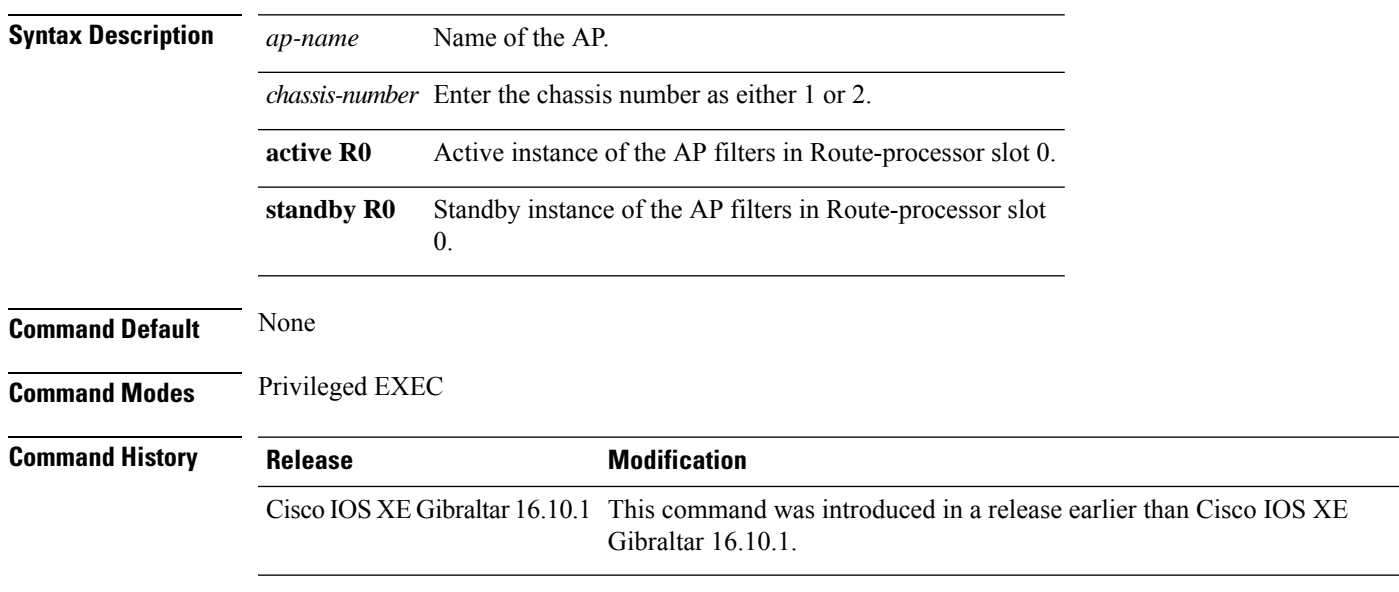

#### **Examples**

The following example shows how to see cable modem information of an AP:

Device# **show ap name** *my-ap* **cablemodem**

# **show ap name config**

To display common information and Ethernet VLAN tagging information for a specific Cisco lightweight access point, use the **show ap name config** command.

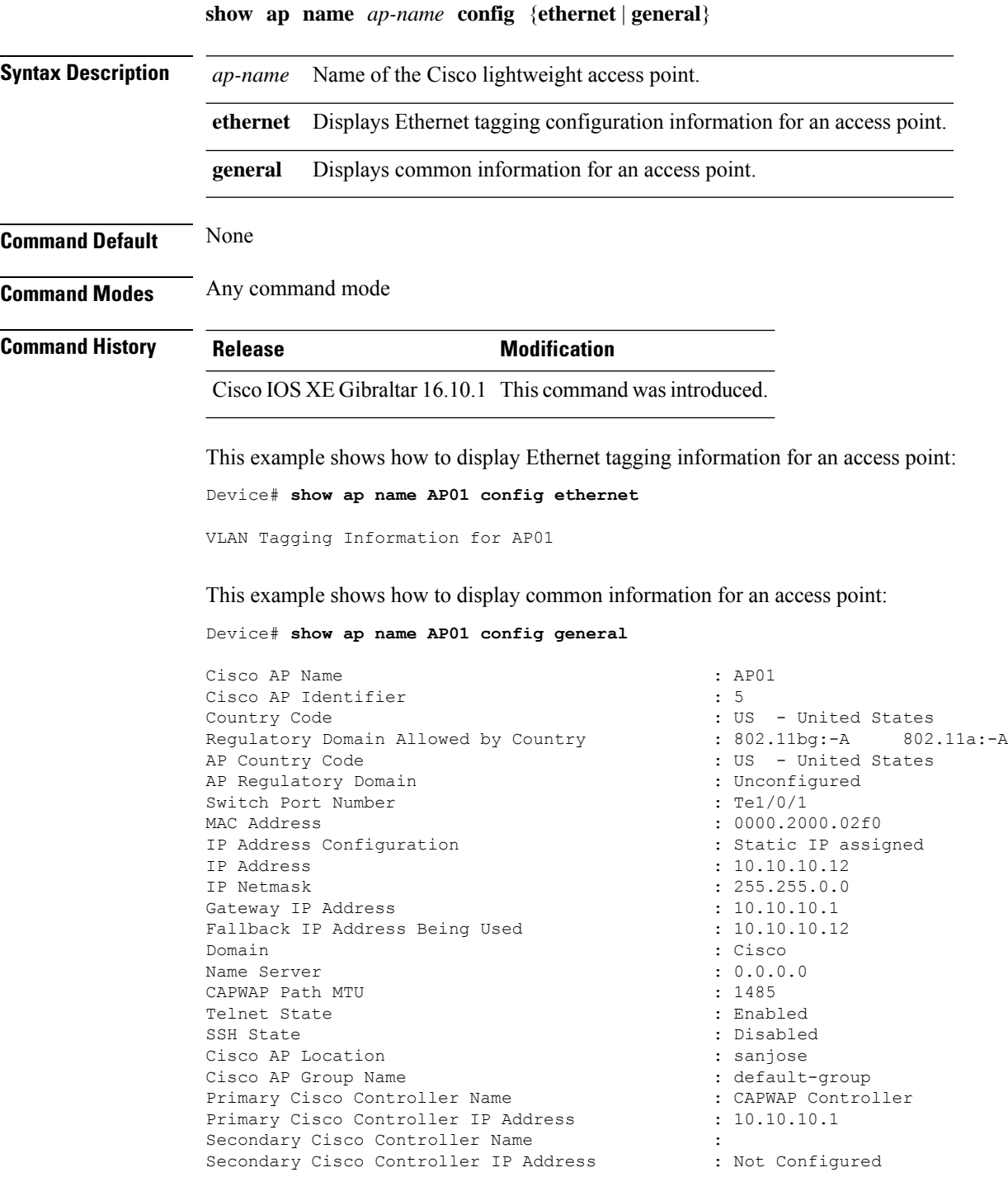

Tertiary Cisco Controller Name : Tertiary Cisco Controller IP Address : Not Configured<br>
Administrative State : Enabled Administrative State Operation State  $\qquad \qquad :$  Registered AP Mode : Local Remote AP Debug : Disabled : Disabled Logging Trap Severity Level : informational Software Version : 7.4.0.5 Boot Version : 7.4.0.5 Stats Reporting Period : 180 LED State : Enabled PoE Pre-Standard Switch : Disabled PoE Power Injector MAC Address : Disabled Power Type/Mode : Power Injector/Normal Mode Number of Slots : 2 AP Model : 1140AG : 1140AG : 1140AG : 1140AG : 1140AG : 1140AG : 1140AG : 1140AG : 1140AG : 1140AG : 1140AG : 1140AG : 1140AG : 1140AG : 1140AG : 1140AG : 1140AG : 1140AG : 1140AG : 1140AG : 1140AG : 1140AG : 1140AG : 1140 IOS Version : Reset Button AP Serial Number : SIM1140K001<br>
AP Certificate Type : SIM1140K001<br>
: Manufacture : Manufacture Management Frame Protection Validation : Disabled AP User Mode : Customized AP User Name : cisco AP 802.1X User Mode : Not Configured AP 802.1X User Name<br>Cisco AP System Logging Host : 255.255.255.255.255 Cisco AP System Logging Host AP Up Time  $\qquad \qquad : 15 \text{ days } 16 \text{ hours } 19 \text{ minutes } 57$ seconds AP CAPWAP Up Time  $\qquad \qquad : 4 \text{ minutes } 56 \text{ seconds}$ Join Date and Time : 10/18/2012 04:48:56 seconds Join Priority : 1 Ethernet Port Duplex : Auto Ethernet Port Speed : Auto AP Link Latency Roque Detection : Disabled AP TCP MSS Adjust  $\begin{array}{ccc} 1 & 0 & 0 \\ 0 & 1 & 0 \\ 0 & 0 & 0 \\ 0 & 0 & 0 \\ 0 & 0 & 0 \\ 0 & 0 & 0 \\ 0 & 0 & 0 \\ 0 & 0 & 0 \\ 0 & 0 & 0 \\ 0 & 0 & 0 \\ 0 & 0 & 0 \\ 0 & 0 & 0 \\ 0 & 0 & 0 \\ 0 & 0 & 0 \\ 0 & 0 & 0 \\ 0 & 0 & 0 \\ 0 & 0 & 0 \\ 0 & 0 & 0 & 0 \\ 0 & 0 & 0 & 0 \\ 0 & 0 & 0 & 0 \\ 0 & 0 &$ AP TCP MSS Size

: Not Configured  $\cdot$  C1140-K9W8-M : Manufacture Installed : 15 days 16 hours 15 minutes 0

# **show ap name config dot11 6ghz**

To view the 802.11 parameter configuration of a Cisco AP, use the **show apname configdot11 6ghz** command.

**show ap name** *ap-name* **config dot11 6ghz**

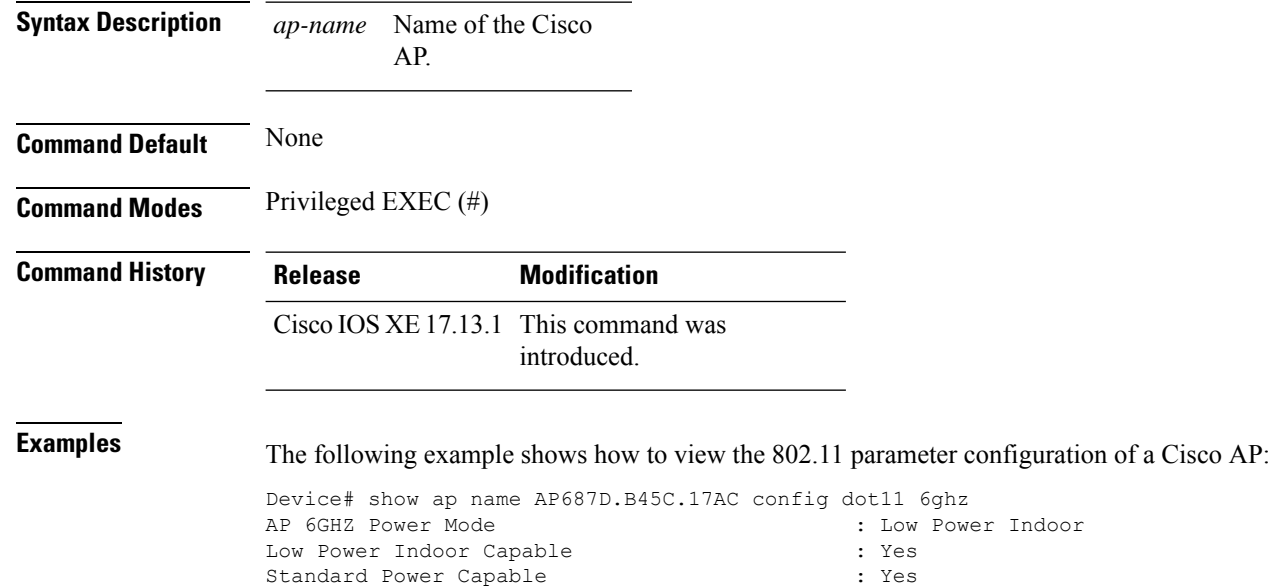

## **show ap name config slot**

To display the configuration of a Cisco AP and also display the common information for a slot, use the **show ap name config slot** command.

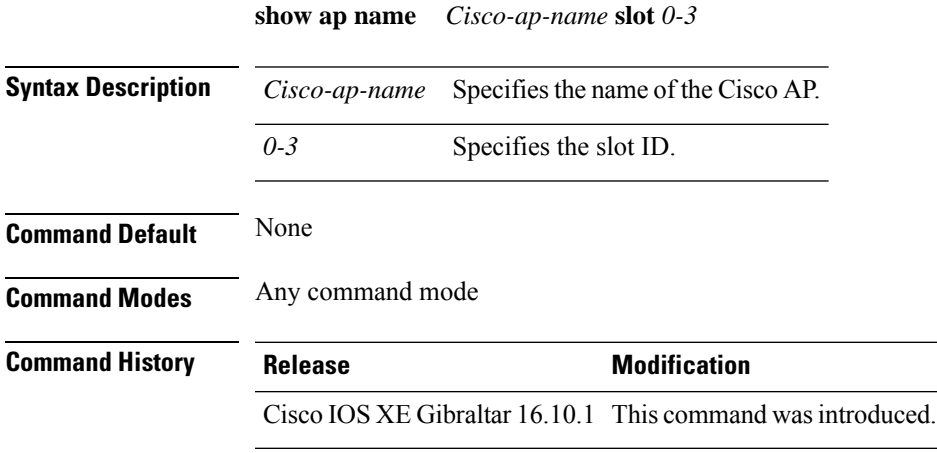

#### **Example**

This example shows how to display common information for a slot in an access point:

Device# show ap name *Cisco-ap-name* config slot 3

**Show Commands**

# **show ap name config ethernet**

To see Ethernet related configuration information of an AP, use the **show ap name** *ap-name* **config ethernet** command.

**show ap name** *ap-name* **config ethernet** [**chassis** {*chassis-number* | **active** | **standby**} **R0**]

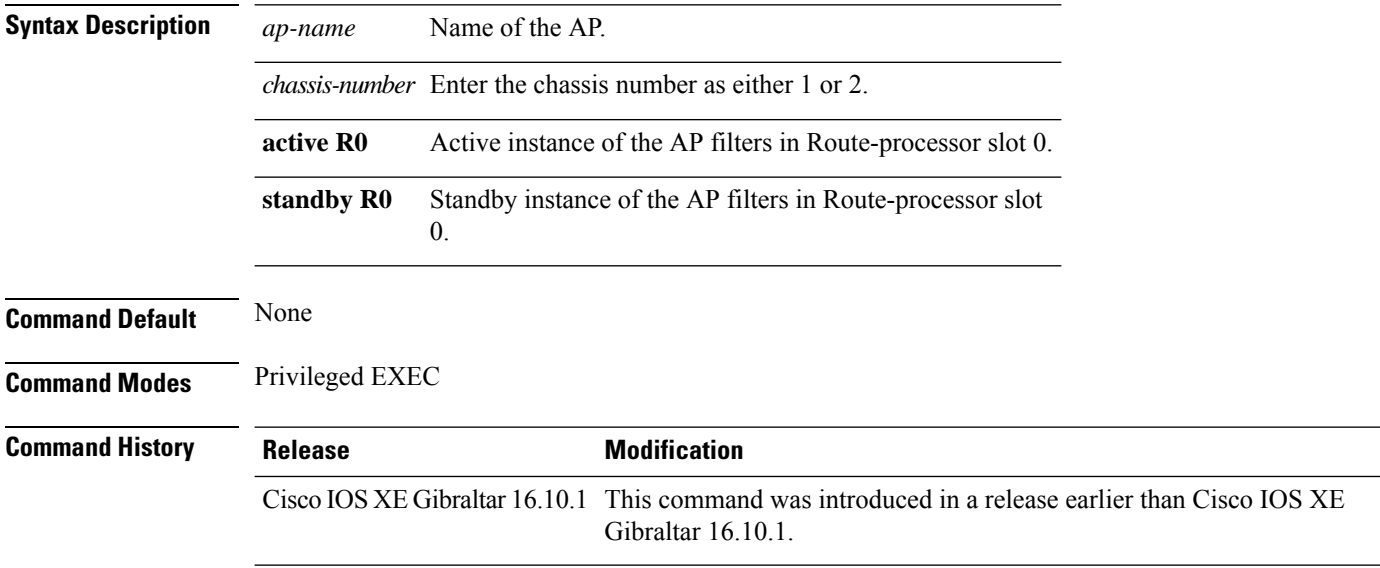

#### **Examples**

The following example shows how to see Ethernet related configuration information of an AP:

Device# **show ap name** *my-ap* **config ethernet**

## **show ap name dot11**

To display 802.11a or 802.11b configuration information that corresponds to specific Cisco lightweight access points, use the **show ap name dot11** command.

**show ap name** *ap-name* **dot11** { **24ghz** | **5ghz** | **6ghz** } { **ccx** | **cdp** | **profile** | **service-policy output** | **tsm** { **all** *client-mac* } }

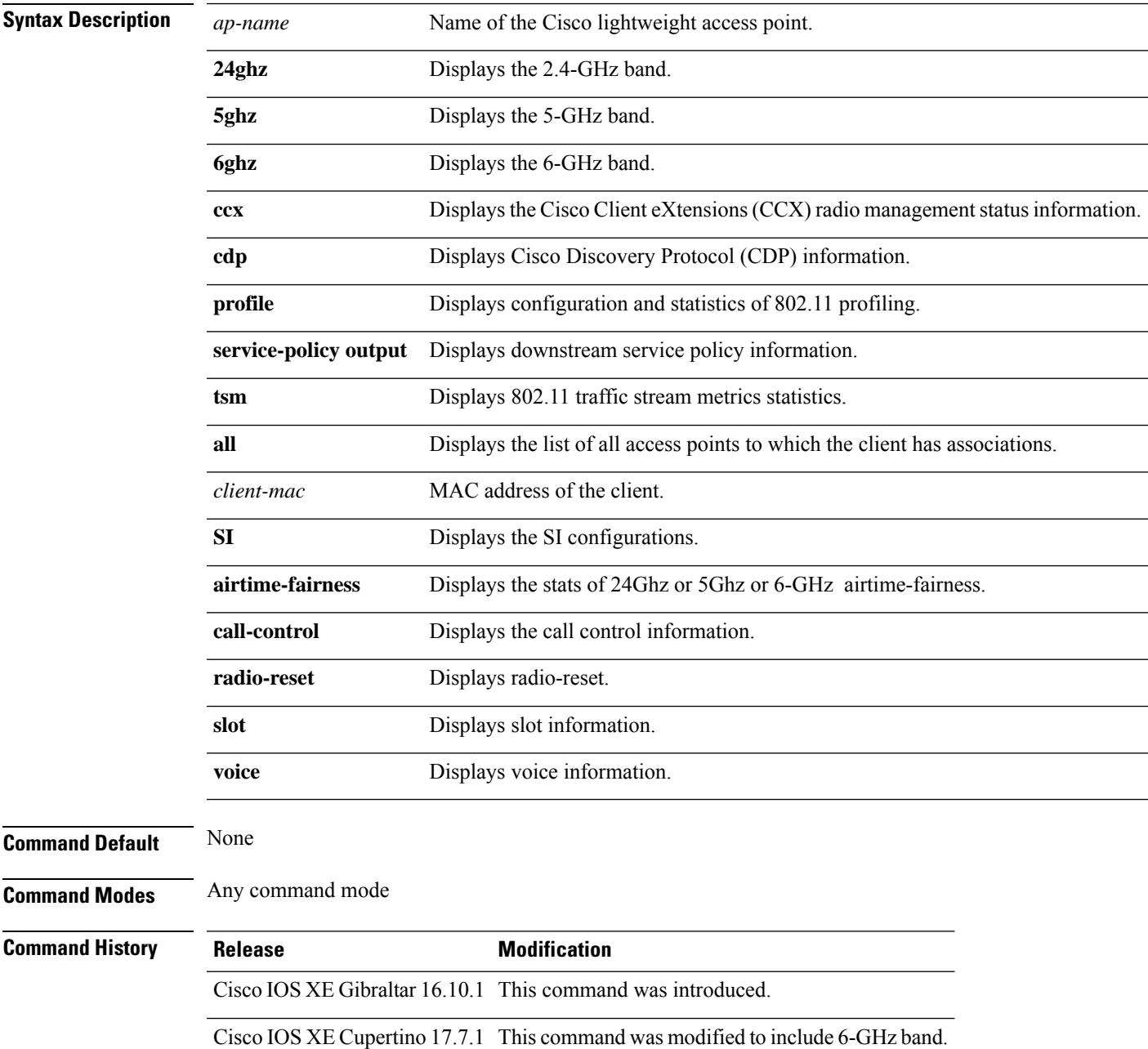

This example shows how to display the service policy that is associated with the access point:

Device# **show ap name test-ap dot11 24ghz service-policy output**

```
Policy Name : test-ap1
Policy State : Installed
```
This example shows how to display the CCX RRM 802.11 configuration for a specific access point:

```
Device# show ap name AP01 dot11 24ghz ccx
```
This example show how to display CDP information for a specific access point:

Device# **show ap name AP01 dot11 24ghz cdp**

AP Name AP CDP State --------------------- -------------- AP03 Disabled

This example show how to display the configuration and statistics of 802.11b profiling for a specific access point:

```
Device# show ap name AP01 dot11 24ghz profile
```
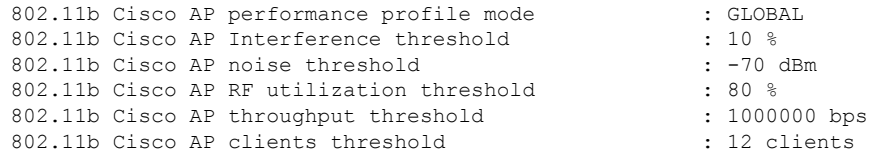

This example show how to display downstream service policy information for a specific access point:

Device# **show ap name AP01 dot11 24ghz service-policy output**

Policy Name : def-11gn Policy State : Installed

This example show how to display the traffic stream configuration for all clients that correspond to a specific access point:

Device# **show ap name AP01 dot11 24ghz tsm all**

## **show ap name dot11 6ghz power-mode**

To view the power-mode of a Cisco AP, use the **show ap name dot11 6ghz power-mode** command.

power-mode

**show ap name** *ap-name* **dot11 6ghz power-mode**

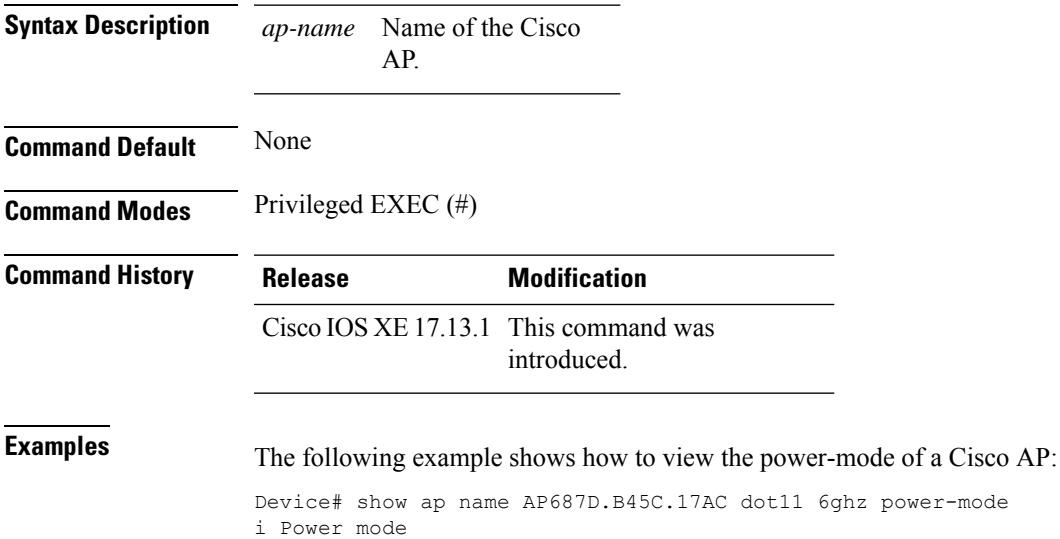

Standard-power mode: Allowed

**Show Commands**

# **show ap name environment**

To see the AP environment information of an AP, use the **show ap name** *ap-name* **environment** command.

**show ap name** *ap-name* **environment** [**chassis** {*chassis-number* | **active** | **standby**} **R0**]

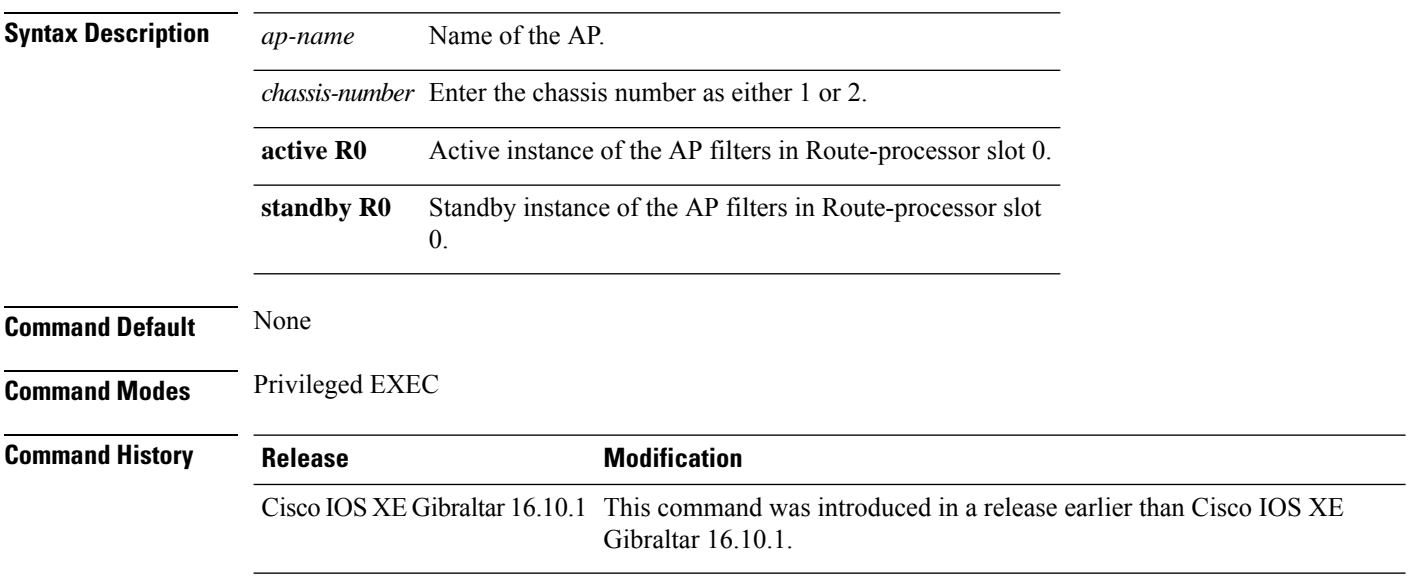

#### **Examples**

The following example shows how to see the AP environment information of an AP:

Device# **show ap name** *my-ap* **environment**

# **show ap name geolocation ranging status**

To view the status of the last ranging request of a specified AP, use the **show ap name** *Cisco-ap-name* **geolocation ranging status** command.

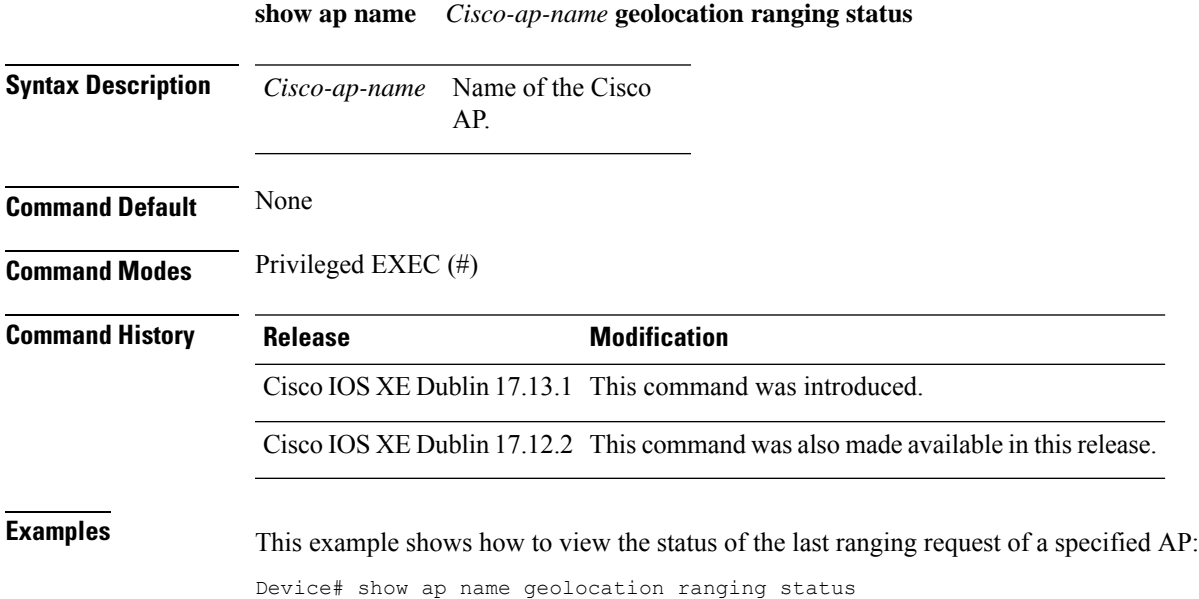

**Show Commands**

## **show ap name gps location**

To see the GPS location of the AP, use the **show ap name gps location** command.

**show ap name** *ap-name* **gps location**[{*chassis-number* | **active** | **standby**}**R0**

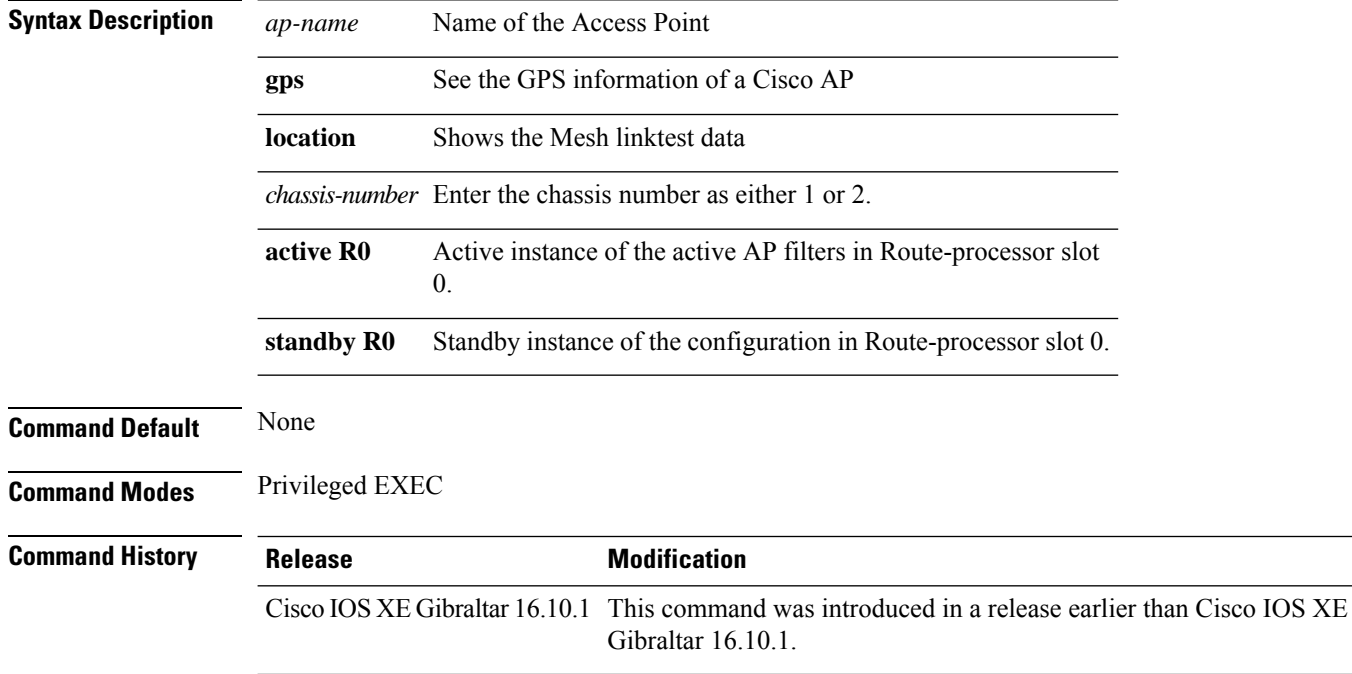

#### **Examples**

The following example shows how to see the GPS location of an AP:

Device# **show ap name** *mesh-profile-name* **gps location**

## **show ap name grpc detail**

To display the detailed status of gRPC channel from AP to Cisco DNA, use the **show ap name grpc detail** command.

**show ap name** *ap-name* **grpc detail**

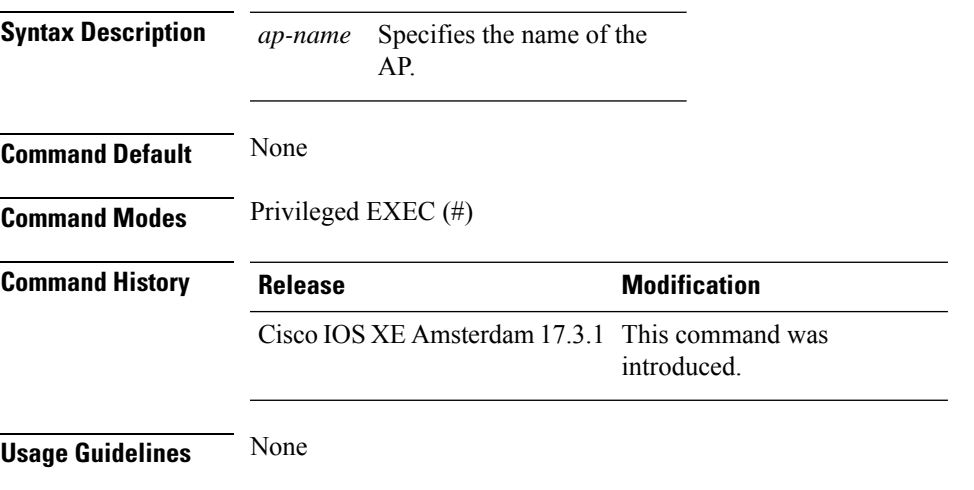

#### **Example**

The following example shows how to display the detailed status of gRPC channel from AP to Cisco DNA:

Device(config)# show ap name APXXXX.BXXX.FXXX grpc detail

## **show ap name hyperlocation**

To view a summary or detailed information about the hyperlocation configuration for an access point (AP), use the **show ap name hyperlocation** command.

**show ap name** *ap-name* **hyperlocation ble-beacon**

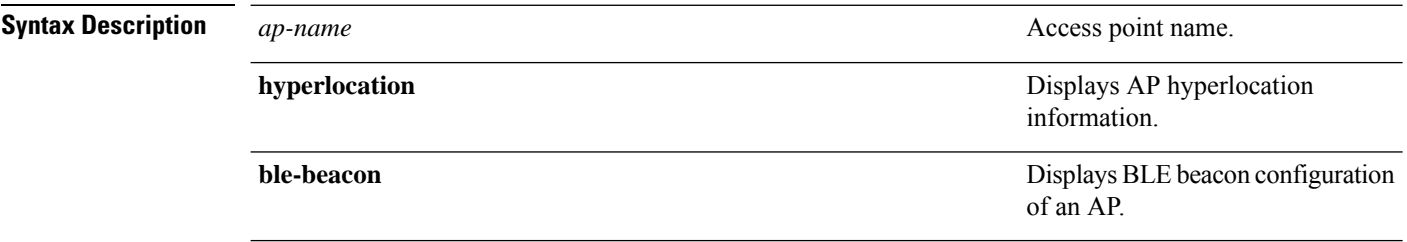

#### **Command Modes** Privileged EXEC (#)

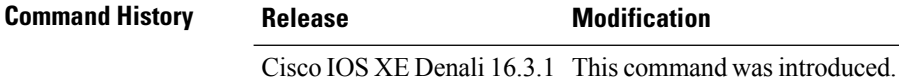

#### **Example**

This example shows how to view the BLE beacon configuration of an AP:

Device# show ap name test-ap hyperlocation ble-beacon

ID Major Minor TX Power(dBm) ------------------------------- 0 0 0 0 1 0 0 0 2 0 0 0 3 0 0 0

## **show ap name mesh backhaul**

To see mesh backhaul statistics of an AP, use the **show ap name** *ap-name* **mesh backhaul** command.

**show ap name** *ap-name* **mesh backhaul** [**chassis** {*chassis-number* | **active** | **standby**} **R0**]

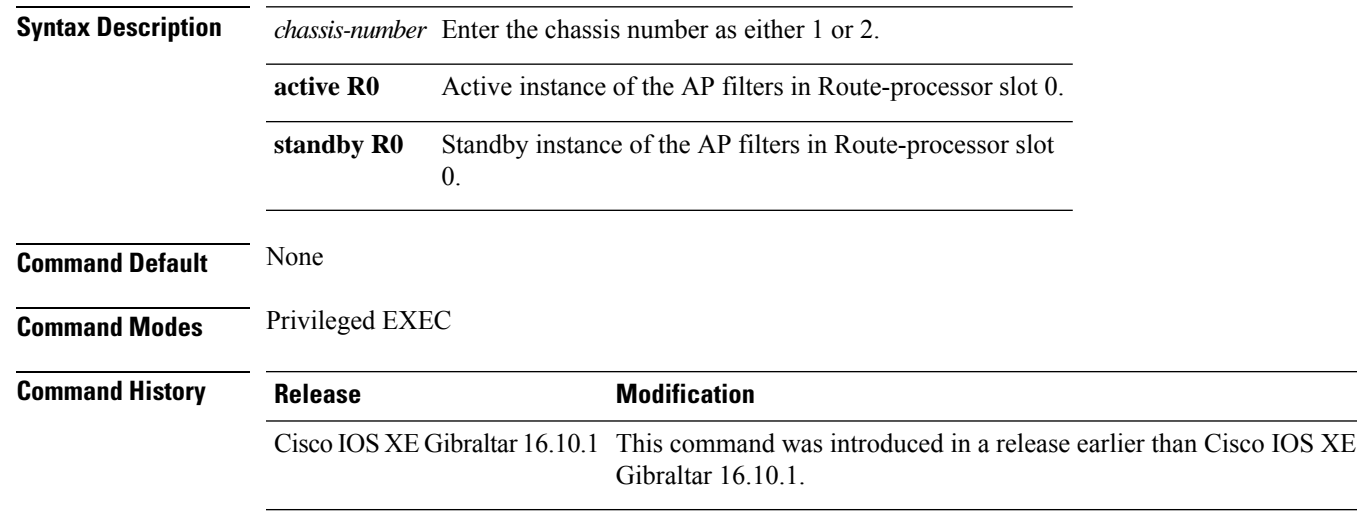

#### **Examples**

The following example shows how to see mesh backhaul statistics of an AP:

Device# **show ap name** *mymeshap* **mesh backhaul**

Cisco IOS XE

## **show ap name mesh bhrate**

To see mesh bachkhaul data rate for an AP, use the **show ap name** *ap-name* **mesh bhrate** command.

**show ap name** *ap-name* **mesh bhrate** [**chassis** {*chassis-number* | **active** | **standby**} **R0**]

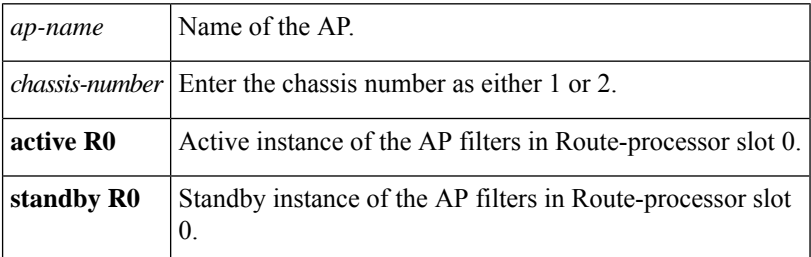

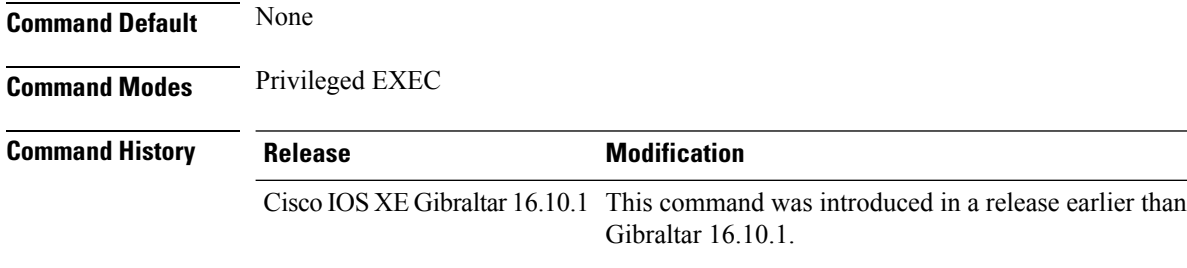

#### **Examples**

The following example shows how to see mesh bachkhaul data rate for an AP:

Device# **show ap name** *mymeshap* **mesh bhrate**

## **show ap name mesh linktest**

To see the mesh linktest data, use the **show ap name mesh linktest data** command.

**show ap name** *ap-name* **mesh linktest data** *dest-mac* [**chassis** {*chassis-number* | **active** | **standby**}**R0**]

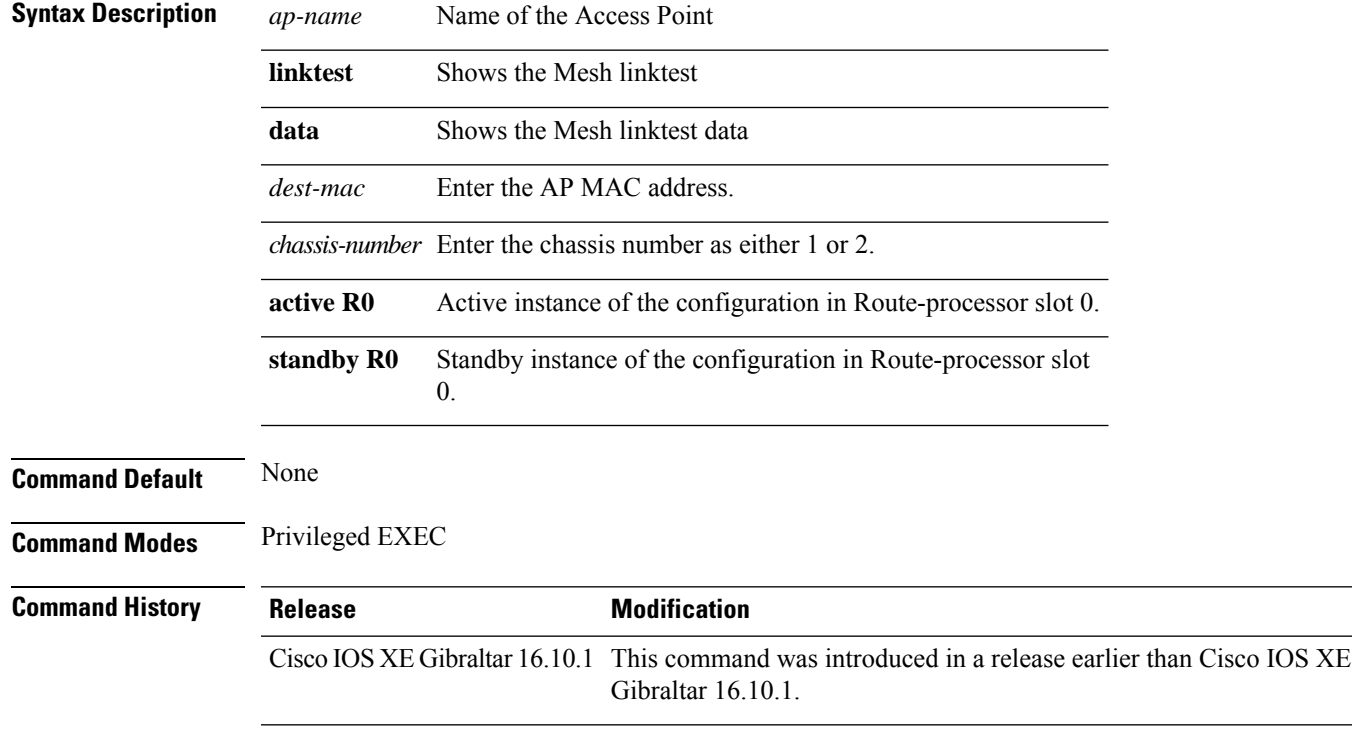

#### **Examples**

The following example shows how to see the mesh linktest data of an AP:

Device# **show ap name** *mesh-profile-name***mesh linktest data** *83-88-15-0C-83-72*

# **show ap name mesh neighbor detail**

To see detailed information about a neighbor of a mesh AP, use the **show ap name** *ap-name* **mesh neighbor detail** command.

**show ap name** *ap-name* **mesh neighbor detail** [**chassis** {*chassis-number* | **active** | **standby**} **R0**]

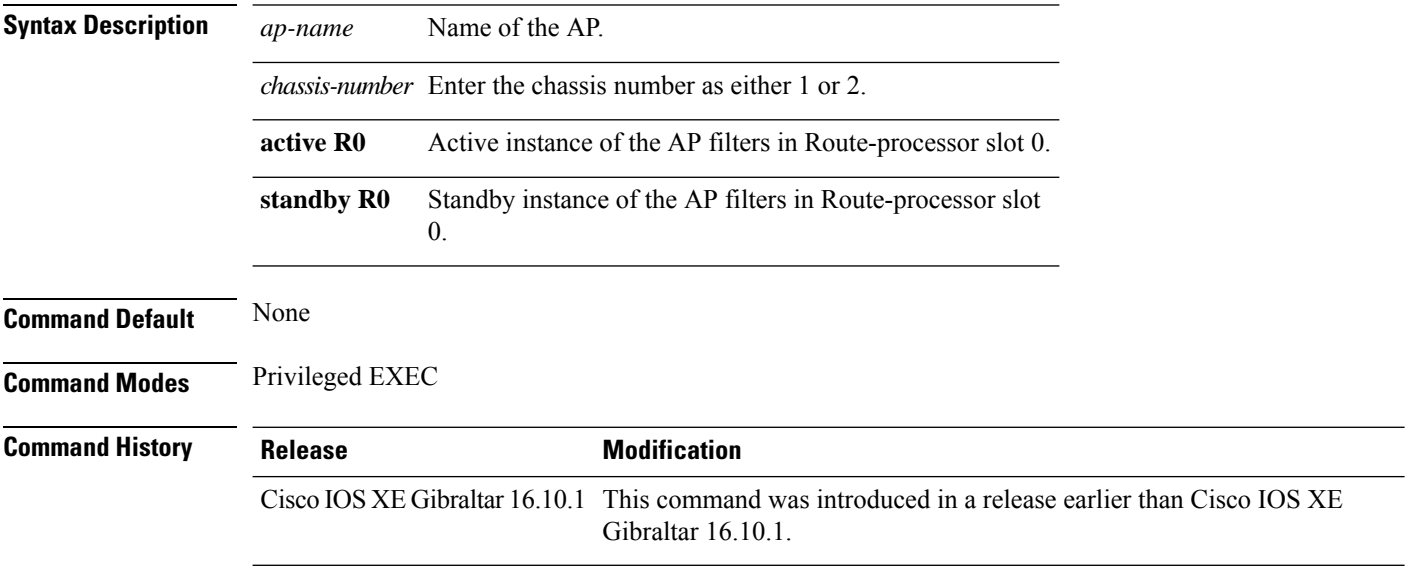

#### **Examples**

The following example shows how to see detailed information about a neighbor of a mesh AP:

Device# **show ap name** *mymeshap* **mesh neighbhor detail**

# **show ap name mesh neighbor detail**

To see detailed information about a neighbor of a mesh AP, use the **show ap name** *ap-name* **mesh neighbor detail** command.

**show ap name** *ap-name* **mesh neighbor detail** [**chassis** {*chassis-number* | **active** | **standby**} **R0**]

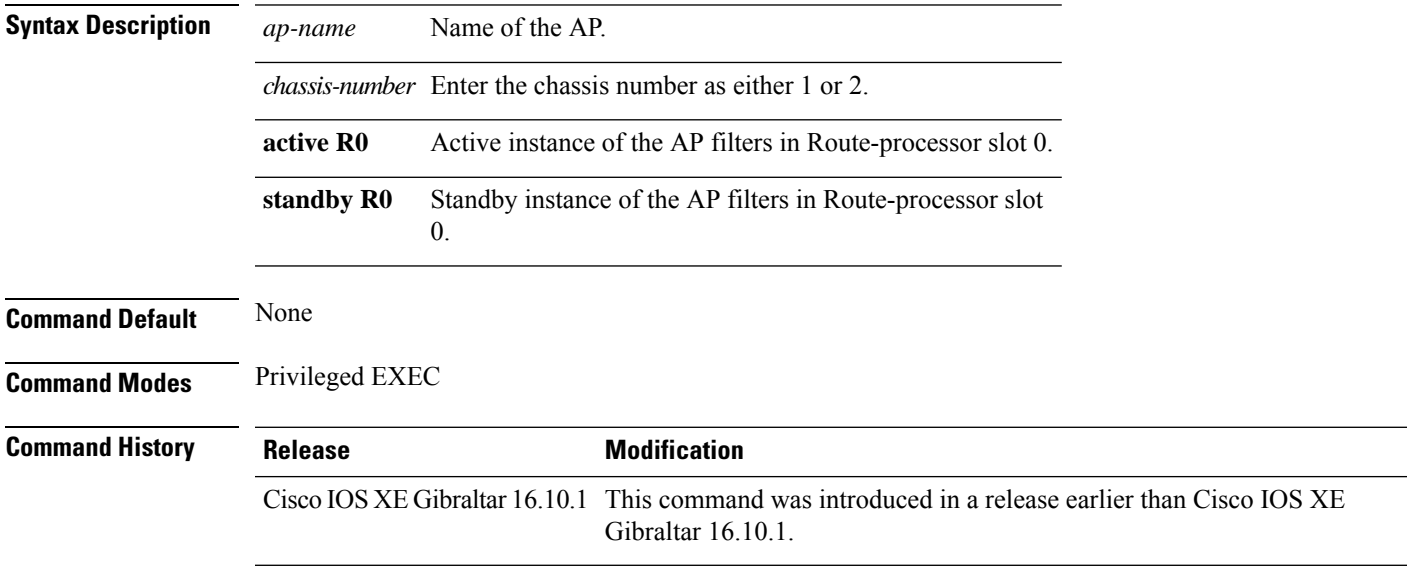

#### **Examples**

The following example shows how to see detailed information about a neighbor of a mesh AP:

Device# **show ap name** *mymeshap* **mesh neighbhor detail**

## **show ap name mesh path**

To see information about the mesh AP's path, use the **show ap name** *ap-name* **mesh path** command.

**show ap name** *ap-name* **mesh path** [**chassis** {*chassis-number* | **active** | **standby**} **R0**]

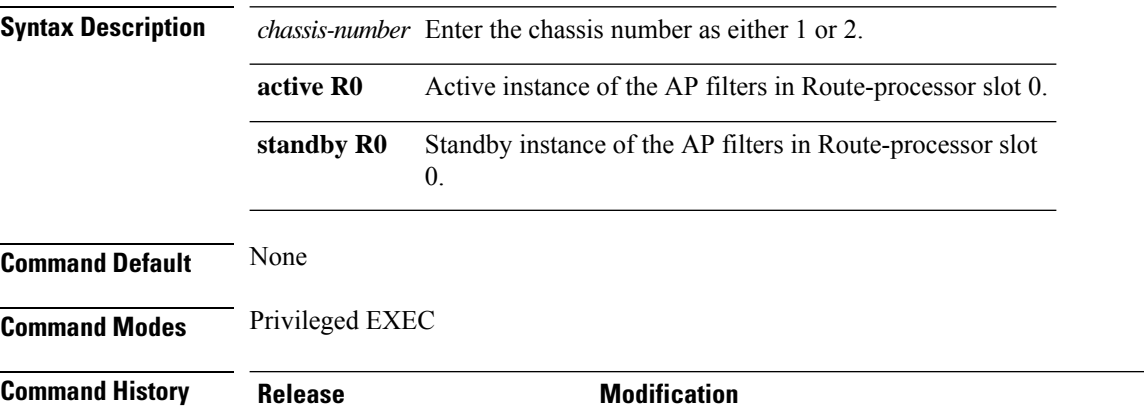

Cisco IOS XE Gibraltar 16.10.1 This command was introduced in a release earlier than Cisco IOS XE Gibraltar 16.10.1.

#### **Examples**

The following example shows how to see information about the mesh AP's path:

Device# **show ap name** *mymeshap* **mesh path**

# **show ap name mesh stats**

To see mesh statistics, use the **show ap name** *ap-name* **mesh stats** command.

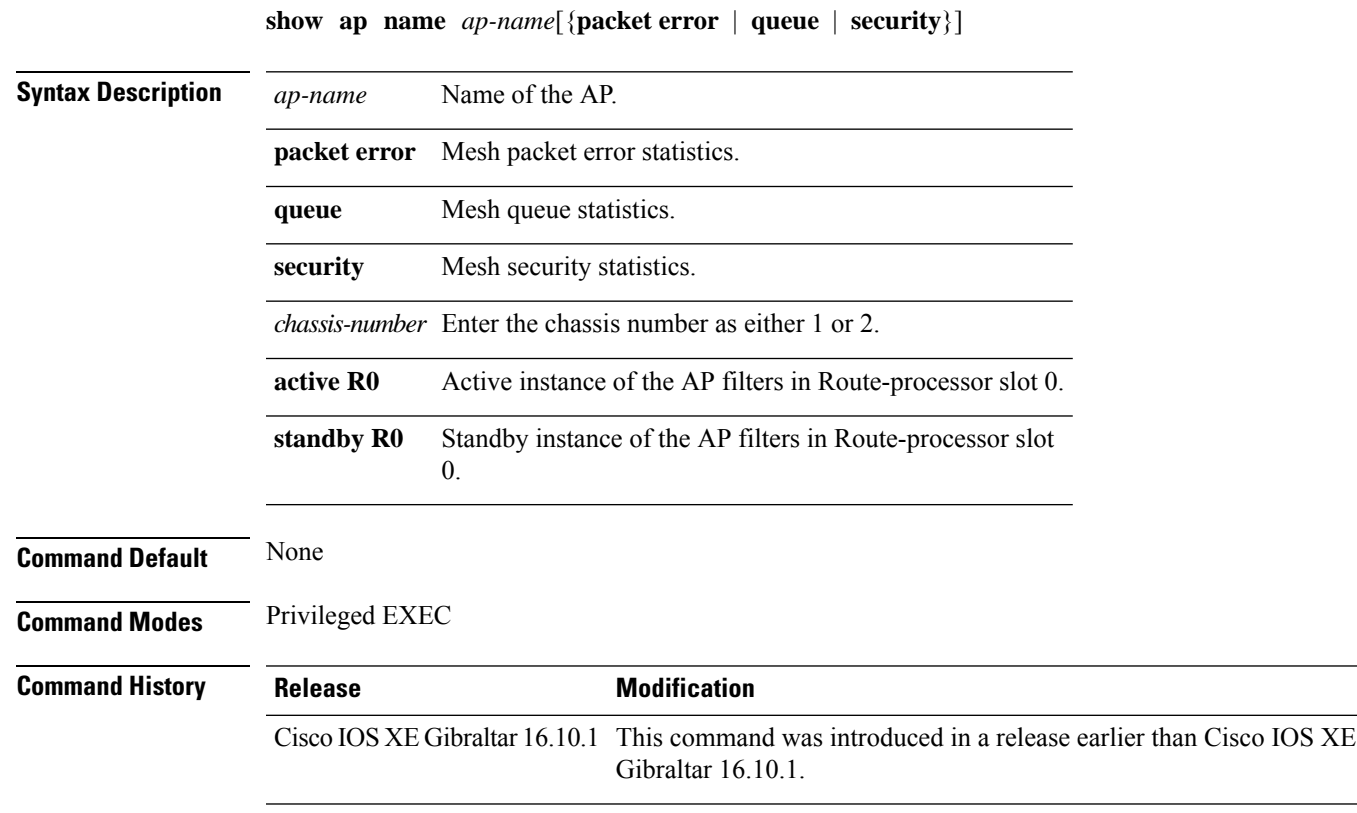

#### **Examples**

The following example shows how to see mesh statistics:

Device# **show ap name** *mymeshap* **mesh stats**

## **show ap name tunnel eogre events**

To display the Ethernet over GRE (EoGRE) events on an AP, use the **show ap name tunnel eogre events** command.

#### **show ap name** *ap-name* **tunnel eogre events**

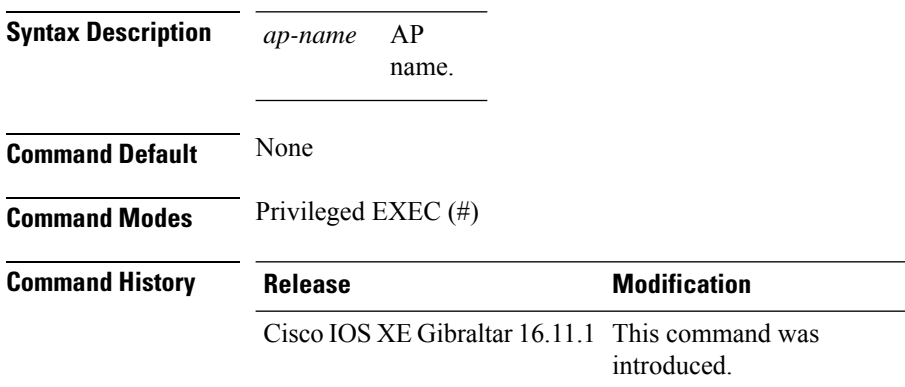

#### **Example**

This example shows how to display the EoGRE tunnel events on an AP:

Device# show ap name ap1 tunnel eogre events

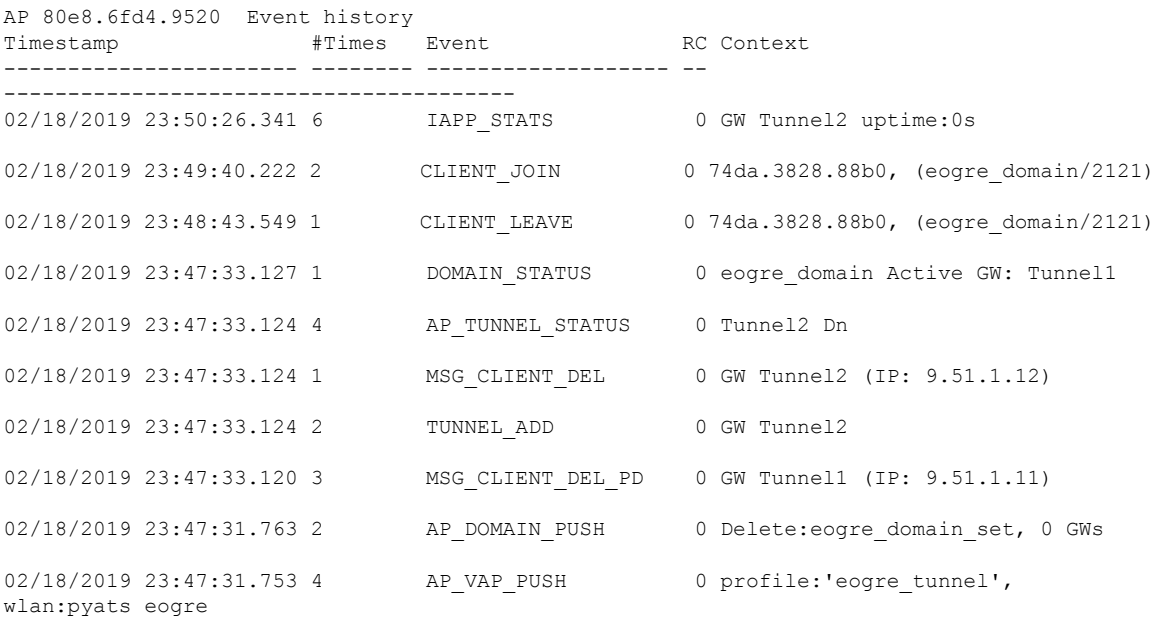

## **show ap name tunnel eogre domain detailed**

To display the detailed information of the Ethernet over GRE (EoGRE) tunnel domain status on an AP, use the **show ap name tunnel eogre domain detailed** command.

**show ap name** *ap-name* **tunnel eogre domain detailed** *domain-name*

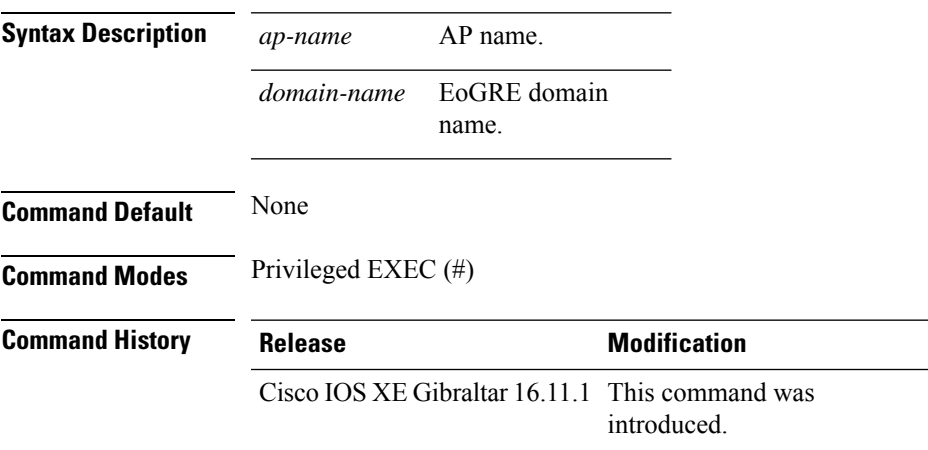

#### **Example**

This example shows how to display the detailed information of the EoGRE tunnel domain status on an AP:

Device# show ap name ap1 tunnel eogre domain detailed eogre domain

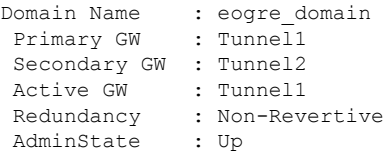

# **show ap name tunnel eogre domain summary**

To display the summary information of the Ethernet over GRE (EoGRE) tunnel domain on an AP, use the **show ap name tunnel eogre domain summary** command.

**show ap name** *ap-name* **tunnel eogre domain summary**

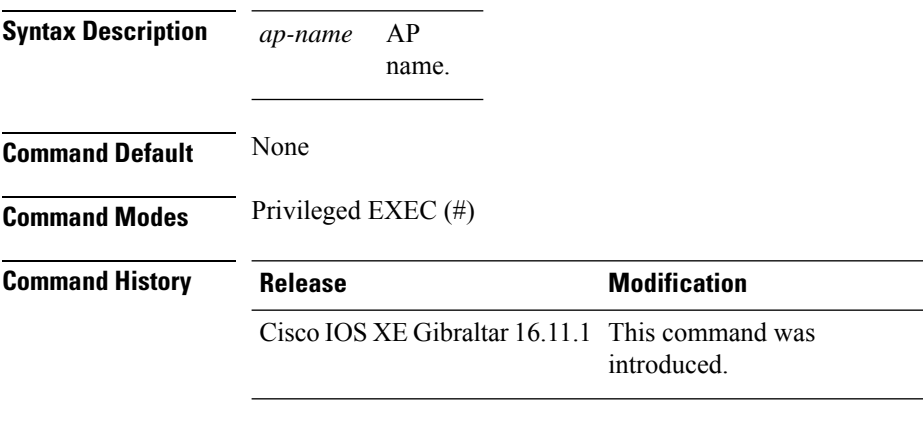

#### **Example**

This example shows how to display the summary information of the EoGRE tunnel domain on an AP:

Device# show ap name ap1 tunnel eogre domain summary

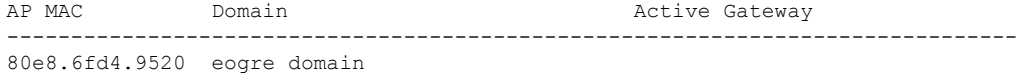

Ш

### **show ap name tunnel eogre gateway detailed**

To display the detailed information of the Ethernet over GRE (EoGRE) tunnel gateway status on an AP, use the **show ap name tunnel eogre gateway detailed** command.

**show ap name** *ap-name* **tunnel eogre gateway detailed** *gateway-name*

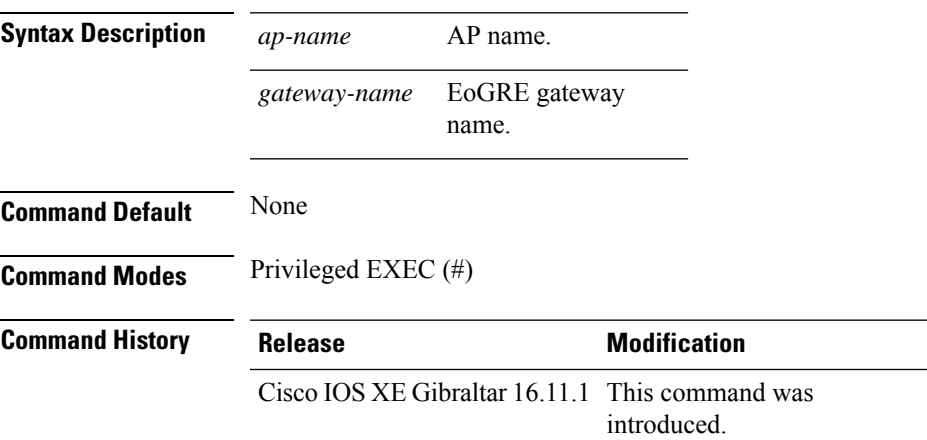

#### **Example**

This example shows how to display the detailed information of the EoGRE tunnel gateway status on an AP:

Device# show ap name ap1 tunnel eogre gateway detailed Tunnel2

```
Gateway : Tunnel2
Mode : IPv4
IP : 9.51.1.12
State : Down
MTU : 0
AP MAC : 80e8.6fd4.9520
Clients
 Total Number of Wireless Clients : 0
Traffic
 Total Number of Received Packets : 0
 Total Number of Received Bytes : 0
 Total Number of Transmitted Packets : 0
  Total Number of Transmitted Bytes : 0
  Total Number of Lost Keepalive : 151
```
## **show ap name tunnel eogre gateway summary**

To display the summary information of the Ethernet over GRE (EoGRE) tunnel gateway on an AP, use the **show ap name tunnel eogre gateway summary** command.

**show ap name** *ap-name* **tunnel eogre gateway summary**

| <b>Syntax Description</b> | AP<br>ap-name<br>name.                          |                     |
|---------------------------|-------------------------------------------------|---------------------|
| <b>Command Default</b>    | None                                            |                     |
| <b>Command Modes</b>      | Privileged EXEC $(\#)$                          |                     |
| <b>Command History</b>    | Release                                         | <b>Modification</b> |
|                           | Cisco IOS XE Gibraltar 16.11.1 This command was | introduced.         |
|                           |                                                 |                     |

#### **Example**

This example shows how to display the summary information of the EoGRE tunnel gateway on an AP:

Device# show ap name ap1 tunnel eogre gateway summary

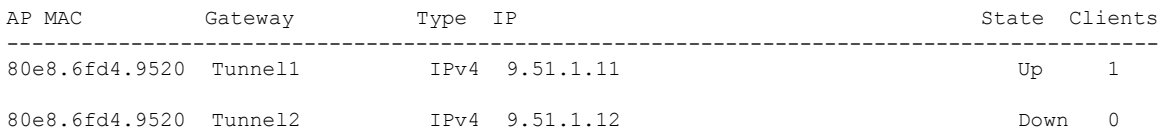

Ш

### **show ap name wlan**

To display the Basic Service Set Identifier (BSSID) value for each WLAN defined on an access point and to display WLAN statistics, use the **show ap name wlan** command.

**show ap name** *ap-name* **wlan** {**dot11** {**24ghz** | **5ghz**} | **statistic**} **Syntax Description** *ap-name* Name of the Cisco lightweight access point. **dot11** Displays 802.11 parameters. **24ghz** Displays 802.11b network settings. **5ghz** Displays 802.11a network settings. **statistic** Displays WLAN statistics. **Command Default** None **Command Modes** Any command mode **Command History Release <b>Modification** Cisco IOS XE Gibraltar 16.10.1 This command was introduced. This example shows how to display BSSID information of an access point in an 802.11b network: Device# **show ap name AP01 wlan dot11 24ghz** Site Name : default-group Site Description : the state of the state of the state of the state of the state of the state of the state of the state of the state of the state of the state of the state of the state of the state of the state of the stat WLAN ID Interface BSSID ------------------------------------- 1 default 00:00:20:00:02:00 12 default 00:00:20:00:02:0b This example shows how to display WLAN statistics for an access point: Device# **show ap name AP01 wlan statistic** WLAN ID : 1 WLAN Profile Name : maria-open EAP Id Request Msg Timeouts : 0 EAP Id Request Msg Timeouts Failures : 0

> EAP Request Msg Timeouts Failures : 0 EAP Key Msq Timeouts : 0 EAP Key Msg Timeouts Failures : 0 WLAN ID : 12 WLAN Profile Name : 24

EAP Request Msg Timeouts : 0

I

EAP Id Request Msg Timeouts : 0 EAP Id Request Msg Timeouts Failures : 0 EAP Request Msg Timeouts : 0 EAP Request Msg Timeouts Failures : 0 EAP Key Msg Timeouts : 0 EAP Key Msg Timeouts Failures : 0

## **show ap name wlan vlan**

To display the operational WLAN-VLAN mappings for each access point (AP), use the **show ap name wlan vlan** command.

**show ap name** *ap\_name* **wlan vlan**

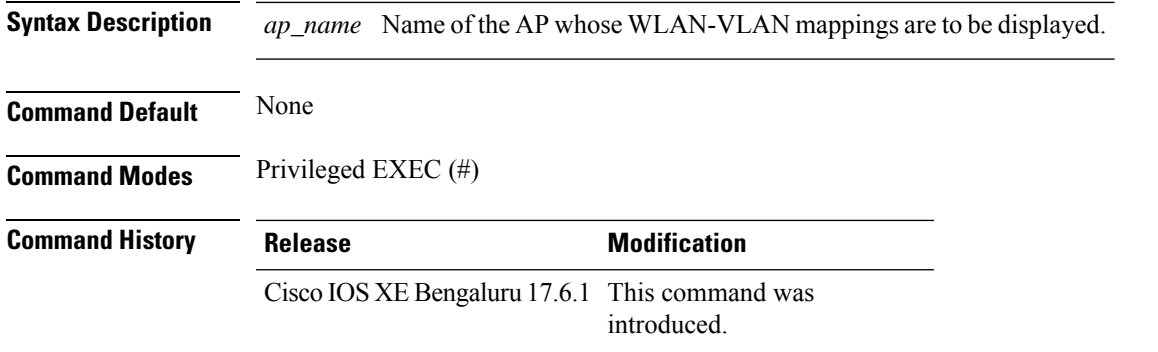

The following example shows the operational wlan vlan mappings for an AP:

```
Device# show ap name test wlan vlan
```

```
Policy tag mapping
------------------
```
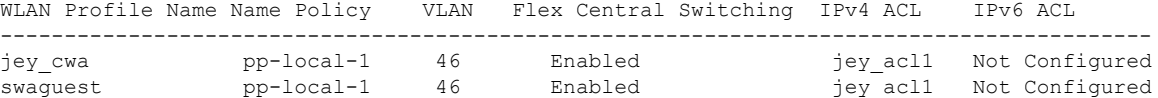

### **show ap name ble detail**

To view the CMX associated with an AP, use the **show ap name ble detail** command.

AP Name **Interface** Status ---------------------------------------------------------------- AP4001.7AB2.C39A Integrated Open

**show ap name** *ap-name* **ble detail Syntax Description** ap-name Specifies the name of the AP. **Command Default** None **Command Modes** Privileged EXEC **Command History Release Modification** Cisco IOS XE Gibraltar 16.11.1 This command was introduced. **Usage Guidelines** This example shows how to display the global values for BLE and BLE details for a specific AP: Device# **show ap name AP4001.7AB2.C39A ble detail** CMX IP: 9.9.71.100 ----------------------- BLE administrative status: Up BLE operational status: Up Scanning interval: 10

# **show ap name temperature**

To view the temperature information of an AP, use the **show ap name temperature** command.

**show ap name** *ap-name* **temperature**

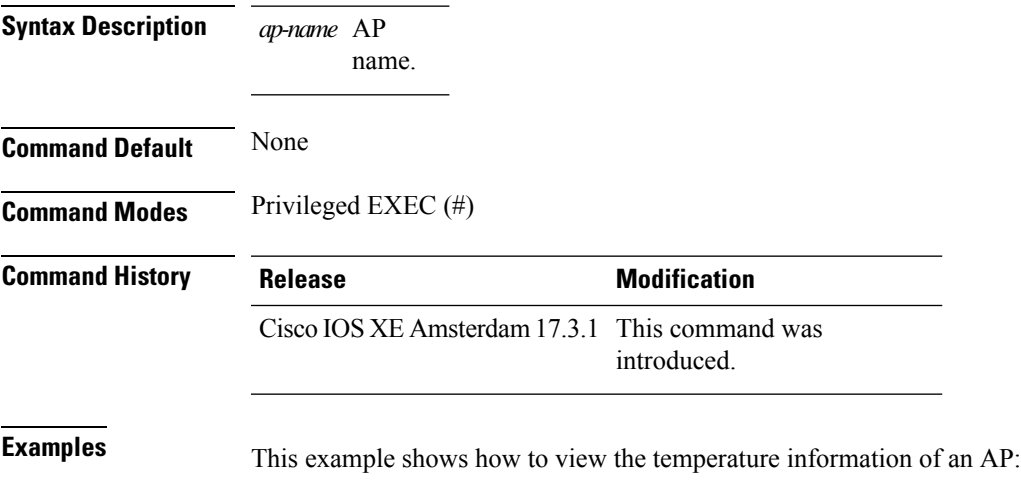

Device# show ap name ap-3702 temperature

**Show Commands**

# **show ap management-mode meraki capability summary**

To display the Meraki management mode capable AP information summary, use the **show ap management-mode meraki capability summary**

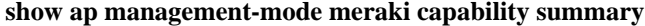

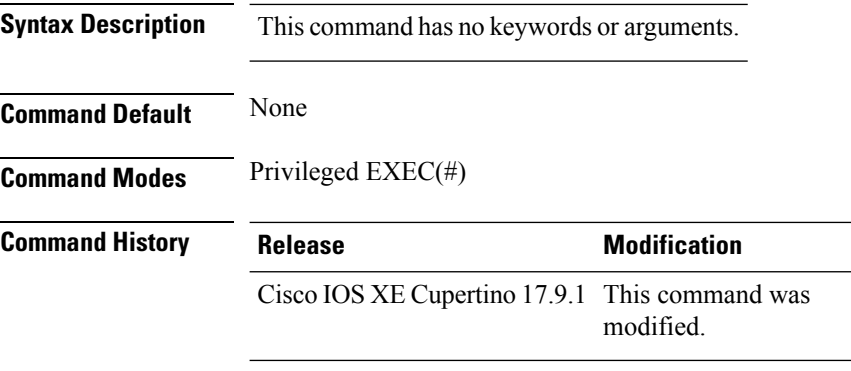

#### **Example**

This example show how to display the Meraki management mode capable AP information summary:

Device# show ap management-mode meraki capability summary

# **show ap management-mode meraki change summary**

To display the summary of the AP management mode meraki changes, use the **show ap management-mode meraki change summary** command.

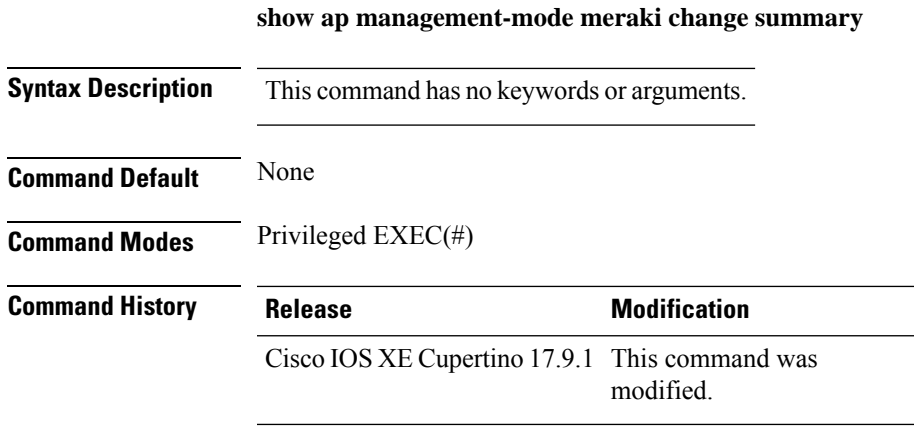

#### **Example**

This example shows how to display the summary of the AP management mode meraki changes:

Device# show ap management-mode meraki change summary

## **show ap management-mode meraki failure summary**

To display the Meraki management mode failure summary, use the **show ap management-mode meraki failure summary** command.

**show ap management-mode meraki failure summary**

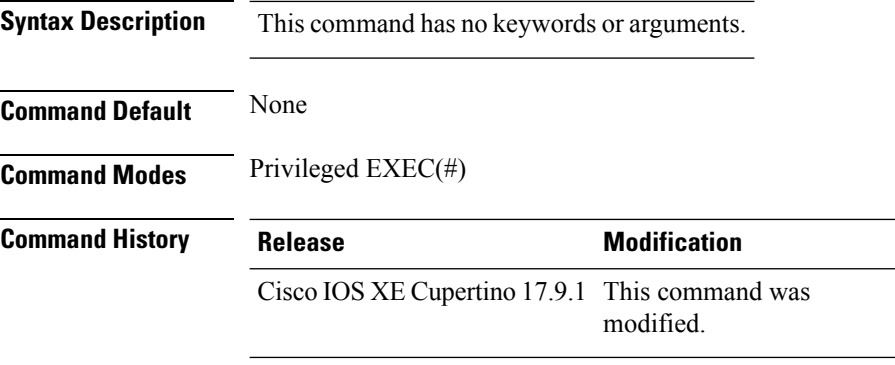

#### **Example**

This example shows how to display the Meraki management mode failure summary:

Device# show ap management-mode meraki failure summary

**Show Commands**

I

# **show ap neighborhood**

To view the AP neighborhood information, use the **show ap neighborhood** command.

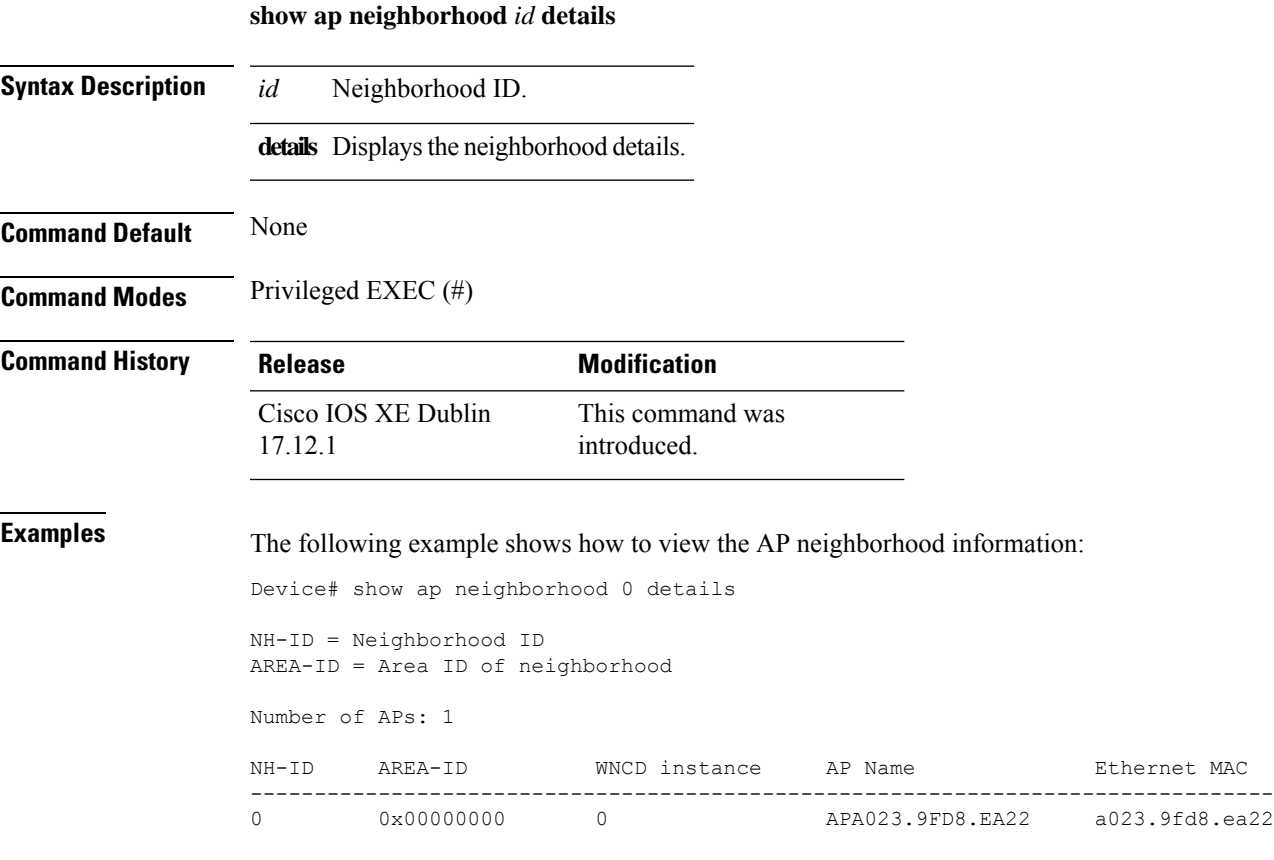

# **show ap neighborhood details**

To view the AP neighborhood details, use the **show ap neighborhood details** command.

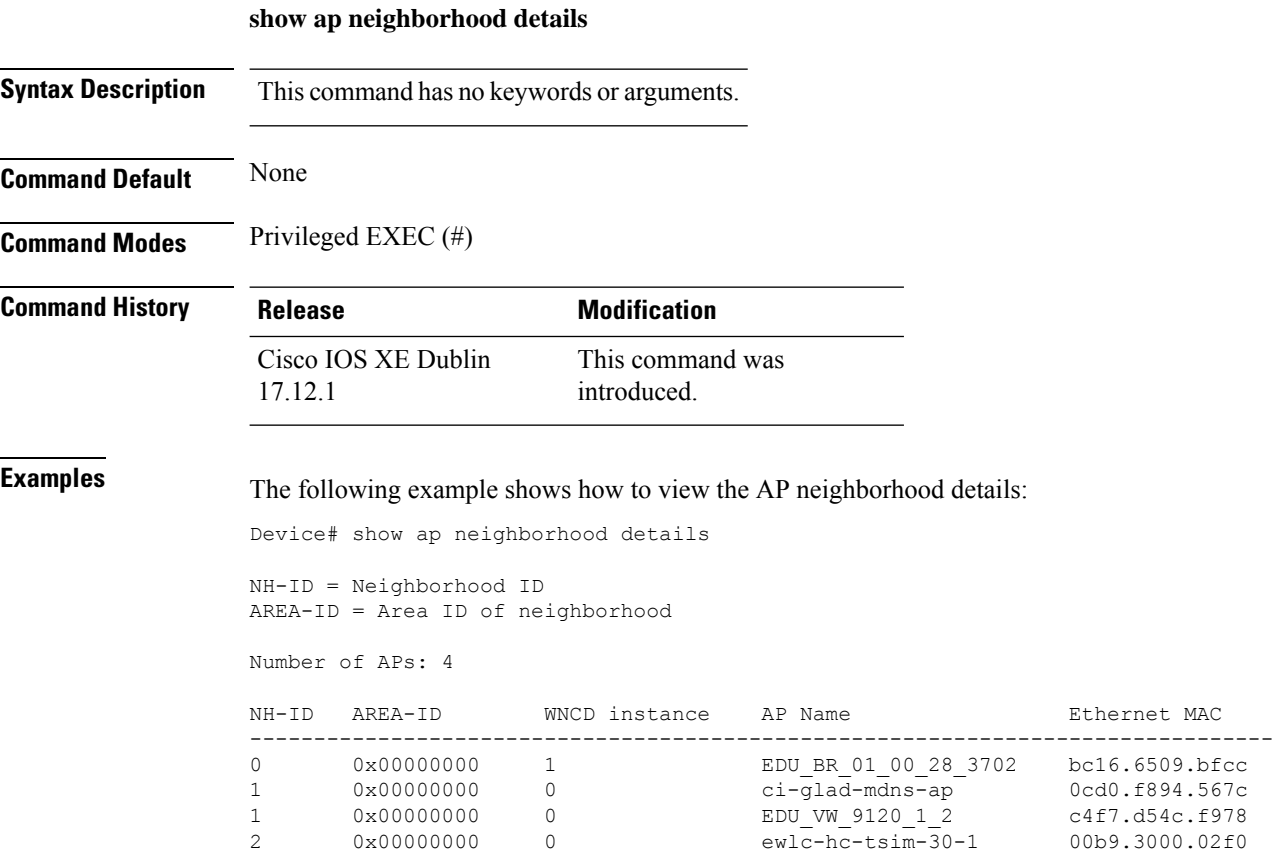
## **show ap neighborhood mac details**

To view the AP neighborhood details using MAC address, use the **show ap neighborhood mac details** command.

**show ap neighborhood mac** *mac-address* **details**

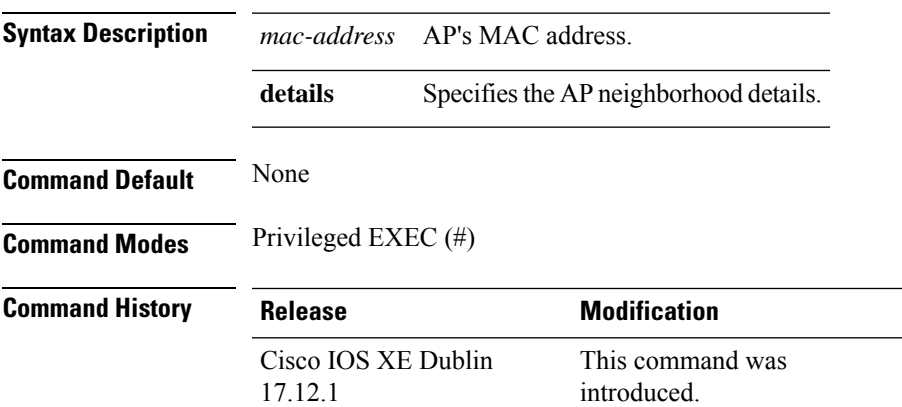

#### **Example**

The following example shows how to view the AP neighborhood details using MAC address:

Device# show ap neighborhood mac 0aa8.89f0.0001 details

NH-ID = Neighborhood ID AREA-ID = Area ID of neighborhood

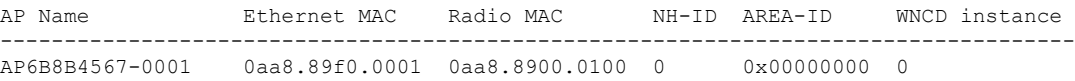

## **show ap neighborhood summary**

To view the AP neighborhood summary, use the **show ap neighborhood summary** command.

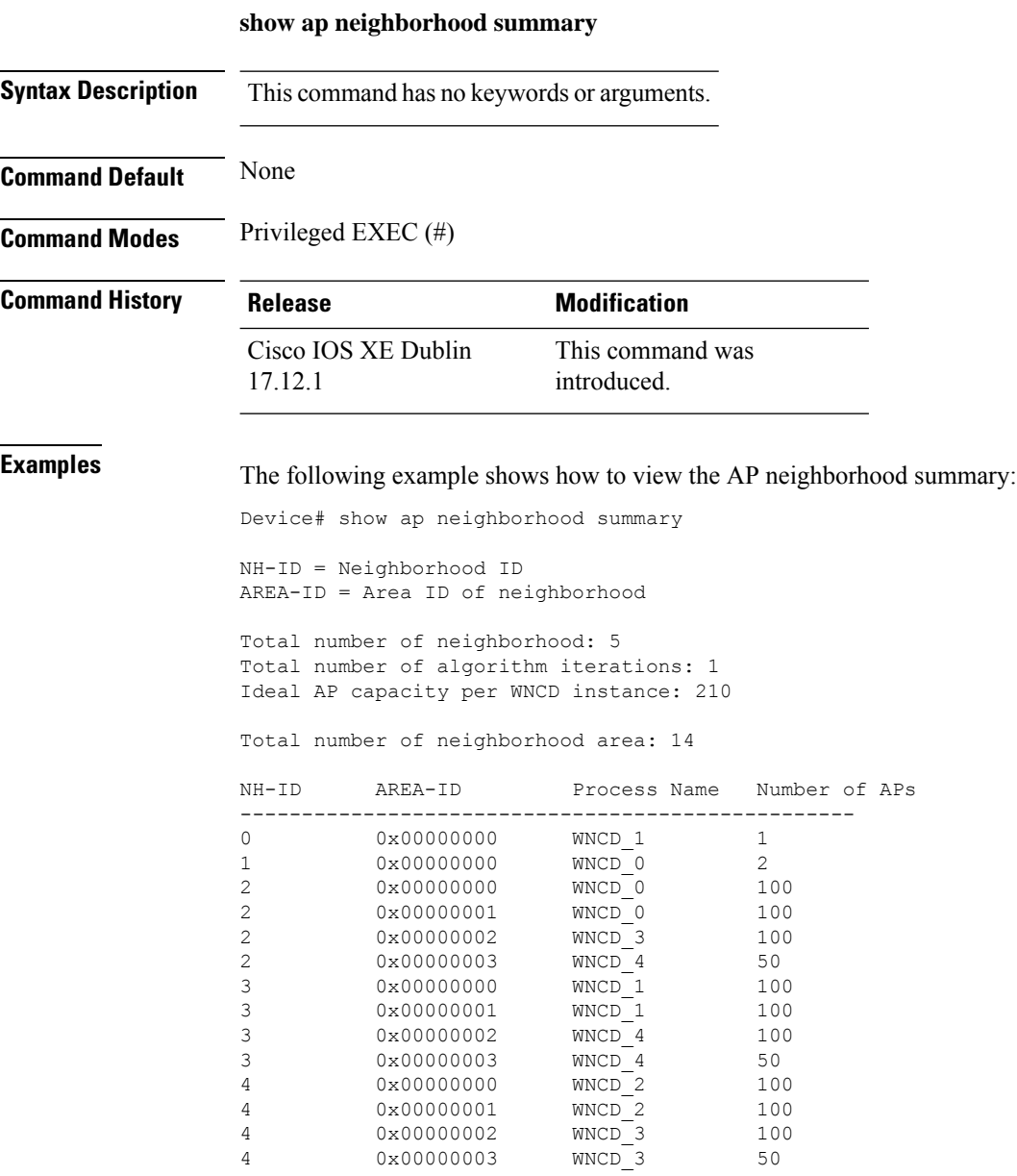

# **show ap profile**

To see overall status of Hyperlocation for an AP profile, use the **show ap profile** command.

**show ap profile** *profile-name* {**detailed** | **hyperlocation** {**ble-beacon** | **detail** | **summary**}} [**chassis** {*chassis-number* | **active** | **standby**} **R0**]

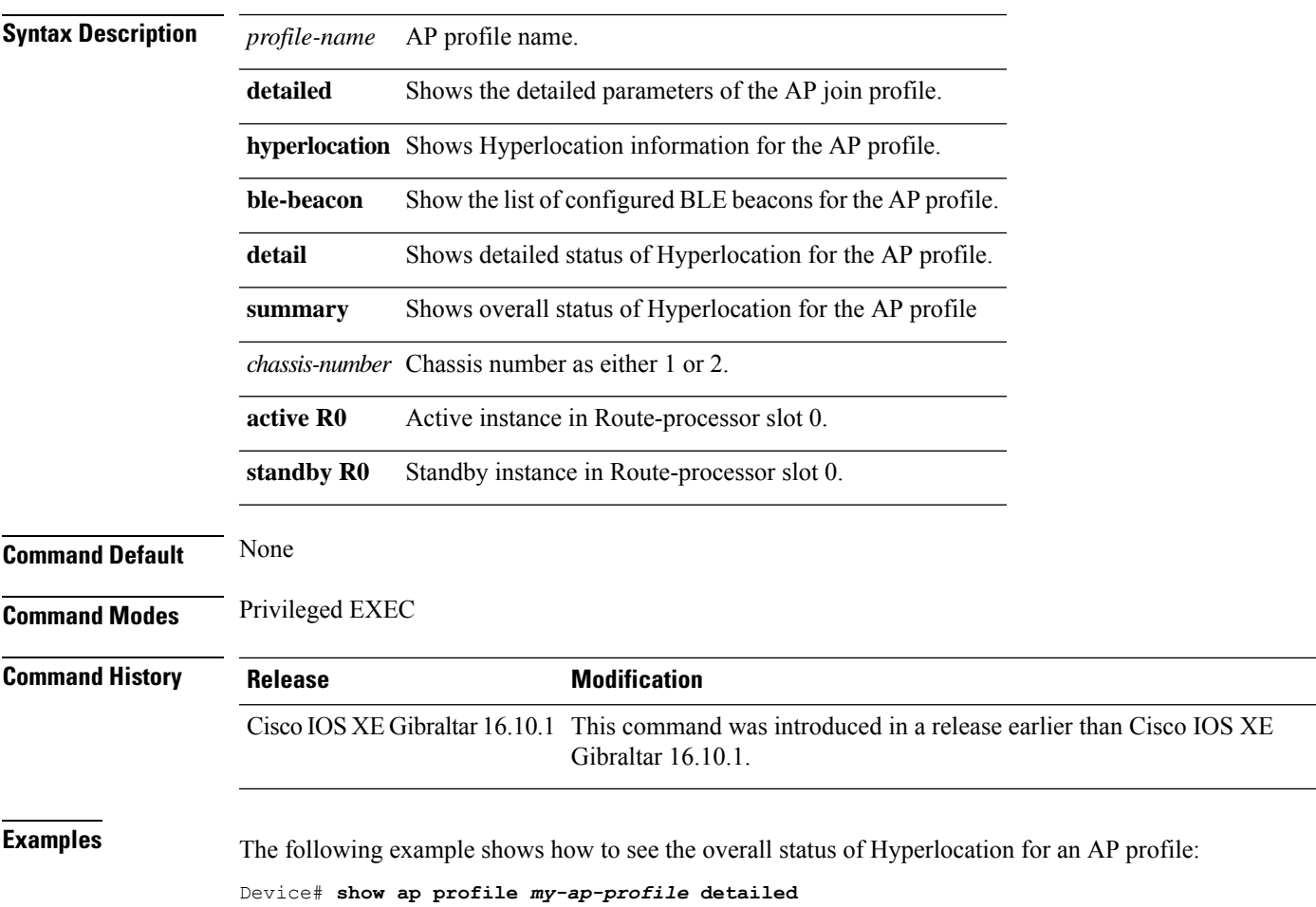

# **show ap profile name detailed**

To verify the status of the CAPWAP message aggregation feature, use the **show ap profile name detailed** command.

**show ap profile name** *profile-name* **detailed**

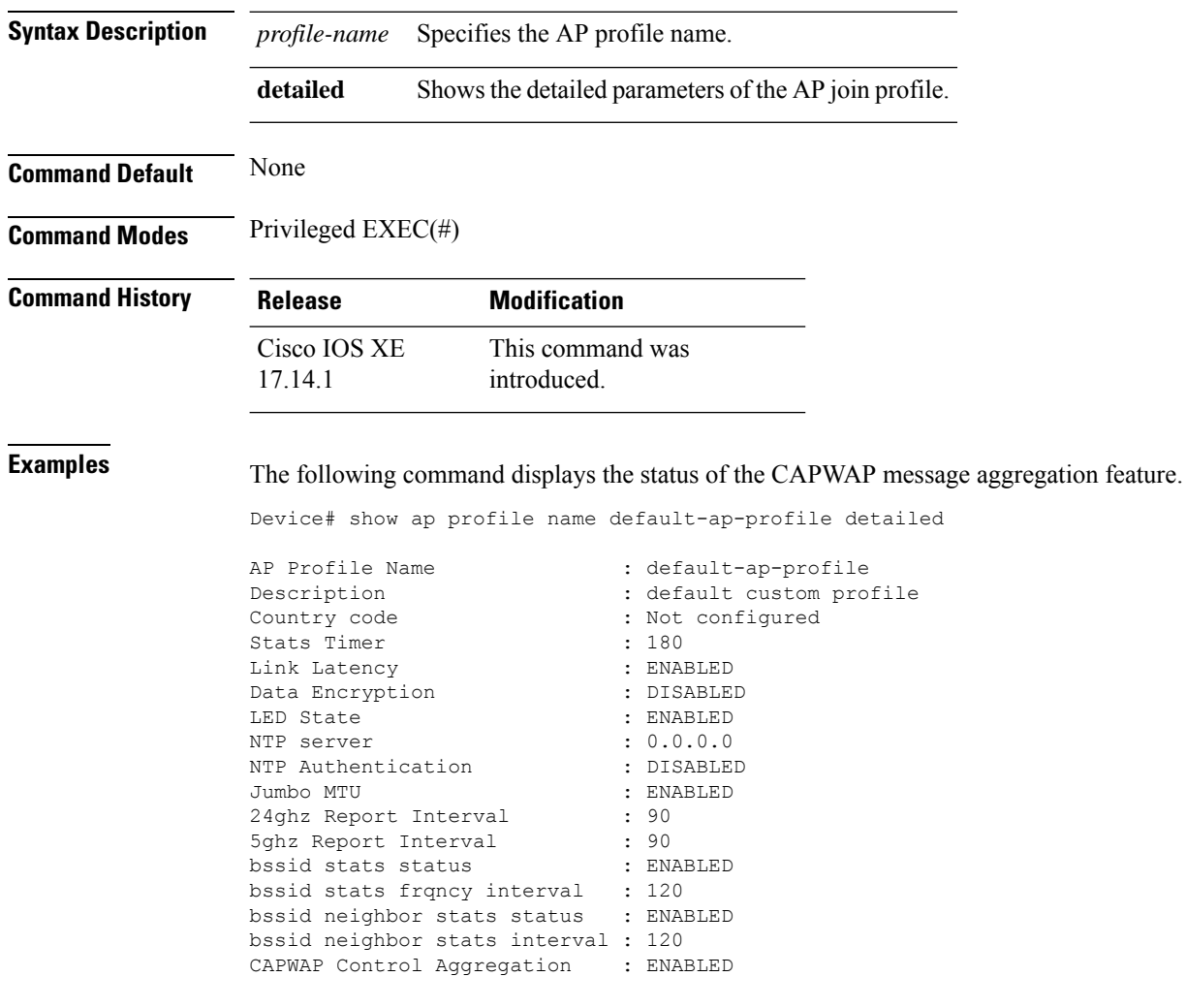

# **show ap rf-profile name**

To display the selected ap RF-Profile details, use the **show ap rf-profile name** command.

**show ap rf-profile name** *profile-name* **detail**

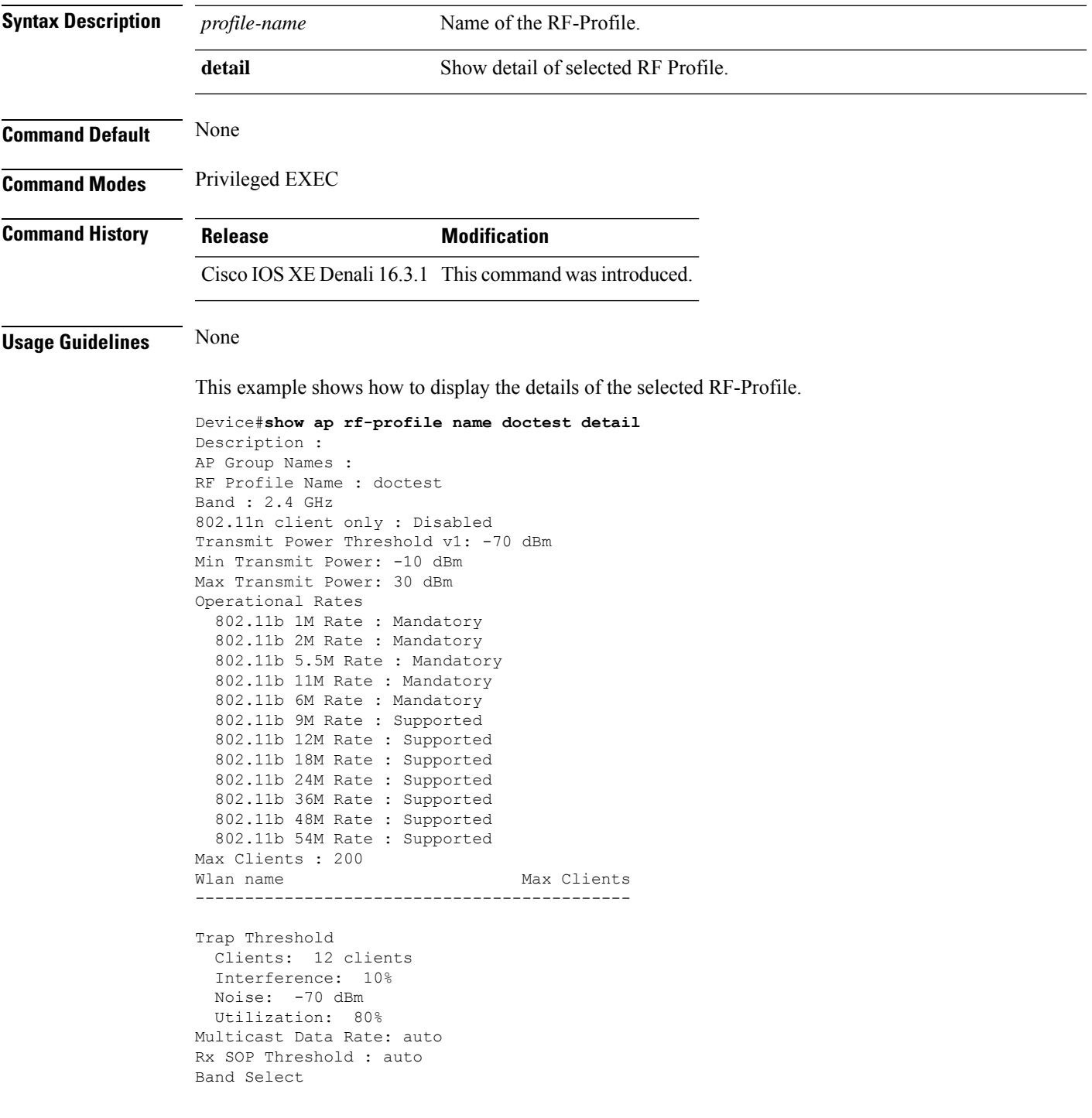

Probe Response: Disabled Cycle Count: 2 cycles Cycle Threshold: 200 milliseconds Expire Suppression: 20 seconds Expire Dual Band: 60 seconds Client RSSI: -80 dBm Client Mid RSSI: -80 dBm Load Balancing Window: 5 clients Denial: 3 count Coverage Data Data: -80 dBm Voice: -80 dBm Minimum Client Level: 3 clients Exception Level: 25% DCA Channel List : 1,5,9,13 DCA Foreign AP Contribution : Enabled 802.11n MCS Rates MCS 0 : Enabled MCS 1 : Enabled MCS 2 : Enabled MCS 3 : Enabled MCS 4 : Enabled MCS 5 : Enabled MCS 6 : Enabled MCS 7 : Enabled MCS 8 : Enabled MCS 9 : Enabled MCS 10 : Enabled MCS 11 : Enabled MCS 12 : Enabled MCS 13 : Enabled MCS 14 : Enabled MCS 15 : Enabled MCS 16 : Enabled MCS 17 : Enabled MCS 18 : Enabled MCS 19 : Enabled MCS 20 : Enabled MCS 21 : Enabled MCS 22 : Enabled MCS 23 : Enabled MCS 24 : Enabled MCS 25 : Enabled MCS 26 : Enabled MCS 27 : Enabled MCS 28 : Enabled MCS 29 : Enabled MCS 30 : Enabled MCS 31 : Enabled State : Down

## **show ap rf-profile summary**

To display the ap RF-Profile summary, use the **show ap rf-profile summary** command.

#### **show ap rf-profile summary**

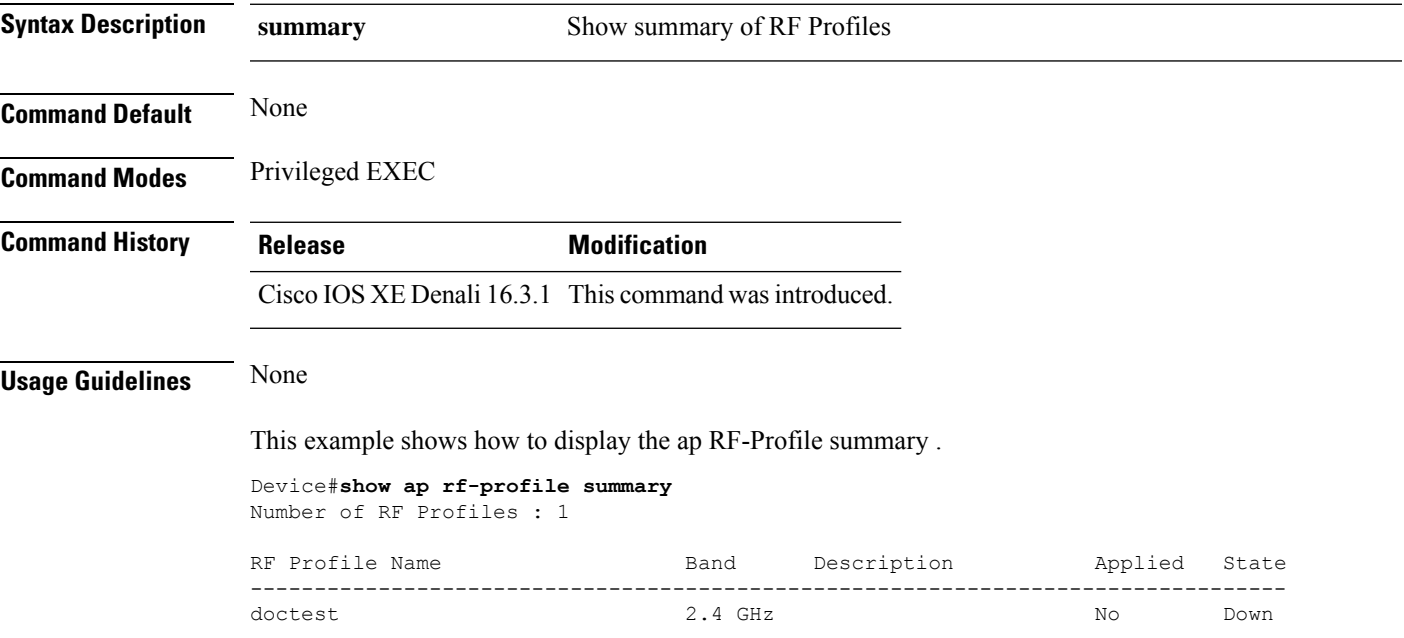

## **show ap sensor status**

To display the details of the AP sensors and their status, use the **show ap sensor status** command.

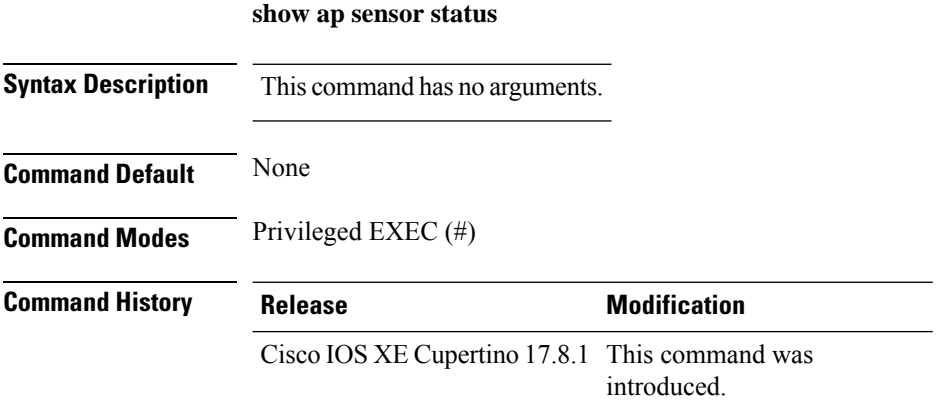

#### **Example**

The following example displays the details of the AP sensors and their status:

Device# show ap sensor status

## **show ap summary**

To display the status summary of all Cisco lightweight access points attached to the device, use the **show ap summary** command.

**show ap summary**

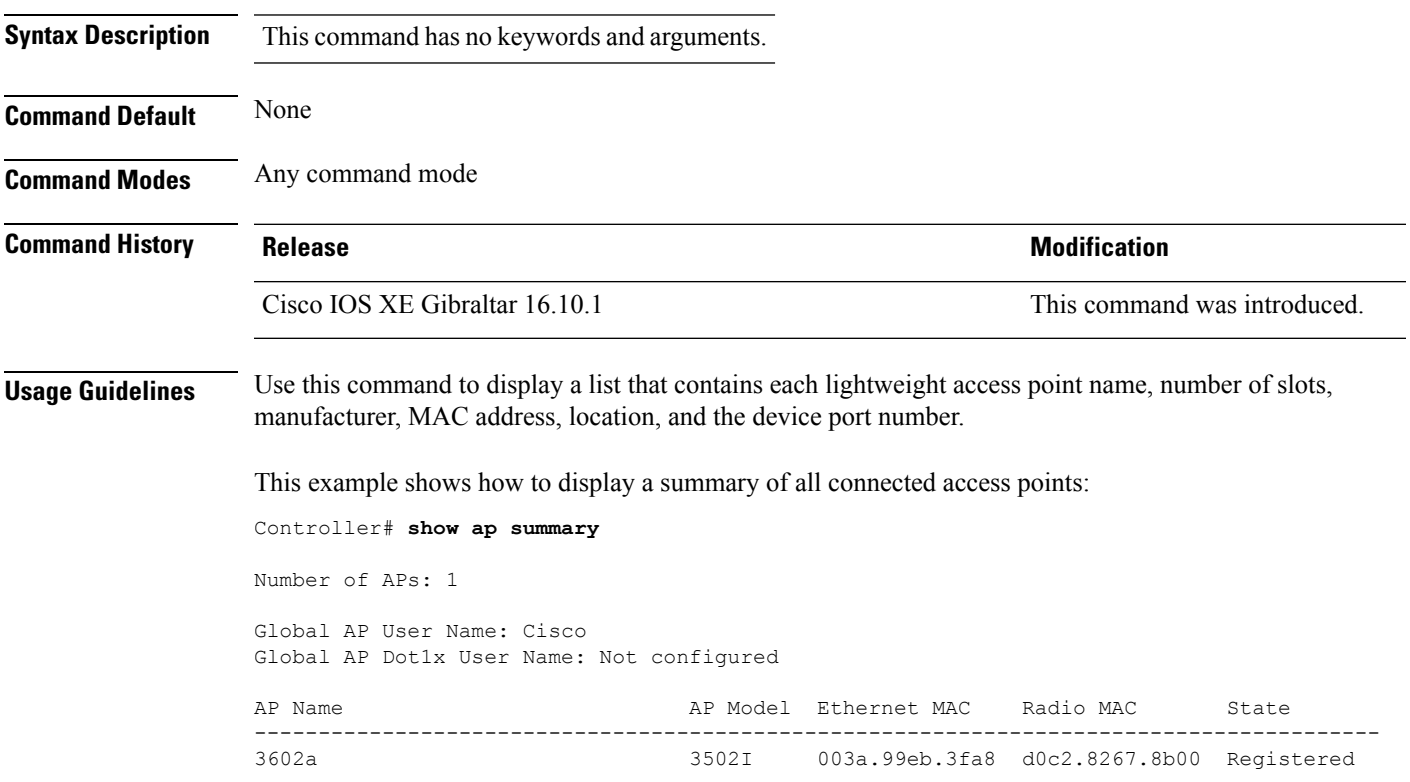

### **show ap summary load-info**

To view the AP per radio channel utilization and the total number of clients and slots per AP, use the **show ap summary load-info** command.

#### **show ap summary load-info**

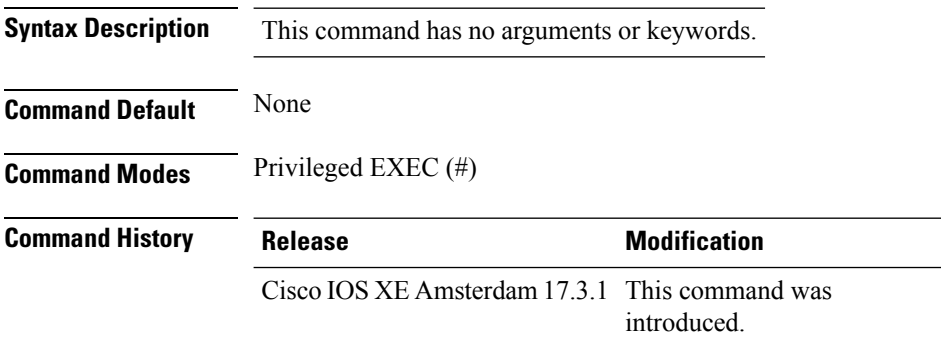

#### **Example**

This example shows how to view the AP per radio channel utilization and the total number of clients and slots per AP:

Device# show ap summary load-info

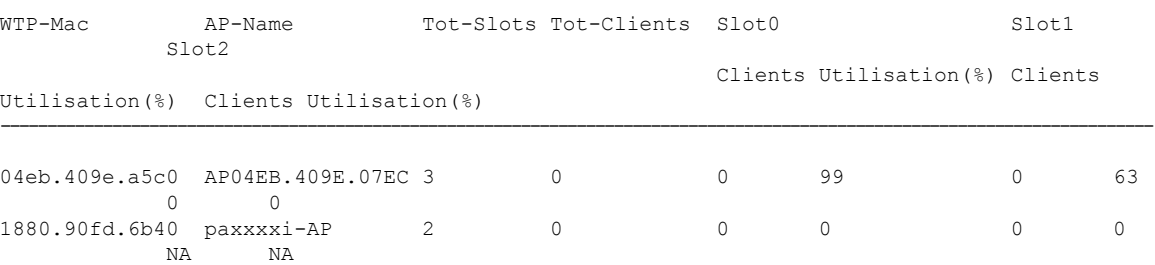

Ш

### **show ap summary sort name**

IN 1.2.22.222

To view the access point (AP) summary sorted by name, use the **show ap summary sort name** command.

AP-Farm-1832I-7 2 AIR-AP1832I-D-K9 2c0b.e9b6.4010 2c0b.e9b7.66a0 Real-AP-Testbed

**show ap summary sort name Syntax Description** This command has no keywords or arguments. **Command Default** None **Command Modes** Privileged EXEC(#) **Command History Release <b>Modification** Cisco IOS XE Cupertino 17.7.1 This command was introduced. **Examples** This example shows how to view the AP summary sorted by name: Device# show ap summary sort name Number of APs: 05<br>AP Name S Slots AP Model  $\qquad$  Ethernet MAC Radio MAC Location Country IP Address State ---------------------------------------------------------------------------------------------------- ABC 2 AIR-AP1832I-D-K9 2c0b.e9b6.3618 2c0b.e9b7.3ec0 Real-AP-Testbed IN 1.2.22.222 Registered AP-Farm-1832I-4 2 AIR-AP1832I-D-K9 2c0b.e9b6.3e58 2c0b.e9b7.5fc0 Real-AP-Testbed IN 1.2.22.22 Registered<br>AP-Farm-1832I-5 2 AIR-AP18 AIR-AP1832I-D-K9 2c0b.e9b6.3f60 2c0b.e9b7.63e0 Real-AP-Testbed IN 1.2.22.22 Registered AP-Farm-1832I-6 2 AIR-AP1832I-D-K9 2c0b.e9b6.3fe8 2c0b.e9b7.6600 Real-AP-Testbed IN 1.2.22.22 Registered

### **show ap summary sort ascending client-count**

To view the AP summary sorted ascendingly based on the client count, use the **show ap summary sort ascending client-count** command.

**show ap summary sort ascending client-count**

**Syntax Description** This command has no keywords or arguments.

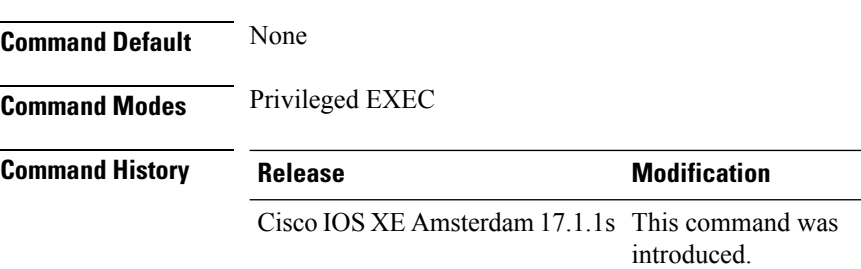

This example shows how to view the AP summary sorted ascendingly based on the client count:

Device# **show ap summary sort ascending client-count**

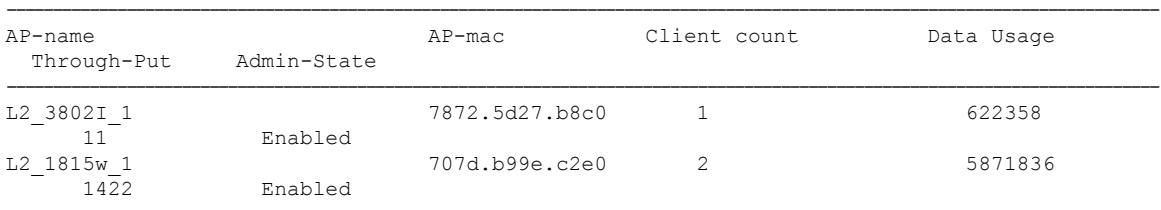

## **show ap summary sort ascending data-usage**

To view the AP summary sorted ascendingly based on the data usage, use the **show ap summary sort ascending data-usage** command.

**show ap summary sort ascending data-usage**

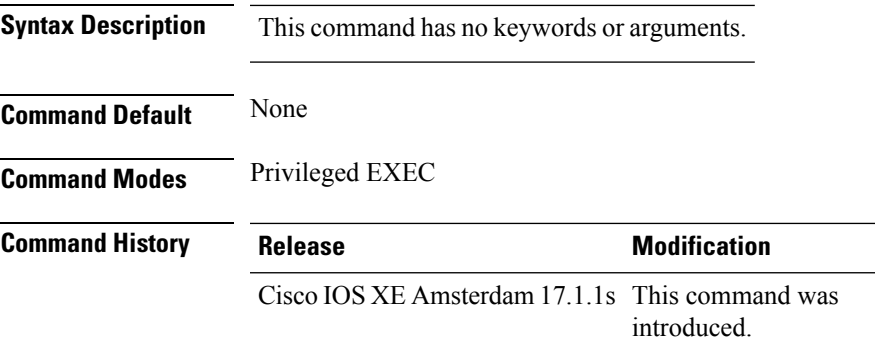

This example shows how to view the AP summary sorted ascendingly based on the data usage:

Device# **show ap summary sort ascending data-usage**

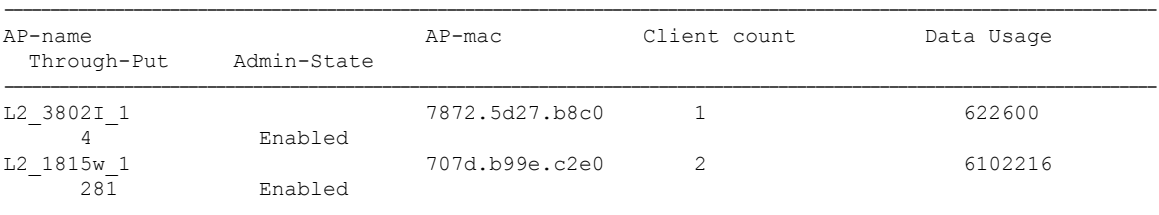

## **show ap summary sort ascending throughput**

To view the AP summary sorted ascendingly based on the throughput, use the **show ap summary sort ascending throughput** command.

**show ap summary sort ascending throughput**

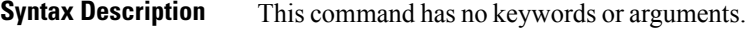

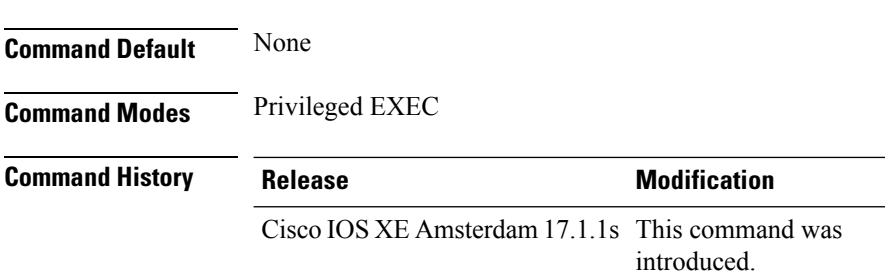

This example shows how to view the AP summary sorted ascendingly based on the throughput:

Device# **show ap summary sort ascending throughput**

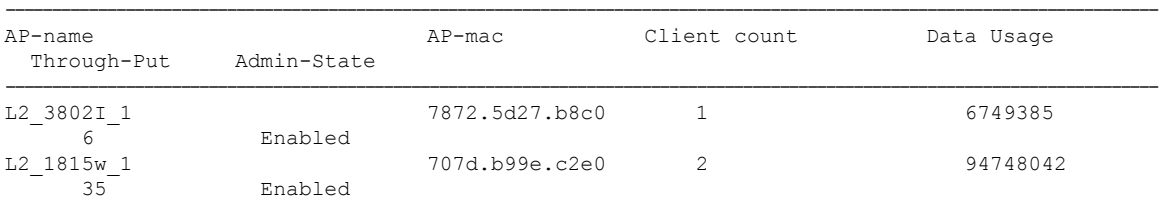

### **show ap summary sort descending client-count**

To view the AP summary sorted descendingly based on the client count, use the **show ap summary sort descending client-count** command.

**show ap summary sort descending client-count**

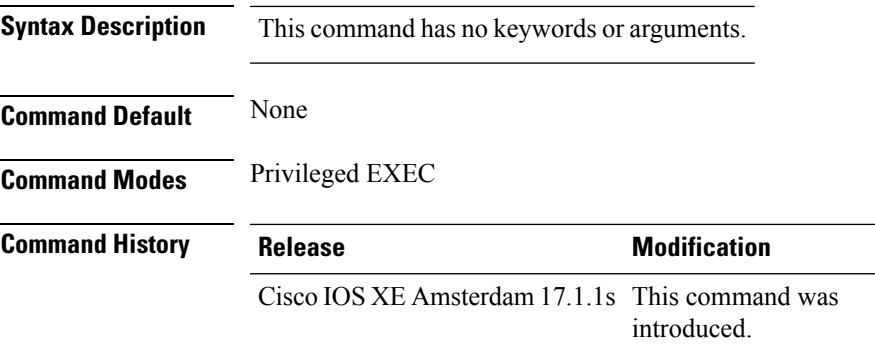

This example shows how to view the AP summary sorted descendingly based on the client count:

Device# **show ap summary sort descending client-count**

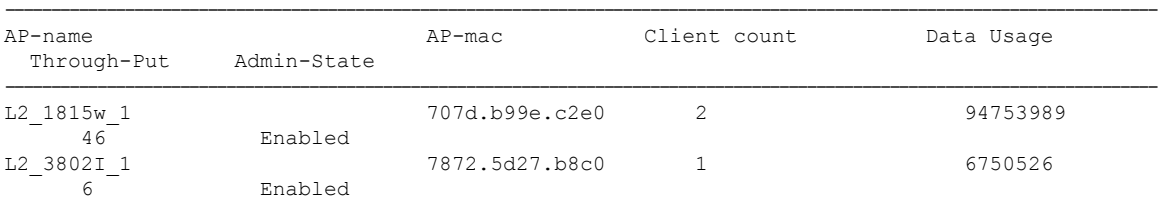

## **show ap summary sort descending data-usage**

To view the AP summary sorted descendingly based on the data usage, use the **show ap summary sort descending data-usage** command.

**show ap summary sort descending data-usage**

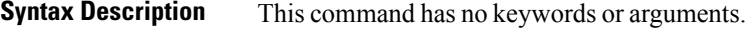

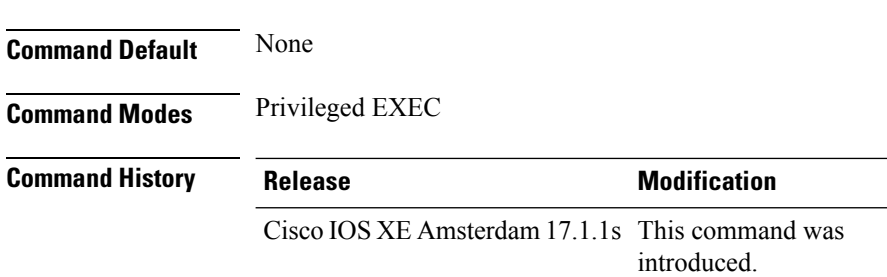

This example shows how to view the AP summary sorted descendingly based on the data usage:

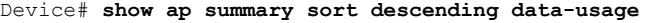

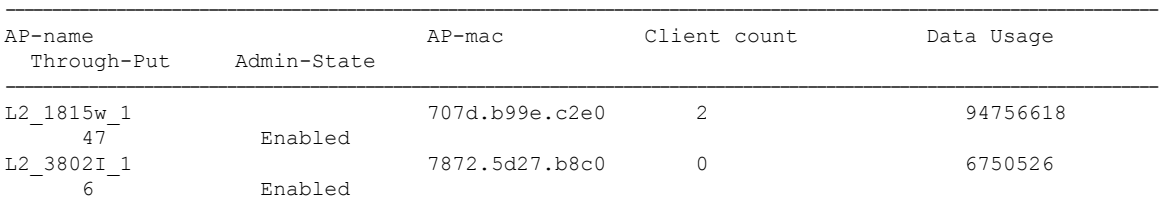

### **show ap summary sort descending throughput**

To view the AP summary sorted descendingly based on the throughput, use the **show ap summary sort descending throughput** command.

**show ap summary sort descending throughput**

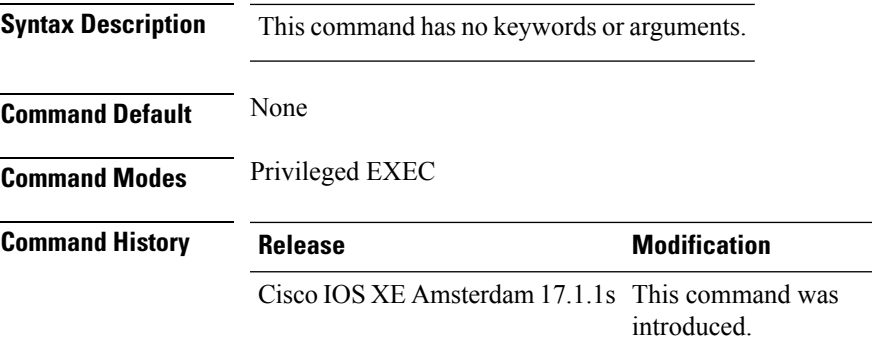

This example shows how to view the AP summary sorted descendingly based on the throughput:

Device# **show ap summary sort descending throughput**

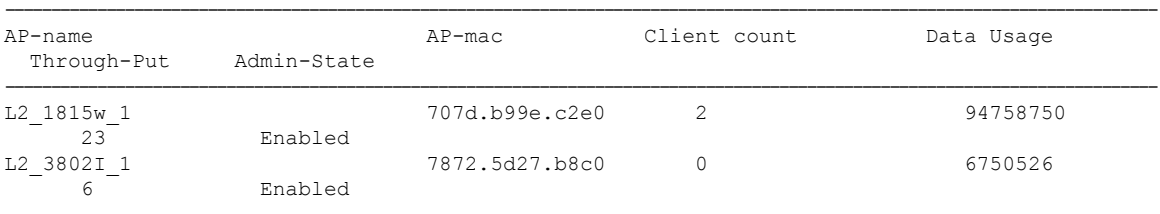

## **show ap support-bundle summary**

To display the summary of the AP support-bundle, use the **show ap support-bundle summary** command.

**show ap support-bundle summary**

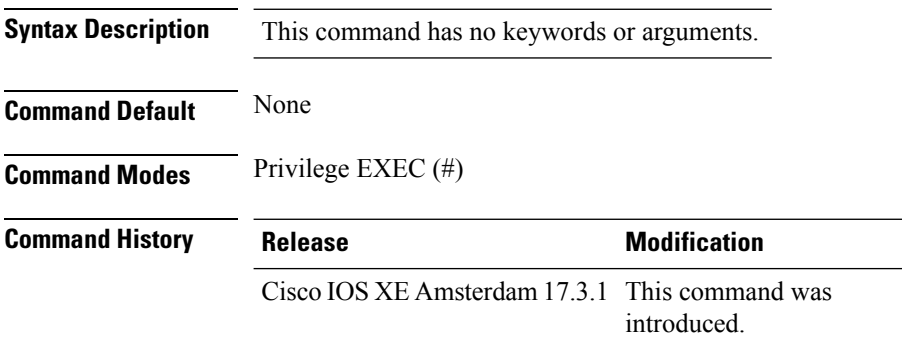

#### **Example**

This examples displays the summary of the AP support-bundle:

Device# show ap support-bundle summary

### **show ap tag sources**

To see AP tag sources with priorities, use the **show ap tag sources** command.

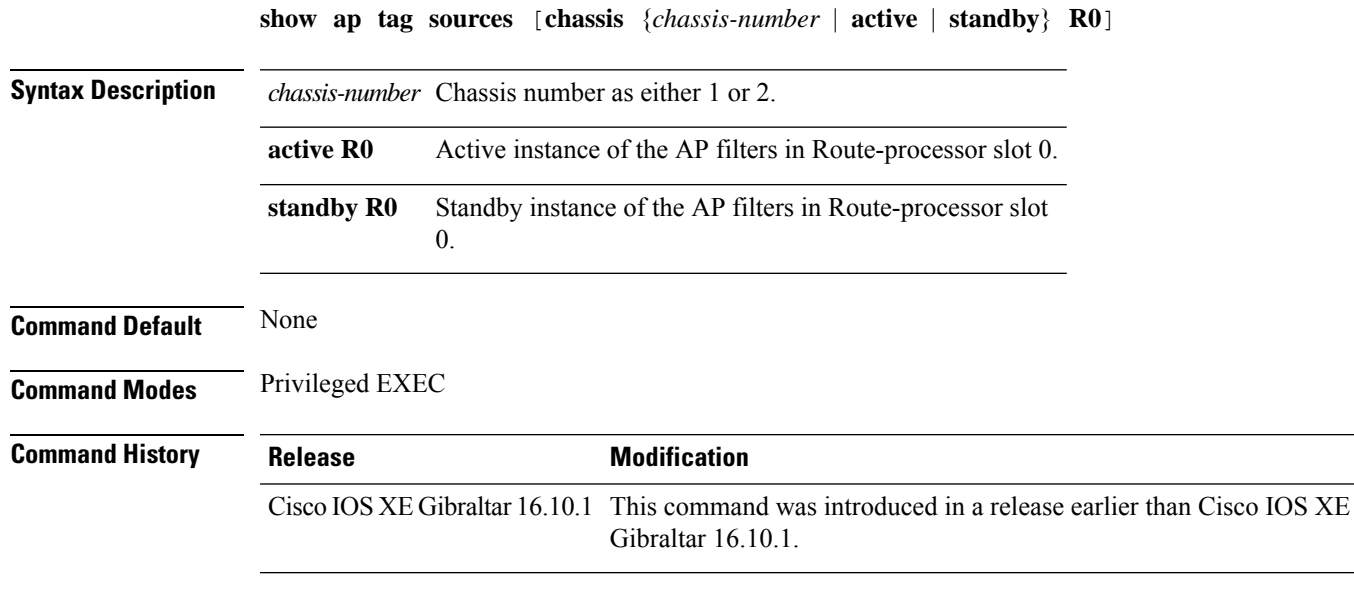

#### **Examples**

The following example shows how to see the AP tag sources with priorities for the active instance:

Device# **show ap tag sources chassis active R0**

## **show ap tag summary**

To view brief summary of tag names, use the **show ap tag summary** command.

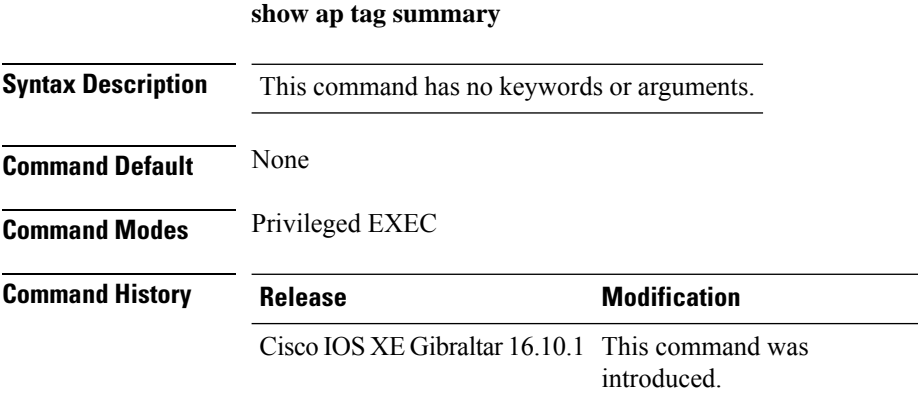

#### **Example**

The following example shows how to view brief summary of tag names:

Device# **show ap tag summary**

## **show ap triradio summary**

To view the tri-radio summary, and to verify if the slots are enabled and up, use the **show aptriradio summary** command.

#### **show ap triradio summary**

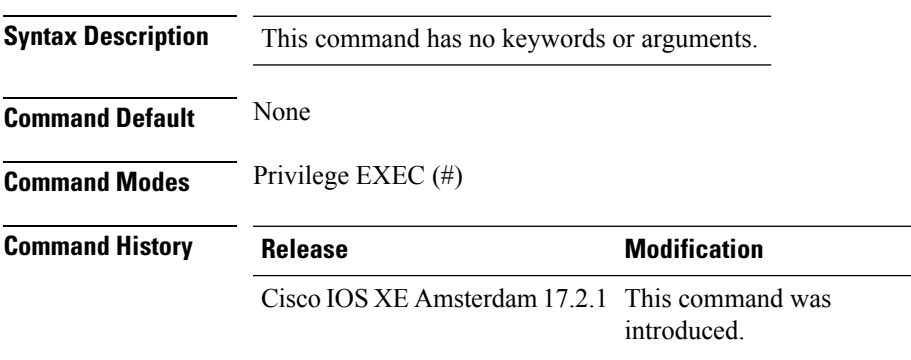

#### **Example**

This example displays the tri-radio summary, and to verify if the slots are enabled:

Device# show ap triradio summary

**Show Commands**

## **show ap timezone**

To check the AP timezone information, use the **show ap timezone** command.

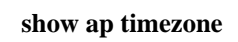

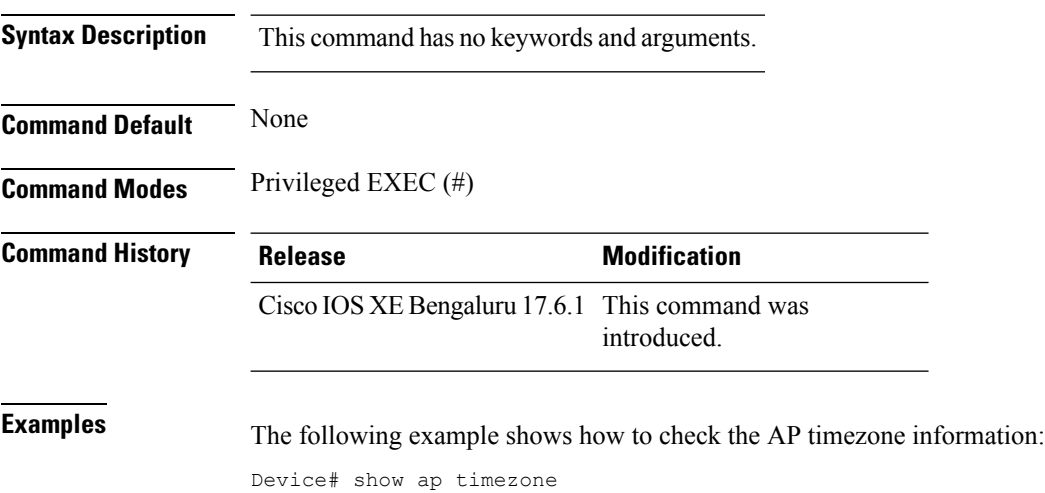

AP Name Status Offsets(h/m) -------------------------------- AP1 Disabled 0:0 AP2 Enabled 1:0

### **show ap upgrade**

To see AP upgrade information, use the **show ap upgrade** command.

**show ap upgrade** [{**name** *ap-upgrade-report-name* | **summary** | **chassis** {*chassis-number* | **active** | **standby**}}]

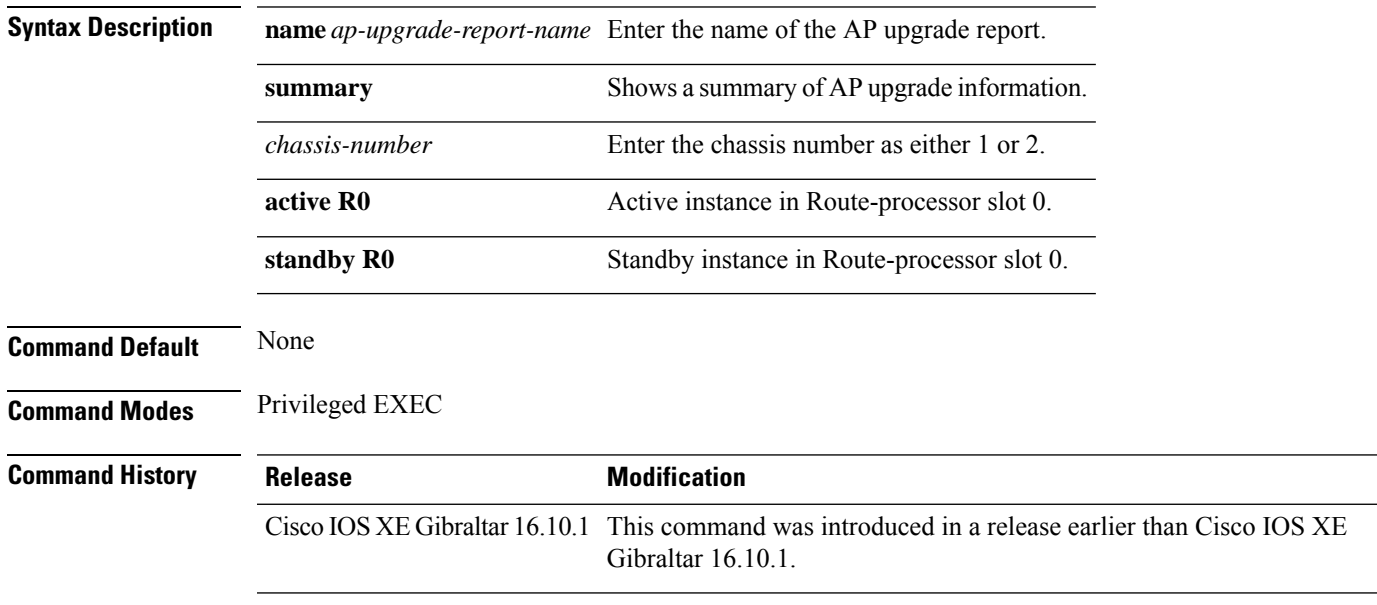

#### **Examples**

The following example shows how to see a summary of the AP upgrade information:

Device# **show ap upgrade summary**

## **show ap upgrade method**

To verify the status of the configuration of the image download over HTTPS method, use the **show apupgrade method** command.

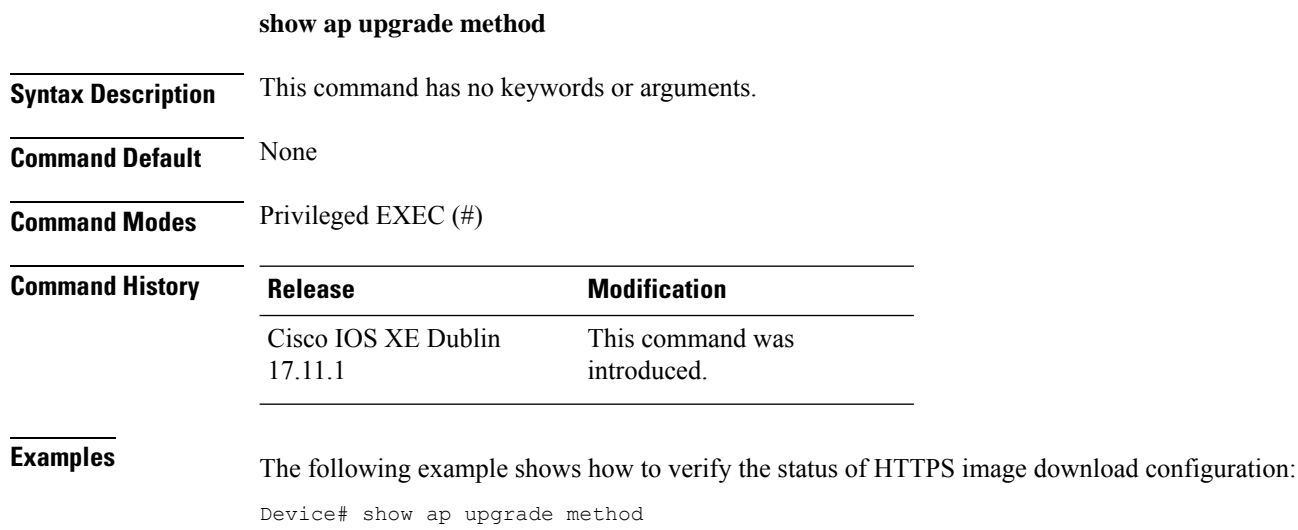

AP upgrade method https : Enabled

## **show arp**

 $\mathbf{l}$ 

To view the ARP table, use the **show arp** command.

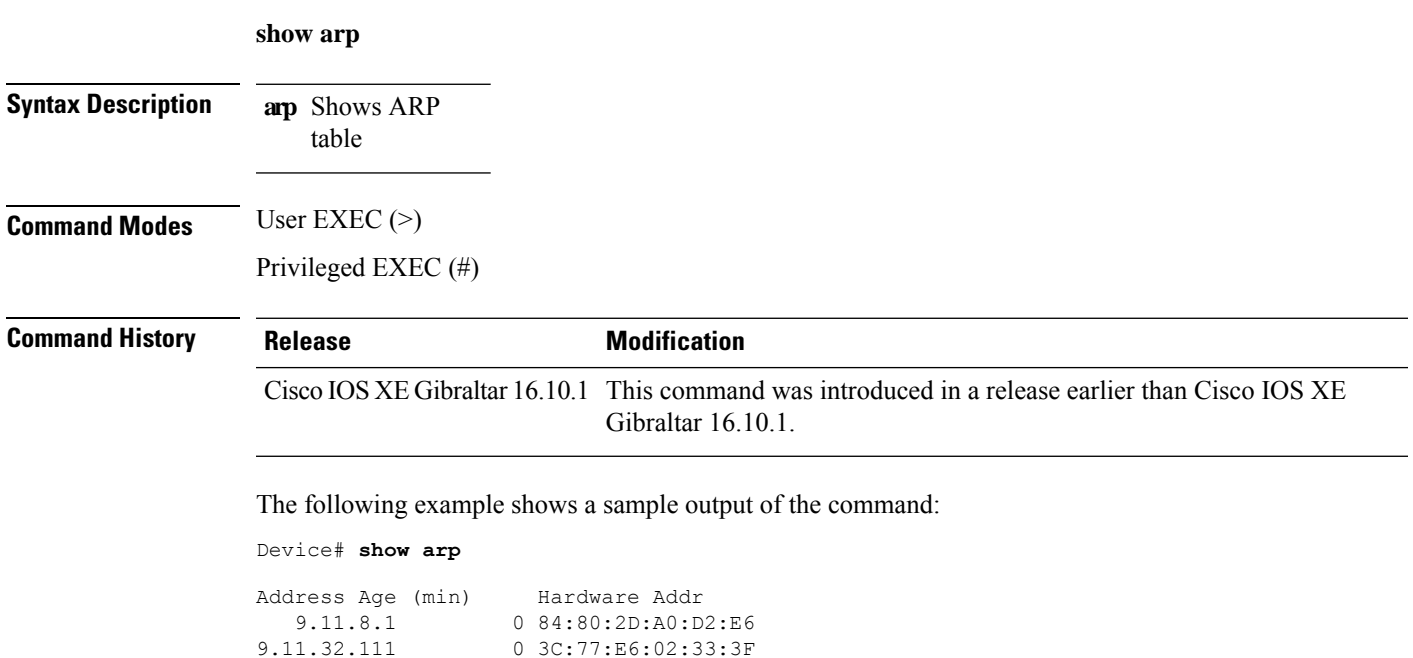

## **show arp summary**

To see the ARP table summary, use the **show arp summary** command.

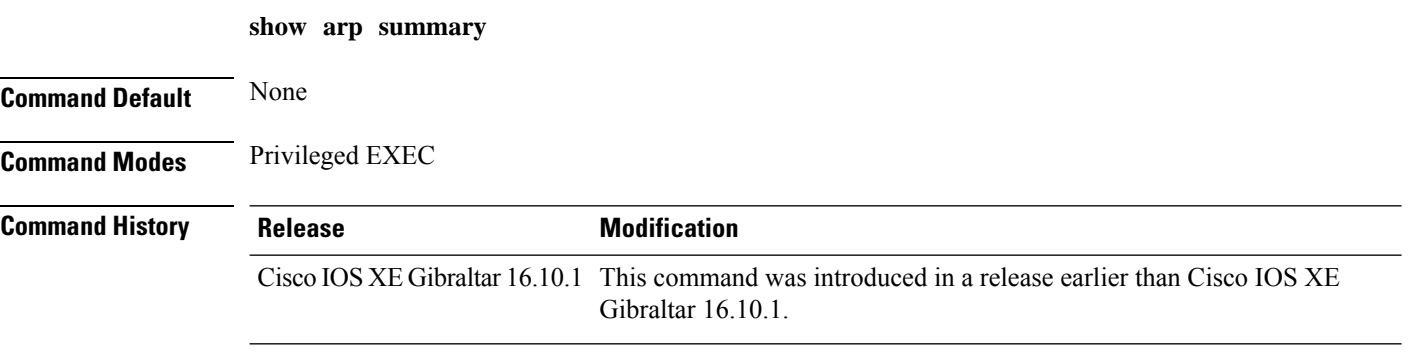

#### **Examples**

The following example shows how to see the ARP table summary:

Device# **show arp summary**

## **show ap tunnel eogre events**

To display the Ethernet over GRE (EoGRE) tunnel events, use the **show ap tunnel eogre events** command.

**show ap tunnel eogre events**

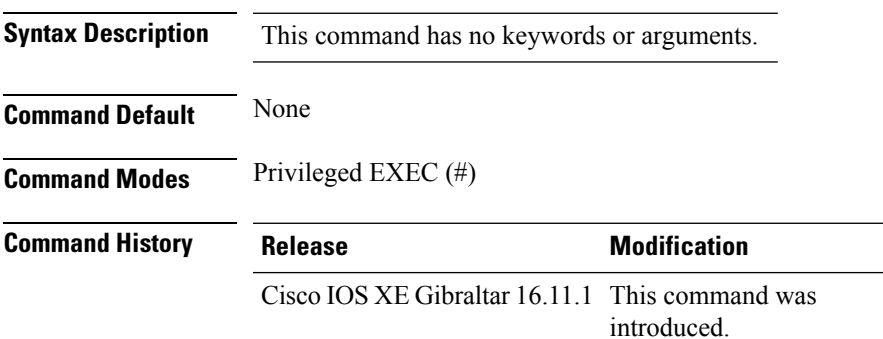

#### **Example**

This example shows how to display the EoGRE tunnel events:

Device# show ap tunnel eogre events

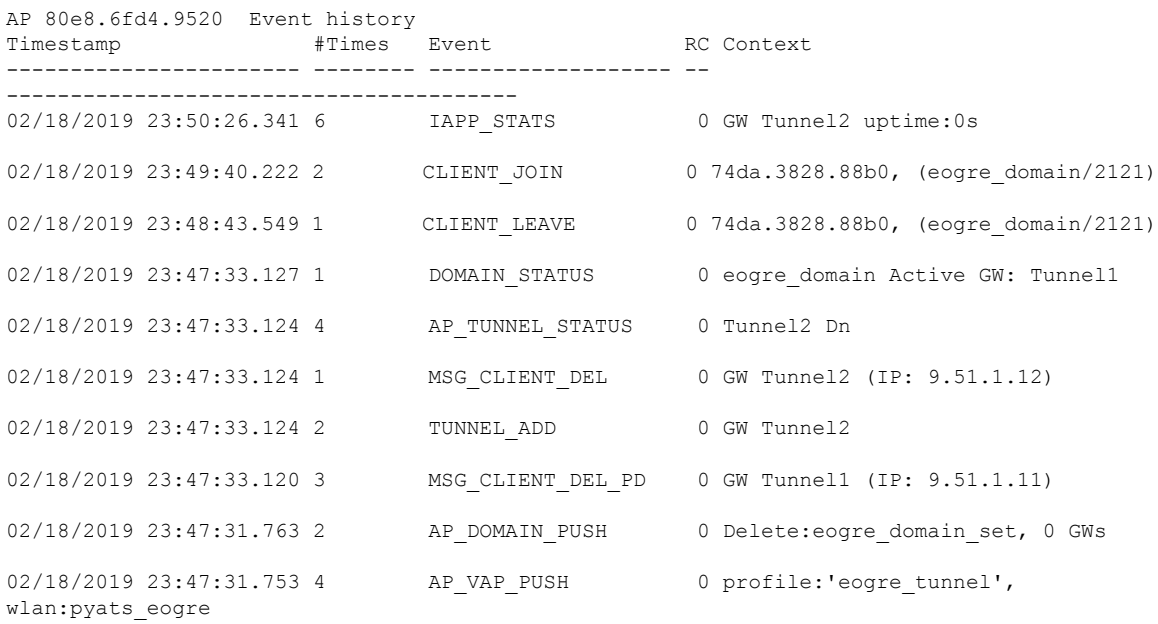

### **show ap tunnel eogre domain detailed**

To display the detailed information of the Ethernet over GRE (EoGRE) tunnel domain status on an AP, use the **show ap tunnel eogre domain detailed** command.

**show ap tunnel eogre domain detailed** *domain-name*

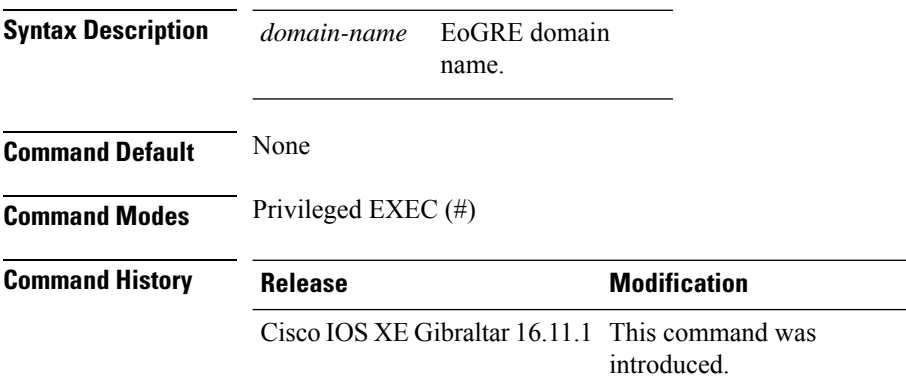

#### **Example**

This example shows how to display the detailed information of the EoGRE tunnel domain status:

Device# show ap tunnel eogre domain detailed Tunnel1

```
Gateway : Tunnel1
Mode : IPv4<br>IP : 9.51
      : 9.51.1.11State : Up
MTU : 1476
Up Time: 14 hours 25 minutes 2 seconds
AP MAC : 80e8.6fd4.9520
Clients
 Total Number of Wireless Clients : 1
Traffic
 Total Number of Received Packets : 6
 Total Number of Received Bytes : 2643
 Total Number of Transmitted Packets : 94
  Total Number of Transmitted Bytes : 20629
  Total Number of Lost Keepalive : 3
```
### **show ap name tunnel eogre domain summary**

To display the summary information of the Ethernet over GRE (EoGRE) tunnel domain on an AP, use the **show ap nametunnel eogre domain summary** command.

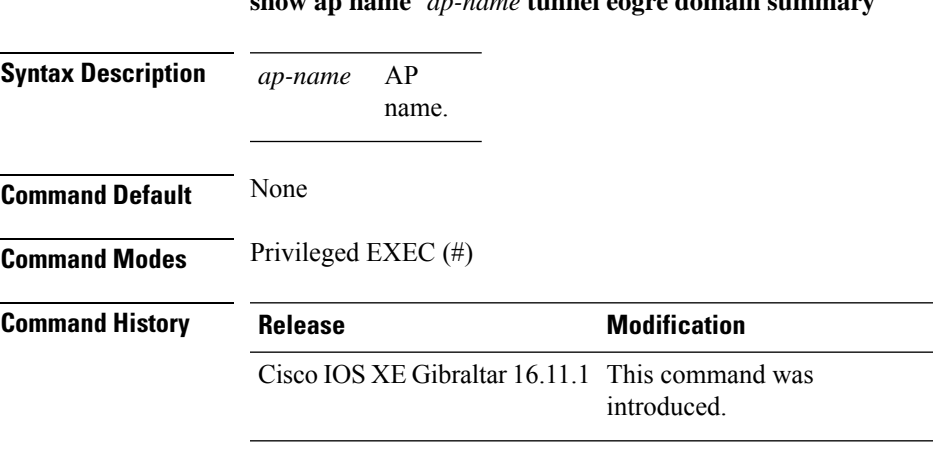

**show ap name** *ap-name* **tunnel eogre domain summary**

#### **Example**

This example shows how to display the summary information of the EoGRE tunnel domain on an AP:

Device# show ap name ap1 tunnel eogre domain summary

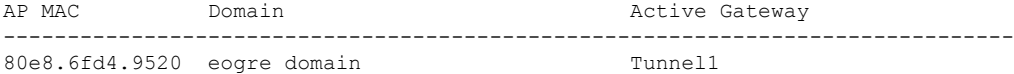

### **show ap tunnel eogre gateway detailed**

To display the detailed information of the Ethernet over GRE (EoGRE) tunnel gateway status on an AP, use the **show ap name tunnel eogre gateway detailed** command.

**show ap name** *ap-name* **tunnel eogre gateway detailed** *gateway-name*

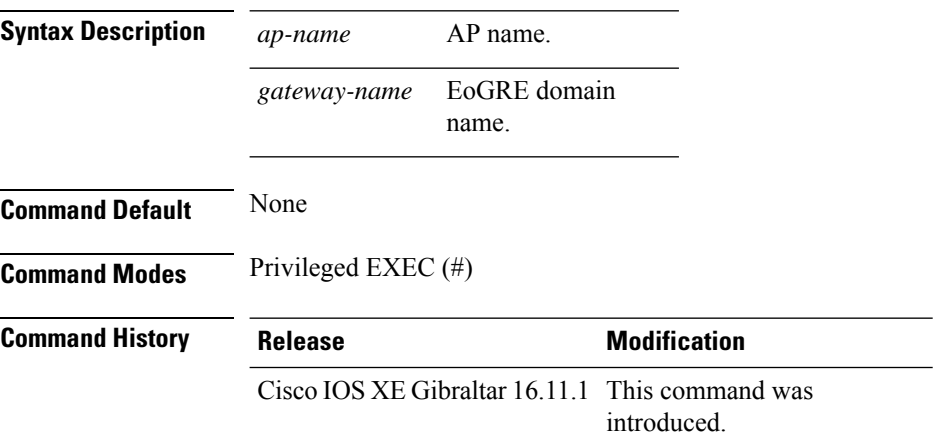

#### **Example**

This example shows how to display the detailed information of the EoGRE tunnel gateway status on an AP:

Device# show ap name ap1 tunnel eogre gateway detailed Tunnel1

```
Gateway : Tunnel1
Mode : IPv4
IP : 9.51.1.11
State : Up
MTU : 1476
Up Time: 14 hours 25 minutes 2 seconds
AP MAC : 80e8.6fd4.9520
Clients
 Total Number of Wireless Clients : 1
Traffic
 Total Number of Received Packets : 6
 Total Number of Received Bytes : 2643
 Total Number of Transmitted Packets : 94
 Total Number of Transmitted Bytes : 20629
 Total Number of Lost Keepalive : 3
```
### **show ap tunnel eogre gateway summary**

To display the summary information of the Ethernet over GRE (EoGRE) tunnel gateway, use the **show ap tunnel eogre gateway summary** command.

**show ap tunnel eogre gateway summary**

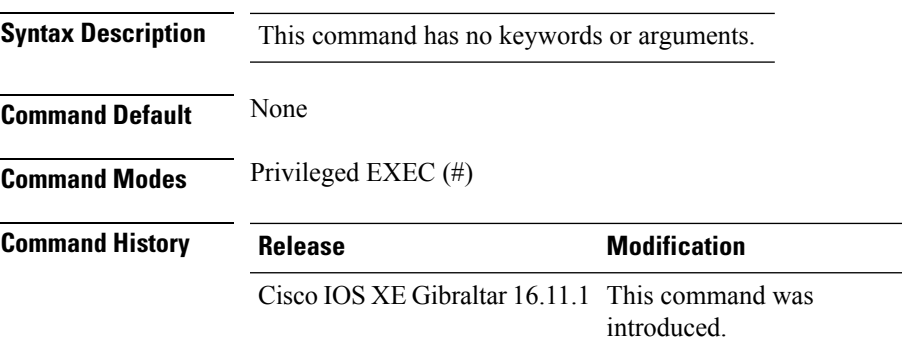

#### **Example**

This example shows how to display the summary information of the EoGRE tunnel gateway:

Device# show ap tunnel eogre gateway summary

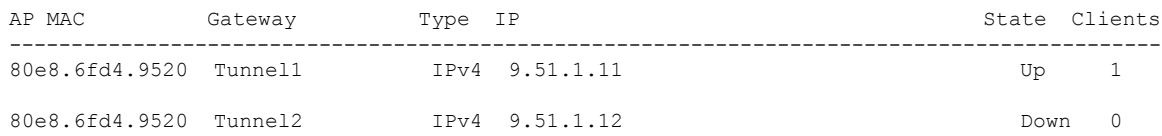

# **show ap upgrade site**

To view the upgrade site-related infromation, use the **show ap upgrade site** command.

**show ap upgrade site** [ **summary** ]

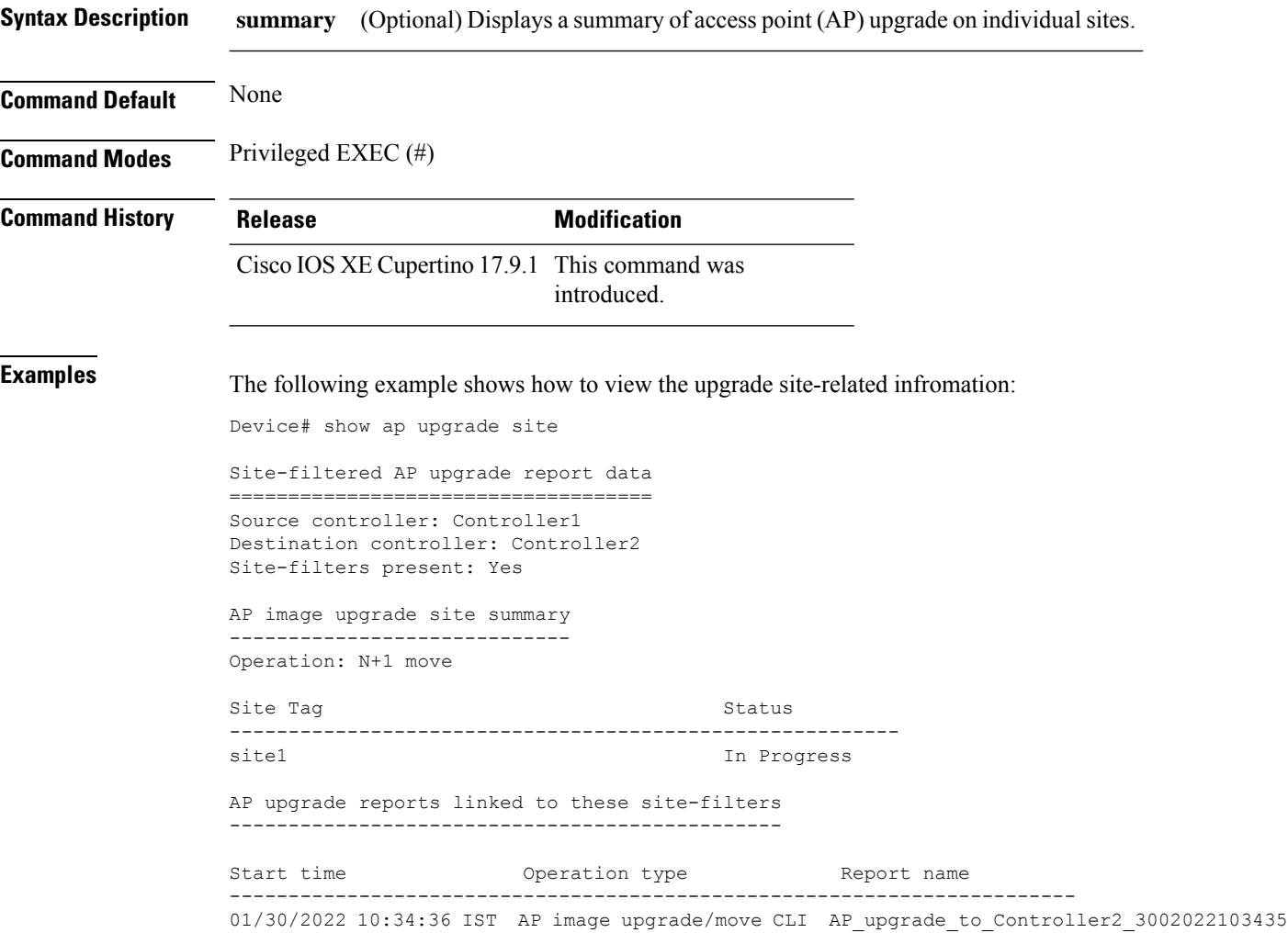

Ш

### **show avc client**

To display information about top number of applications, use the **show avc client** command in privileged EXEC mode.

**show avc client** *client-mac* **top** *n* **application** [**aggregate** | **upstream** | **downstream**] **Syntax Description client** *client-mac* Specifies the client MAC address. **top***n* **application** Specifies the number of top "N" applications for the given client. **Command Default** No default behavior or values. **Command Modes** Privileged EXEC **Command History Release Modification** Cisco IOS XE Gibraltar 16.10.1 This command wasintroduced. The following is sample output from the **show avc client** command: Device# **sh avc client 0040.96ae.65ec top 10 application aggregate** Cumulative Stats: No. AppName Packet-Count Byte-Count AvgPkt-Size usage% --------------------------------------------------------------------------- 1 skinny 7343 449860 61 94<br>2 unknown 99 13631 137 3 2 unknown 99 13631 137 3<br>3 dhep 18 8752 486 2<br>4 https:// 3 dhcp 18 8752 486 4 http 18 3264 181 1 5 tftp 9 534 59 0 6 dns 2 224 112 0

Last Interval(90 seconds) Stats:

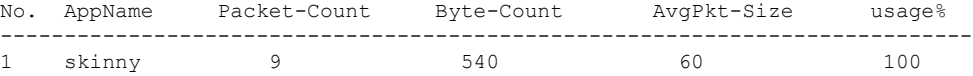

### **show avc wlan**

To display information about top applications and users using the applications, use the **show avc wlan**command in privileged EXEC mode.

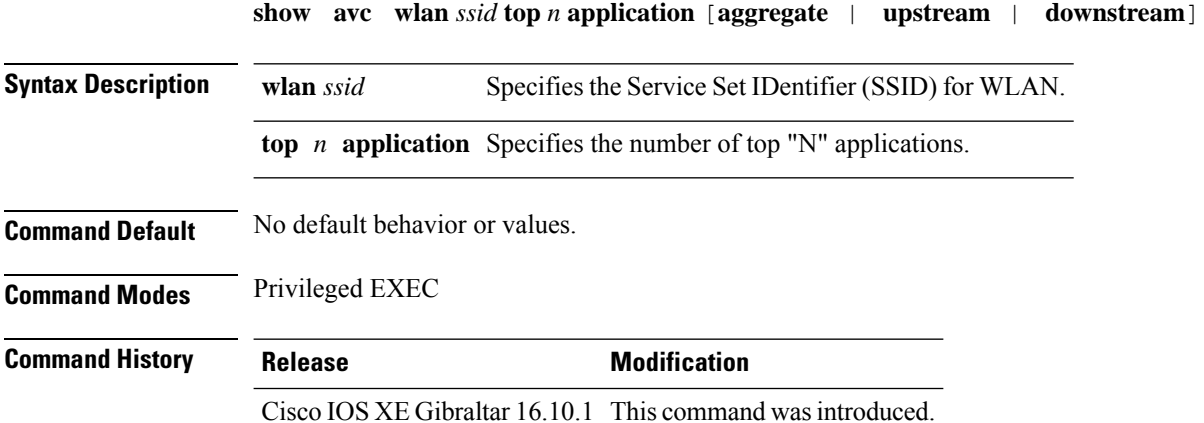

The following is sample output from the **show avc wlan** command:

Device# **show avc wlan Lobby\_WLAN top 10 application aggregate**

Cumulative Stats:

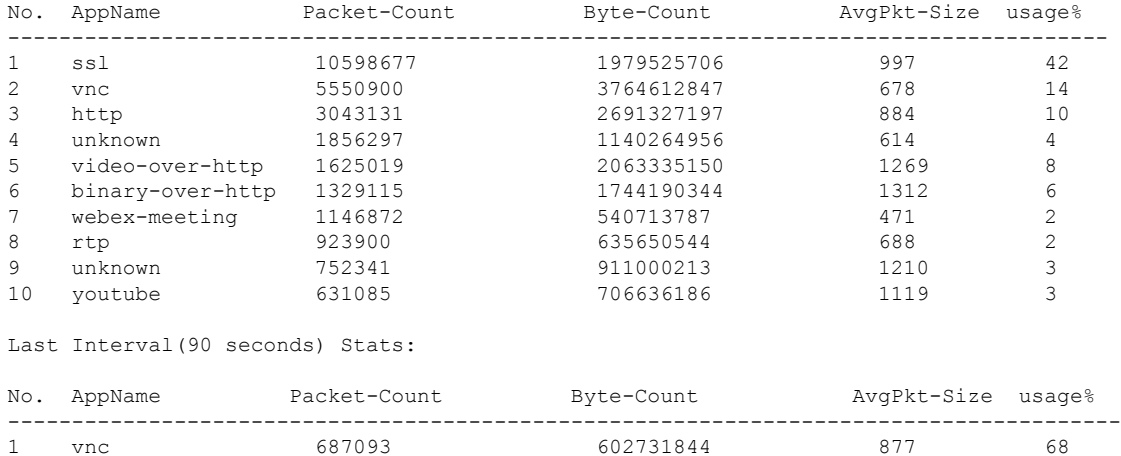

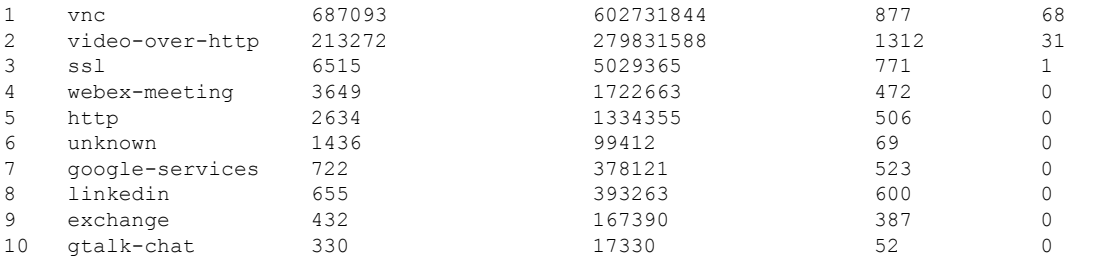

### **show awips wlc-alarm**

To view the contents of the AWIPS WLC Alarm table, use the **show awips wlc-alarm** command.

**show awips wlc-alarm Syntax Description** This command has no keywords or arguments. **Command Default** None **Command Modes** Privileged EXEC (#) **Command History Release <b>Modification** Cisco IOS XE Amsterdam 17.3.1 This command was introduced **Examples** The following example shows how to view the contents of the AWIPS WLC Alarm table:

Device# show awips wlc-alarm

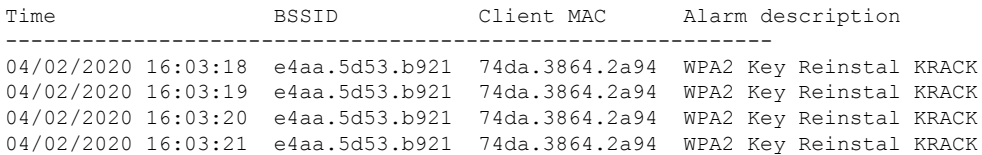

## **show awips syslog throttle**

To verify the syslog configuration for Cisco Advanced Wireless Intrusion Prevention System (aWIPS), use the **show awips syslog throttle** command.

#### **show awips syslog throttle**

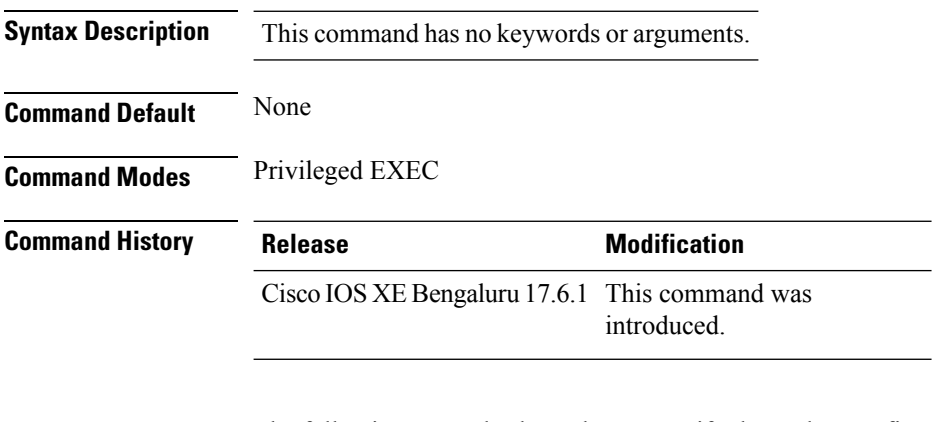

The following example shows how to verify the syslog configuration for aWIPS:

```
Device# show awips syslog throttle
Syslog Throttle Interval (seconds)
                   ------------------------------------------------------------
60
```
# **show capwap client configuration**

To view the indoor deployment mode in AP console, use the **show capwap client configuration** command.

**show capwap client configuration**

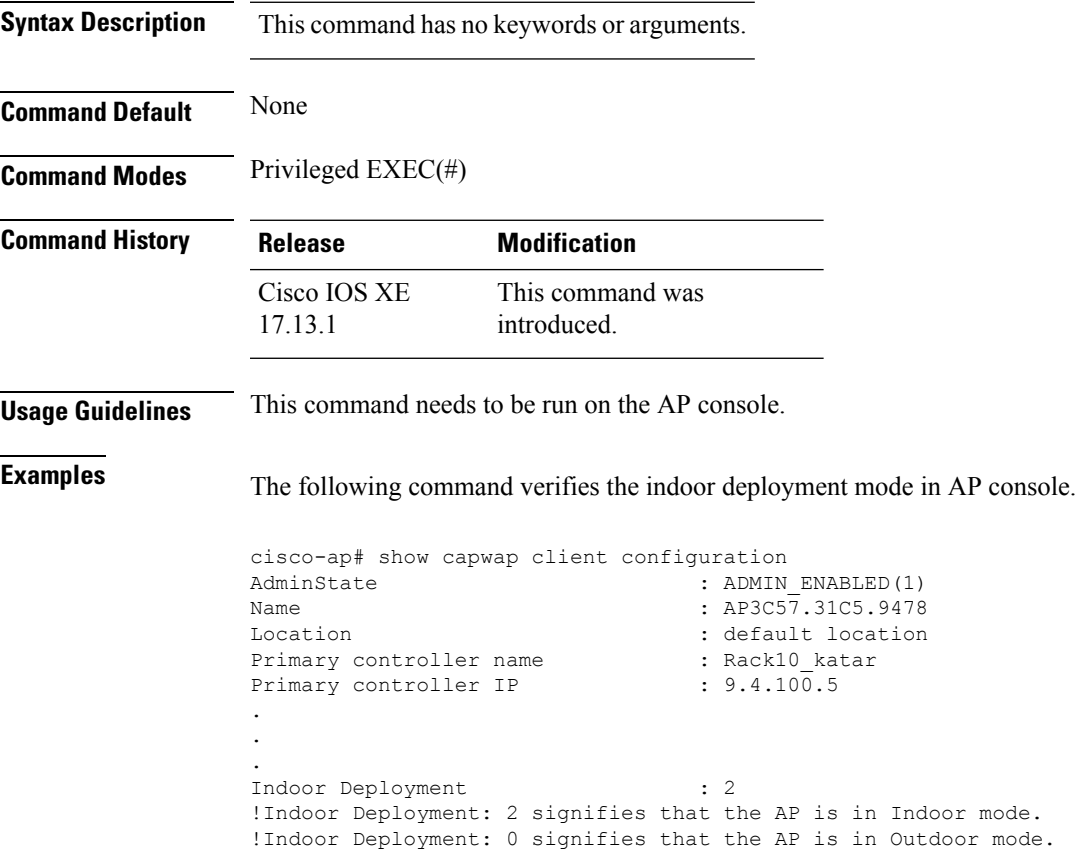

# **show capwap client rcb**

To view the CAPWAP status and modes, use the **show capwap client rcb** command on the access point.

**show capwap client rcb**

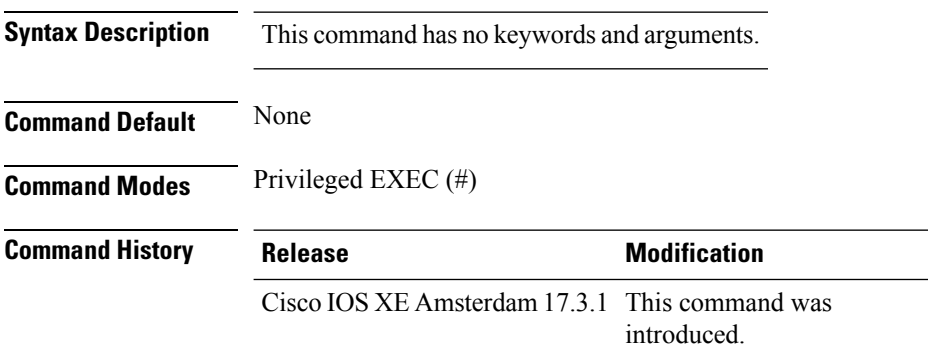

### **Example**

This example shows how to view the CAPWAP status and modes on the access point:

AP# show capwap client rcb

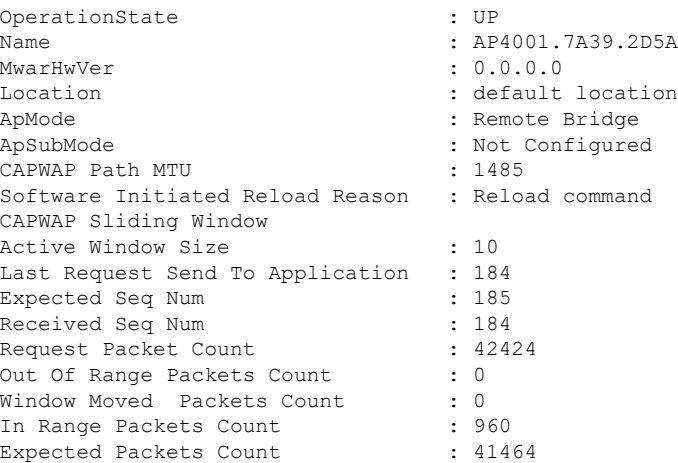

## **show chassis**

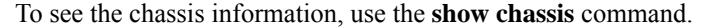

**show chassis** [{*1 2* | **detail** | **mode** | **neighbors** | **ha-status** {**active** | **local** | **standby**}}]

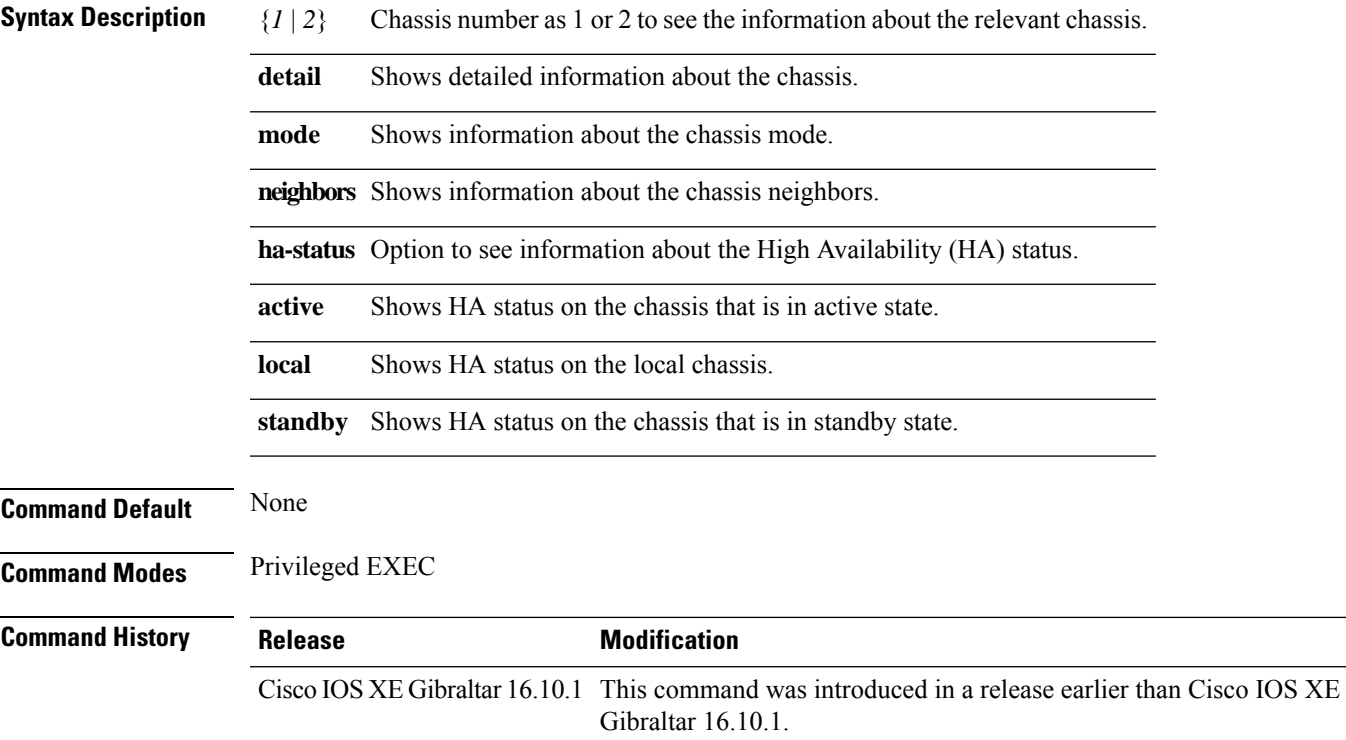

### **Examples**

The following example shows how to see the HA status on the active chassis:

Device# **show chassis ha-status active**

## **show chassis rmi**

To verify the chassis Redundancy Management Interface (RMI) configuration for an active controller, use the **show chassis rmi** command.

### **show chassis rmi**

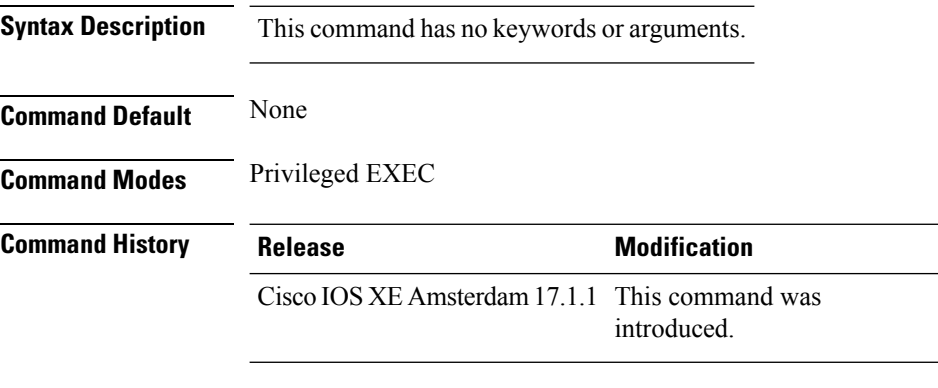

This example shows how to verify the chassis Redundancy Management Interface (RMI) configuration for an active controller:

```
Device# show chassis rmi
Chassis/Stack Mac Address : 000c.2964.1eb6 - Local Mac Address
Mac persistency wait time: Indefinite
H/W Current
Chassis# Role Mac Address Priority Version State IP RMI-IP
--------------------------------------------------------------------------------------------------------
*1 Active 000c.2964.1eb6 1 V02 Ready 169.254.90.147 9.10.90.147
2 Standby 000c.2975.3aa6 1 V02 Ready 169.254.90.149 9.10.90.149
```
# **show checkpoint**

To display information about the Checkpoint Facility (CF) subsystem, use the **show checkpoint** command.

**show checkpoint** { **clients** *client-ID <0-381>*|**entities***entity-ID <1-7>* |**statisticsbuffer-usage**}

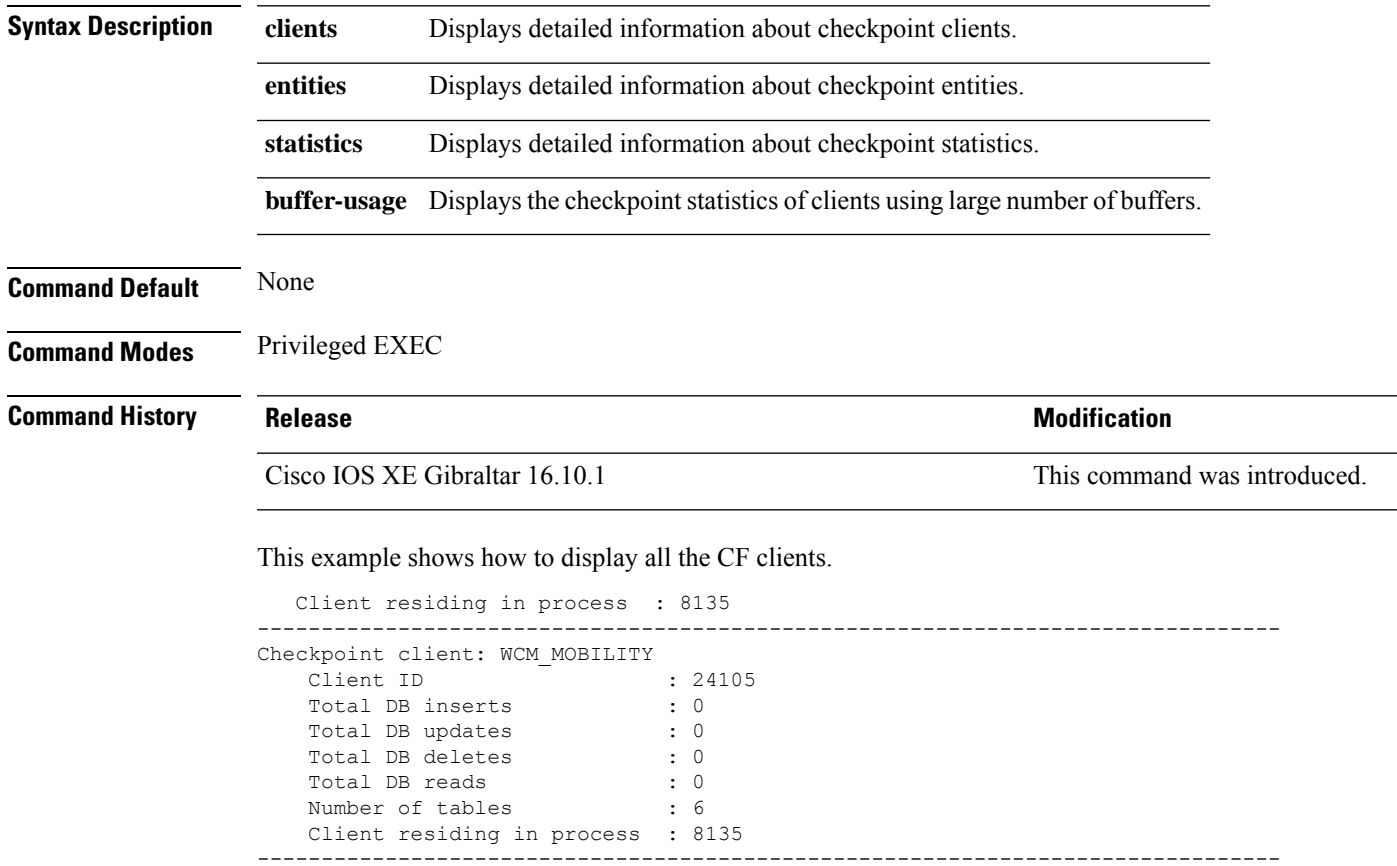

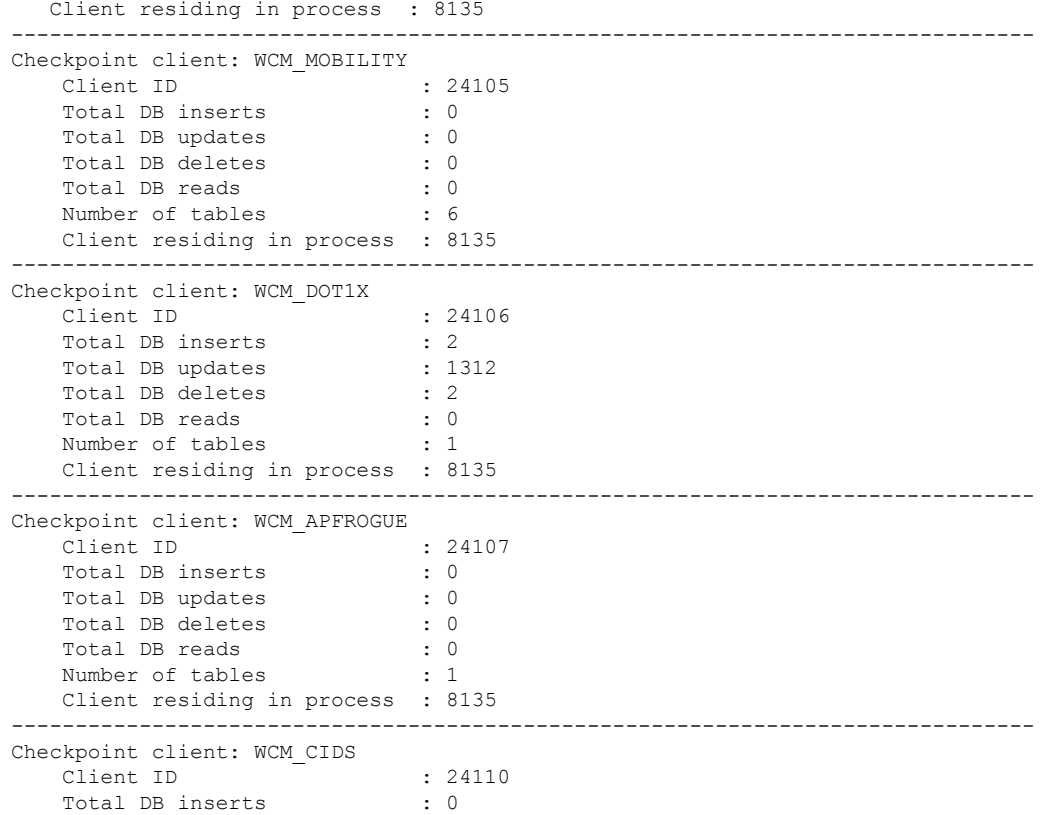

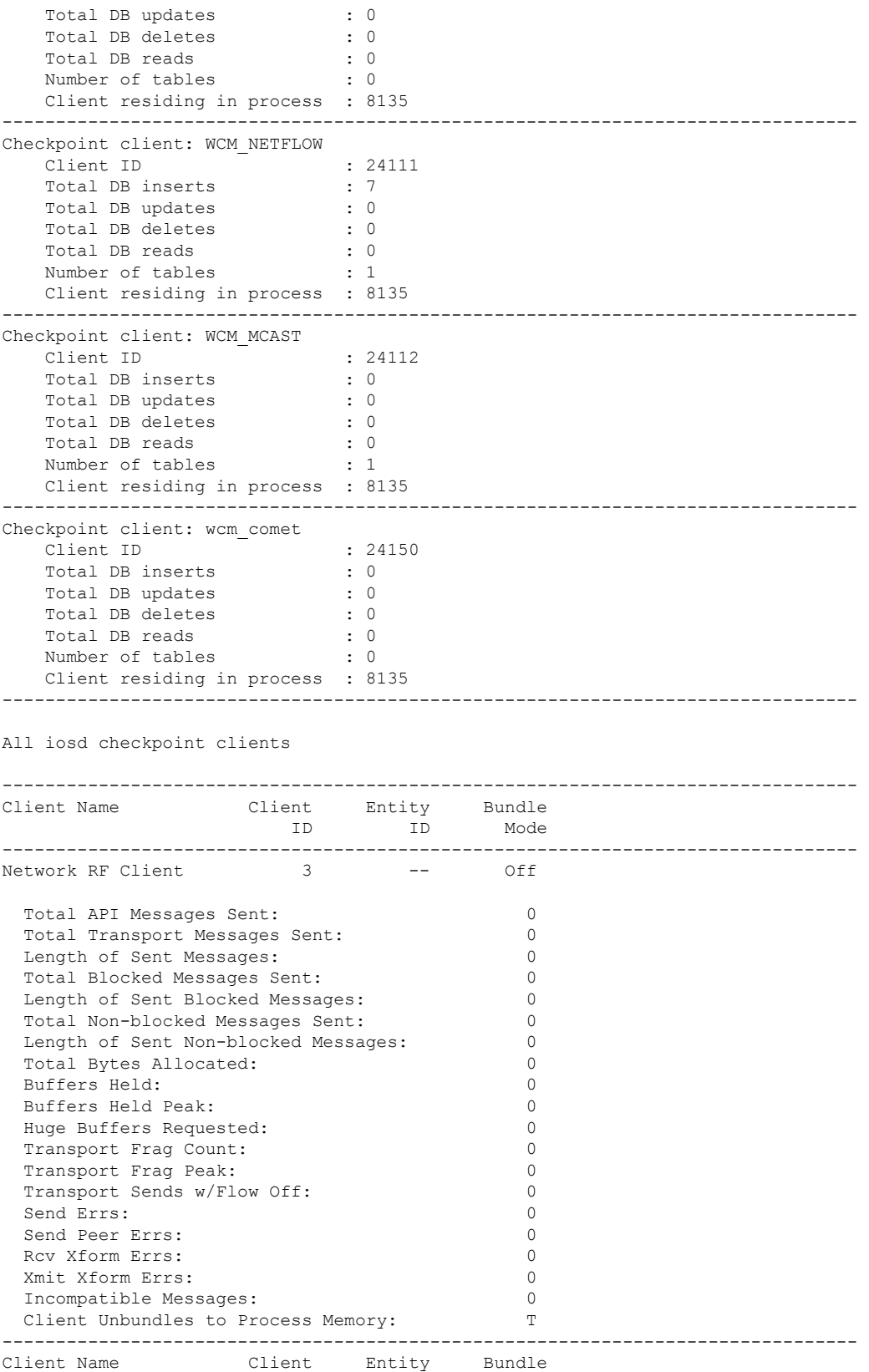

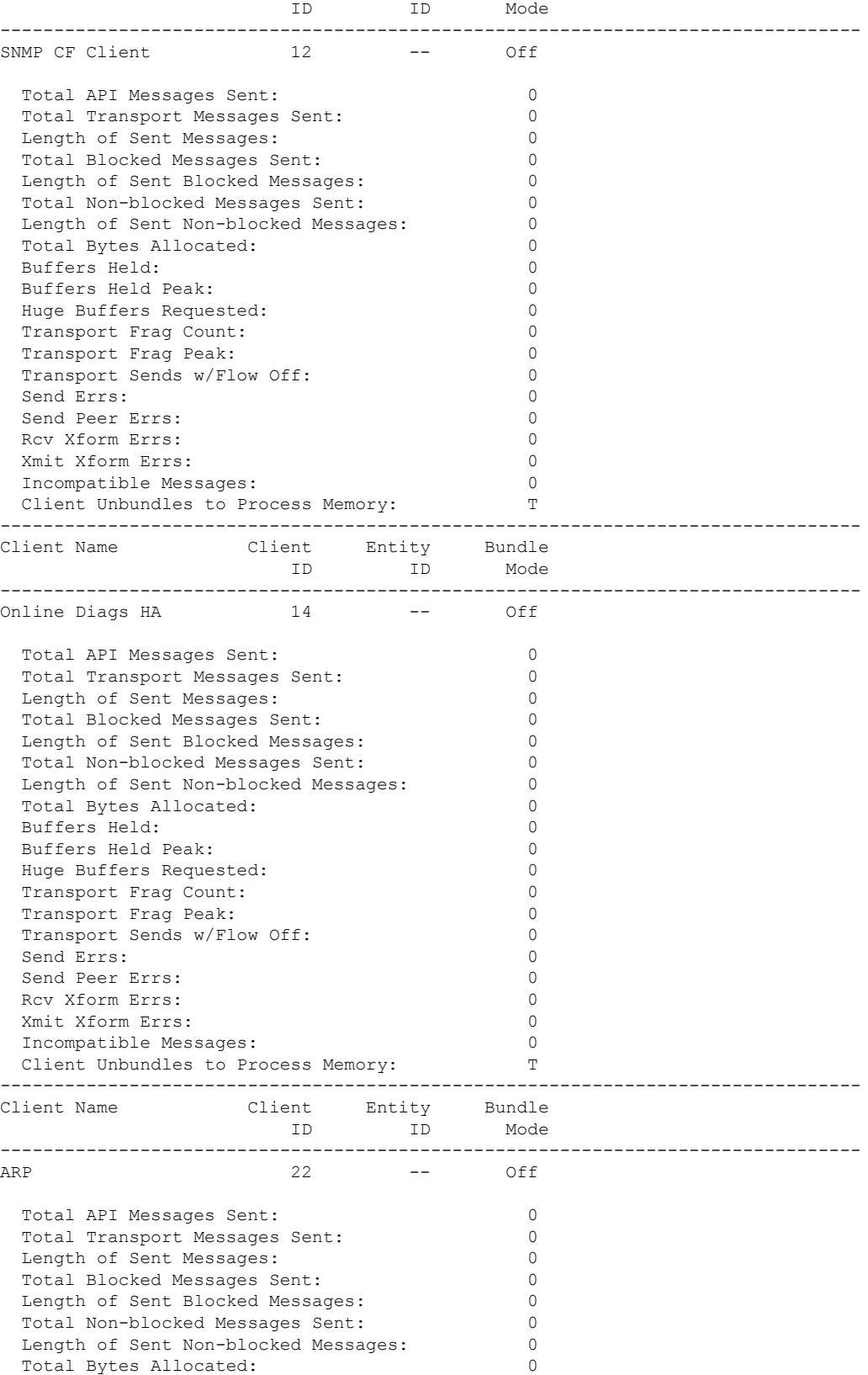

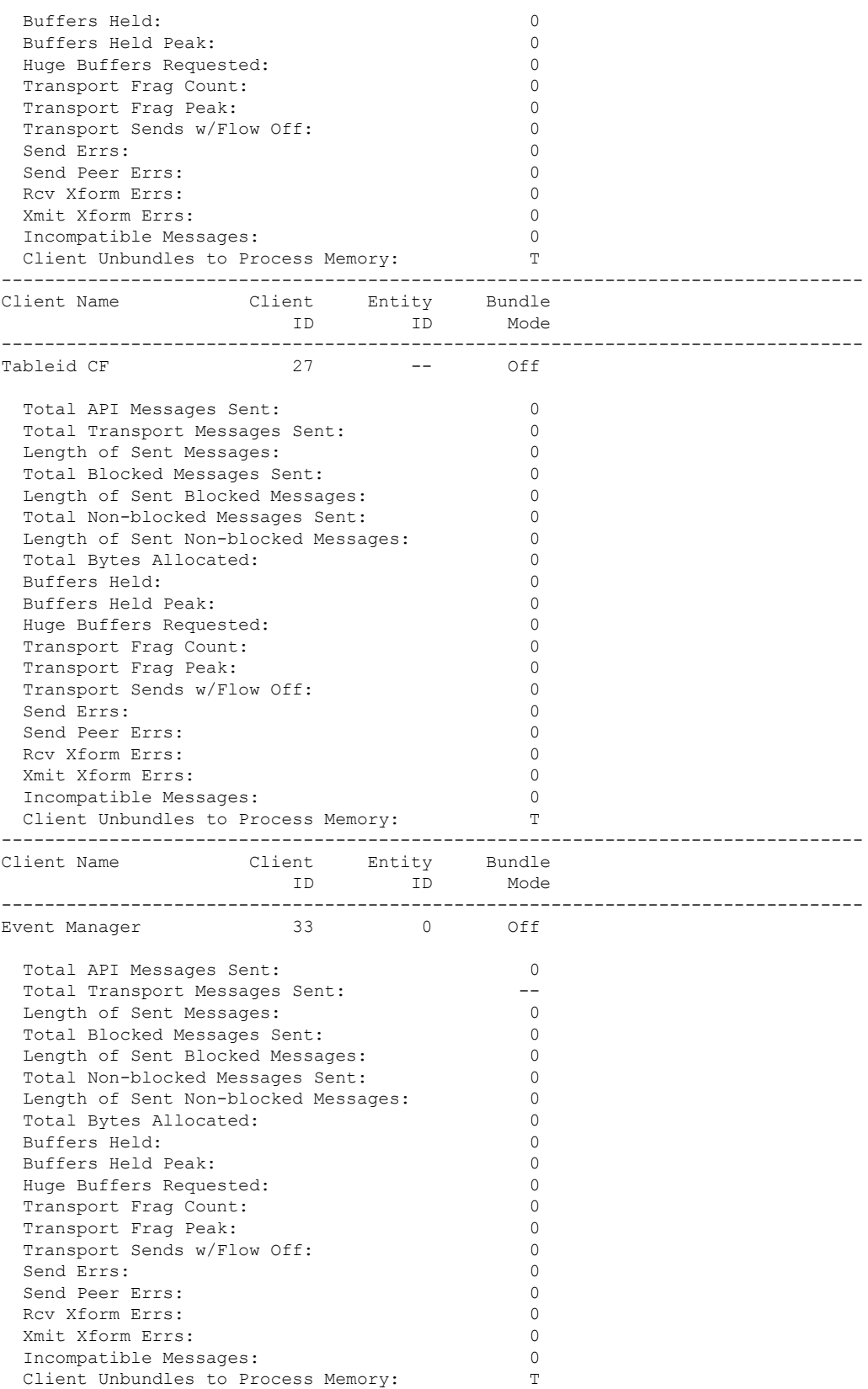

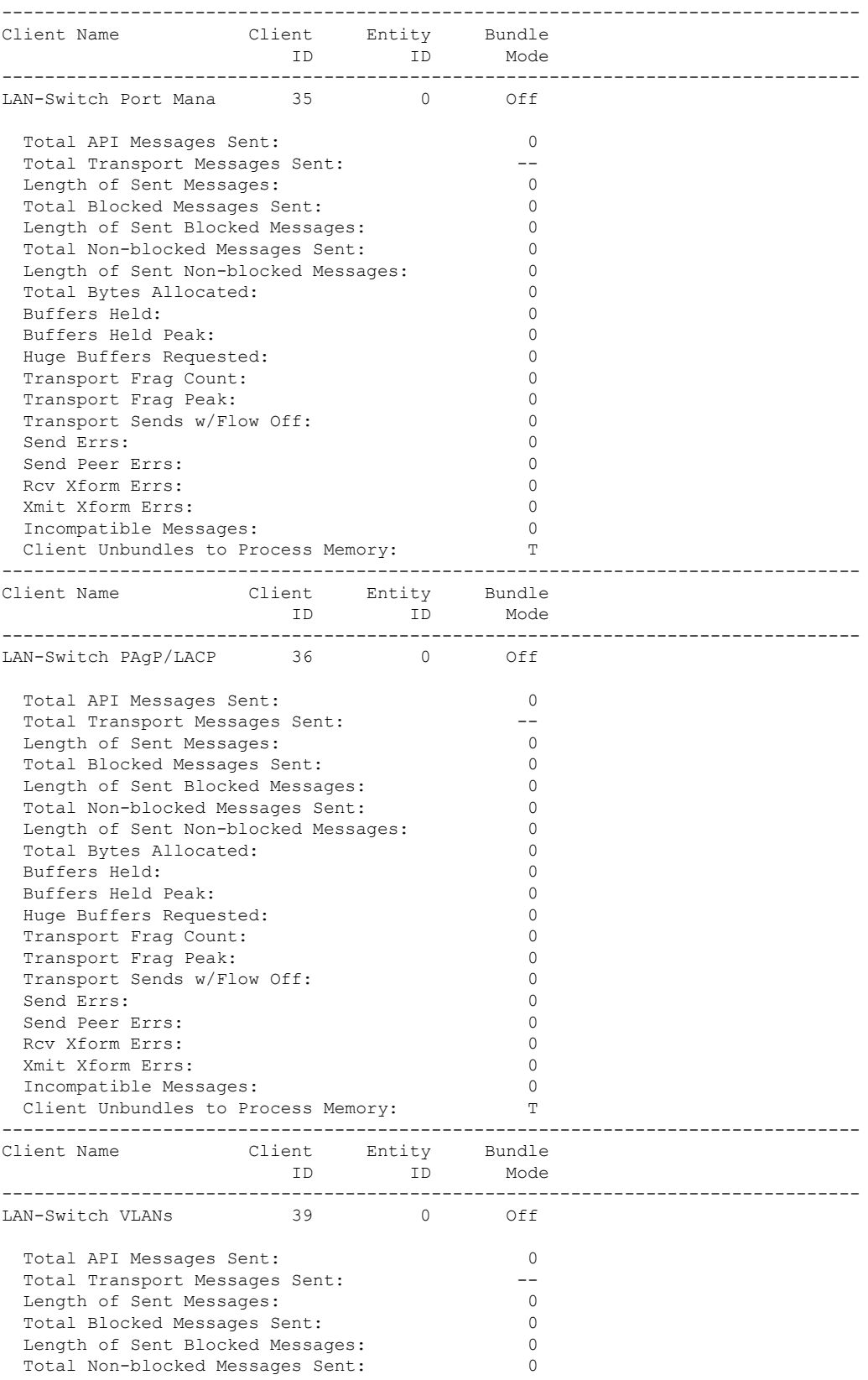

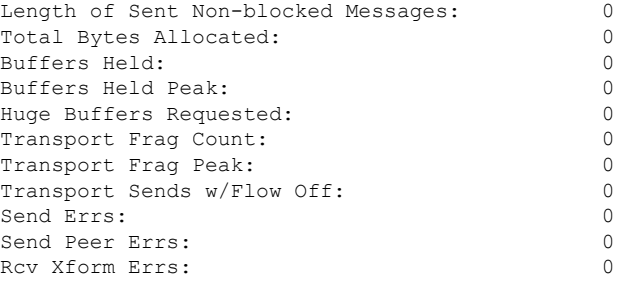

#### This example shows how to display all the CF entities.

```
KATANA_DOC#show checkpoint entities
                       Check Point List of Entities
CHKPT on ACTIVE server.
--------------------------------------------------------------------------------
Entity ID Entity Name
--------------------------------------------------------------------------------
       0 CHKPT DEFAULT ENTITY
 Total API Messages Sent: 0
 Total Messages Sent: 0<br>
Total Sent Message Len: 0<br>
0
 Total Sent Message Len:
 Total Bytes Allocated: 0<br>Total Number of Members: 10
 Total Number of Members:
 Member(s) of entity 0 are:
  Client ID Client Name
------------------------------------------
         168 DHCP Snooping
         167 IGMP Snooping
         41 Spanning-tree
          40 AUTH MGR CHKPT CLIEN
          39 LAN-Switch VLANs<br>33 Event Manager
          33 Event Manager
                    LAN-Switch Port Mana
          36 LAN-Switch PAgP/LACP
         158 Inline Power Checkpoint
This example shows how to display the CF statistics.
```

```
KATANA_DOC#show checkpoint statistics
       IOSd Check Point Status
CHKPT on ACTIVE server.
Number Of Msgs In Hold Q: 0
CHKPT MAX Message Size: 0
CHKPT MAX Message Size: 0<br>TP MAX Message Size: 65503
CHKPT Pending Msg Timer: 100 ms
 FLOW ON total: 0
 FLOW_OFF total: 0<br>Current FLOW status is: 000
 Current FLOW status is: 000 ON<br>Total API Messages Sent: 0
 Total API Messages Sent: 0<br>Total Messages Sent: 0
 Total Messages Sent: 0<br>
Total Sent Message Len: 0<br>
Total Bytes Allocated: 0
 Total Sent Message Len:
  Total Bytes Allocated: 0<br>Rcv Msq 0 Peak: 0
 Rcv Msq O Peak:
 Hold Msg Q Peak: 0
```
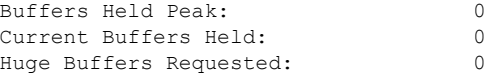

# **show cloud-services aws s3 summary**

To view a summary of Amazon S3 profiles, use the **show cloud-services aws s3 summary** command.

**show cloud-services aws s3 summary**

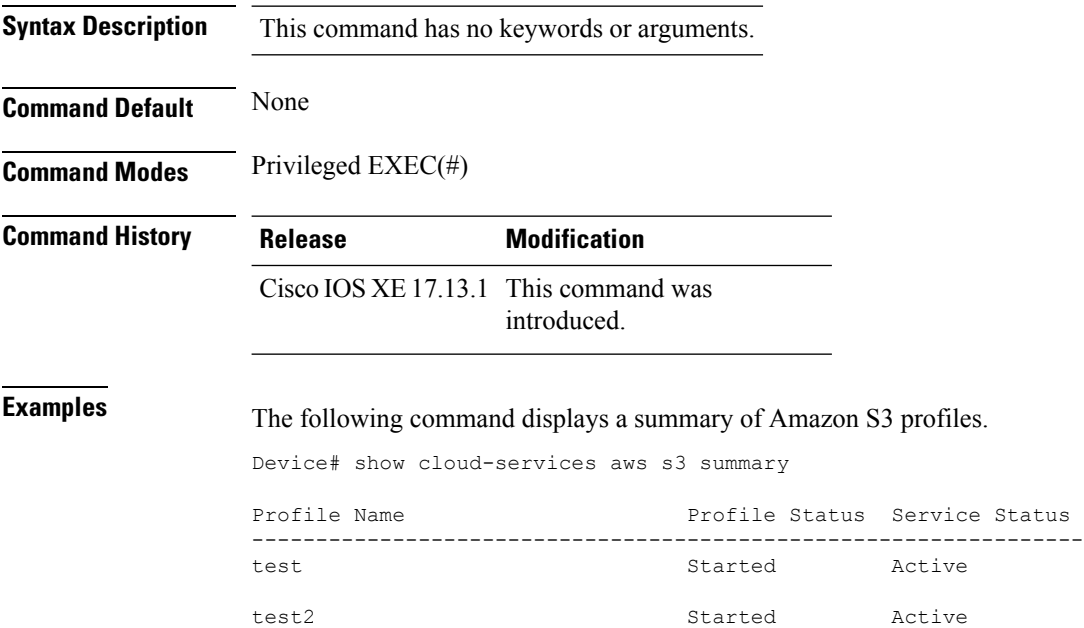

# **show cloud-services aws s3 profile**

To view the operational information of an Amazon S3 profile, use the **show cloud-services aws s3 profile** command.

**show cloud-services aws s3 profile** *profile*

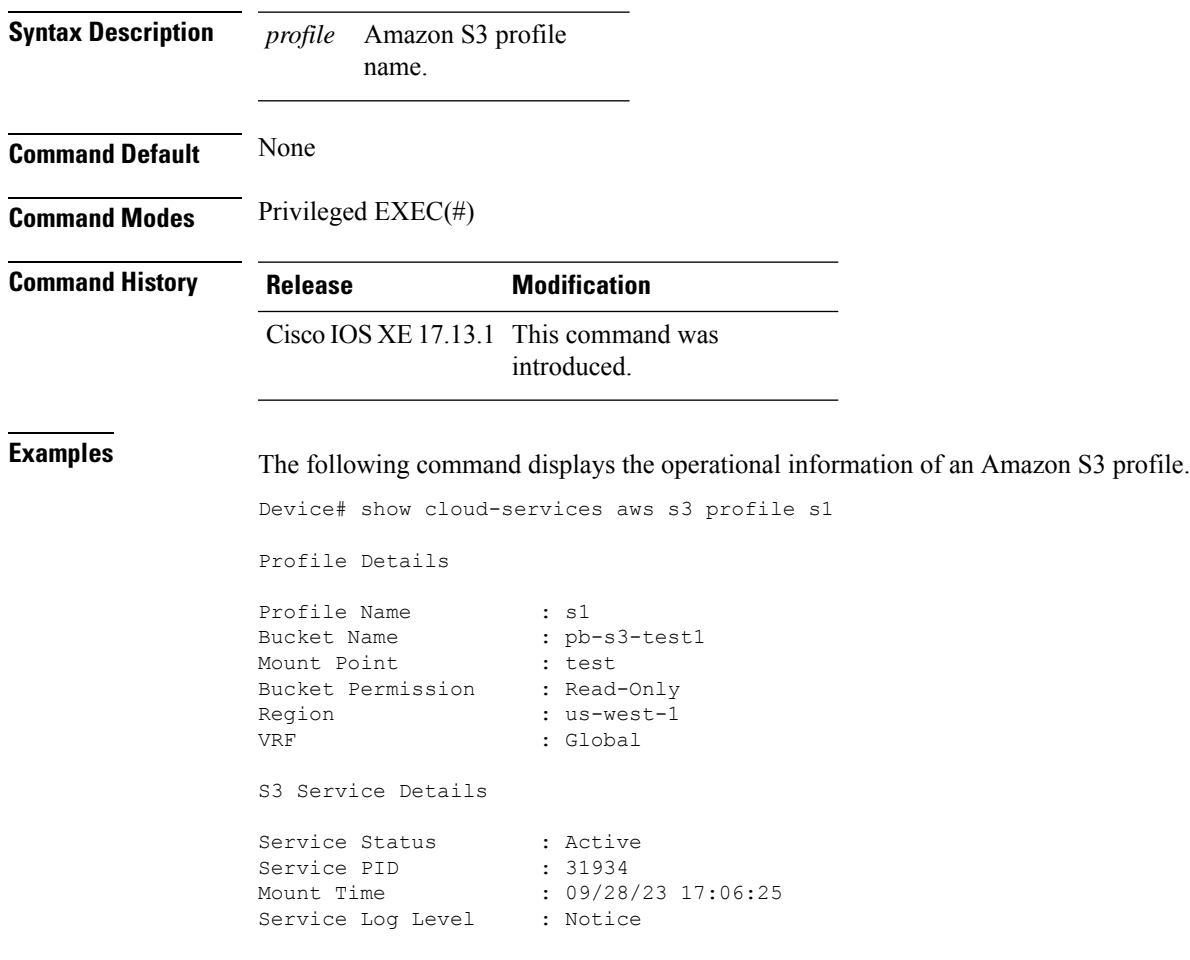

# **show cloud-services aws cloudwatch summary**

To view a summary of AWS CloudWatch profiles, use the **show cloud-services aws cloudwatch summary** command.

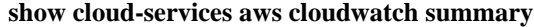

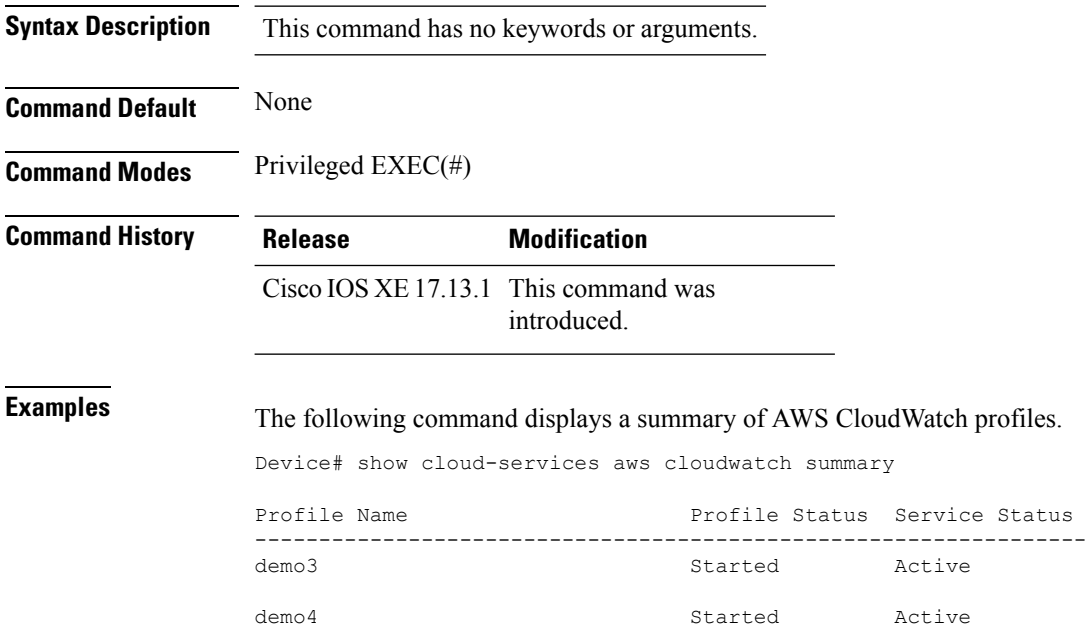

# **show cloud-services aws cloudwatch profile**

To view the details of a particular AWS CloudWatch profile, use the **show cloud-services aws cloudwatch profile** command.

**show cloud-services aws cloudwatch profile** *profile*

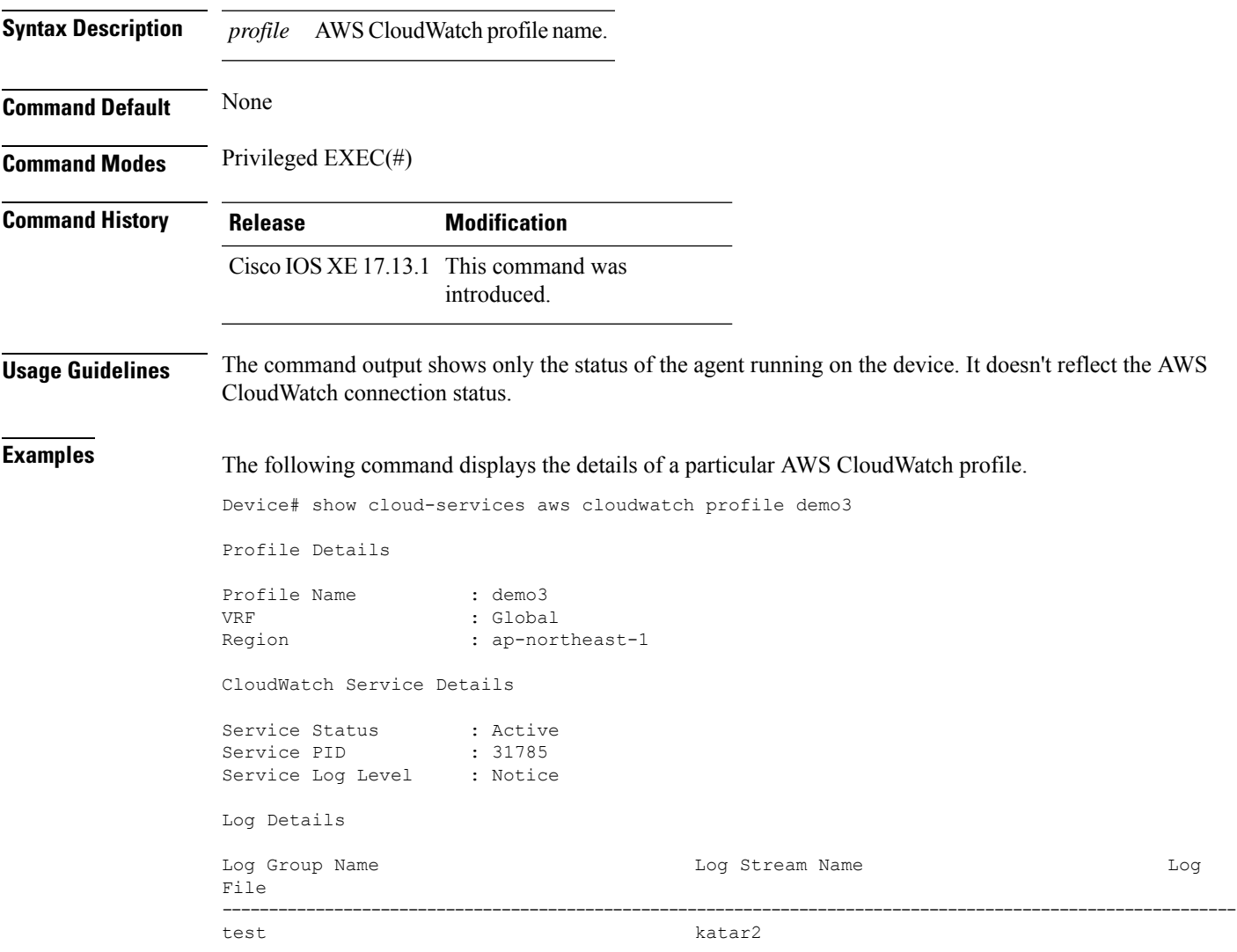

### **show cts environment data**

To display the TrustSec environment data on the AP, use the **show cts environment data** command:

**show cts environment data Syntax Description** This command has no arguments or keywords. **Command Default** None **Command Modes** Privileged EXEC (#) **Command History Release Modification** This command was introduced. Cisco Amsterdam 17.1.1 **Examples** The following example shows the TrustSec environment data on the AP: Device# **show cts environment** CTS Environment Data ==================== Current state = COMPLETE Last status = Successful Local Device SGT: SGT tag = 0-07:Unknown Server List Info: Installed list: CTSServerList1-0001, 1 server(s): Server: 8.109.0.85, port 1812, A-ID 9818EE1ECA02B7BFE359C28B30EA7E2A Status = ALIVE auto-test = FALSE, keywrap-enable = FALSE, idle-time = 60 mins, deadtime = 20 secs Security Group Name Table: 0-07:Unknown 2-00:TrustSec\_Devices 3-00:Network\_Services 4-00:Employees 5-00:Contractors 6-00:Guests 7-00:Production\_Users 8-00:Developers 9-00:Auditors 10-00:Point\_of\_Sale\_Systems 11-02:Production\_Servers 12-00:Development\_Servers 13-00:Test\_Servers 14-00:PCI\_Servers 15-00:BYOD 16-06:BGL15 17-00:BGL12 255-00:Quarantined\_Systems Environment Data Lifetime = 86400 secs Last update time =  $11:50:49$  UTC Sun Jan 9 2022 Env-data expires in 0:00:28:54 (dd:hr:mm:sec) Env-data refreshes in 0:00:28:54 (dd:hr:mm:sec)

 $\mathbf l$ 

Cache data applied = NONE State Machine is running

# **show cts role-based sgt-map all**

To display the bindings of IP address and SGT source names on the AP, use the **show cts role-based sgt-map all** command:

**show cts role-based sgt-map all**

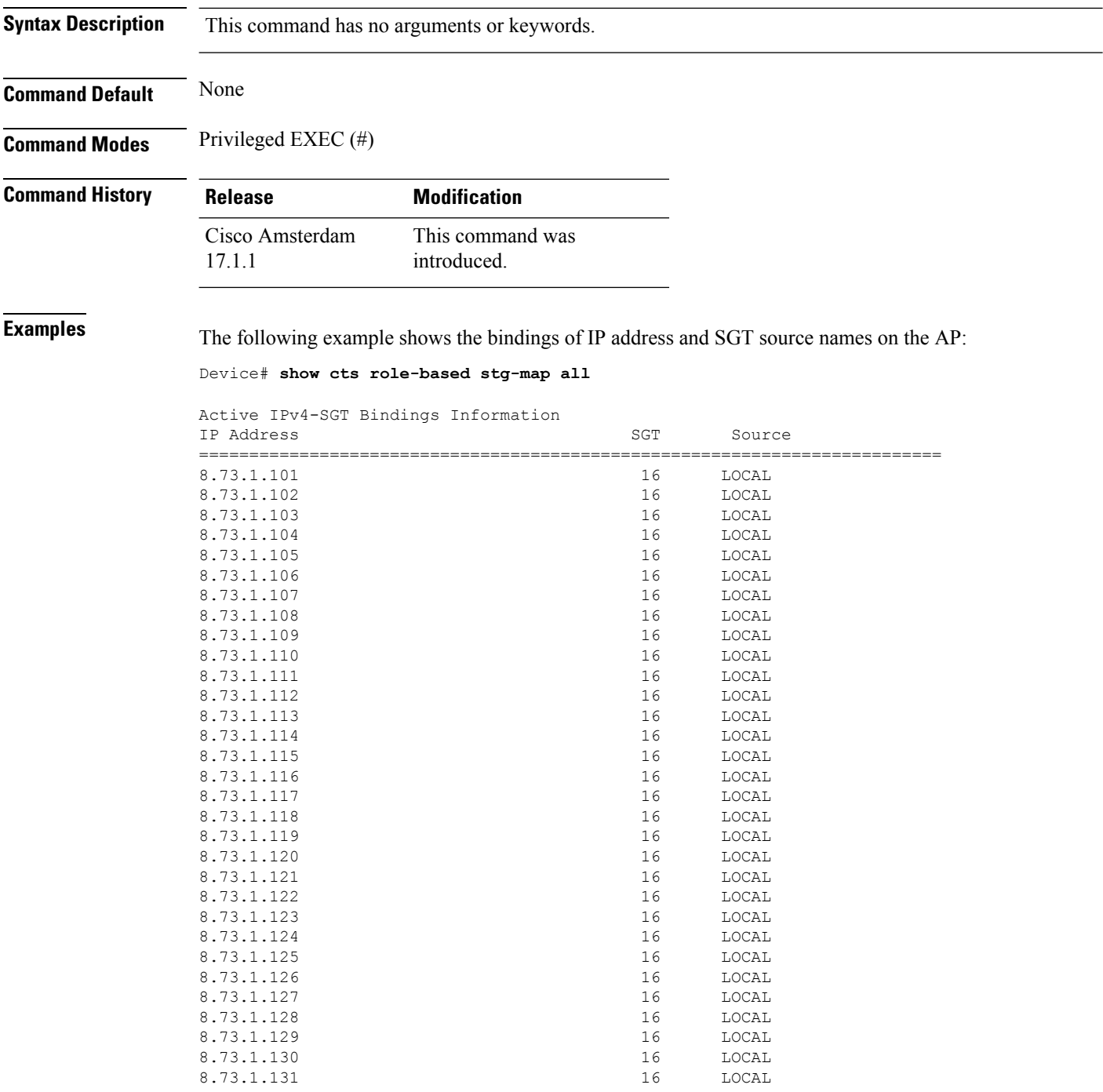

 $\mathbf I$ 

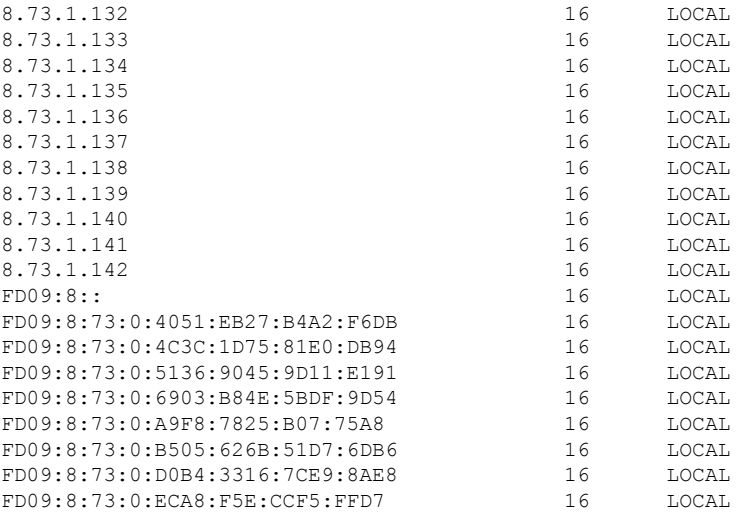

IP-SGT Active Bindings Summary

============================================ Total number of LOCAL bindings = 9 Total number of active bindings = 9

**Show Commands**

### **show cts role-based counters**

To clear all role-based counters on the AP, use the **show cts role-based counters** command:

**show cts role-based counters Syntax Description** This command has no arguments or keywords. **Command Default** None **Command Modes** Privileged EXEC (#) **Command History Release Modification** This command was introduced. Cisco Amsterdam 17.1.1 **Examples** The following example shows the clear all role-based counters on the AP: Device# **show cts role-based counters** From To SW-Denied HW-Denied SW-Permitt HW-Permitt SW-Monitor HW-Monitor ===========================================================================

> \* \* 0 0 0 0 178837189 0 0<br>16 0 0 0 0 0 39250482 0 0 16 0 0 0 0 39250482 0 0<br>16 16 0 52835 0 0 0 0

> 17 16 0 0 0 0 0 0

 $16$  0 52835 0<br>16 0 0 0

# **show environment summary**

To view a summary of all the environment-monitoring sensors, use the **show environmentsummary** command.

**show environment summary**

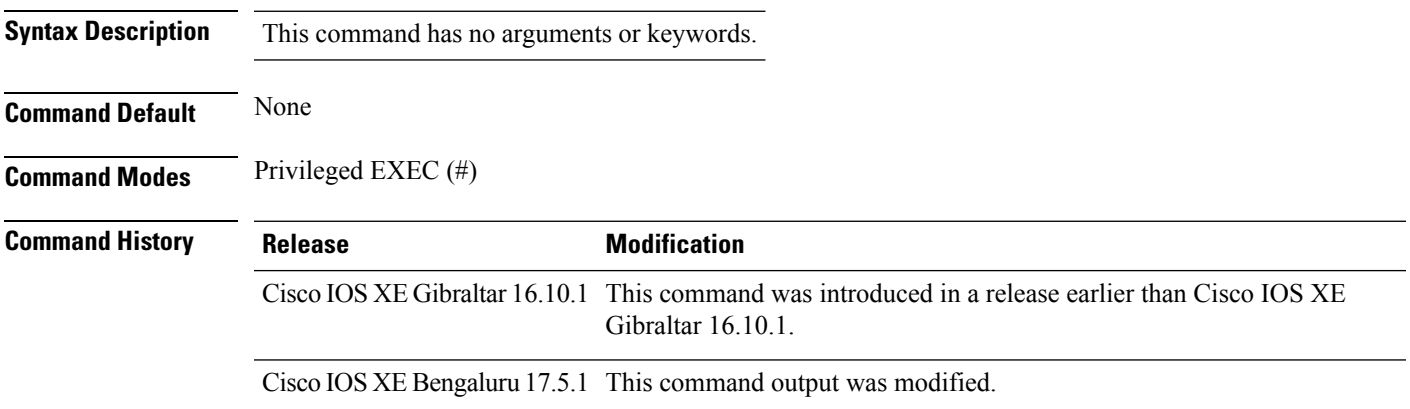

### **Example**

The following is a sample output of the **show environment summary** command:

### **Example**

Device# **show environment summary**

```
Number of Critical alarms: 0
Number of Major alarms: 0
Number of Minor alarms: 0
```
Slot Sensor Current State Reading Threshold(Minor,Major,Critical,Shutdown)

---------- -------------- --------------- ------------

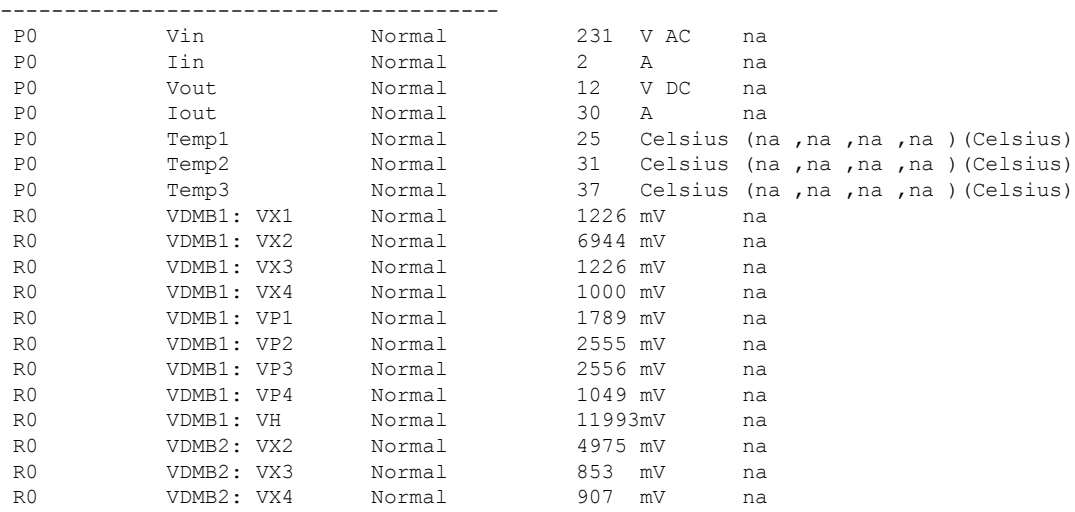

I

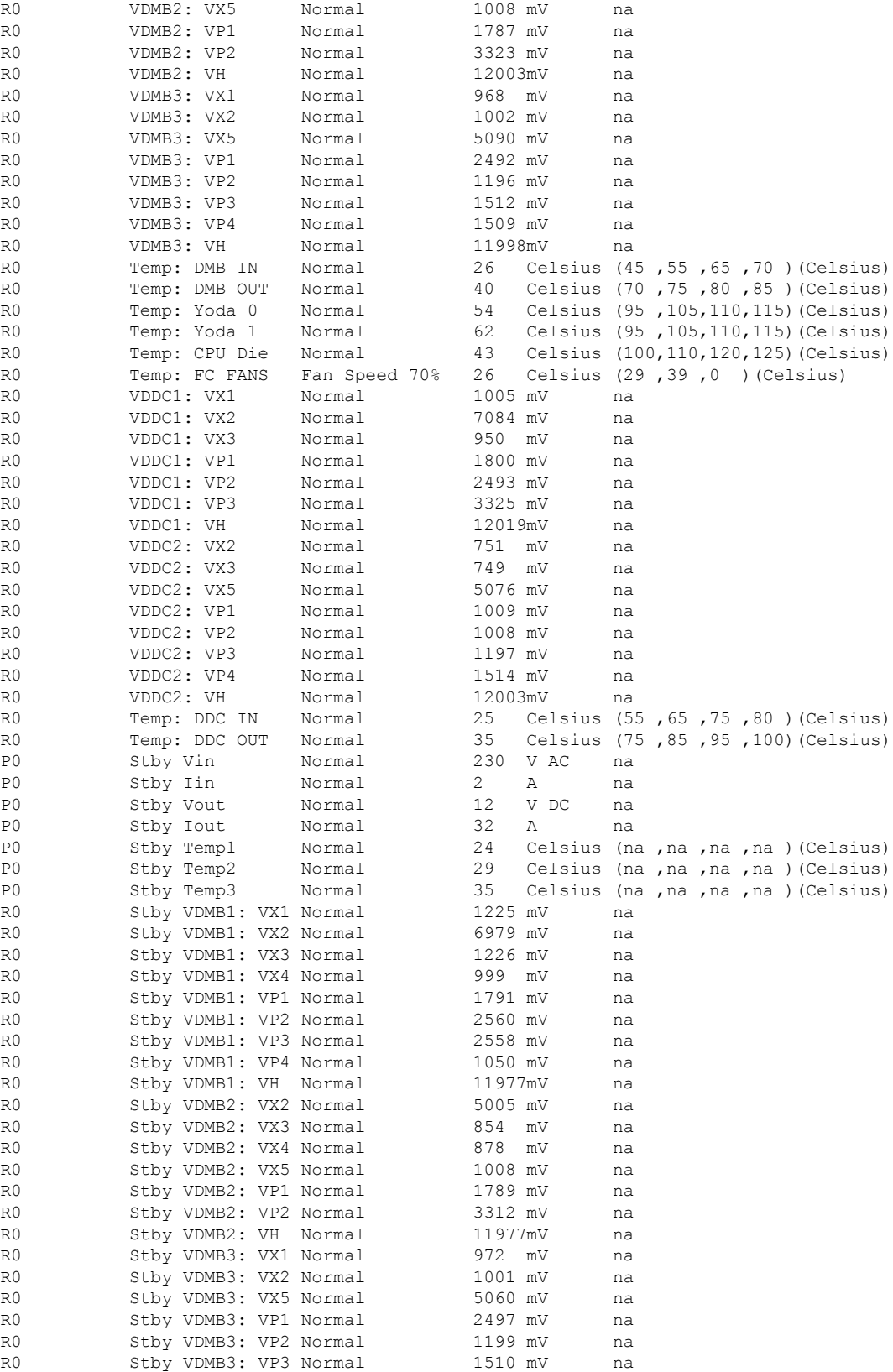

 $\mathbf l$ 

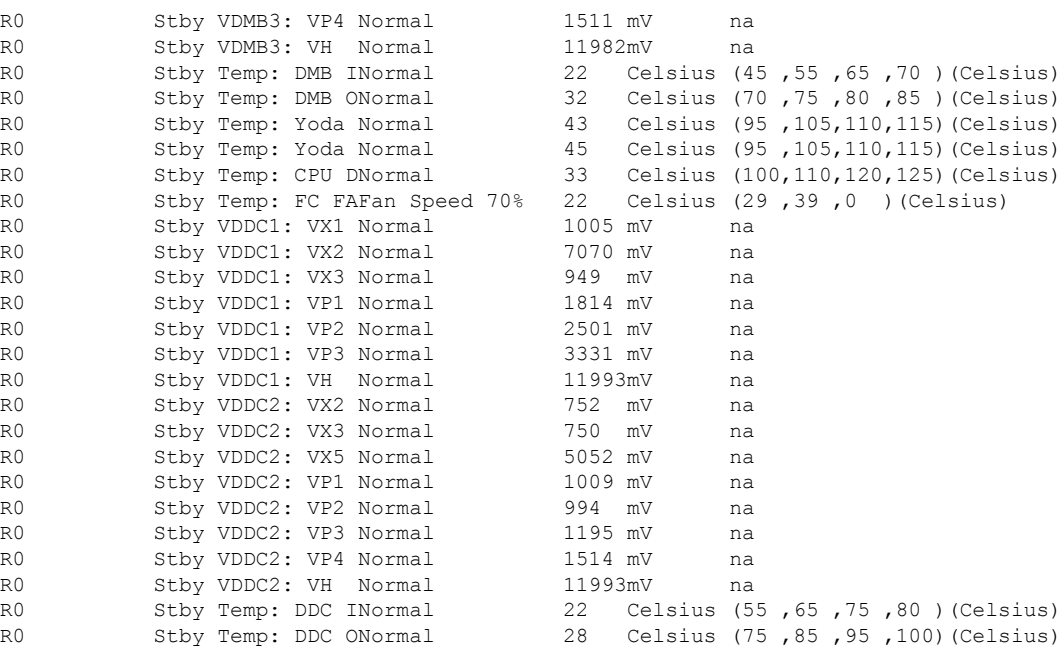

## **show etherchannel summary**

To show details on the ports, port-channel, and protocolsin the controller, use the **show etherchannelsummary** command.

### **show ethernet summary**

This command has no arguments or keywords.

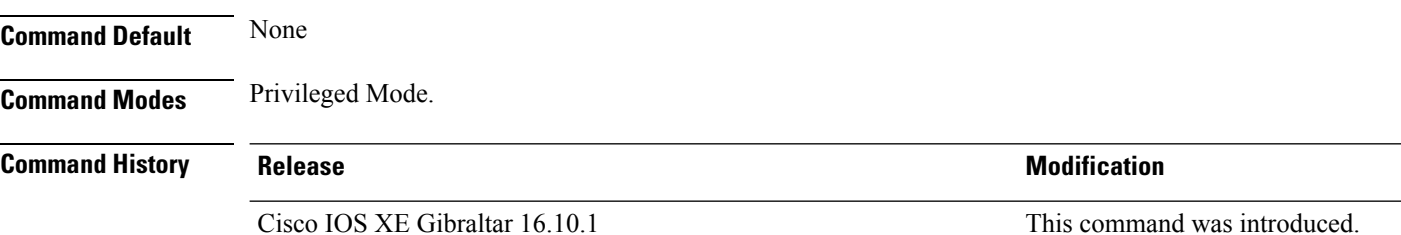

This example shows the details on the ports, port-channel, and protocols in the controller.

```
controller#show etherchannel summary
Flags: D - down P - bundled in port-channel
       I - stand-alone s - suspended
       H - Hot-standby (LACP only)
       R - Layer3 S - Layer2
       U - in use f - failed to allocate aggregator
       M - not in use, minimum links not met
       u - unsuitable for bundling
       w - waiting to be aggregated
       d - default port
Number of channel-groups in use: 2
Number of aggregators: 2
Group Port-channel Protocol Ports
------+-------------+-----------+-----------------------------------------------
    Po2(SD)23 Po23(SD) -
```
# **show fips authorization-key**

To view the installed authorization key, use the **show fips authorization-key** command.

**show fips authorization-key**

**Command Default** None

**Command Modes** Privileged EXEC

**Command History Release <b>Modification** Cisco IOS XE Gibraltar 16.12.1 This command was introduced.

This example shows how to view the installed authorization key:

Device# **show fips authorization-key** FIPS: Stored key (16) : 12345678901234567890123456789012

# **show fips status**

To view the status of FIPS on the device, use the **show fips status** command.

**show fips status**

**Command Default** None

**Command Modes** Privileged EXEC

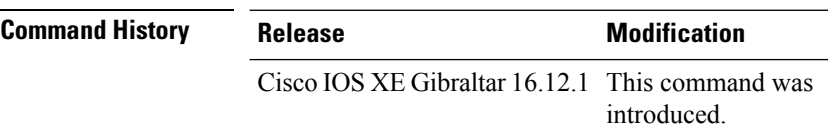

This example shows how to view the status of FIPS on the device:

Device# **show fips status** Chassis is running in fips mode

# **show flash wipeout-log**

To view the number of files, bytes deleted, free space and PID of the Access Point, use the **show flash wipeout-log** command.

**show flash wipeout-log**

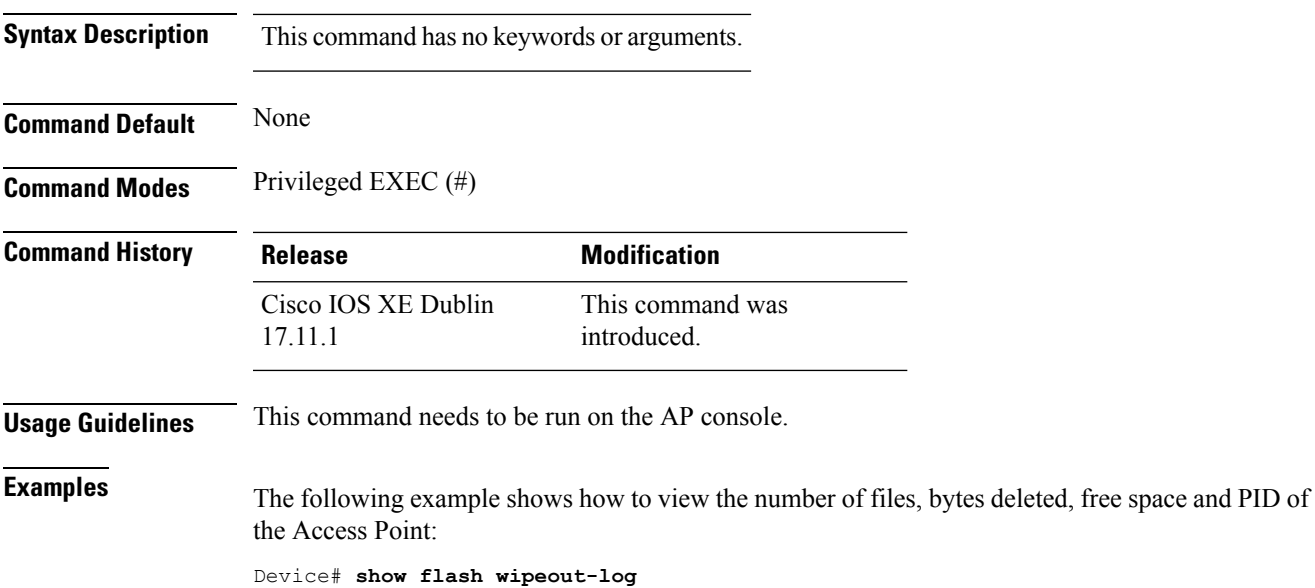

# **show flexconnect office-extend diagnostics**

To display the results of the network diagnostics for all flexconnect OfficeExtend AP, use the **show flexconnect office-extend diagnostics** command.

**show flexconnect office-extend diagnostics**

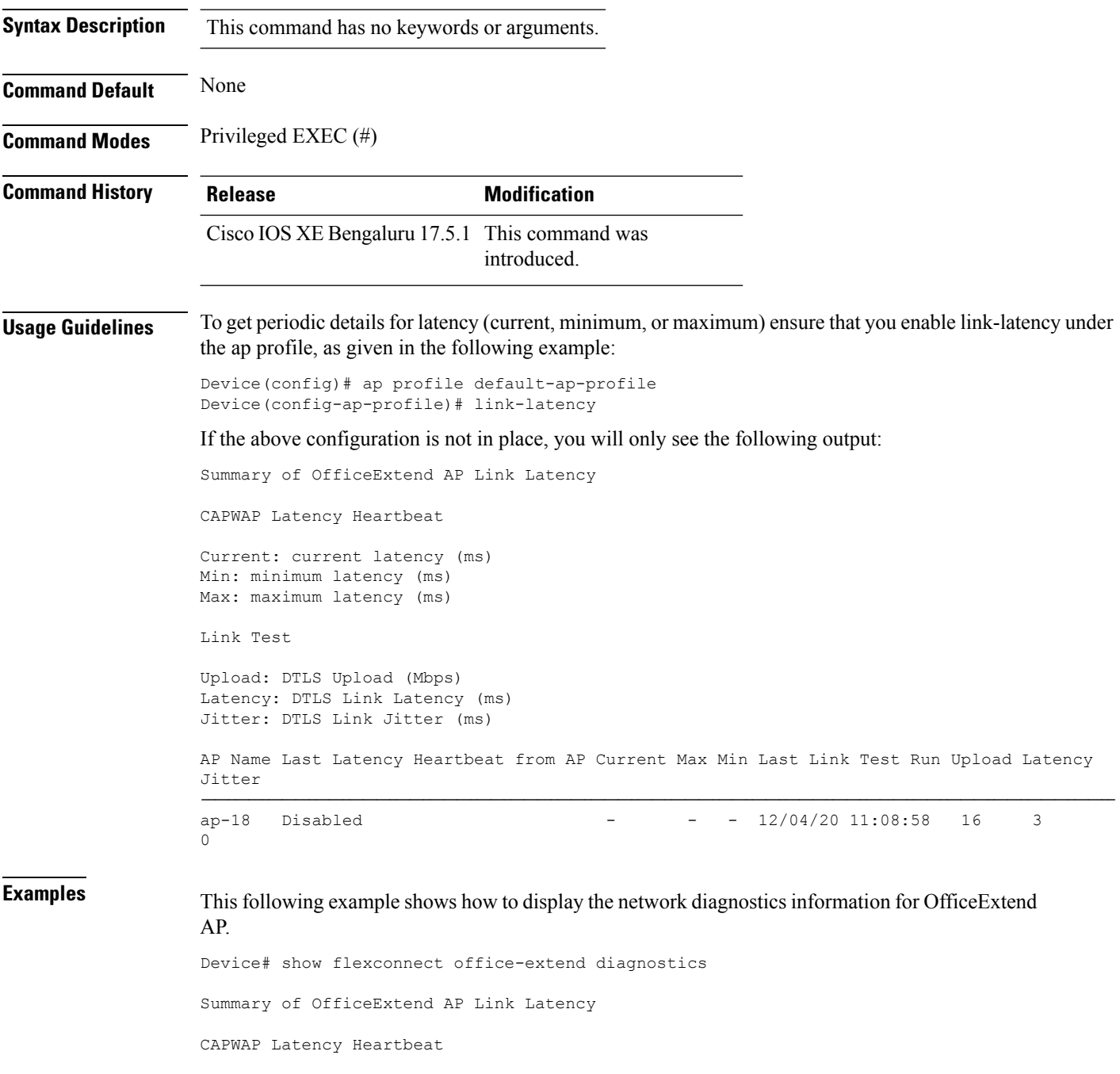

Current: current latency (ms)

Min: minimum latency (ms) Max: maximum latency (ms) Link Test Upload: DTLS Upload (Mbps) Latency: DTLS Link Latency (ms) Jitter: DTLS Link Jitter (ms) AP Name Last Latency Heartbeat from AP Current Max Min Last Link Test Run Upload Latency Jitter ---------------------------------------------------------------------------------------------- ap-18 1 minute 1 second 0 0 0 12/04/20 09:19:48 8 2  $\overline{0}$ 

# **show flow exporter**

To display flow exporter status and statistics, use the **show flow exporter** command in privileged EXEC mode.

**show flow exporter** [{**export-ids netflow-v9** | [**name**] *exporter-name* [{**statistics**| **templates**}] |**statistics** | **templates**}]

| export-ids netflow-v9                                                                                                    | (Optional) Displays the NetFlow Version 9 export fields that can be exported and<br>their IDs.                                                                                                    |  |
|----------------------------------------------------------------------------------------------------|----------------------------------------------------------------------------------------------------|--|
| name                                                                                                    | (Optional) Specifies the name of a flow exporter.                                                                                                    |  |
| exporter-name                                                                                                    | (Optional) Name of a flow exporter that was previously configured.                                                                                                    |  |
| statistics                                                                                                    | (Optional) Displays statistics for all flow exporters or for the specified flow exporter.                                                                                                    |  |
| templates                                                                                                    | (Optional) Displays template information for all flow exporters or for the specified<br>flow exporter.                                                                                                    |  |
| None                                                                                                    |                                                                                                    |  |
| Privileged EXEC                                                                                                    |                                                                                                    |  |
| <b>Release</b>                                                                                                    | <b>Modification</b>                                                                                                    |  |
|                                                                                                    | Cisco IOS XE Gibraltar 16.10.1 This command was introduced.                                                                                                    |  |
| The following example displays the status and statistics for all of the flow exporters configured on<br>a device:                                                                                                    |                                                                                                    |  |
| Device# show flow exporter<br>Flow Exporter FLOW-EXPORTER-1:<br>Description:<br>Export protocol:<br>Transport Configuration:<br>Source IP address:<br>Transport Protocol:<br>Destination Port:<br>Source Port:<br>DSCP:<br>TTL:<br>Output Features: | Exports to the datacenter<br>NetFlow Version 9<br>Destination IP address: 192.168.0.1<br>192.168.0.2<br>UDP<br>9995<br>55864<br>0x0<br>255<br>Used<br>This table describes the significant fields shown in the display: |  |
|                                                                                                    |                                                                                                    |  |

**Table 1: show flow exporter Field Descriptions**

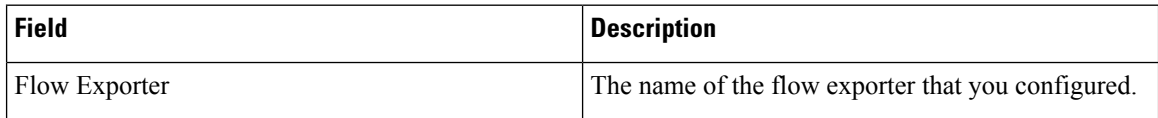

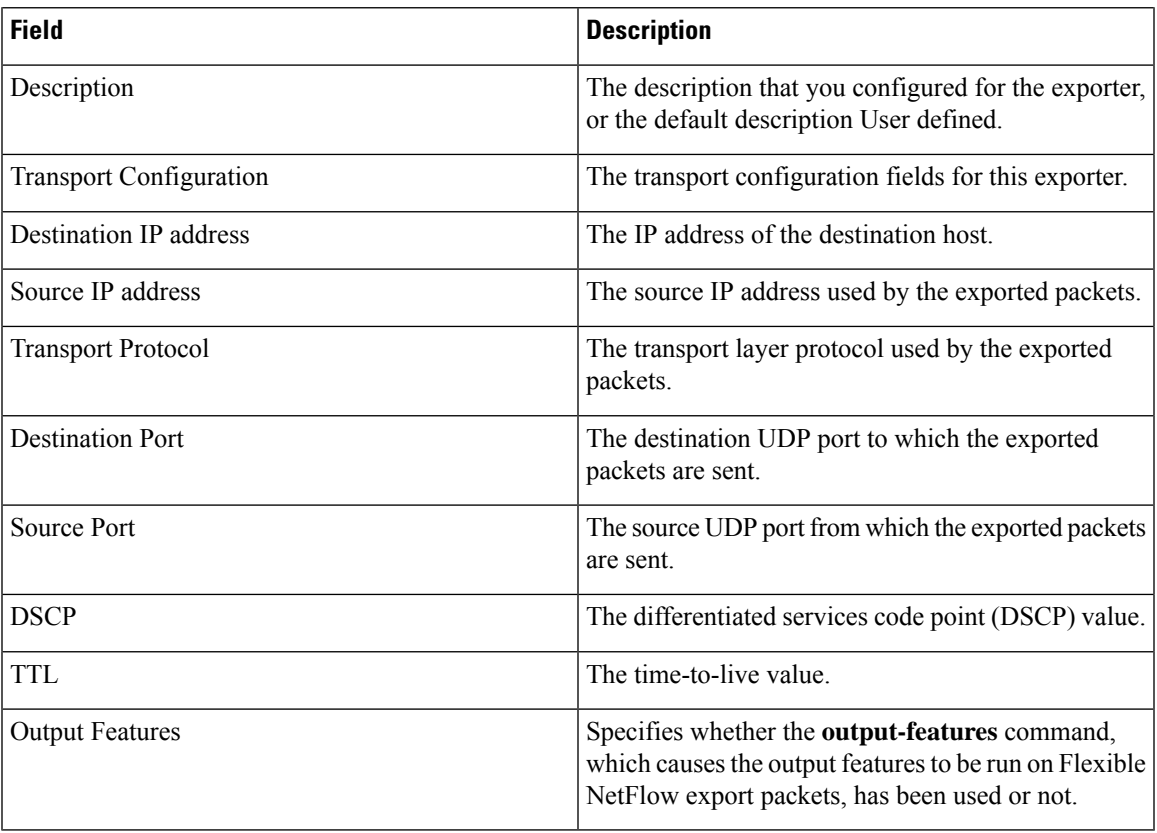

The following example displays the status and statistics for all of the flow exporters configured on a device:

```
Device# show flow exporter name FLOW-EXPORTER-1 statistics
Flow Exporter FLOW-EXPORTER-1:
 Packet send statistics (last cleared 2w6d ago):<br>Successfully sent: 0
   Successfully sent: 0 (0 bytes)
```
## **show flow interface**

To display the configuration and status for an interface, use the **show flow interface** command in privileged EXEC mode.

**show flow interface** [*type number*]

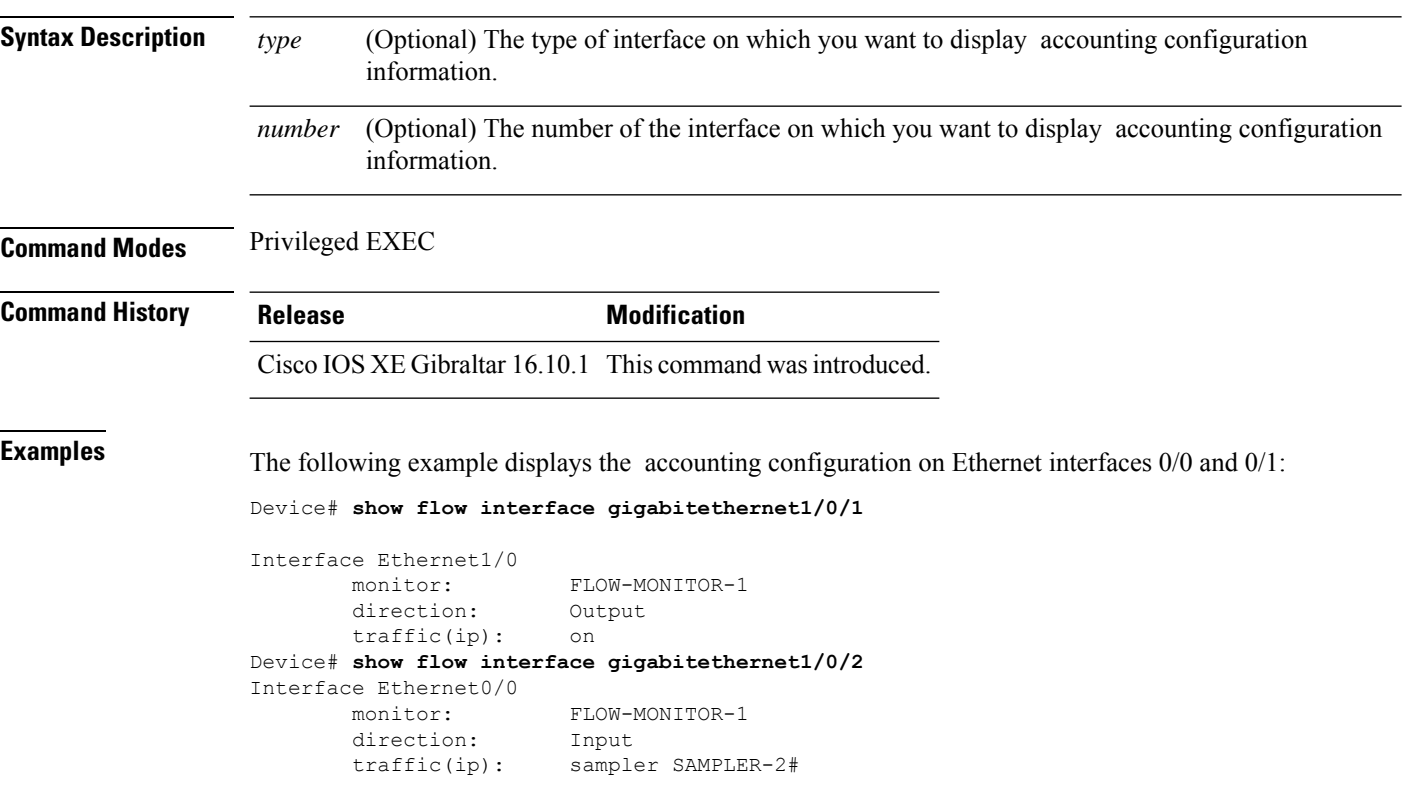

The table below describes the significant fields shown in the display.

**Table 2: show flow interface Field Descriptions**

| Field     | <b>Description</b>                                                               |
|-----------|----------------------------------------------------------------------------------|
| Interface | The interface to which the information applies.                                  |
| monitor   | The name of the flow monitor that is configured on the interface.                |
|           | direction: The direction of traffic that is being monitored by the flow monitor. |
|           | The possible values are:                                                         |
|           | • Input—Traffic is being received by the interface.                              |
|           | • Output—Traffic is being transmitted by the interface.                          |

 $\mathbf l$ 

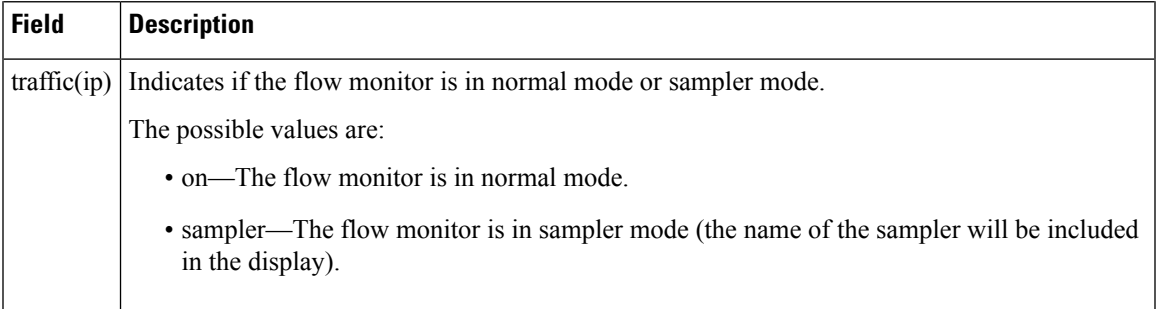

## **show flow monitor**

To display the status and statistics for a flow monitor, use the **show flow monitor** command in privileged EXEC mode.

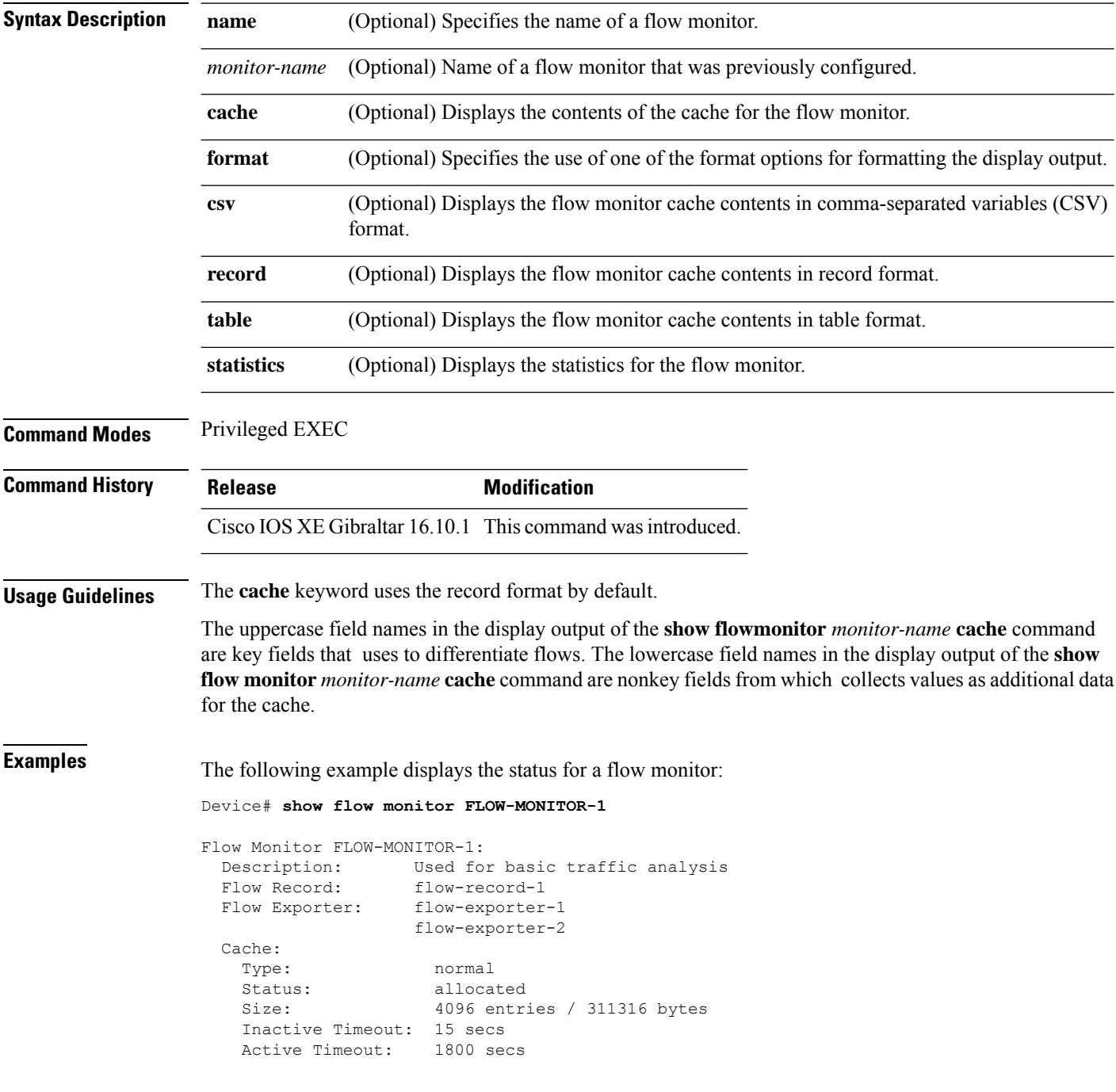

This table describes the significant fields shown in the display.

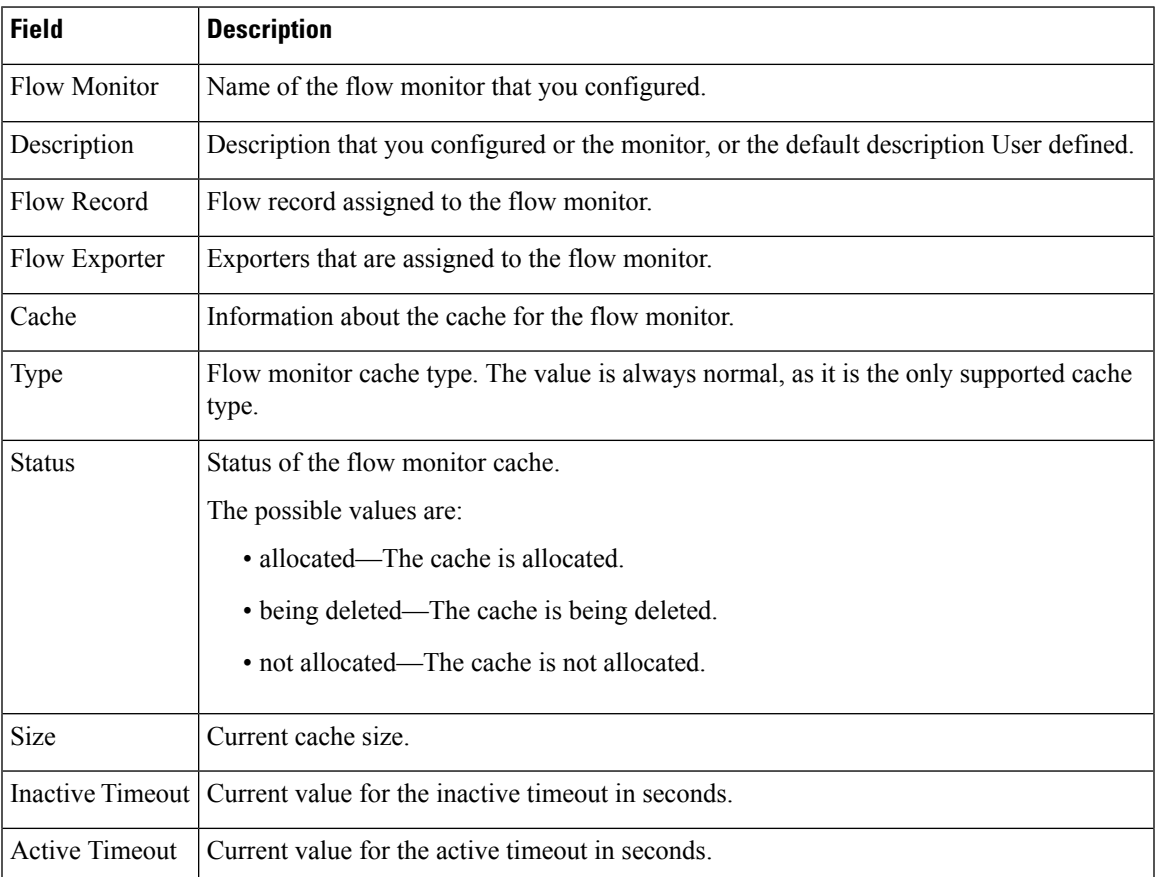

#### **Table 3: show flow monitor monitor-name Field Descriptions**

The following example displays the status, statistics, and data for the flow monitor named FLOW-MONITOR-1:

This table describes the significant fields shown in the display.

The following example displays the status, statistics, and data for the flow monitor named FLOW-MONITOR-1 in a table format:

The following example displays the status, statistics, and data for the flow monitor named FLOW-MONITOR-IPv6 (the cache contains IPv6 data) in record format:

The following example displays the status and statistics for a flow monitor:

## **show flow record**

To display the status and statistics for a flow record, use the **show flow record**command in privileged EXEC mode.

**show flow record** [{[**name**] *record-name*}]

Total field space: 24 bytes

match ipv6 destination address match transport source-port collect interface input

Fields:

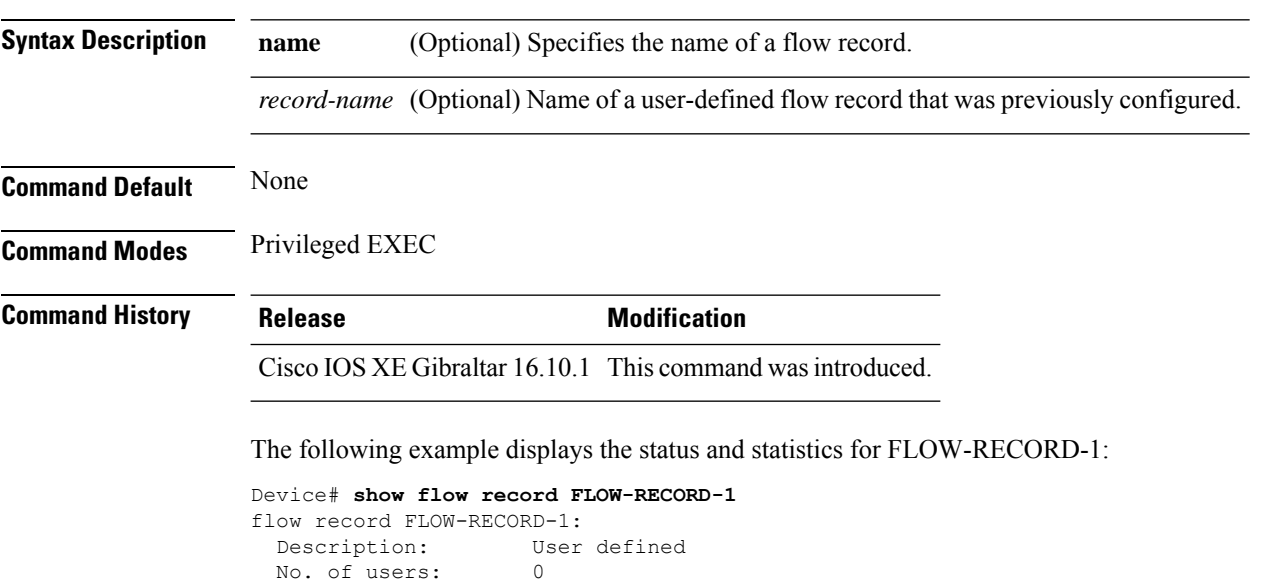
### **show flow record wireless avc basic**

To view information about the flow records for wireless avc basic, use the **show flow record wireless avc basic** command.

**show flow record wireless avc basic**

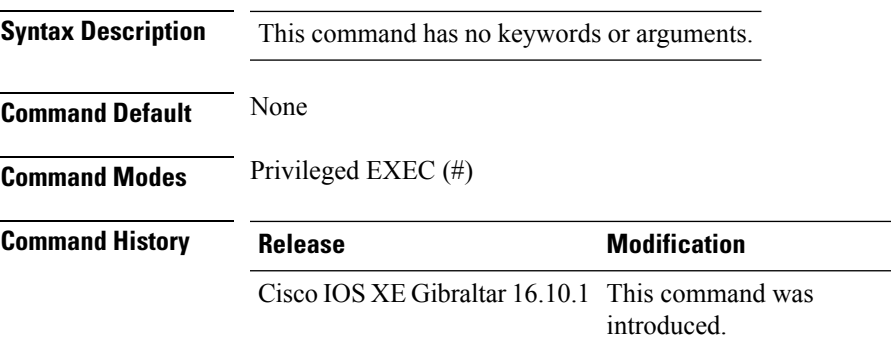

#### **Example**

The following example shows how to see information about the flow records for wireless avc basic:

```
Device# show flow record wireless avc basic
```

```
flow record wireless avc basic:
 Description: Basic Wireless AVC template
 No. of users: 1
 Total field space: 78 bytes
 Fields:
   match ipv4 protocol
   match ipv4 source address
   match ipv4 destination address
   match transport source-port
   match transport destination-port
   match flow direction
   match application name
   match wireless ssid
   collect counter bytes long
   collect counter packets long
   collect wireless ap mac address
   collect wireless client mac address
```
### **show flow record wireless avc ipv6 basic**

To view information about the flow records for wireless avc ipv6 basic, use the **show flow record wireless avc ipv6 basic** command.

**show flow record wireless avc ipv6 basic**

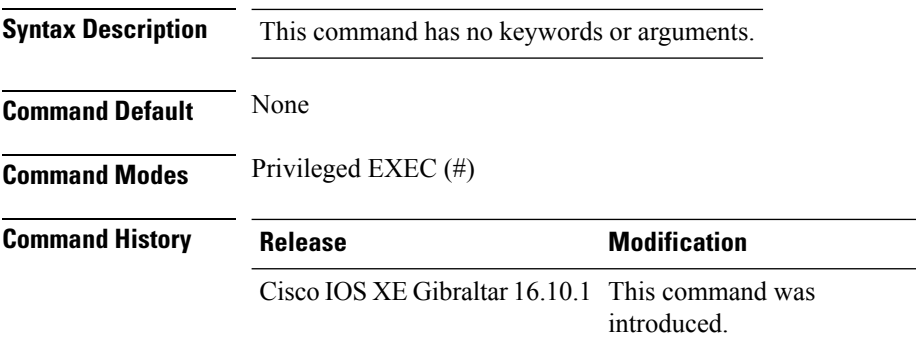

#### **Example**

The following example shows how to see information about the flow records for wireless avc ipv6 basic:

Device# show flow record wireless avc ipv6 basic

```
flow record wireless avc ipv6 basic:
  Description: Ipv6 Wireless AVC flow template<br>No of users: 1
 No. of users: 1
 Total field space: 102 bytes
 Fields:
   match ipv6 protocol
   match ipv6 source address
    match ipv6 destination address
   match transport source-port
   match transport destination-port
   match flow direction
    match wireless ssid
    collect counter bytes long
    collect counter packets long
    collect application name
    collect wireless ap mac address
    collect wireless client mac address
```
**Show Commands**

### **show gnxi state**

To verify the gnxi details, use the **show gnxi state** command.

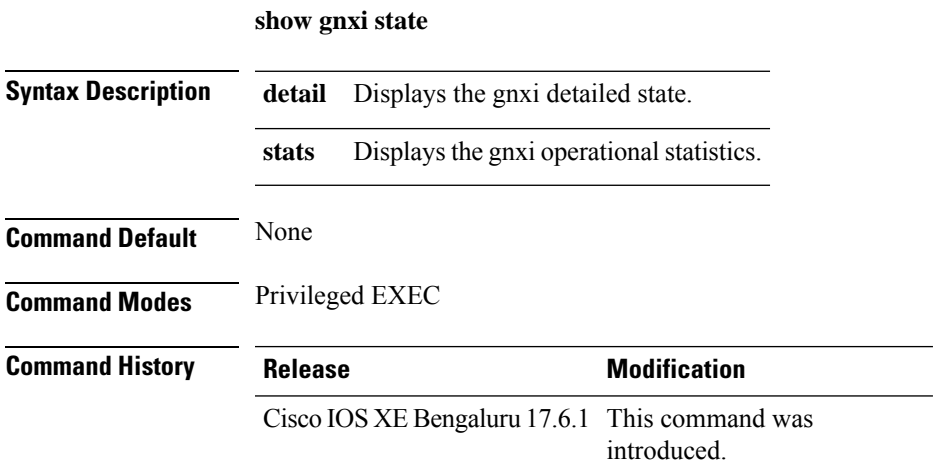

The following example shows how to verify the gnxi details:

```
Device# show gnxi state detail
Settings
========
Server: Enabled
Server port: 50052
Secure server: Disabled
Secure server port: 5000
Secure client authentication: Enabled
Secure trustpoint: test
Secure client trustpoint:
Secure password authentication: Disabled
GNMI
---Admin state: Enabled
Oper status: Up
State: Provisioned
gRPC Server
-----------
Admin state: Enabled
Oper status: Up
Configuration service
---------------------
Admin state: Enabled
Oper status: Up
Telemetry service
-----------------
Admin state: Enabled
```
GNOI

I

Cert Management service ----------------- Admin state: Enabled Oper status: Up

====

OS Image service ---------------- Admin state: Disabled Oper status: Up Supported: Not supported on this platform

i.

# **show history channel interface dot11Radio all**

To check channel change or trigger reason and history, use the **show history channel interface dot11Radio all** command.

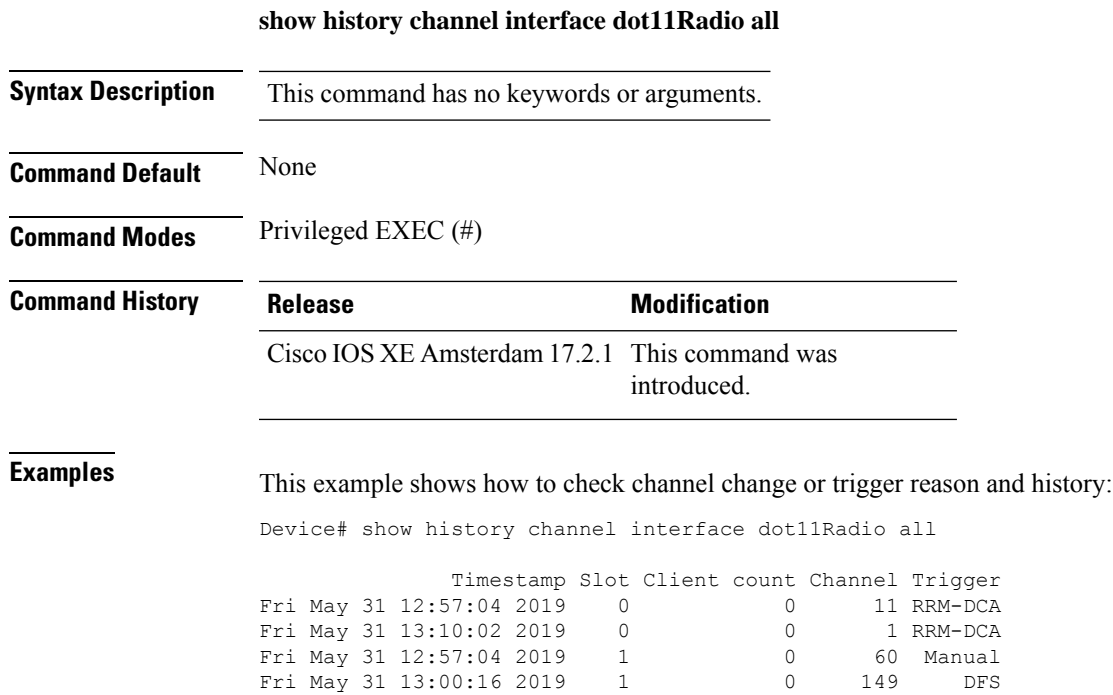

**Show Commands**

### **show interfaces**

To display the administrative and operational status of all interfaces or for a specified interface, use the **show interfaces** command in privileged EXEC mode.

**show interfaces** [{*interface-id* | **vlan** *vlan-id*}] [{**accounting** | **capabilities** [**module** *number*] |**debounce** |**description**| **etherchannel**| **flowcontrol**|**private-vlan mapping** |**pruning** |**stats**|**status** [{**err-disabled**}] | **trunk**}]

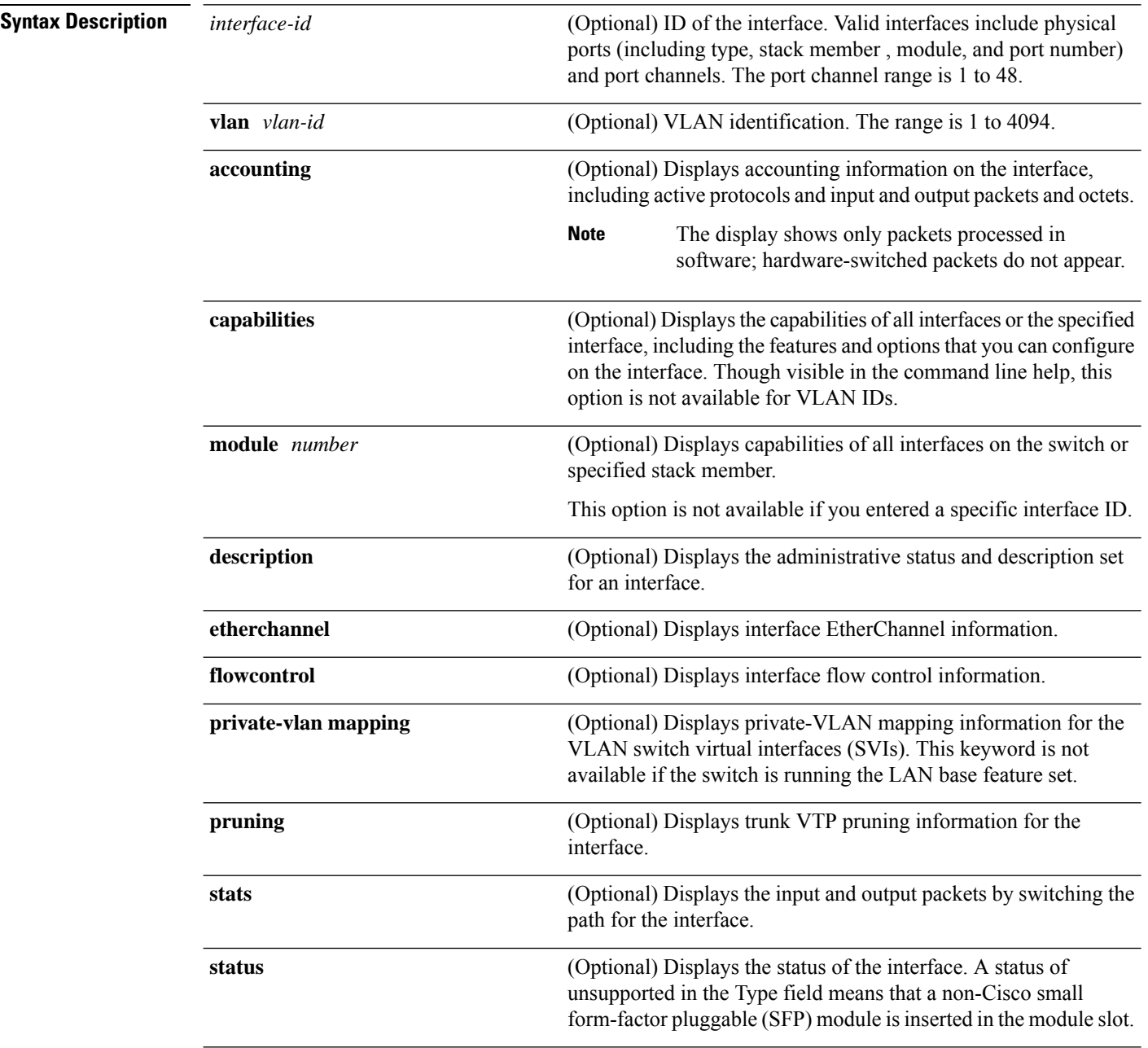

 $\mathbf{l}$ 

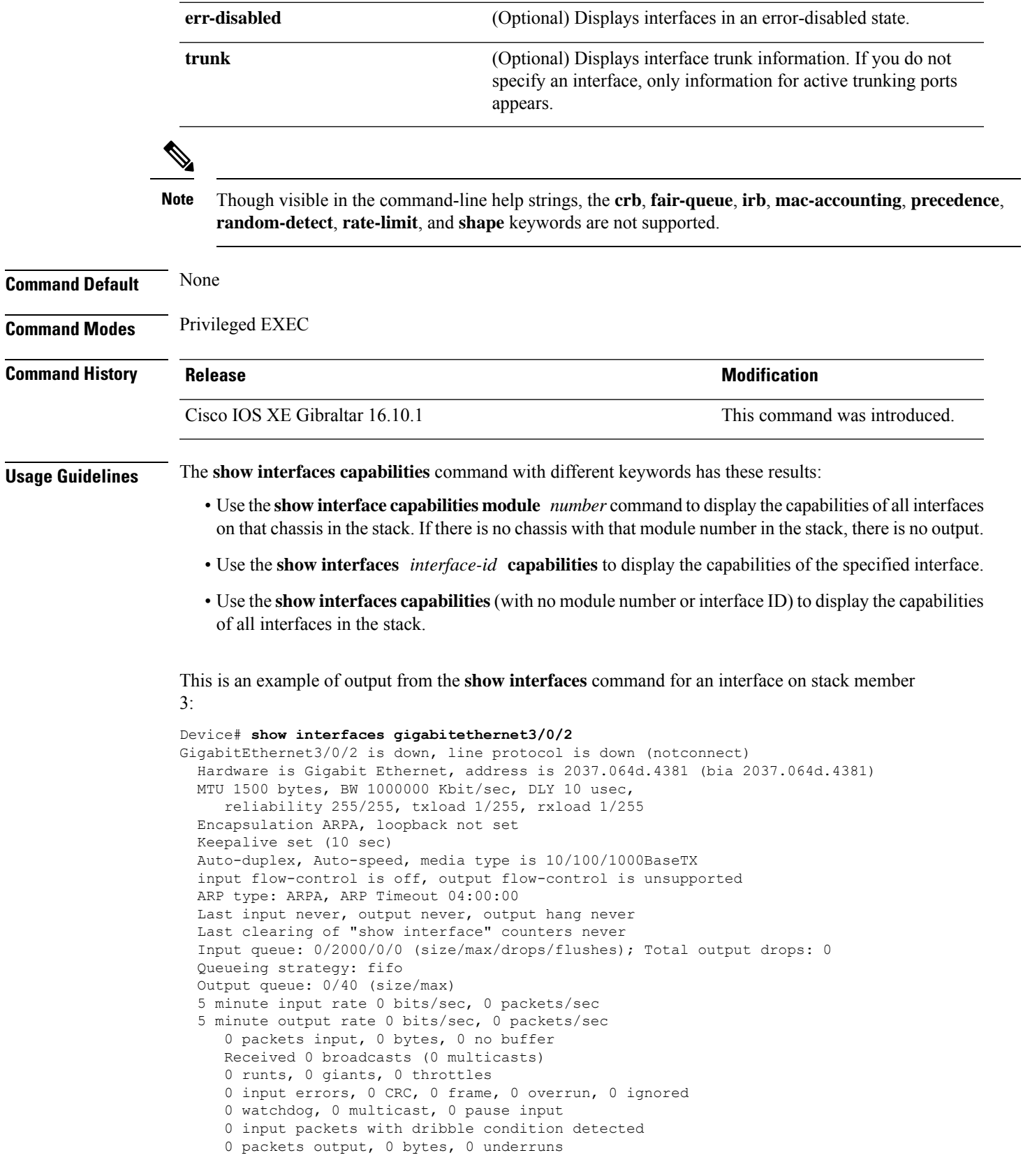

```
0 output errors, 0 collisions, 1 interface resets
0 unknown protocol drops
0 babbles, 0 late collision, 0 deferred
0 lost carrier, 0 no carrier, 0 pause output
0 output buffer failures, 0 output buffers swapped out
```
This is an example of output from the **show interfaces** *interface* **description** command when the interface has been described as *Connectsto Marketing* by using the**description**interface configuration command:

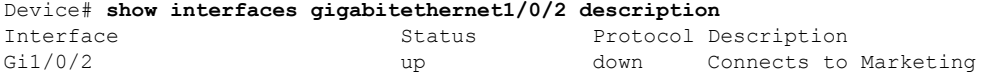

This is an example of output from the **show interfaces** *interface-id* **pruning** command when pruning is enabled in the VTP domain:

```
Device# show interfaces gigabitethernet1/0/2 pruning
Port Vlans pruned for lack of request by neighbor
Gi1/0/2 3,4
Port Vlans traffic requested of neighbor
Gi1/0/2 1-3
```
Thisis an example of output from the **show interfacesstats** command for a specified VLAN interface:

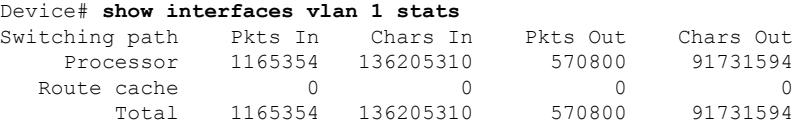

These are examples of output from the **show interfaces status** command for a specific interface when private VLANs are configured. Port 22 is configured as a private-VLAN host port. It is associated with primary VLAN 20 and secondary VLAN 25:

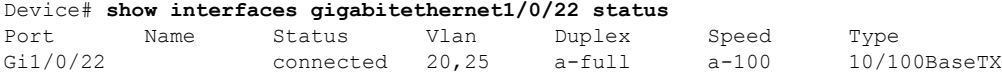

In this example, port 20 is configured as a private-VLAN promiscuous port. The display shows only the primary VLAN 20:

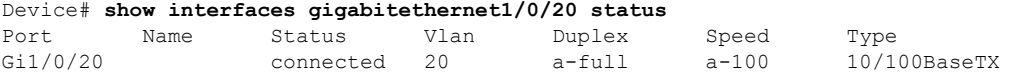

This is an example of output from the **show interfaces status err-disabled** command. It displays the status of interfaces in the error-disabled state:

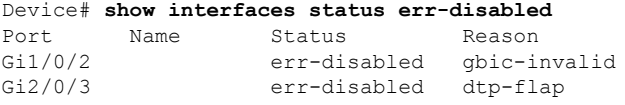

This is an example of output from the **show interfaces** *interface-id* **pruning** command:

 $\mathbf{l}$ 

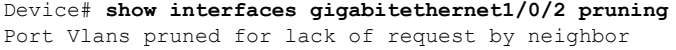

#### Device# **show interfaces gigabitethernet1/0/1 trunk**

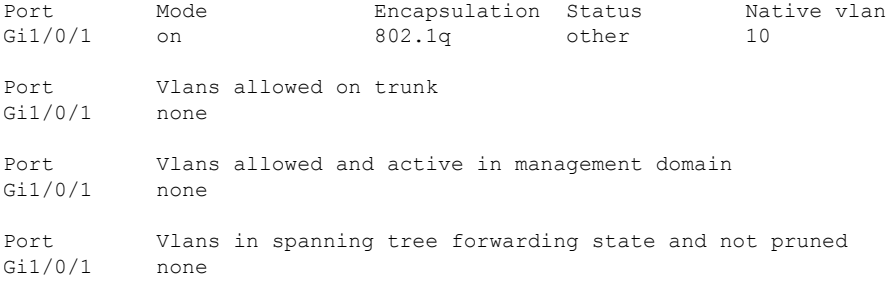

### **show interfaces dot11Radio asr-info**

To view advanced scheduling request statistics along with advanced scheduling request capability and uplink latency statistics for advanced scheduling request clients on a WLAN, use the **show interfaces dot11Radio asr-info** command.

**show interfaces dot11Radio asr-info** *radio-interface-number* { **all** | *mac-address* }

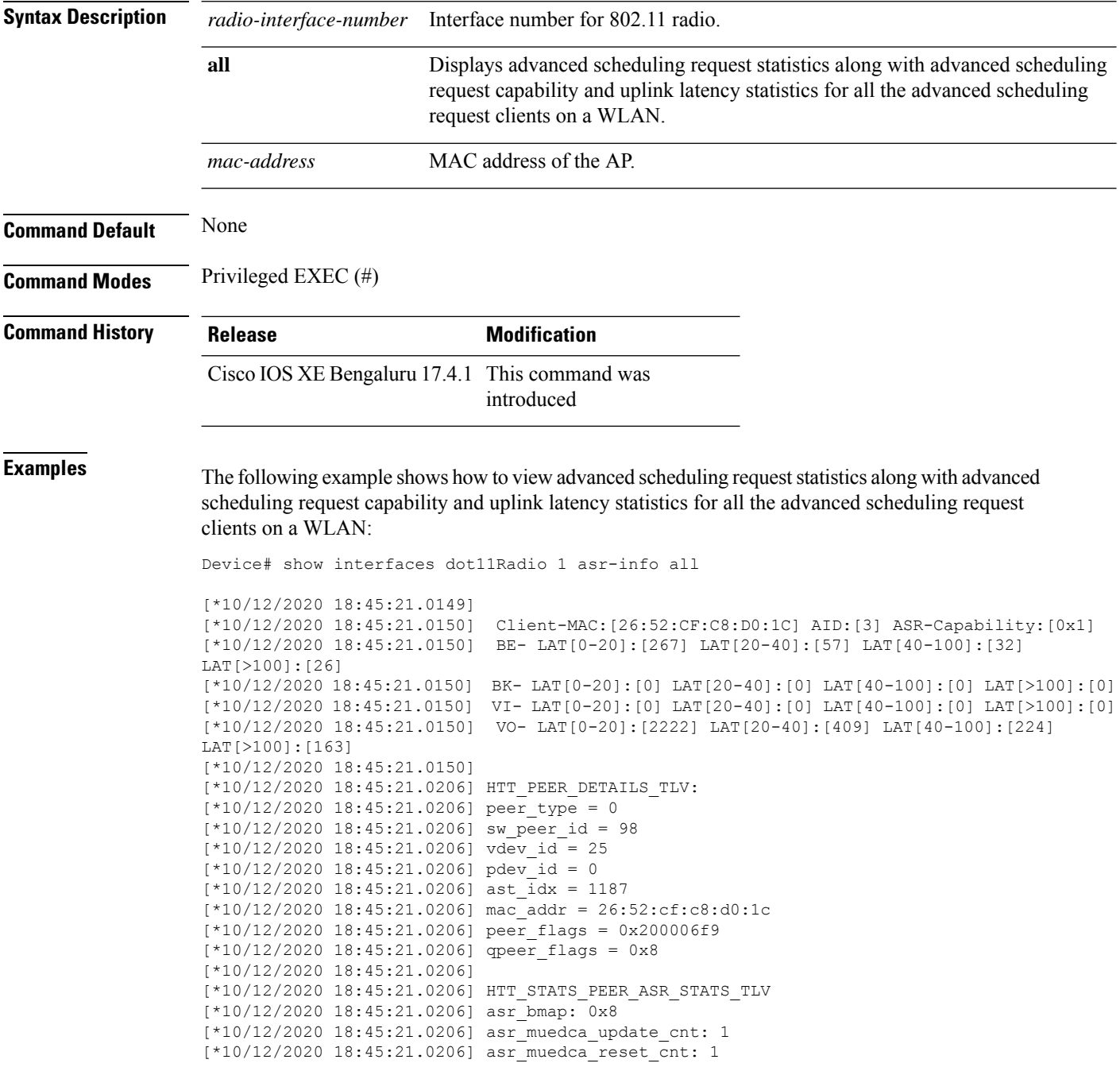

 $\mathbf{l}$ 

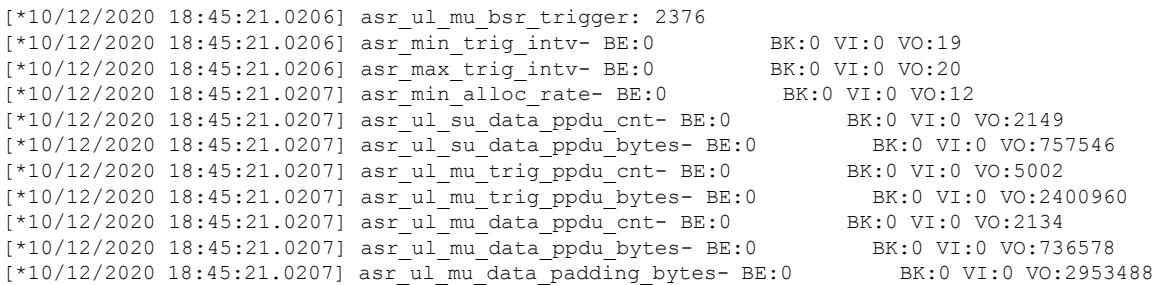

### **show interfaces wired**

To view the wired interface details, use the **show interfaces wired** command.

**show interfaces wired** *wired-interface-number*

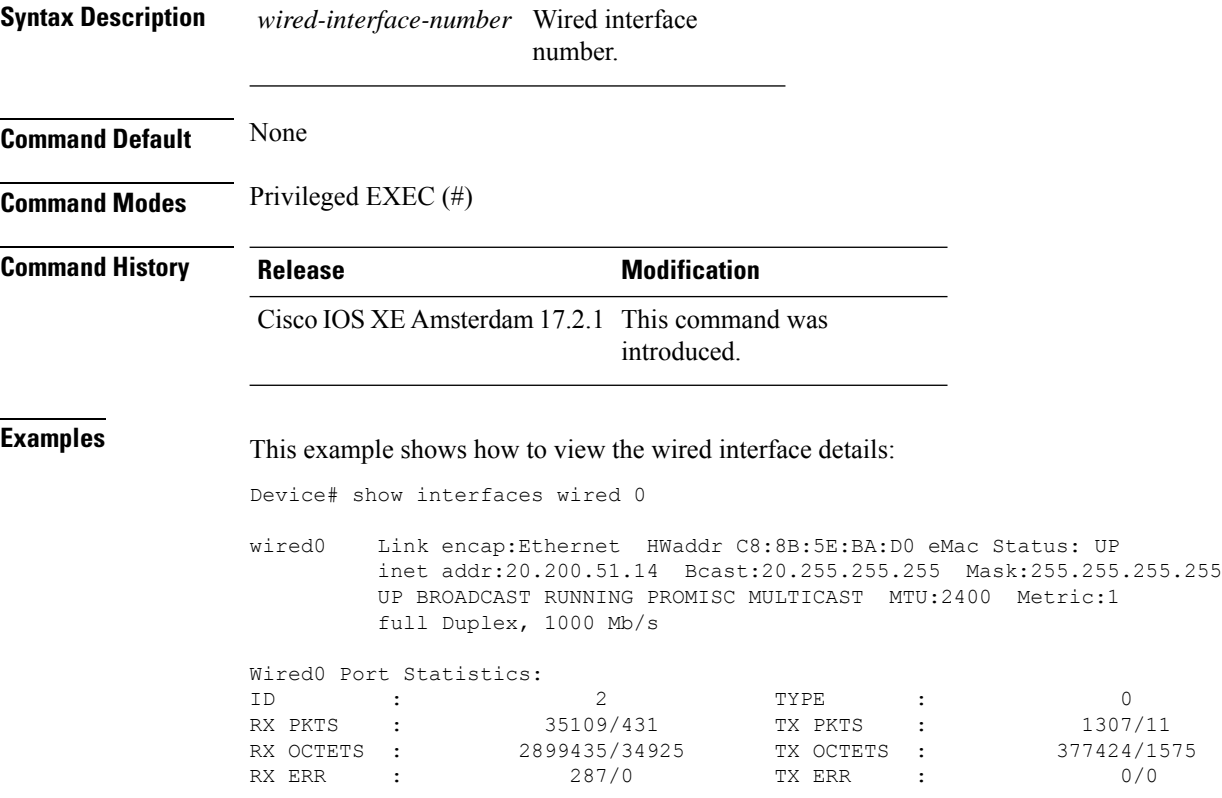

# **show inventory**

To display the product inventory listing of all Cisco products installed in the networking device, use the **show inventory** command.

**show inventory** [ *entity-name* | [ **fru** | **oid** | **raw** ] *entity-name* ]

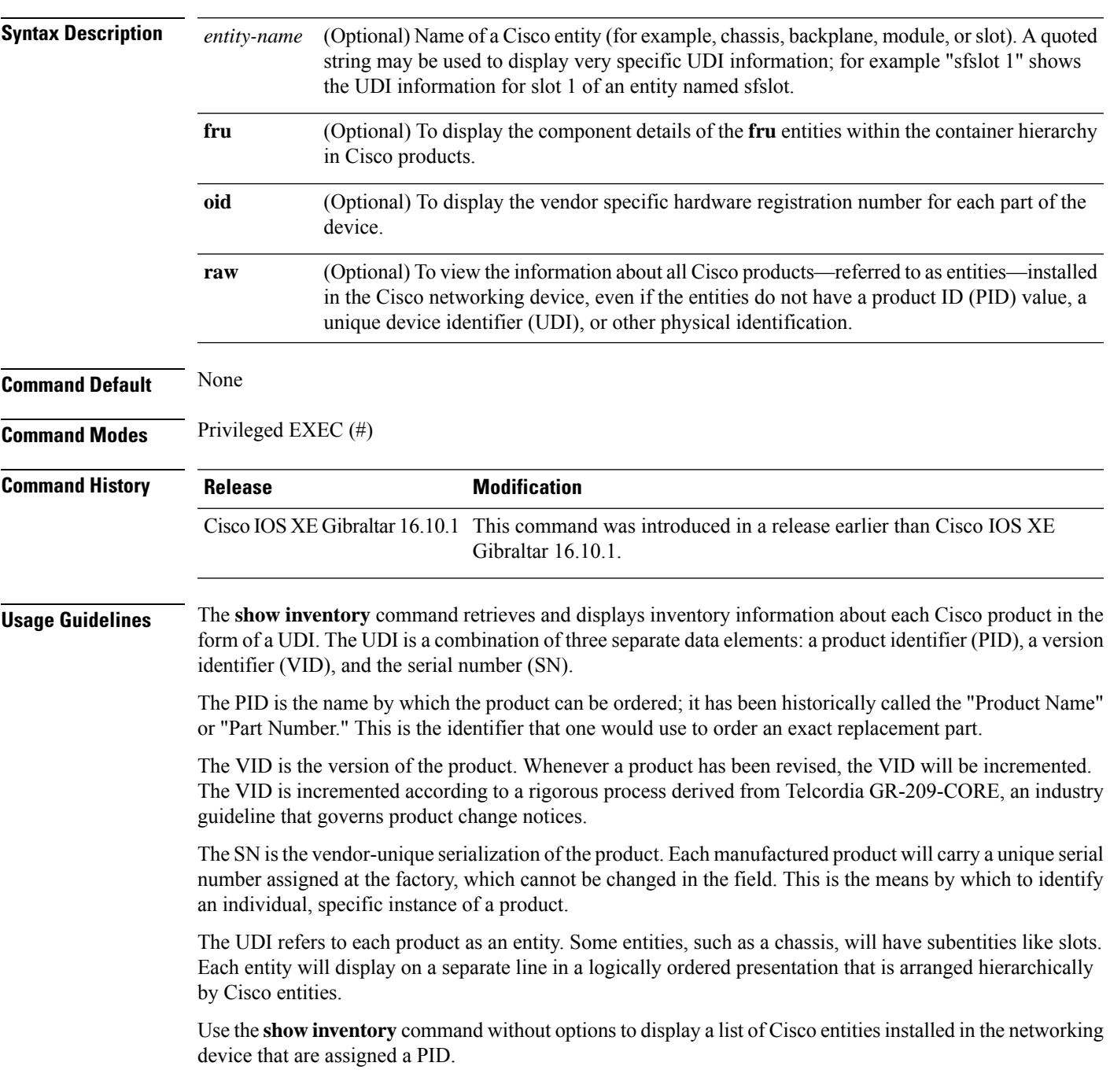

### **Examples** This example shows how to display the product inventory listing of a Cisco product installed in the networking device:

Device# show inventory NAME: "module R0", DESCR: "Cisco C9800-CL Route Processor" PID: C9800-CL-K9 , VID: V00 , SN: Jxx1xxxxx1x

# **show ip**

To view the IP information, use the **show ip** command.

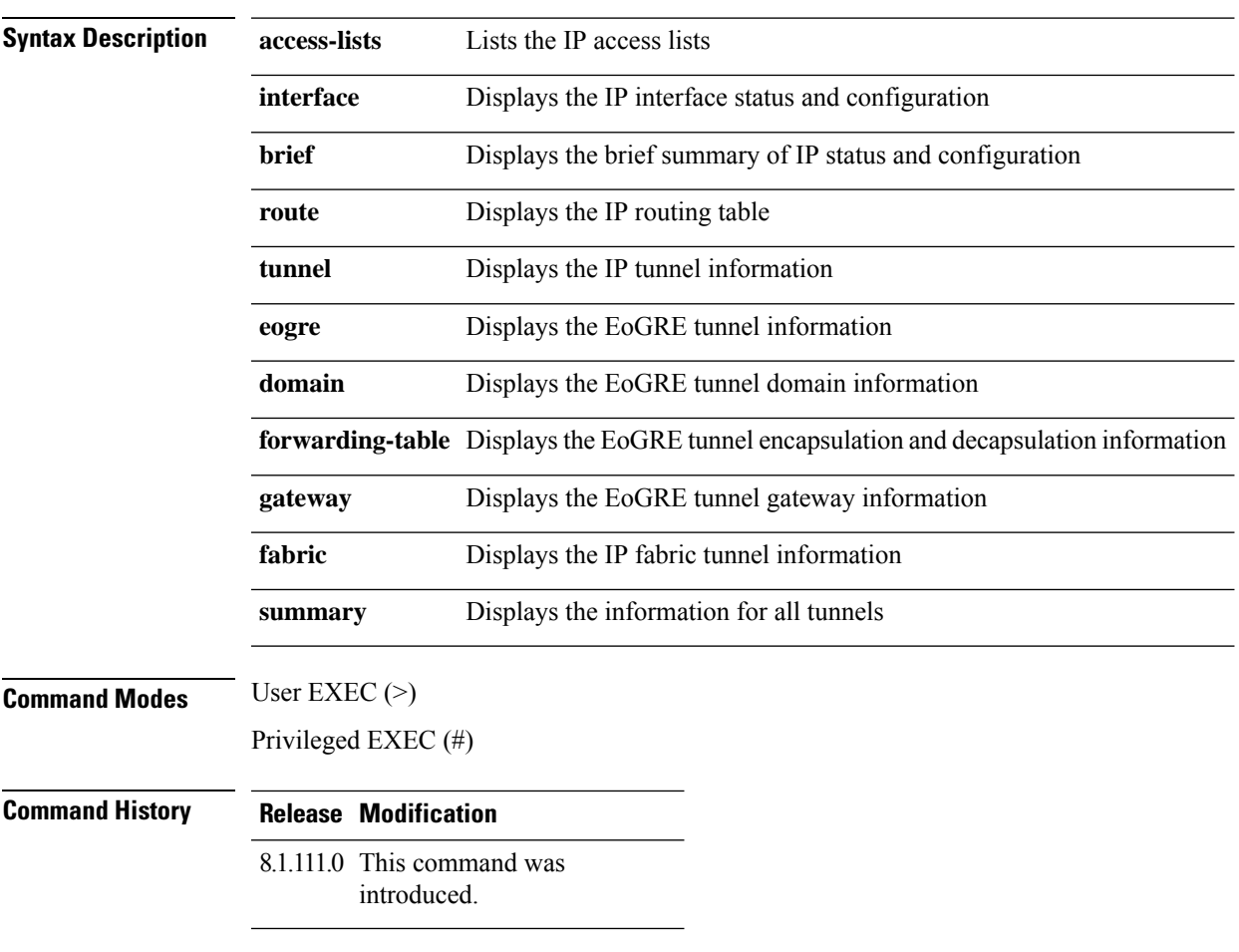

The following example shows how to view information about the lists the IP access lists:

cisco-wave2-ap# **show ip access-lists**

### **show ip igmp membership**

To verify the IGMP membership details, use the **show ip igmp membership** command.

**show ip igmp membership Syntax Description** This command has no keywords or arguments. **Command Default** None **Command Modes** Privileged EXEC(#) **Command History Release Modification** This command was introduced. Cisco IOS XE 17.13.1 **Examples** The following command displays the IGMP membership details. Device# show ip igmp membership Flags: A - aggregate, T - tracked L - Local, S - static, V - virtual, R - Reported through v3 I - v3lite, U - Urd, M - SSM (S,G) channel 1,2,3 - The version of IGMP, the group is in Channel/Group-Flags: / - Filtering entry (Exclude mode (S,G), Include mode (G)) Reporter: <mac-or-ip-address> - last reporter if group is not explicitly tracked <n>/<m> - <n> reporter in include mode, <m> reporter in exclude Channel/Group Reporter Uptime Exp. Flags Interface<br>\*,239.255.255.250 11.1.1.4 00:01:38 02:57 2A V112 \*,239.255.255.250 11.1.1.4 00:01:38 02:57 2A Vl12 \*,239.0.0.158 11.1.1.3 00:00:05 02:54 2A Vl12 \*,231.1.1.1 12.1.0.8 00:00:07 02:52 2A Vl12 \*,224.0.1.40 13.1.1.1 02:34:15 02:45 2LA Gi3

# **show ip igmp snooping groups**

To verify the IGMP snooping groups, use the **show ip igmp snooping groups** command.

**show ip igmp snooping groups**

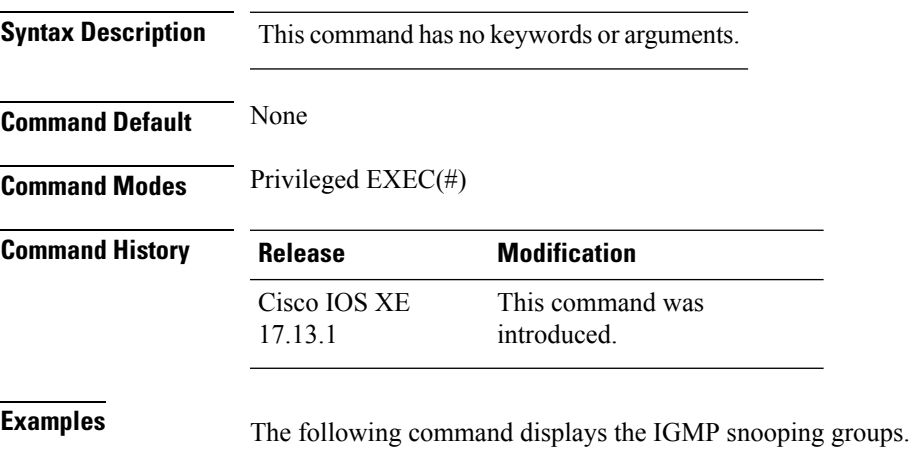

Device# show ip igmp snooping groups Vlan Group Type Version Port List ----------------------------------------------------------------------- 12 239.0.0.158 igmp v2 Ca2 12 239.255.255.250 igmp v2 Ca2

# **show ip igmp snooping igmpv2-tracking**

To display group and IP address entries, use the **show ip igmp snooping igmpv2-tracking** command in privileged EXEC mode.

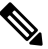

The command displays group and IP address entries only for wireless multicast IGMP joins and not for wired joins. This command also displays output only if wireless multicast is enabled. **Note**

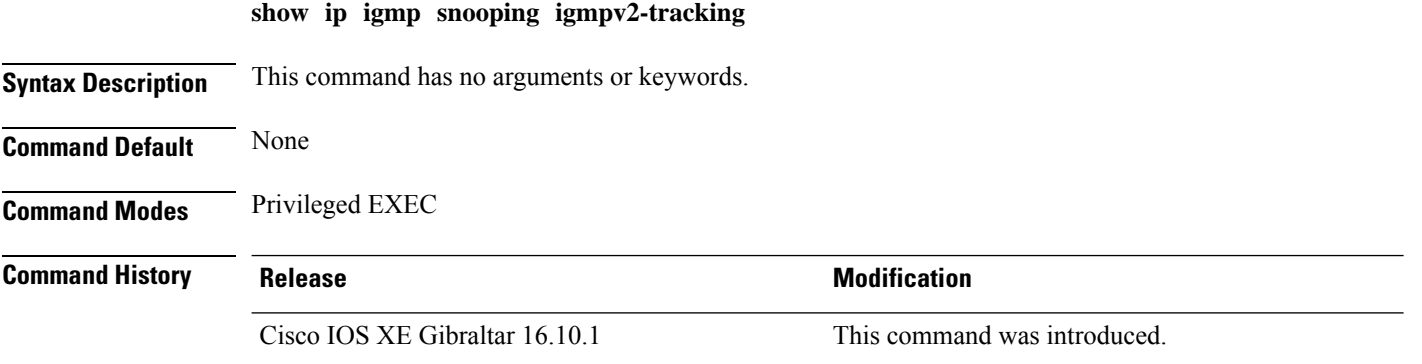

# **show ip igmp snooping querier**

To display the configuration and operation information for the IGMP querier that is configured on a device, use the **show ip igmp snooping querier**command in user EXEC mode.

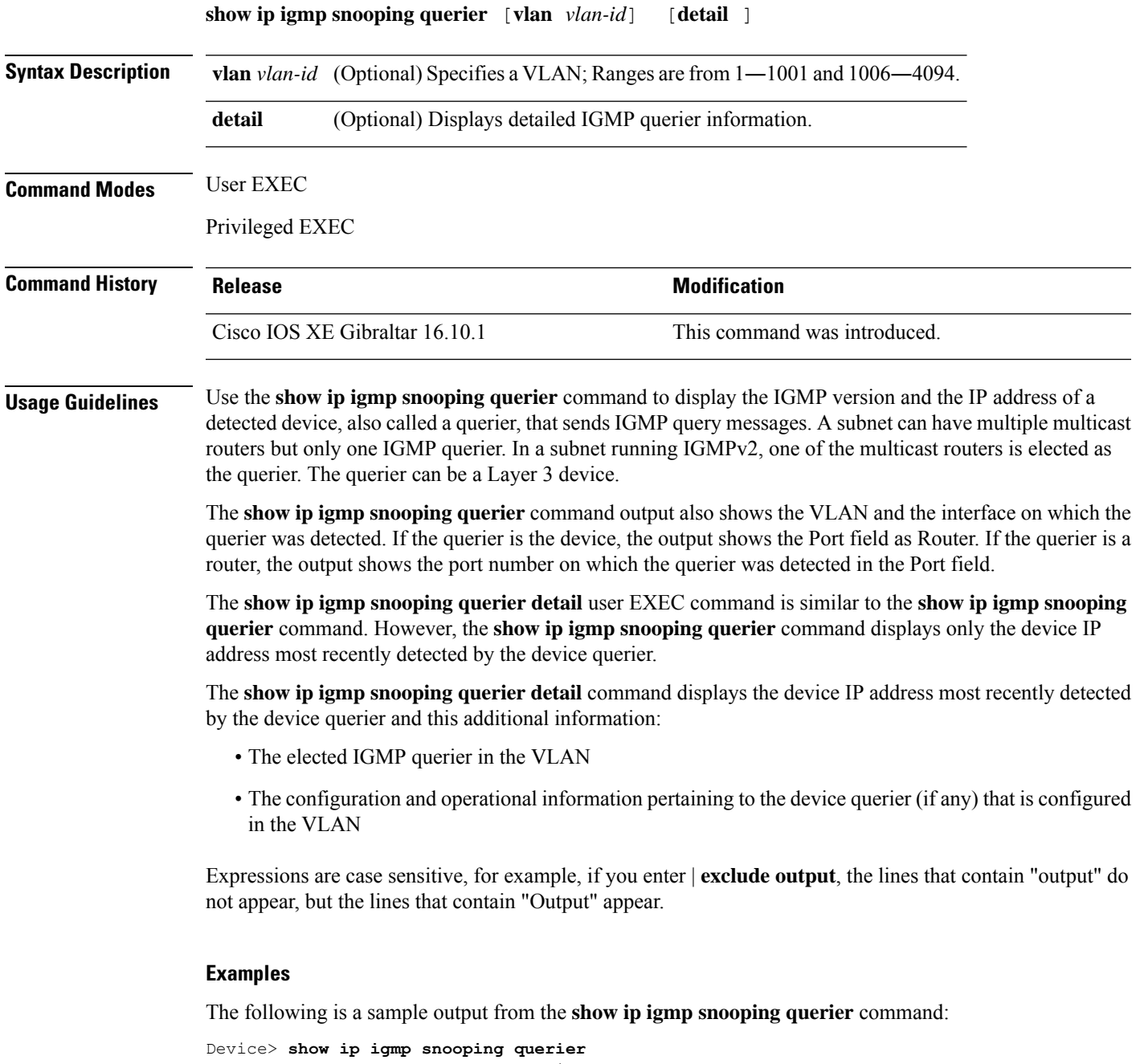

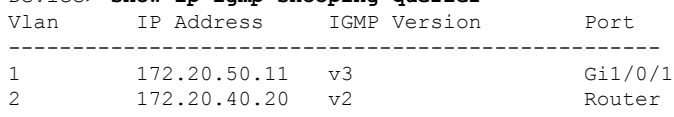

The following is a sample output from the **show ip igmp snooping querier detail** command:

Device> **show ip igmp snooping querier detail**

Vlan IP Address IGMP Version Port ------------------------------------------------------------- 1 10.0.0.10 v2 Fa8/0/1 Global IGMP device querier status ------------------------------------------------------- admin state  $\begin{array}{ccc} . & . & . \\ . & . & . \\ . & . & . \end{array}$ admin version : 2 source IP address :  $0.0.0.0$ query-interval (sec) : 60 max-response-time (sec) : 10 querier-timeout (sec) : 120 tcn query count : 2 tcn query interval (sec) : 10 Vlan 1: IGMP device querier status ------------------------------------------------------- elected querier is 10.0.0.10 on port Fa8/0/1 ------------------------------------------------------- admin state  $\qquad \qquad :$  Enabled admin version : 2 source IP address : 10.1.1.65<br>query-interval (sec) : 60 query-interval (sec) : 60 max-response-time (sec) : 10 querier-timeout (sec) : 120 tcn query count : 2 tcn query interval (sec) : 10 operational state : Non-Querier operational version : 2 tcn query pending count : 0

### **show ip igmp snooping wireless mcast-spi-count**

To display the statistics of the number of multicast stateful packet inspections (SPIs) per multicast group ID (MGID)sent to the device, use the **show ipigmpsnooping wireless mcast-spi-count** command in privileged EXEC mode.

**show ip igmp snooping wireless mcast-spi-count**

This command has no arguments or keywords.

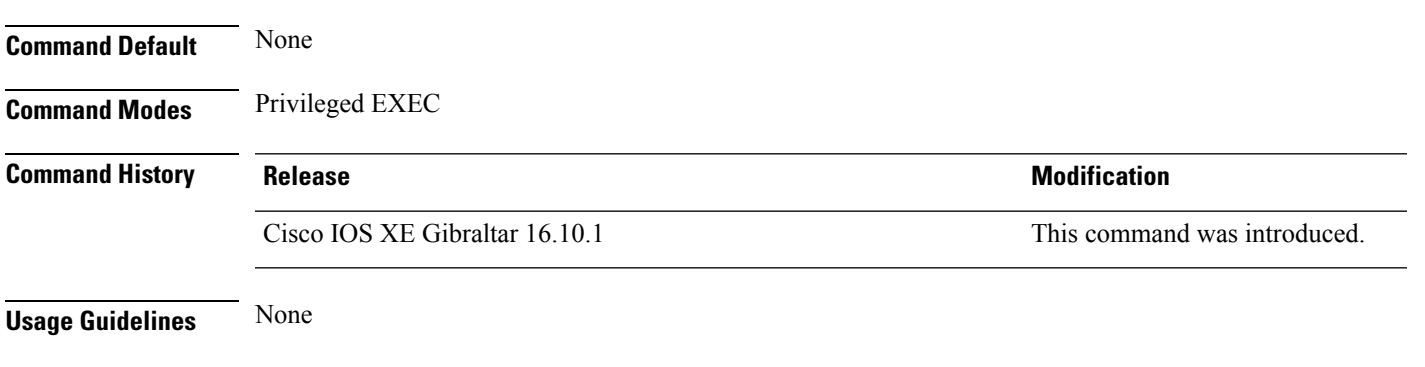

#### **Examples**

This is an example of output from the **show ip igmp snooping wireless mcast-spi-count** command:

Device# **show ip igmp snooping wireless mcast-spi-count**

Stats for Mcast Client Add/Delete SPI Messages Sent to WCM

MGID ADD MSGs Del MSGs --------------------------------- 4160 1323 667

# **show ip igmp snooping wireless mgid**

To display multicast group ID (MGID) mappings, use the **show ip igmp snooping wireless mgid** command in privileged EXEC mode.

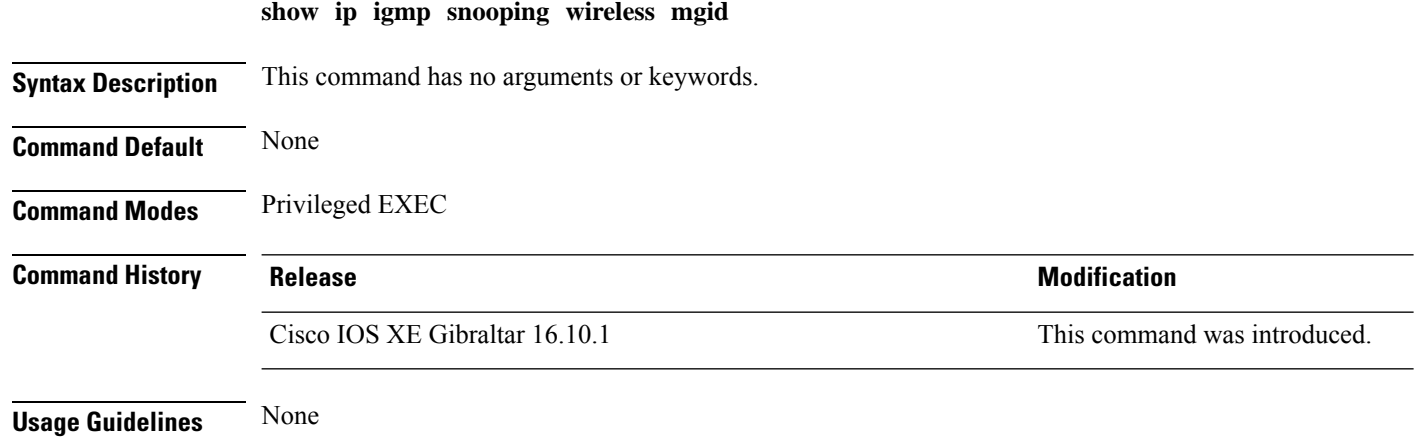

#### **Examples**

This is an example of output from the **show ip igmp snooping wireless mgid** command:

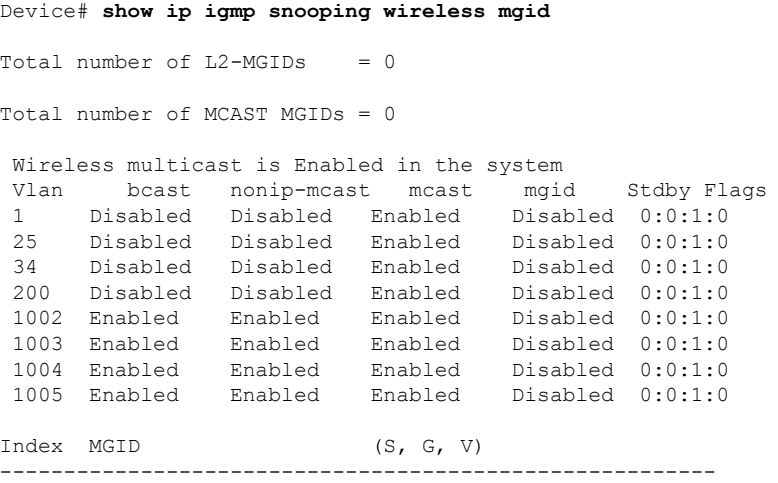

### **show ip mroute**

To verify if a multicast group supports SSM or not, use the **show ip mroute** command.

#### **show ip mroute Syntax Description** This command has no keywords or arguments. **Command Default** None **Command Modes** Privileged EXEC(#) **Command History Release Modification** This command was introduced. Cisco IOS XE 17.13.1 **Examples** The following command displays the multicast group. Device# show ip mroute IP Multicast Routing Table Flags: D - Dense, S - Sparse, B - Bidir Group, s - SSM Group, C - Connected, L - Local, P - Pruned, R - RP-bit set, F - Register flag, T - SPT-bit set, J - Join SPT, M - MSDP created entry, E - Extranet, X - Proxy Join Timer Running, A - Candidate for MSDP Advertisement, U - URD, I - Received Source Specific Host Report, Z - Multicast Tunnel, z - MDT-data group sender, Y - Joined MDT-data group, y - Sending to MDT-data group, G - Received BGP C-Mroute, g - Sent BGP C-Mroute, N - Received BGP Shared-Tree Prune, n - BGP C-Mroute suppressed, Q - Received BGP S-A Route, q - Sent BGP S-A Route, V - RD & Vector, v - Vector, p - PIM Joins on route, x - VxLAN group, c - PFP-SA cache created entry, \* - determined by Assert, # - iif-starg configured on rpf intf, e - encap-helper tunnel flag, l - LISP decap ref count contributor Outgoing interface flags: H - Hardware switched, A - Assert winner, p - PIM Join t - LISP transit group Timers: Uptime/Expires Interface state: Interface, Next-Hop or VCD, State/Mode (\*, 239.0.0.158), 00:00:07/stopped, RP 15.1.1.2, flags: SJC Incoming interface: GigabitEthernet3, RPF nbr 13.1.1.2 Outgoing interface list: Vlan12, Forward/Sparse, 00:00:07/00:02:52, flags: (17.1.1.1, 239.0.0.158), 00:00:06/00:02:53, flags: JT Incoming interface: GigabitEthernet3, RPF nbr 13.1.1.2 Outgoing interface list: Vlan12, Forward/Sparse, 00:00:06/00:02:53, flags: (\*, 231.1.1.1), 02:32:08/stopped, RP 15.1.1.2, flags: SJCF Incoming interface: GigabitEthernet3, RPF nbr 13.1.1.2 Outgoing interface list: Vlan12, Forward/Sparse, 00:01:31/00:01:28, flags: (12.1.0.198, 231.1.1.1), 02:32:08/00:02:53, flags: PFT Incoming interface: Vlan12, RPF nbr 0.0.0.0 Outgoing interface list: Null (\*, 224.0.1.40), 02:32:14/00:02:47, RP 15.1.1.2, flags: SJPL

 $\mathbf I$ 

Incoming interface: GigabitEthernet3, RPF nbr 13.1.1.2 Outgoing interface list: Null

### **show ip mroute active**

To verify the active streams from any sources, use the **show ip mroute active** command.

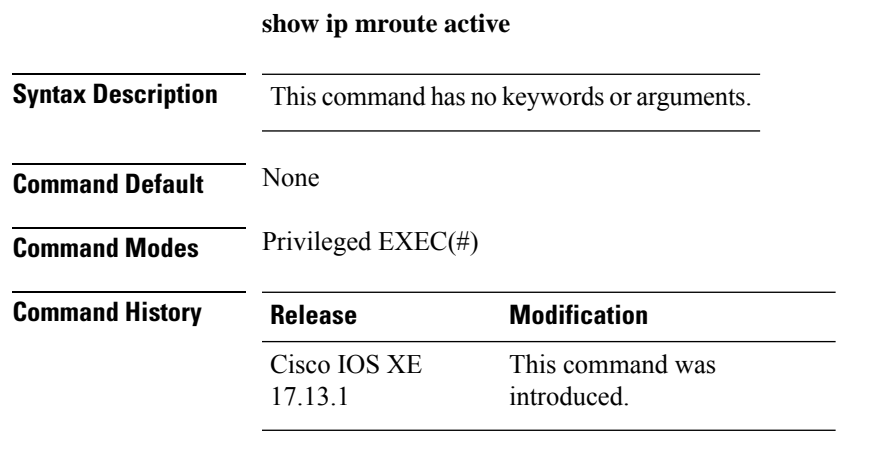

**Examples** The following command displays the active streams from any sources.

Device# show ip mroute active Active IP Multicast Sources - sending >= 4 kbps Group: 239.255.0.1, (?) Source: 192.168.33.32 (?) Rate: 10 pps/115 kbps(1sec), 235 kbps(last 23 secs), 87 kbps(life avg)

### **show ip nat statistics**

To verify the IP NAT statistics, use the **show ip nat statistics** command.

**show ip nat statistics Syntax Description** This command has no keywords or arguments. **Command Default** None **Command Modes** Privileged EXEC(#) **Command History Release Modification** This command was introduced. Cisco IOS XE 17.13.1 **Examples** The following command displays the static IP NAT statistics without VRF. Device# show ip nat statistics Total active translations: 1 (1 static, 0 dynamic; 0 extended) Outside interfaces: Vlan62 Inside interfaces: Vlan55 Hits: 1474 Misses: 0 Reserved port setting disabled provisioned no Expired translations: 1 Dynamic mappings: nat-limit statistics: max entry: max allowed 0, used 0, missed 0 In-to-out drops: 0 Out-to-in drops: 0 Pool stats drop: 0 Mapping stats drop: 0 Port block alloc fail: 0 IP alias add fail: 0 Limit entry add fail: 0 The following command displays the static IP NAT statistics with VRF. Device# show ip nat statistics Total active translations: 1 (1 static, 0 dynamic; 0 extended) Outside interfaces: Vlan62 Inside interfaces: Vlan55

Hits: 1474 Misses: 0 Reserved port setting disabled provisioned no Expired translations: 1 Dynamic mappings: nat-limit statistics: max entry: max allowed 0, used 0, missed 0 In-to-out drops: 0 Out-to-in drops: 0 Pool stats drop: 0 Mapping stats drop: 0 Port block alloc fail: 0

IP alias add fail: 0 Limit entry add fail: 0

The following command displays the dynamic IP NAT statistics without VRF.

```
Device# show ip nat statistics
Total active translations: 1 (0 static, 1 dynamic; 1 extended)
Outside interfaces:
Vlan62
Inside interfaces:
Vlan155
Hits: 3 Misses: 1
Reserved port setting disabled provisioned no
Expired translations: 0
Dynamic mappings:
-- Inside Source
[Id: 2] access-list dest nat acl pool test nat pool refcount 1
pool test_nat_pool: id 1, netmask 255.255.255.252
start 62.1.1.101 end 62.1.1.101
type generic, total addresses 1, allocated 1 (100%), misses 0
longest chain in pool: test_nat_pool's addr-hash: 0, average len 0,chains 0/256
nat-limit statistics:
max entry: max allowed 0, used 0, missed 0
In-to-out drops: 0 Out-to-in drops: 0
Pool stats drop: 0 Mapping stats drop: 0
Port block alloc fail: 0
IP alias add fail: 0
Limit entry add fail: 0
```
The following command displays the dynamic IP NAT statistics with VRF.

```
Device# show ip nat statistics
Total active translations: 1 (0 static, 1 dynamic; 1 extended)
Outside interfaces:
Vlan62
Inside interfaces:
Vlan155
Hits: 3 Misses: 1
Reserved port setting disabled provisioned no
Expired translations: 0
Dynamic mappings:
-- Inside Source
[Id: 2] access-list dest_nat_acl pool test_nat_pool refcount 1
pool test_nat_pool: id 1, netmask 255.255.255.252
start 62.1.1.101 end 62.1.1.101
type generic, total addresses 1, allocated 1 (100%), misses 0
longest chain in pool: test nat pool's addr-hash: 0, average len 0, chains 0/256
nat-limit statistics:
max entry: max allowed 0, used 0, missed 0
In-to-out drops: 0 Out-to-in drops: 0
Pool stats drop: 0 Mapping stats drop: 0
Port block alloc fail: 0
IP alias add fail: 0
Limit entry add fail: 0
```
# **show ip nbar protocol-discovery wlan**

To see NBAR protocol discovery statistics for a WLAN, use the **show ip nbar protocol-discovery wlan** command.

**show ip nbar protocol-discovery wlan** *wlan-name*

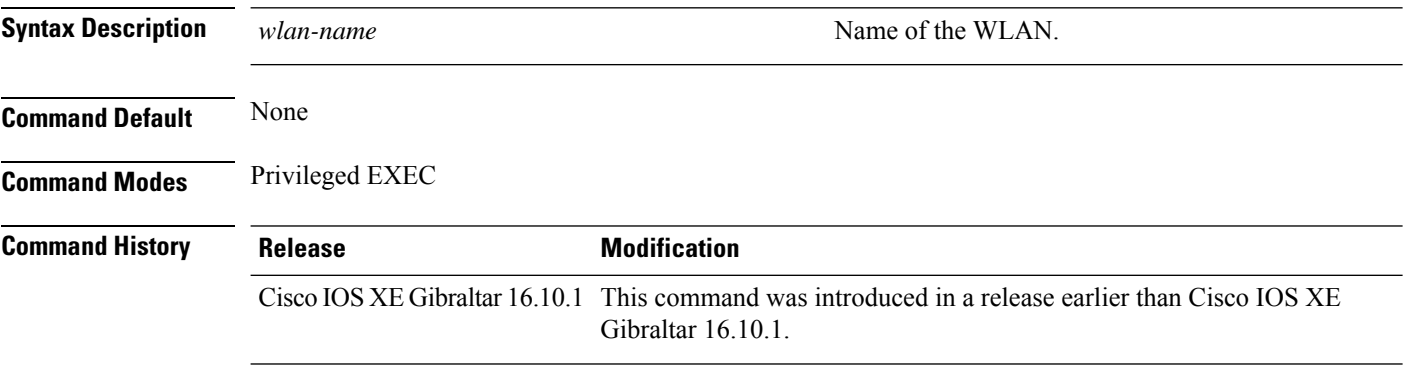

#### **Examples**

The following example shows how to see the NBAR protocol discovery statistics for a WLAN named *mywlan*:

Device# **show ip nbar protocol-discovery wlan** *mywlan*

### **show ip ospf**

To display general information about Open Shortest Path First (OSPF) routing processes, use the **show ip ospf** command.

**show ip ospf** *[ process-id ]* **Syntax Description** process-id (Optional) Process ID. If this argument is included, only information for the specified routing process is included. **Command Default** None **Command Modes** Privileged EXEC(#) **Command History Release Modification** This command was introduced. Cisco IOS XE 17.13.1 **Examples** The following command displays the information about OSPF with a specific OSPF process ID. Device# show ip ospf 1 Routing Process "ospf 1" with ID 31.31.31.1 Start time: 00:01:46.103, Time elapsed: 03:12:34.745 Supports only single TOS(TOS0) routes Supports opaque LSA Supports Link-local Signaling (LLS) Supports area transit capability Supports NSSA (compatible with RFC 3101) Supports Database Exchange Summary List Optimization (RFC 5243) Event-log enabled, Maximum number of events: 1000, Mode: cyclic Router is not originating router-LSAs with maximum metric Initial SPF schedule delay 50 msecs Minimum hold time between two consecutive SPFs 200 msecs Maximum wait time between two consecutive SPFs 5000 msecs Incremental-SPF disabled Initial LSA throttle delay 50 msecs Minimum hold time for LSA throttle 200 msecs Maximum wait time for LSA throttle 5000 msecs Minimum LSA arrival 100 msecs LSA group pacing timer 240 secs Interface flood pacing timer 33 msecs Retransmission pacing timer 66 msecs EXCHANGE/LOADING adjacency limit: initial 300, process maximum 300 Number of external LSA 0. Checksum Sum 0x000000 Number of opaque AS LSA 0. Checksum Sum 0x000000 Number of DCbitless external and opaque AS LSA 0 Number of DoNotAge external and opaque AS LSA 0 Number of areas in this router is 1. 1 normal 0 stub 0 nssa Number of areas transit capable is 0 External flood list length 0 IETF NSF helper support enabled Cisco NSF helper support enabled Reference bandwidth unit is 100 mbps

Area 1 Number of interfaces in this area is 3 Area has no authentication SPF algorithm last executed 03:11:47.277 ago SPF algorithm executed 9 times Area ranges are Number of LSA 5. Checksum Sum 0x0212EE Number of opaque link LSA 0. Checksum Sum 0x000000 Number of DCbitless LSA 0 Number of indication LSA 0 Number of DoNotAge LSA 0 Flood list length 0

П

### **show ip ospf database**

To view the OSPF database details for a specific OSPF process ID, use the **show ip ospf database** command.

**show ip ospf** *[ process-id ]* **database**

**Syntax Description** process-id (Optional) Process ID. If this argument is included, only information for the specified routing process is included. **Command Default** None **Command Modes** Privileged EXEC(#) **Command History Release Modification** This command was introduced. Cisco IOS XE 17.13.1 **Examples** The following command displays the OSPF database details for a specific OSPF process ID. Device# show ip ospf 1 database OSPF Router with ID (31.31.31.1) (Process ID 1) Router Link States (Area 1) Link ID ADV Router Age Seq# Checksum Link count 31.31.31.1 31.31.31.1 1470 0x8000000C 0x00289A 3 50.50.50.1 50.50.50.1 1745 0x8000000A 0x001018 3 51.51.51.1 51.51.51.1 1500 0x8000000A 0x008EFB 2 Net Link States (Area 1) Link ID ADV Router Age Seq# Checksum 30.30.30.2 50.50.50.1 1745 0x80000006 0x00B793 31.31.31.2 51.51.51.1 1500 0x80000006 0x0093AE

### **show ip ospf database database-summary**

To view the OSPF details in the database summary, use the **show ip ospf database database-summary** command.

**show ip ospf** *[ process-id ]* **database database-summary**

**Syntax Description** process-id (Optional) Process ID. If this argument is included, only information for the specified routing process is included.

**Command Default** None

**Command Modes** Privileged EXEC(#)

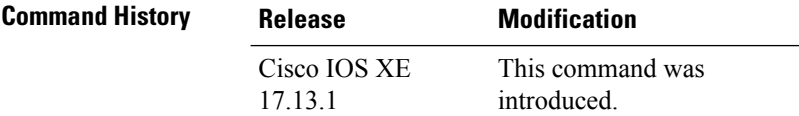

**Examples** The following command displays the OSPF details in the database summary.

```
Device# show ip ospf 1 database database-summary
OSPF Router with ID (31.31.31.1) (Process ID 1)
Area 1 database summary
LSA Type Count Delete Maxage
Router 3 0 0
Network 2 0 0
Summary Net 0 0 0
Summary ASBR 0 0 0
Type-7 Ext 0 0 0
Prefixes redistributed in Type-7 0
Opaque Link 0 0 0
Opaque Area 0 0 0
Subtotal 5 0 0
Process 1 database summary
LSA Type Count Delete Maxage
Router 3 0 0
Network 2 0 0
Summary Net 0 0 0
Summary ASBR 0 0 0
Type-7 Ext 0 0 0
Opaque Link 0 0 0
Opaque Area 0 0 0
Type-5 Ext 0 0 0
Prefixes redistributed in Type-5 0
Opaque AS 0 0 0
Total 5 0 0
Non-self 4
```
# **show ip ospf database internal**

To view the OSPF details in the internal database, use the **show ip ospf database internal** command.

**show ip ospf** *[ process-id ]* **database internal**

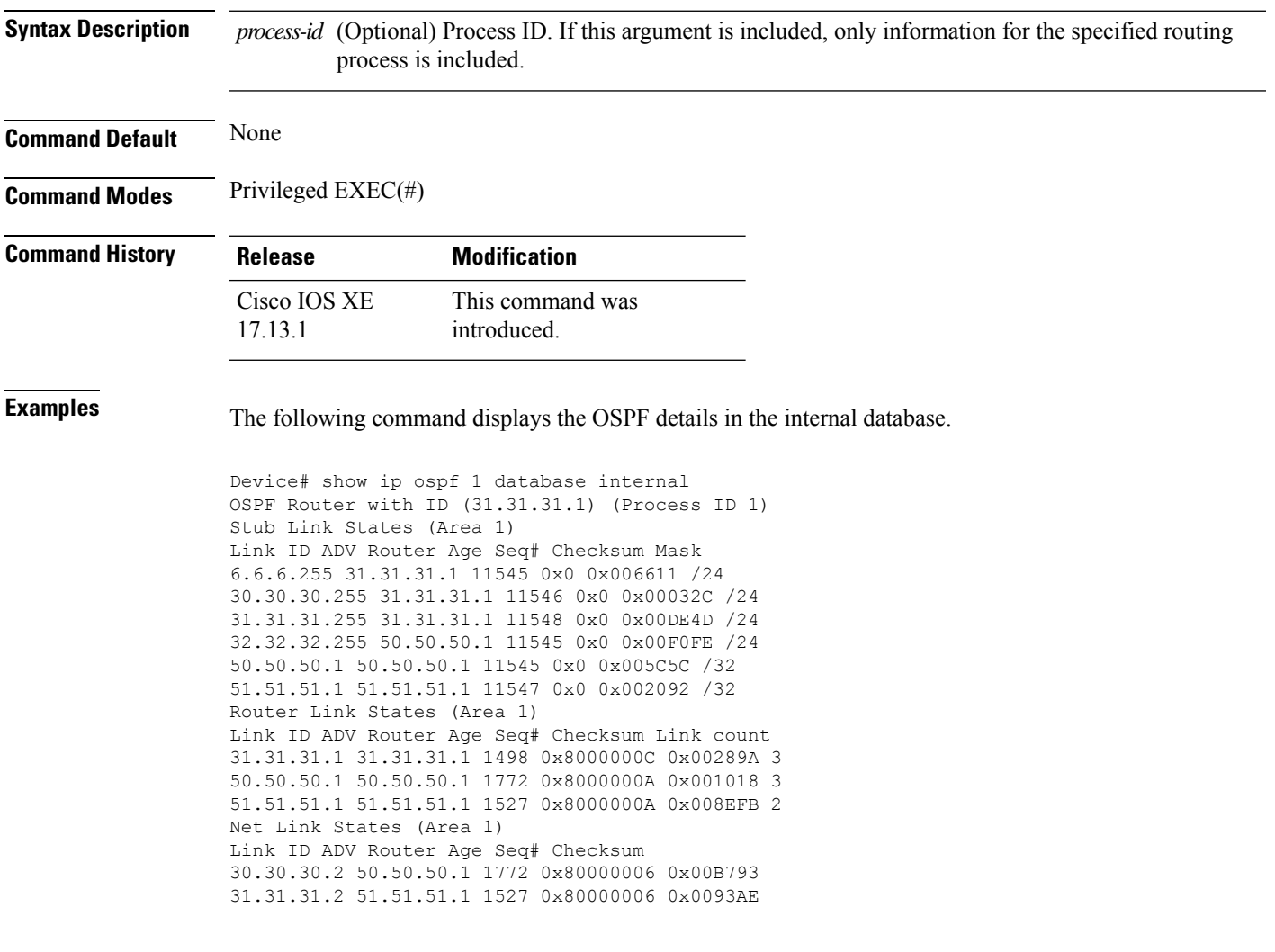

# **show ip ospf database network**

To view the OSPF details in the database network, use the **show ip ospf database network** command.

**show ip ospf** *[ process-id ]* **database network**

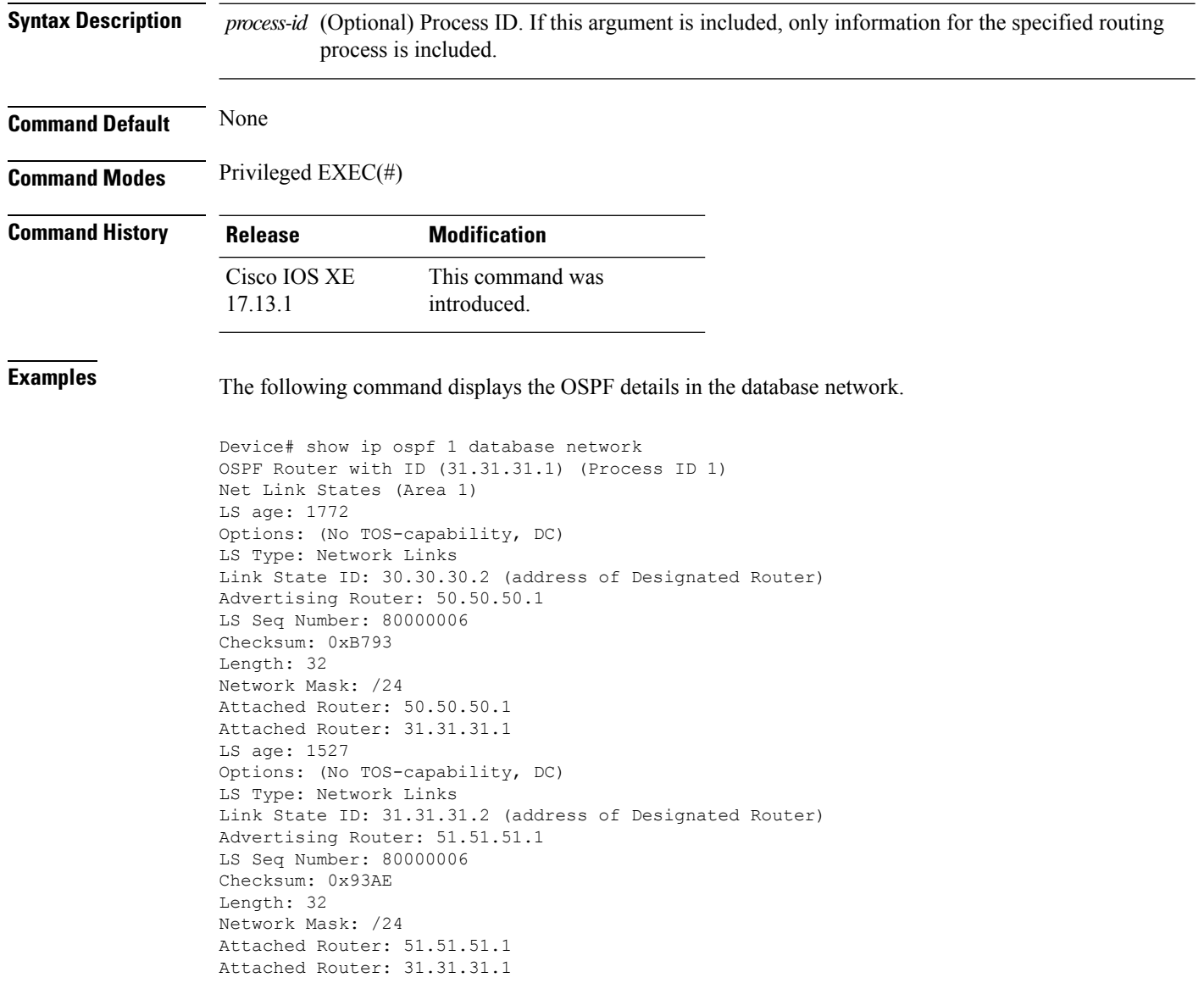

Ш

### **show ip ospf database router**

To view the OSPF details in the database router, use the **show ip ospf database router** command.

**show ip ospf** *[ process-id ]* **database router**

**Syntax Description** process-id (Optional) Process ID. If this argument is included, only information for the specified routing process is included. **Command Default** None **Command Modes** Privileged EXEC(#) **Command History Release Modification** This command was introduced. Cisco IOS XE 17.13.1 **Examples** The following command displays the OSPF details in the database router. Device# show ip ospf 1 database router OSPF Router with ID (31.31.31.1) (Process ID 1) Router Link States (Area 1) LS age: 1498 Options: (No TOS-capability, DC) LS Type: Router Links Link State ID: 31.31.31.1 Advertising Router: 31.31.31.1 LS Seq Number: 8000000C Checksum: 0x289A Length: 60 Number of Links: 3 Link connected to: a Transit Network (Link ID) Designated Router address: 31.31.31.2 (Link Data) Router Interface address: 31.31.31.1 Number of MTID metrics: 0 TOS 0 Metrics: 1 Link connected to: a Transit Network (Link ID) Designated Router address: 30.30.30.2 (Link Data) Router Interface address: 30.30.30.1 Number of MTID metrics: 0 TOS 0 Metrics: 1 Link connected to: a Stub Network (Link ID) Network/subnet number: 6.6.6.0 (Link Data) Network Mask: 255.255.255.0 Number of MTID metrics: 0 TOS 0 Metrics: 1 . . .

# **show ip ospf database topology**

To view the OSPF details in the database topology, use the **show ip ospf database topology** command.

**show ip ospf** *[ process-id ]* **database topology**

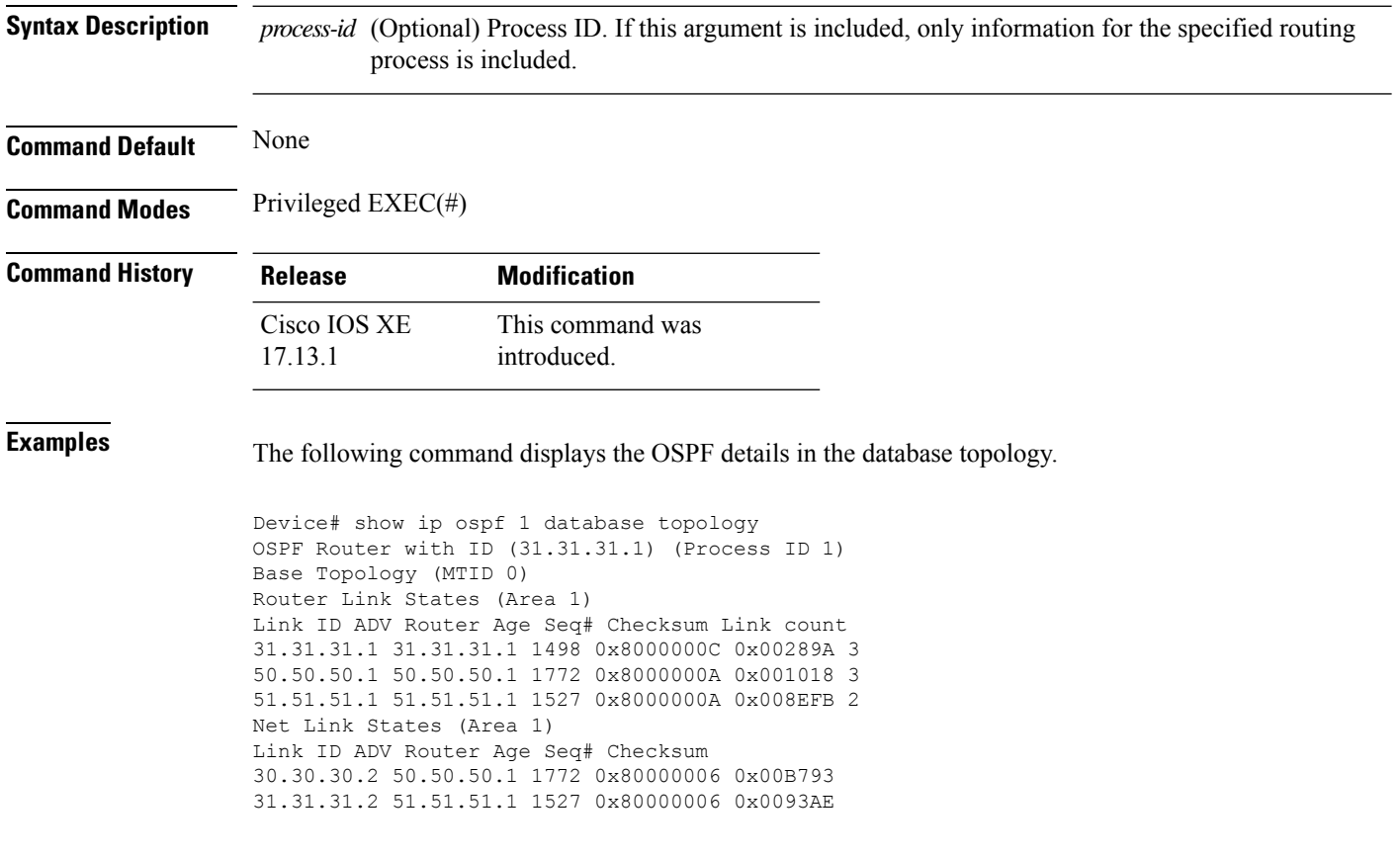
### **show ip ospf events**

To view the OSPF event details, use the **show ip ospf events** command.

**show ip ospf** *[ process-id ]* **events**

**Syntax Description** process-id (Optional) Process ID. If this argument is included, only information for the specified routing process is included. **Command Default** None **Command Modes** Privileged EXEC(#) **Command History Release Modification** This command was introduced. Cisco IOS XE 17.13.1 **Examples** The following command displays the OSPF event details. Device# show ip ospf 1 events OSPF Router with ID (31.31.31.1) (Process ID 1) 1 Sep 21 21:49:12.406: Generate Changed Type-1 LSA, LSID 31.31.31.1, Seq# 8000000C, Age 0, Area 1 2 Sep 21 21:48:44.064: Rcv Unchanged Type-2 LSA, LSID 31.31.31.2, Adv-Rtr 51.51.51.1, Seq# 80000006, Age 1, Area 1 3 Sep 21 21:48:44.064: Rcv Unchanged Type-1 LSA, LSID 51.51.51.1, Adv-Rtr 51.51.51.1, Seq# 8000000A, Age 1, Area 1 4 Sep 21 21:44:38.726: Rcv Unchanged Type-2 LSA, LSID 30.30.30.2, Adv-Rtr 50.50.50.1, Seq# 80000006, Age 1, Area 1 5 Sep 21 21:44:38.726: Rcv Unchanged Type-1 LSA, LSID 50.50.50.1, Adv-Rtr 50.50.50.1, Seq# 8000000A, Age 1, Area 1 . . . 30 Sep 21 19:01:45.594: End of SPF, Topo Base, SPF time 1ms, next wait-interval 800ms . . . 74 Sep 21 19:01:44.676: Generic: ospf\_external\_route\_sync 0x1 75 Sep 21 19:01:44.676: Generic: ospf\_external\_route\_sync 0x1 76 Sep 21 19:01:44.676: Generic: ospf\_external\_route\_sync 0x0 77 Sep 21 19:01:44.676: Generic: ospf\_external\_route\_sync 0x0 78 Sep 21 19:01:44.676: Starting External processing, Topo Base in area 1 79 Sep 21 19:01:44.676: Starting External processing, Topo Base 80 Sep 21 19:01:44.676: Generic: ospf\_inter\_route\_sync 0x1 81 Sep 21 19:01:44.676: Generic: ospf\_inter\_route\_sync 0x1 82 Sep 21 19:01:44.676: Starting summary processing, Topo Base, Area 1 83 Sep 21 19:01:44.676: Generic: post\_spf\_intra 0x0 84 Sep 21 19:01:44.676: Generic: ospf\_intra\_route\_sync 0x1 . . .

### **show ip ospf interface**

To view the OSPF interface details, use the **show ip ospf interface** command.

**show ip ospf interface Syntax Description** This command has no keywords or arguments. **Command Default** None **Command Modes** Privileged EXEC(#) **Command History Release Modification** This command was introduced. Cisco IOS XE 17.13.1 **Examples** The following command displays the OSPF interface details. Device# show ip ospf interface GigabitEthernet4 is up, line protocol is up Internet Address 31.31.31.1/24, Interface ID 10, Area 1 Attached via Network Statement Process ID 1, Router ID 31.31.31.1, Network Type BROADCAST, Cost: 1 Topology-MTID Cost Disabled Shutdown Topology Name 0 1 no no Base Transmit Delay is 1 sec, State BDR, Priority 1 Designated Router (ID) 51.51.51.1, Interface address 31.31.31.2 Backup Designated router (ID) 31.31.31.1, Interface address 31.31.31.1 Timer intervals configured, Hello 10, Dead 40, Wait 40, Retransmit 5 oob-resync timeout 40 Hello due in 00:00:03 Supports Link-local Signaling (LLS) Cisco NSF helper support enabled IETF NSF helper support enabled Can be protected by per-prefix Loop-Free FastReroute Can be used for per-prefix Loop-Free FastReroute repair paths Not Protected by per-prefix TI-LFA Index 1/3/3, flood queue length 0 Next 0x0(0)/0x0(0)/0x0(0) Last flood scan length is 1, maximum is 2 Last flood scan time is 0 msec, maximum is 0 msec Neighbor Count is 1, Adjacent neighbor count is 1 Adjacent with neighbor 51.51.51.1 (Designated Router) Suppress hello for 0 neighbor(s) Cryptographic authentication enabled Youngest key id is 1 GigabitEthernet3 is up, line protocol is up Internet Address 30.30.30.1/24, Interface ID 9, Area 1 Attached via Network Statement Process ID 1, Router ID 31.31.31.1, Network Type BROADCAST, Cost: 1 Topology-MTID Cost Disabled Shutdown Topology Name 0 1 no no Base Transmit Delay is 1 sec, State BDR, Priority 1 Designated Router (ID) 50.50.50.1, Interface address 30.30.30.2

Backup Designated router (ID) 31.31.31.1, Interface address 30.30.30.1 Timer intervals configured, Hello 10, Dead 40, Wait 40, Retransmit 5 oob-resync timeout 40 Hello due in 00:00:06 Supports Link-local Signaling (LLS) Cisco NSF helper support enabled IETF NSF helper support enabled Can be protected by per-prefix Loop-Free FastReroute Can be used for per-prefix Loop-Free FastReroute repair paths Not Protected by per-prefix TI-LFA Index 1/2/2, flood queue length 0 Next 0x0(0)/0x0(0)/0x0(0) Last flood scan length is 1, maximum is 2 Last flood scan time is 0 msec, maximum is 0 msec Neighbor Count is 1, Adjacent neighbor count is 1 Adjacent with neighbor 50.50.50.1 (Designated Router) Suppress hello for 0 neighbor(s) Cryptographic authentication enabled Youngest key id is 1 Vlan6 is up, line protocol is up Internet Address 6.6.6.2/24, Interface ID 16, Area 1 Attached via Interface Enable Process ID 1, Router ID 31.31.31.1, Network Type BROADCAST, Cost: 1 Topology-MTID Cost Disabled Shutdown Topology Name 0 1 no no Base Enabled by interface config, including secondary ip addresses Transmit Delay is 1 sec, State DR, Priority 1 Designated Router (ID) 31.31.31.1, Interface address 6.6.6.2 No backup designated router on this network Timer intervals configured, Hello 10, Dead 40, Wait 40, Retransmit 5 oob-resync timeout 40 Hello due in 00:00:01 Supports Link-local Signaling (LLS) Cisco NSF helper support enabled IETF NSF helper support enabled Can be protected by per-prefix Loop-Free FastReroute Can be used for per-prefix Loop-Free FastReroute repair paths Not Protected by per-prefix TI-LFA Index 1/1/1, flood queue length 0 Next 0x0(0)/0x0(0)/0x0(0) Last flood scan length is 0, maximum is 0 Last flood scan time is 0 msec, maximum is 0 msec Neighbor Count is 0, Adjacent neighbor count is 0 Suppress hello for 0 neighbor(s) Cryptographic authentication enabled Youngest key id is 1

### **show ip ospf neighbor**

To view the OSPF neighbor details, use the **show ip ospf neighbor** command.

**show ip ospf** *[ process-id ]* **neighbor**

**Syntax Description** process-id (Optional) Process ID. If this argument is included, only information for the specified routing process is included. **Command Default** None **Command Modes** Privileged EXEC(#) **Command History Release Modification** This command was introduced. Cisco IOS XE 17.13.1 **Examples** The following command displays the OSPF neighbor details. Device# show ip ospf 1 neighbor OSPF Router with ID (31.31.31.1) (Process ID 1) OSPF queue statistics for process ID 1: InputQ UpdateQ OutputQ Limit 0 200 0 Drops 0 0 0 Max delay [msec] 1 1 1 Max size 2 2 2 Invalid 0 0 0 Hello 0 0 0 DB des 0 0 1 LS req 1 1 1 LS upd 1 1 0 LS ack 0 0 0 Current size 0 0 0 Invalid 0 0 0 Hello 0 0 0 DB des 0 0 0 LS req 0 0 0 LS upd 0 0 0 LS ack 0 0 0 Interface statistics: . . . Summary traffic statistics for process ID 1: OSPF packets received/sent Type Packets Bytes RX Invalid 0 0 RX Hello 2435 116880 RX DB des 17 584 RX LS req 2 96 RX LS upd 24 2360 RX LS ack 24 1436 RX Total 2502 121356

TX Failed 0 0 TX Hello 3653 506540 TX DB des 6 704 TX LS req 2 144 TX LS upd 31 4204 TX LS ack 14 1560 TX Total 3706 513152 OSPF header errors Length 0, Instance ID 0, Checksum 0, Auth Type 0, Version 0, Bad Source 0, No Virtual Link 0, Area Mismatch 0, No Sham Link 0, Self Originated 0, Duplicate ID 0, Hello 0, MTU Mismatch 0, Nbr Ignored 0, LLS 0, Unknown Neighbor 0, Authentication 0, TTL Check Fail 0, Adjacency Throttle 0, BFD 0, Test discard 0 OSPF LSA errors Type 0, Length 0, Data 0, Checksum 0

# **show ip ospf neighbor summary**

To view the OSPF neighbor summary, use the **show ip ospf neighbor summary** command.

**show ip ospf** *[ process-id ]* **neighbor summary**

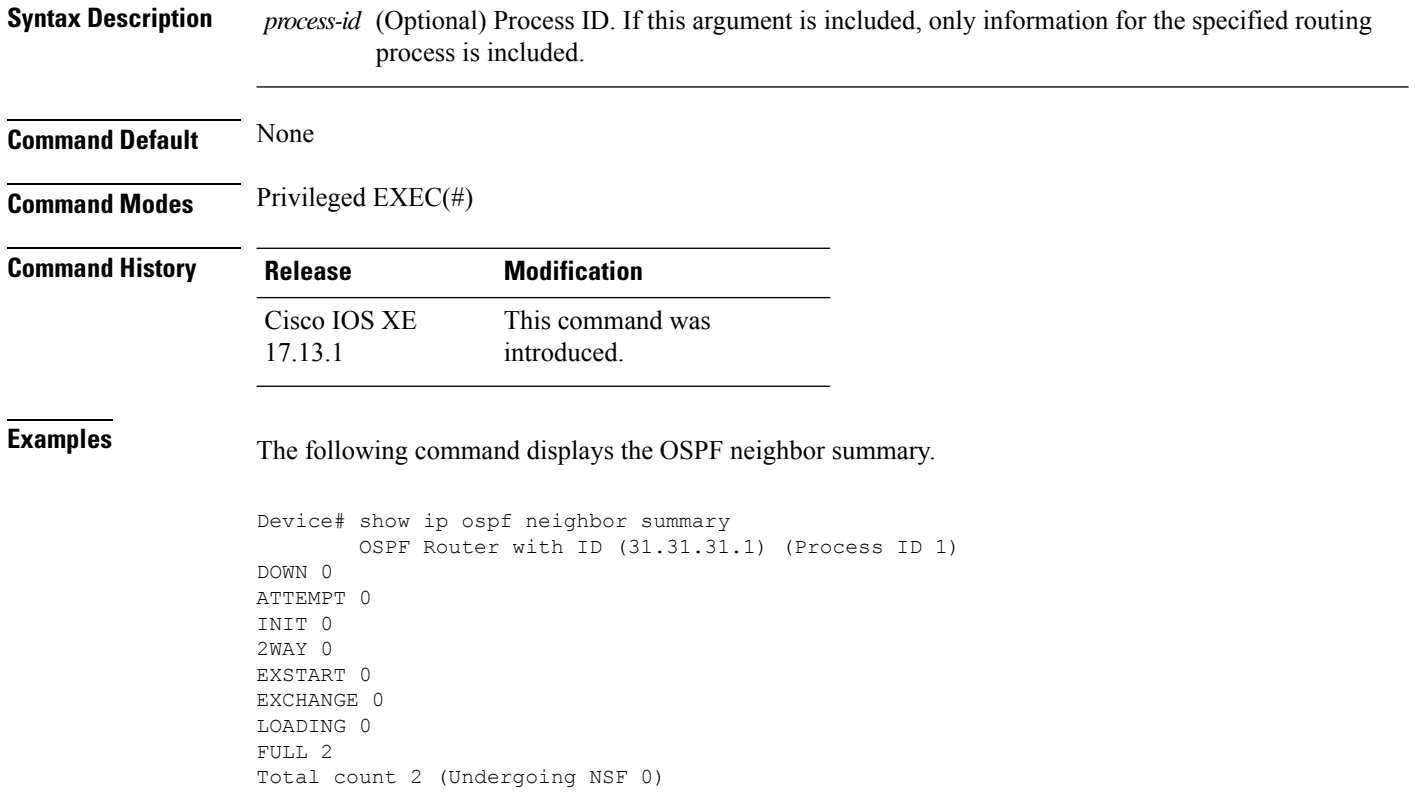

## **show ip ospf request-list**

To view the OSPF request details for a specific neighbor, use the **show ip ospf request-list** command.

**show ip ospf request-list** *neighbor-ip-address*

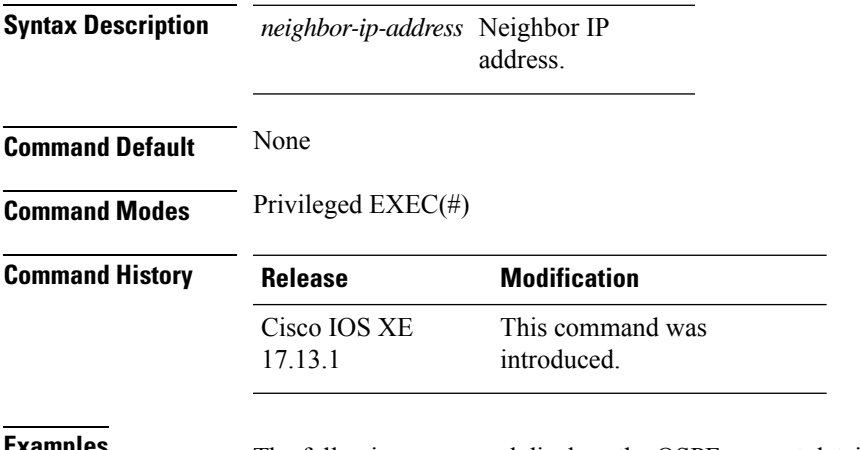

**Examples** The following command displays the OSPF request details for a specific neighbor.

Device# show ip ospf request-list Gi3 50.50.50.1 OSPF Router with ID (31.31.31.1) (Process ID 1) Neighbor 50.50.50.1, interface GigabitEthernet3 address 30.30.30.2 Request list size 0, maximum list size 1

# **show ip ospf route-list**

To view the IP OSPF route list details, use the **show ip ospf route-list** command.

**show ip ospf** *[ process-id ]* **route-list**

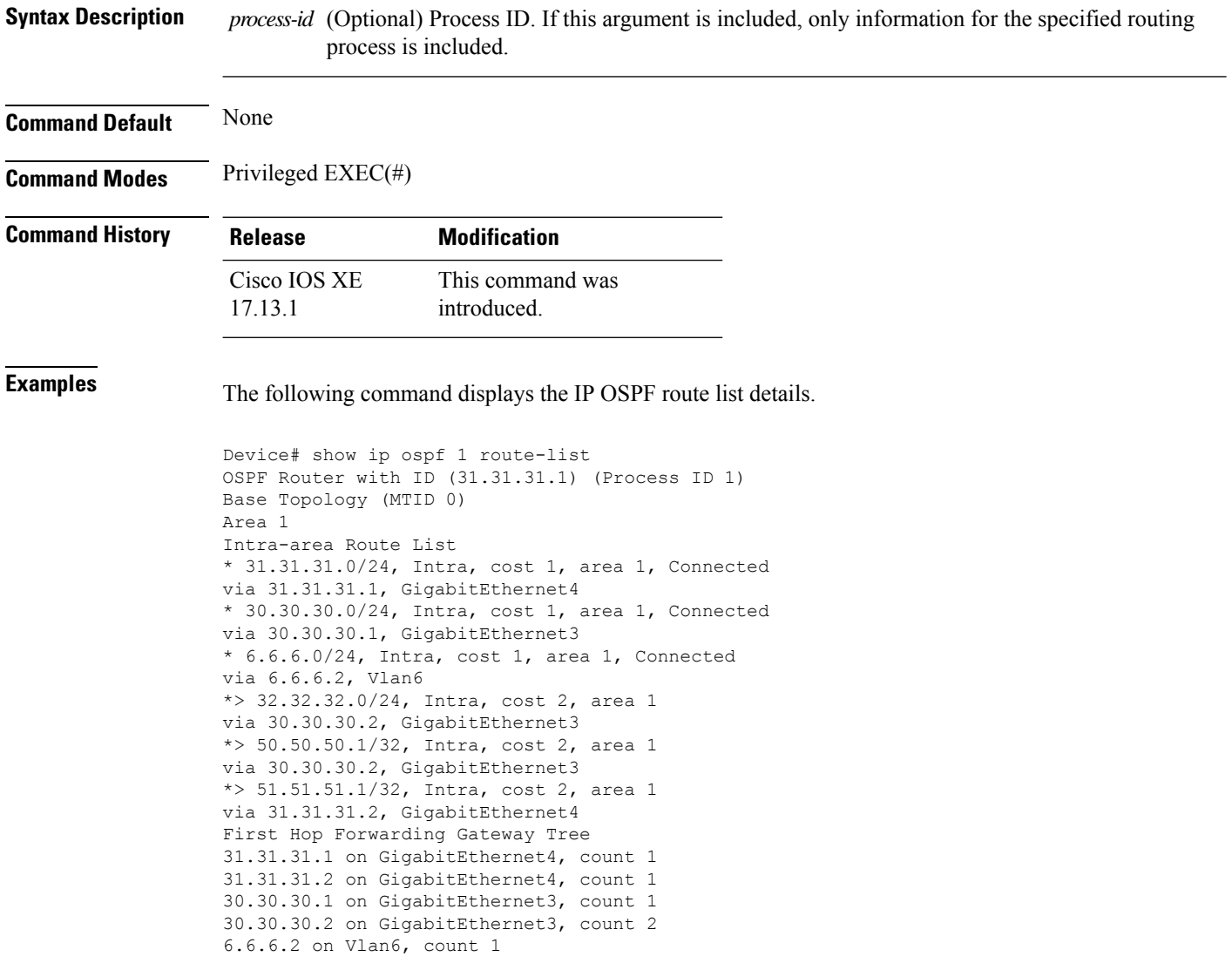

Ш

### **show ip ospf traffic**

To view the OSPF traffic details, use the **show ip ospf traffic** command.

**show ip ospf** *[ process-id ]* **traffic**

```
Syntax Description process-id (Optional) Process ID. If this argument is included, only information for the specified routing
                             process is included.
Command Default None
Command Modes Privileged EXEC(#)
Command History Release Modification
                                       This command was
                                       introduced.
                    Cisco IOS XE
                    17.13.1
Examples The following command displays the OSPF traffic details.
                   Device# show ip ospf 1 traffic
                   OSPF Router with ID (31.31.31.1) (Process ID 1)
                   OSPF queue statistics for process ID 1:
                   InputQ UpdateQ OutputQ
                   Limit 0 200 0
                   Drops 0 0 0
                   Max delay [msec] 1 1 1
                   Max size 2 2 2
                   Invalid 0 0 0
                   Hello 0 0 0
                   DB des 0 0 1
                   LS req 1 1 1
                   LS upd 1 1 0
                   LS ack 0 0 0
                   Current size 0 0 0
                    Invalid 0 0 0
                   Hello 0 0 0
                   DB des 0 0 0
                   LS req 0 0 0
                   LS upd 0 0 0
                   LS ack 0 0 0
                   Interface statistics:
                    .
                    .
                    .
                   Summary traffic statistics for process ID 1:
                   OSPF packets received/sent
                   Type Packets Bytes
                   RX Invalid 0 0
                   RX Hello 2435 116880
                   RX DB des 17 584
                   RX LS req 2 96
                   RX LS upd 24 2360
                   RX LS ack 24 1436
                   RX Total 2502 121356
```
TX Failed 0 0 TX Hello 3653 506540 TX DB des 6 704 TX LS req 2 144 TX LS upd 31 4204 TX LS ack 14 1560 TX Total 3706 513152 OSPF header errors Length 0, Instance ID 0, Checksum 0, Auth Type 0, Version 0, Bad Source 0, No Virtual Link 0, Area Mismatch 0, No Sham Link 0, Self Originated 0, Duplicate ID 0, Hello 0, MTU Mismatch 0, Nbr Ignored 0, LLS 0, Unknown Neighbor 0, Authentication 0, TTL Check Fail 0, Adjacency Throttle 0, BFD 0, Test discard 0 OSPF LSA errors Type 0, Length 0, Data 0, Checksum 0

### **show ipv6 access-list**

To display the contents of all current IPv6 access lists, use the **show ipv6 access-list** command in user EXEC or privileged EXEC mode.

**show ipv6 access-list** [*access-list-name*] **Syntax Description** *access-list-name* (Optional) Name of access list. **Command Default** All IPv6 access lists are displayed. **Command Modes** User EXEC Privileged EXEC **Command History Command History Release <b>Modification** Cisco IOS XE Gibraltar 16.10.1 This command was introduced. **Usage Guidelines** The **show ipv6 access-list** command provides output similar to the **show ip access-list** command, except that it is IPv6-specific. **Examples** The following output from the **show ipv6 access-list** command shows IPv6 access lists named inbound, tcptraffic, and outbound: Device# **show ipv6 access-list** IPv6 access list inbound permit tcp any any eq bgp reflect tcptraffic (8 matches) sequence 10 permit tcp any any eq telnet reflect tcptraffic (15 matches) sequence 20 permit udp any any reflect udptraffic sequence 30 IPv6 access list tcptraffic (reflexive) (per-user) permit tcp host 2001:0DB8:1::1 eq bgp host 2001:0DB8:1::2 eq 11000 timeout 300 (time left 243) sequence 1 permit tcp host 2001:0DB8:1::1 eq telnet host 2001:0DB8:1::2 eq 11001 timeout 300 (time left 296) sequence 2 IPv6 access list outbound evaluate udptraffic evaluate tcptraffic The following sample output shows IPv6 access list information for use with IPSec: Device# show ipv6 access-list IPv6 access list Tunnel0-head-0-ACL (crypto) permit ipv6 any any (34 matches) sequence 1 IPv6 access list Ethernet2/0-ipsecv6-ACL (crypto)

> permit 89 FE80::/10 any (85 matches) sequence 1 The table below describes the significant fields shown in the display.

T.

I

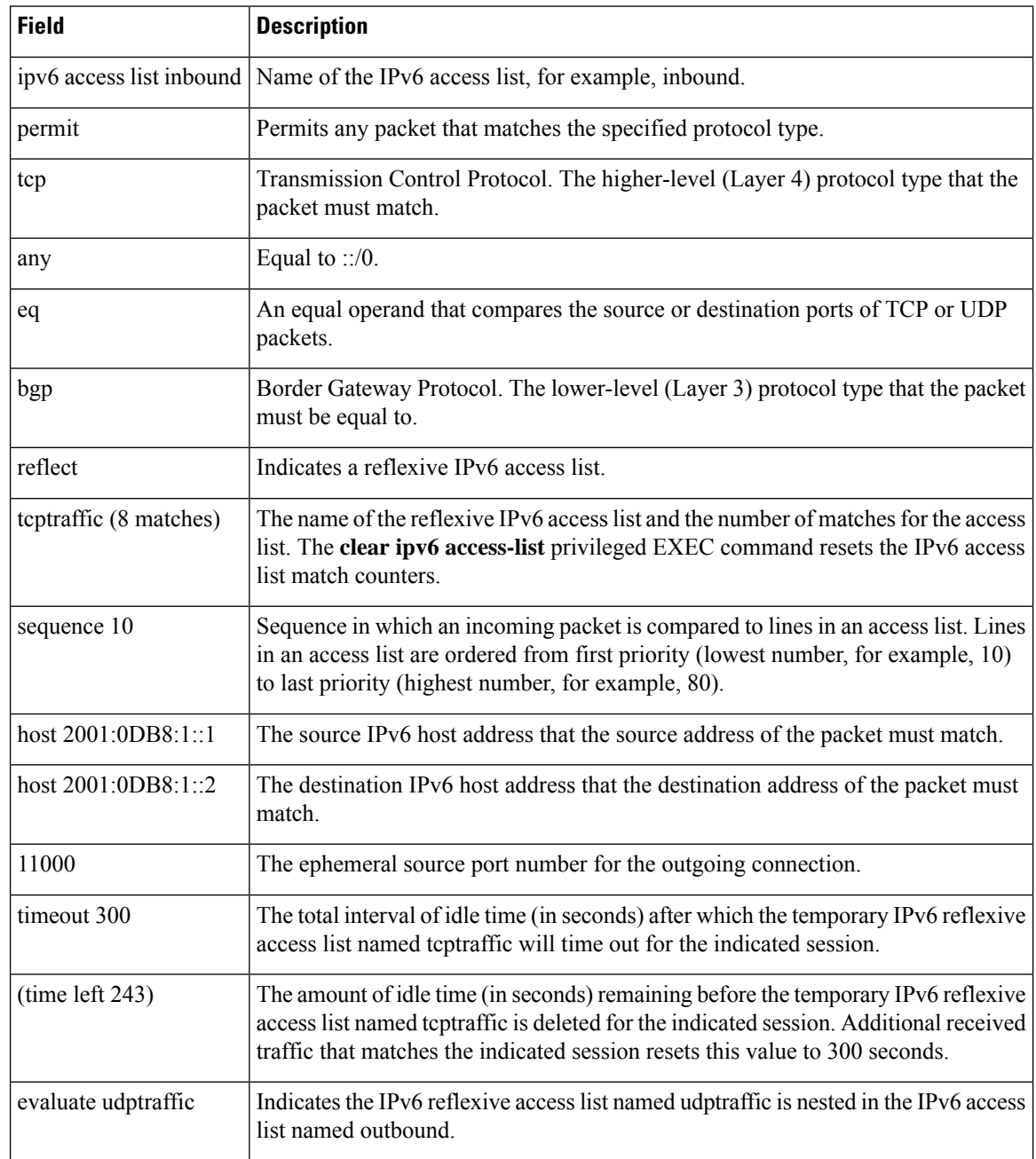

### **Table 4: show ipv6 access-list Field Descriptions**

# **show ipv6 hop-by-hop status**

To display information about IPv6 hop-by-hop header processing, use the **show ipv6 hop-by-hop status** command.

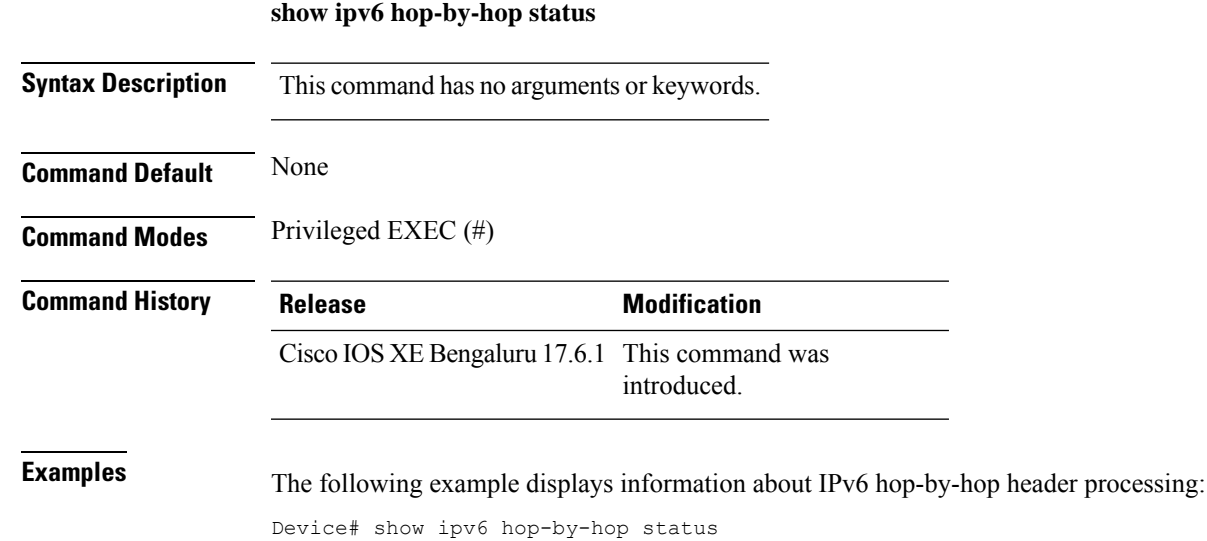

**Show Commands**

# **show ipv6 mld snooping**

Use the **show ipv6 mld snooping** command in EXEC mode to display IP version 6 (IPv6) Multicast Listener Discovery (MLD) snooping configuration of the switch or the VLAN.

**show ipv6 mld snooping** [**vlan** *vlan-id*]

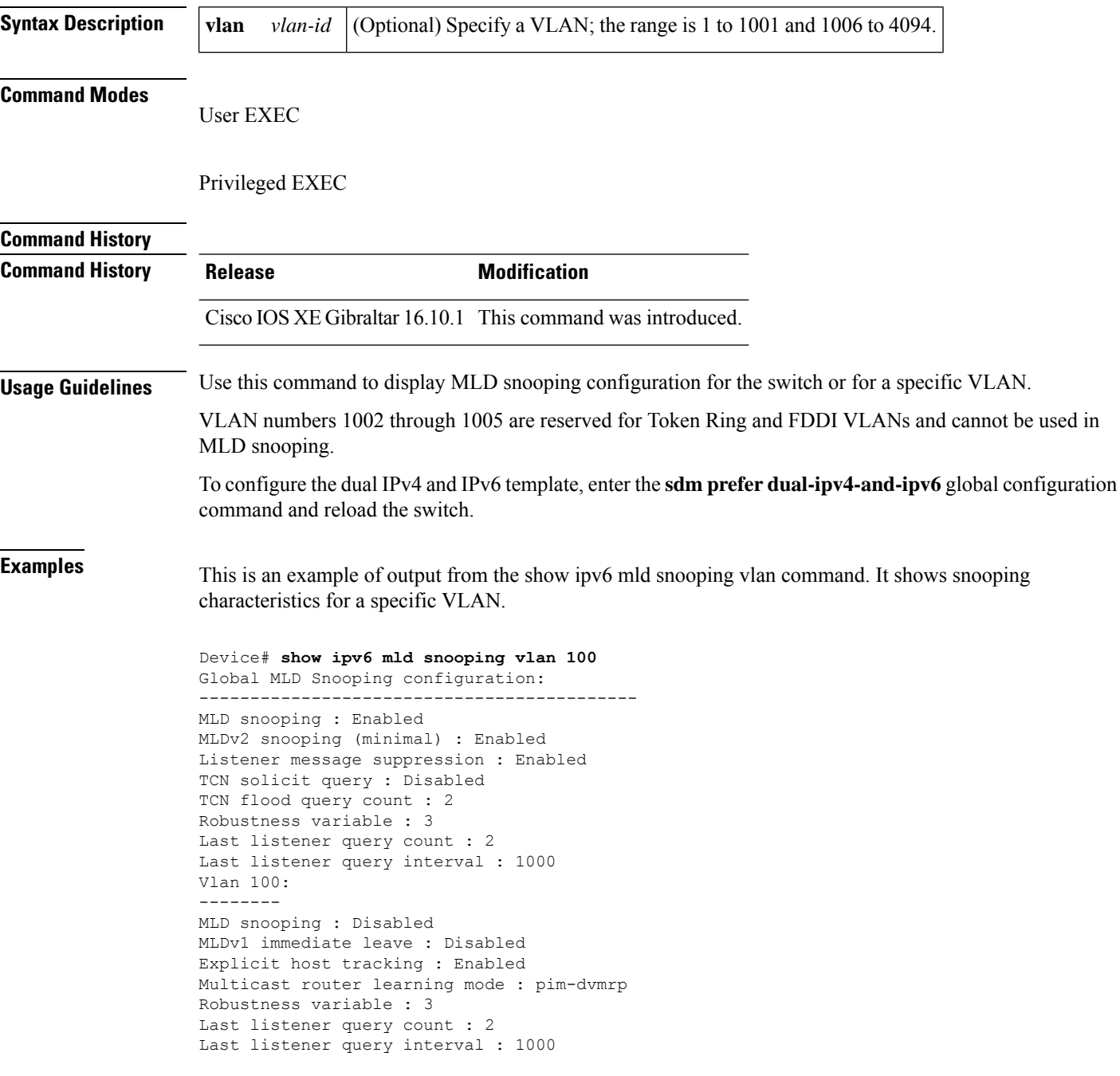

This is an example of output from the **show ipv6 mld snooping** command. It displays snooping characteristics for all VLANs on the switch.

Device# **show ipv6 mld snooping** Global MLD Snooping configuration: ------------------------------------------- MLD snooping : Enabled MLDv2 snooping (minimal) : Enabled Listener message suppression : Enabled TCN solicit query : Disabled TCN flood query count : 2 Robustness variable : 3 Last listener query count : 2 Last listener query interval : 1000 Vlan 1: -------- MLD snooping : Disabled MLDv1 immediate leave : Disabled Explicit host tracking : Enabled Multicast router learning mode : pim-dvmrp Robustness variable : 1 Last listener query count : 2 Last listener query interval : 1000 <output truncated> Vlan 951: -------- MLD snooping : Disabled

MLDv1 immediate leave : Disabled Explicit host tracking : Enabled Multicast router learning mode : pim-dvmrp Robustness variable : 3 Last listener query count : 2 Last listener query interval : 1000

## **show ipv6 mld snooping querier vlan**

To see IPv6 MLD querier information in a VLAN, use the **show ipv6 mld snooping querier vlan** command.

**show ipv6 mld snooping querier vlan** *vlan-id*

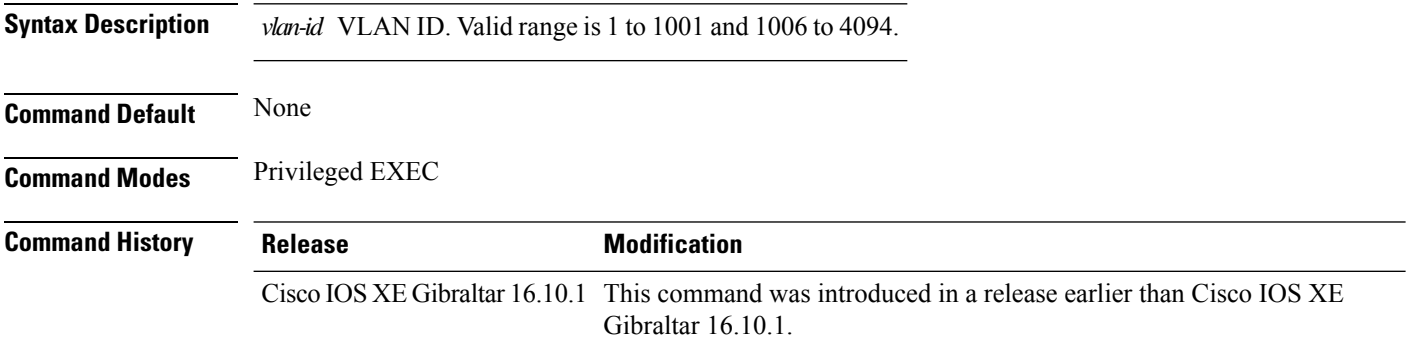

### **Examples**

The following example shows how to see the IPv6 MLD querier information in a VLAN whose ID is 3:

Device# **show ipv6 mld snooping querier vlan 3**

Ш

## **show ipv6 mld snooping wireless mgid**

To see multicast group identifer (MGID) mapping information in the IPv6 MLD wireless related snooping events, use the **show ipv6 mld snooping wireless mgid** command.

**show ipv6 mld snooping wireless mgid Command Default** None **Command Modes** Privileged EXEC **Command History Release <b>Modification** Cisco IOS XE Gibraltar 16.10.1 This command was introduced in a release earlier than Cisco IOS XE Gibraltar 16.10.1.

#### **Examples**

The following example shows how to see multicast group identifer (MGID) mapping information in the IPv6 MLD wireless related snooping events:

Device# **show ipv6 mld snooping wireless mgid**

**Show Commands**

# **show ipv6 nd ra specific-route**

To display information about IPv6 neighbor discovery router advertisement messages, use the **show ipv6 nd ra specific-route** command.

**show ipv6 nd ra specific-route** *interface*

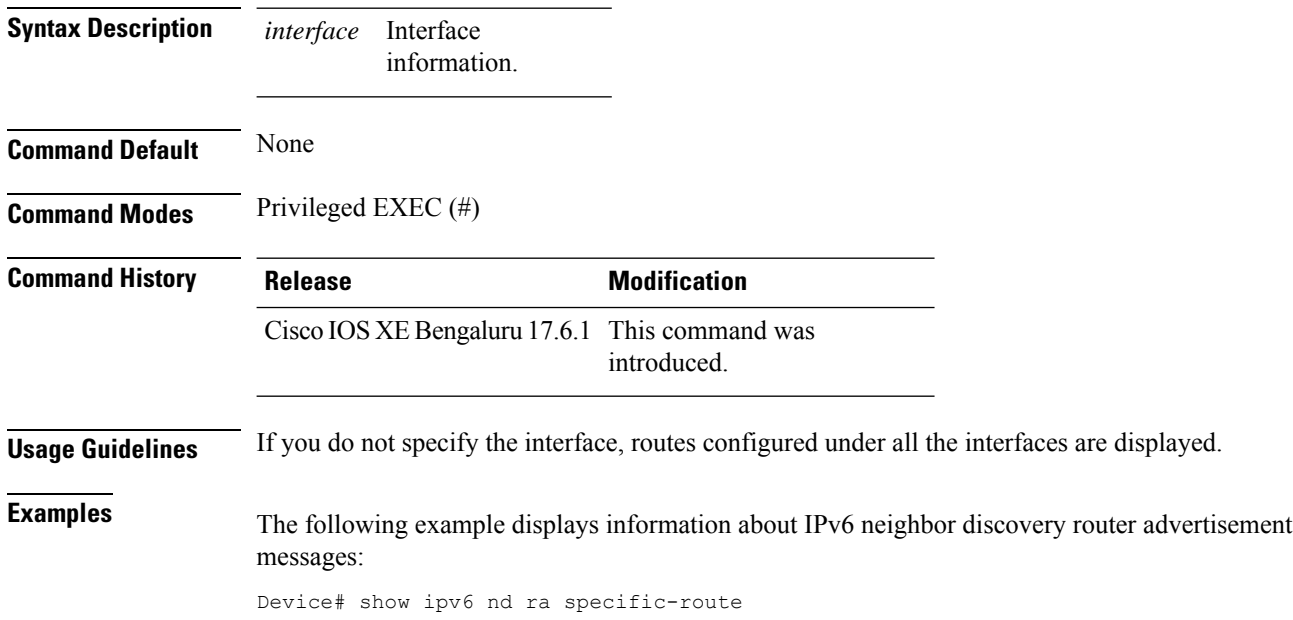

## **show ldap attributes**

To view information about the default LDAP attribute mapping, use the **show ldap attributes** command.

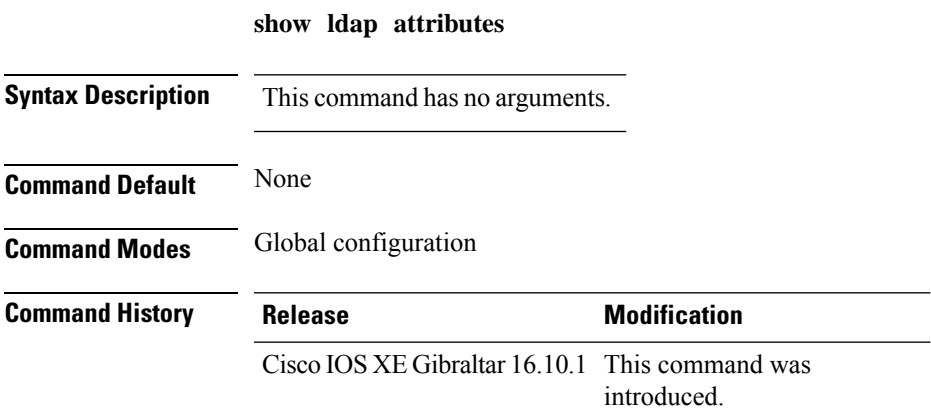

This example shows how to view information about the default LDAP attribute mapping:

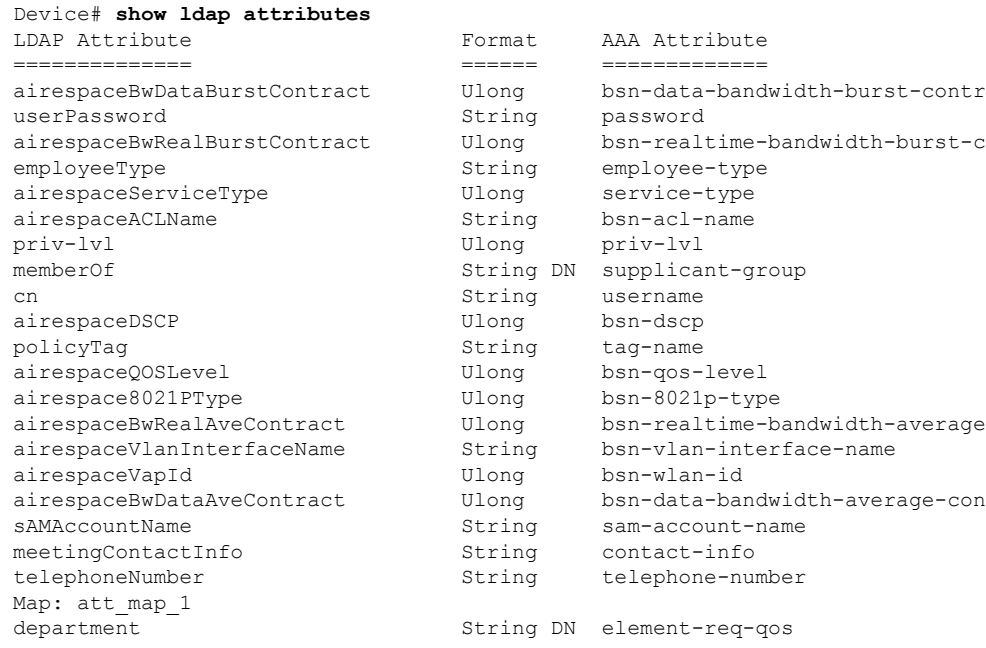

# **show ldap server**

To view the LDAP server information, use the **show ldap server** command.

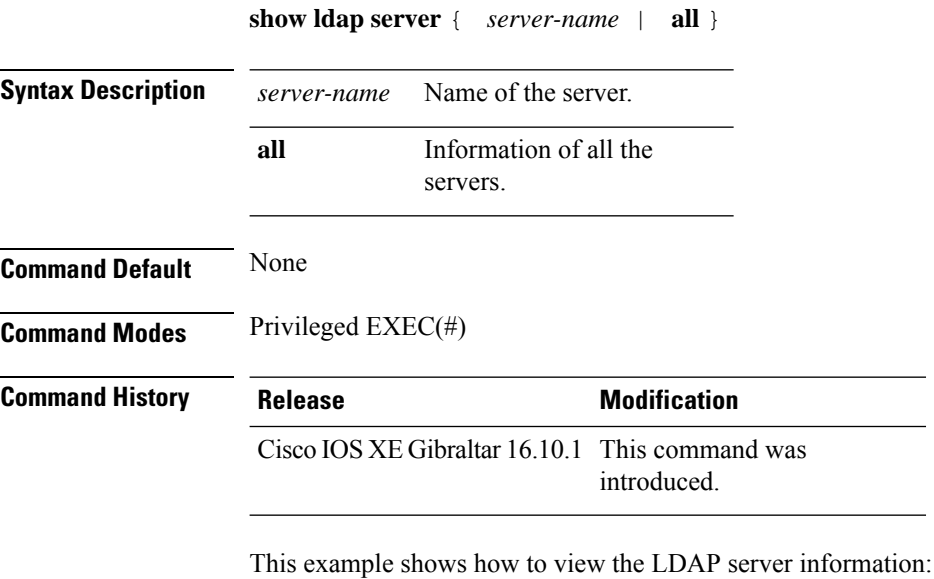

Device# show ldap server all

## **show license air entities**

To display information about active APs, new APs, and deleted APs in connection with a Cisco Catalyst Wireless Controller, enter the **show license air entities** command in privileged EXEC mode.

**show license air entities** { **added** | **bulk** | **deleted** | **no-change** | **summary** }

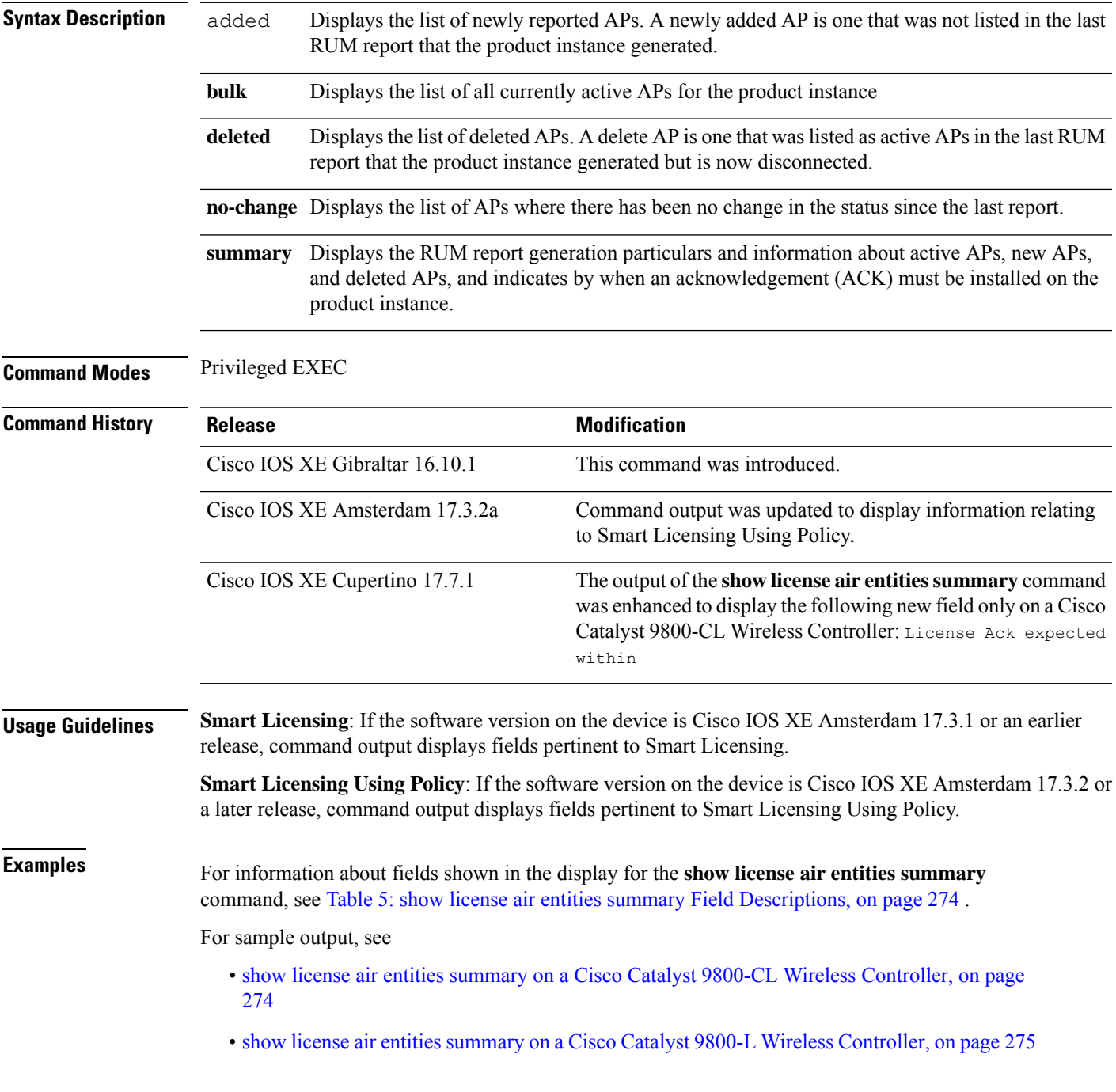

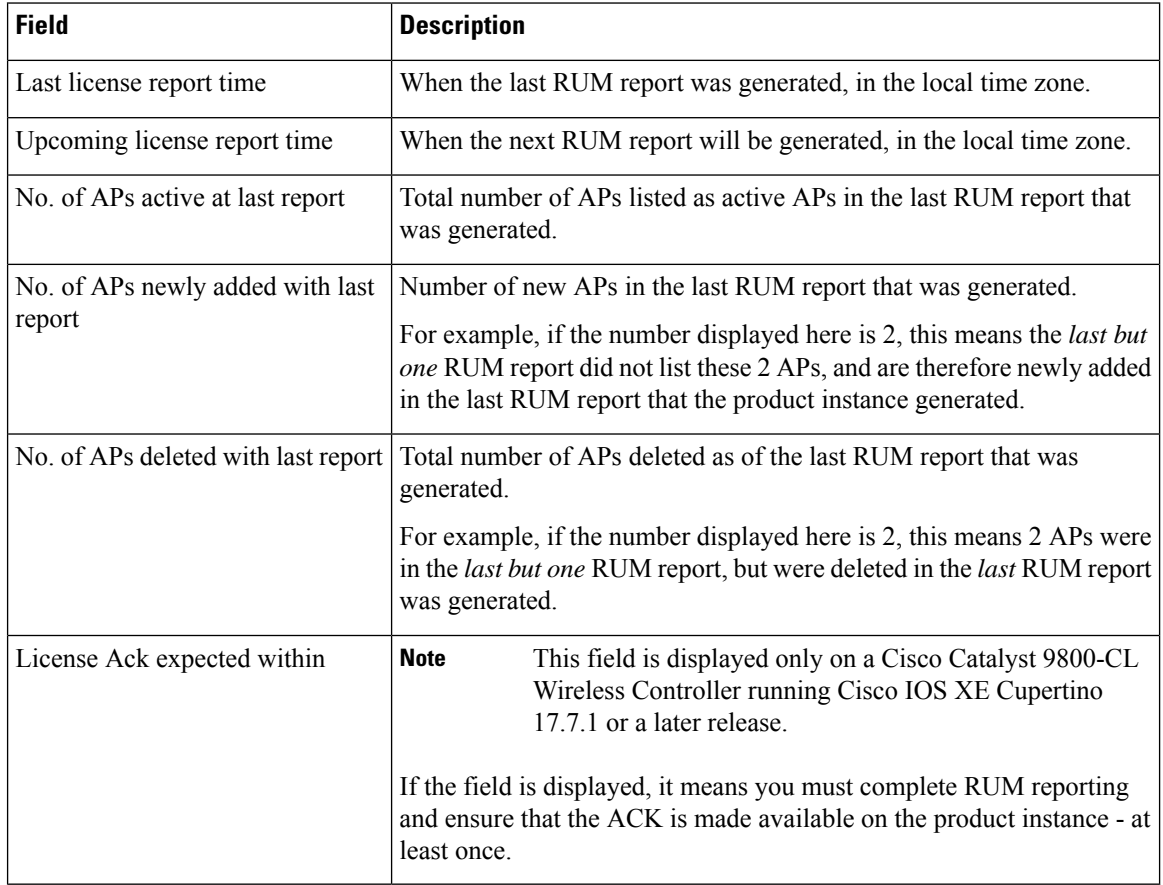

#### <span id="page-273-0"></span>**Table 5: show license air entities summary Field Descriptions**

#### <span id="page-273-1"></span>**show license air entities summary on a Cisco Catalyst 9800-CL Wireless Controller**

This example shows how to identify when an ACK isrequired on a Cisco Catalyst 9800-CL Wireless Controller

Beginning with Cisco IOS XE Cupertino 17.7.1, if you are using a Cisco Catalyst 9800-CL Wireless Controller, you must complete RUM reporting and ensure that the ACK is made available on the product instance - at least once. This is to ensure that correct and up-to-date usage information is reflected in CSSM.

Prior to 17.7.1, reporting and ACK installation was not *mandatory* for a Cisco Catalyst 9800-CL Wireless Controller.

The following is sample output on a Cisco Catalyst 9800-CL Wireless Controller, where an ACK must be made available on the product instance within 179 days. If this deadline is not met, currently active APs are not disconnected, but no new AP joins are allowed after the ACK deadline is passed. System messages are also displayed daily, until the first ACK is installed.

```
Device# show license air entities summary
Upcoming license report time....................: 21:05:16.092 UTC Mon Oct 25 2021
No. of APs active at last report................: 57
No. of APs newly added with last report.........: 57
No. of APs deleted with last report.............: 0
License Ack expected within.....................: 179 days
```
Ш

Detailed information about thisrequirement is available in the configuration guide. In the Cisco Catalyst 9800 Series Wireless Controller Software Configuration Guide, version Cisco IOS XE Cupertino 17.7.1 onwards, see the *System Configuration* → *Smart Licensing Using Policy* → *RUM Reporting and Acknowledgment Requirement for Cisco Catalyst 9800-CL Wireless Controller*.

#### <span id="page-274-0"></span>**show license air entities summary on a Cisco Catalyst 9800-L Wireless Controller**

The following is sample output on a Cisco Catalyst 9800-L Wireless Controller. Note how the output on this device does not display the License Ack expected within field. Reporting requirements on all Cisco Catalyst Wireless Controllers (except Cisco Catalyst 9800-CL Wireless Controller) are as per the standard guidelines in the Smart Licensing Using Policy environment: Reporting is required if the policy (**show license status**) or system messages indicate that it is.

Device# **show license air entities summary** Upcoming license report time....................: 15:13:27.403 IST Tue Oct 26 2021 No. of APs active at last report.................: 1 No. of APs newly added with last report.........: 1 No. of APs deleted with last report.............: 0

## **show license all**

To display all licensing information enter the **show license all** command in Privileged EXEC mode. This command displays status, authorization, UDI, and usage information, all combined.

#### **show license all**

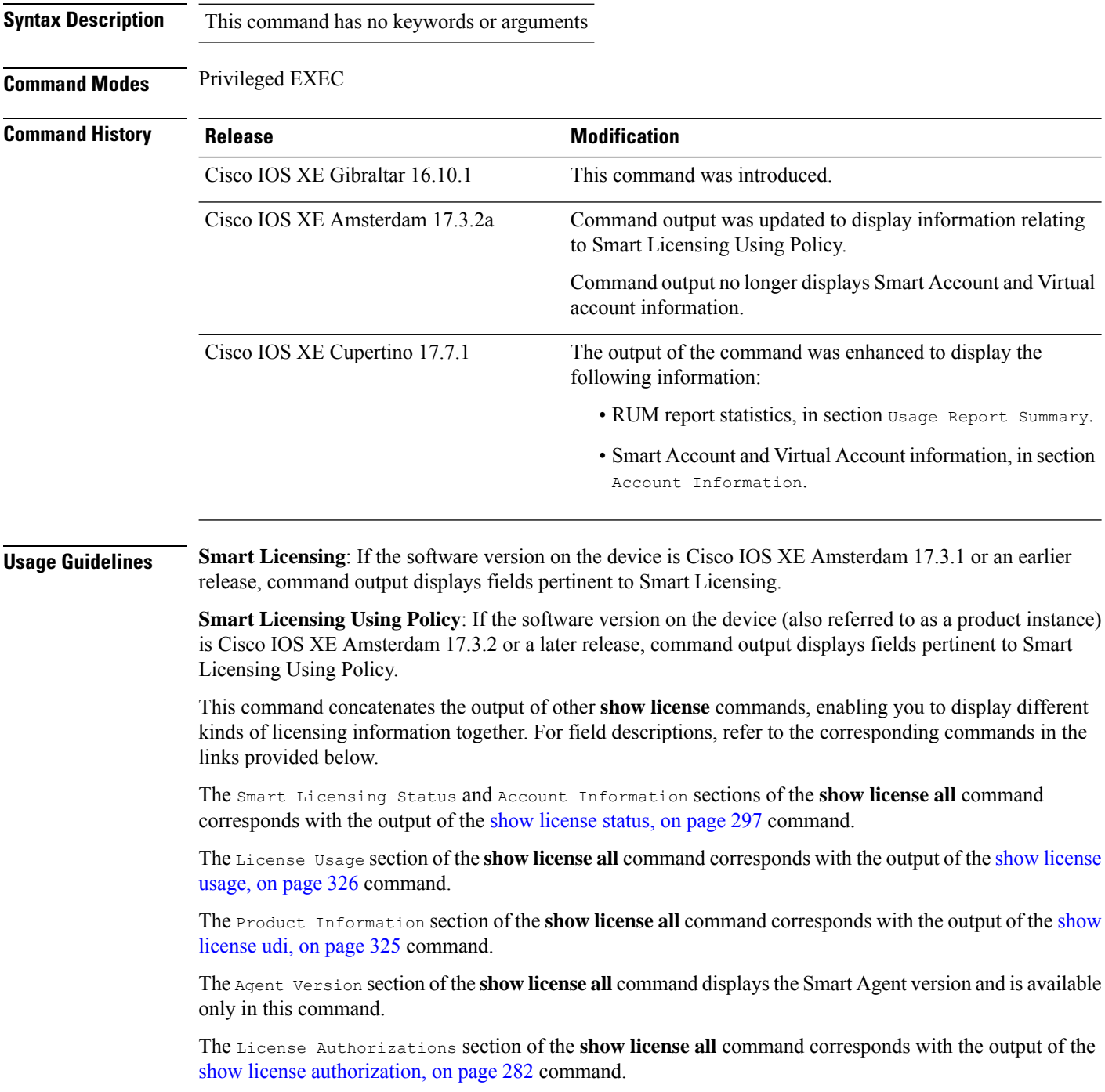

Ш

The Usage Report Summary section of the **show license all** command corresponds with the output in the show [license](#page-309-0) tech, on page 310 command.

#### **Examples**

For sample output, see:

Device# **show license all**

Example: show license all (Cisco Catalyst 9800-CL Wireless [Controllers,](#page-276-0) 17.7.1), on page 277

<span id="page-276-0"></span>Example: show license all (Cisco Catalyst 9800-CL Wireless [Controllers\),](#page-277-0) on page 278

#### **Example: show license all (Cisco Catalyst 9800-CL Wireless Controllers, 17.7.1)**

The following is sample output of the **show license all** command, on a product instance where the software version is Cisco IOS XE Cupertino 17.7.1. Note the addition of the two new sections in this release: Account Information and Usage Report Summary:

```
Smart Licensing Status
=====================
Smart Licensing is ENABLED
Export Authorization Key:
  Features Authorized:
    <none>
Utility:
 Status: DISABLED
Smart Licensing Using Policy:
 Status: ENABLED
Account Information:
  Smart Account: Eg-SA
 Virtual Account: Eg-VA
Data Privacy:
 Sending Hostname: yes
   Callhome hostname privacy: DISABLED
    Smart Licensing hostname privacy: DISABLED
 Version privacy: DISABLED
Transport:
  Type: Smart
  URL: https://smartreceiver.cisco.com/licservice/license
  Proxy:
   Not Configured
  VRF:
   Not Configured
Miscellaneous:
 Custom Id: <empty>
Policy:
  Policy in use: Merged from multiple sources.
  Reporting ACK required: yes (CISCO default)
  Unenforced/Non-Export Perpetual Attributes:
   First report requirement (days): 365 (CISCO default)
   Reporting frequency (days): 0 (CISCO default)
   Report on change (days): 90 (CISCO default)
```
Unenforced/Non-Export Subscription Attributes: First report requirement (days): 90 (CISCO default) Reporting frequency (days): 90 (CISCO default) Report on change (days): 90 (CISCO default) Enforced (Perpetual/Subscription) License Attributes: First report requirement (days): 0 (CISCO default) Reporting frequency (days): 0 (CISCO default) Report on change (days): 0 (CISCO default) Export (Perpetual/Subscription) License Attributes: First report requirement (days): 0 (CISCO default) Reporting frequency (days): 0 (CISCO default) Report on change (days): 0 (CISCO default) Usage Reporting: Last ACK received: < none> Next ACK deadline: <none> Reporting push interval: 0 (no reporting) Next ACK push check: <none> Next report push: < none> Last report push: < none> Last report file write: <none> Trust Code Installed: <none> License Usage ============= No licenses in use Product Information =================== UDI: PID:C9800-CL-K9,SN:9KGIXIDOXFE HA UDI List: Active:PID:C9800-CL-K9,SN:9KGIXIDOXFE Standby:PID:C9800-CL-K9,SN:9UBKZU955E4 Agent Version ============= Smart Agent for Licensing: 5.3.14 rel/47 License Authorizations ====================== Overall status: Active: PID:C9800-CL-K9,SN:9KGIXIDOXFE Status: NOT INSTALLED Standby: PID:C9800-CL-K9.SN:9UBKZU955E4 Status: NOT INSTALLED Purchased Licenses: No Purchase Information Available Usage Report Summary: ===================== Total: 0, Purged: 0 Total Acknowledged Received: 0, Waiting for Ack: 0 Available to Report: 0 Collecting Data: 0

#### <span id="page-277-0"></span>**Example: show license all (Cisco Catalyst 9800-CL Wireless Controllers)**

The following is sample output of the **show license all** command on a Cisco Catalyst 9800-CL Wireless Controller.Similar output is displayed on all supported Cisco Catalyst Wireless Controllers.

```
Device# show license all
Smart Licensing Status
=====================
Smart Licensing is ENABLED
License Reservation is ENABLED
Export Authorization Key:
 Features Authorized:
   <none>
Utility:
 Status: DISABLED
Smart Licensing Using Policy:
 Status: ENABLED
Data Privacy:
 Sending Hostname: yes
   Callhome hostname privacy: DISABLED
    Smart Licensing hostname privacy: DISABLED
  Version privacy: DISABLED
Transport:
  Type: Transport Off
Miscellaneous:
 Custom Id: <empty>
Policy:
  Policy in use: Merged from multiple sources.
  Reporting ACK required: yes (CISCO default)
  Unenforced/Non-Export Perpetual Attributes:
   First report requirement (days): 365 (CISCO default)
   Reporting frequency (days): 0 (CISCO default)
   Report on change (days): 90 (CISCO default)
  Unenforced/Non-Export Subscription Attributes:
   First report requirement (days): 90 (CISCO default)
    Reporting frequency (days): 90 (CISCO default)
   Report on change (days): 90 (CISCO default)
  Enforced (Perpetual/Subscription) License Attributes:
    First report requirement (days): 0 (CISCO default)
   Reporting frequency (days): 0 (CISCO default)
   Report on change (days): 0 (CISCO default)
  Export (Perpetual/Subscription) License Attributes:
   First report requirement (days): 0 (CISCO default)
   Reporting frequency (days): 0 (CISCO default)
   Report on change (days): 0 (CISCO default)
Usage Reporting:
  Last ACK received: < none>
  Next ACK deadline: < none>
  Reporting push interval: 0 (no reporting)
  Next ACK push check: Nov 01 20:31:46 2020 IST
  Next report push: < none>
  Last report push: < none>
  Last report file write: <none>
Trust Code Installed: <none>
License Usage
=============
```

```
air-network-advantage (DNA_NWStack):
  Description: air-network-advantage
 Count: 1
 Version: 1.0
 Status: IN USE
 Export status: NOT RESTRICTED
  Feature Name: air-network-advantage
 Feature Description: air-network-advantage
 Enforcement type: NOT ENFORCED
 License type: Perpetual
 Reservation:
    Reservation status: SPECIFIC INSTALLED
   Total reserved count: 20
air-dna-advantage (AIR-DNA-A):
 Description: air-dna-advantage
  Count: 1
  Version: 1.0
 Status: IN USE
 Export status: NOT RESTRICTED
 Feature Name: air-dna-advantage
 Feature Description: air-dna-advantage
  Enforcement type: NOT ENFORCED
 License type: Perpetual
 Reservation:
   Reservation status: SPECIFIC INSTALLED
   Total reserved count: 20
Product Information
 ===================
UDI: PID:C9800-CL-K9,SN:93BBAH93MGS
HA UDI List:
    Active:PID:C9800-CL-K9,SN:93BBAH93MGS
   Standby:PID:C9800-CL-K9,SN:9XECPSUU4XN
Agent Version
=============
Smart Agent for Licensing: 5.0.6 rel/47
License Authorizations
======================
Overall status:
 Active: PID:C9800-CL-K9,SN:93BBAH93MGS
      Status: SPECIFIC INSTALLED on Nov 02 03:16:01 2020 IST
      Last Confirmation code: 102fc949
  Standby: PID:C9800-CL-K9,SN:9XECPSUU4XN
      Status: SPECIFIC INSTALLED on Nov 02 03:15:45 2020 IST
      Last Confirmation code: ad4382fe
Specified license reservations:
  Aironet DNA Advantage Term Licenses (AIR-DNA-A):
   Description: DNA Advantage for Wireless
   Total reserved count: 20
   Enforcement type: NOT ENFORCED
    Term information:
      Active: PID:C9800-CL-K9,SN:93BBAH93MGS
       Authorization type: SPECIFIC INSTALLED on Nov 02 03:15:45 2020 IST
       License type: TERM
          Start Date: 2020-OCT-14 UTC
          End Date: 2021-APR-12 UTC
          Term Count: 5
        Authorization type: SPECIFIC INSTALLED on Nov 02 03:15:45 2020 IST
        License type: TERM
```

```
Start Date: 2020-JUN-18 UTC
        End Date: 2020-DEC-15 UTC
        Term Count: 5
    Standby: PID:C9800-CL-K9,SN:9XECPSUU4XN
     Authorization type: SPECIFIC INSTALLED on Nov 02 03:15:45 2020 IST
      License type: TERM
        Start Date: 2020-OCT-14 UTC
        End Date: 2021-APR-12 UTC
        Term Count: 10
AP Perpetual Networkstack Advantage (DNA_NWStack):
  Description: AP Perpetual Network Stack entitled with DNA-A
  Total reserved count: 20
  Enforcement type: NOT ENFORCED
  Term information:
    Active: PID:C9800-CL-K9,SN:93BBAH93MGS
     Authorization type: SPECIFIC INSTALLED on Nov 02 03:15:45 2020 IST
      License type: TERM
        Start Date: 2020-OCT-14 UTC
       End Date: 2021-APR-12 UTC
       Term Count: 5
      Authorization type: SPECIFIC INSTALLED on Nov 02 03:15:45 2020 IST
      License type: TERM
        Start Date: 2020-JUN-18 UTC
       End Date: 2020-DEC-15 UTC
        Term Count: 5
    Standby: PID:C9800-CL-K9,SN:9XECPSUU4XN
      Authorization type: SPECIFIC INSTALLED on Nov 02 03:15:45 2020 IST
      License type: TERM
        Start Date: 2020-OCT-14 UTC
        End Date: 2021-APR-12 UTC
        Term Count: 10
```
Purchased Licenses: No Purchase Information Available

## <span id="page-281-0"></span>**show license authorization**

To display authorization-related information for (export-controlled and enforced) licenses, enter the **show license authorization** command in privileged EXEC mode.

### **show license authorization**

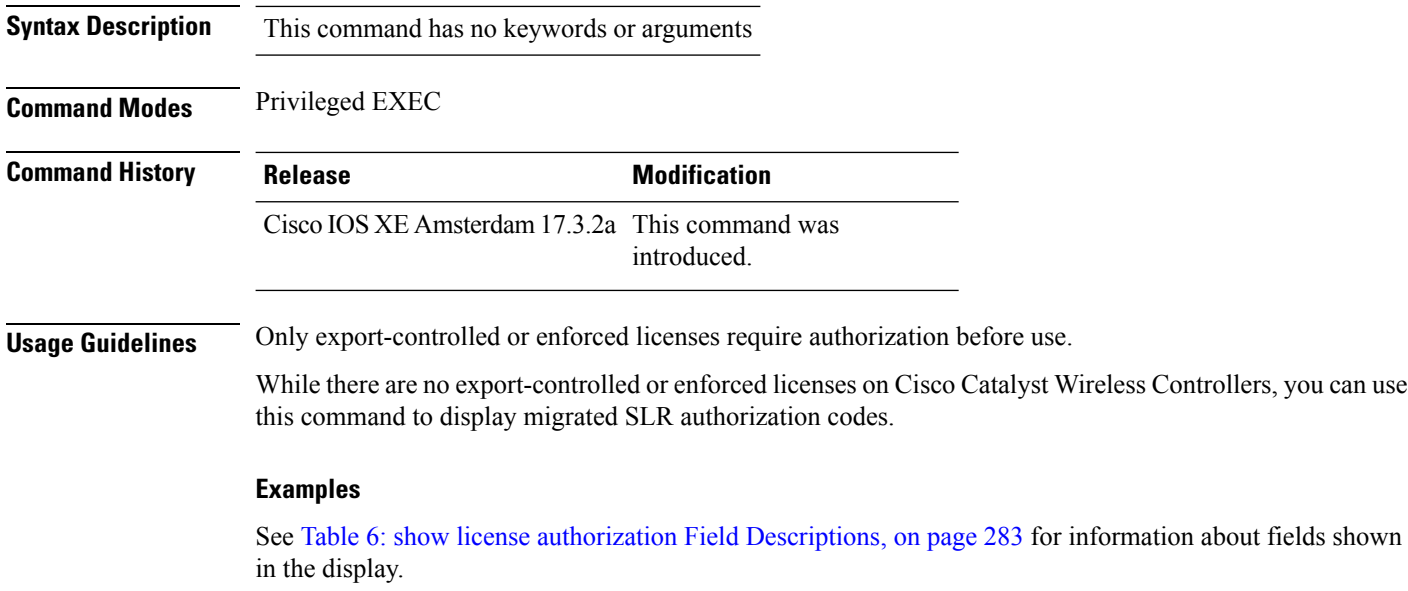

See show license authorization Displaying Migrated [Authorization](#page-284-0) Code, on page 285 for sample output.

 $\overline{\phantom{a}}$ 

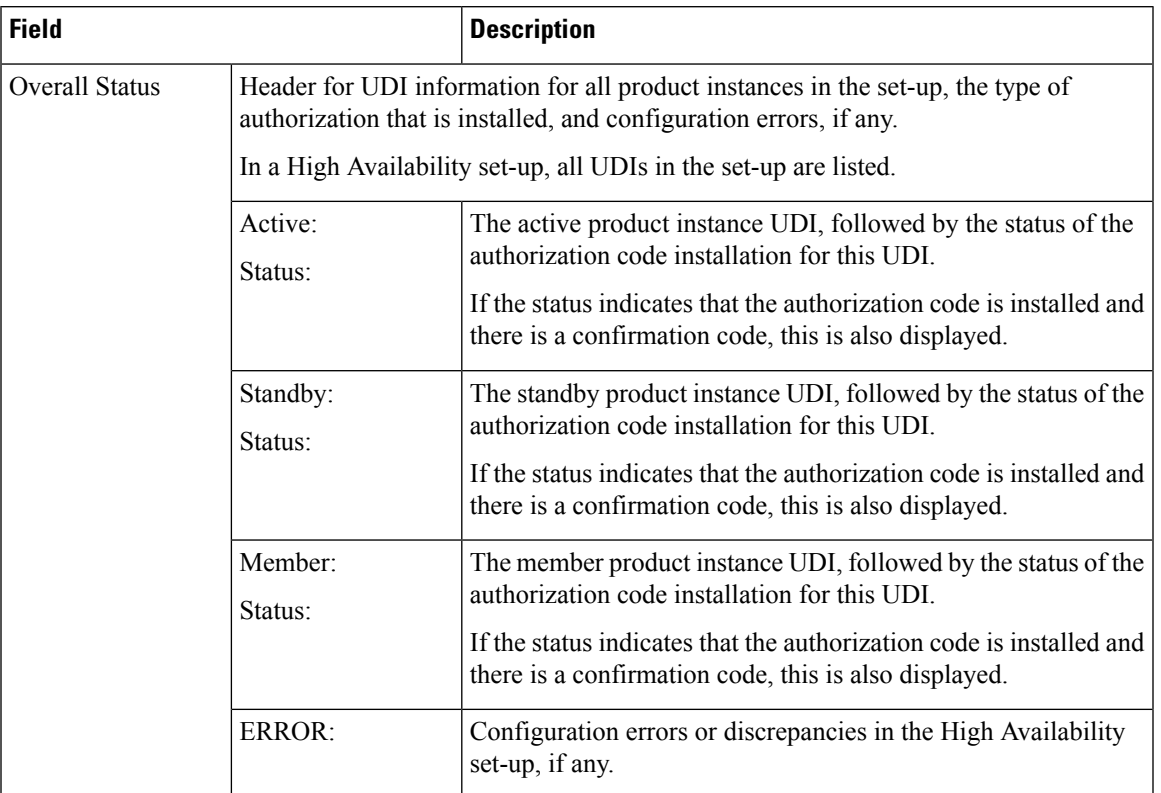

### <span id="page-282-0"></span>**Table 6: show license authorization Field Descriptions**

 $\mathbf I$ 

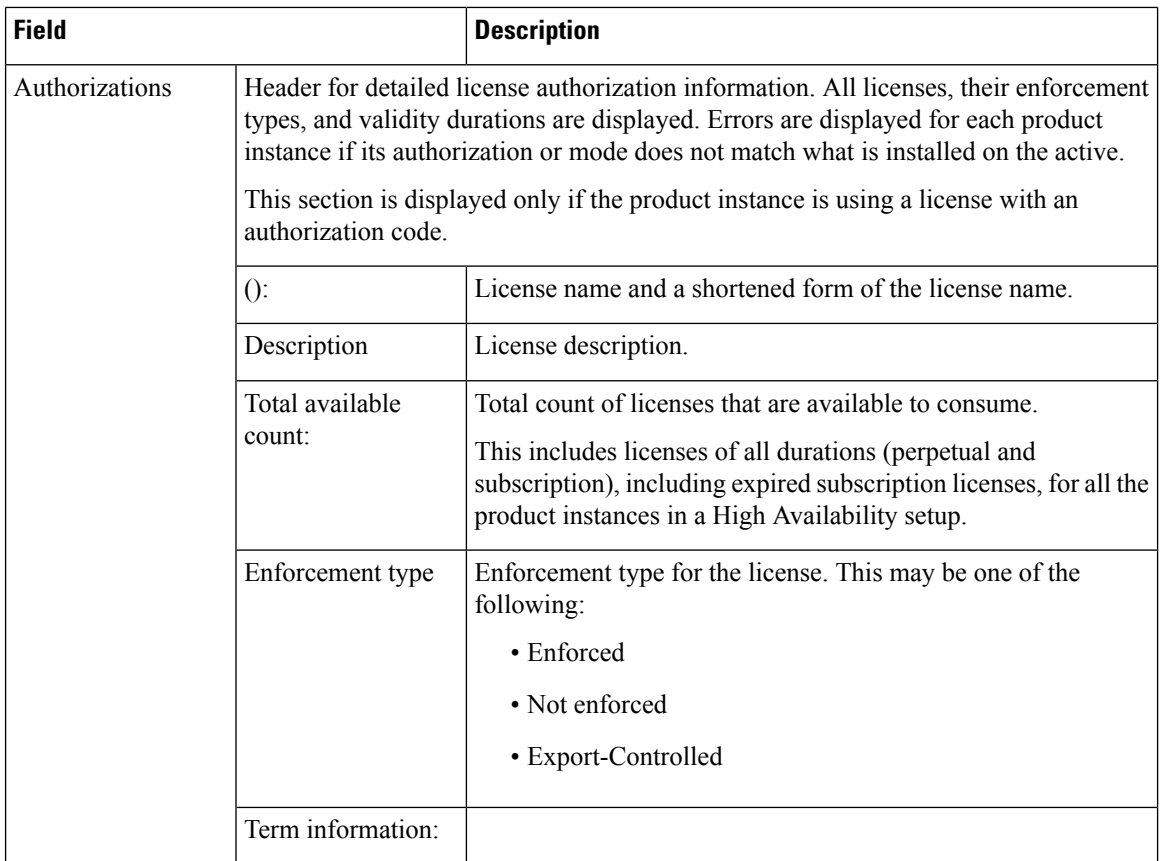

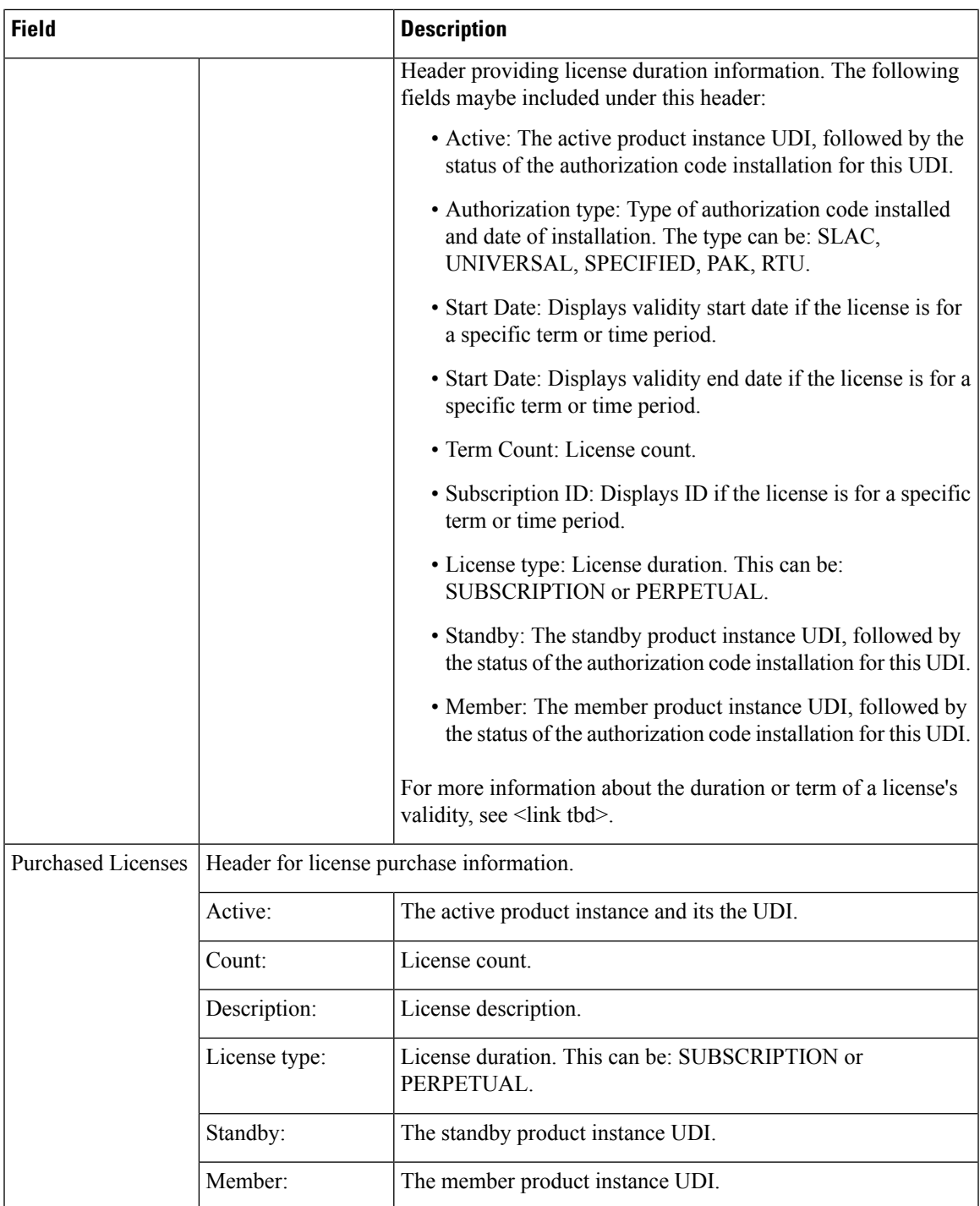

### <span id="page-284-0"></span>**show license authorization Displaying Migrated Authorization Code**

The following is sample output of the **show license authorization** command on a Cisco Catalyst 9800-CL Wireless Controller. The Last Confirmation code: shows that SLR authorization code is available after migration. Similar output is displayed on all supported Cisco Catalyst Wireless Controllers.

```
Device# show license authorization
Overall status:
  Active: PID:C9800-CL-K9,SN:93BBAH93MGS
      Status: SPECIFIC INSTALLED on Nov 02 03:16:01 2020 IST
      Last Confirmation code: 102fc949
  Standby: PID:C9800-CL-K9,SN:9XECPSUU4XN
      Status: SPECIFIC INSTALLED on Nov 02 03:15:45 2020 IST
      Last Confirmation code: ad4382fe
Specified license reservations:
  Aironet DNA Advantage Term Licenses (AIR-DNA-A):
    Description: DNA Advantage for Wireless
    Total reserved count: 20
   Enforcement type: NOT ENFORCED
   Term information:
     Active: PID:C9800-CL-K9,SN:93BBAH93MGS
        Authorization type: SPECIFIC INSTALLED on Nov 02 03:15:45 2020 IST
        License type: TERM
          Start Date: 2020-OCT-14 UTC
         End Date: 2021-APR-12 UTC
         Term Count: 5
        Authorization type: SPECIFIC INSTALLED on Nov 02 03:15:45 2020 IST
        License type: TERM
          Start Date: 2020-JUN-18 UTC
         End Date: 2020-DEC-15 UTC
          Term Count: 5
      Standby: PID:C9800-CL-K9,SN:9XECPSUU4XN
        Authorization type: SPECIFIC INSTALLED on Nov 02 03:15:45 2020 IST
        License type: TERM
          Start Date: 2020-OCT-14 UTC
         End Date: 2021-APR-12 UTC
         Term Count: 10
  AP Perpetual Networkstack Advantage (DNA_NWStack):
    Description: AP Perpetual Network Stack entitled with DNA-A
    Total reserved count: 20
   Enforcement type: NOT ENFORCED
   Term information:
      Active: PID:C9800-CL-K9,SN:93BBAH93MGS
        Authorization type: SPECIFIC INSTALLED on Nov 02 03:15:45 2020 IST
        License type: TERM
         Start Date: 2020-OCT-14 UTC
         End Date: 2021-APR-12 UTC
         Term Count: 5
        Authorization type: SPECIFIC INSTALLED on Nov 02 03:15:45 2020 IST
        License type: TERM
          Start Date: 2020-JUN-18 UTC
         End Date: 2020-DEC-15 UTC
         Term Count: 5
      Standby: PID:C9800-CL-K9,SN:9XECPSUU4XN
        Authorization type: SPECIFIC INSTALLED on Nov 02 03:15:45 2020 IST
        License type: TERM
          Start Date: 2020-OCT-14 UTC
          End Date: 2021-APR-12 UTC
          Term Count: 10
Purchased Licenses:
  No Purchase Information Available
```
## **show license data conversion**

To display license data conversion information, enter the **show license data** command in privileged EXEC mode.

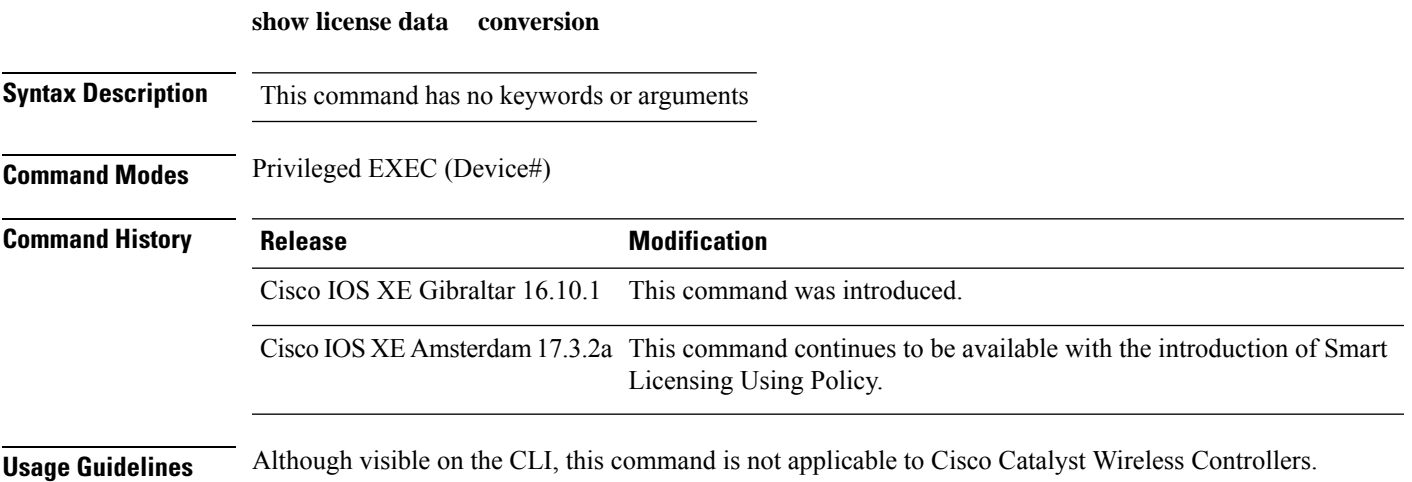

### **show license eventlog**

To display event logs relating to Smart Licensing Using Policy, enter the **show license eventlog** command in privileged EXEC mode.

**show license eventlog** [ *days* ]

**Syntax Description** *days* Enter the number of days for which you want to display event logs. The valid value range is from 0 to 2147483647. *days*

**Command Modes** Privileged EXEC

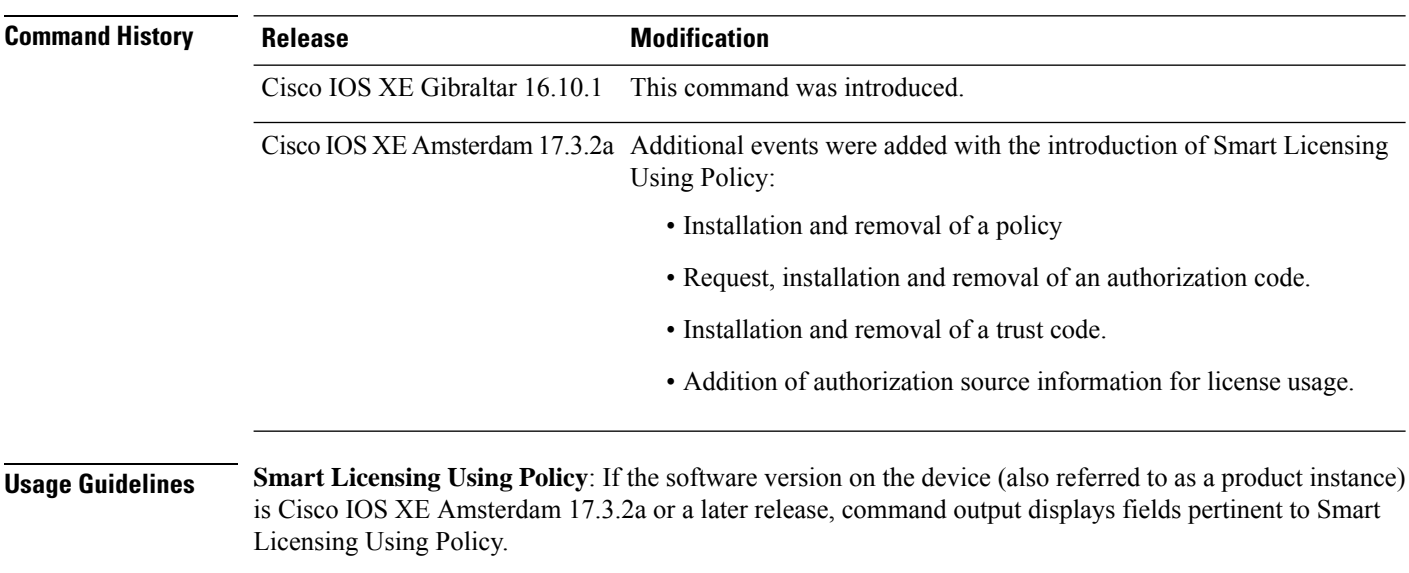

**Smart Licensing**: If the software version on the device is Cisco IOS XE Amsterdam 17.3.1 or an earlier release, command output displays fields pertinent to Smart Licensing.
# **show license history message**

To display communication history between the product instance and CSSM or CSLU (as the case may be), enter the **show license history message** command in privileged EXEC mode. The output of this command is used by the technical support team, for troubleshooting.

**show license history message**

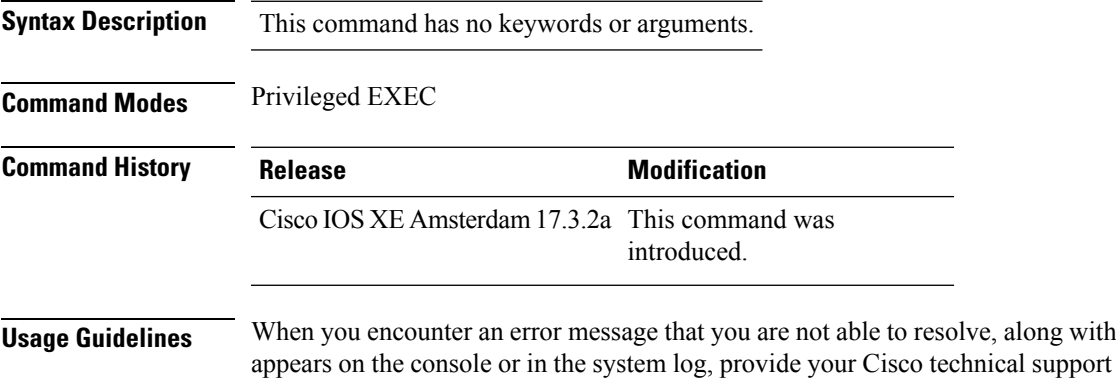

a copy of the message that representative with sample output of these commands:**show license techsupport**,**show licensehistory message**, and the **show platform software sl-infra** privileged EXEC commands.

# **show license reservation**

To display license reservation information, enter the **show license reservation** command in privileged EXEC mode.

#### **show license reservation**

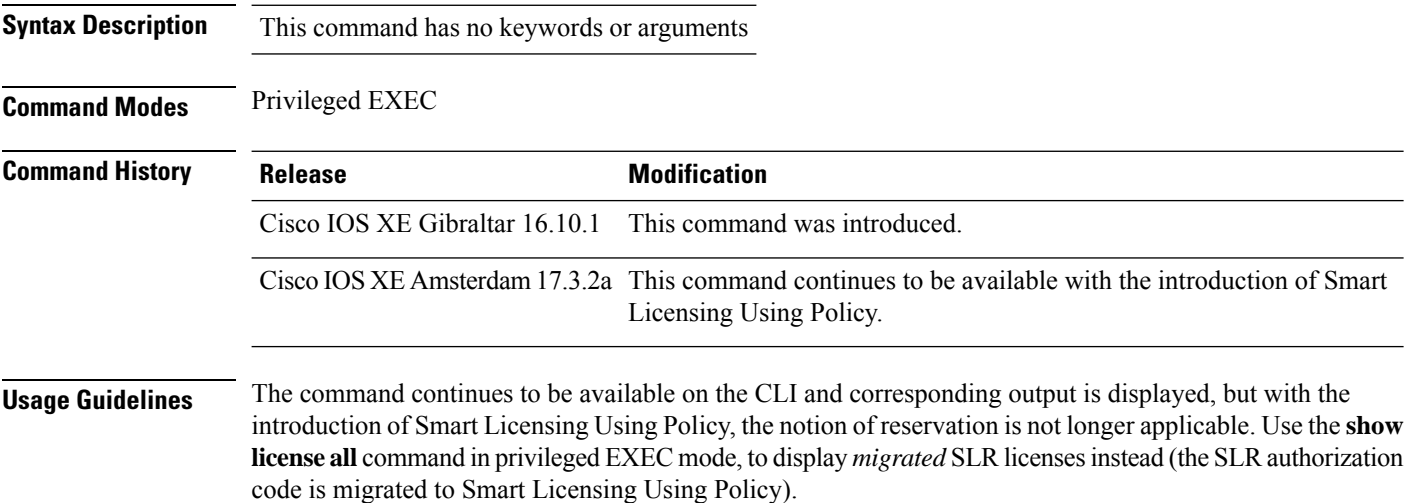

# **show license rum**

To display information about Resource Utilization Measurement reports(RUM report) available on the product instance, including report IDs, the current processing state of a report, error information (if any), and to save the detailed or summarized view that is displayed, enter the **show license rum** command in privileged EXEC mode.

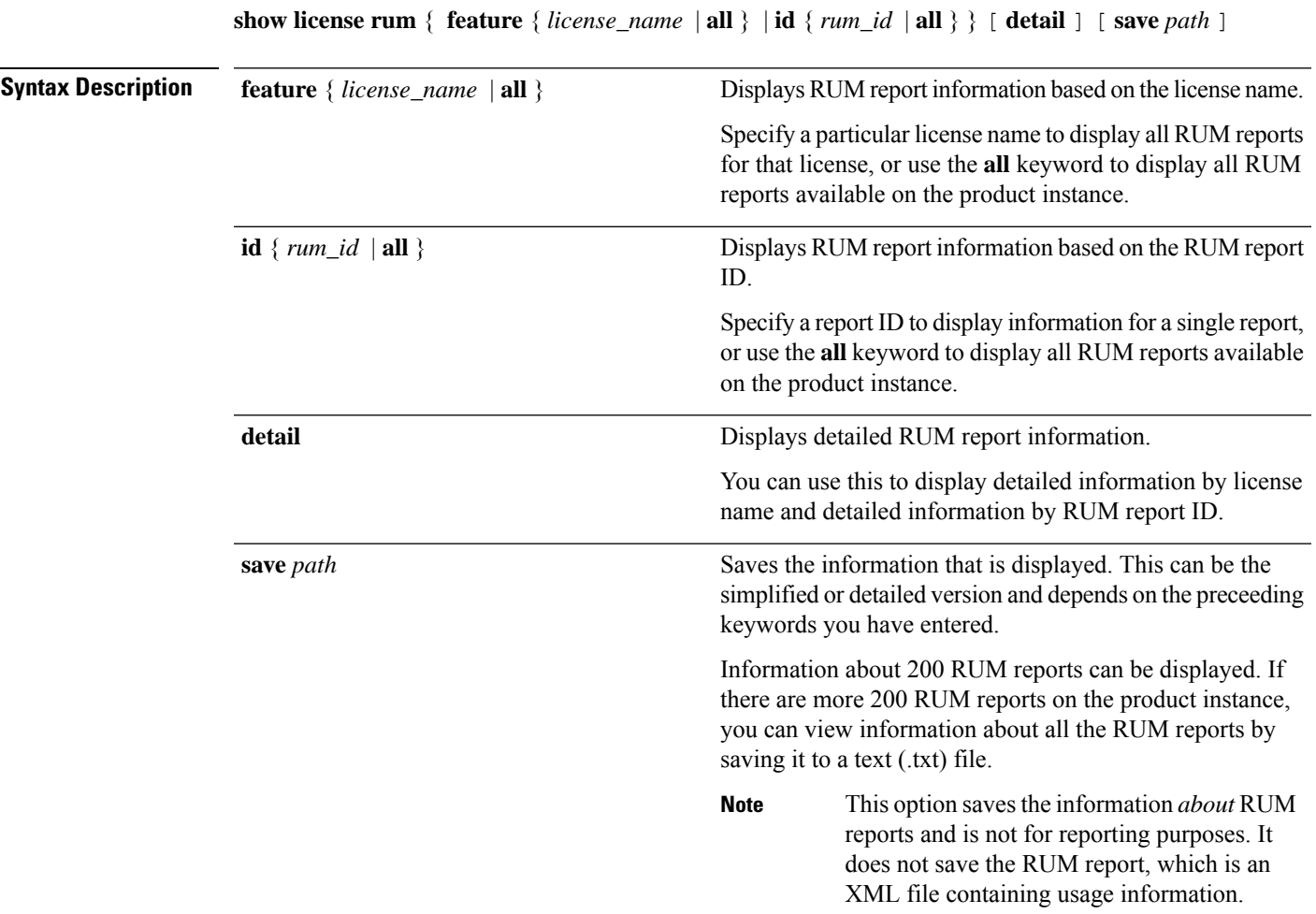

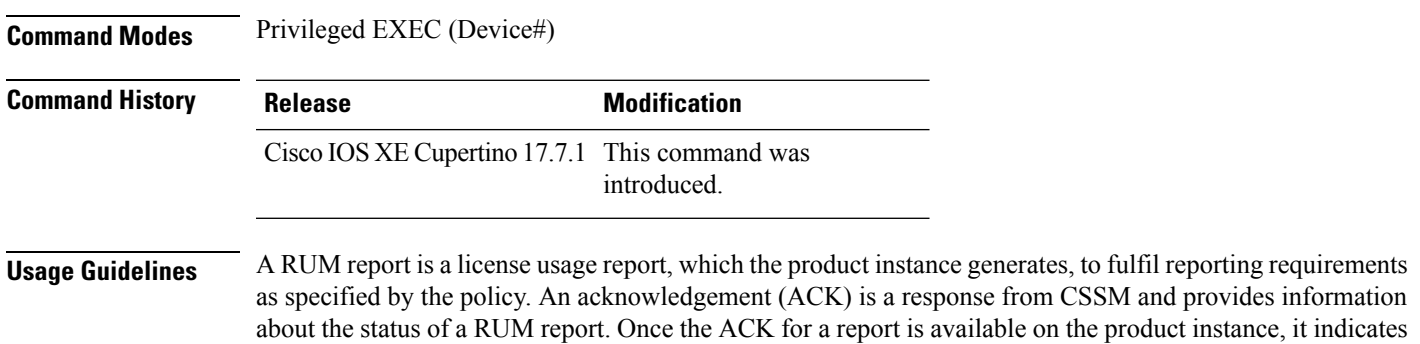

that the corresponding RUM report is no longer required and can be deleted. You can use the **show license rum** command to:

- Display information about the available RUM reports on the product instance filtered by ID or license name.
- Display a short summary of the information or display a detailed view of the information.
- Track a RUM report throughout itslifecycle (from the time it isfirst generated until its acknowledgement from CSSM). By displaying the current processing state and condition of a report you can ascertain if and when there is a problem in the reporting workflow.
- Save the displayed information. The CLI displays information about up to 200 reports. If there are more than 200 reports on the product instance and you want to view information about all of them, save the displayed info in a .txt file and export to the desired location to view.

To display a statistical view of RUM report information (the total number of reports on the product instance, the number of reports that have a corresponding ACK, the number of reports waiting for an ACK etc.) refer to the Usage Report Summary: section of the **show license all** and **show license tech** privileged EXEC commands.

The **show license tech** command also provides RUM report related information that the Cisco technical support team can use to troubleshoot, if there are problems with RUM reporting.

#### **Examples**

For information about fields shown in the display, see #unique 1125 unique 1125 Connect 42 table ytd q4m\_hrb and #unique\_1125 unique\_1125\_Connect\_42\_table\_gtn\_q4m\_hrb

For sample output of the **show license rum** command, see:

- #unique 1125 unique 1125 Connect 42 example ugm lsd 4rb
- #unique 1125 unique 1125 Connect 42 example stg\_msd\_4rb

**Table 7: show license rum (simplified view) Field Descriptions**

| <b>Field Name</b> | <b>Description</b>                                                                                                    |
|-------------------|----------------------------------------------------------------------------------------------------|
| Report Id         | A numeric field that identifies a RUM report. The product instance automatically<br>assigns an ID to every RUM report it generates. An ID may be up to 20 characters<br>long. |

 $\mathbf l$ 

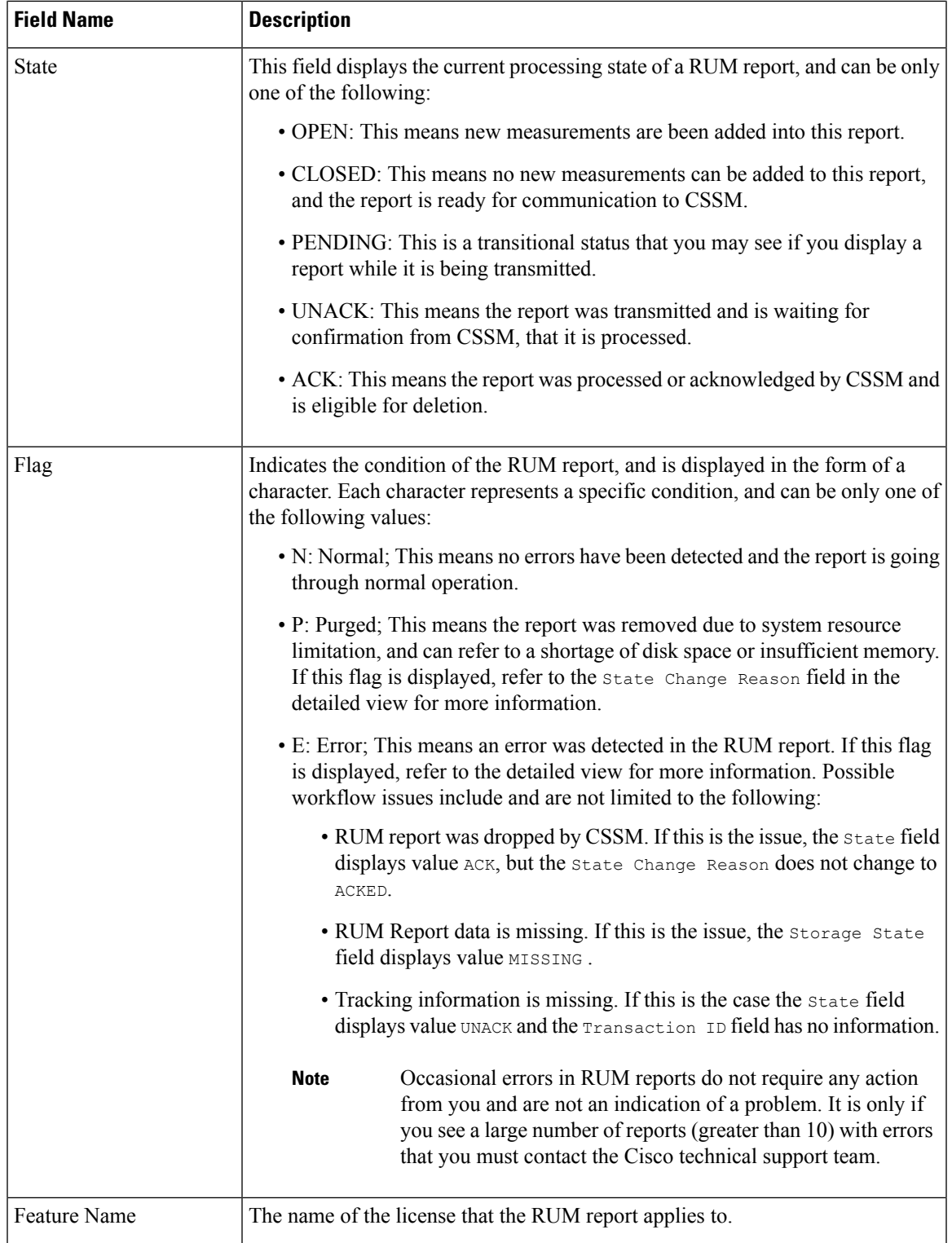

I

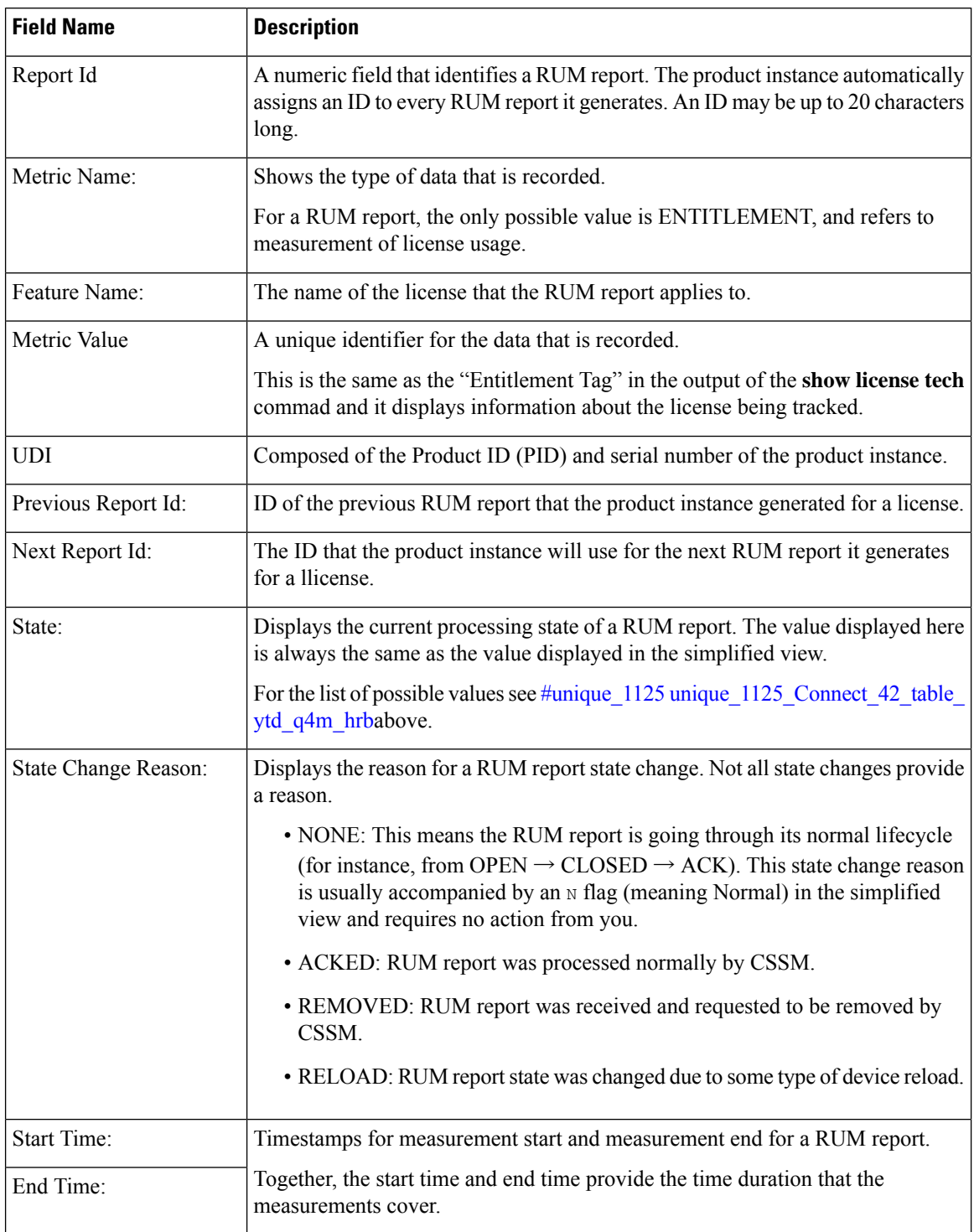

### **Table 8: show license rum (detailed view) Field Descriptions**

Ш

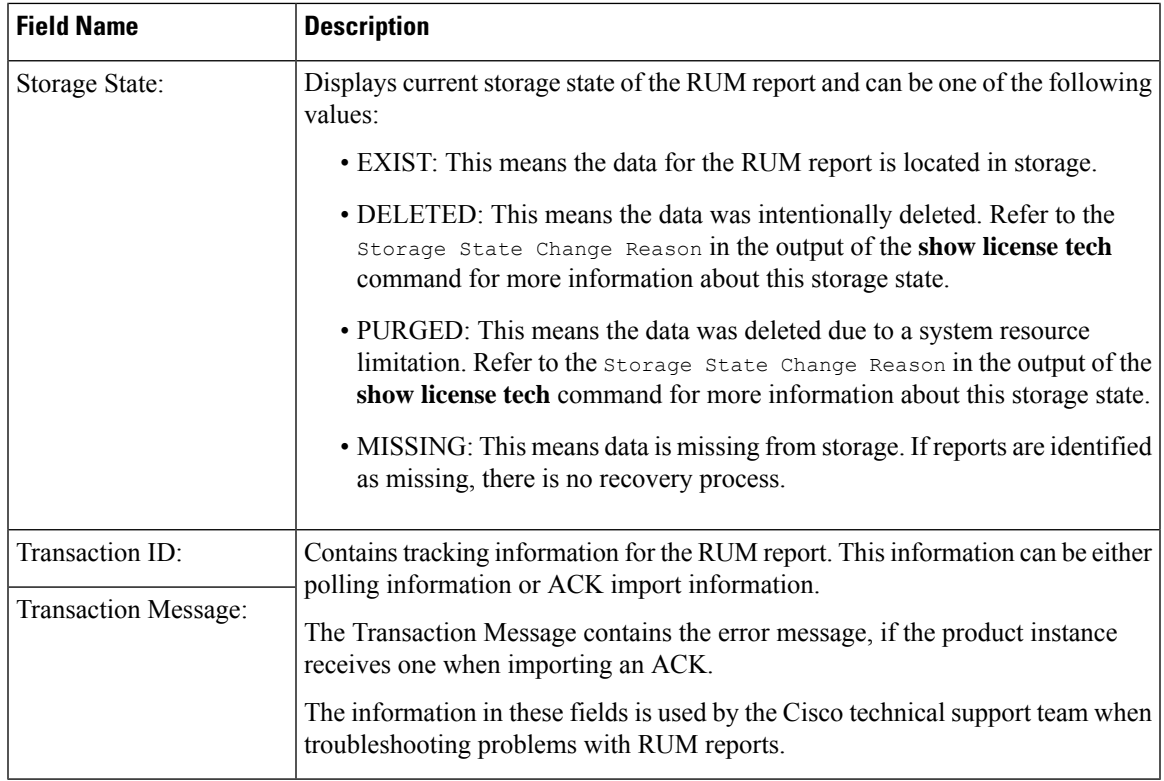

#### **Example: show license rum feature: Simplified and Detailed View**

Previous Report Id: 0, Next Report Id: 1638055646

The following issample output of the **show license rum feature***license-name* and **show license rum feature***license-name***detail** commands on a Cisco Catalyst 9500 Series Switch. Similar output is displayed on all other Catalyst switches.

The output is filtered to display all RUM reports for the DNA Advantage license, followed by a detailed view of all RUM reports for the DNA Advantage license.

Device# **show license rum feature air-dna-advantage** Smart Licensing Usage Report: ==================================== Report Id, State, Flag, Feature Name 1638055644 CLOSED N air-dna-advantage 1638055646 OPEN N air-dna-advantage Device# **show license rum feature air-dna-advantage detail** Smart Licensing Usage Report Detail: ==================================== Report Id: 1638055644 Metric Name: ENTITLEMENT Feature Name: air-dna-advantage Metric Value: regid.2017-08.com.cisco.AIR-DNA-A,1.0\_b6308627-3ab0-4a11-a3d9-586911a0d790 UDI: PID:C9800-CL-K9,SN:93SZ7RXN93Y

```
State: CLOSED, State Change Reason: RELOAD
  Start Time: Nov 28 12:02:09 2021 UTC, End Time: Nov 30 22:02:13 2021 UTC
 Storage State: EXIST
 Transaction ID: 0
 Transaction Message: <none>
Report Id: 1638055646
 Metric Name: ENTITLEMENT
 Feature Name: air-dna-advantage
 Metric Value: regid.2017-08.com.cisco.AIR-DNA-A,1.0_b6308627-3ab0-4a11-a3d9-586911a0d790
 UDI: PID:C9800-CL-K9,SN:93SZ7RXN93Y
 Previous Report Id: 1638055644, Next Report Id: 0
 State: OPEN, State Change Reason: None<br>Start Time: Nov 30 23:12:56 2021 UTC, End Time: Dec 01 02:12:56 2021 UTC
 Start Time: Nov 30 23:12:56 2021 UTC,
 Storage State: EXIST
 Transaction ID: 0
 Transaction Message: <none>
```
#### **Example: Saving a RUM Report View**

The following example shows you how to save the information that is displayed.

By using the **feature** and **all** keywords, the output is filtered to display all RUM reports for all licenses being used on the product instance. It is then transferred it to a TFTP location, from where it can opened, to view the information.

Device# **show license rum feature all save bootflash:all-rum-stats.txt** Device# copy tftp://10.8.0.6/bootflash:all-rum-stats.txt

## **show license status**

To display information about licensing settings such as data privacy, policy, transport, usage reporting and trust codes, enter the **show license status** command in privileged EXEC mode.

#### **show license status**

**Syntax Description** This command has no keywords or arguments

**Command Modes** Privileged EXEC (Device#)

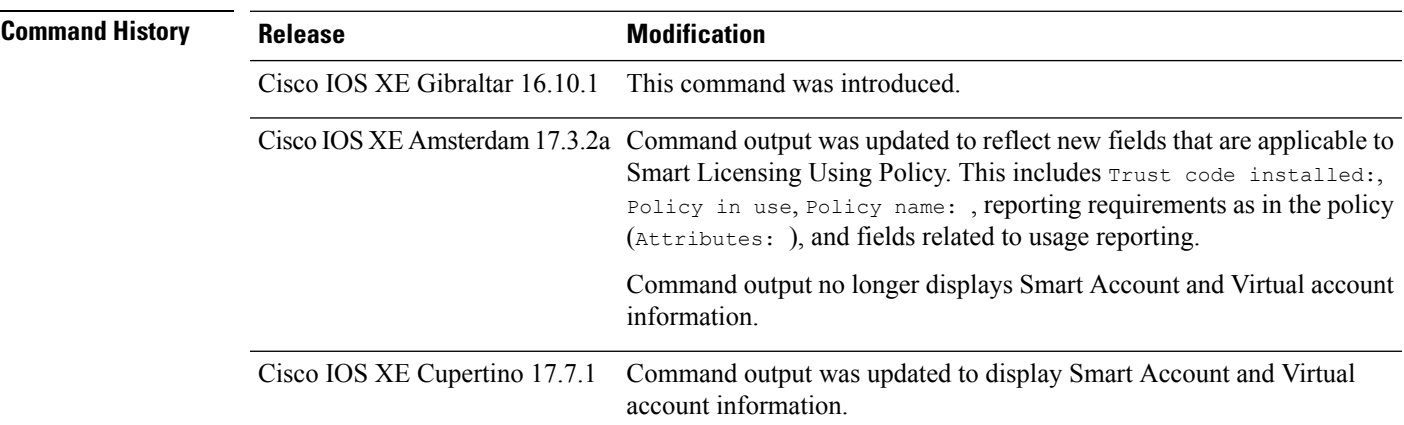

**Usage Guidelines Smart Licensing**: If the software version on the device is Cisco IOS XE Amsterdam 17.3.1 or an earlier release, command output displays fields pertinent to Smart Licensing.

> **Smart Licensing Using Policy**: If the software version on the device (also referred to as a product instance) is Cisco IOS XE Amsterdam 17.3.2a or a later release, command output displays fields pertinent to Smart Licensing Using Policy.

#### **Account Information in the output**

Starting with Cisco IOS XE Cupertino 17.7.1, every ACK includes the Smart Account and Virtual Account that was reported to, in CSSM. When it receives the ACK, the product instance securely stores only the latest version of this information - as determined by the timestamp in the ACK. The Smart Account and Virtual Account information that is displayed in the Account Information section of this command's output is therefore always as per the latest available ACK on the product instance.

If a product instance is moved from one Smart Account and Virtual Account to another, the next ACK after the move will have this updated information. The output of this command is updated once this ACK is available on the product instance.

The ACK may be received directly (where the product instance is connected to CSSM), or indirectly (where the product instance is connect to CSSM through CSLU, Cisco DNA Center, or SSM On-Prem), or by manually importing the ACK (where a product instance is in an air-gapped network).

### **Examples**

For information about the fields shown in the display, see Table 9: show license status Field [Descriptions](#page-297-0) for Smart [Licensing](#page-297-0) Using Policy, on page 298 .

For sample output, see:

- show license status with Account [Information](#page-302-0) (Smart Licensing Using Policy), on page 303
- show license status with Cisco Default Policy (Smart [Licensing](#page-303-0) Using Policy), on page 304
- <span id="page-297-0"></span>• show license status with Custom Policy (Smart [Licensing](#page-304-0) Using Policy), on page 305

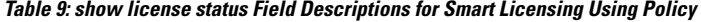

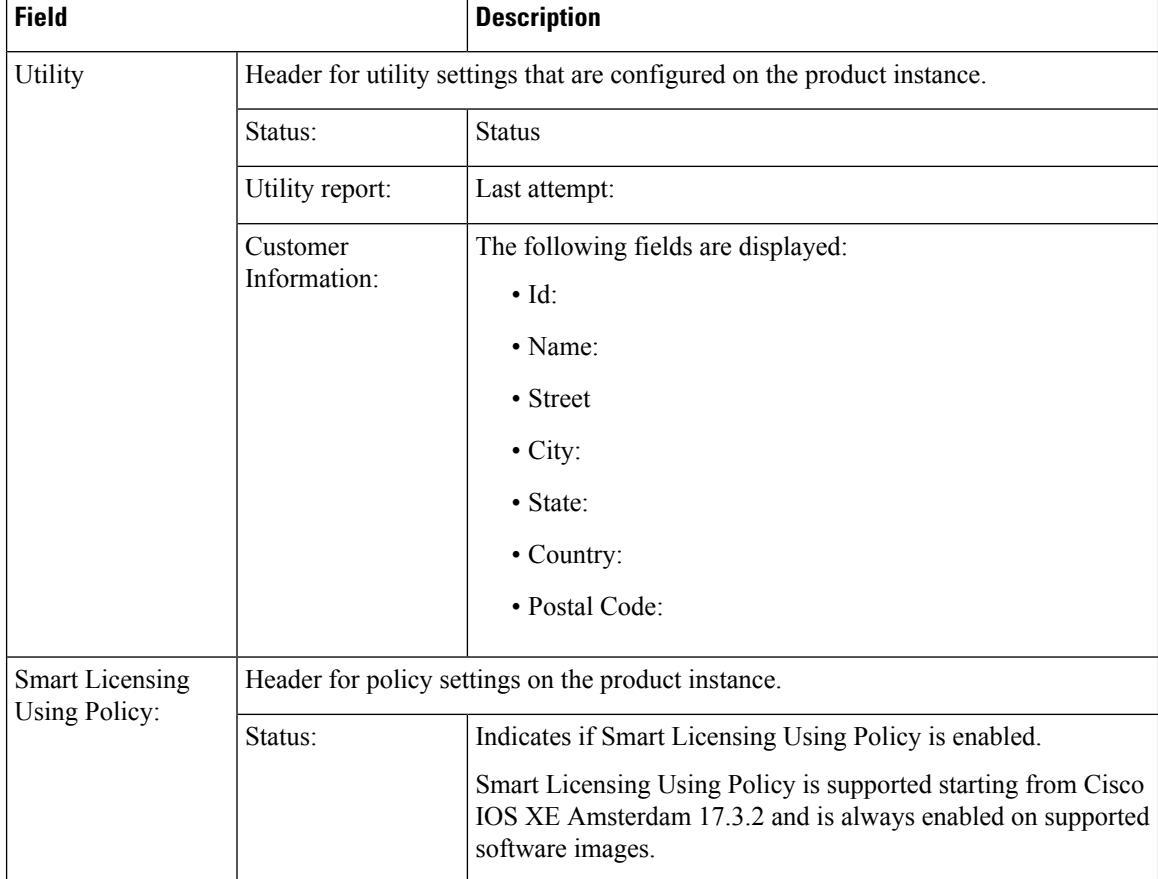

 $\mathbf l$ 

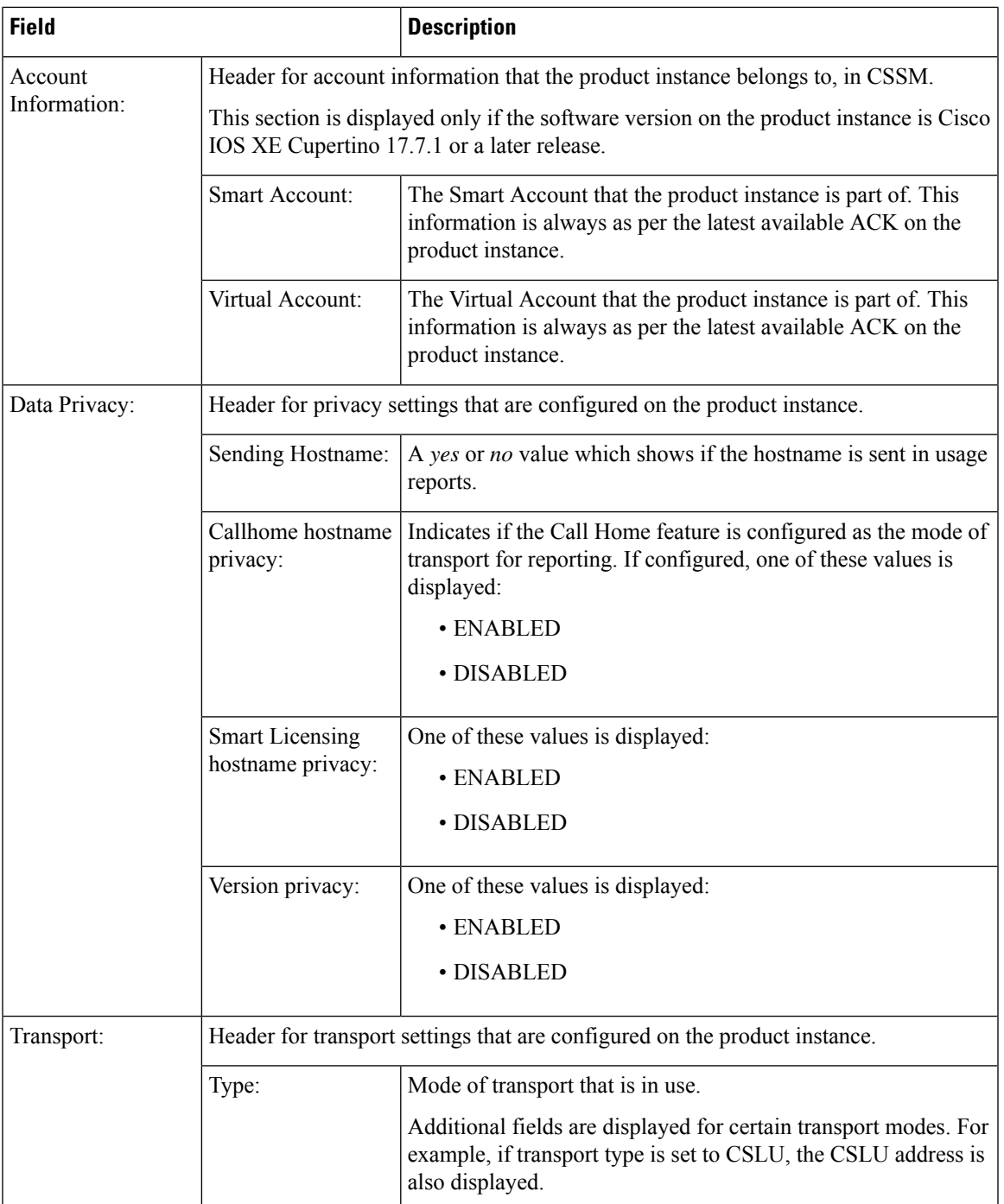

I

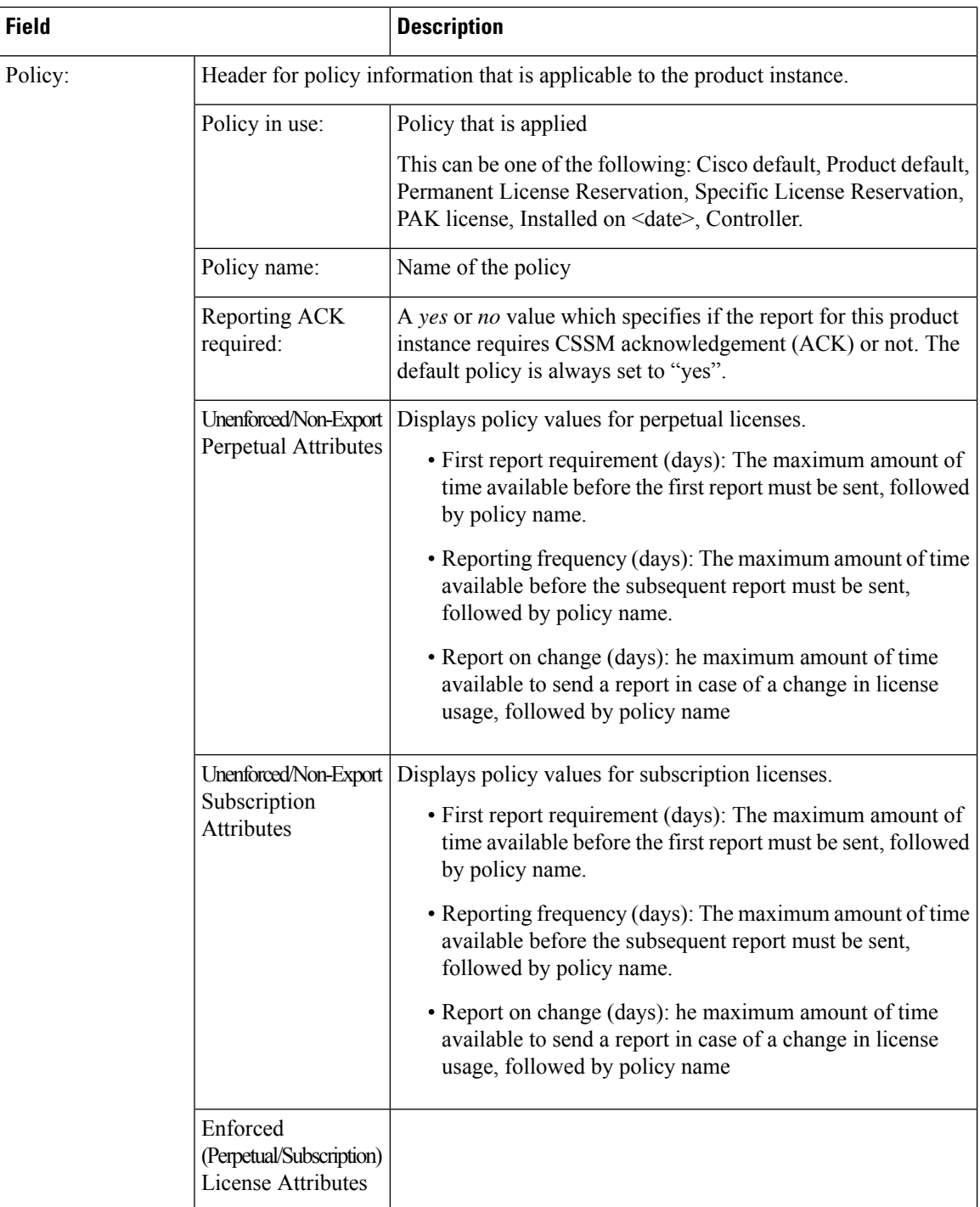

 $\mathbf l$ 

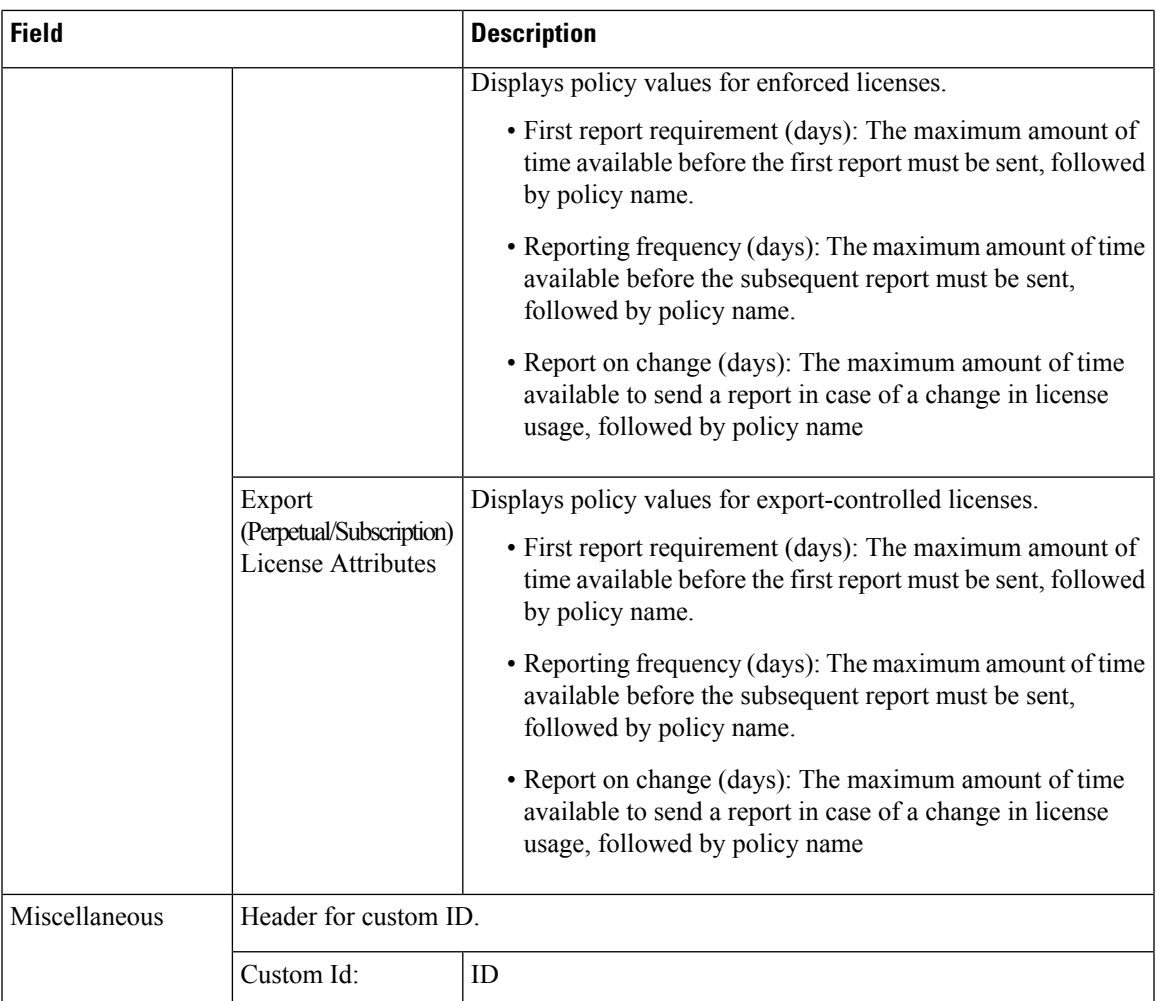

 $\mathbf{l}$ 

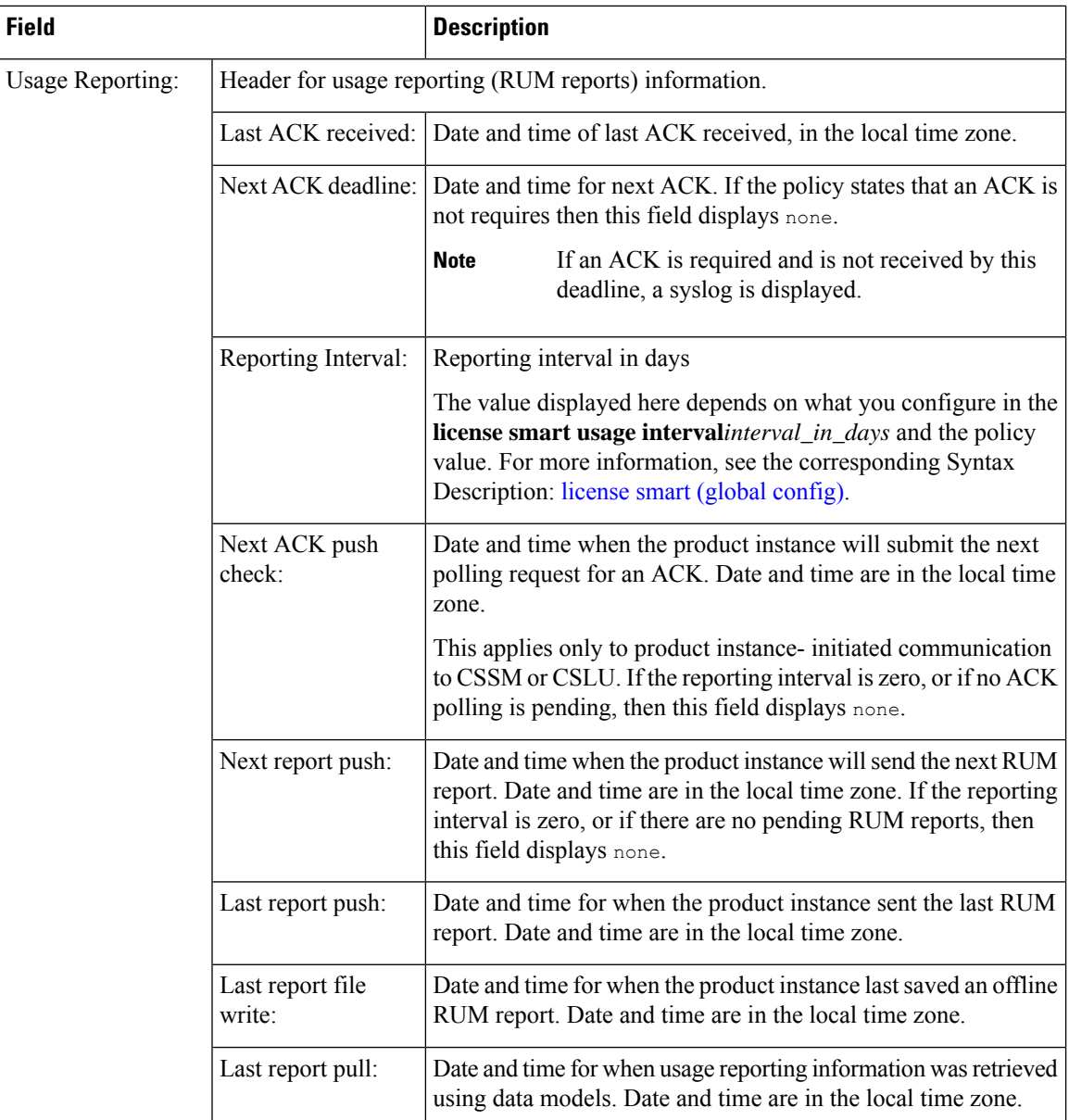

Ш

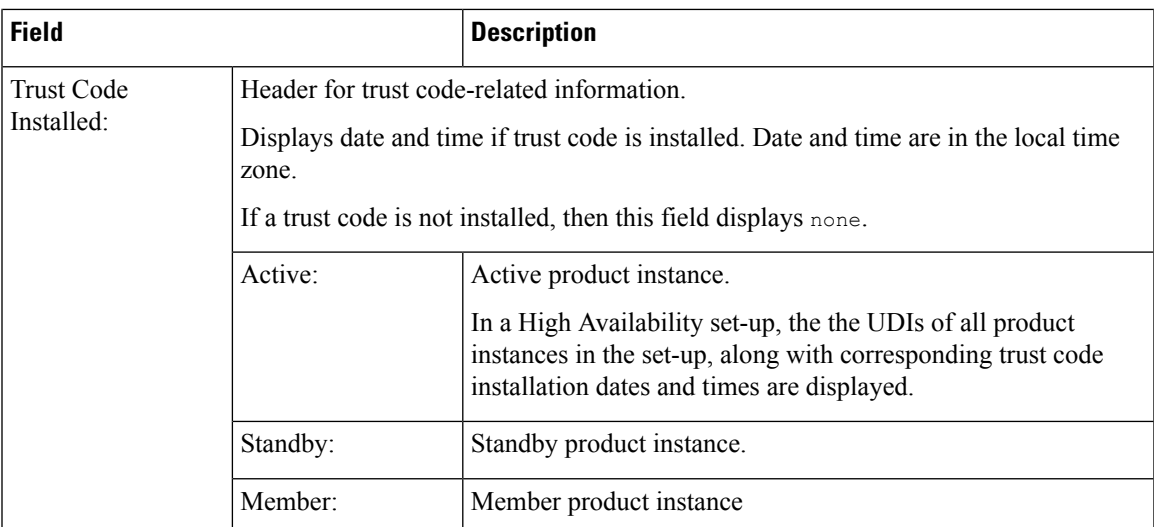

#### <span id="page-302-0"></span>**show license status with Account Information (Smart Licensing Using Policy)**

The following issample output of the **show license status** command, on a product instance where the software version is Cisco IOS XE Cupertino 17.7.1:

```
Device# show license status
Utility:
 Status: DISABLED
Smart Licensing Using Policy:
 Status: ENABLED
Account Information:
  Smart Account: Eg-SA
 Virtual Account: Eg-VA
Data Privacy:
  Sending Hostname: yes
   Callhome hostname privacy: DISABLED
   Smart Licensing hostname privacy: DISABLED
  Version privacy: DISABLED
Transport:
  Type: Smart
  URL: https://smartreceiver.cisco.com/licservice/license
  Proxy:
   Not Configured
  VRF:
   Not Configured
Policy:
  Policy in use: Merged from multiple sources.
  Reporting ACK required: yes (CISCO default)
  Unenforced/Non-Export Perpetual Attributes:
   First report requirement (days): 365 (CISCO default)
   Reporting frequency (days): 0 (CISCO default)
   Report on change (days): 90 (CISCO default)
  Unenforced/Non-Export Subscription Attributes:
    First report requirement (days): 90 (CISCO default)
   Reporting frequency (days): 90 (CISCO default)
    Report on change (days): 90 (CISCO default)
  Enforced (Perpetual/Subscription) License Attributes:
```

```
First report requirement (days): 0 (CISCO default)
    Reporting frequency (days): 0 (CISCO default)
    Report on change (days): 0 (CISCO default)
  Export (Perpetual/Subscription) License Attributes:
    First report requirement (days): 0 (CISCO default)
    Reporting frequency (days): 0 (CISCO default)
    Report on change (days): 0 (CISCO default)
Miscellaneous:
  Custom Id: <empty>
Usage Reporting:
  Last ACK received: < none>
  Next ACK deadline: < none>
 Reporting push interval: 0 (no reporting)
 Next ACK push check: < none>
 Next report push: < none>
  Last report push: < none>
 Last report file write: <none>
Trust Code Installed: <none>
```
Device# **show license status**

#### <span id="page-303-0"></span>**show license status with Cisco Default Policy (Smart Licensing Using Policy)**

The following is sample output of the **show license status** command; a default is policy applied here.

```
Utility:
 Status: DISABLED
Smart Licensing Using Policy:
 Status: ENABLED
Data Privacy:
  Sending Hostname: yes
    Callhome hostname privacy: DISABLED
   Smart Licensing hostname privacy: DISABLED
  Version privacy: DISABLED
Transport:
  Type: Smart
  URL: https://smartreceiver.cisco.com/licservice/license
  Proxy:
   Not Configured
Policy:
  Policy in use: Merged from multiple sources.
  Reporting ACK required: yes (CISCO default)
  Unenforced/Non-Export Perpetual Attributes:
   First report requirement (days): 365 (CISCO default)
    Reporting frequency (days): 0 (CISCO default)
   Report on change (days): 90 (CISCO default)
  Unenforced/Non-Export Subscription Attributes:
   First report requirement (days): 90 (CISCO default)
   Reporting frequency (days): 90 (CISCO default)
   Report on change (days): 90 (CISCO default)
  Enforced (Perpetual/Subscription) License Attributes:
    First report requirement (days): 0 (CISCO default)
   Reporting frequency (days): 0 (CISCO default)
   Report on change (days): 0 (CISCO default)
  Export (Perpetual/Subscription) License Attributes:
   First report requirement (days): 0 (CISCO default)
    Reporting frequency (days): 0 (CISCO default)
```

```
Report on change (days): 0 (CISCO default)
Miscellaneous:
  Custom Id: <empty>
Usage Reporting:
  Last ACK received: < none>
  Next ACK deadline: < none>
  Reporting push interval: 0 (no reporting)
 Next ACK push check: < none>
 Next report push: < none>
  Last report push: < none>
  Last report file write: < none>
Trust Code Installed: <none>
```
#### <span id="page-304-0"></span>**show license status with Custom Policy (Smart Licensing Using Policy)**

The following is sample output of the **show license status** command; a custom policy applied here.

```
Device# show license status
Utility:
 Status: DISABLED
Smart Licensing Using Policy:
 Status: ENABLED
Data Privacy:
 Sending Hostname: yes
   Callhome hostname privacy: DISABLED
    Smart Licensing hostname privacy: DISABLED
 Version privacy: DISABLED
Transport:
  Type: Smart
  URL: https://smartreceiver.cisco.com/licservice/license
  Proxy:
   Not Configured
Policy:
  Policy in use: Installed On Nov 02 05:09:31 2020 IST
  Policy name: SLE Policy
  Reporting ACK required: yes (Customer Policy)
  Unenforced/Non-Export Perpetual Attributes:
    First report requirement (days): 60 (Customer Policy)
   Reporting frequency (days): 60 (Customer Policy)
    Report on change (days): 60 (Customer Policy)
  Unenforced/Non-Export Subscription Attributes:
   First report requirement (days): 30 (Customer Policy)
   Reporting frequency (days): 30 (Customer Policy)
   Report on change (days): 30 (Customer Policy)
  Enforced (Perpetual/Subscription) License Attributes:
    First report requirement (days): 0 (CISCO default)
   Reporting frequency (days): 90 (Customer Policy)
   Report on change (days): 90 (Customer Policy)
  Export (Perpetual/Subscription) License Attributes:
    First report requirement (days): 0 (CISCO default)
    Reporting frequency (days): 90 (Customer Policy)
   Report on change (days): 90 (Customer Policy)
Miscellaneous:
```

```
Custom Id: <empty>
```
Usage Reporting: Last ACK received: < none> Next ACK deadline: < none> Reporting push interval: 0 (no reporting) Next ACK push check: < none> Next report push: < none> Last report push: <none> Last report file write: <none>

Trust Code Installed: Active: PID:C9800-CL-K9,SN:93BBAH93MGS INSTALLED on Nov 02 05:09:31 2020 IST Standby: PID:C9800-CL-K9,SN:9XECPSUU4XN INSTALLED on Nov 02 05:09:31 2020 IST

## **show license summary**

To display a brief summary of license usage, which includes information about licenses being used, the count, and status, enter the **show license summary** command in privileged EXEC mode.

**show license summary**

**Syntax Description** This command has no keywords or arguments

**Command Modes** Privileged EXEC

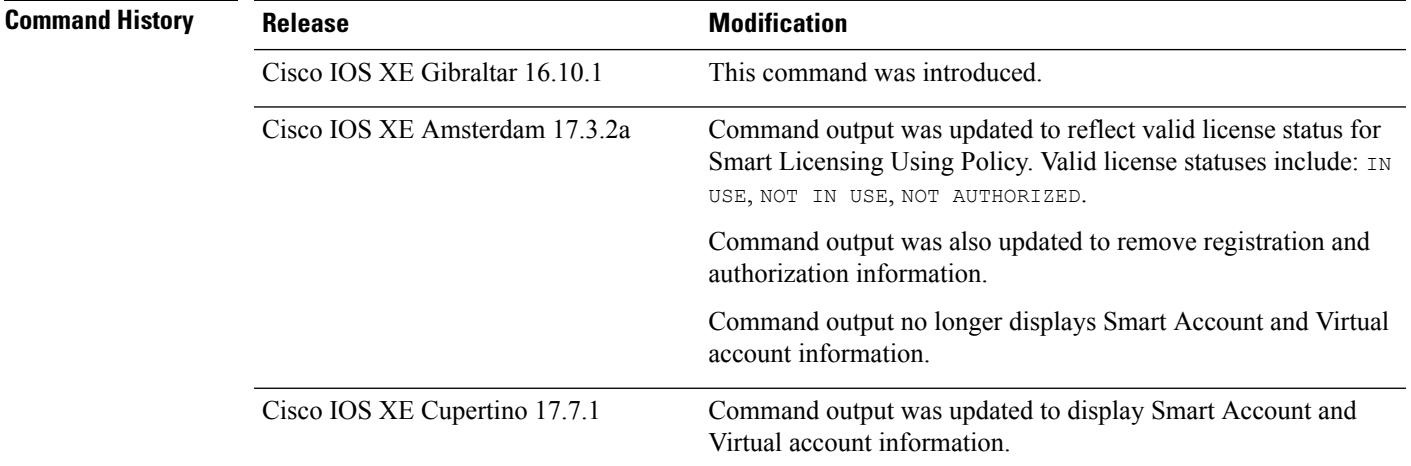

**Usage Guidelines Smart Licensing**: If the software version on the device is Cisco IOS XE Amsterdam 17.3.1 or an earlier release, command output displays fields pertinent to Smart Licensing.

> **Smart Licensing Using Policy**: If the software version on the device (also referred to as a product instance) is Cisco IOS XE Amsterdam 17.3.2a or a later release, command output displays fields pertinent to Smart Licensing Using Policy.

> The licenses on Cisco Catalyst Wireless Controllers are never NOT AUTHORIZED, because none of the available licenses are export-controlled or enforced (Only these licenses require authorization before use).

#### **Account Information in the output**

Starting with Cisco IOS XE Cupertino 17.7.1, every ACK includes the Smart Account and Virtual Account that was reported to, in CSSM. When it receives the ACK, the product instance securely stores only the latest version of this information - as determined by the timestamp in the ACK. The Smart Account and Virtual Account information that is displayed in the Account Information section of this command's output is therefore always as per the latest available ACK on the product instance.

If a product instance is moved from one Smart Account and Virtual Account to another, the next ACK after the move will have this updated information. The output of this command is updated once this ACK is available on the product instance.

The ACK may be received directly (where the product instance is connected to CSSM), or indirectly (where the product instance is connect to CSSM through CSLU, Cisco DNA Center, or SSM On-Prem), or by manually importing the ACK (where a product instance is in an air-gapped network).

#### **Examples**

See Table 10: show license summary Field [Descriptions,](#page-307-0) on page 308 for information about fields shown in the display.

show license [summary:](#page-307-1) IN USE (Smart Licensing Using Policy), on page 308

<span id="page-307-0"></span>show license [summary:](#page-307-2) NOT IN USE (Smart Licensing Using Policy), on page 308

**Table 10: show license summary Field Descriptions**

| <b>Field</b>                                               | <b>Description</b>                                                                                                    |
|------------------------------------------------------------|----------------------------------------------------------------------------------------------------|
| Account Information:<br>Smart Account:<br>Virtual Account: | The Smart Account and Virtual Account that the product instance is part of. This<br>information is always as per the latest available ACK on the product instance.<br>This field is displayed only if the software version on the product instance is<br>Cisco IOS XE Cupertino 17.7.1 or a later release. |
| License                                                    | Name of the licenses in use.                                                                                                    |
| Entitlement Tag                                            | Short name for license                                                                                                    |
| Count                                                      | License count                                                                                                    |
| <b>Status</b>                                              | License status can be one of the following<br>• In-Use: Valid license, and in-use.<br>• Not In-Use<br>• Not Authorized: Means that the license requires installation of SLAC before<br>use.                                                                                                    |

#### <span id="page-307-1"></span>**show license summary: IN USE (Smart Licensing Using Policy)**

The following is sample output of the **show license summary** command, on a product instance where the software version is Cisco IOS XE Cupertino 17.7.1:

```
Devide# show license summary
Account Information:
 Smart Account: Eg-SA
 Virtual Account: Eg-VA
License Usage:
 License Entitlement Tag Count Status
  -----------------------------------------------------------------------------
 air-network-essentials (DNA_NWSTACK_E) 1 IN USE<br>air-dna-essentials (AIR-DNA-E) 1 IN USE
 air-dna-essentials (AIR-DNA-E)
```
#### **show license summary: NOT IN USE (Smart Licensing Using Policy)**

The following is sample output of the **show license summary** command, where no APs have joined the controller. Current consumption (Count) is therefore zero, and the Status field shows that the licenses are NOT IN USE:

I

## Device# **show license summary**

Device#show license summary License Reservation is ENABLED

License Usage:

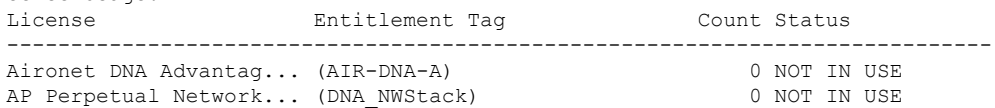

# **show license tech**

To display licensing information to help the technical support team to solve a problem, enter the **show license tech** command in privileged EXEC mode. The output for this command includes outputs of several other **show license** commands and more.

**show license tech** { **message** | **rum** { **feature** { *license\_name* | **all** } | **id** { *rum\_id* | **all** } } [ **detail** ] [ **save** *path* ] | **support** }

| <b>Syntax Description</b> | message                                                                                                   | Displays messages concerning trust establishment, usage reporting, result<br>polling, authorization code requests and returns, and trust synchronization.                                                                                                    |
|---------------------------|----------------------------------------------------------------------------------------------------|----------------------------------------------------------------------------------------------------|
|                           |                                                                                                    | This is the same information as displayed in the output of the show license<br>history message command.                                                                                                    |
|                           | rum { feature {<br>license_name $ $ all $\}$ $ $ id $\{$<br>$rum_id   all \}$ [ detail ] [<br>save path ] | Displays information about Resource Utilization Measurement reports (RUM<br>reports) on the product instance, including report IDs, the current processing<br>state of a report, error information (if any), and an option save the displayed<br>RUM report information. |
|                           |                                                                                                    | <b>Note</b><br>This option saves the information <i>about</i> RUM reports and is not<br>for reporting purposes. It does not save the RUM report, which<br>is an XML file containing usage information.                                                                   |
|                           | support                                                                                                   | Displays licensing information that helps the technical support team to debug<br>a problem.                                                                                                    |
| <b>Command Modes</b>      | Privileged EXEC                                                                                           |                                                                                                    |
| <b>Command History</b>    | <b>Release</b>                                                                                            | <b>Modification</b>                                                                                                    |
|                           | Cisco IOS XE Gibraltar<br>16.10.1                                                                         | This command was introduced.                                                                                                    |
|                           | Cisco IOS XE Amsterdam<br>17.3.2a                                                                         | Command output was updated to reflect new fields that are applicable to Smart<br>Licensing Using Policy.                                                                                                    |

 $\mathbf{l}$ 

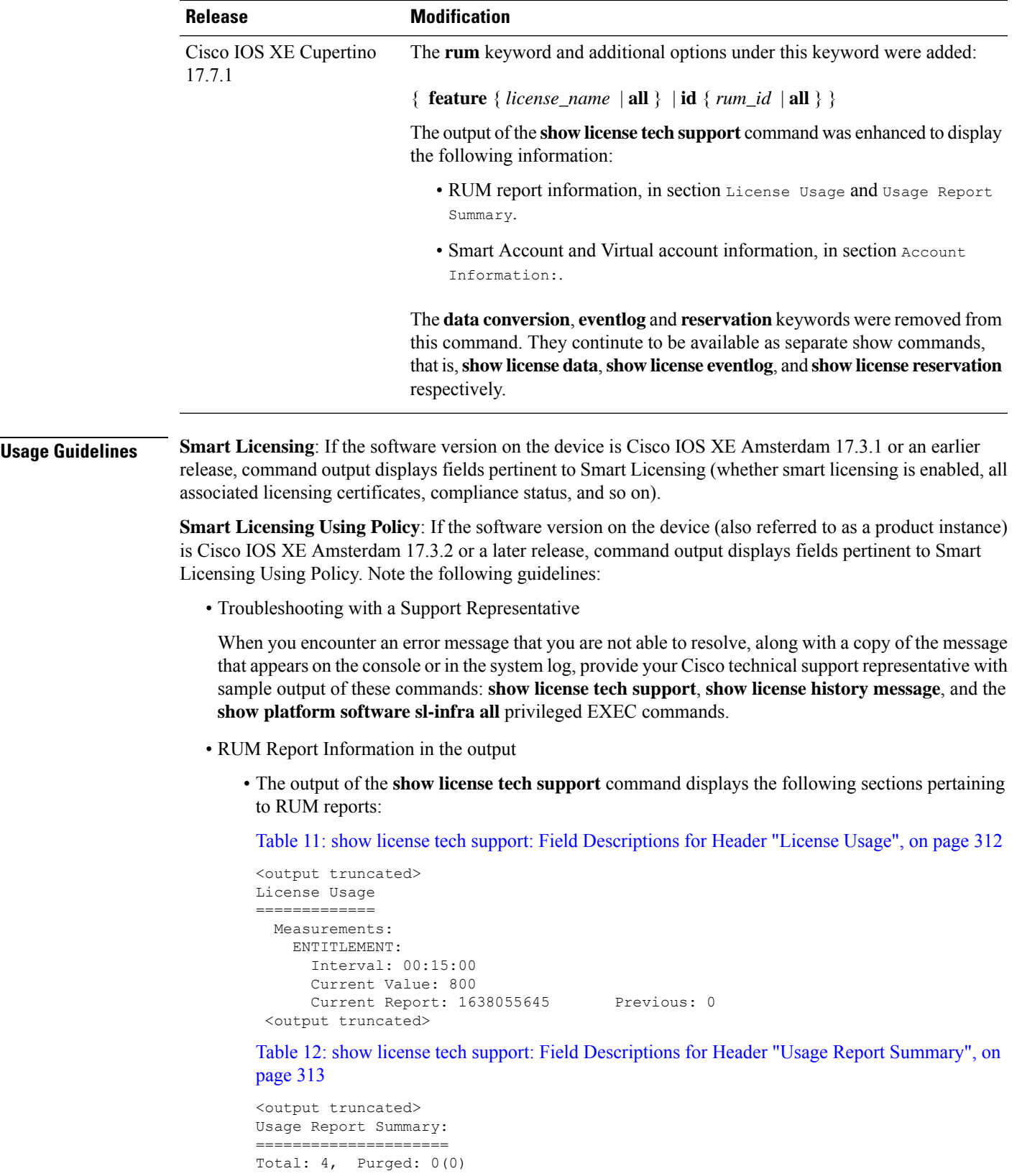

```
Total Acknowledged Received: 0, Waiting for Ack: 0(4)
Available to Report: 4 Collecting Data: 2
Maximum Display: 4 In Storage: 4, MIA: 0(0)
Report Module Status: Ready
```
<output truncated>

• The output of the **show license tech rum** command when used with the **detail** keyword, displays the following fields pertaining to RUM reports: Table 13: show license tech rum: Field [Descriptions](#page-312-1) for Header "Smart [Licensing](#page-312-1) Usage Report Detail", on page 313.

The options available under the **show license techrum** keyword are the same asthe options available with the **show license rum** privileged EXEC command. The sample output that is displayed in the *simplified view* is also the same. But if you use the **detail** keyword (for example if you enter **show license tech rum feature** *license\_name* **detail**), the detailed view is displayed and this has a few *additional* fields when compared to **show license rum**.

```
<output truncated>
Smart Licensing Usage Report Detail:
====================================
Report Id: 1638055644
 Metric Name: ENTITLEMENT
 Feature Name: air-dna-advantage
 Metric Value:
regid.2017-08.com.cisco.AIR-DNA-A,1.0_b6308627-3ab0-4a11-a3d9-586911a0d790
 UDI: PID:C9800-CL-K9,SN:93SZ7RXN93Y
 Previous Report Id: 0, Next Report Id: 1638055646
 Version: 2.0
 State: CLOSED, State Change Reason: RELOAD
 Start Time: Nov 28 12:02:09 2021 UTC, End Time: Nov 30 22:02:13 2021 UTC
 Storage State: EXIST, Storage State Change Reason: None
 Transaction ID: 0
 Transaction Message: <none>
 Report Size: 54880(54987)
<output truncated>
```
<span id="page-311-0"></span>**Table 11: show license tech support: Field Descriptions for Header "License Usage"**

| <b>Field Name</b> | <b>Description</b>                                                                     |
|-------------------|----------------------------------------------------------------------------------------|
| Interval:         | This is a fixed measurement duration and is always 15 minutes.                         |
| Current Value:    | Information about the current license count.                                           |
| Current Report:   | ID of the currently OPEN report for the license.                                       |
| Previous:         | ID of the last OPEN report for the license. This report will have<br>state CLOSED now. |

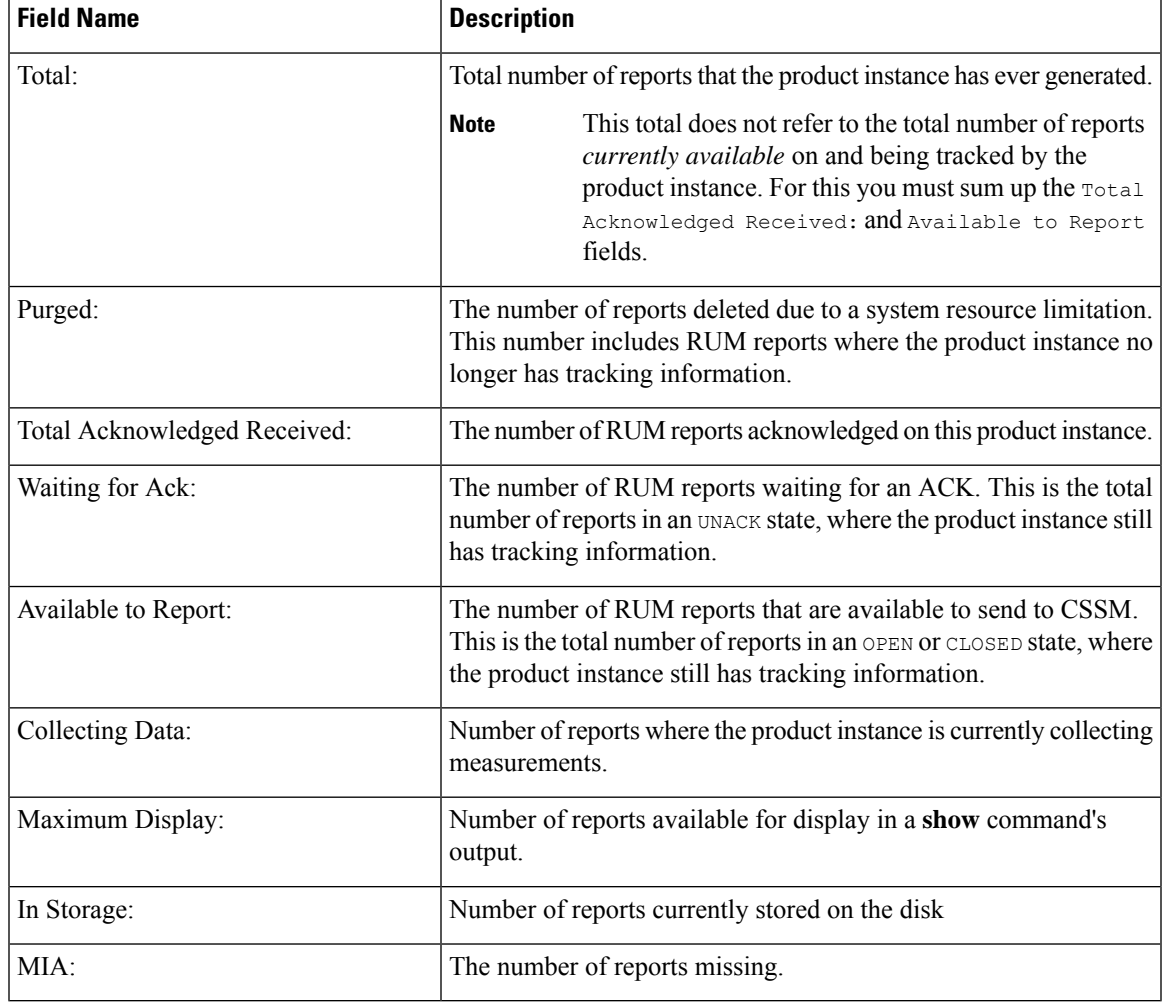

### <span id="page-312-0"></span>**Table 12: show license tech support: Field Descriptions for Header "Usage Report Summary"**

<span id="page-312-1"></span>**Table 13: show license tech rum: Field Descriptions for Header "Smart Licensing Usage Report Detail"**

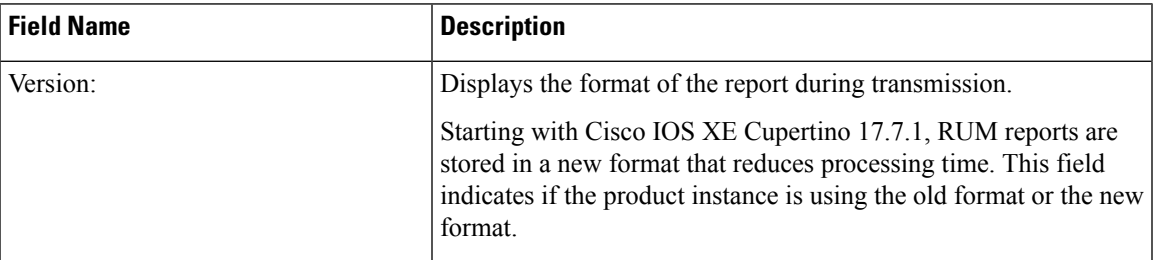

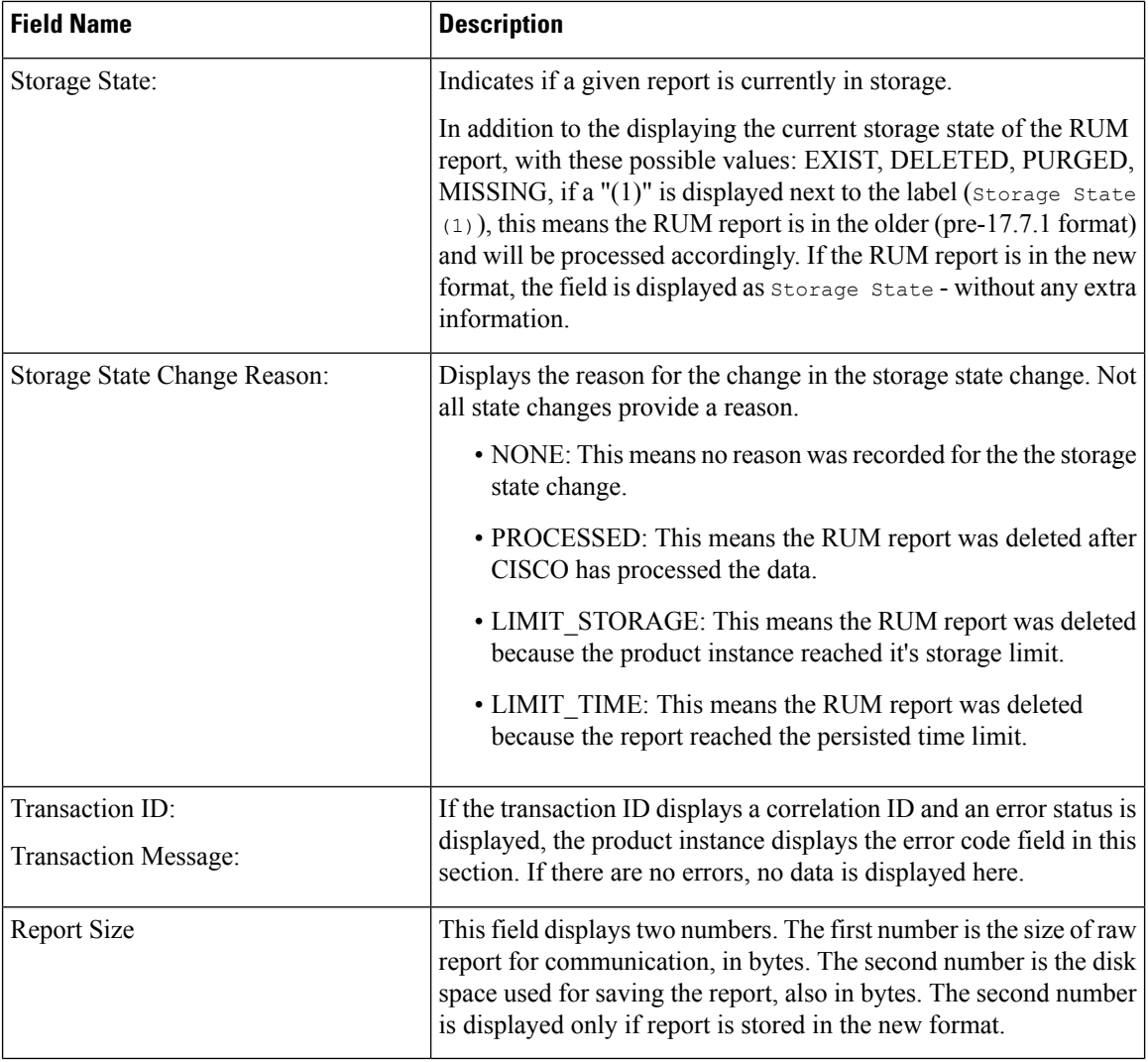

#### **show license tech support on Cisco Catalyst 9800-CL Wireless Controller**

The following is sample output from the **show license tech support** command on a Cisco Catalyst 98000-CL Wireless Controller running software version Cisco IOS XE Cupertino 17.7.1:

```
Device# show license tech support
Smart Licensing Tech Support info
Smart Licensing Status
======================
Smart Licensing is ENABLED
Export Authorization Key:
Features Authorized:
   <none>
Utility:
 Status: DISABLED
```
Smart Licensing Using Policy:

```
Status: ENABLED
Account Information:
  Smart Account: < none>
  Virtual Account: < none>
Data Privacy:
  Sending Hostname: yes
   Callhome hostname privacy: DISABLED
    Smart Licensing hostname privacy: DISABLED
  Version privacy: DISABLED
Transport:
  Type: Smart
  URL: https://smartreceiver.cisco.com/licservice/license
  Proxy:
   Address: <empty>
   Port: <empty>
   Username: <empty>
   Password: <empty>
  Server Identity Check: True
  VRF: <empty>
Miscellaneous:
  Custom Id: <empty>
Policy:
  Policy in use: Merged from multiple sources.
  Reporting ACK required: yes (CISCO default)
  Unenforced/Non-Export Perpetual Attributes:
    First report requirement (days): 365 (CISCO default)
   Reporting frequency (days): 0 (CISCO default)
   Report on change (days): 90 (CISCO default)
  Unenforced/Non-Export Subscription Attributes:
   First report requirement (days): 90 (CISCO default)
   Reporting frequency (days): 90 (CISCO default)
   Report on change (days): 90 (CISCO default)
  Enforced (Perpetual/Subscription) License Attributes:
   First report requirement (days): 0 (CISCO default)
   Reporting frequency (days): 0 (CISCO default)
   Report on change (days): 0 (CISCO default)
  Export (Perpetual/Subscription) License Attributes:
    First report requirement (days): 0 (CISCO default)
    Reporting frequency (days): 0 (CISCO default)
   Report on change (days): 0 (CISCO default)
Usage Reporting:
 Last ACK received: < none>
  Next ACK deadline: < none>
  Reporting push interval: 0 (no reporting) State(1) InPolicy(0)
 Next ACK push check: < none>
 Next report push: < none>
 Last report push: < none>
  Last report file write: <none>
License Usage
=============
Handle: 1
  License: air-network-advantage
  Entitlement Tag:
regid.2018-06.com.cisco.DNA_NWStack,1.0_e7244e71-3ad5-4608-8bf0-d12f67c80896
 Description: air-network-advantage
  Count: 0
```

```
Version: 1.0
  Status: NOT IN USE(1)
  Status time: Oct 05 22:24:24 2021 UTC
  Request Time: None
 Export status: NOT RESTRICTED
  Feature Name: air-network-advantage
  Feature Description: air-network-advantage
 Enforcement type: NOT ENFORCED
 License type: Perpetual
 Measurements:
   ENTITLEMENT:
      Interval: 00:15:00
      Current Value: 0
      Current Report: 0 Previous: 0
  Soft Enforced: True
Handle: 2
  License: air-dna-advantage
 Entitlement Tag: regid.2017-08.com.cisco.AIR-DNA-A,1.0_b6308627-3ab0-4a11-a3d9-586911a0d790
  Description: air-dna-advantage
 Count: 0
  Version: 1.0
 Status: NOT IN USE(1)
 Status time: Oct 05 22:24:24 2021 UTC
 Request Time: None
 Export status: NOT RESTRICTED
 Feature Name: air-dna-advantage
  Feature Description: air-dna-advantage
 Enforcement type: NOT ENFORCED
 License type: Subscription
 Measurements:
   ENTITLEMENT:
      Interval: 00:15:00
      Current Value: 0
      Current Report: 0 Previous: 0
  Soft Enforced: True
Product Information
==================
UDI: PID:C9800-CL-K9,SN:9KGIXIDOXFE
HA UDI List:
   Active:PID:C9800-CL-K9,SN:9KGIXIDOXFE
    Standby:PID:C9800-CL-K9,SN:9UBKZU955E4
Agent Version
=============
Smart Agent for Licensing: 5.3.14_rel/47
Upcoming Scheduled Jobs
=======================
Current time: Oct 06 00:38:46 2021 UTC
Daily: Oct 06 21:24:22 2021 UTC (20 hours, 45 minutes, 36 seconds remaining)
Authorization Renewal: Expired Not Rescheduled
Init Flag Check: Expired Not Rescheduled
Reservation configuration mismatch between nodes in HA mode: Expired Not Rescheduled
Start Utility Measurements: Oct 06 00:39:25 2021 UTC (39 seconds remaining)
Send Utility RUM reports: Oct 06 22:24:54 2021 UTC (21 hours, 46 minutes, 8 seconds remaining)
Save unreported RUM Reports: Oct 06 01:24:35 2021 UTC (45 minutes, 49 seconds remaining)
Data Synchronization: Expired Not Rescheduled
External Event: Expired Not Rescheduled
Operational Model: Expired Not Rescheduled
```
Communication Statistics: ======================= Communication Level Allowed: INDIRECT Overall State: Insufficient trust for direct communication Trust Establishment: Attempts: Total=0, Success=0, Fail=0 Ongoing Failure: Overall=0 Communication=0 Last Response: < none> Failure Reason: <none> Last Success Time: <none> Last Failure Time: <none> Trust Acknowledgement: Attempts: Total=0, Success=0, Fail=0 Ongoing Failure: Overall=0 Communication=0 Last Response: <none> Failure Reason: < none> Last Success Time: < none> Last Failure Time: <none> Usage Reporting: Attempts: Total=0, Success=0, Fail=0 Ongoing Failure: Overall=0 Communication=0 Last Response: <none> Failure Reason: < none> Last Success Time: < none> Last Failure Time: <none> Result Polling: Attempts: Total=0, Success=0, Fail=0 Ongoing Failure: Overall=0 Communication=0 Last Response: <none> Failure Reason: < none> Last Success Time: < none> Last Failure Time: <none> Authorization Request: Attempts: Total=0, Success=0, Fail=0 Ongoing Failure: Overall=0 Communication=0 Last Response: < none> Failure Reason: < none> Last Success Time: < none> Last Failure Time: < none> Authorization Confirmation: Attempts: Total=0, Success=0, Fail=0 Ongoing Failure: Overall=0 Communication=0 Last Response: < none> Failure Reason: <none> Last Success Time: < none> Last Failure Time: <none> Authorization Return: Attempts: Total=0, Success=0, Fail=0 Ongoing Failure: Overall=0 Communication=0 Last Response: < none> Failure Reason: <none> Last Success Time: < none> Last Failure Time: <none> Trust Sync: Attempts: Total=0, Success=0, Fail=0 Ongoing Failure: Overall=0 Communication=0 Last Response: < none> Failure Reason: < none> Last Success Time: < none> Last Failure Time: < none> Hello Message: Attempts: Total=0, Success=0, Fail=0 Ongoing Failure: Overall=0 Communication=0 Last Response: <none> Failure Reason: < none> Last Success Time: < none> Last Failure Time: <none> License Certificates ==================== Production Cert: False Not registered. No certificates installed

HA Info ========== RP Role: Active Chassis Role: Active Behavior Role: Active RMF: True CF: True CF State: Stateless Message Flow Allowed: False Reservation Info ================ License reservation: DISABLED Overall status: Active: PID:C9800-CL-K9,SN:9KGIXIDOXFE Reservation status: NOT INSTALLED Request code: <none> Last return code: < none> Last Confirmation code: <none> Reservation authorization code: <none> Standby: PID:C9800-CL-K9,SN:9UBKZU955E4 Reservation status: NOT INSTALLED Request code: <none> Last return code: < none> Last Confirmation code: <none> Reservation authorization code: <none> Specified license reservations: Purchased Licenses: No Purchase Information Available Usage Report Summary: ===================== Total: 0, Purged: 0(0) Total Acknowledged Received: 0, Waiting for Ack: 0(0) Available to Report: 0 Collecting Data: 0 Maximum Display: 0 In Storage: 0, MIA: 0(0) Report Module Status: Ready Other Info ========== Software ID: regid.2018-05.com.cisco.WLC\_9500C,1.0\_85665885-b865-4e32-8184-5510412fcb54 Agent State: authorized TS enable: True Transport: Smart Default URL: https://smartreceiver.cisco.com/licservice/license Locale: en\_US.UTF-8 Debug flags: 0x7 Privacy Send Hostname: True Privacy Send IP: True Build type:: Production  $sizeof(char) : 1$ <br> $sizeof(int) : 4$ sizeof(int) sizeof(long) : 4 sizeof(char \*): 8 sizeof(time\_t): 4 sizeof(size\_t): 8 Endian: Big Write Erase Occurred: False XOS version: 0.12.0.0 Config Persist Received: False Message Version: 1.3

connect\_info.name: <empty> connect\_info.version: <empty> connect\_info.additional: <empty> connect\_info.prod: False connect\_info.capabilities: <empty> agent.capabilities: UTILITY, DLC, AppHA, MULTITIER, EXPORT\_2, OK\_TRY\_AGAIN Check Point Interface: True Config Management Interface: False License Map Interface: True HA Interface: True Trusted Store Interface: True Platform Data Interface: True Crypto Version 2 Interface: False SAPluginMgmtInterfaceMutex: True SAPluginMgmtIPDomainName: True SmartTransportVRFSupport: True SmartAgentClientWaitForServer: 2000 SmartAgentCmReTrySend: True SmartAgentClientIsUnified: True SmartAgentCmClient: True SmartAgentClientName: UnifiedClient builtInEncryption: True enableOnInit: True routingReadyByEvent: True systemInitByEvent: True SmartTransportServerIdCheck: True SmartTransportProxySupport: True SmartAgentPolicyDisplayFormat: 0 SmartAgentReportOnUpgrade: False SmartAgentIndividualRUMEncrypt: 2 SmartAgentMaxRumMemory: 2 SmartAgentConcurrentThreadMax: 10 SmartAgentPolicyControllerModel: False SmartAgentPolicyModel: True SmartAgentFederalLicense: True SmartAgentMultiTenant: False attr365DayEvalSyslog: True checkPointWriteOnly: False SmartAgentDelayCertValidation: False enableByDefault: False conversionAutomatic: True conversionAllowed: False storageEncryptDisable: False storageLoadUnencryptedDisable: False TSPluginDisable: False bypassUDICheck: False loggingAddTStamp: False loggingAddTid: True HighAvailabilityOverrideEvent: UnknownPlatformEvent platformIndependentOverrideEvent: UnknownPlatformEvent platformOverrideEvent: UnknownPlatformEvent WaitForHaRole: False standbyIsHot: True chkPtType: 2 delayCommInit: False roleByEvent: True maxTraceLength: 150 traceAlwaysOn: True debugFlags: 0 Event log max size: 5120 KB Event log current size: 3 KB P:C9800-CL-K9,S:9KGIXIDOXFE: No Trust Data P:C9800-CL-K9,S:9UBKZU955E4: No Trust Data Overall Trust: No ID

```
Clock sync-ed with NTP: True
Platform Provided Mapping Table
===============================
 C9800-CL-K9: Total licenses found: 5
Enforced Licenses:
  P:C9800-CL-K9,S:9KGIXIDOXFE:
   No PD enforced licenses
 P:C9800-CL-K9,S:9UBKZU955E4:
   No PD enforced licenses
```
#### **Example (Smart Licensing Using Policy)**

The following is sample output from the **show license tech support** command.

```
Device# show license tech support
Smart Licensing Tech Support info
Smart Licensing Status
======================
Smart Licensing is ENABLED
License Reservation is ENABLED
Registration:
  Status: REGISTERED - SPECIFIC LICENSE RESERVATION
  Export-Controlled Functionality: ALLOWED
  Initial Registration: SUCCEEDED on Nov 02 03:16:01 2020 IST
License Authorization:
 Status: AUTHORIZED - RESERVED on Nov 02 03:16:01 2020 IST
Export Authorization Key:
 Features Authorized:
   <none>
Utility:
 Status: DISABLED
Data Privacy:
  Sending Hostname: yes
   Callhome hostname privacy: DISABLED
    Smart Licensing hostname privacy: DISABLED
 Version privacy: DISABLED
Transport:
  Type: Smart
  URL: https://smartreceiver.cisco.com/licservice/license
Evaluation Period:
 Evaluation Mode: Not In Use
  Evaluation Period Remaining: 89 days, 23 hours, 42 minutes, 47 seconds
License Usage
=============
Handle: 1
  License: AP Perpetual Networkstack Advantage
 Entitlement tag:
regid.2018-06.com.cisco.DNA_NWStack,1.0_e7244e71-3ad5-4608-8bf0-d12f67c80896
 Description: AP Perpetual Network Stack entitled with DNA-A
 Count: 1
 Version: 1.0
```

```
Status: AUTHORIZED(3)
  Status time: Nov 02 03:16:01 2020 IST
  Request Time: Nov 02 02:55:34 2020 IST
  Export status: NOT RESTRICTED
  Soft Enforced: True
Handle: 2
 License: Aironet DNA Advantage Term Licenses
 Entitlement tag: regid.2017-08.com.cisco.AIR-DNA-A,1.0_b6308627-3ab0-4a11-a3d9-586911a0d790
  Description: DNA Advantage for Wireless
  Count: 1
 Version: 1.0
  Status: AUTHORIZED(3)
 Status time: Nov 02 03:16:01 2020 IST
  Request Time: Nov 02 02:55:34 2020 IST
  Export status: NOT RESTRICTED
  Soft Enforced: True
Product Information
===================
UDI: PID:C9800-CL-K9,SN:93BBAH93MGS
HA UDI List:
   Active:PID:C9800-CL-K9,SN:93BBAH93MGS
   Standby:PID:C9800-CL-K9,SN:9XECPSUU4XN
Agent Version
 =============
Smart Agent for Licensing: 4.8.7 rel/52
Upcoming Scheduled Jobs
=======================
Current time: Nov 02 03:17:23 2020 IST
Daily: Nov 03 02:47:04 2020 IST (23 hours, 29 minutes, 41 seconds remaining)
Certificate Renewal: Not Available
Certificate Expiration Check: Not Available
Authorization Renewal: Not Available
Authorization Expiration Check: Not Available
Init Flag Check: Not Available
Evaluation Expiration Check: Not Available
Ack Expiration Check: Not Available
Evaluation Expiration Warning: Not Available
IdCert Expiration Warning: Not Available
Reservation request in progress warning: Not Available
Reservation configuration mismatch between nodes in HA mode: Nov 09 03:16:30 2020 IST (6
days, 23 hours, 59 minutes, 7 seconds remaining)
Endpoint Report Request: Not Available
License Certificates
====================
Production Cert: True
Not registered. No certificates installed
```

```
HA Info
==========
```

```
RP Role: Active
Chassis Role: Active
Behavior Role: Active
RMF: True
CF: True
CF State: Stateless
Message Flow Allowed: False
```

```
Reservation Info
================
License reservation: ENABLED
Overall status:
  Active: PID:C9800-CL-K9,SN:93BBAH93MGS
       Reservation status: SPECIFIC INSTALLED on Nov 02 03:16:01 2020 IST
       Export-Controlled Functionality: ALLOWED
       Request code: <none>
       Last return code: < none>
       Last Confirmation code: 102fc949
       Reservation authorization code:
$pilMshaindriddhdy(hoyecoCycoriidhddAdVaOYAFBAfiXintophOMMA/intophilmtXtilmtXdyej1NRmixrADM)16867a04126581kBH5Dkg/mtS/mtShata2080-14
 UTC</startDate><endDate>2021-Apr-12
UTC</endDate><licenseType>TERM</licenseType><displayName>Aironet DNA Advantage Term
Licenses</displayName><tagDescription>DNA Advantage for
Wireless</tagDescription><subscriptionID></subscriptionID></entitlement><entitlement><tag>regid.2017-08.com.cisco.AIR-DNA-A,1.0_b6308627-3ab0-4a11-a3d9-586911a0d790</tag><count>5</count><startDate>2020-Jun-18
 UTC</startDate><endDate>2020-Dec-15
UTC</endDate><licenseType>TERM</licenseType><displayName>Aironet DNA Advantage Term
Licenses</displayName><tagDescription>DNA Advantage for
Wiekss/a)escription&dxcriptionD</stractionD></titlenetD<br/>ad=ag/asc/2018-06.com2018-01-245-468-808-812562086-446-8728-81-85408-860-814-860408-8604-860458
 UTC</startDate><endDate>2021-Apr-12
UTC</endDate><licenseType>TERM</licenseType><displayName>AP Perpetual Networkstack
Advantage</displayName><tagDescription>AP Perpetual Network Stack entitled with
DAA-qEscriptionStantpionID</stascriptionID</stitlement>ent-tage-gid2108-6.com/cascDAN@ad3_AD62460Be8f0-265439864c8268661245afb8203un-18
 UTC</startDate><endDate>2020-Dec-15
UTC</endDate><licenseType>TERM</licenseType><displayName>AP Perpetual Networkstack
Advantage</displayName><tagDescription>AP Perpetual Network Stack entitled with
DAYaperitiotsisritioDXsisritioDXstilmetXstilmetXafoizioddeigurANCyAAYAOFDANgGeR&AXAORqDANGAANGAQDQeXiqurAdRWAHXQsENDA
  Standby: PID:C9800-CL-K9, SN:9XECPSUU4XN
       Reservation status: SPECIFIC INSTALLED on Nov 02 03:15:45 2020 IST
       Export-Controlled Functionality: ALLOWED
       Request code: <none>
       Last return code: < none>
       Last Confirmation code: ad4382fe
       Reservation authorization code:
<specificPLR><authorizationCode><flag>A</flag><version>C</version><piid>48db0211-b970-4a70-800e-17943e90d536</piid><timestamp>1604295428976</timestamp><entitlements><entitlement><tag>regid.2018-06.com.cisco.DNA_NWStack,1.0_e7244e71-3ad5-4608-8bf0-d12f67c80896</tag><count>10</count><startDate>2020-Oct-14
 UTC</startDate><endDate>2021-Apr-12
UTC</endDate><licenseType>TERM</licenseType><displayName>AP Perpetual Networkstack
Advantage</displayName><tagDescription>AP Perpetual Network Stack entitled with
DAA-qEsoritionSuscriptionDXsuscriptionDXstribertNetitlemetMagegid2017-8acmciscoARDAA-A10b63867-3b0411-a8D93811a039X-jag<cont203(contXsarDate3030et-14
 UTC</startDate><endDate>2021-Apr-12
UTC</endDate><licenseType>TERM</licenseType><displayName>Aironet DNA Advantage Term
Licenses</displayName><tagDescription>DNA Advantage for
Wireless</tagDescription><subscriptionID></subscriptionID></entitlement></entitlements></authorizationCode><signature>MEUCIQCoAMojN184RkvFwSN4h/hd9wu9GcIQYW/fitsvl6mrUAIgNIrNfpYq/TSq+3FfIQtLxi+NGPg//U8q3dTjQpKHPmQ=</signature><udi>P:C9800-CL-K9,S:9XECPSUU4XN</udi></specificPLR>
Specified license reservations:
  Aironet DNA Advantage Term Licenses (AIR-DNA-A):
     Description: DNA Advantage for Wireless
     Total reserved count: 20
     Term information:
       Active: PID:C9800-CL-K9,SN:93BBAH93MGS
          License type: TERM
            Start Date: 2020-OCT-14 UTC
            End Date: 2021-APR-12 UTC
            Term Count: 5
            Subscription ID: < none>
          License type: TERM
            Start Date: 2020-JUN-18 UTC
            End Date: 2020-DEC-15 UTC
            Term Count: 5
            Subscription ID: < none>
       Standby: PID:C9800-CL-K9,SN:9XECPSUU4XN
```

```
License type: TERM
          Start Date: 2020-OCT-14 UTC
          End Date: 2021-APR-12 UTC
          Term Count: 10
          Subscription ID: < none>
  AP Perpetual Networkstack Advantage (DNA_NWStack):
   Description: AP Perpetual Network Stack entitled with DNA-A
   Total reserved count: 20
    Term information:
      Active: PID:C9800-CL-K9,SN:93BBAH93MGS
        License type: TERM
          Start Date: 2020-OCT-14 UTC
          End Date: 2021-APR-12 UTC
          Term Count: 5
          Subscription ID: < none>
       License type: TERM
          Start Date: 2020-JUN-18 UTC
          End Date: 2020-DEC-15 UTC
          Term Count: 5
          Subscription ID: < none>
      Standby: PID:C9800-CL-K9,SN:9XECPSUU4XN
        License type: TERM
          Start Date: 2020-OCT-14 UTC
          End Date: 2021-APR-12 UTC
          Term Count: 10
          Subscription ID: < none>
Other Info
==========
Software ID: regid.2018-05.com.cisco.WLC_9500C,1.0_85665885-b865-4e32-8184-5510412fcb54
Agent State: authorized
TS enable: True
Transport: Smart
  Default URL: https://smartreceiver.cisco.com/licservice/license
Locale: en_US.UTF-8
Debug flags: 0x7
Privacy Send Hostname: True
Privacy Send IP: True
Build type:: Production
sizeof(char) : 1
sizeof(int) : 4
sizeof(long) : 4
sizeof(char *): 8
sizeof(time_t): 4
sizeof(size_t): 8
Endian: Big
Write Erase Occurred: False
XOS version: 0.12.0.0
Config Persist Received: False
Message Version: 1.3
connect_info.name: <empty>
connect info.version: <empty>
connect info.additional: <empty>
connect_info.prod: False
connect_info.capabilities: <empty>
agent.capabilities: UTILITY, DLC, AppHA, MULTITIER, EXPORT 2, OK TRY AGAIN
SmartAgentClientWaitForServer: 2000
SmartAgentCmReTrySend: True
SmartAgentClientIsUnified: True
SmartAgentCmClient: True
SmartAgentClientName: UnifiedClient
builtInEncryption: True
enableOnInit: True
routingReadyByEvent: True
```
systemInitByEvent: True SmartAgentFederalLicense: True SmartAgent Crypto Exit CB: 0x55B353357A20 SmartAgent Crypto Start CB: 0x55B353357A10 SmartAgentMultiTenant: False attr365DayEvalSyslog: True checkPointWriteOnly: False SmartAgentDelayCertValidation: False enableByDefault: False conversionAutomatic: True conversionAllowed: False storageEncryptDisable: False storageLoadUnencryptedDisable: False TSPluginDisable: False bypassUDICheck: False loggingAddTStamp: False loggingAddTid: True platformOverrideEvent: UnknownPlatformEvent WaitForHaRole: False standbyIsHot: True chkPtType: 2 delayCommInit: False roleByEvent: True maxTraceLength: 150 traceAlwaysOn: True debugFlags: 0 Event log max size: 5120 KB Event log current size: 21 KB Platform Provided Mapping Table

=============================== <empty>
### **show license udi**

To display Unique Device Identifier (UDI) information for a product instance, enter the **show license udi** command in privileged EXEC mode. In a High Availability set-up, the output displays UDI information for all connected product instances.

#### **show license udi**

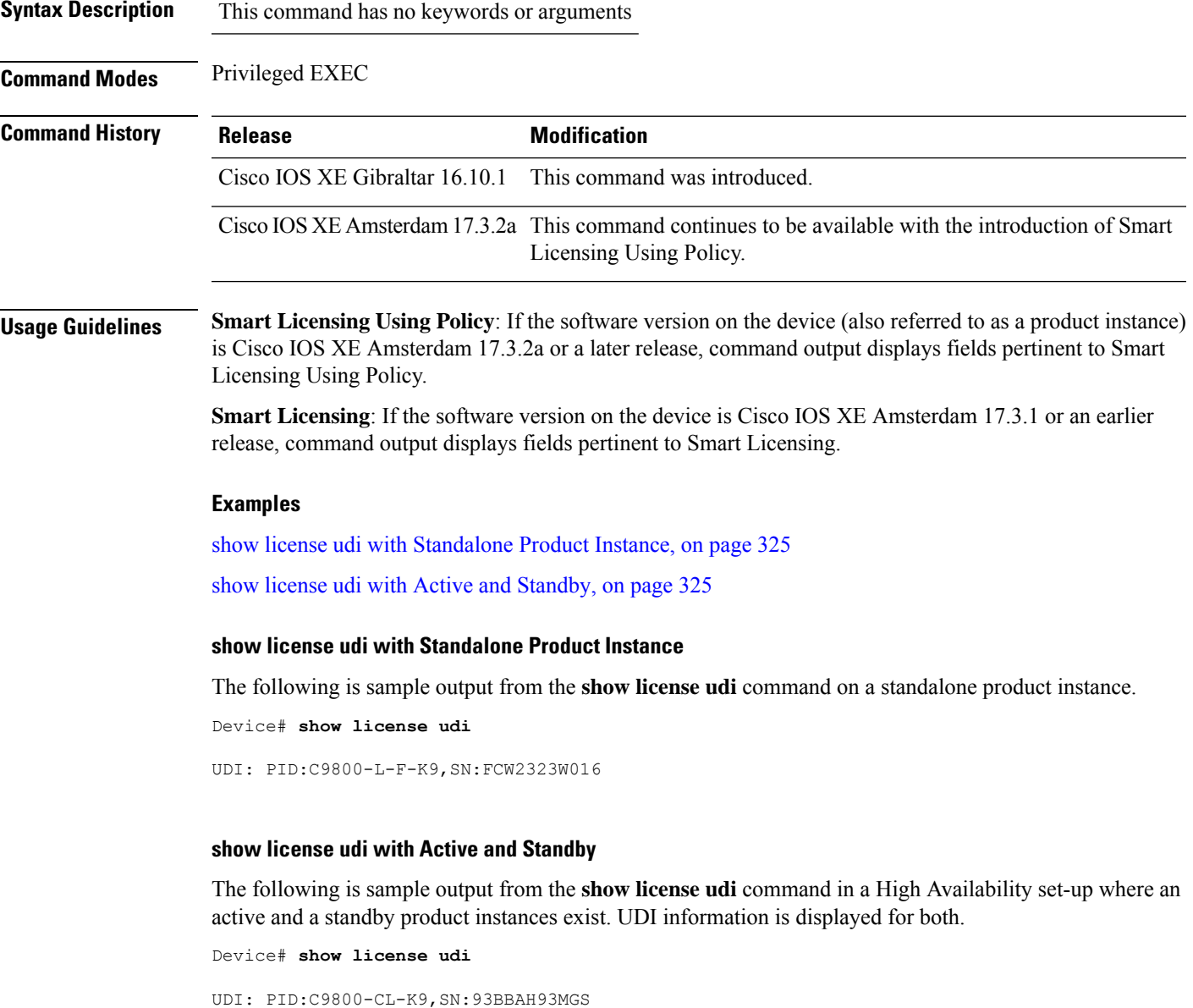

<span id="page-324-1"></span><span id="page-324-0"></span>HA UDI List: Active:PID:C9800-CL-K9,SN:93BBAH93MGS Standby:PID:C9800-CL-K9,SN:9XECPSUU4XN

### **show license usage**

To display license usage information such as status, a count of licenses being used, and enforcement type, enter the **show license usage** command in privileged EXEC mode.

#### **show license usage**

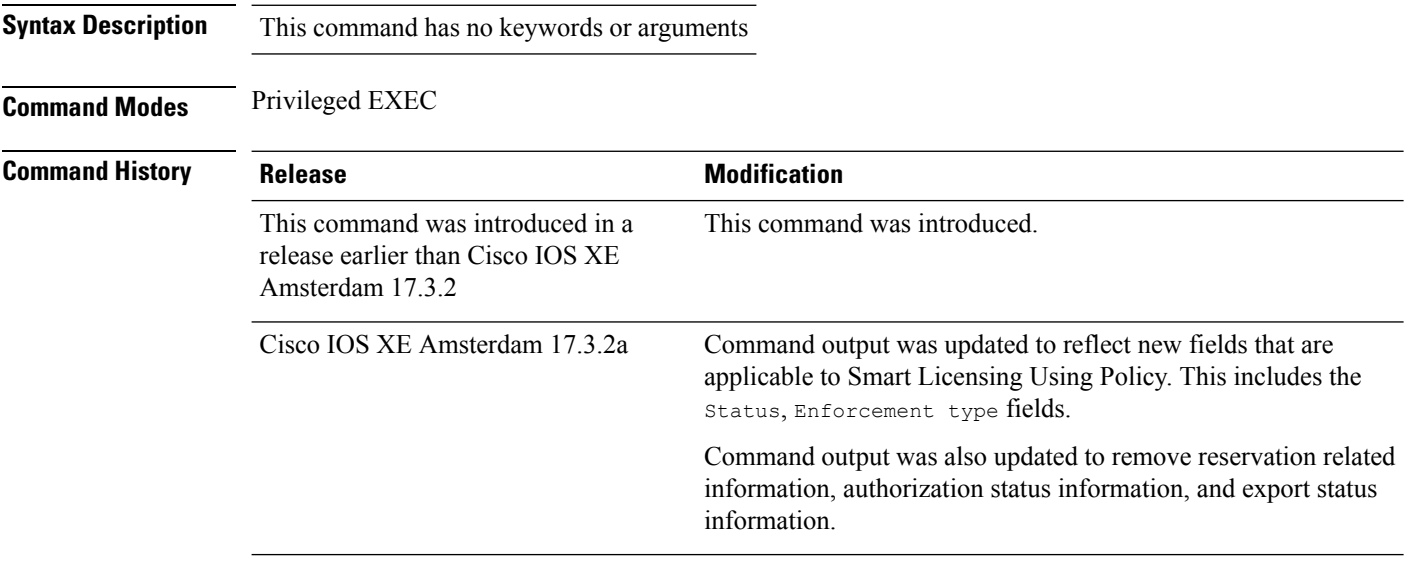

#### **Usage Guidelines Smart Licensing Using Policy**: If the software version on the device (also referred to as a product instance) is Cisco IOS XE Amsterdam 17.3.2a or a later release, command output displays fields pertinent to Smart Licensing Using Policy.

**Smart Licensing**: If the software version on the device is Cisco IOS XE Amsterdam 17.3.1 or an earlier release, command output displays fields pertinent to Smart Licensing.

#### **Examples**

<span id="page-325-0"></span>See Table 14: show license usage Field [Descriptions,](#page-325-0) on page 326 for information about fields shown in the display.

show license usage with [unenforced](#page-326-0) licenses (Smart Licensing Using Policy), on page 327

show license usage with [unenforced](#page-327-0) SLR licenses (Smart Licensing Using Policy), on page 328

**Table 14: show license usage Field Descriptions**

| <b>Field</b>           | <b>Description</b>                                                                          |
|------------------------|---------------------------------------------------------------------------------------------|
| License Authorization: | Displays overall authorization status.                                                      |
| Status:                |                                                                                             |
| $()$ :                 | Name of the license as in CSSM.                                                             |
|                        | If this license is one that requires an authorization code, the name of the li<br>the code. |

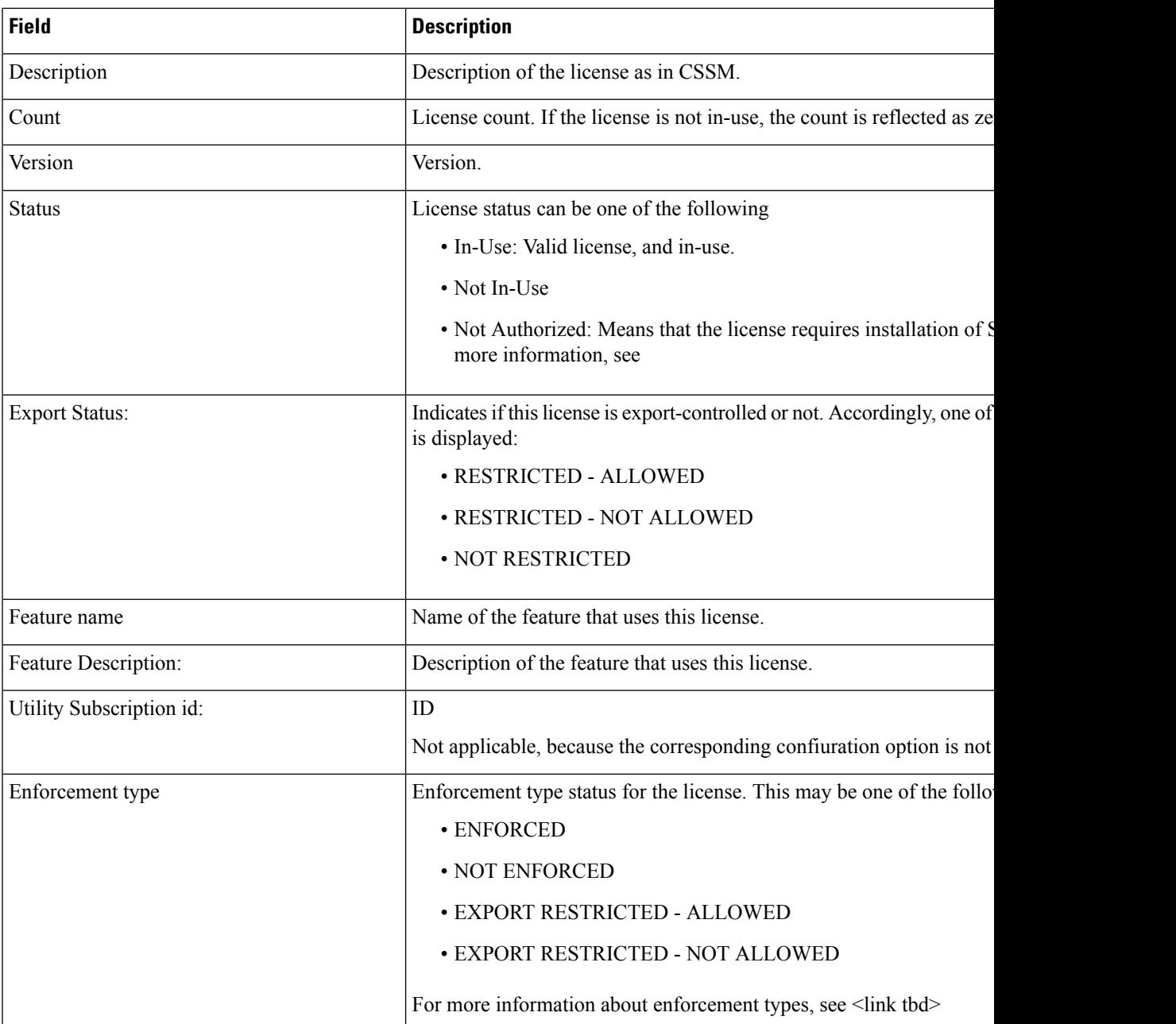

### <span id="page-326-0"></span>**show license usage with unenforced licenses (Smart Licensing Using Policy)**

The following is sample output of the **show license usage** command. Unenforced licenses are in-use here.

```
Device# show license usage
```

```
License Authorization:
 Status: Not Applicable
air-network-essentials (DNA_NWSTACK_E):
 Description: air-network-essentials
  Count: 1
 Version: 1.0
```

```
Status: IN USE
 Export status: NOT RESTRICTED
 Feature Name: air-network-essentials
 Feature Description: air-network-essentials
 Enforcement type: NOT ENFORCED
 License type: Perpetual
air-dna-essentials (AIR-DNA-E):
  Description: air-dna-essentials
  Count: 1
  Version: 1.0
 Status: IN USE
 Export status: NOT RESTRICTED
 Feature Name: air-dna-essentials
 Feature Description: air-dna-essentials
 Enforcement type: NOT ENFORCED
 License type: Perpetual
```
#### <span id="page-327-0"></span>**show license usage with unenforced SLR licenses (Smart Licensing Using Policy)**

The following is sample output of the **show license usage** command. Migrated SLR licenses are in-use here:

```
Device# show license usage
```

```
air-network-advantage (DNA_NWStack):
 Description: air-network-advantage
 Count: 1
 Version: 1.0
 Status: IN USE
 Export status: NOT RESTRICTED
  Feature Name: air-network-advantage
 Feature Description: air-network-advantage
 Enforcement type: NOT ENFORCED
 License type: Perpetual
 Reservation:
   Reservation status: SPECIFIC INSTALLED
   Total reserved count: 20
air-dna-advantage (AIR-DNA-A):
 Description: air-dna-advantage
  Count: 1
  Version: 1.0
 Status: IN USE
 Export status: NOT RESTRICTED
  Feature Name: air-dna-advantage
 Feature Description: air-dna-advantage
  Enforcement type: NOT ENFORCED
 License type: Perpetual
 Reservation:
   Reservation status: SPECIFIC INSTALLED
   Total reserved count: 20
```
## **showplatform hardware chassis active qfp feature nat datapath pool**

To view the NAT datapath pool details, use the **show platform hardware chassis active qfp feature nat datapath pool** command.

**show platform hardware chassis active qfp feature nat datapath pool**

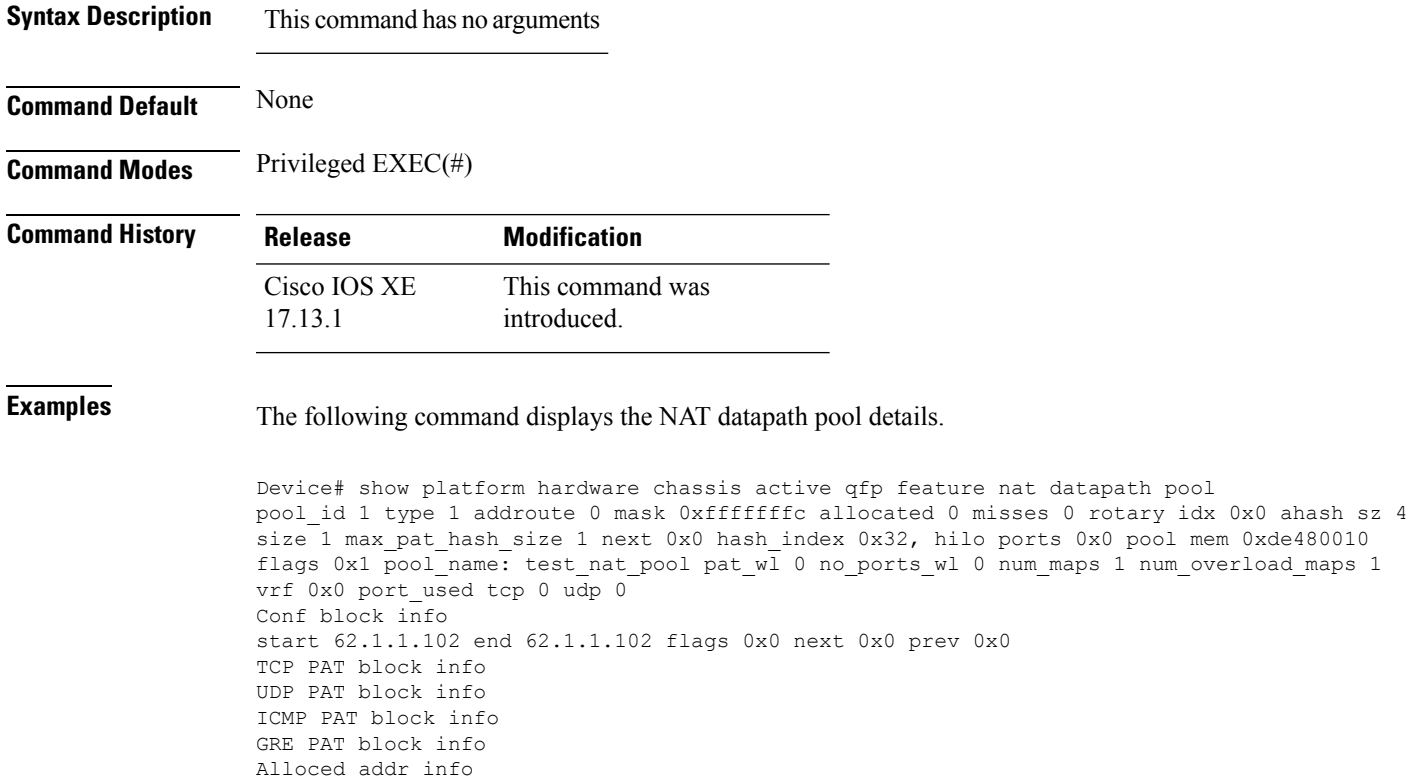

### **showplatform hardware chassis active qfp feature nat datapath stats**

To view the NAT datapath statistics, use the **show platform hardware chassis active qfp feature nat datapath stats** command.

**show platform hardware chassis active qfp feature nat datapath stats**

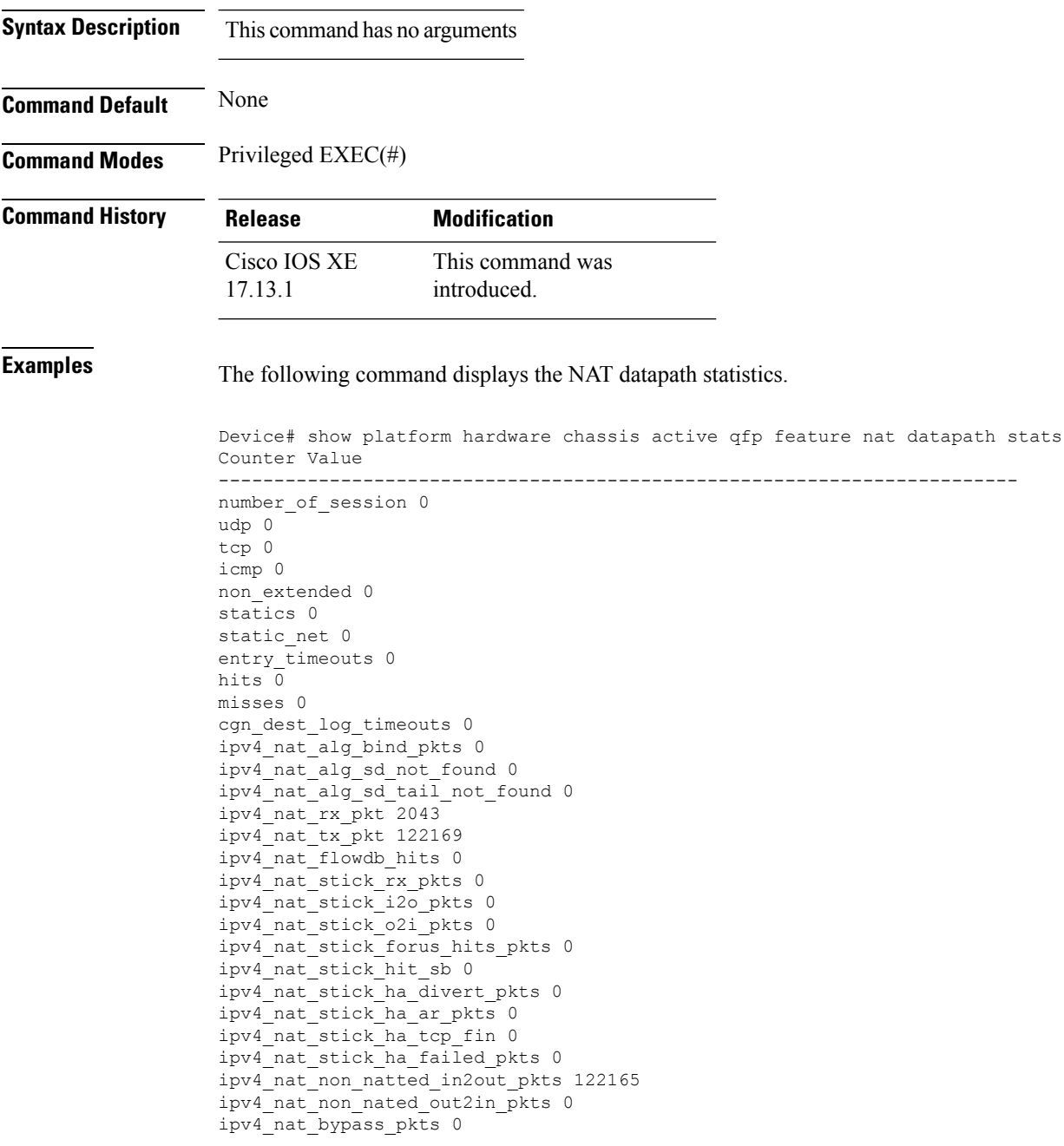

ipv4\_nat\_unmarked\_pkts 0 ipv4\_nat\_res\_port\_in2out\_pkts 0 ipv4\_nat\_res\_port\_out2in\_pkts 0 ipv4\_nat\_ipc\_retry\_fail 0 ipv4\_nat\_cfg\_rcvd 2 ipv4\_nat\_cfg\_rsp 2

### **show platform software nat chassis active F0 translation**

To verify the IP NAT statistics on active chassis, use the **show platform software nat chassis active F0 translation** command.

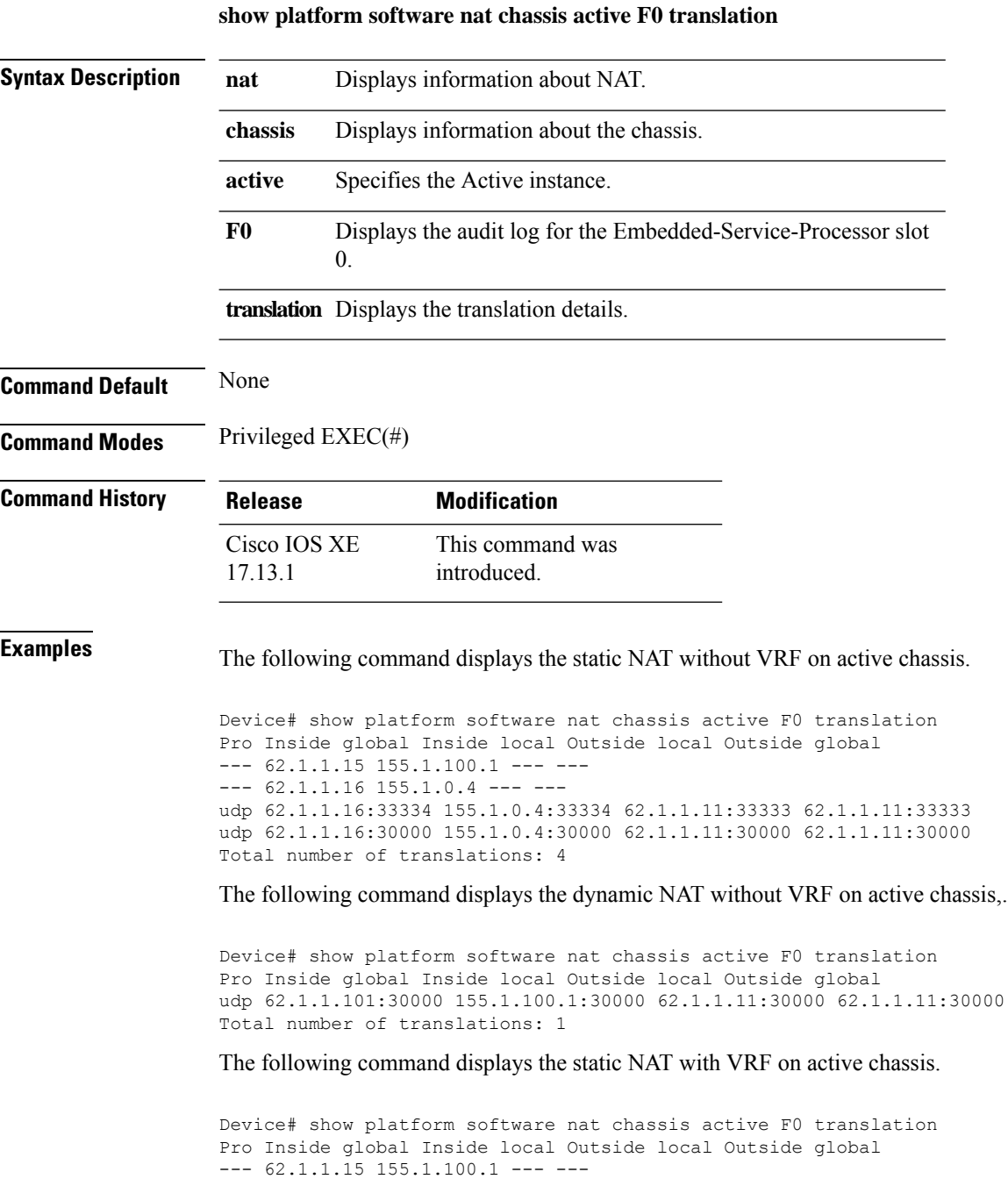

--- 62.1.1.16 155.1.0.4 --- ---

udp 62.1.1.16:33334 155.1.0.4:33334 62.1.1.11:33333 62.1.1.11:33333

udp 62.1.1.16:30000 155.1.0.4:30000 62.1.1.11:30000 62.1.1.11:30000 Total number of translations: 4

The following command displays the dynamic NAT with VRF on active chassis.

Device# show platform software nat chassis active F0 translation Pro Inside global Inside local Outside local Outside global udp 62.1.1.101:30000 155.1.100.1:30000 62.1.1.11:30000 62.1.1.11:30000 Total number of translations: 1

### **show platform software nat chassis active r0 timeout**

To view the NAT timeout details, use the **show platform software nat chassis active r0 timeout** command.

r0 timeout

**show platform software nat chassis active r0 timeout**

Type: tcp-syn, Timeout (sec): 60, Enabled: Yes Type: dns, Timeout (sec): 60, Enabled: Yes Type: icmp, Timeout (sec): 60, Enabled: Yes Type: skinny, Timeout (sec): 60, Enabled: Yes Type: icmp-error, Timeout (sec): 60, Enabled: Yes Type: esp, Timeout (sec): 300, Enabled: Yes Type: rtmap, Timeout (sec): 3600, Enabled: Yes

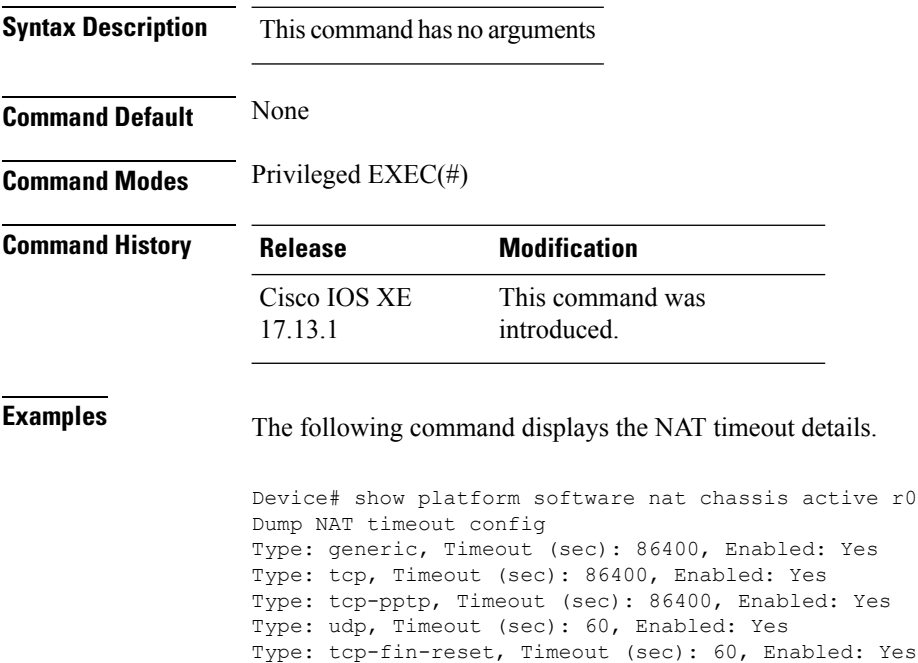

Ш

## **show platform software rif-mgr chassis active R0 resource-status**

To verify the Redundancy Port Interface (RIF) resource status in an active instance, use the **show platform software rif-mgr chassis active R0 resource-status** command.

**Syntax Description rif-mgr** Displays information about the RIF manager. **chassis** Displays information about the chassis. **active** Specifies the Active instance. **R0** Specifies the Route-Processor slot 0. **resource-status** Displays the resource status. **Command Default** None **Command Modes** Privileged EXEC (#) **Command History Release <b>Modification** Cisco IOS XE Bengaluru 17.6.1 This command was introduced. **Usage Guidelines** The RIF resource status displays the RP status, RMI status, Current Chassis State, and Peer Chassis State. **Example** The following example shows how to verify the RIF resource status in active instance: Device# **show platform software rif-mgr chassis active R0 resource-status** RIF Resource Status RP Status : Up RMI Status : Up Current Chassis State : Active

Peer Chassis State : Standby

**show platform software rif-mgr chassis active R0 resource-status**

### **show platform software rif-mgr chassis standby R0 resource-status**

To verify the Redundancy Port Interface (RIF) resource status in a standby instance, use the **show platform software rif-mgr chassis standby R0 resource-status** command.

**show platform software rif-mgr chassis standby R0 resource-status**

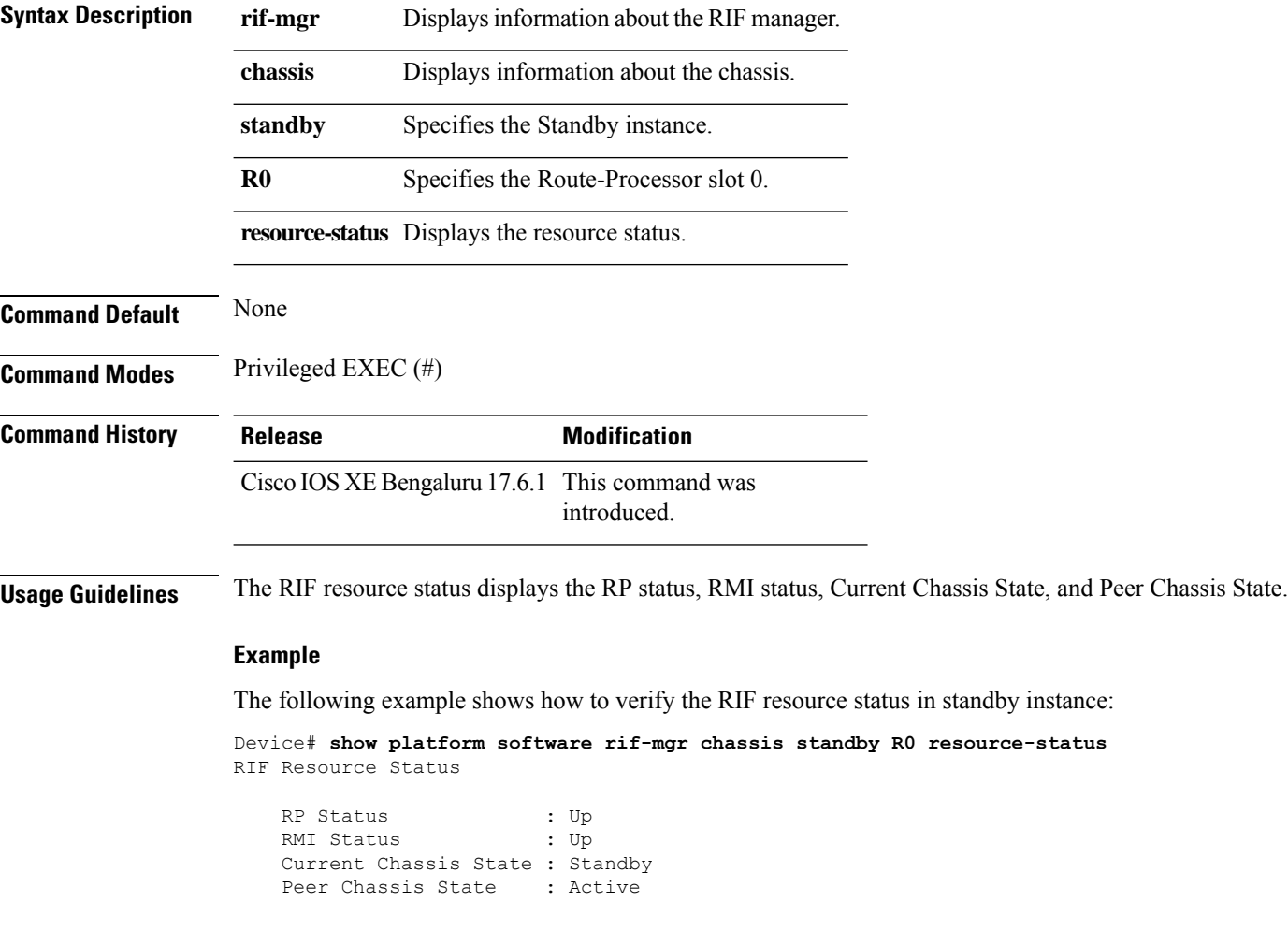

Ш

### **show platform software rif-mgr chassis active R0 rmi-connection-details**

To verify the RMI link re-establishment count and the time since it is Up or Down in an active instance, use the **show platform software rif-mgr chassis active R0 rmi-connection-details** command.

**show platform software rif-mgr chassis active R0 rmi-connection-details**

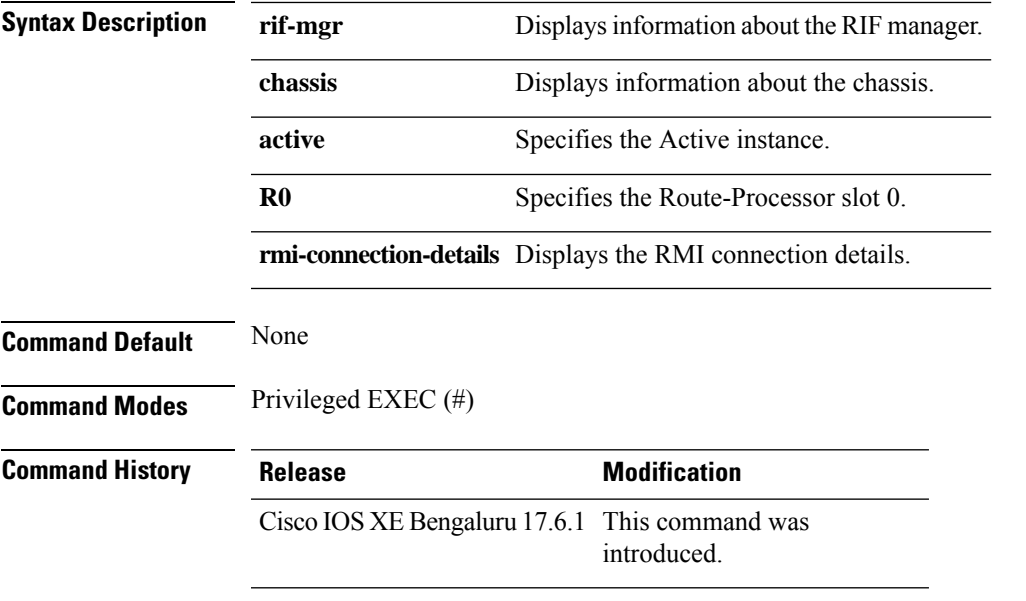

#### **Examples**

The following example shows how to verify the RMI link re-establishment count and the time since it is Up in an active instance:

```
Device# show platform software rif-mgr chassis active R0 rmi-connection-details
RMI Connection Details
   RMI Link re-establish count : 2
   RMI Link Uptime : 21 hours 8 minutes 43 seconds
   RMI Link Upsince : 08/05/2021 13:46:01
```
The following example shows how to verify the RMI link re-establishment count and the time since it is Down in an active instance:

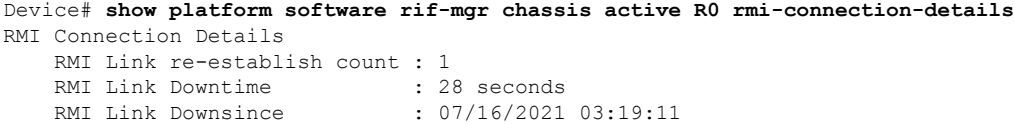

# **show platform software rif-mgr chassis standby R0 rmi-connection-details**

To verify the RMI link re-establishment count and the time since it is Up or Down in a standby instance, use the **show platform software rif-mgr chassis standby R0 rmi-connection-details** command.

**show platform software rif-mgr chassis standby R0 rmi-connection-details**

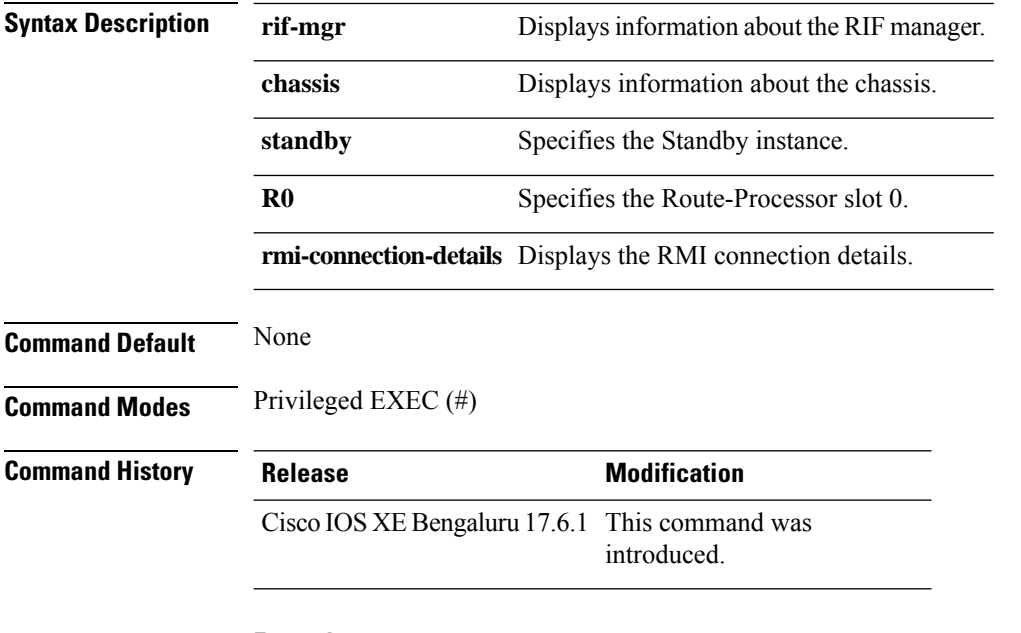

#### **Examples**

The following example shows how to verify the RMI link re-establishment count and the time since it is Up in a standby instance:

```
Device# show platform software rif-mgr chassis standby R0 rmi-connection-details
RMI Connection Details
   RMI Link re-establish count : 1
   RMI Link Uptime : 1 hour 39 minute 9 seconds
   RMI Link Upsince : 07/16/2021 01:31:41
```
The following example shows how to verify the RMI link re-establishment count and the time since it is Down in a standby instance:

```
Device# show platform software rif-mgr chassis standby R0 rmi-connection-details
RMI Connection Details
   RMI Link re-establish count : 1
   RMI Link Downtime : 22 seconds
   RMI Link Downsince : 07/16/2021 03:19:17
```
Ш

## **show platform software rif-mgr chassis active R0 rp-connection-details**

To verify the RP link re-establishment count and the time since it is UP or Down in an active instance, use the **show platform software rif-mgr chassis active R0 rp-connection-details** command.

**show platform software rif-mgr chassis active R0 rp-connection-details**

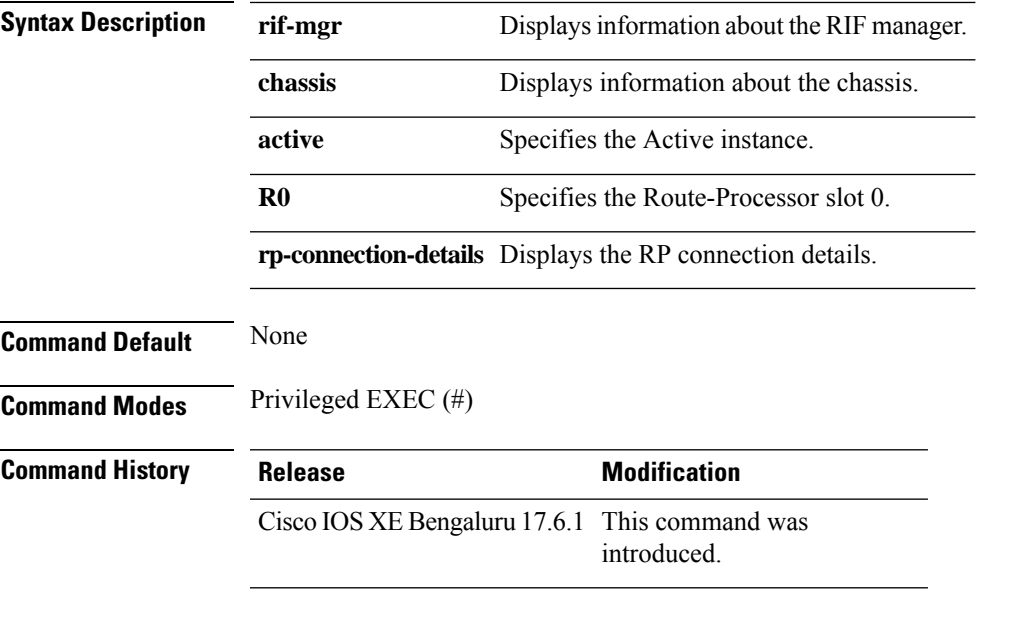

#### **Examples**

The following example shows how to verify the RP link re-establishment count and the time since it is UP for days in an active instance:

Device# **show platform software rif-mgr chassis active R0 rp-connection-details** RP Connection Details RP Connection Uptime : 12 days 17 hours 1 minute 39 seconds RP Connection Upsince : 07/03/2021 07:06:20

The following example shows how to verify the RP link re-establishment count and the time since it is Down in an active instance:

Device# **show platform software rif-mgr chassis active R0 rp-connection-details** RP Connection Details RP Connection Downtime : 4 seconds RP Connection Downsince : 07/16/2021 03:33:04

# **show platform software rif-mgr chassis standby R0 rp-connection-details**

To verify the RP link re-establishment count and the time since it is UP or Down in a standby instance, use the **show platform software rif-mgr chassis standby R0 rp-connection-details** command.

**show platform software rif-mgr chassis standby R0 rp-connection-details**

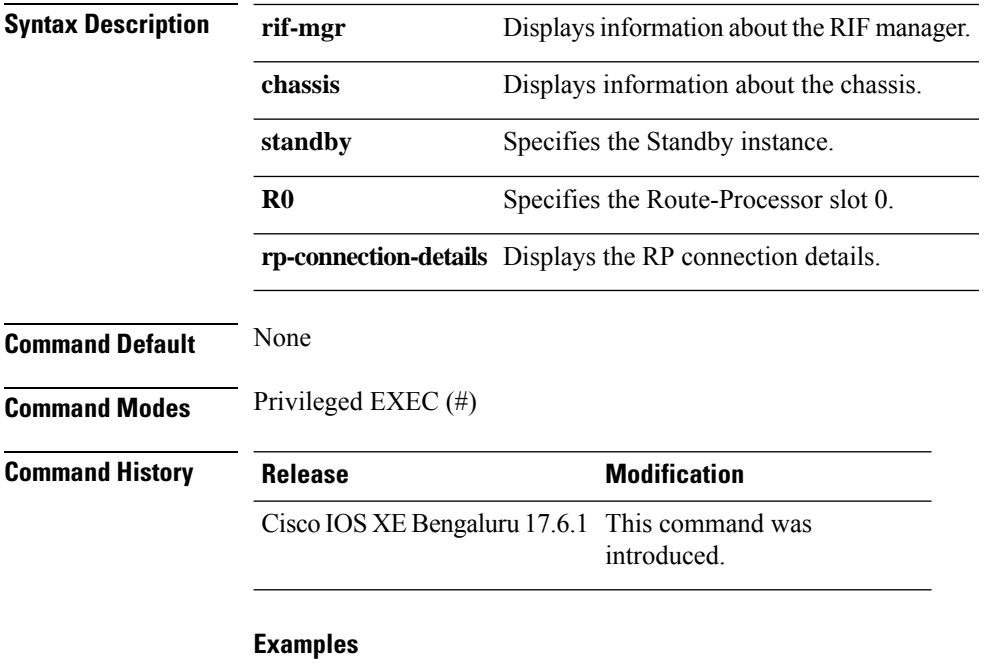

The following example shows how to verify the RP link re-establishment count and the time since it is UP in a standby instance:

```
Device# show platform software rif-mgr chassis standby R0 rp-connection-details
RP Connection Details
    RP Connection Uptime : 12 days 17 hours 2 minutes 1 second
   RP Connection Upsince : 07/03/2021 07:05:58
```
The following example shows how to verify the RP link re-establishment count and the time since it is Down in a standby instance:

```
Device# show platform software rif-mgr chassis standby R0 rp-connection-details
RP Connection Details
   RP Connection Downtime : 22 seconds
   RP Connection Downsince : 07/16/2021 03:19:17
```
Ш

### **show platform software rif-mgr chassis active R0 rif-stk-internal-stats**

To verify the RIF and stack manager internal statistics in an active instance, use the **show platform software rif-mgr chassis active R0 rif-stk-internal-stats** command.

**Syntax Description rif-mgr** Displays information about the RIF manager. **chassis** Displays information about the chassis. **active** Specifies the Active instance. **R0** Specifies the Route-Processor slot 0. rif-stk-internal-stats Displays the RIF and stack manager internal statistics. **Command Default** None **Command Modes** Privileged EXEC (#) **Command History Release Modification** Cisco IOS XE Bengaluru 17.6.1 This command was introduced.

**show platform software rif-mgr chassis active R0 rif-stk-internal-stats**

#### **Example**

The following example shows how to verify the RIF and stack manager internal statistics in an active instance:

Device# **show platform software rif-mgr chassis active R0 rif-stk-internal-stats** RIF Stack Manager internal stats

Stack-mgr reported RP down : False DAD link status reported to Stack-Mgr : True

# **show platform software rif-mgr chassis standby R0 rif-stk-internal-stats**

To verify the RIF and stack manager internal statistics in a standby instance, use the **show platform software rif-mgr chassis standby R0 rif-stk-internal-stats** command.

**show platform software rif-mgr chassis standby R0 rif-stk-internal-stats**

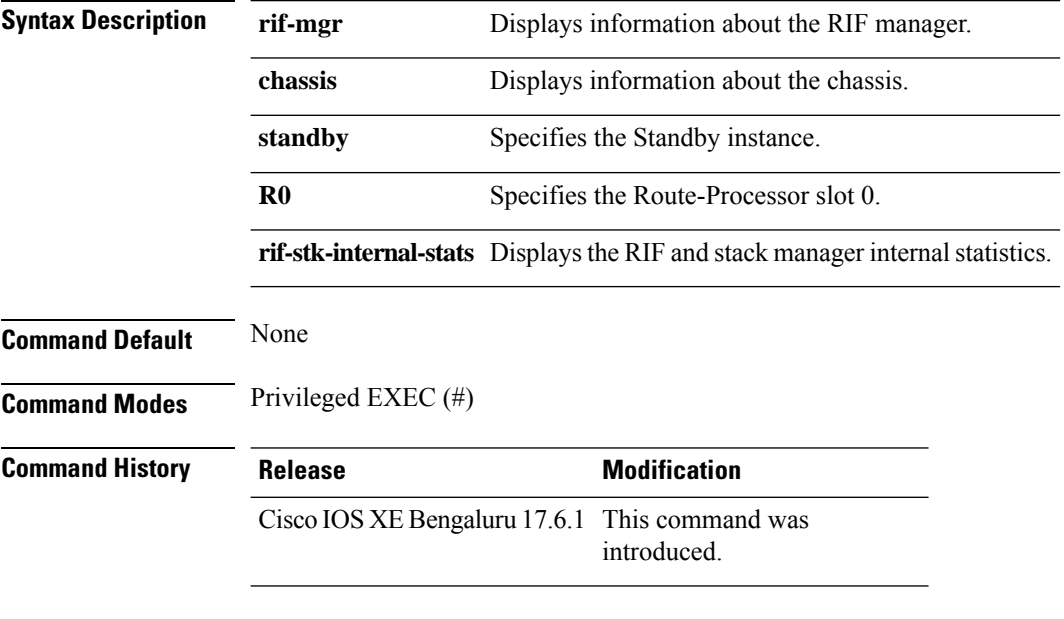

#### **Example**

The following example shows how to verify the RIF and stack manager internal statistics in a standby instance:

Device# **show platform software rif-mgr chassis standby R0 rif-stk-internal-stats** RIF Stack Manager internal stats

Stack-mgr reported RP down : False DAD link status reported to Stack-Mgr : True

### **show platform software rif-mgr chassis active R0 lmp-statistics**

To verify the number of packets sent or received for each type in an active instance, use the **show platform software rif-mgr chassis active R0 lmp-statistics** command.

#### **show platform software rif-mgr chassis active R0 lmp-statistics**

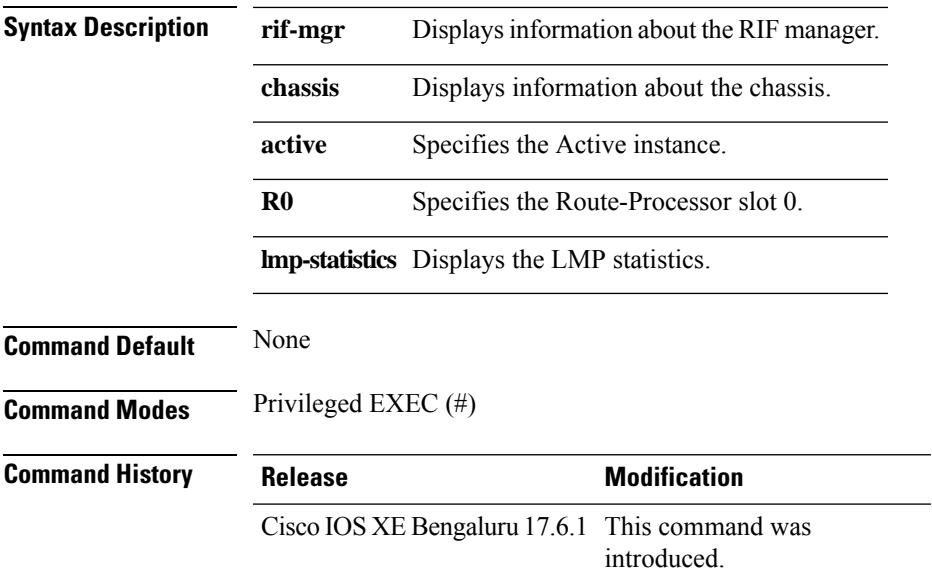

#### **Example**

The following example shows how to verify the number of packets sent or received for each type in an active instance:

Device# **show platform software rif-mgr chassis active R0 lmp-statistics** LMP Statistics

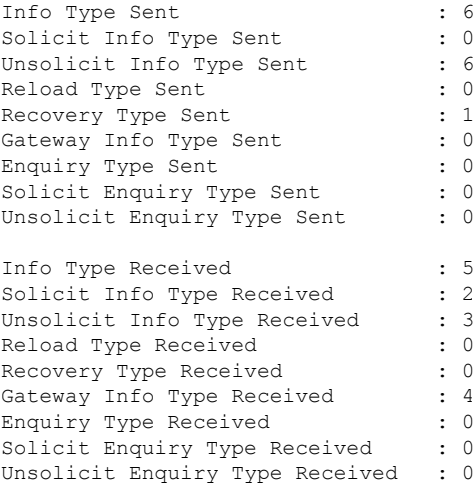

# **show platform software rif-mgr chassis standby R0 lmp-statistics**

To verify the number of packets sent or received for each type in a standby instance, use the **show platform software rif-mgr chassis standby R0 lmp-statistics** command.

**show platform software rif-mgr chassis standby R0 lmp-statistics**

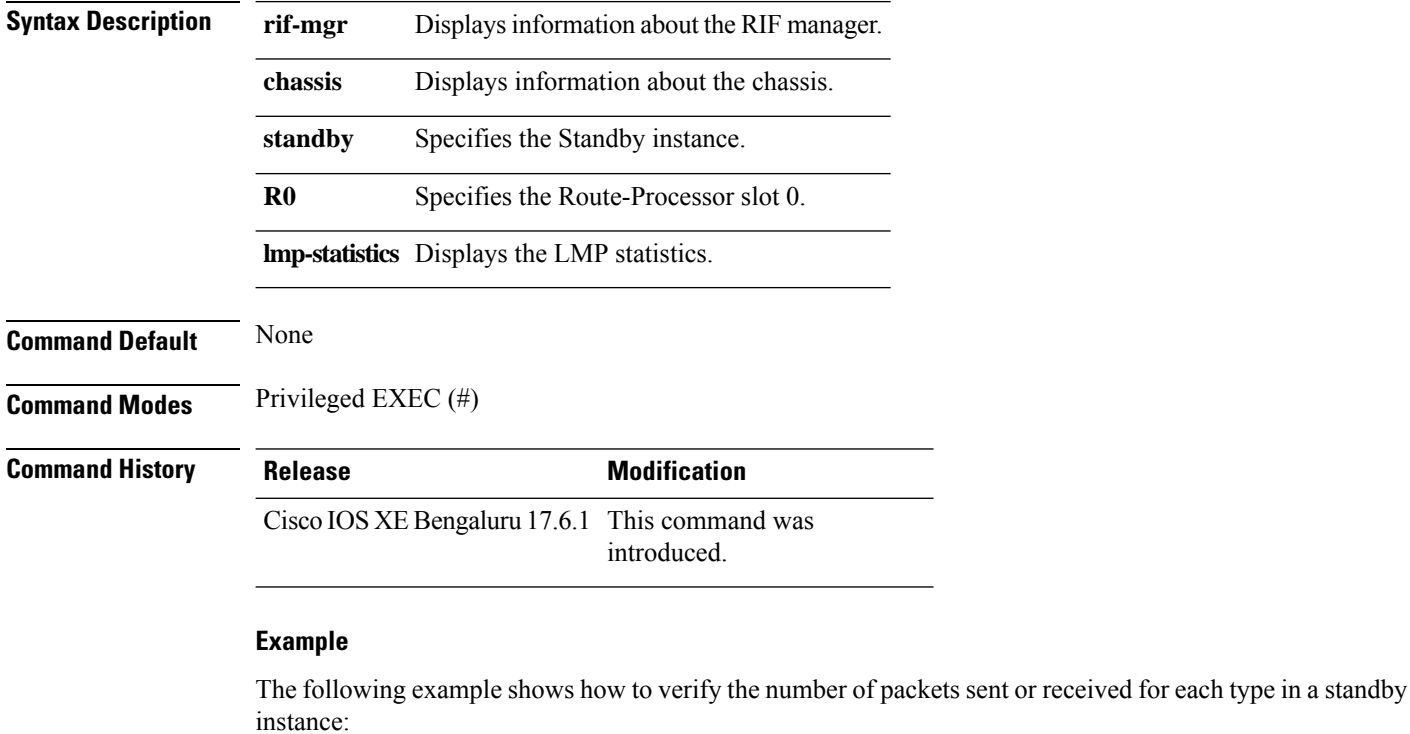

Device# **show platform software rif-mgr chassis standby R0 lmp-statistics** LMP Statistics

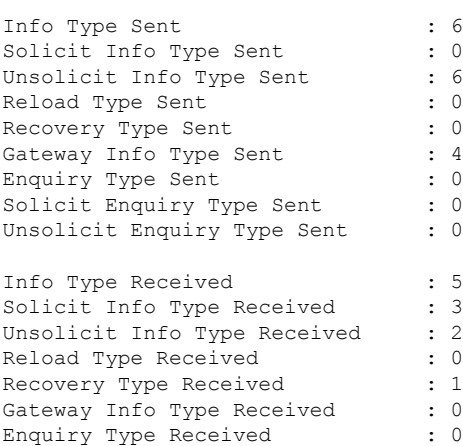

 $\mathbf l$ 

Solicit Enquiry Type Received : 0 Unsolicit Enquiry Type Received : 0

### **show platform software sl-infra**

To display troubleshooting information and for debugging, enter the **show platform software sl-infra** command in privileged EXEC mode. The output of this command is used by the technical support team, for troubleshooting and debugging.

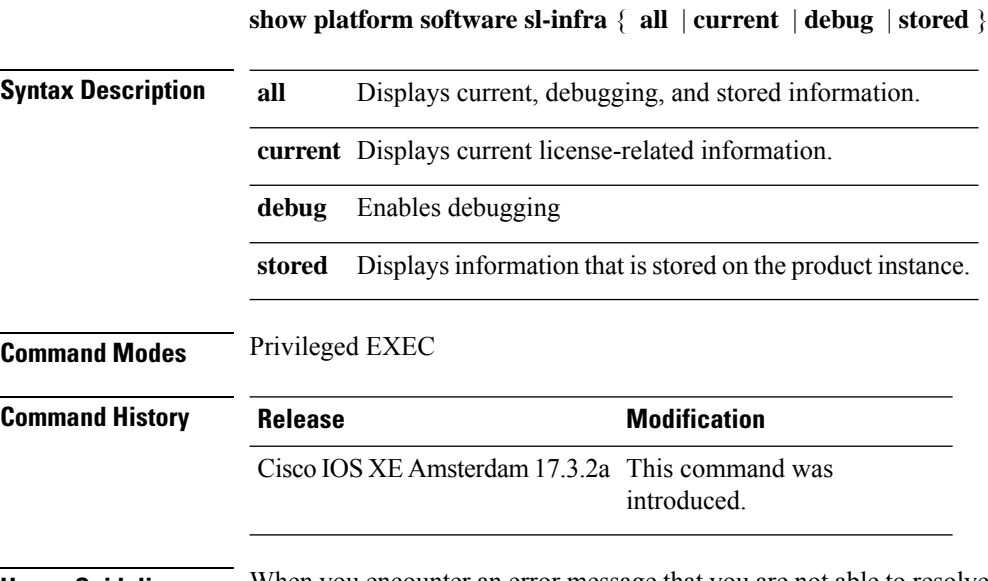

**Usage Guidelines** When you encounter an error message that you are not able to resolve, along with a copy of the message that appears on the console or in the system log, provide your Cisco technical support representative with sample output of these commands:**show license techsupport**,**show licensehistory message**, and the **show platform software sl-infra all** privileged EXEC commands.

# **show platform software tls client summary**

To view the TLS client summary details, use the **show platform software tls client summary** command.

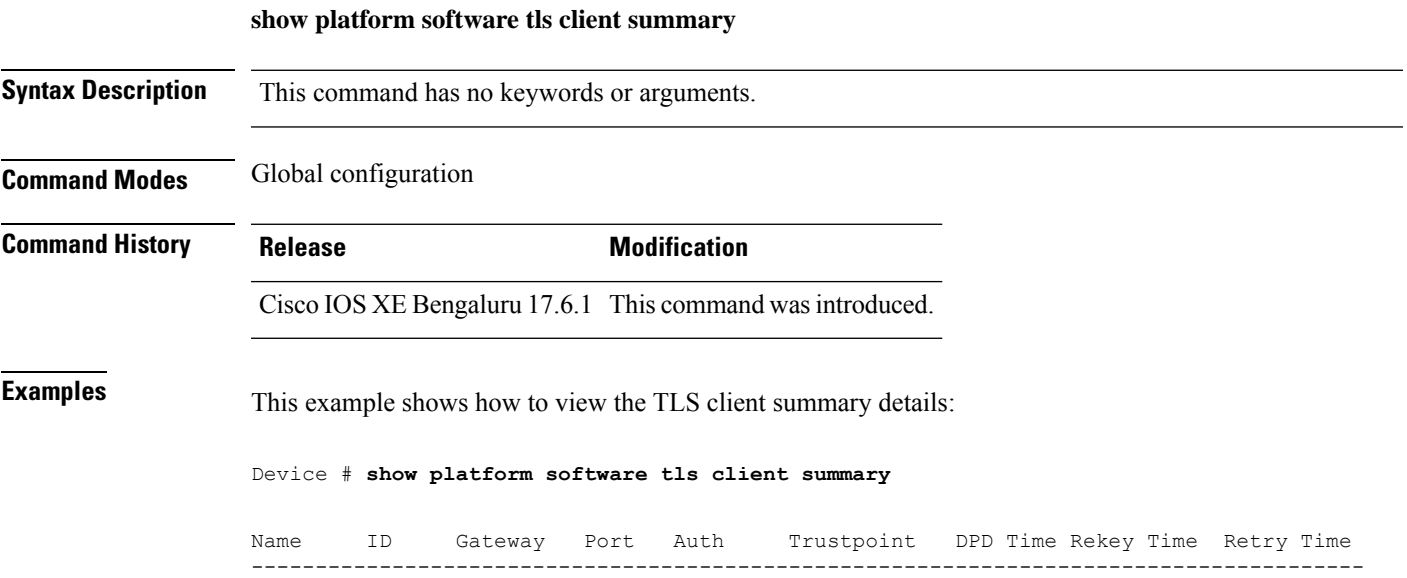

fqdn 0 8443 PSK N/A 60 300 20

### **show platform software client detail**

To display a summary of TLS client session detail, session statistics, tunnel statistics, and DNS counters, use the **show platform software client detail** command.

**show platform software client detail**

**Syntax Description** This command has no keywords or arguments. **Command Modes** Global configuration **Command History Release <b>Modification** Cisco IOS XE Bengaluru 17.6.1 This command was introduced. **Examples** This example shows how to view the TLS client summary details: Device # **show platform software client detail** TLS Client : Session Detail Session Name : fqdn FQDN resolved IP : 10.194.234.149 ID : 0 Created : 04/20/21 00:36:42 Updated : 04/22/21 05:56:03 State : Up (Rekey) Up Time :  $04/21/21$  20:30:21 (9 hours 25 minutes 45 seconds) Down Time :  $04/21/21$  20:30:01 Rekey Time : 04/22/21 05:55:51 ( 15 seconds ) TLS Session Statistics Up Notifications : 3 Down Notifications : 2 Rekey Notifications : 636 DP State Updates : 0 DPD Cleanups : 0 Packets From Packets To Packet Errors To Bytes From Bytes To --------------------------------------------------------------------------------- BinOS 80 0 IOSd 0 0 0 0 TLS Client 0 0 0 0 TLS Tunnel Statistics Type Tx Packets Rx Packets ------------------------------------------- Total 0 80 CSTP Ctrl 3836 3836 CSTP Data 80 0 Type Requests Responses --------------------------------------------

 $\mathbf l$ 

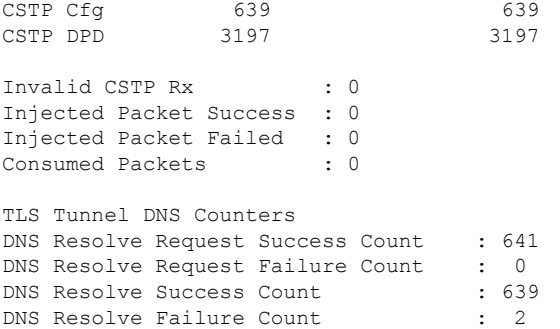

### **show platform software tls statistics**

To view the TLS client global statistic details, use the **show platform software tls statistics** command.

**show platform software tls statistics Syntax Description** This command has no keywords or arguments. **Command Modes** Global configuration **Command History Release Modification** Cisco IOS XE Bengaluru 17.6.1 This command wasintroduced. **Examples** This example shows how to view the TLS client summary details: Device # **show platform software tls statistics** TLS Client - Global Statistics Session Statistics Up/Down : 5/2 Rekeys : 636<br>DP Updates : 0<br>DPD Cleanure DP Updates DPD Cleanups Packets From Packets To Packet Errors To Bytes From Bytes To ---------------------------------------------------------------------- BinOS 85 0 0 0 0 0 IOSd 0 0 0 0 0 TLS Client 0 0 0 0 Tunnel Statistics SSL Handshake Init/Done : 641/641 TCP Connection Req/Done : 641/641 Tunnel Packets Rx/Tx : 85/0 Injected / Failed : 0/0 Consumed : 0 CSTP Packets Control Rx/Tx : 3839 / 3839 Data Rx/Tx : 0 / 85 Config Req/Resp : 641 / 641<br>DPD Req/Resp : 3198 / 3198 DPD Req/Resp Invalid Rx : 0 FQDN Counters Req/Resp/Success : 0/0/0 NAT Counters Transalte In/Out : 0/0 Ignore In/Out : 0/0 Failed : 0<br>Invalid : 0

Invalid

 $\mathbf l$ 

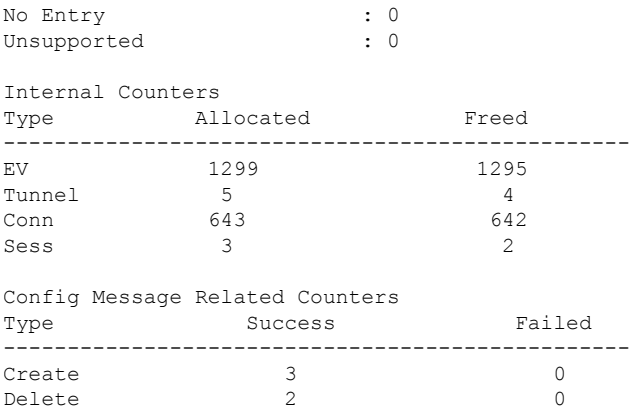

### **show platform software tls session summary**

To view the tls client session summary, use the **show platform software tls session summary** command.

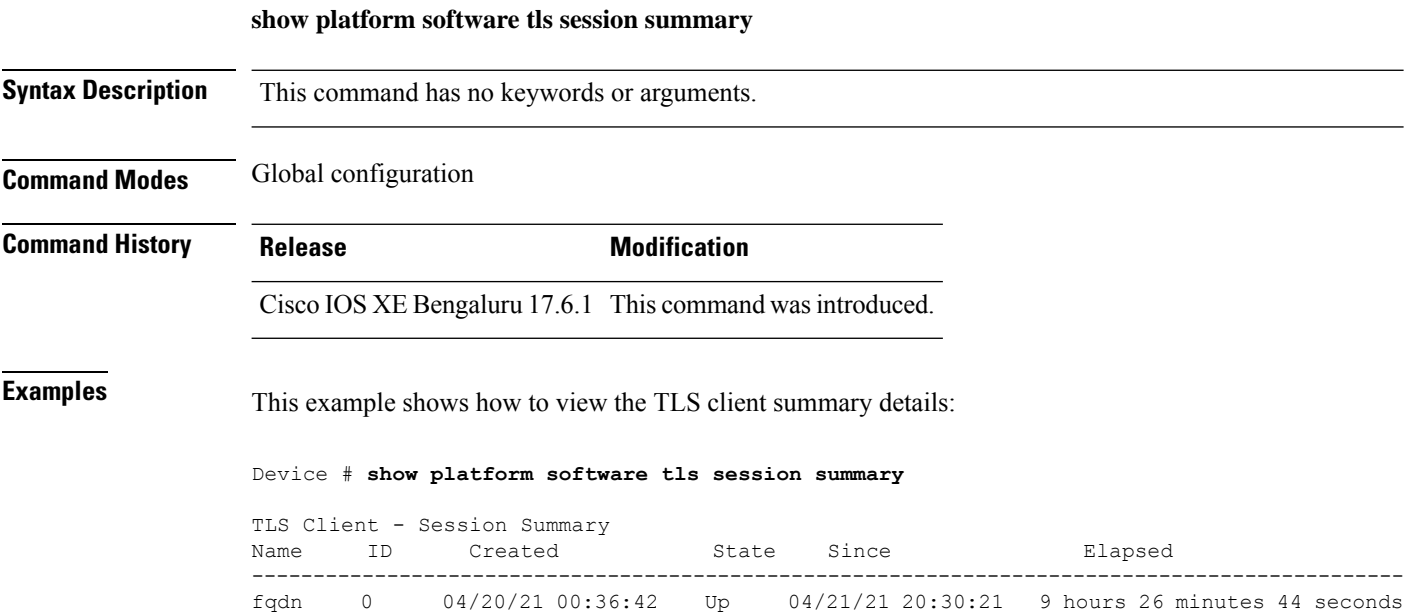

# **show product-analytics kpi report**

To display the details of a particular product analytics engine report, use the **show product-analytics kpi report** command.

#### **show product-analytics kpi report**

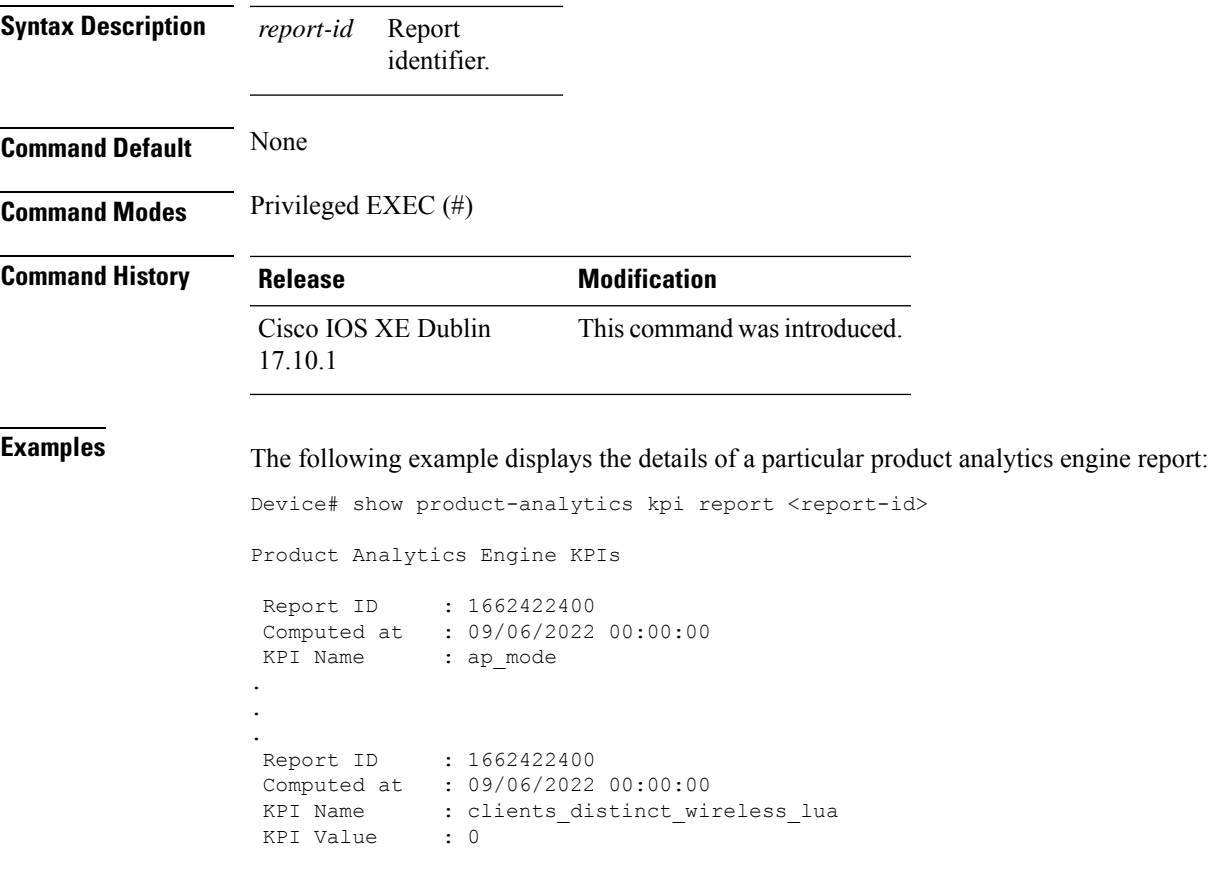

### **show product-analytics kpi summary**

To display the product analytics engine report summary, use the **show product-analytics kpi summary** command.

**show product-analytics kpi summary**

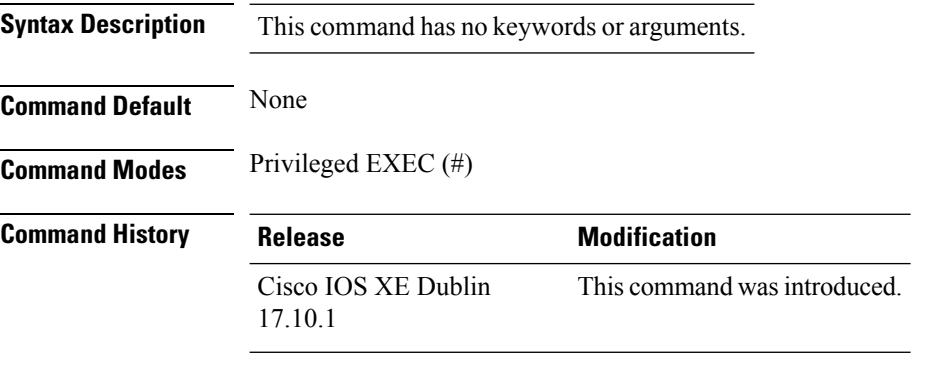

**Examples** The following example displays the product analytics engine report summary:

Device# show product-analytics kpi summary

Product Analytics Engine KPIs

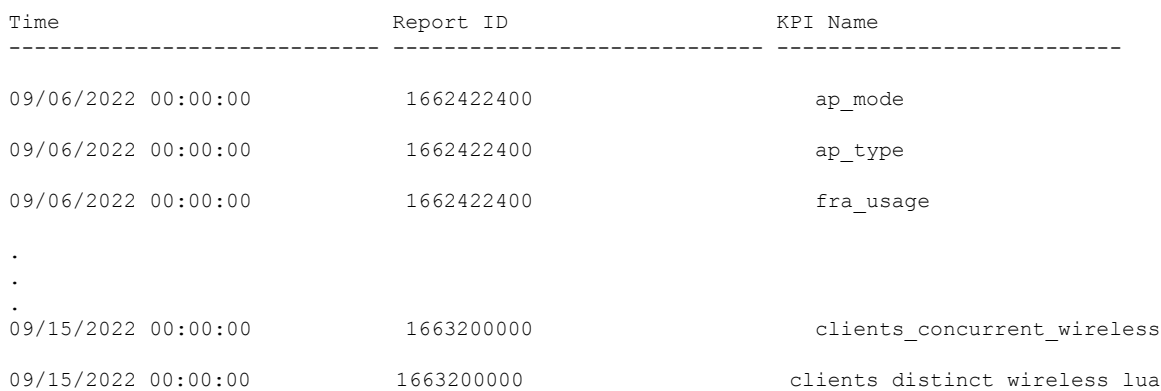

Ш

### **show product-analytics report detail**

To display the product analytics engine report details, use the **show product-analytics reportdetail** command.

**show product-analytics report detail Syntax Description** This command has no keywords or arguments. **Command Default** None **Command Modes** Privileged EXEC (#) **Command History Release <b>Modification** Cisco IOS XE Dublin This command wasintroduced. 17.10.1 **Examples** The following example displays the product analytics engine report details: Device# show product-analytics report detail Product Analytics Engine Reports Report ID : 1662422400 Policy Version : 17.10.1 Engine Version : 17.10.1 File version : 1 Period start : Period End :<br>Timezone : 0 Timezone Event History Timestamp **#Times** Event RC Context ----------------------- -------- ------------------- -- ---------------------------------------- 09/14/2022 22:15:01.814 1 REPORT SEND 5 DRAGONFLY . . . Report ID : 1663200000 Policy Version : 17.10.1 Engine Version : 17.10.1 File version : 1<br>Period start :<br>Resi Period start Period End :<br>Timezone : 0 Timezone Event History Timestamp #Times Event RC Context ----------------------- -------- ------------------- -- ---------------------------------------- 09/15/2022 00:00:00.836 1 KPI\_ADD 0 clients\_distinct\_wireless\_lua

I

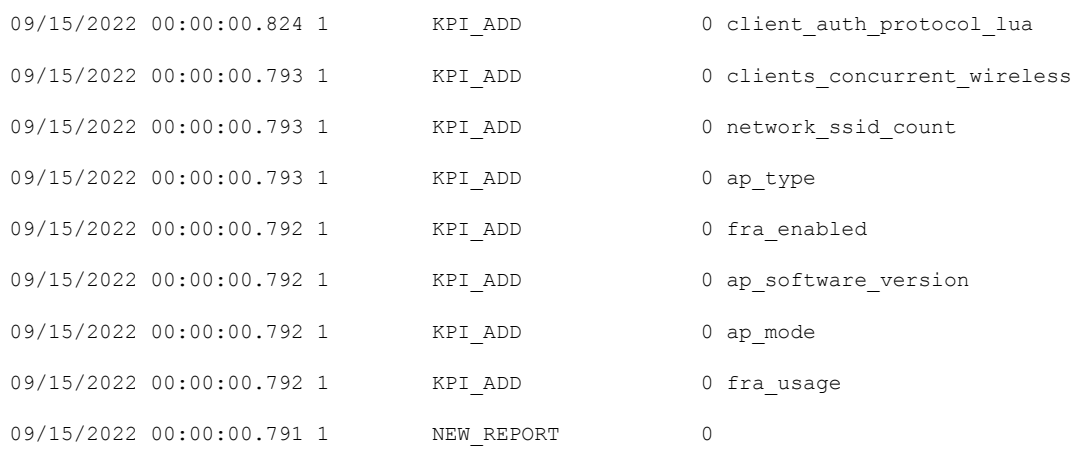

### **show product-analytics stats**

To display the product analytics engine statistics and event history, use the **show product-analytics stats** command.

**show product-analytics stats**

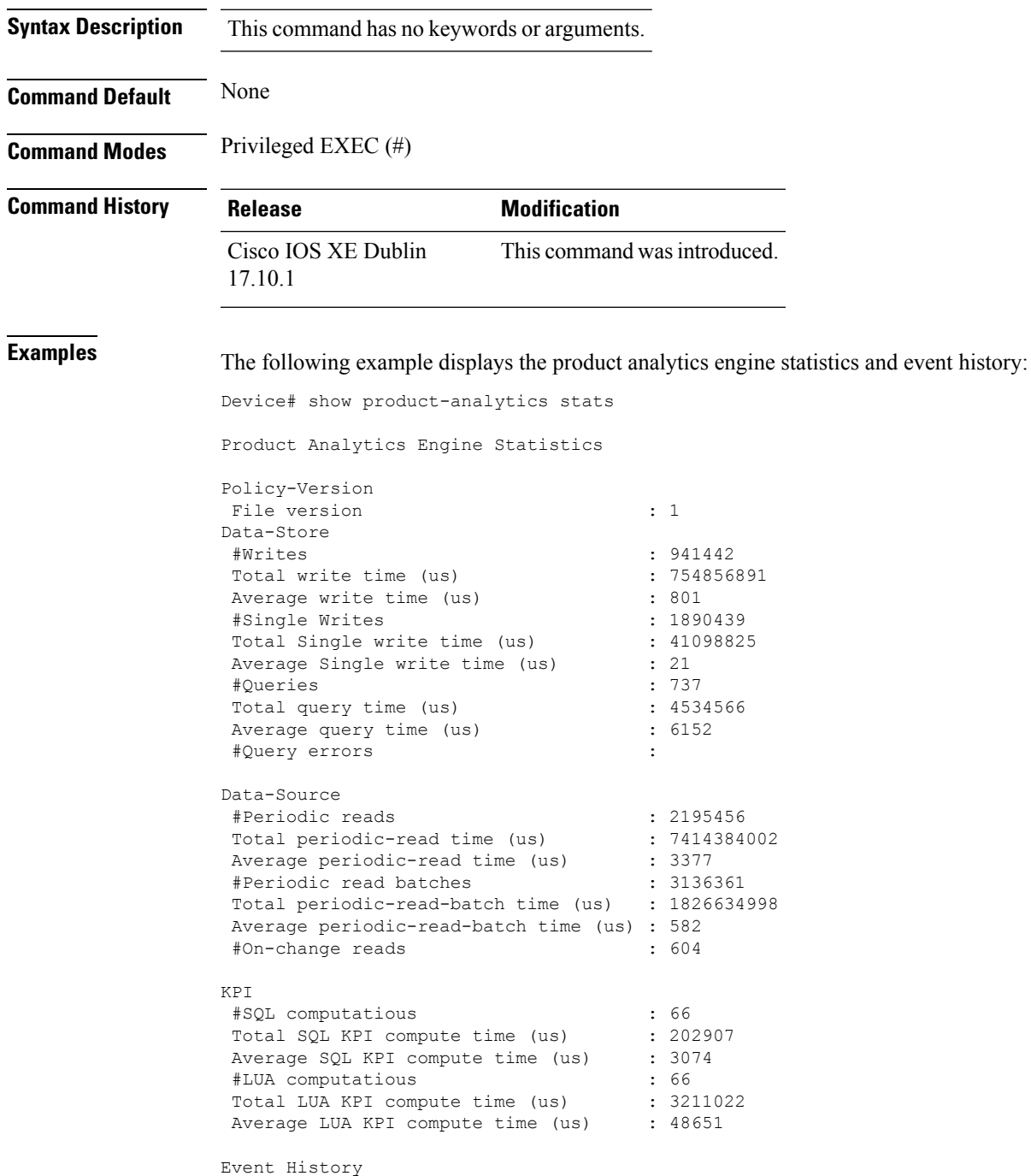

 $\mathbf I$ 

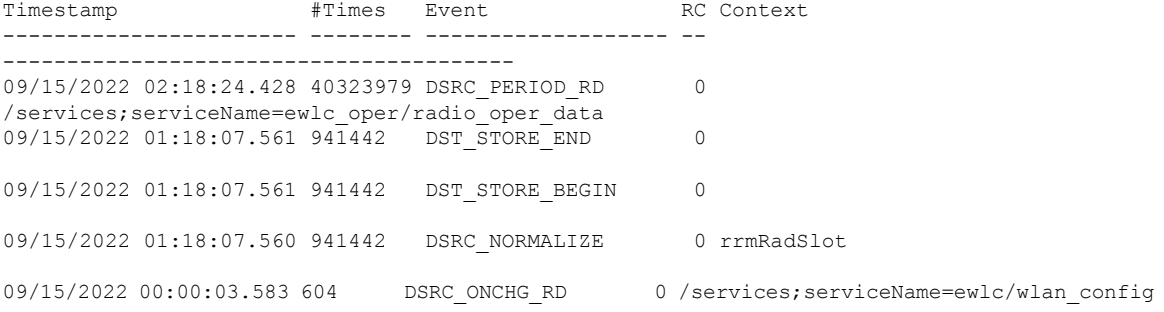

### **show lisp site detail**

To see detailed Locator ID Separation Protocol (LISP) site information on a map server, use the **show lisp site detail** command.

**show lisp site detail** [{**eid-table** {**default** | **vlan** *vlan-id* | **vrf** *vrf-name* } | **instance-id** *id-number* | **internal** {**eid-table** {**default** | **vlan** *vlan-id* | **vrf** *vrf-name*} | **instance-id** *id-number*}}]

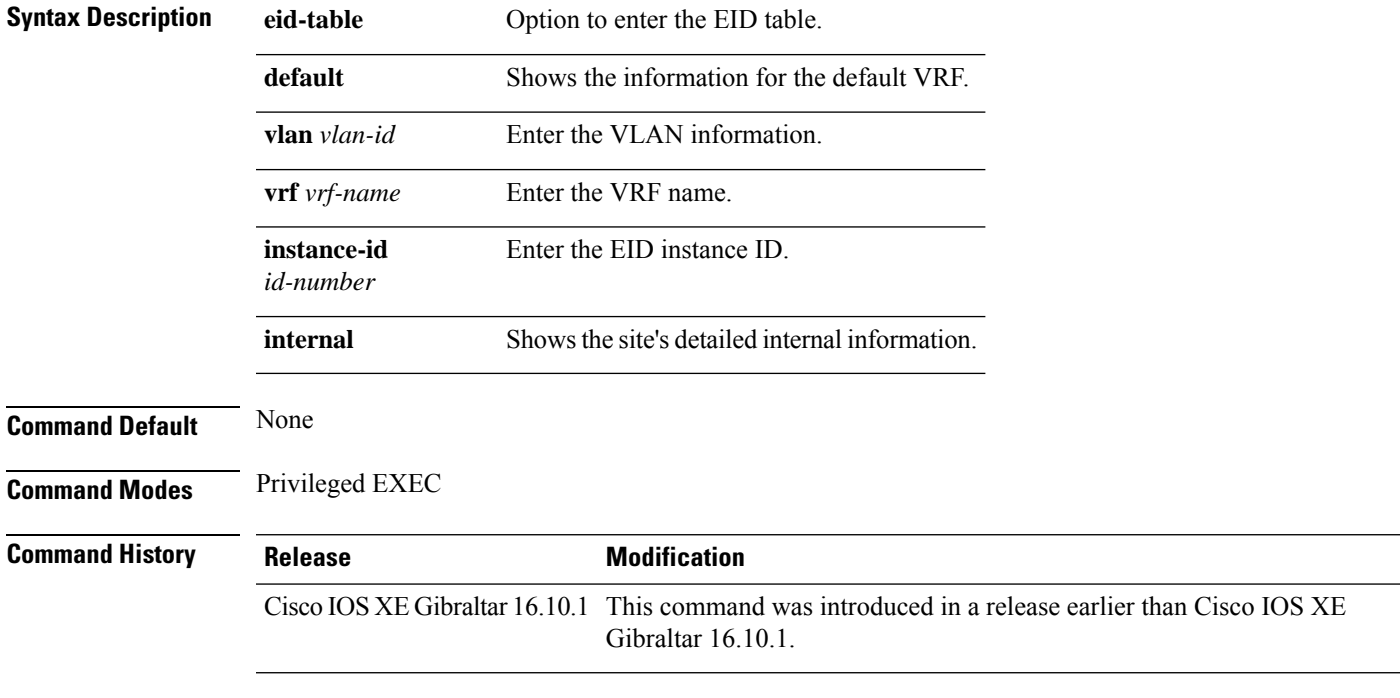

#### **Examples**

The following example shows how to see detailed Locator ID Separation Protocol (LISP) site information on a map server:

Device# **show lisp site detail**

# **show logging profile wireless end timestamp**

To specify log filtering end location timestamp for filtering, use the **show logging profile wireless end timestamp** command.

**show logging profile wireless end timestamp** *time-stamp*

**Syntax Description** *time-stamp* Time to end the filtering.For example, 2017/02/10 14:41:50.849.

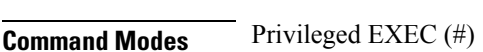

**Command Default** None

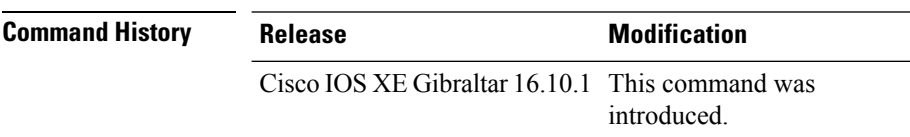

**Usage Guidelines** Ensure that you enable internal keyword using the **show logging profile wireless internal** command to get the trace output.

#### **Example**

The following example shows how to specify log filtering end location timestamp for filtering:

Device# show logging profile wireless end timestamp 2017/02/10 14:41:50.849
## **show logging profile wireless filter**

To specify filter for logs, use the **show logging profile wireless filter** command.

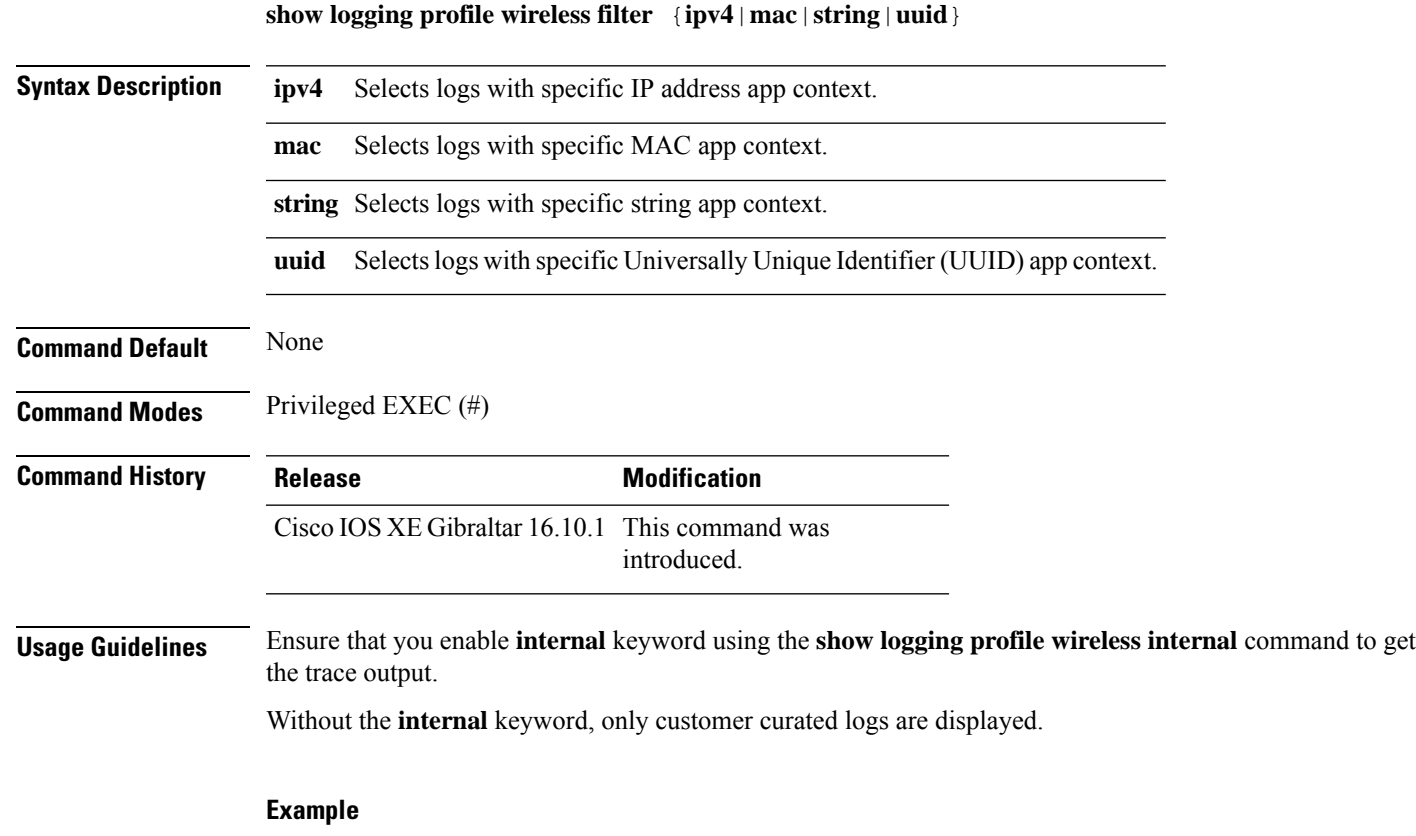

The following example shows how to specify filter for logs: Device# show logging profile wireless filter ipv4 10.10.11.1

### **show logging profile wireless fru**

To specify field-replaceable unit (FRU) specific commands, use the **show logging profile wireless fru** command.

**show logging profile wireless fru {0 {reverse | to-file}| chassis}** {**0** {**reverse**|**to-file**}|**chassis**}

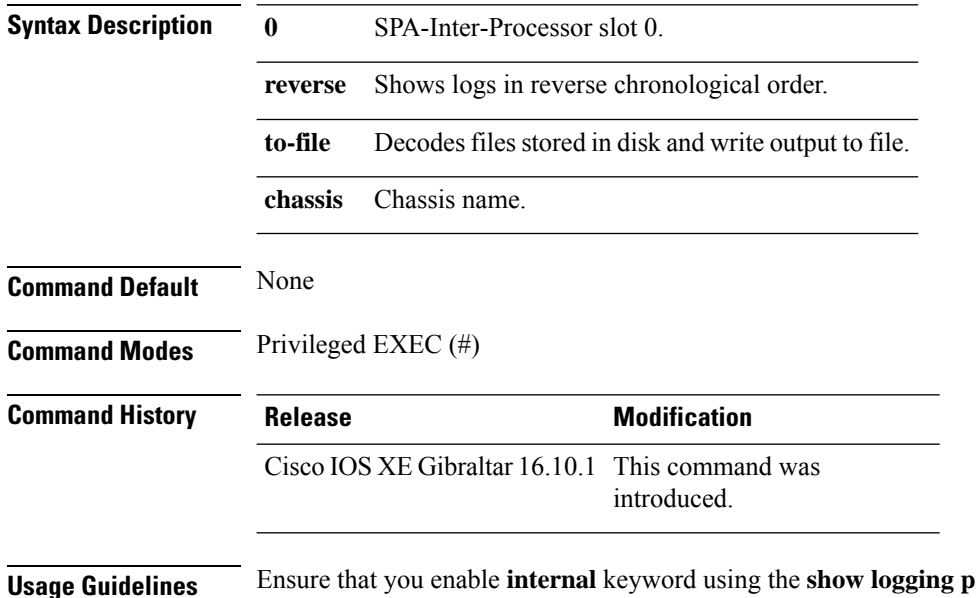

**Drofile wireless internal command to get** the trace output.

Without the **internal** keyword, only customer curated logs are displayed.

#### **Example**

The following example shows how to specify FRU specific commands:

Device# show logging profile wireless fru 0

# **show logging profile wireless internal**

To select all the logs, use the **show logging profile wireless internal** command.

**show logging profile wireless internal Syntax Description** This command has no keywords or arguments. **Command Default** None **Command Modes** Privileged EXEC (#) **Command History Release Modification** Cisco IOS XE Gibraltar 16.10.1 This command was introduced. **Usage Guidelines** Ensure that you enable **internal** keyword using the **show logging profile wireless internal** command to get the trace output. Without the **internal** keyword, only customer curated logs are displayed. **Example** The following example shows how to display all the logs: Device# show logging profile wireless internal

## **show logging profile wireless level**

To select logs above a specific level, use the **show logging profile wireless level** command.

**show loggingprofile wireless level** {**debug** |**emergency** |**error** |**info** |**noise** |**notice** |**verbose** |**warning** }

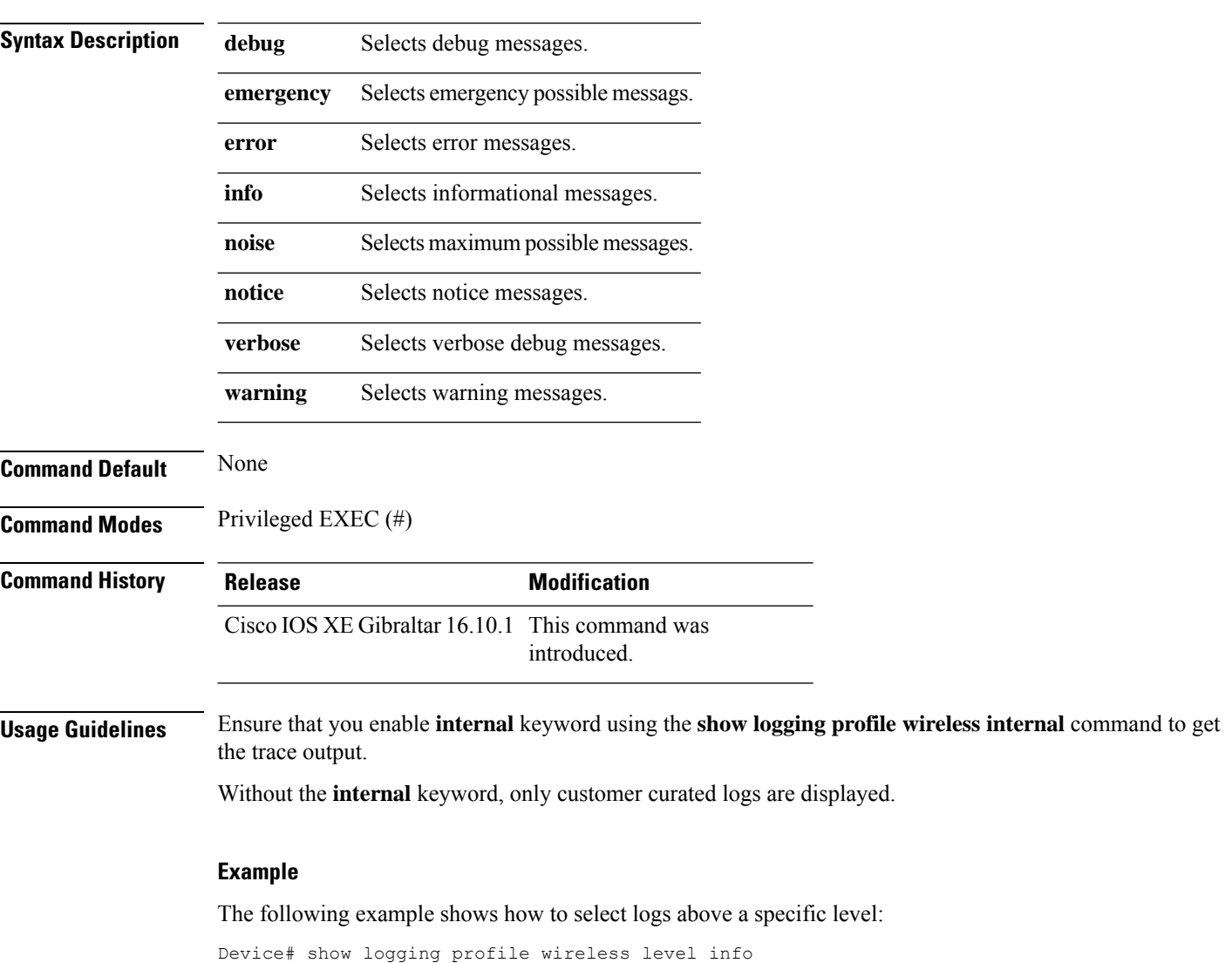

# **show logging profile wireless module**

To select logs for specific modules, use the **show logging profile wireless module** command.

**show logging profile wireless module** *module-name*

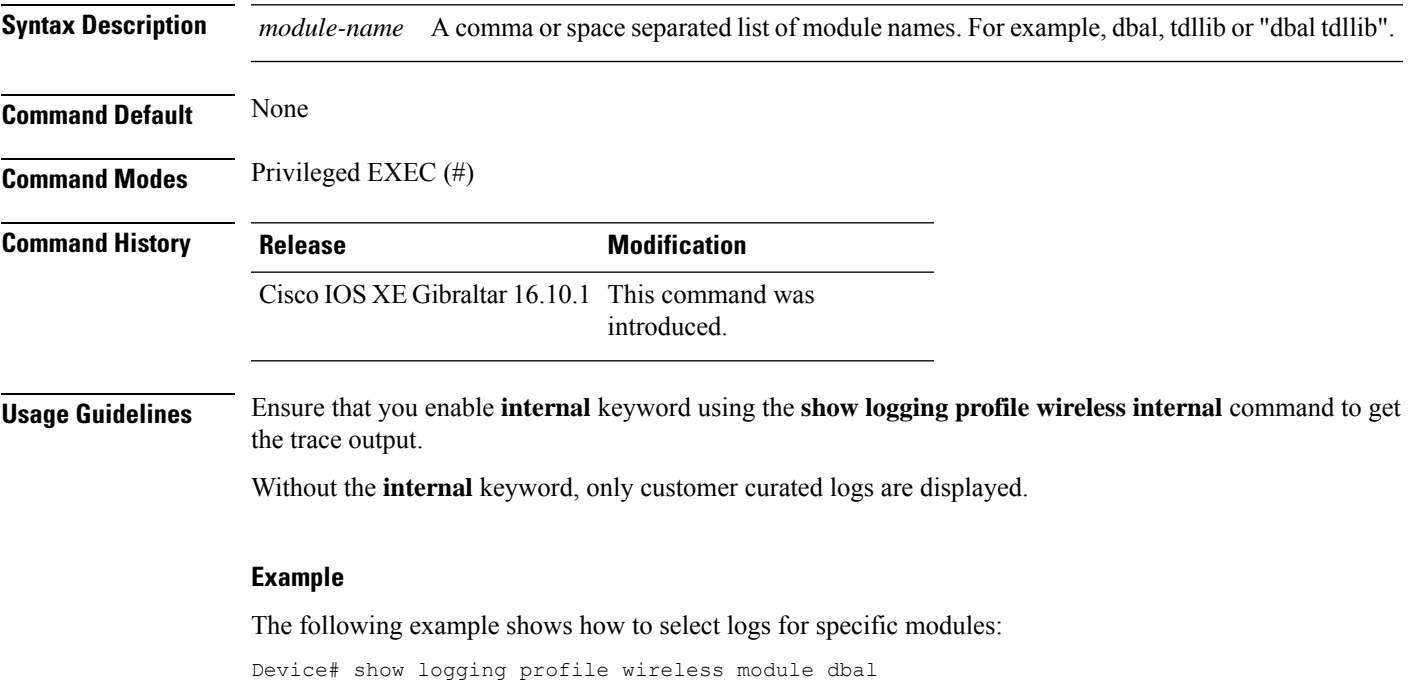

**Show Commands**

## **show logging profile wireless reverse**

To view logs in reverse chronological order, use the **show logging profile wireless reverse** command.

**show logging profile wireless reverse Syntax Description** This command has no keywords or arguments. **Command Default** None **Command Modes** Privileged EXEC (#) **Command History Release Modification** Cisco IOS XE Gibraltar 16.10.1 This command was introduced. **Usage Guidelines** Ensure that you enable **internal** keyword using the **show logging profile wireless internal** command to get the trace output. Without the **internal** keyword, only customer curated logs are displayed. **Example** The following example shows how to view logs in reverse chronological order: Device# show logging profile wireless reverse

## **show logging profile wireless start**

To specify log filtering start location, use the **show logging profile wireless start** command.

**show logging profile wireless start** {**marker** *marker* |**timestamp** *time-stamp*}

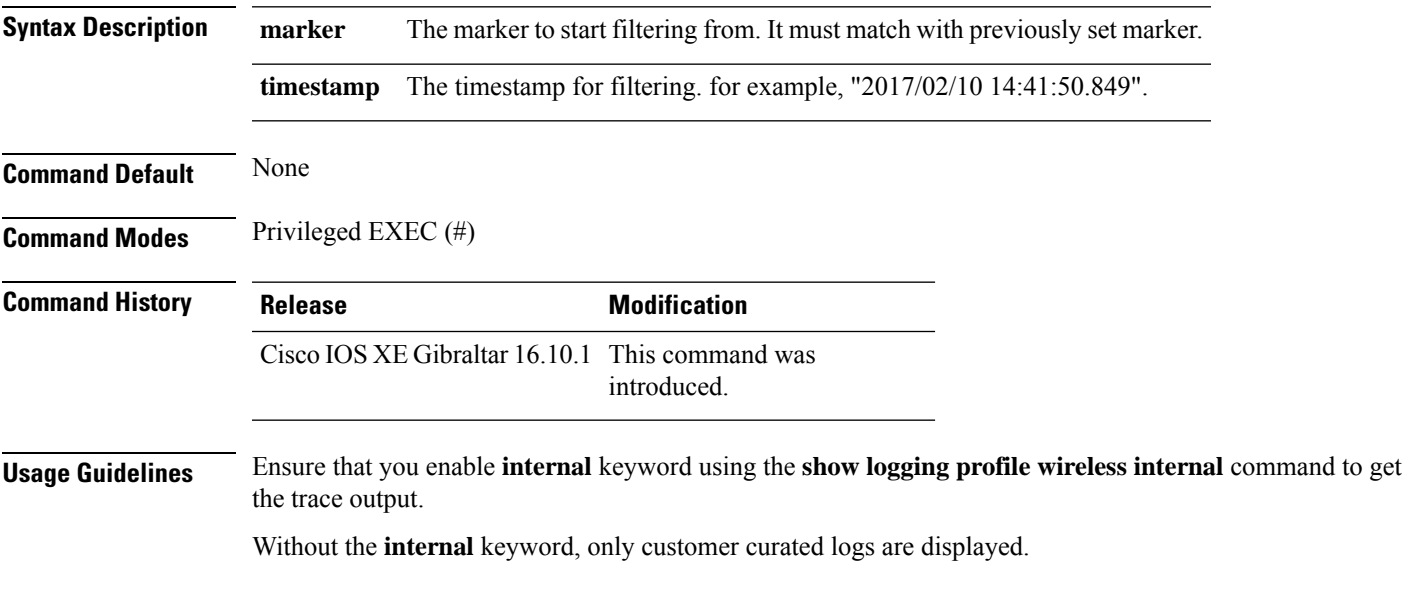

#### **Example**

The following example shows how to specify log filtering start location:

Device# show logging profile wireless start timestamp 2017/02/10 14:41:50.849

## **show logging profile wireless switch**

To specify the switch to look for logs, use the **show logging profile wireless switch** command.

**show logging profile wireless switch** {*switch-num* |**active**|**standby**}

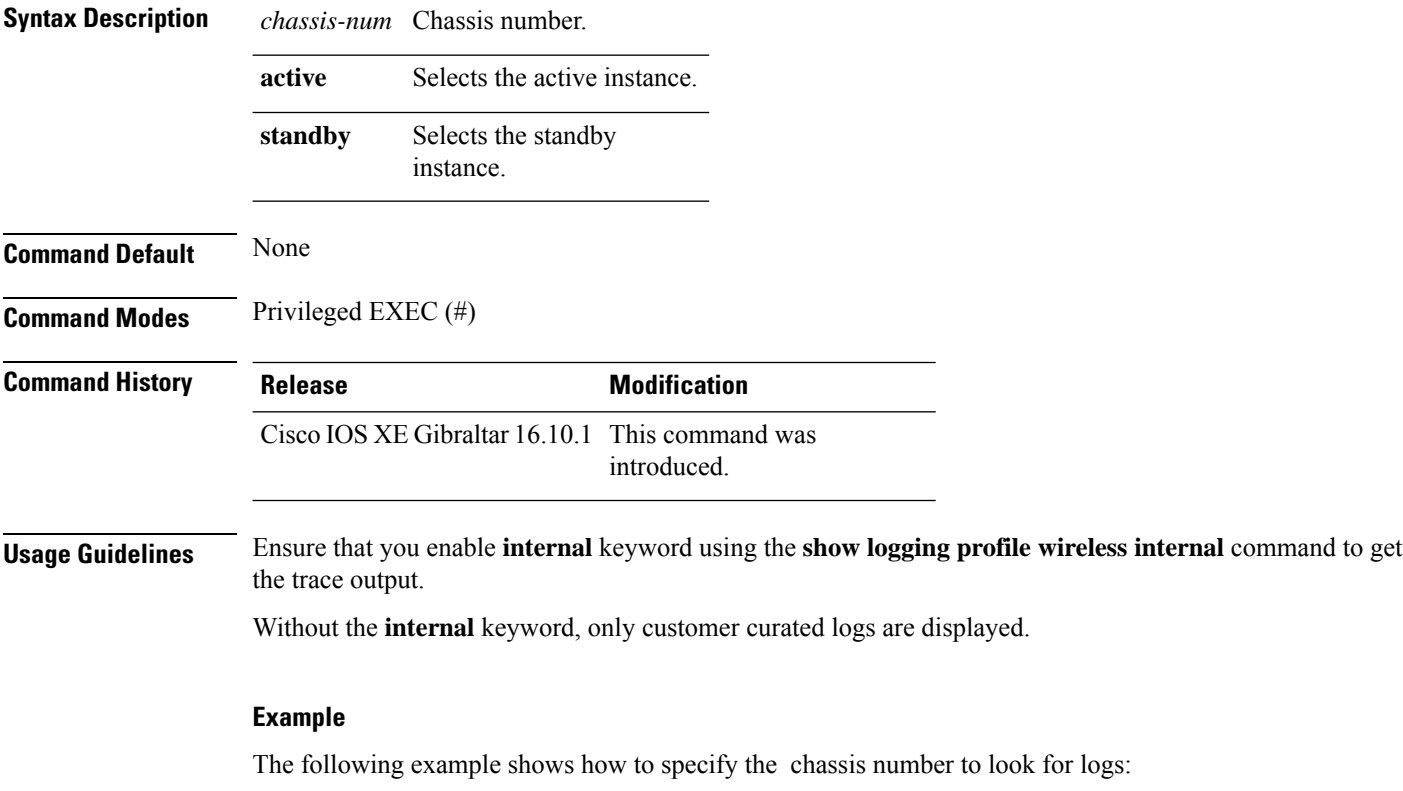

Device# show logging profile wireless switch active

## **show logging profile wireless to-file**

To decode files stored in disk and write the output to a file, use the **show logging profile wireless to-file** command.

**show logging profile wireless to-file** *output-file-name*

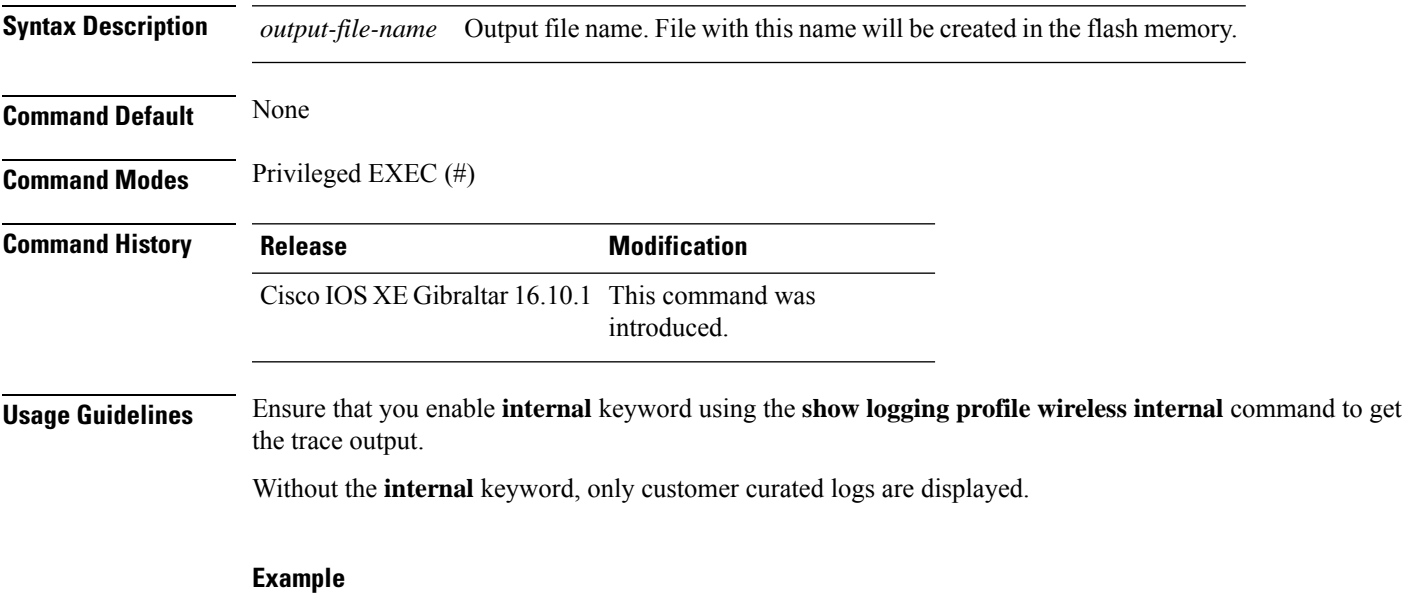

The following example shows how to decode files stored in disk and write the output to a file:

Device# show logging profile wireless to-file testfile

### **show mdns-sd cache**

To view mDNS cache details, use the **show mdns-sd cache** command.

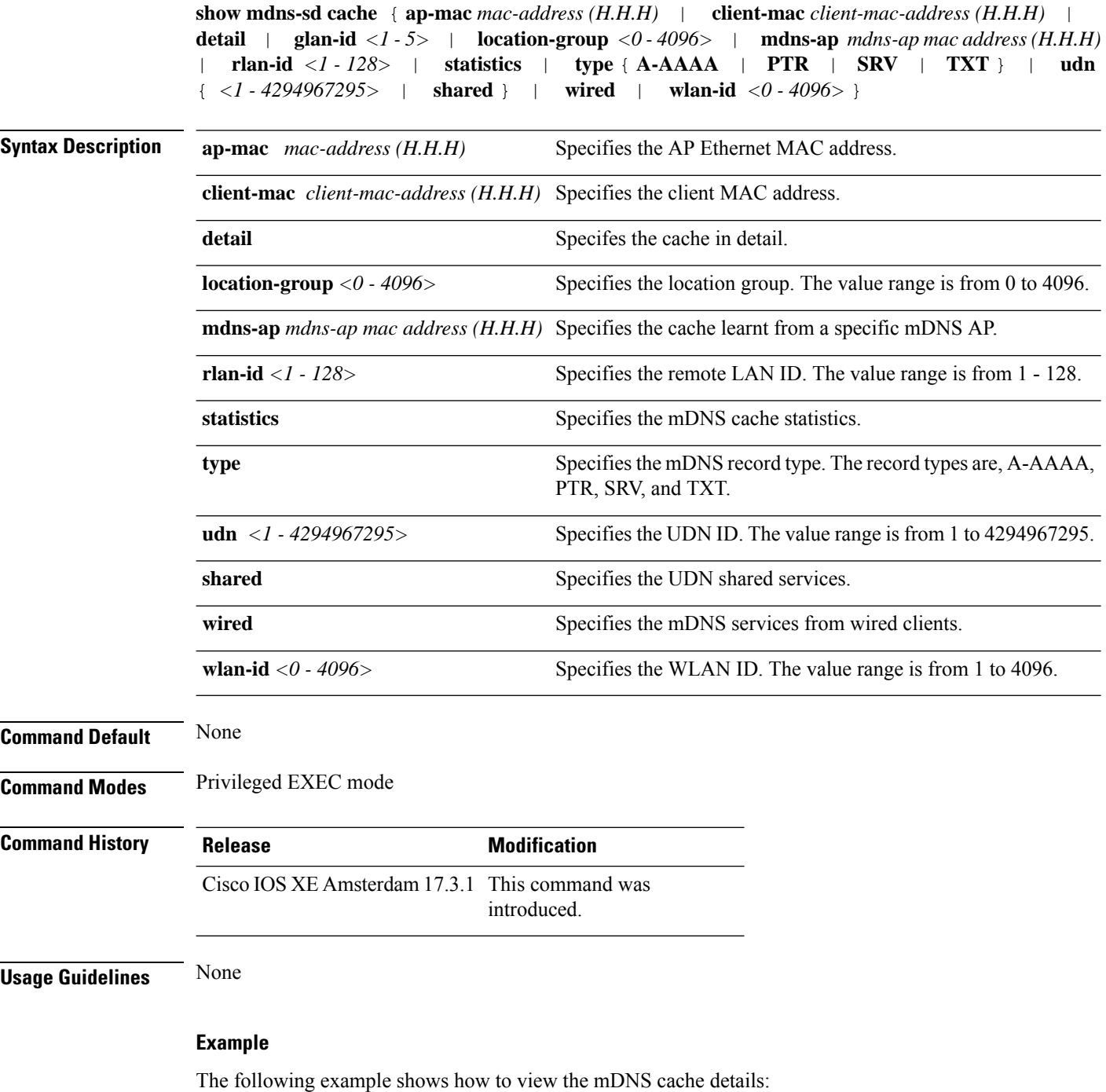

Device# show mdns-sd cache

### **show mdns-sd cache detail**

To view the multicast DNS (mDNS) cache details, use the **show mdns-sd cache detail** command.

**show mdns-sd cache detail**

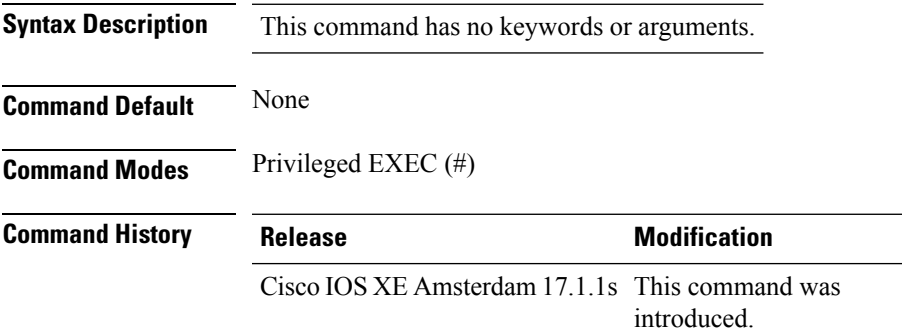

#### **Example**

The following is sample output from the **show mdns-sd cache detail** command:

Rdata: HP OfficeJet Pro 8720 [BC047E] (2).\_printer.\_tcp.local

```
Device# show mdns-sd cache detail
Name: printer. tcp.local
 Type: PTR
 TTL: 4500
 VLAN: 21
  Client MAC: ace2.d3bc.047e
 Remaining-Time: 4383
```
mDNS Service Policy: default-mdns-service-policy

**Show Commands**

### **show mdns-sd cache upn shared**

To view the multicast DNS(mDNS) cache user personal network shared services details, use the **show mdns-sd cache upn shared** command.

#### **show mdns-sd cache upn shared**

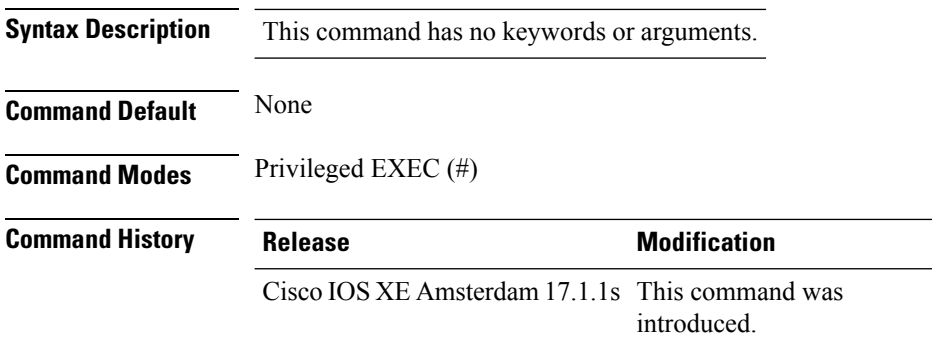

#### **Example**

The following is sample output from the **show mdns-sd cache upn shared** command that displays the mDNS cache UPN shared services details:

Device# show mdns-sd cache upn shared

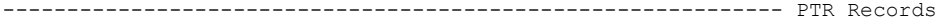

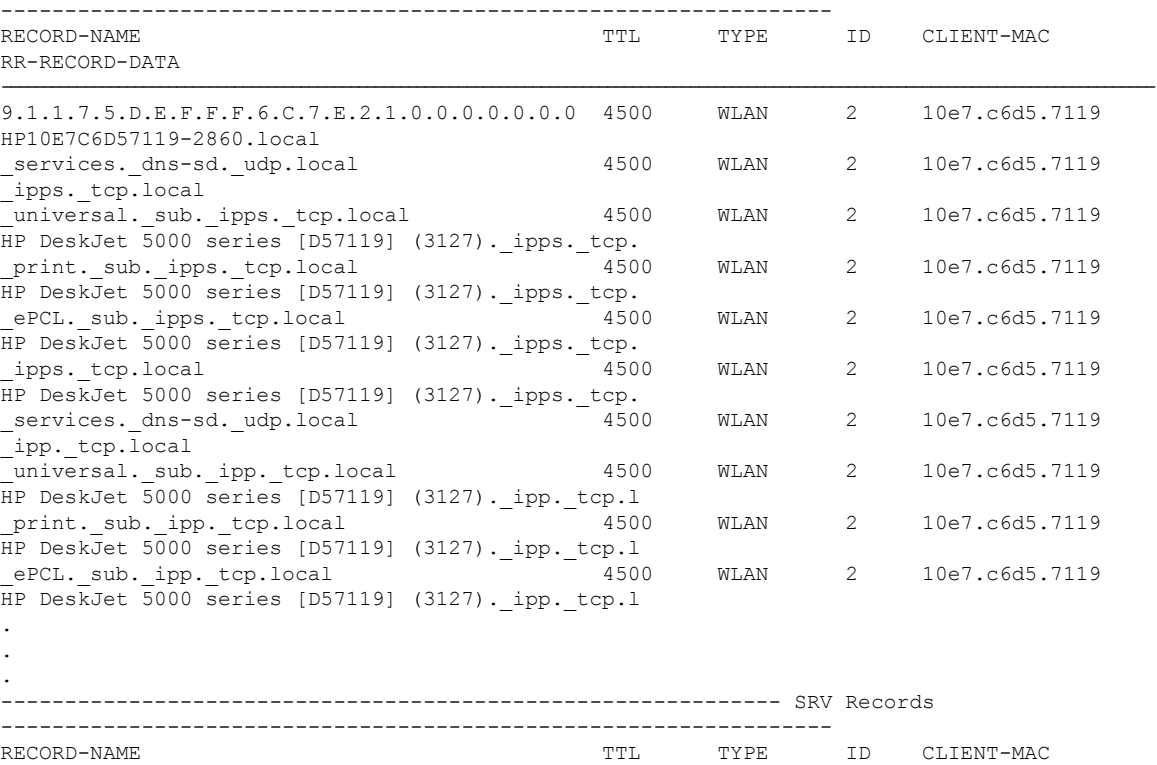

 $\mathbf{l}$ 

RR-RECORD-DATA

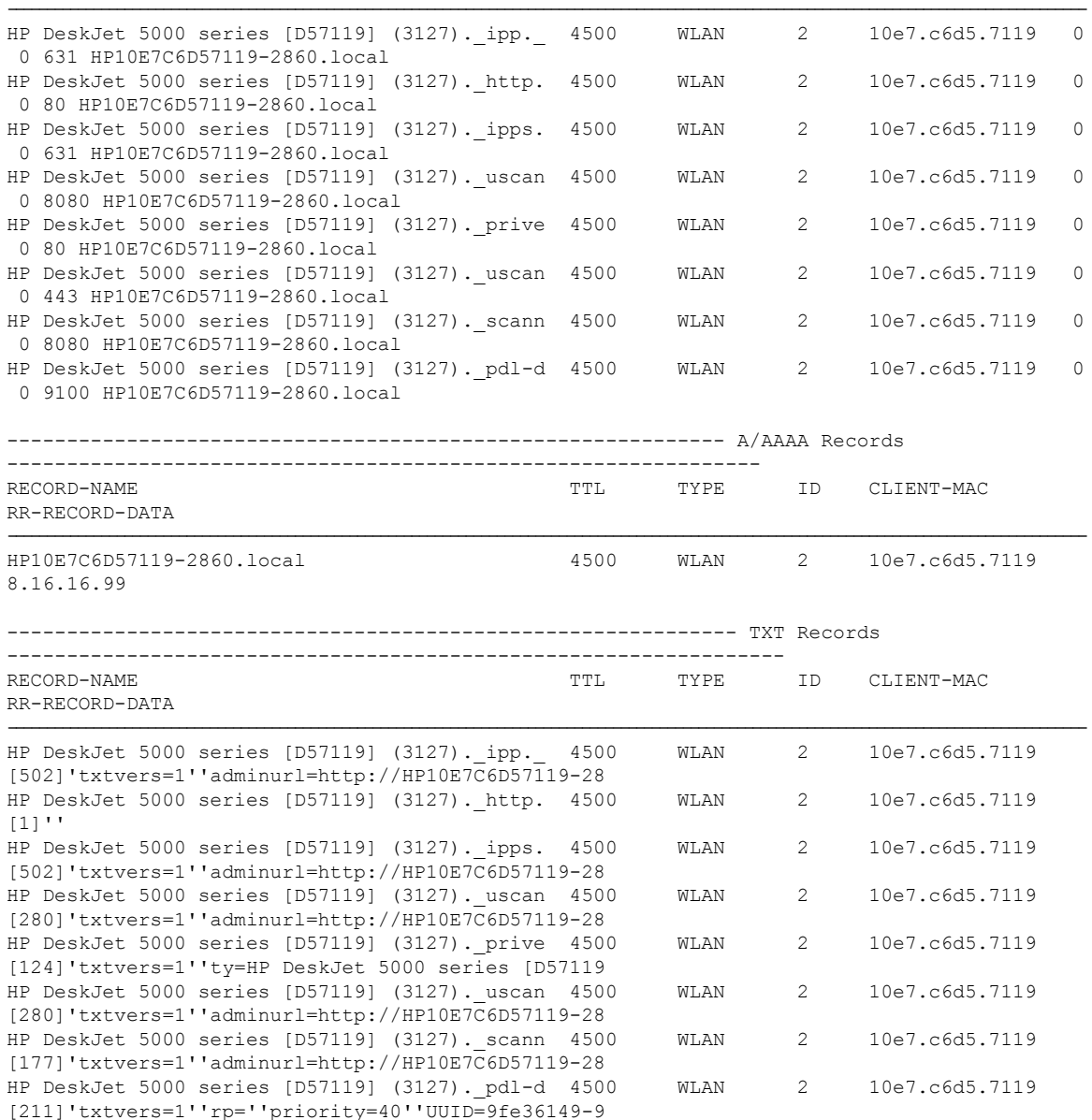

### **show mdns-sd cache upn detail**

To view the multicast DNS (mDNS) cache user personal network identifier details, use the **show mdns-sd cache upn detail** command.

**show mdns-sd cache upn***upn-id* **detail**

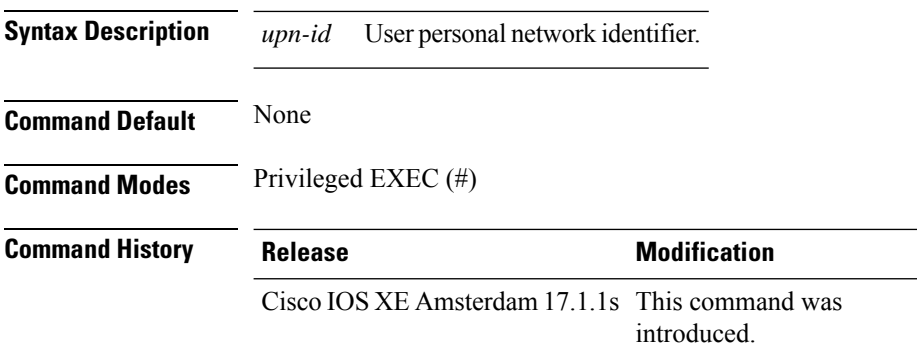

#### **Example**

The following is sample output from the **show mdns-sd cache upn detail** command that displays the mDNS cache UPN identifier details:

Device# show mdns-sd cache upn 777 detail

```
Name: services. dns-sd. udp.local
 Type: PTR
 TTL: 4500
 WLAN: 2
 WLAN Name: mdns-psk
 VLAN: 16
 Client MAC: f4f9.51e2.a6a6
 AP Ethernet MAC: 002a.1087.d68a
 Remaining-Time: 4486
 Site-Tag: default-site-tag
 mDNS Service Policy: madhu-mDNS-Policy
 Overriding mDNS Service Policy: NO
 UPN-ID: 7777
 UPN-Status: Enabled
 Rdata: _airplay._tcp.local
```
## **show mdns-sd flexconnect summary**

To view the summary of the mDNS flexconnect sites, use the **show mdns-sd flexconnect summary** command.

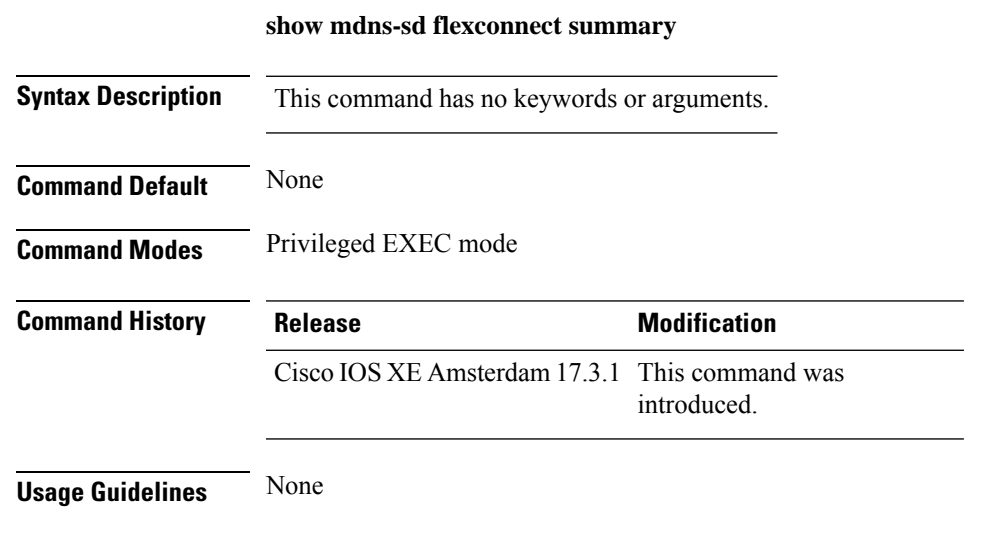

#### **Example**

The following example shows how to view the summary of mDNS flexconnect sites:

Device# show mdns-sd flexconnect summary

### **show mdns-sd statistics**

To view the mDNS statistics, use the **show mdns-sd statistics** command.

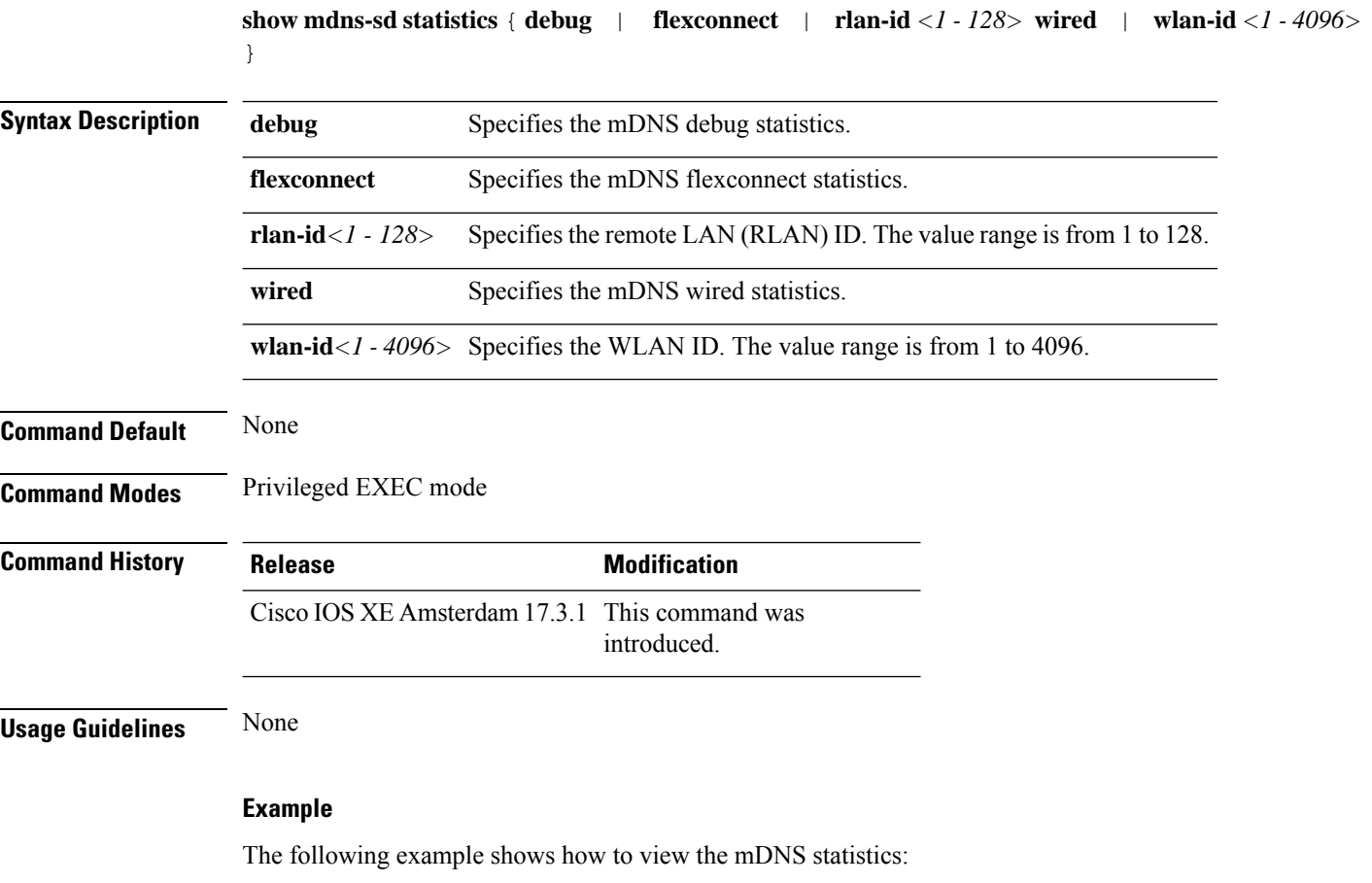

Device# show mdns-sd statistics

## **show mdns-sd summary**

To view the summary of mDNS service discovery configuration, use the **show mdns-sd summary** command.

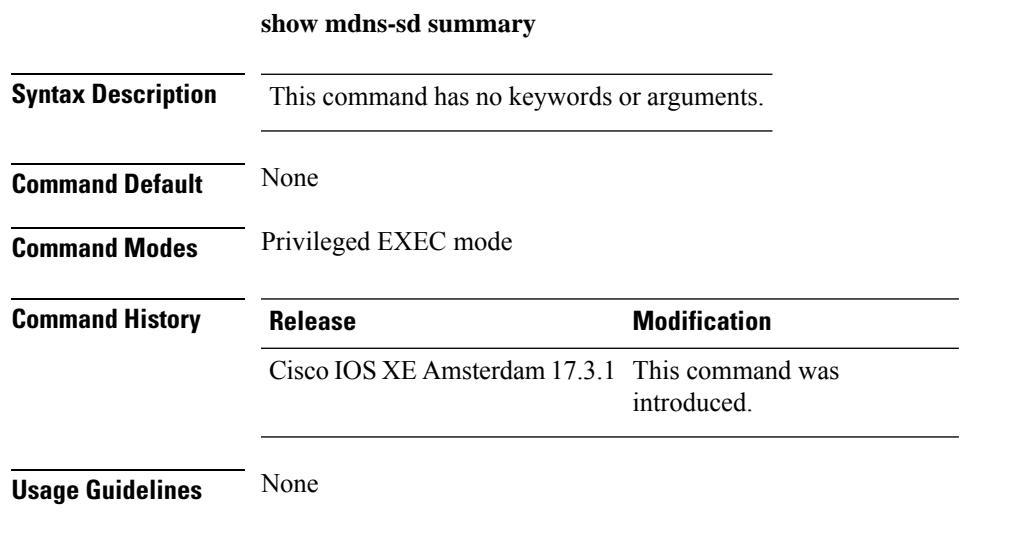

#### **Example**

The following example shows how to view the summary of mDNS service discovery configuration: Device# show mdns-sd summary

#### **show mdns-sd sp-sdg statistics**

To verify theService-PeerSDG communication statistics, use the **show mdns-sdsp-sdg statistics** command.

**show mdns-sd sp-sdg statistics Syntax Description** This command has no keywords or arguments. **Command Default** None **Command Modes** Privileged EXEC **Command History Release <b>Modification** Cisco IOS XE Bengaluru 17.5.1 This command was introduced.

The following example shows how to verify the Service-Peer SDG communication statistics:

```
Device# show mdns-sd sp-sdg statistics
                        One min, 5 mins, 1 hour
Average Input rate (pps) : 0, 0, 0
Average Output rate (pps) : 0, 0, 0
Messages sent:
Query : 0
ANY query : 0
Advertisements : 0
Advertisement Withdraw : 0
Interface down : 0
Vlan down : 0
Service-peer ID change : 0
Service-peer cache clear : 0
Resync response : 0
Keep-Alive : 1
Messages received:
Query response : 0
ANY Query response : 0
Cache-sync : 0
Get service-instance : 0
Keep-Alive response : 1
```
# **show mobility**

To display information about the Layer 3 mobility and the wireless network, use the **showmobility** command in privileged EXEC mode.

**show mobility** {**ap** [*ip-address*] | **mn** [**ip** *ip-address*] | **mac** *mac-address* |**network** *network-id* | **status**}

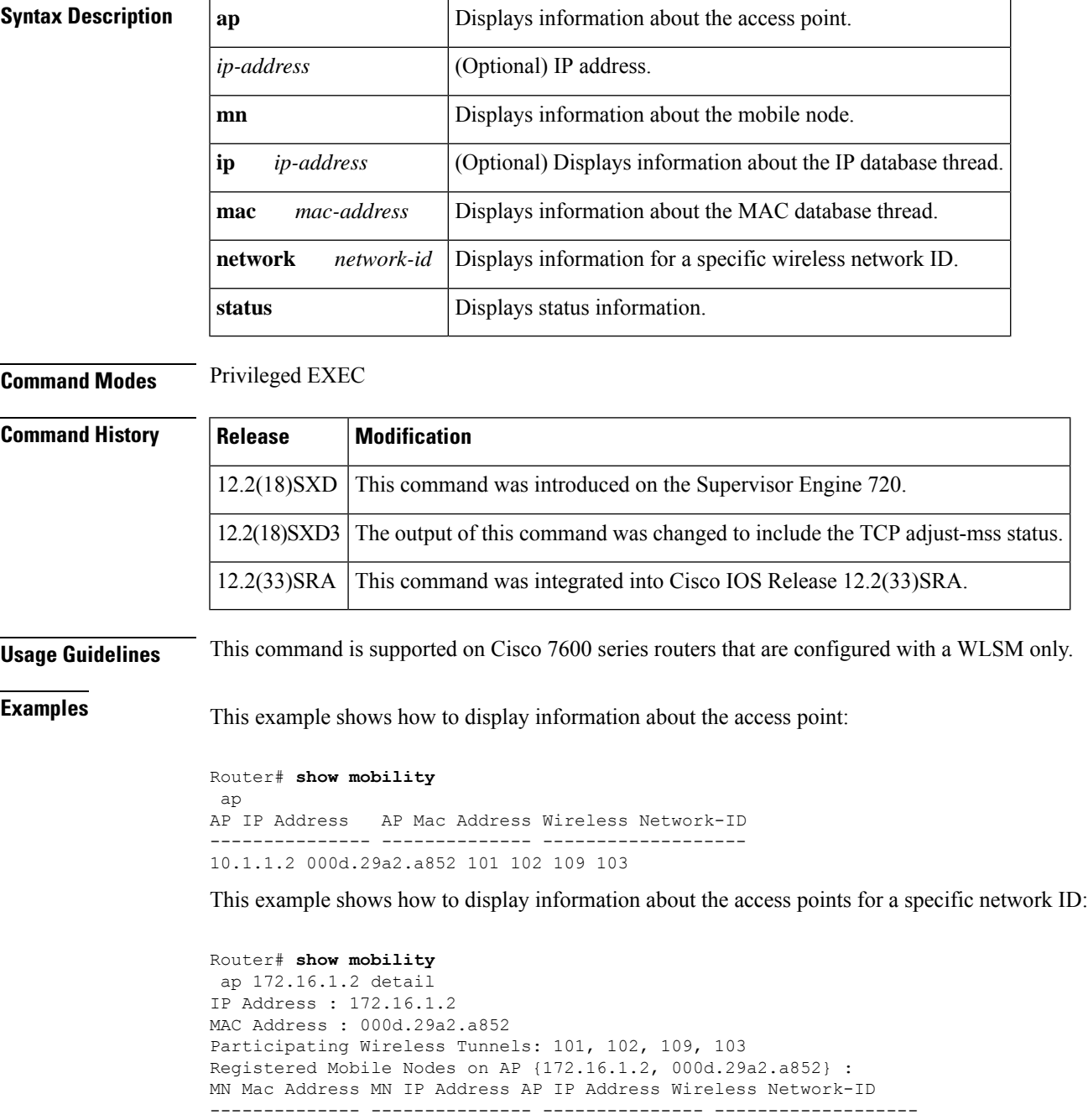

000a.8afa.85c9 10.1.3.11 172.16.1.2 103

```
000d.bdb7.83f7 10.1.2.11 172.16.1.2 102
000d.bdb7.83fb 10.1.1.11 172.16.1.2 101
Router# show mobility
network-id 101
Wireless Network ID : 101
Wireless Tunnel Source IP Address : 10.1.1.1
Wireless Network Properties : Trusted
Wireless Network State : Up
Registered Access Point on Wireless Network 101:
AP IP Address AP Mac Address Wireless Network-ID
--------------- -------------- -------------------
176.16.1.2 000d.29a2.a852 101 102 109 103
Registered Mobile Nodes on Wireless Network 101:
MN Mac Address MN IP Address AP IP Address Wireless Network-ID
-------------- --------------- --------------- -------------------
000d.bdb7.83fb 10.1.1.11 176.16.1.2 101
Router# show mobility
status
WLAN Module is located in Slot: 4 (HSRP State: Active) LCP
Communication status : up
MAC address used for Proxy ARP: 0030.a349.d800
Number of Wireless Tunnels : 1
Number of Access Points : 2
Number of Mobile Nodes : 0
Wireless Tunnel Bindings:
Src IP Address Wireless Network-ID Flags
--------------- ------------------- -------
                101 B
Flags: T=Trusted, B=IP Broadcast enabled, A=TCP Adjust-mss enabled
```
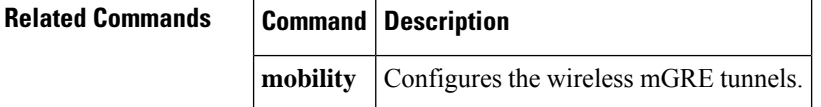

# **show monitor capture**

To display the contents of a monitor capture buffer or a capture point, use the **show monitor capture** command in privileged EXEC mode.

**show monitor capture** [ *epc-capture-name* [ **parameter** | **buffer** [{ **brief** | **detailed** | **dump** }] ] ]

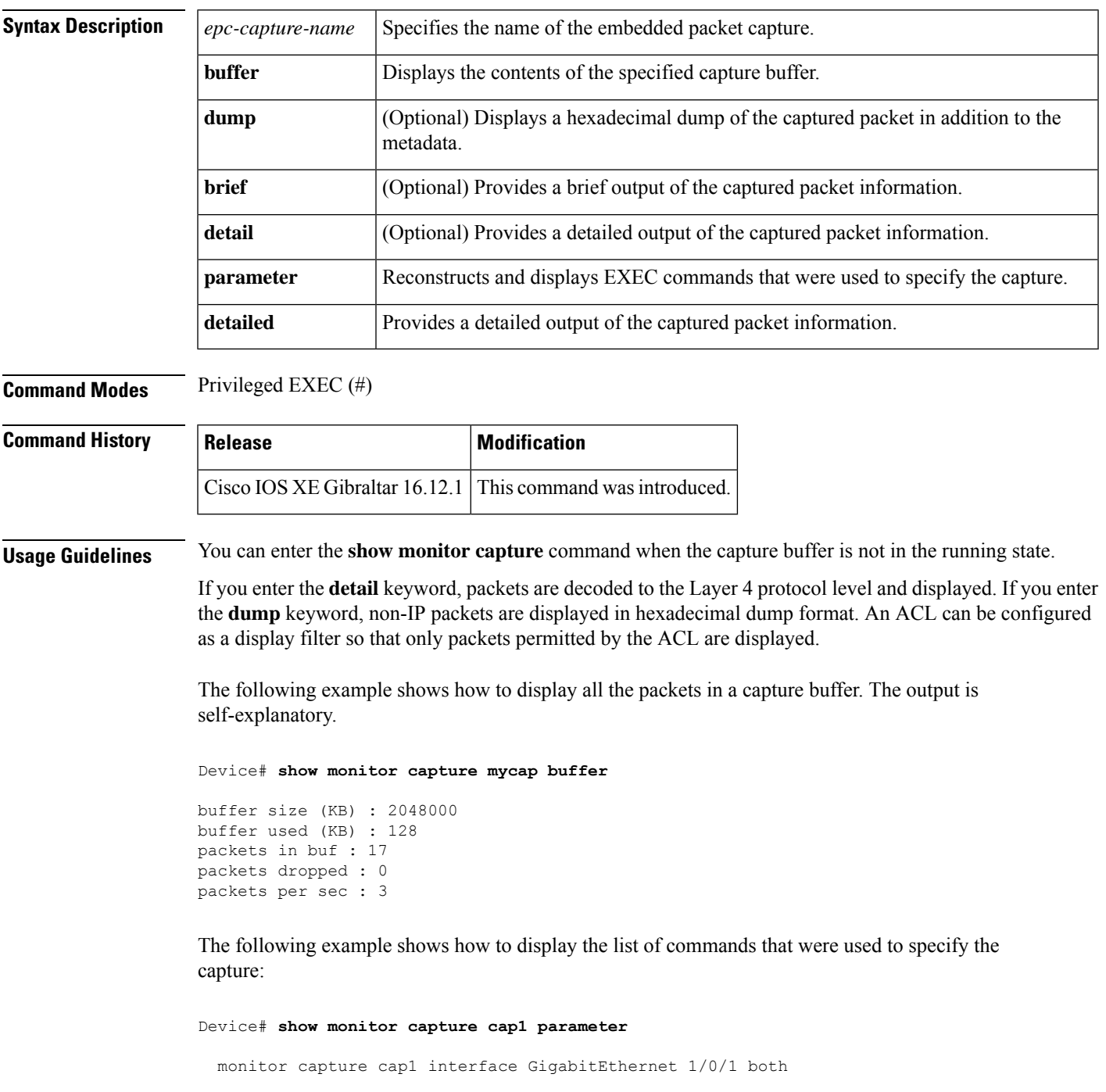

monitor capture cap1 match any monitor capture cap1 buffer size 10 monitor capture cap1 limit pps 1000

The following example shows how to display brief output from the captured packet information. The output is self-explanatory.

Device# **show monitor capture cap1 buffer brief**

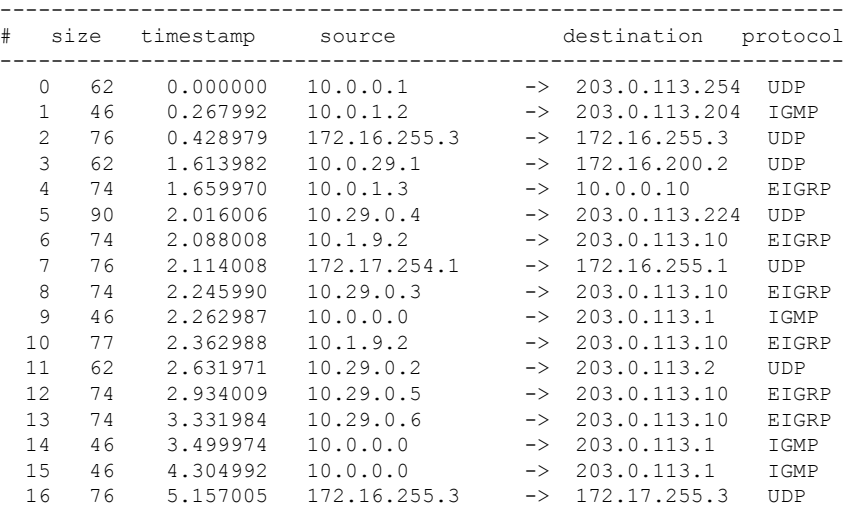

The following example shows how to display all the packets in a capture buffer. The output is self-explanatory.

Device# **show monitor capture cap1 buffer detailed**

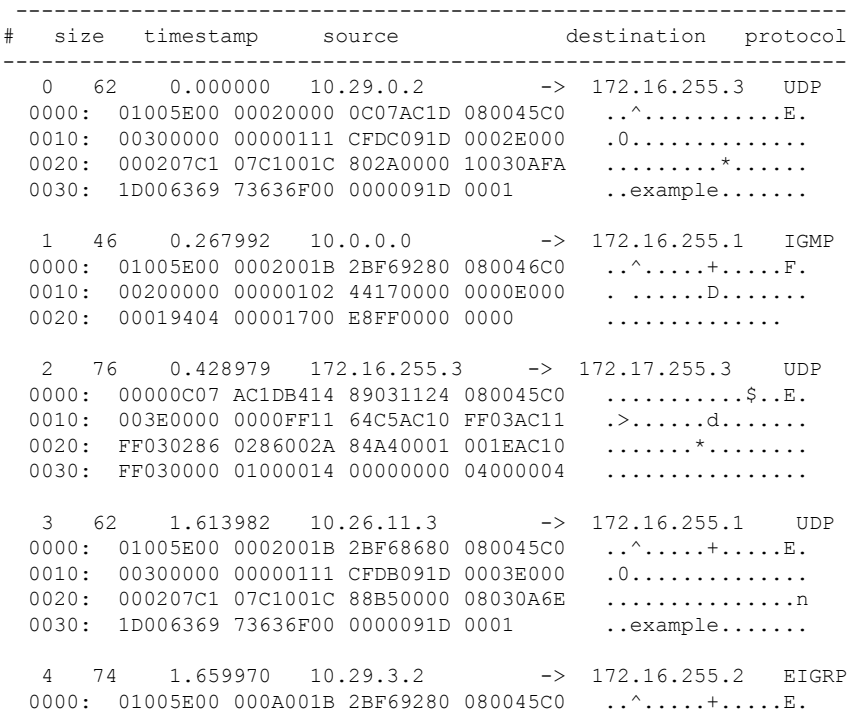

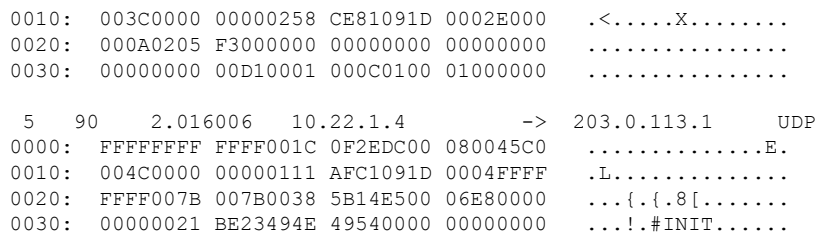

The following example shows how to display a hexadecimal dump of the captured packet:

```
Device# show monitor capture cap1 buffer dump
\Omega0000: 01005E00 00020000 0C07AC1D 080045C0 ..^............E.
0010: 00300000 00000111 CFDC091D 0002E000 .0.............
 0020: 000207C1 07C1001C 802A0000 10030AFA .........*......<br>0030: 1D006369 73636F00 0000091D 0001 ..example......
0030: 1D006369 73636F00 0000091D 0001
1
0000: 01005E00 0002001B 2BF69280 080046C0 ..^.....+.....F.
0010: 00200000 00000102 44170000 0000E000 . ......D.......
0020: 00019404 00001700 E8FF0000 0000 ..............
\mathfrak{D}0000: 01005E00 0002001B 2BF68680 080045C0 ..^.....+......E.
 0010: 00300000 00000111 CFDB091D 0003E000 .0.............
0020: 000207C1 07C1001C 88B50000 08030A6E ................n
0030: 1D006369 73636F00 0000091D 0001 ..example.......
3
0000: 01005E00 000A001C 0F2EDC00 080045C0 ..^............E.
0010: 003C0000 00000258 CE7F091D 0004E000 .<....X........
0020: 000A0205 F3000000 00000000 00000000 ................
 0030: 00000000 00D10001 000C0100 01000000 ...............
0040: 000F0004 00080501 0300 ..........
```
## **show nmsp**

To display the Network Mobility Services Protocol (NMSP) configuration settings, use the **show nmsp** command.

**show nmsp** {**attachment** | {**suppress interfaces**} | **capability** | **notification interval** | **statistics** {**connection** | **summary**} | **status** | **subscription detail** [*ip-addr* ] | **summary**}

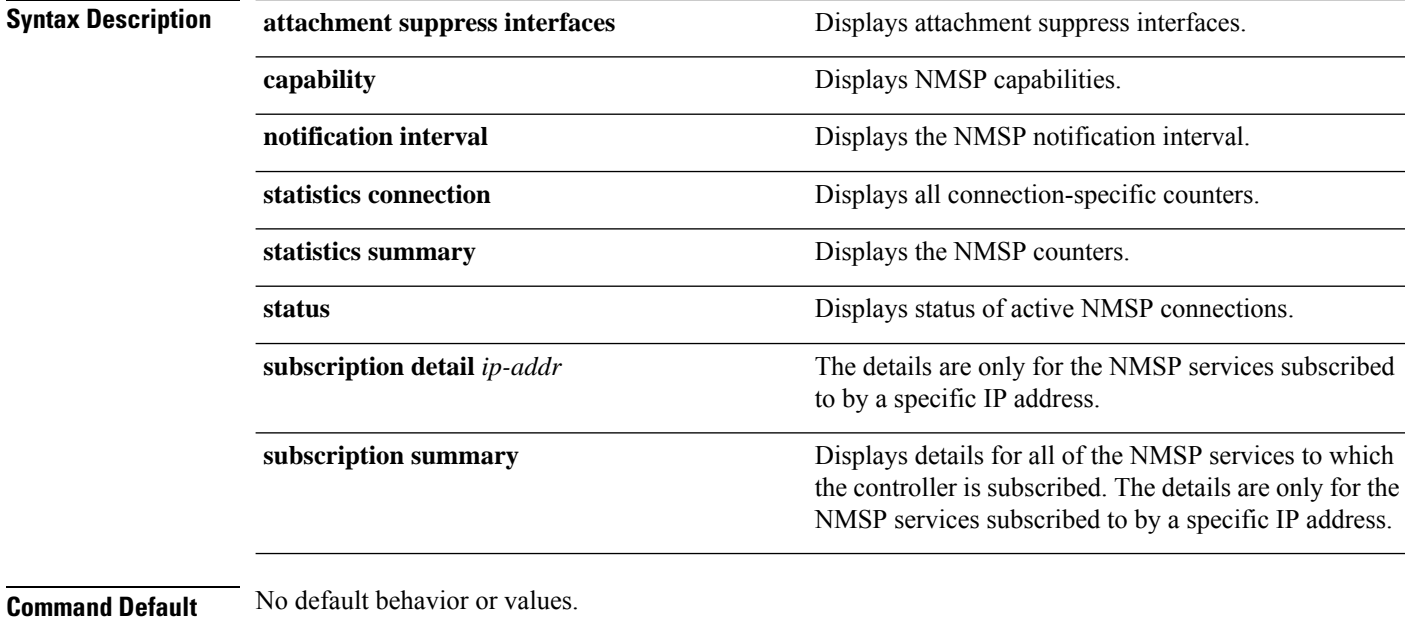

**Command Modes** Privileged EXEC

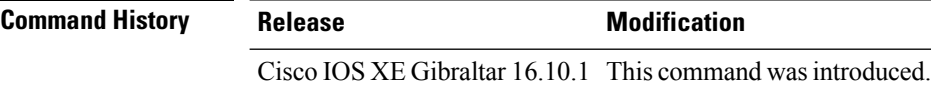

The following is sample output from the **show nmsp notification interval** command:

```
Device# show nmsp notification interval
NMSP Notification Intervals
---------------------------
RSSI Interval:
Client : 2 sec
RFID : 2 sec<br>Rogue AP : 2 sec
Rogue AP : 2 sec<br>Rogue Client : 2 sec
Rogue Client
Attachment Interval : 30 sec
Location Interval : 30 sec
```
## **show nmsp cloud-services statistics**

To see NMSP cloud-service statistics, use the **show nmsp cloud-services statistics** command.

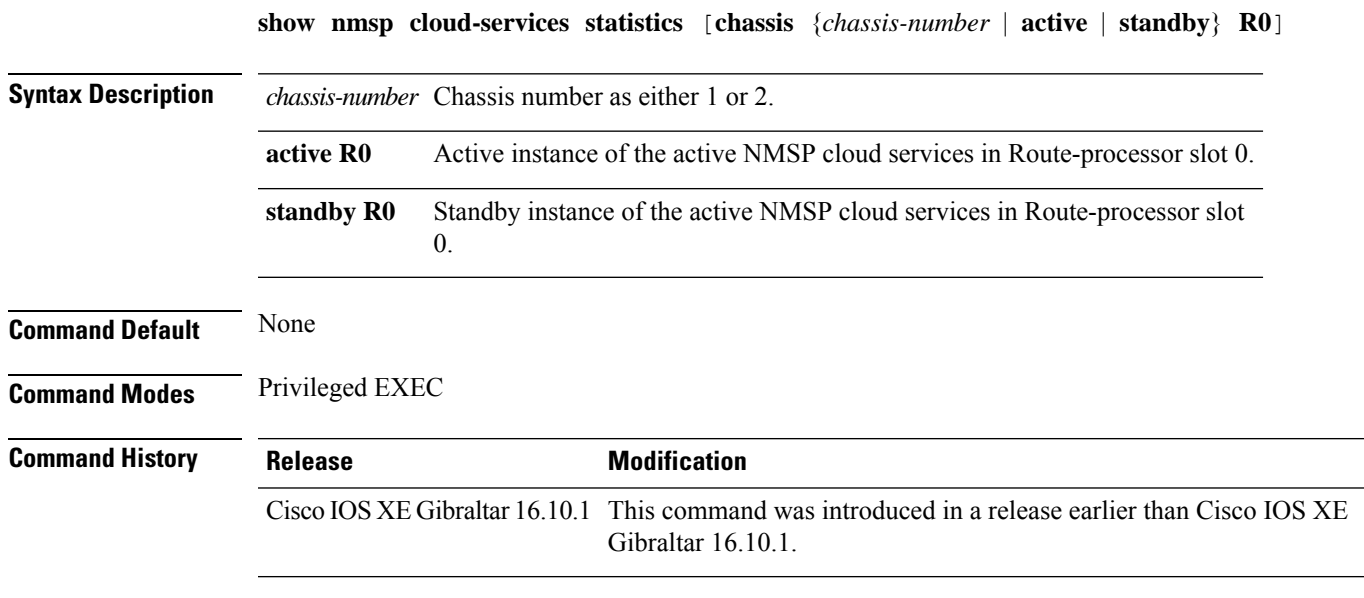

#### **Examples**

This example shows how to see NMSP cloud-service statistics:

Device# **show nmsp cloud-services statistics**

## **show nmsp cloud-services summary**

To see a summary of information about NMSP cloud-services, use the **show nmsp cloud-services summary** command.

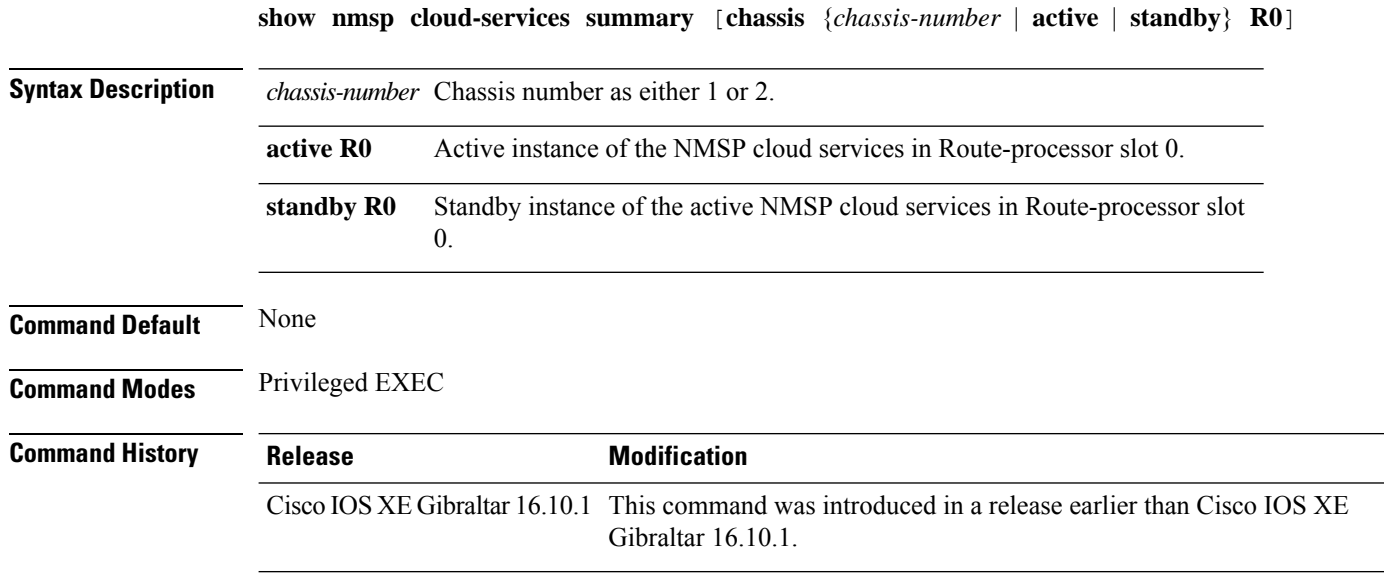

#### **Examples**

This example shows how to see NMSP cloud-service summary information:

Device# **show nmsp cloud-services summary**

### **show nmsp subscription group detail all**

To display the mobility services group subscription details of all CMX connections, use the **show nmsp subscription group detail all** command.

**show nmsp subscription group detail all**

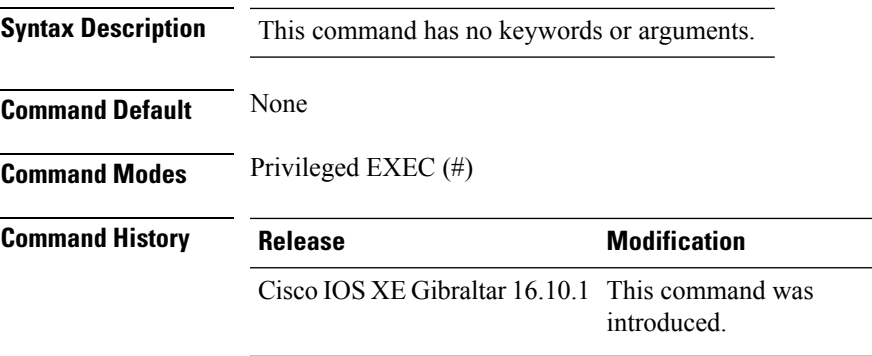

#### **Example**

The following example shows how to display the mobility services group subscription details of all CMX connections:

Device# show nmsp subscription group detail all

#### **show nmsp subscription group detail ap-list**

To display the AP MAC list subscribed for a group by a CMX connection, use the **show nmsp subscription group detail ap-list** command.

**show nmsp subscription group detail ap-list** *group-name cmx-IP-addrress*

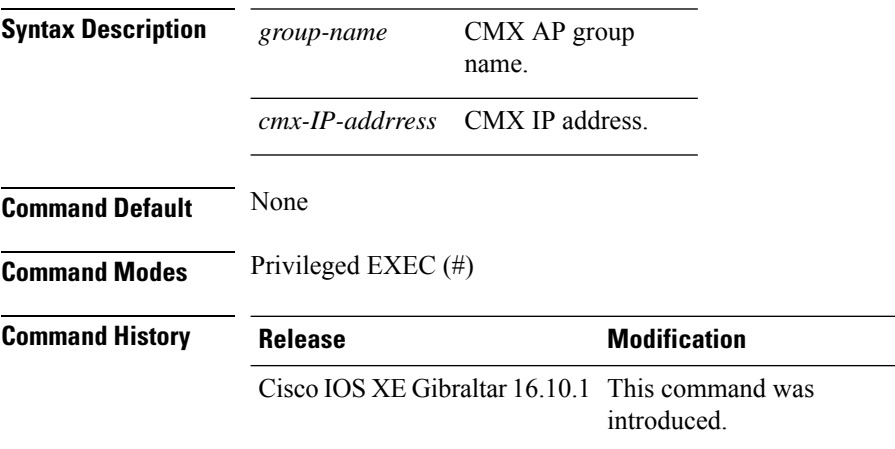

#### **Example**

The following example shows how to verify the AP MAC list subscribed for a group by a CMX connection.

Device# show nmsp subscription group detail ap-list Group1 127.0.0.1

```
CMX IP address: 127.0.0.1
CMX Group name: Group1
CMX Group AP MACs:
: 00:00:00:00:70:02 00:00:00:00:66:02 00:99:00:00:00:02 00:00:00:bb:00:02
 00:00:00:00:55:02 00:00:00:00:50:02 00:33:00:00:00:02 00:d0:00:00:00:02
 00:10:00:10:00:02 00:00:00:06:00:02 00:00:00:02:00:02 00:00:00:00:40:02
  00:00:00:99:00:02 00:00:00:00:a0:02 00:00:77:00:00:02 00:22:00:00:00:02
 00:00:00:00:00:92 00:00:00:00:00:82 00:00:00:00:03:02 aa:00:00:00:00:02
 00:00:00:50:00:42 00:00:0d:00:00:02 00:00:00:00:00:32 00:00:00:cc:00:02
 00:00:00:88:00:02 20:00:00:00:00:02 10:00:00:00:00:02 01:00:00:00:00:02
 00:00:00:00:00:02 00:00:00:00:00:01 00:00:00:00:00:00
```
### **show nmsp subscription group detail services**

To display the services subscribed for a group by a CMX connection, use the **show nmspsubscriptiongroup detail services** command.

**show nmsp subscription group detail services** *group-name cmx-IP-addrress*

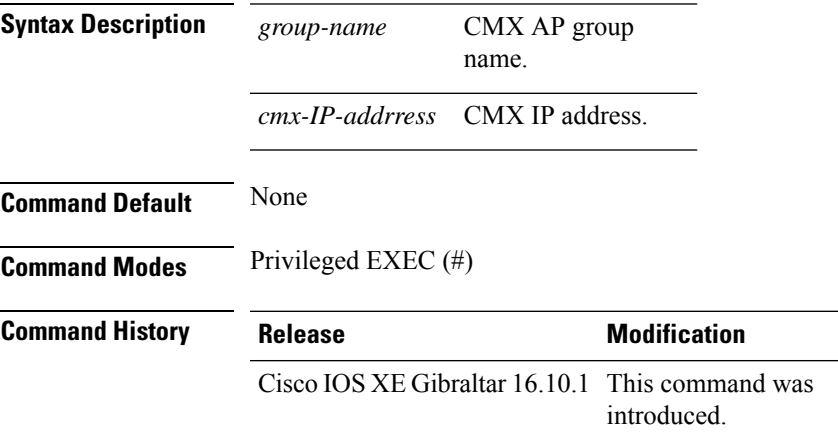

#### **Example**

The following example shows how to verify the services subscribed for a group by a CMX connection.

Device# show nmsp subscription group detail services Group1 127.0.0.1

CMX IP address: 127.0.0.1 CMX Group name: Group1 CMX Group filtered services: Service Subservice ----------------------------- RSSI Mobile Station, Spectrum Info Statistics

# **show nmsp subscription group summary**

To display the mobility services group subscription summary of all CMX connections, use the **show nmsp subscription group summary** command.

**show nmsp subscription group summary**

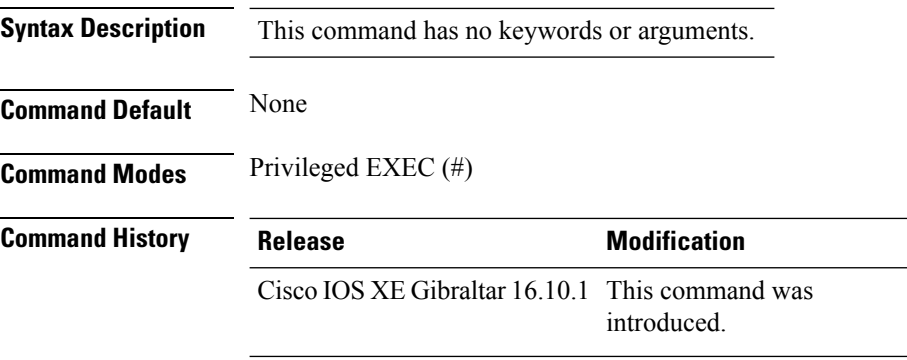

#### **Example**

The following example shows how to verify the mobility services group subscription summary of all CMX connections.

Device# show nmsp subscription group summary

```
CMX IP address: 127.0.0.1
 Groups subscribed by this CMX server:
 Group name: Group1
```
# **show ntp associations**

To display the status of Network Time Protocol (NTP) associations, use the **show ntp associations** command in privileged EXEC mode.

#### **show ntp associations**

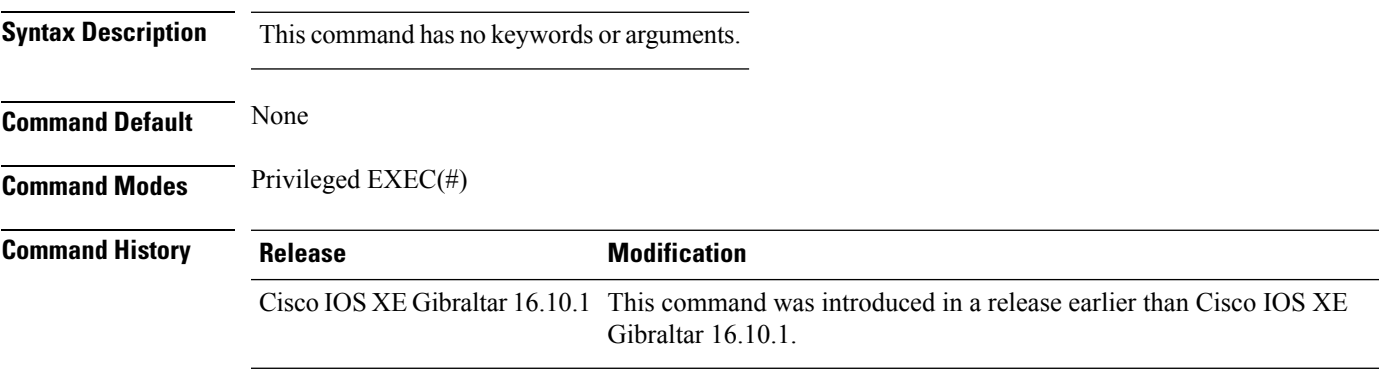

#### **Example**

The following example shows how to view NTP associations. :

```
Device# show ntp associations
  address ref clock st when poll reach delay offset disp
*~10.1.1.99 72.163.32.44 2 918 1024 377 0.177 7.618 1.102
* sys.peer, # selected, + candidate, - outlyer, x falseticker, ~ configured
-
```
### **show parameter-map type webauth name**

To verify the webauth parameters of a parameter map, use the **show parameter-map type webauth name** command.

**show parameter-map type webauth name** *parameter-map name*

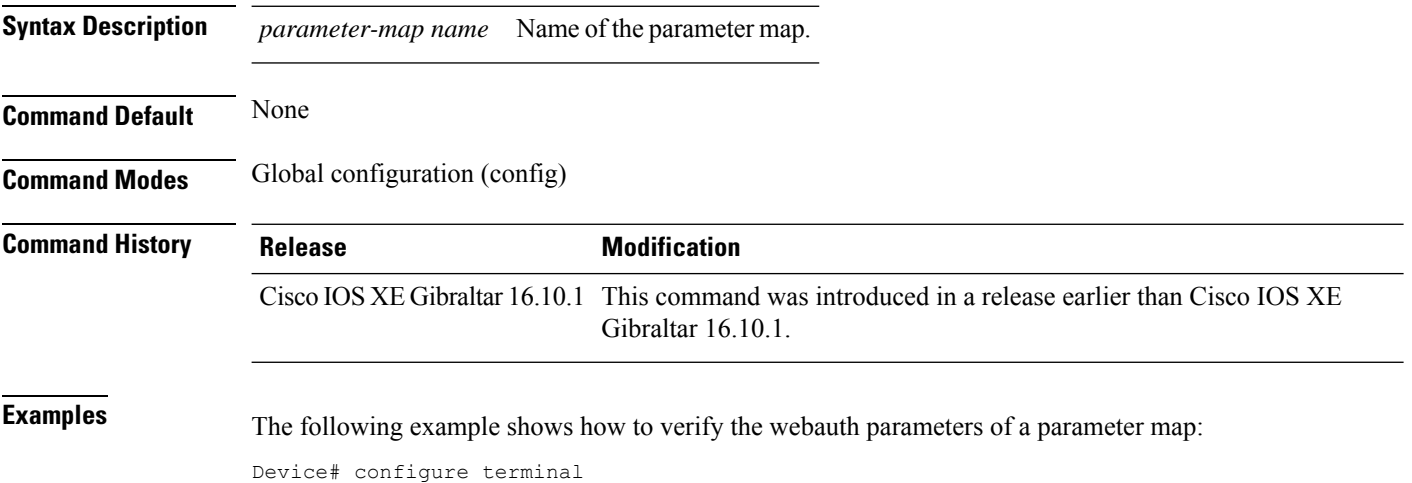

Device(config)# show parameter-map type webauth name *parameter-map-name*

### **show platform conditions**

To see information about conditional debugs, use the **show platform conditions** command.

**show platform conditions Command Default** None

**Command Modes** Privileged EXEC

#### **Command History**

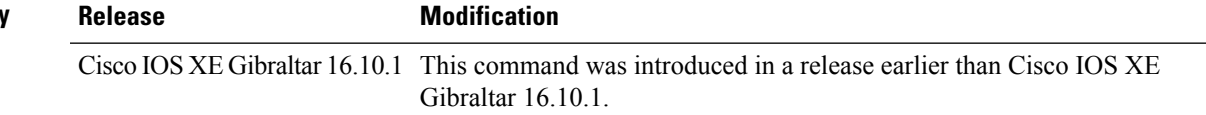

#### **Examples**

The following example shows how to see information about conditional debugs:

Device# **show platform conditions**

### **show platform hardware**

To see the hardware platform Quantum flow processor datapath statistics, use the **show platform hardware chassis active qfp feature wireless wlclient datapath cpp-if-handle statistics** command.

**show hardware chassis active qfp feature wireless wlclient datapath cpp-if-handle** *client-cpp-value* **statistics**{**clear** | **start** | **stop**}

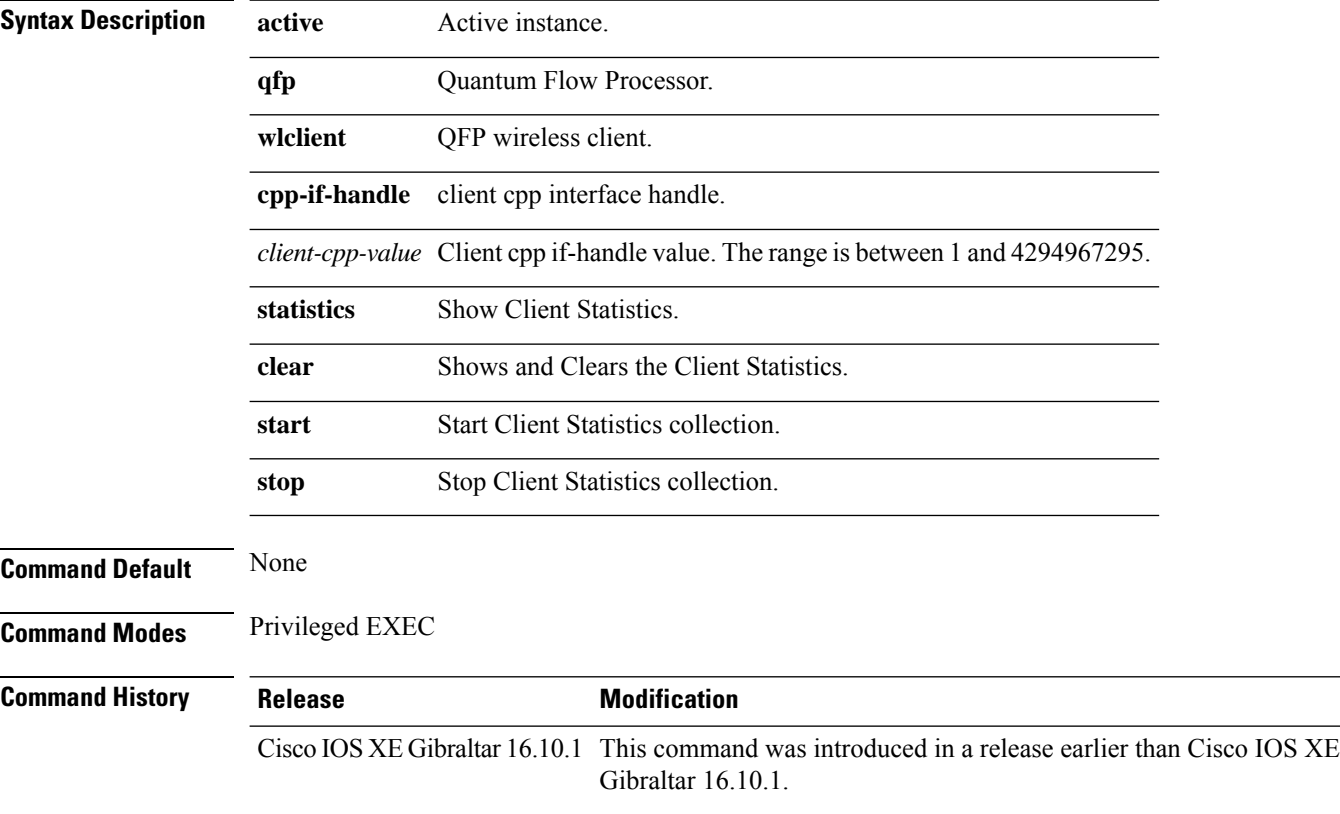

#### **Examples**

The following example shows how to start client statistics collection:

Device# **show platform hardware chassis active qfp feature wireless wlclient datapath cpp-if-handle** *cpp-if-handle value* **statistics start**

# **show platform hardware chassis active qfp feature dns-snoop-agent client enabled-intf**

To view the DSA enabled interfaces, use the **show platform hardware chassis active qfp feature dns-snoop-agent client enabled-intf** command.

**show platform hardware chassis active qfp feature dns-snoop-agent client enabled-intf**

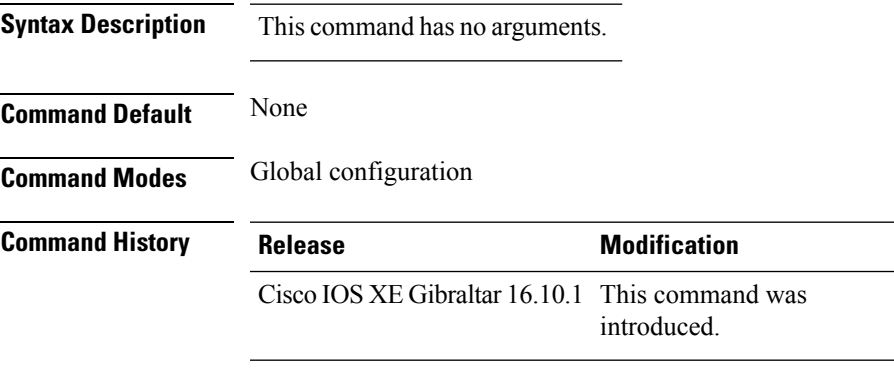

This example shows how to view the DSA enabled interfaces:

Device# **show platform hardware chassis active qfp feature dns-snoop-agent client enabled-intf** Interface name: GigabitEthernet0/0/0, handle: 5

# **show platform hardware chassis active qfp feature dns-snoop-agent client hw-pattern-list**

To view the OpenDNS string or FQDN filter for the pattern list, use the **show platform hardware chassis active qfp feature dns-snoop-agent client hw-pattern-list** command.

**show platform hardware chassis active qfp feature dns-snoop-agent client hw-pattern-list** {**fqdn-filter** *fqdn\_filter\_ID* | **odns\_string**}

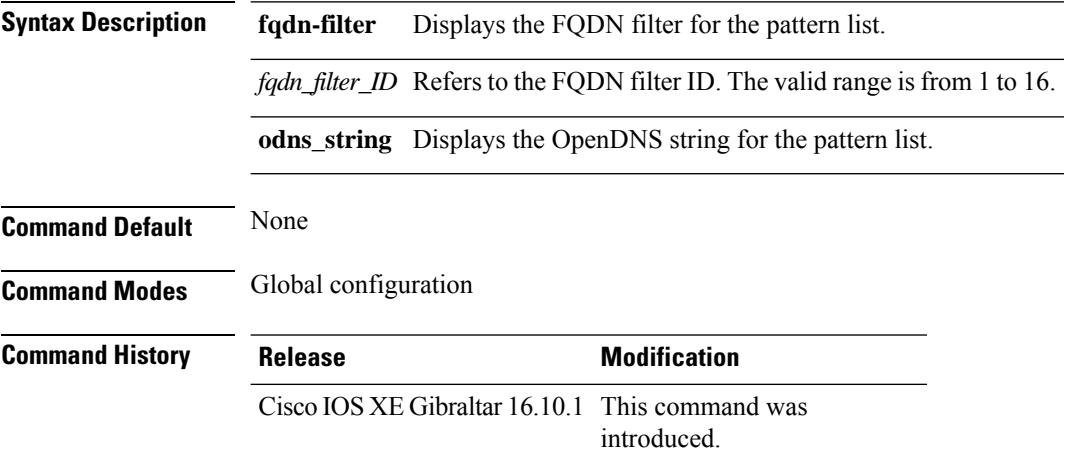

This example shows how to view the FQDN filter for the pattern list:

```
Device# show platform hardware chassis active qfp feature dns-snoop-agent client
hw-pattern-list fqdn-filter 1
Filter Name: urllist flex preauth
```
Name: url1.dns.com Feature mask: 16, Dirty: 0, Ref count: 0, Match count: 0
## **show platform hardware chassis active qfp feature dns-snoop-agent client info**

To view the DSA client details, use the **show platform hardware chassis activeqfpfeaturedns-snoop-agent client info** command.

**show platform hardware chassis active qfp feature dns-snoop-agent client info**

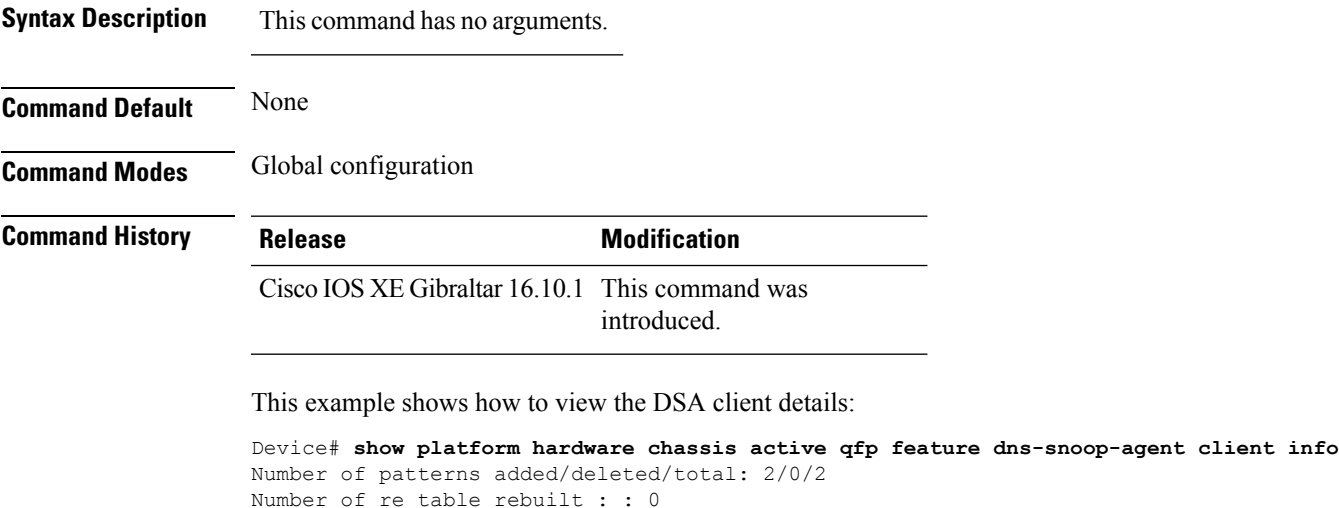

```
Number of re table rebuilt : : 0
Number of str table rebuilt: : 2
Registered clients: 0x001ffff0
Number of transaction started/ended: 2/2
Memory pool size/limit: 512/81920
Pending Deletion Pattern List:
```
# **show platform hardware chassis active qfp feature dns-snoop-agent client pattern-list**

To view the OpenDNS string or FQDN filter for the pattern list, use the **show platform hardware chassis active qfp feature dns-snoop-agent client pattern-list** command.

**show platform hardware chassis active qfp feature dns-snoop-agent client pattern-list** {**fqdn-filter** *fqdn\_filter\_ID* | **odns\_string**}

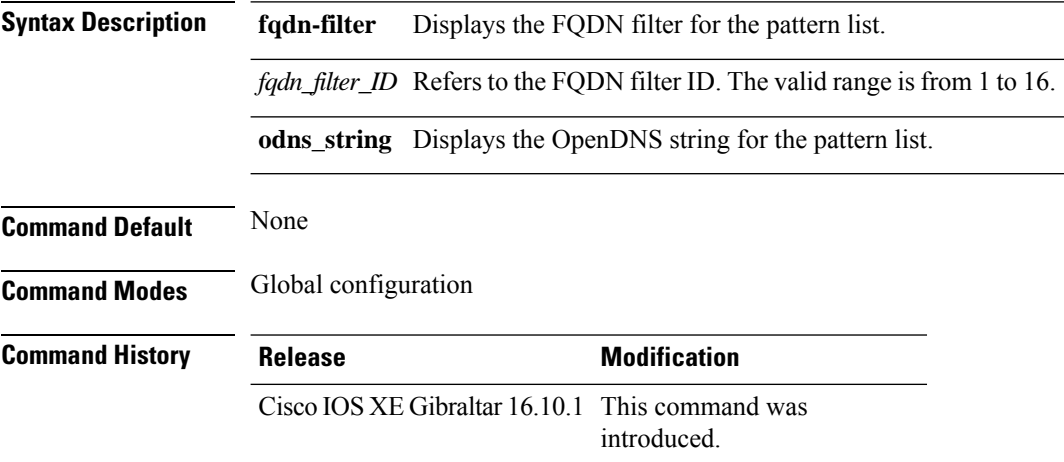

This example shows how to view the FQDN filter for the pattern list:

```
Device# show platform hardware chassis active qfp feature dns-snoop-agent client pattern-list
fqdn-filter 1
Filter Name: urllist flex preauth
Pattern List in CPP client: 1
Name: url1.dns.com
feature_mask: 0x00000010, hw_ptr: 0xdf86d510
```
# **show platform hardware chassis active qfp feature dns-snoop-agent datapath ip-cache**

To view the DSA IP cache table details, use the **show platform hardware chassis active qfp feature dns-snoop-agent datapath ip-cache** command.

**show platform hardware chassis active qfp feature dns-snoop-agent datapath ip-cache** {**address** [**ipv4** *ipv4\_address* | **ipv6** *ipv6\_address*] | **all** | **pattern** *regex\_pattern*}

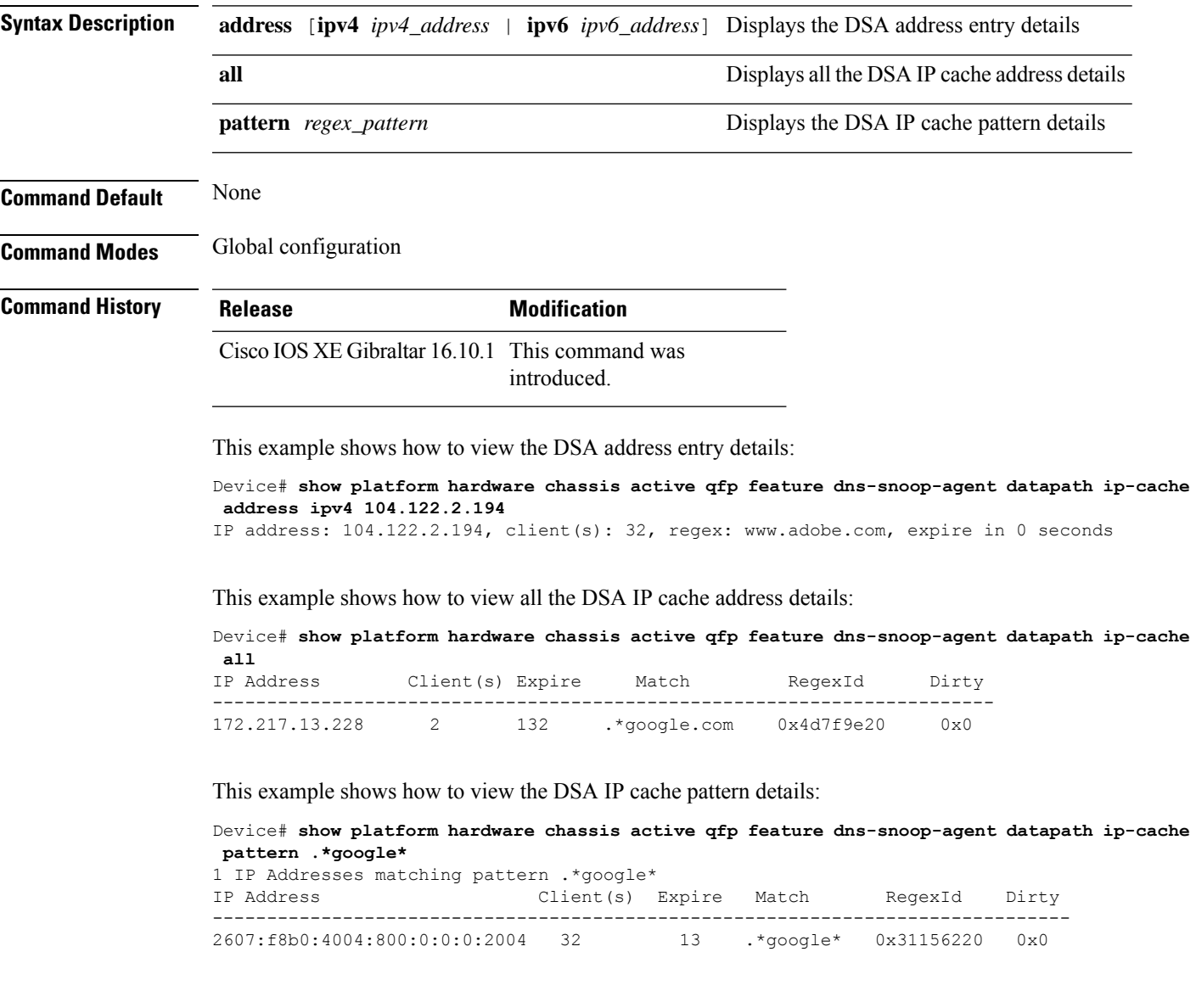

# **show platform hardware chassis active qfp feature dns-snoop-agent datapath memory**

To view the DSA datapath memory details, use the **show platform hardware chassis active qfp feature dns-snoop-agent datapath memory** command.

**show platform hardware chassis active qfp feature dns-snoop-agent datapath memory**

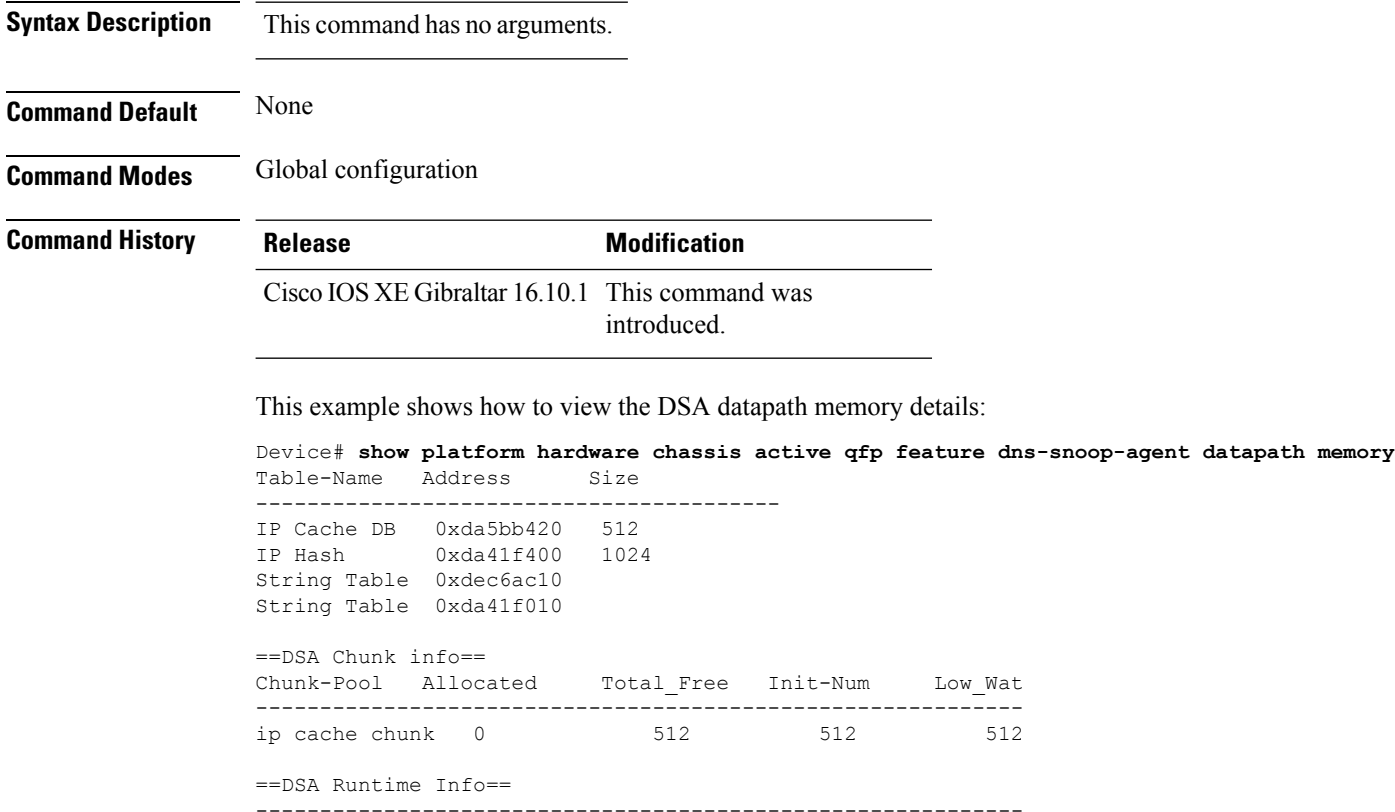

dsa init state 0x7 dsa client mask 0x100010

# **show platform hardware chassis active qfp feature dns-snoop-agent datapath regexp-table**

To view the DSA regular expression table, use the **show platform hardware chassis active qfp feature dns-snoop-agent datapath regexp-table** command.

**show platform hardware chassis active qfp feature dns-snoop-agent datapath regexp-table**

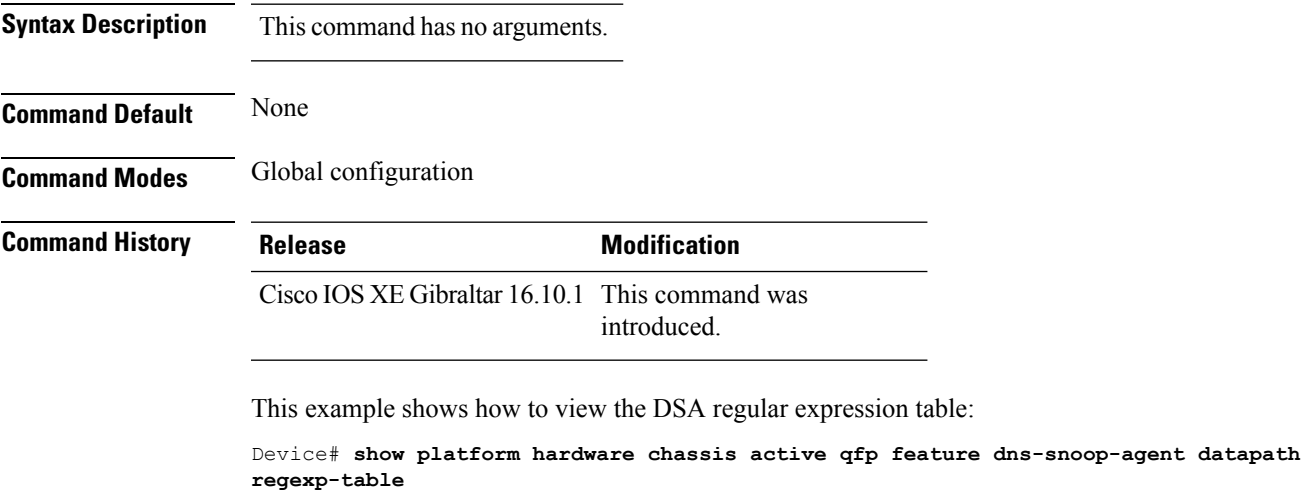

String Table 0xdec6ac10 WLS FQDN GRP 1 String Table 0xda41f010 ODNS String

## **show platform hardware chassis active qfp feature dns-snoop-agent datapath stats**

To view the DSA statistics, use the **show platform hardware chassis active qfp feature dns-snoop-agent datapath stats** command.

**show platform hardware chassis active qfp feature dns-snoop-agent datapath stats**

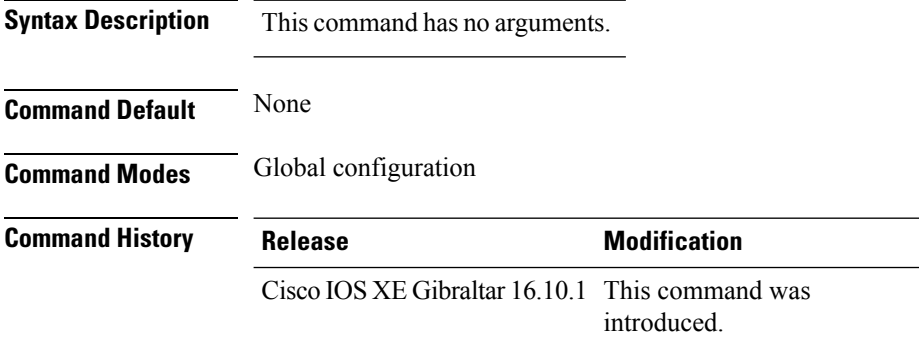

This example shows how to view the DSA statistics:

```
Device# show platform hardware chassis active qfp feature dns-snoop-agent datapath stats
DNS Snoop Agent Stats:
 parser unknown pkt: 0
 parser not needed: 0
 parser fmt error: 0
 parser pa error: 0
 parser non resp: 0
 parser multiple name: 0
 parser dns name err: 0
 parser matched ip: 0
 parser redirect: 0
 parser whitelist redirect: 0
 parser blacklist redirect: 0
 parser invalid redirect ip: 0
 parser skip: 0
  regex locked: 0
 regex not matched: 0
 pkt drop whitelist no redirect ip: 0
 pkt drop blacklist no redirect ip: 0
  entries in use: 0
  ip cache allocation fail: 0
  ip addr add: 0
  ip addr update: 0
  ip addr delete: 0
  ip addr cache hit: 0
  ip addr cache miss: 0
  ip addr bad param: 0
  ip addr delete not found: 0
  ip cache not initialized: 0
```
## **show platform hardware chassis active qfp feature et-analytics datapath runtime**

To view the ETA global state in datapath, use the **show platform hardware chassis active qfp feature et-analytics datapath runtime** command.

**show platform hardware chassis active qfp feature et-analytics datapath runtime**

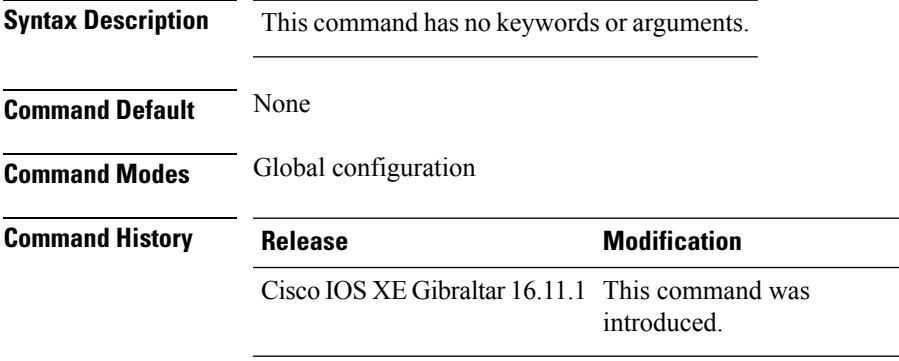

This example shows how to view the ETA global and interface details:

```
Device# show platform hardware chassis active qfp feature et-analytics datapath runtime
ET-Analytics run-time information:
   Feature state: initialized (0x00000004)
   Inactive timeout : 15 secs (default 15 secs)
   WhiteList information :
     flag: False
     cgacl w0 : n/a
     cgacl w1 : n/a
   Flow CFG information :
      instance ID : 0x0
      feature ID : 0x1
      feature object ID : 0x1
      chunk ID : 0xC
```
#### **show platform hardware chassis active qfp feature et-analytics datapath memory**

To view the ETA memory details, use the **show platform hardware chassis active qfp feature et-analytics datapath memory** command.

**show platform hardware chassis active qfp feature et-analytics datapath memory**

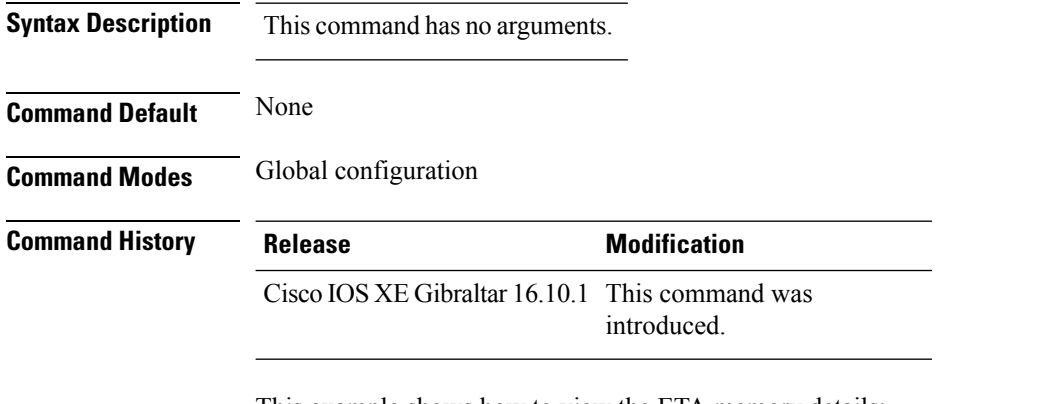

This example shows how to view the ETA memory details:

```
Device# show platform hardware chassis active qfp feature et-analytics datapath memory
ET-Analytics memory information:
  Size of FO : 3200 bytes
  No. of FO allocs : 0
  No. of FO frees : 0
```
Ш

#### **show platform hardware chassis active qfp feature et-analytics datapath stats export**

To view the ETA flow export in datapath, use the **show platform hardware chassis active qfp feature et-analytics datapath stats export** command.

**show platform hardware chassis active qfp feature et-analytics datapath stats export**

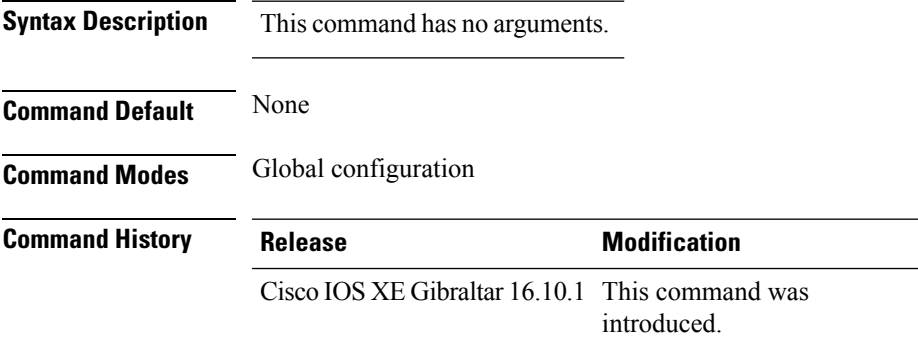

This example shows how to view the ETA flow export in datapath:

```
Device# show platform hardware chassis active qfp feature et-analytics datapath stats export
ET-Analytics 192.168.5.2:2055 vrf 0 Stats:
   Export statistics:
      Total records exported : 5179231
      Total packets exported : 3124873
      Total bytes exported : 3783900196
      Total dropped records : 0
      Total dropped packets : 0
      Total dropped bytes : 0
      Total IDP records exported :
           initiator->responder : 1285146
           responder->initiator : 979284
      Total SPLT records exported:
           initiator->responder : 1285146
            responder->initiator : 979284
      Total SALT records exported:
           initiator->responder : 0
           responder->initiator : 0
      Total BD records exported :
            initiator->responder : 0
            responder->initiator : 0
      Total TLS records exported :
            initiator->responder : 309937
            responder->initiator : 329469
```
#### **show platform hardware chassis active qfp feature et-analytics datapath stats flow**

To view the ETA flow statistics, use the **show platform hardware chassis active qfp feature et-analytics datapath stats flow** command.

**show platform hardware chassis active qfp feature et-analytics datapath stats flow**

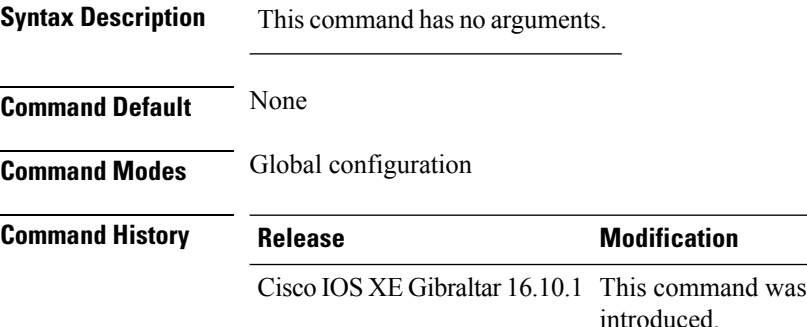

This example shows how to view the ETA flow statistics:

```
Device# show platform hardware chassis active qfp feature et-analytics datapath stats flow
ET-Analytics Stats:
   Flow statistics:
      feature object allocs : 0
      feature object frees : 0
     flow create requests : 0
      flow create matching : 0
      flow create successful: 0
      flow create failed, CFT handle: 0
      flow create failed, getting FO: 0
      flow create failed, malloc FO : 0
      flow create failed, attach FO : 0
      flow create failed, match flow: 0
      flow create, aging already set: 0
      flow ageout requests : 0
      flow ageout failed, freeing FO: 0
      flow ipv4 ageout requests : 0
      flow ipv6 ageout requests : 0
      flow whitelist traffic match : 0
```
# **show platform hardware chassis active qfp feature wireless et-analytics eta-pending-client-tree**

To view clients in the ETA pending wireless client tree, use the **show platform hardware chassis active qfp feature wireless et-analytics eta-pending-client-tree** command.

**show platform hardware chassis active qfp feature wireless et-analytics eta-pending-client-tree**

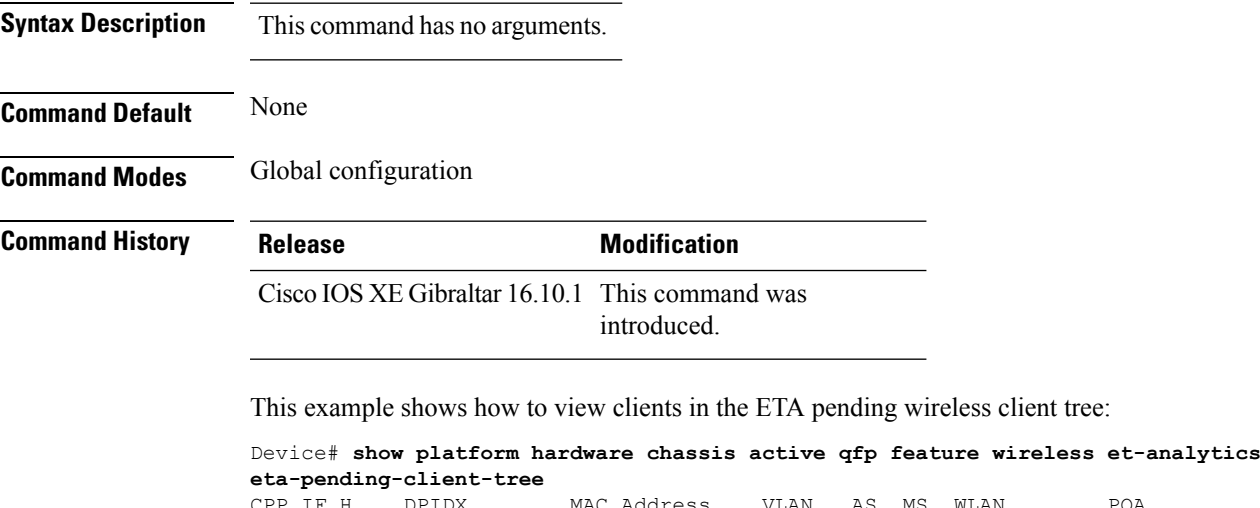

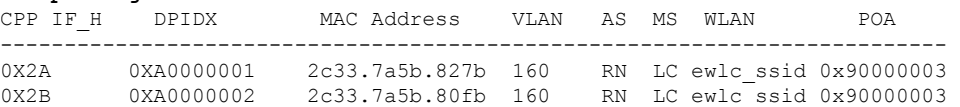

## **show platform hardware chassis active qfp feature wireless et-analytics statistics**

To view the ETA pending wireless client tree statistics, use the **show platform hardware chassis active qfp feature wireless et-analytics statistics** command.

**show platform hardware chassis active qfp feature wireless et-analytics statistics**

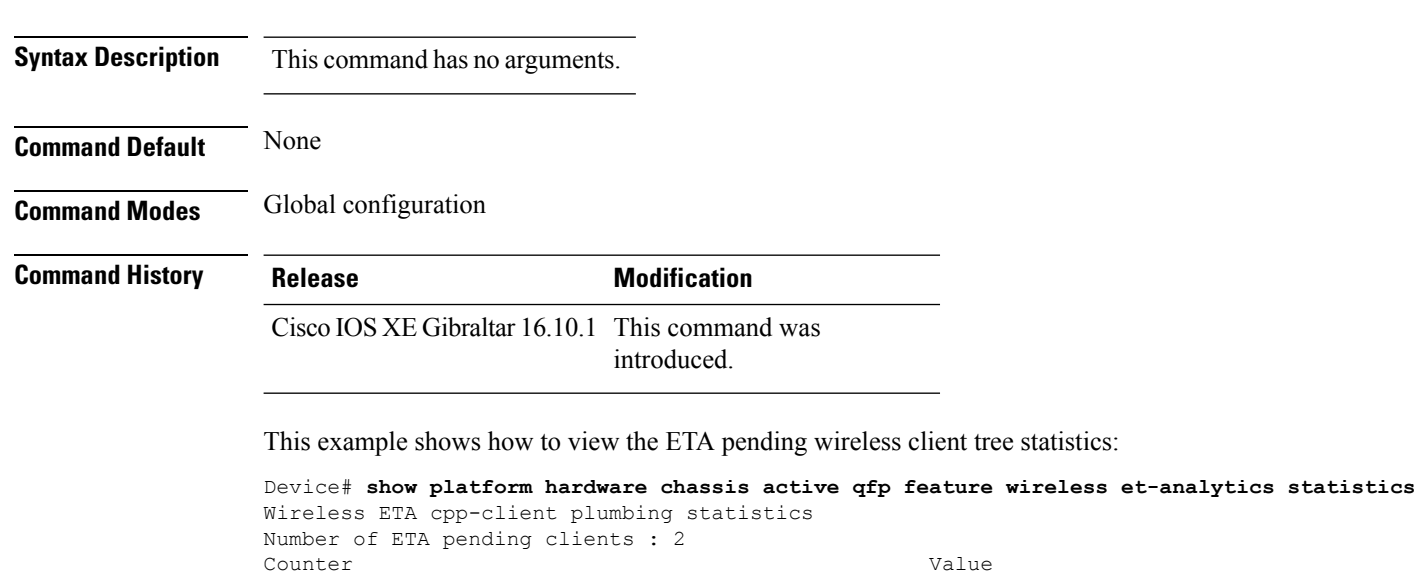

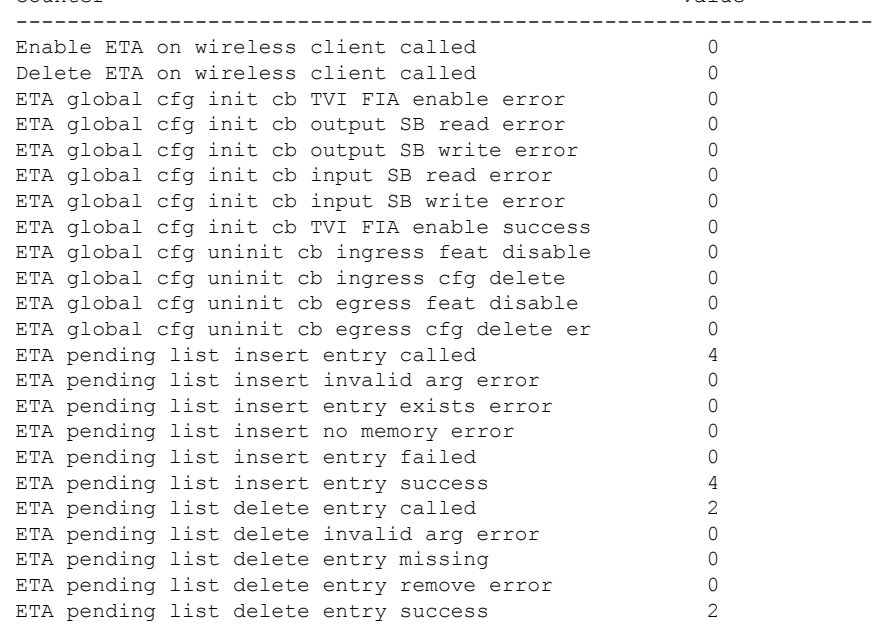

#### **show platform hardware slot R0 ha\_port interface stats**

To see the HA port interface setting status, use the **show platform hardware slot R0ha\_port interface stats** command.

**show platform hardware slot R0 ha\_port interface stats Syntax Description** This command has no arguments or keywords. **Command Modes** Privileged EXEC (#) **Command History Release <b>Modification** Cisco IOS XE Bengaluru 17.5.1 This command was introduced. **Examples** This example shows how to see the HA port interface setting status: Device# **show platform hardware slot R0 ha\_port interface stats** HA Port ha\_port Link encap:Ethernet HWaddr 70:18:a7:c8:80:70 UP BROADCAST MULTICAST MTU:1500 Metric:1 RX packets:0 errors:0 dropped:0 overruns:0 frame:0 TX packets:0 errors:0 dropped:0 overruns:0 carrier:0 collisions:0 txqueuelen:1000 RX bytes:0 (0.0 B) TX bytes:0 (0.0 B) Memory:e0900000-e0920000 Settings for ha\_port: Supported ports: [ TP ]<br>Supported link modes: [ 10base Supported link modes: 10baseT/Half 10baseT/Full 100baseT/Half 100baseT/Full 1000baseT/Full Supported pause frame use: Symmetric Supports auto-negotiation: Yes Supported FEC modes: Not reported Advertised link modes: 10baseT/Half 10baseT/Full 100baseT/Half 100baseT/Full 1000baseT/Full Advertised pause frame use: Symmetric Advertised auto-negotiation: Yes Advertised FEC modes: Not reported Speed: Unknown! Duplex: Unknown! (255) Port: Twisted Pair PHYAD: 1 Transceiver: internal Auto-negotiation: on MDI-X: off (auto) Supports Wake-on: pumbg Wake-on: g Current message level: 0x00000007 (7) drv probe link Link detected: no

I

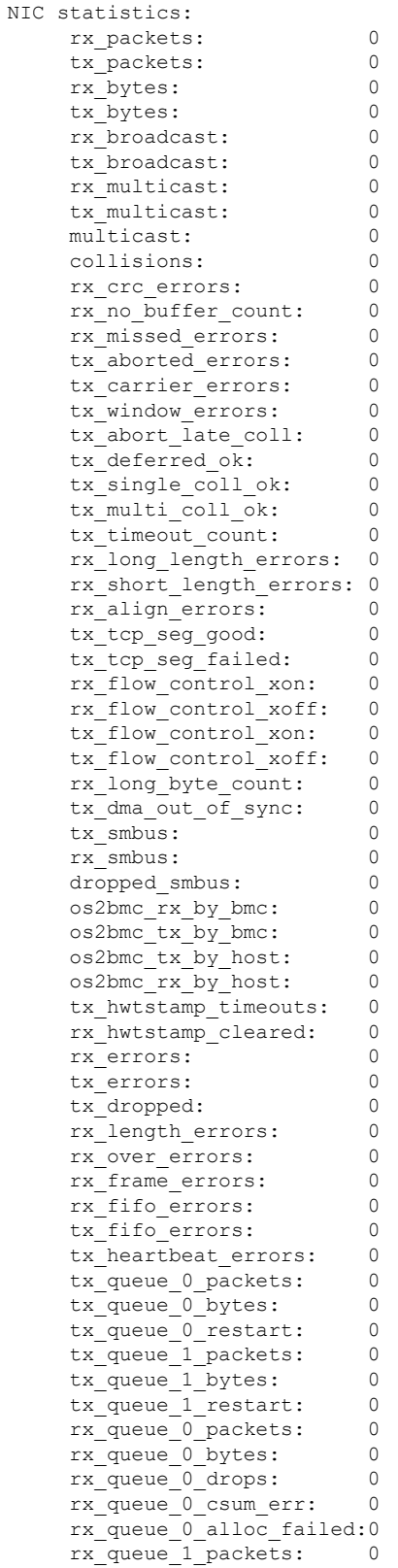

#### **Show Commands**

 $\mathbf l$ 

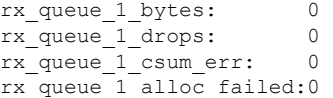

#### **show platform integrity**

To view the checksum record for boot stages, use the **show platform integrity** command.

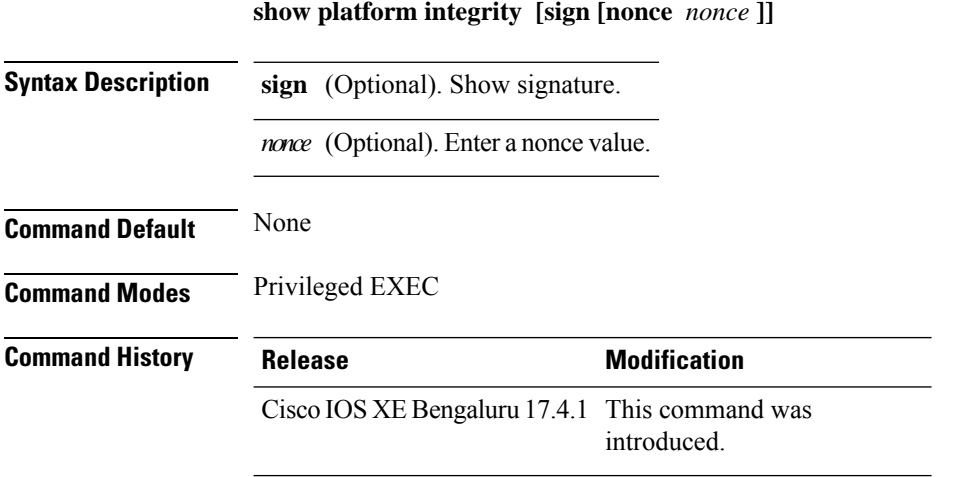

The following example shows how to view the checksum record for boot stages:

```
Device# show platform integrity sign nonce 123
Platform: C9800-L-F-K9
Boot 0 Version: R04.1173930452019-06-11
Boot 0 Hash: A6C92C44976FC77DD42234444FFD87798FB9036A2762FAA4999A190A0258B18C
Boot Loader Version: 16.12(1r)
Boot Loader Hash:
FFFFFFFFFFFFFFFFFFFFFFFFFFFFFFFFFFFFFFFFFFFFFFFFFFFFFFFFFFFFFFFFFFFFFFFFFFFFFFFFFFFFFFFFFFFFFFFFFFFFFFFFFFFFFFFFFFFFFFFFFFFFFFFF
OS Version: 2020-03-19_20.26
OS Hashes:
C9800-L-universalk9_wlc.2020-03-19_20.26.SSA.bin:
53E2DF1A1A082E36EA4CAB817C1794EC9D69AC0E90BCCBFECF9BCD0BCA9385AA9E9372ABF7431E4A08FC5E5B9670131C09D158E5B8A7B457501FE77AB9F1C26D
C9800-L-mono-universalk9_wlc.2020-03-19_20.26.SSA.pkg:
1D3279D53B0311CE42C669824DF86FB5596CD7CA45CA8D7FDC3D10657B8C9A48F4B0508D7BCFFD645CB6571AC1E674A57A82414E3D6E1666BE64E6132F707671
PCR0: EE14A2D5099DA343B3941C54A429C4AC1D3EE8E9B609F1AC00049768A470734E
PCR8: 78794D0F5667F8FA4E425E3CA2AF3CD99B90B219FD90222D622B3D563416BBAA
```
## **show platform software audit**

To display theSecurity Enhanced Linux (SELinux) audit logs, use the **show platform software audit** command in privileged EXEC mode.

**show platform software audit**{**all** | **summary** | **0** | **1** | **2** | **F0** | **R0** | **FP active** | **RP active**}

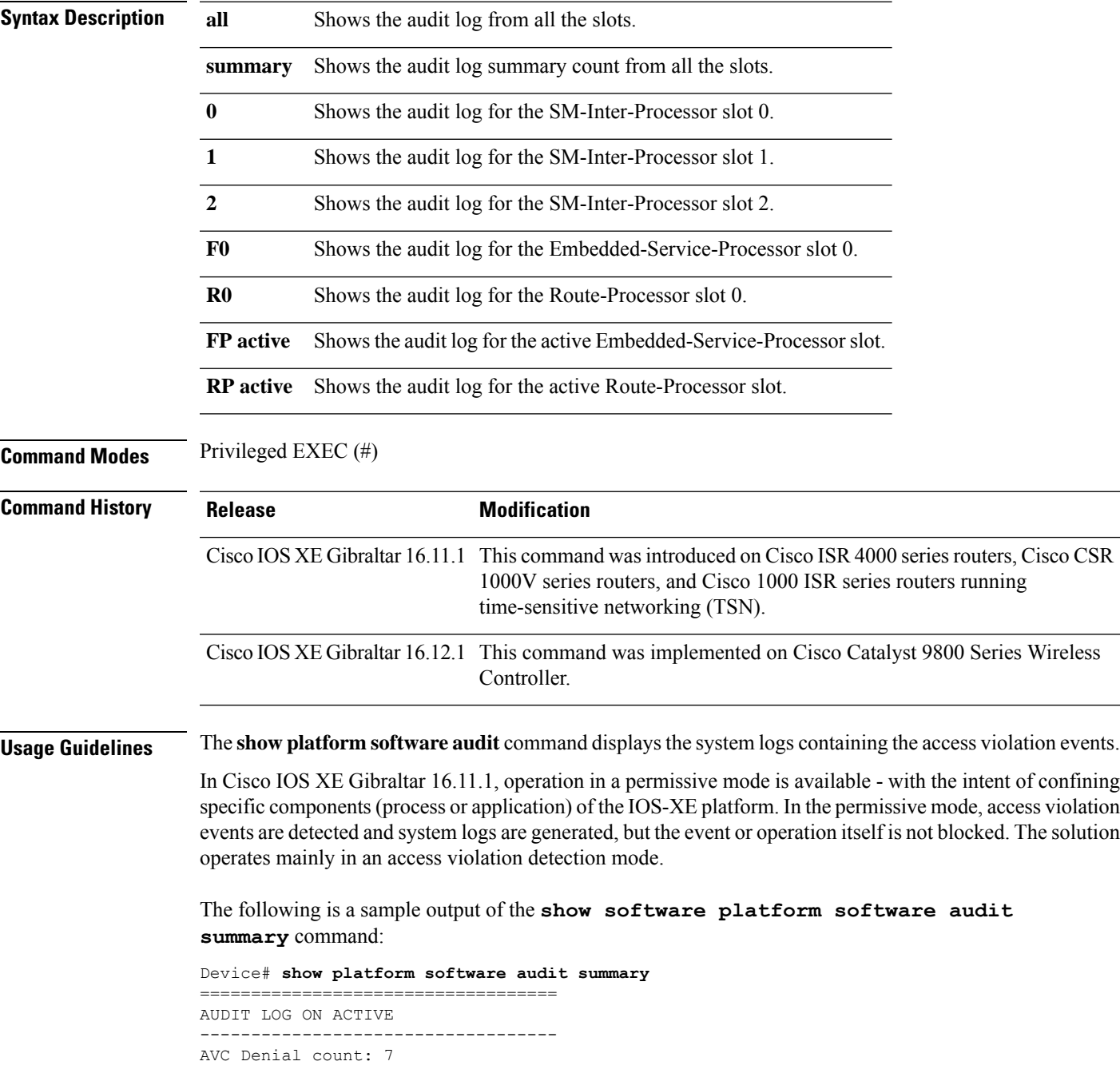

The following is a sample output of the **show software platform software audit all** command. This command displays the information in the audit.log file.

```
Device# show platform software audit all
===================================
AUDIT LOG ON ACTIVE
-----------------------------------
========== START ============
type=DAEMON_START msg=audit(1553837190.262:3031): op=start ver=2.6.6 format=raw kernel=4.4.172
auid=4294967295 pid=446 subj=system_u:system_r:auditd_t:s0 res=success
type=NETFILTER CFG msg=audit(1553837185.956:2): table=nat family=2 entries=0
type=MAC_STATUS msg=audit(1553837186.523:3): enforcing=1 old_enforcing=0 auid=4294967295
ses=4294967295
type=SYSCALL msg=audit(1553837186.523:3): arch=c000003e syscall=1 success=yes exit=1 a0=3
a1=7ffcf1c22070 a2=1 a3=0 items=0 ppid=203 pid=205 auid=4294967295 uid=0 gid=0 euid=0 suid=0
fsuid=0 egid=0 sgid=0 fsgid=0 tty=(none) ses=4294967295 comm="load_policy"
exe="/usr/sbin/load_policy" subj=kernel key=(null)
type=PROCTITLE msg=audit(1553837186.523:3):
proctitle=2F7573722F7362696E2F6C6F61645F706F6C696379002D69
type=MAC_POLICY_LOAD msg=audit(1553837186.528:4): policy loaded auid=4294967295 ses=4294967295
type=SYSCALL msg=audit(1553837186.528:4): arch=c000003e syscall=1 success=yes exit=1693637
a0=4 a1=7f792d1d6000 a2=19d7c5 a3=f items=0 ppid=203 pid=205 auid=4294967295 uid=0 gid=0
euid=0 suid=0 fsuid=0 egid=0 sgid=0 fsgid=0 tty=(none) ses=4294967295 comm="load_policy"
exe="/usr/sbin/load_policy" subj=system_u:system_r:kernel_t:s0 key=(null)
…
```
You can use the output of this command to copy the contents of  $\alpha$ udit.log to a file to then transfer to a remote host.

Device# show platform software audit all | redirect bootflash:audi\_123.log Device#dir bootflash:audi\_123.log Directory of bootflash:/audi\_123.log 27 -rw- 35305 Mar 29 2019 22:16:36 +00:00 audi\_123.log

3249049600 bytes total (538112000 bytes free)

#### **show platform software arp broadcast**

To display the Address Resolution Protocol (ARP) broadcast status on an access point (AP), use the **show platform software arp broadcast** command.

**show platform software arp broadcast Syntax Description** This command has no arguments or keywords. **Command Default** None **Command Modes** Privileged EXEC (#) **Command History Release <b>Modification** Cisco IOS XE Cupertino 17.8.1 This command wasintroduced. **Examples** The following example shows the ARP broadcast on an AP: Device# **show platform software arp broadcast** Arp broadcast is enabled on vlans: 20,50

#### **show platform software system all**

To check status of the current virtual machine and look for performance issues due to inadequate resources (or other issues with the hosting environment), use the **setplatform software system all** command in privileged EXEC mode.

#### **show platform software system all**

```
Syntax Description This command has no keywords or arguments.
Command Modes Privileged EXEC (#)
Command History Release <b>Modification
                    Cisco IOS XE Gibraltar 16.10.1 This command was
                                               introduced.
Examples This example shows how to check status of the current virtual machine and its resources:
                   Device# show platform software system all
                   Processor Details
                   =================
                   Number of Processors : 6
                   Processor : 1 - 6
                   vendor id : GenuineIntel
                   cpu MHz : 2593.750
                   cache size : 35840 KB
                   Crypto Supported : Yes
                   model name : Intel(R) Xeon(R) CPU E5-2690 v4 @ 2.60GHz
                   Memory Details
                   ==============
                   Physical Memory : 16363904KB
                   VNIC Details
                   ============
                   Name Mac Address Status Platform MTU
                   GigabitEthernet1 000c.2964.7126 UP 1500
                   GigabitEthernet2 000c.2964.7130 UP 1500
                   Hypervisor Details
                   =================
                   Hypervisor: VMWARE
                   Manufacturer: VMware, Inc.
                   Product Name: VMware Virtual Platform
                   Serial Number: VMware-56 4d e5 0a a7 dd 27 2b-0e 2f 36 6e 0f 64 71 26
                   UUID: 564DE50A-A7DD-272B-0E2F-366E0F647126
                   image_variant :
                   Boot Details
                   ==================
                   Boot mode: BIOS
                   Bootloader version: 1.1
```
# **show platform software trace filter-binary**

To display the most recent trace information for a specific module, use the **show platform software trace filter-binary** command in privileged EXEC or user EXEC mode.

**show platform software trace filter-binary***modules* [**context** *mac-address*]

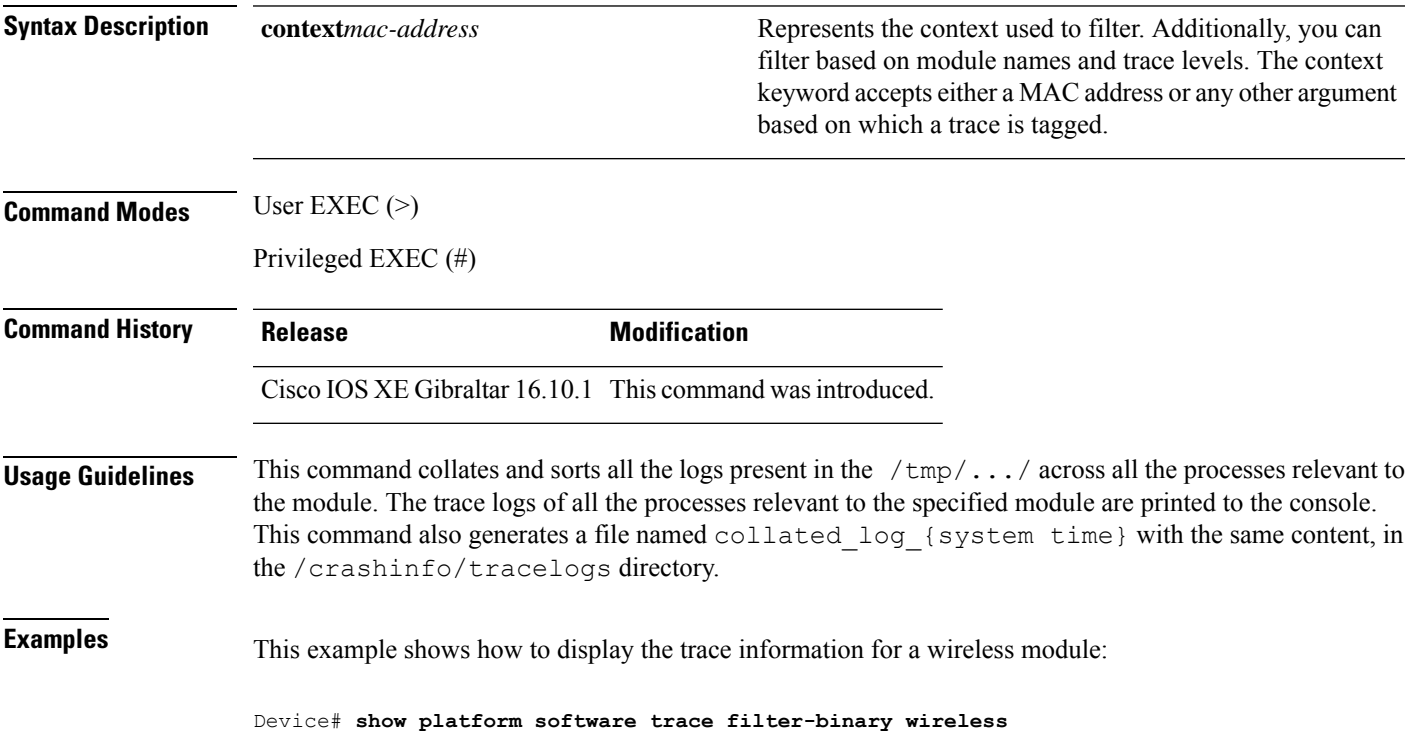

## **show platform software trace filter-binary**

To display the most recent trace information for a specific module, use the **show platform software trace filter-binary** command in privileged EXEC or user EXEC mode.

**show platform software trace filter-binary***modules* [**context** *mac-address*]

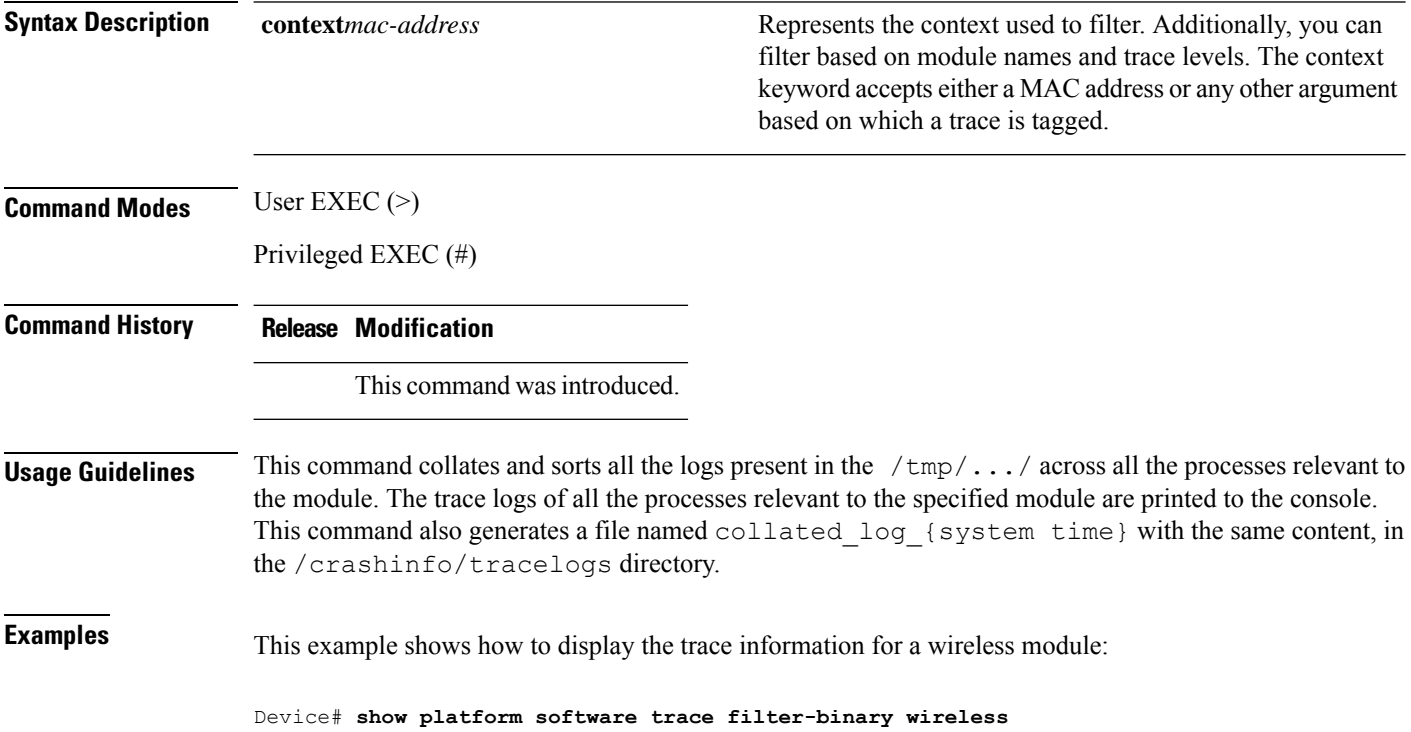

#### **show platform software trace level**

To view the trace levels for all the modules under a specific process, use the **show platform software trace level** command in privileged EXEC or user EXEC mode.

**show platform software trace level wireless** [**chassis** {*chassis-number* | **active** | **standby**} **R0**]

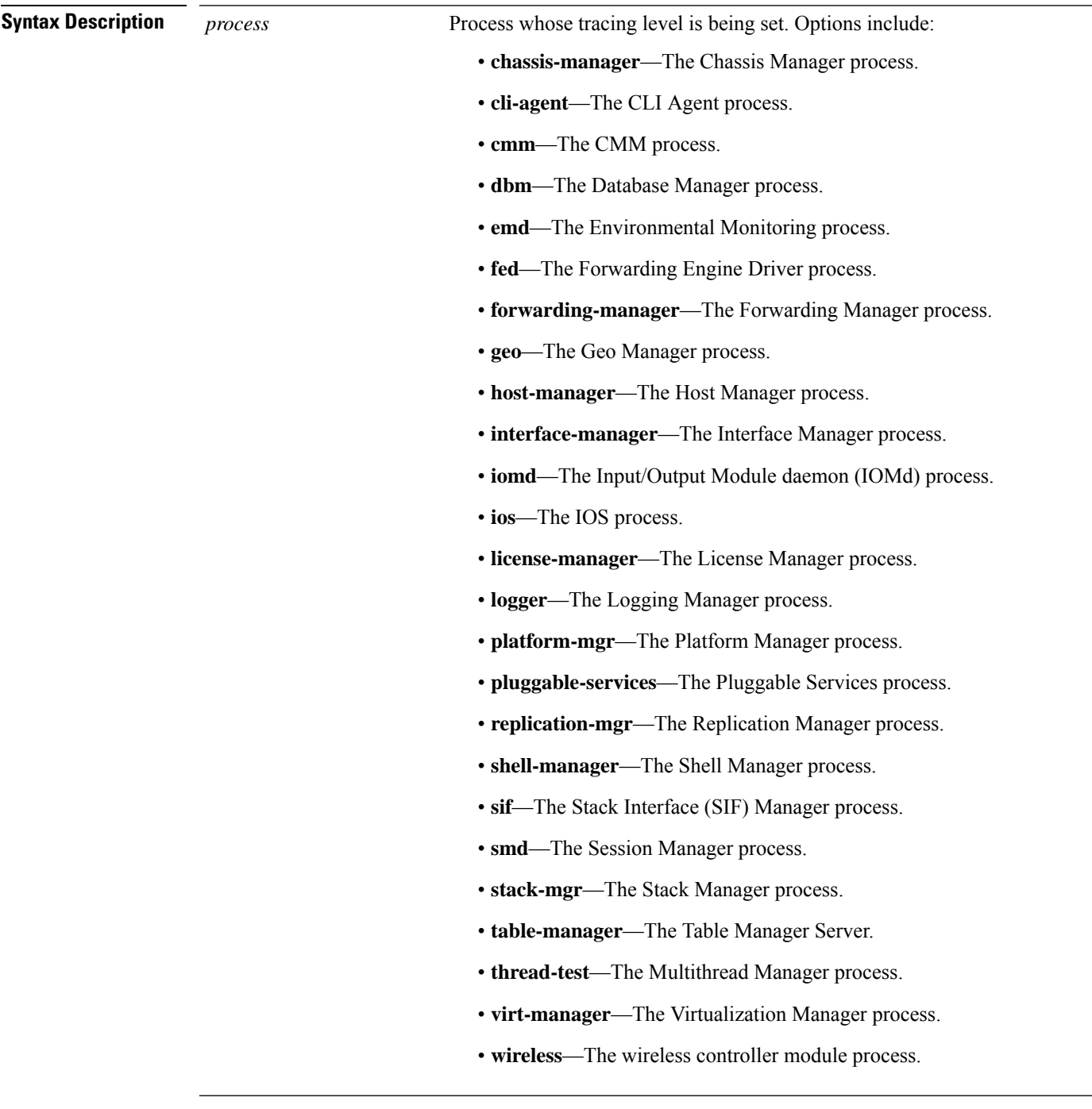

I

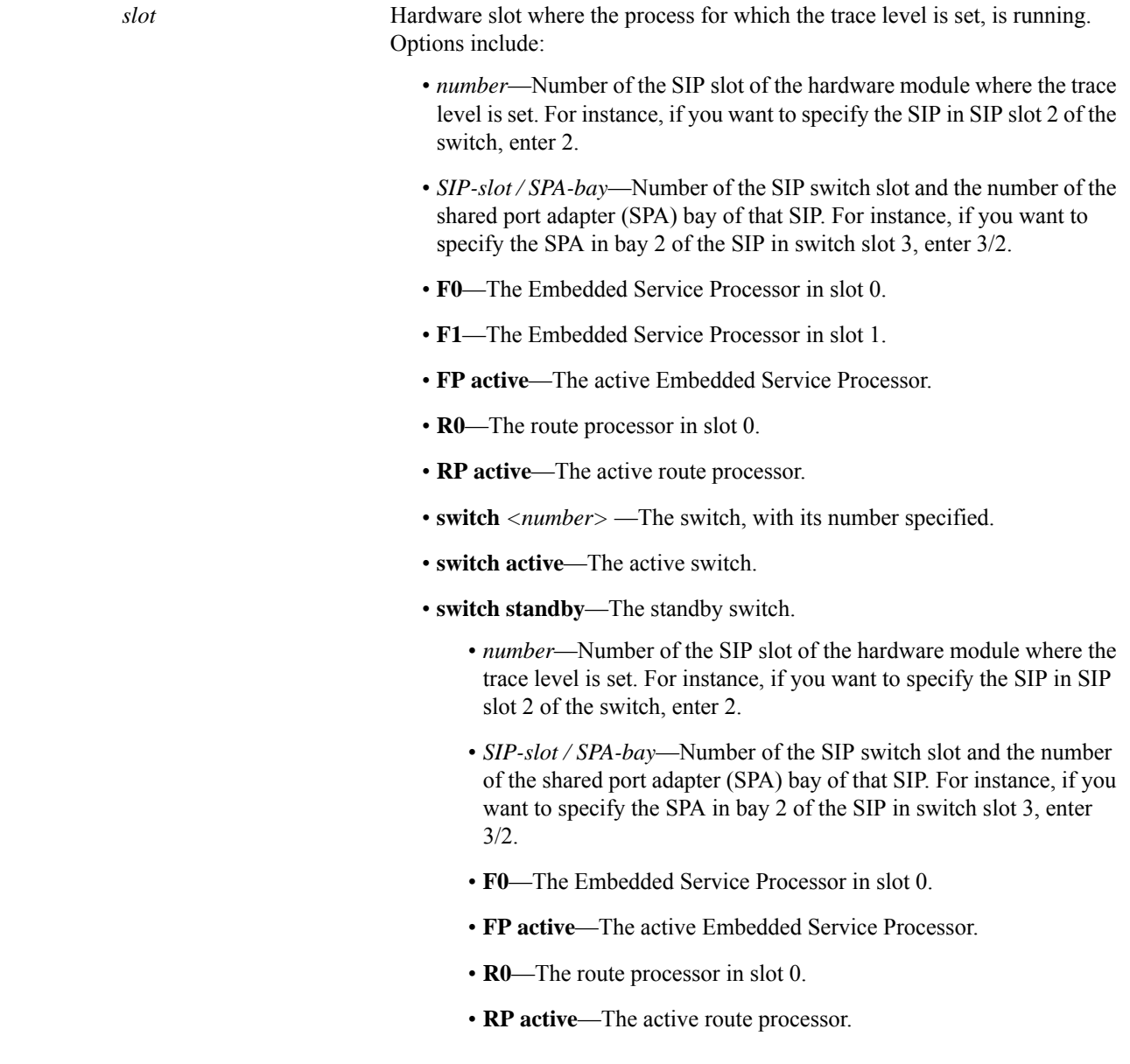

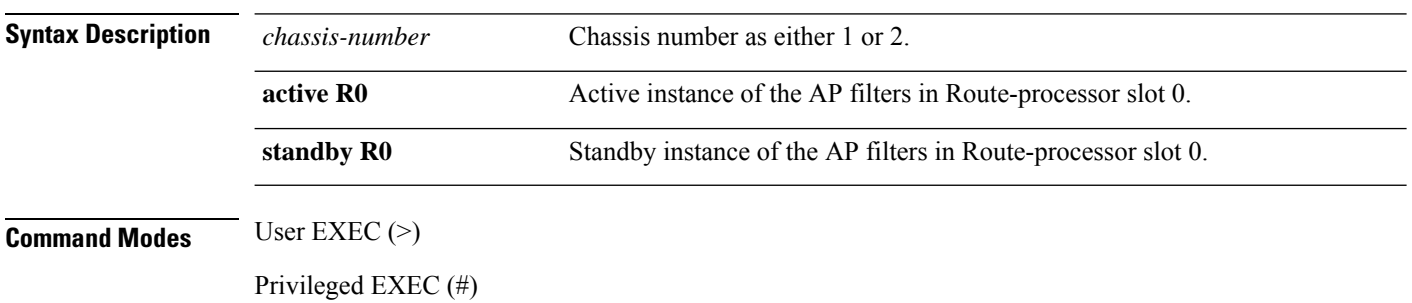

 $\mathbf l$ 

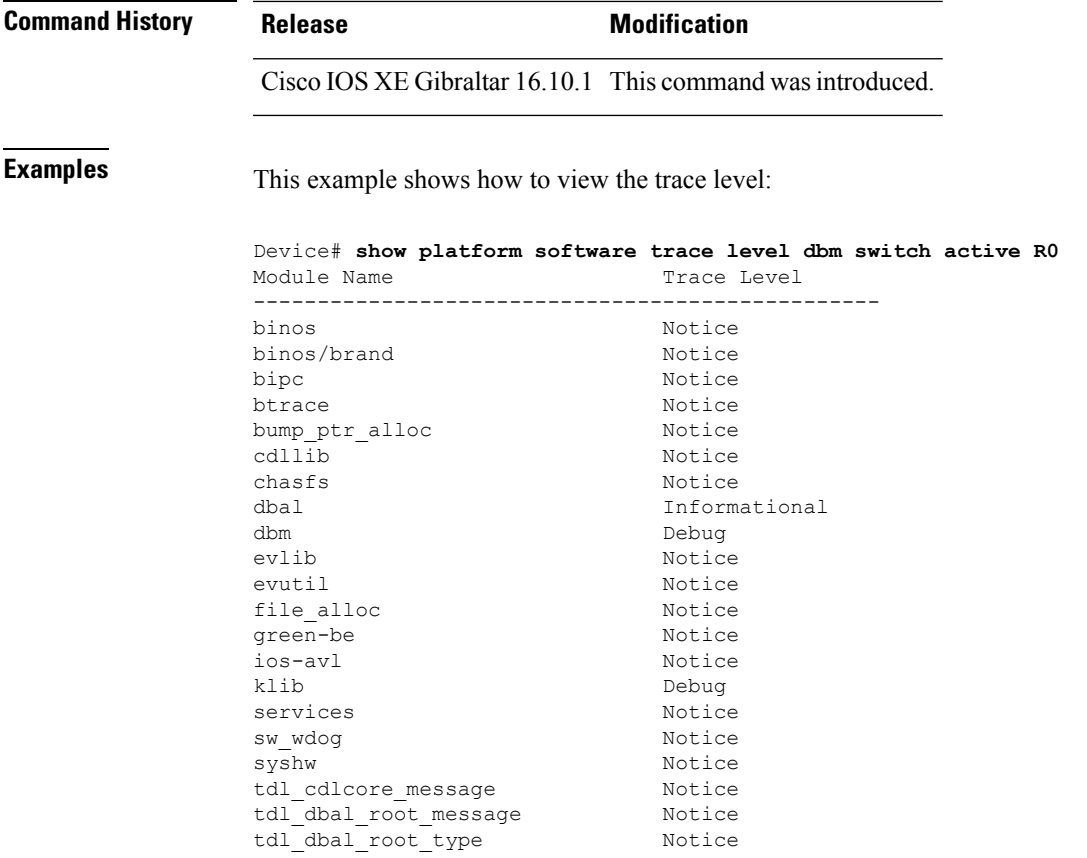

#### **showplatform software utd chassis active F0 et-analytics global**

To view the ETA global and interface details, use the **show platform software utd chassis active F0 et-analytics global** command.

**show platform software utd chassis active F0 et-analytics global**

**Syntax Description** This command has no arguments.

**Command Modes** Global configuration

**Command Default** None

**Command History Release Modification**

Cisco IOS XE Gibraltar 16.10.1 This command was introduced.

This example shows how to view the ETA global and interface details:

Device# **show platform software utd chassis active F0 et-analytics global** ET Analytics Global Configuration ID: 1 All Interfaces: Off IP address and port and vrf: 192.168.5.2:2055:0

# **show platform software et-analytics global**

To view the ETA global configuration, use the **show platform software et-analytics global** command.

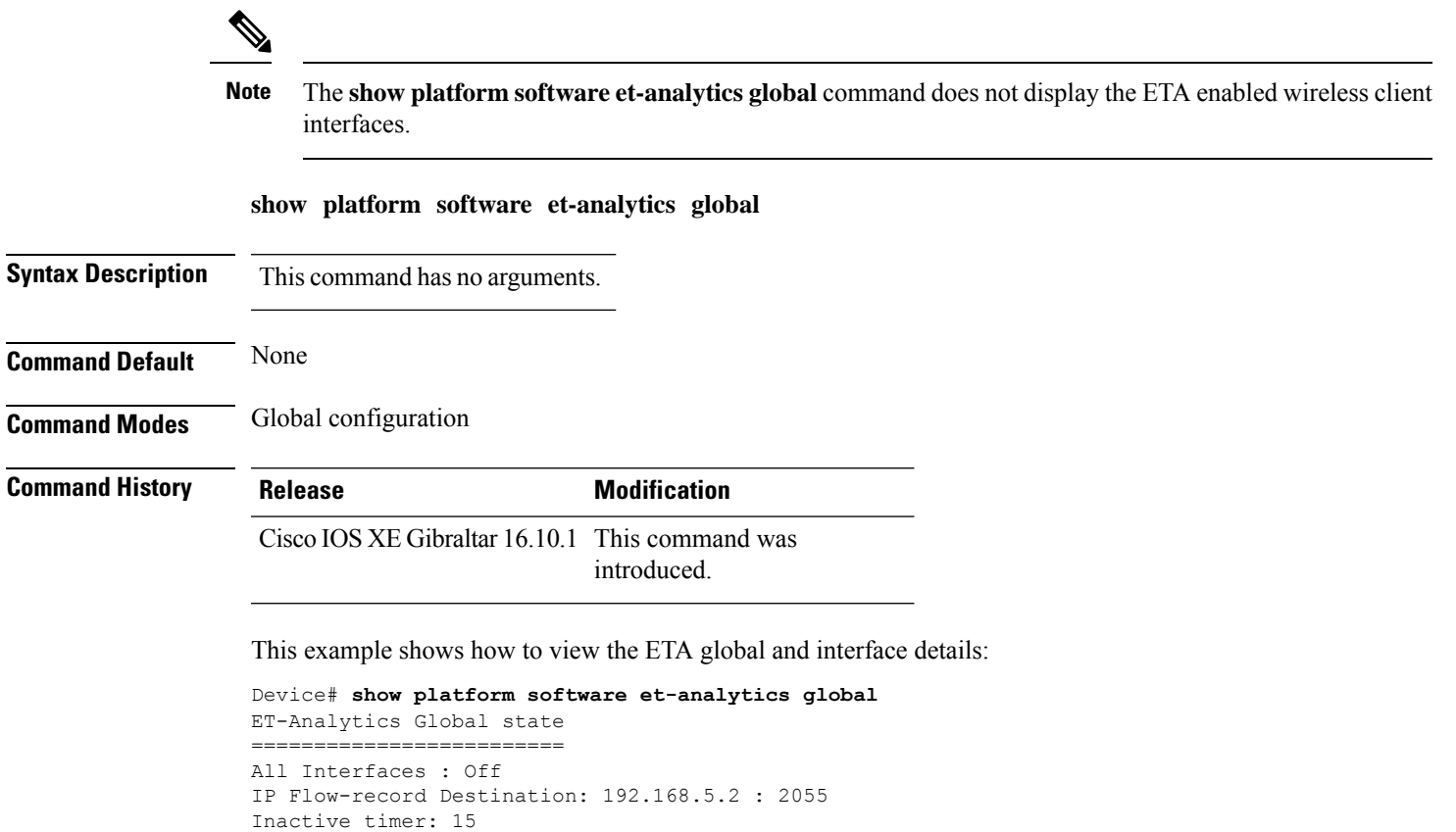

#### **show platform sudi certificate**

To view the checksum record for a specific SUDI, use the **show platform sudi certificate** command.

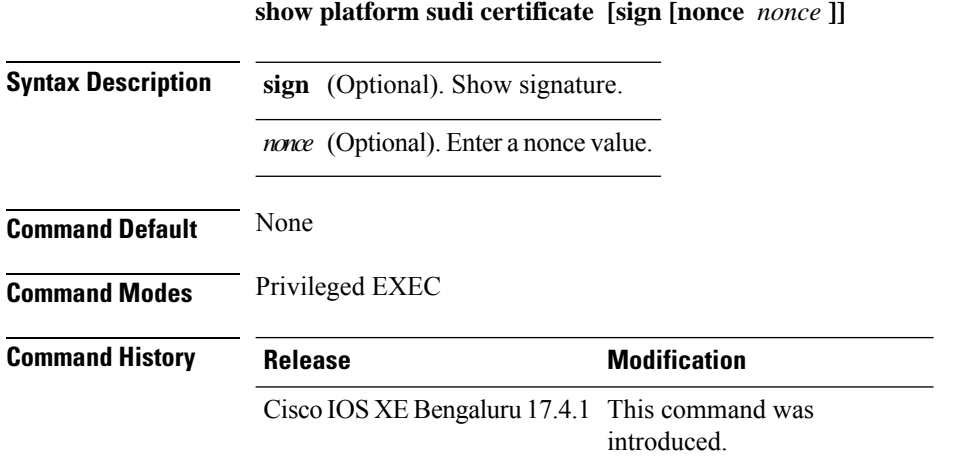

The following example shows how to view the checksum record for the specific SUDI:

```
Device# show platform sudi certificate sign nonce 123
-----BEGIN CERTIFICATE-----
MIIDQzCCAiugAwIBAgIQX/h7KCtU3I1CoxW1aMmt/zANBgkqhkiG9w0BAQUFADA1
MRYwFAYDVQQKEw1DaXNjbyBTeXN0ZW1zMRswGQYDVQQDExJDaXNjbyBSb290IENB
IDIwNDgwHhcNMDQwNTE0MjAxNzEyWhcNMjkwNTE0MjAyNTQyWjA1MRYwFAYDVQQK
Ew1DaXNjbyBTeXN0ZW1zMRswGQYDVQQDExJDaXNjbyBSb290IENBIDIwNDgwggEg
MA0GCSqGSIb3DQEBAQUAA4IBDQAwggEIAoIBAQCwmrmrp68Kd6ficba0ZmKUeIhH
xmJVhEAyv8CrLqUccda8bnuoqrpu0hWISEWdovyD0My5jOAmaHBKeN8hF570YQXJ
FcjPFto1YYmUQ6iEqDGYeJu5Tm8sUxJszR2tKyS7McQr/4NEb7Y9JHcJ6r8qqB9q
VvYgDxFUl4F1pyXOWWqCZe+36ufijXWLbvLdT6ZeYpzPEApk0E5tzivMW/VgpSdH
jWn0f84bcN5wGyDWbs2mAag8EtKpP6BrXruOIIt6keO1aO6g58QBdKhTCytKmg9l
Eg6CTY5j/e/rmxrbU6YTYK/CfdfHbBcl1HP7R2RQgYCUTOG/rksc35LtLgXfAgED
o1EwTzALBgNVHQ8EBAMCAYYwDwYDVR0TAQH/BAUwAwEB/zAdBgNVHQ4EFgQUJ/PI
FR5umgIJFq0roIlgX9p7L6owEAYJKwYBBAGCNxUBBAMCAQAwDQYJKoZIhvcNAQEF
BQADggEBAJ2dhISjQal8dwy3U8pORFBi71R803UXHOjgxkhLtv5MOhmBVrBW7hmW
Yqpao2TB9k5UM8Z3/sUcuuVdJcr18JOagxEu5sv4dEX+5wW4q+ffy0vhN4TauYuX
cB7w4ovXsNgOnbFp1iqRe6lJT37mjpXYgyc81WhJDtSd9i7rp77rMKSsH0T8lasz
Bvt9YAretIpjsJyp8qS5UwGH0GikJ3+r/+n6yUA4iGe0OcaEb1fJU9u6ju7AQ7L4
CYNu/2bPPu8Xs1gYJQk0XuPL1hS27PKSb3TkL4Eq1ZKR4OCXPDJoBYVL0fdX4lId
kxpUnwVwwEpxYB5DC2Ae/qPOgRnhCzU=
-----END CERTIFICATE-----
-----BEGIN CERTIFICATE-----
MIIEPDCCAySgAwIBAgIKYQlufQAAAAAADDANBgkqhkiG9w0BAQUFADA1MRYwFAYD
VQQKEw1DaXNjbyBTeXN0ZW1zMRswGQYDVQQDExJDaXNjbyBSb290IENBIDIwNDgw
HhcNMTEwNjMwMTc1NjU3WhcNMjkwNTE0MjAyNTQyWjAnMQ4wDAYDVQQKEwVDaXNj
bzEVMBMGA1UEAxMMQUNUMiBTVURJIENBMIIBIjANBgkqhkiG9w0BAQEFAAOCAQ8A
MIIBCgKCAQEA0m5l3THIxA9tN/hS5qR/6UZRpdd+9aE2JbFkNjht6gfHKd477AkS
5XAtUs5oxDYVt/zEbslZq3+LR6qrqKKQVu6JYvH05UYLBqCj38s76NLk53905Wzp
9pRcmRCPuX+a6tHF/qRuOiJ44mdeDYZo3qPCpxzprWJDPclM4iYKHumMQMqmgmg+
xghHIooWS80BOcdiynEbeP5rZ7qRuewKMpl1TiI3WdBNjZjnpfjg66F+P4SaDkGb
BXdGj13oVeF+EyFWLrFjj97fL2+8oauV43Qrvnf3d/GfqXj7ew+z/sXlXtEOjSXJ
URsyMEj53Rdd9tJwHky8neapszS+r+kdVQIDAQABo4IBWjCCAVYwCwYDVR0PBAQD
AgHGMB0GA1UdDgQWBBRI2PHxwnDVW7t8cwmTr7i4MAP4fzAfBgNVHSMEGDAWgBQn
88gVHm6aAgkWrSugiWBf2nsvqjBDBgNVHR8EPDA6MDigNqA0hjJodHRwOi8vd3d3
```
LmNpc2NvLmNvbS9zZWN1cml0eS9wa2kvY3JsL2NyY2EyMDQ4LmNybDBQBggrBgEF BQcBAQREMEIwQAYIKwYBBQUHMAKGNGh0dHA6Ly93d3cuY2lzY28uY29tL3NlY3Vy aXR5L3BraS9jZXJ0cy9jcmNhMjA0OC5jZXIwXAYDVR0gBFUwUzBRBgorBgEEAQkV AQwAMEMwQQYIKwYBBQUHAgEWNWh0dHA6Ly93d3cuY2lzY28uY29tL3NlY3VyaXR5 L3BraS9wb2xpY2llcy9pbmRleC5odG1sMBIGA1UdEwEB/wQIMAYBAf8CAQAwDQYJ KoZIhvcNAQEFBQADggEBAGh1qclr9tx4hzWgDERm371yeuEmqcIfi9b9+GbMSJbi ZHc/CcCl0lJu0a9zTXA9w47H9/t6leduGxb4WeLxcwCiUgvFtCa51Iklt8nNbcKY /4dw1ex+7amATUQO4QggIE67wVIPu6bgAE3Ja/nRS3xKYSnj8H5TehimBSv6TECi i5jUhOWryAK4dVo8hCjkjEkzu3ufBTJapnv89g9OE+H3VKM4L+/KdkUO+52djFKn hyl47d7cZR4DY4LIuFM2P1As8YyjzoNpK/urSRI14WdIlplR1nH7KNDl5618yfVP 0IFJZBGrooCRBjOSwFv8cpWCbmWdPaCQT2nwIjTfY8c=

-----END CERTIFICATE-----

-----BEGIN CERTIFICATE-----

MIIDfTCCAmWgAwIBAgIEAwQD7zANBgkqhkiG9w0BAQsFADAnMQ4wDAYDVQQKEwVD aXNjbzEVMBMGA1UEAxMMQUNUMiBTVURJIENBMB4XDTE4MDkyMzIyMzIwNloXDTI5 MDUxNDIwMjU0MVowaTEnMCUGA1UEBRMeUElEOkM5NjAwLVNVUC0xIFNOOkNBVDIy MzZMMFE5MQ4wDAYDVQQKEwVDaXNjbzEYMBYGA1UECxMPQUNULTIgTGl0ZSBTVURJ MRQwEgYDVQQDEwtDOTYwMC1TVVAtMTCCASIwDQYJKoZIhvcNAQEBBQADggEPADCC AQoCggEBANsh0jcvgh1pdOjP9KnffDnDc/zEHDzbCTWPJi2FZcsaSE5jvq6CUqc4 MYpNAZU2Jym7NSD8iQbMXwbnCtoL64QtxQeFhRYmc4d5o933M7GwpEH0I7HUSbO/ Fxyp7JBmGPPgAkY7rKsYENiNK2hiR7Q2O7X2BidOKknEuofWdJMNyMaZgLYLOHbJ 5oXaORxhUy3VRaxNl6qI7kYxuugg2LcAbZ539sRXe8JtHyK8llURNSGMiQ0S17pS idGmrJJ0pEHA0EUVTZqEny3z+NW9uxLVSzu6+hEJYlqfI+YEf0DbVZly1cy5r/jF yNdGuGKvd5agvgCly8aYMZa3P+D5S8sCAwEAAaNvMG0wDgYDVR0PAQH/BAQDAgXg MAwGA1UdEwEB/wQCMAAwTQYDVR0RBEYwRKBCBgkrBgEEAQkVAgOgNRMzQ2hpcElE PVUxUk5TVEl3TVRjd05qSTFBQUFwZndBQUFBQUFBQUFBQUFBQUFBQUhtSlU9MA0G CSqGSIb3DQEBCwUAA4IBAQCrpHo/CUyk5Hs/asIcYW0ep8KocSkbNh8qamyd4oWD e/MGJW9Bs5f09IEbILWPdytCCS2lSyJbxz2HvVDzdxQdxjDwUNiWuu3dWMXN/i67 yuCGM+lA1AAG5dT6lNgWYHh+YzsZm9eoq1+4NM+JuMXWsnzAK8rSy+dSpBxqFsBq E0OlPsaK7y2h8gs+XrV9x+D48OZQkTRXpxhJfiWvs+EbdgsAM/vBxTAoTJPVmXWN Cmcj9X52Xl3i4MdOUXocZLO2kh6JSgOYGkFeZifJ0iDvMfAf0cJ6+cEF6bSxAqBL veel+8LmeiE/2O9h6qGHPPDacCaXA2oJCDHveAt8iPTG -----END CERTIFICATE-----

Signature version: 1 Signature:

TATA LEBEN SEN TERMENTER TREPPARENT BILBERGEHEN ER PALESSERIE BILBER IN BILBERGEHEN HAR BILBERGEHEN FRAM BERGEHENDER

I

# **show platform sudi pki**

To validate whether a hardware unit is programmed correctly or not, use the **show platform sudipki** command.

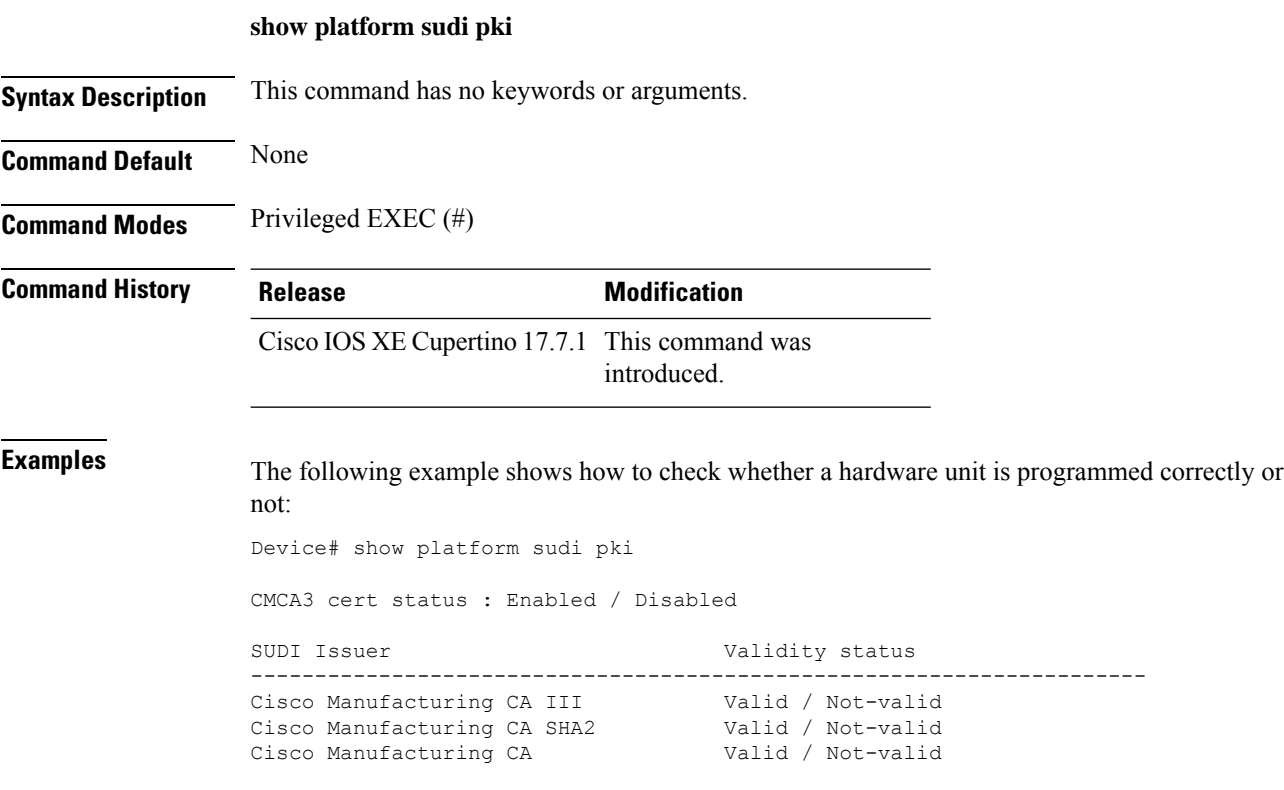

#### **show parameter-map type umbrella global**

To view the Umbrella global parameter map details, use the **show parameter-map type umbrella global** command.

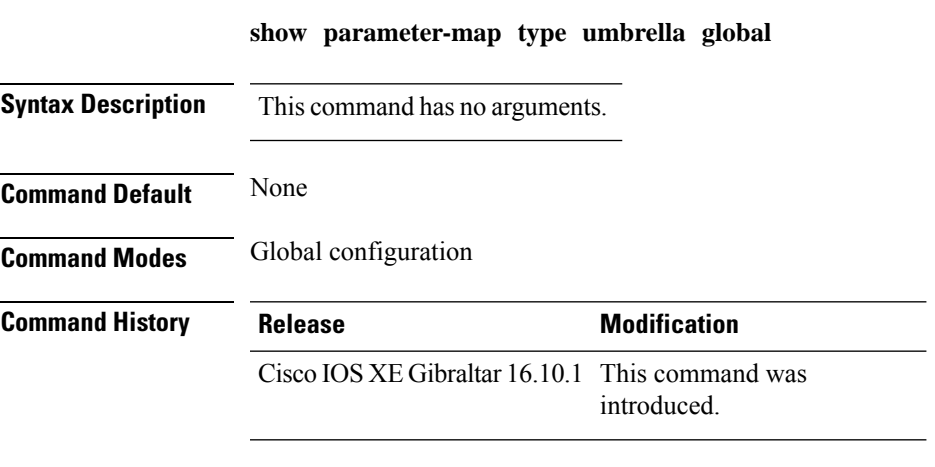

This example shows how to view the Umbrella global parameter map details:

```
Device# show parameter-map type umbrella global
parameter-map type umbrella global
  token 57CC80106C087FB1B2A7BAB4F2F4373C00247166
  local-domain dns_wl
  dnscrypt
  udp-timeout 2
  resolver ipv4 208.67.220.220
  resolver ipv4 208.67.222.222
  resolver ipv6 2620:119:53::53
  resolver ipv6 2620:119:35::35
```
#### **show policy-map**

To display quality of service (QoS) policy maps, which define classification criteria for incoming traffic, use the **show policy-map** command in EXEC mode.

**show policy-map** [{*policy-map-name* | **interface** *interface-id*}]

**show policy-map interface** {**Auto-template** | **Capwap** | **GigabitEthernet** | **GroupVI** | **InternalInterface** | **Loopback** | **Lspvif** | **Null** | **Port-channel** | **TenGigabitEthernet** | **Tunnel** | **Vlan** | **brief** | **class** | **input** | **output**

**show policy-map interface** {**ap name** *ap\_name* | **client mac** *mac\_address* | **radio type** {**24ghz** | **5ghz**} **ap name** *ap\_name* | **ssid name** *ssid\_name* {**ap name** *ap\_name* | **radio type** {**24ghz** | **5ghz**} **ap name** *ap\_name*}}

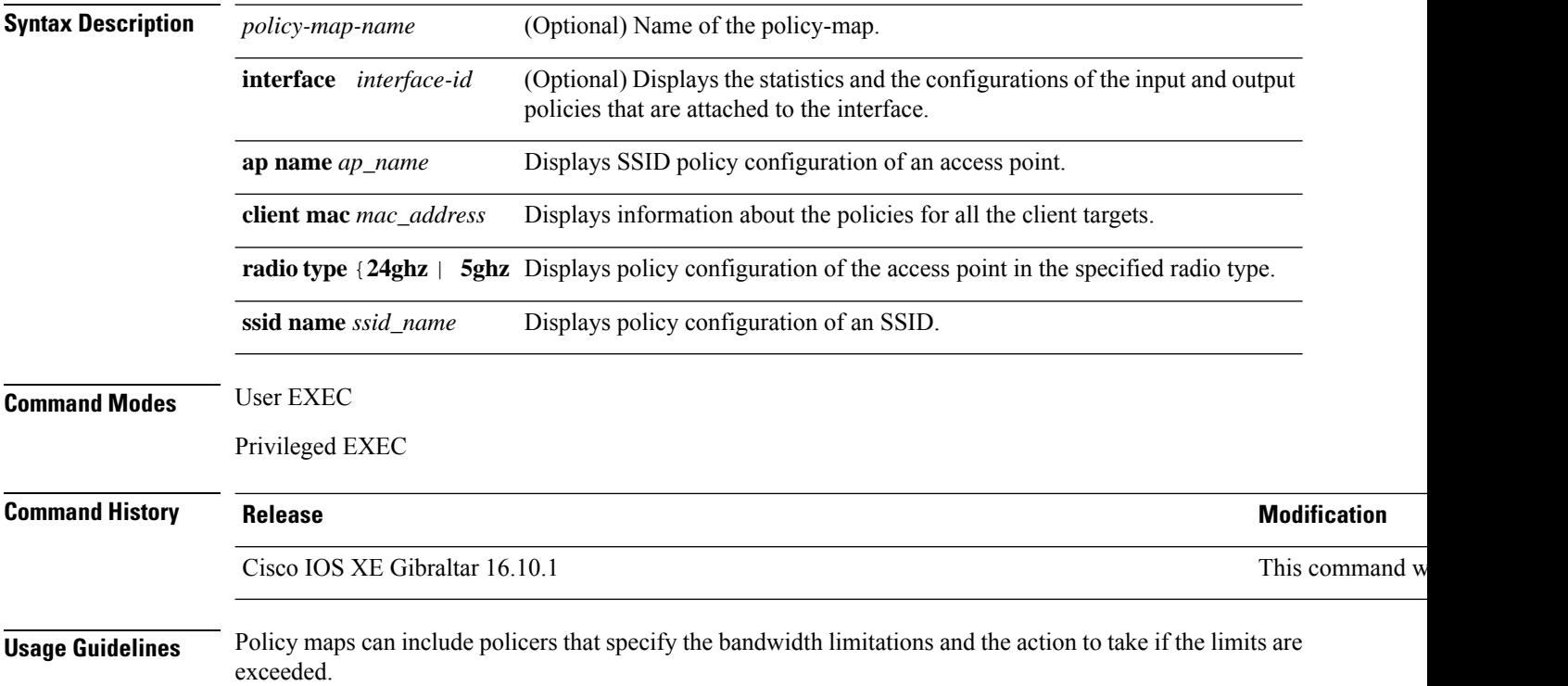

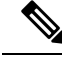

**Note**

Though visible in the command-line help string, the **control-plane**, **session**, and **type** keywords are not supported, and the statistics shown in the display should be ignored.

To display classification counters for ternary content addressable memory (TCAM) (marking or policing) based policies, enter the interface ID. Classification counters have the following restrictions:

- Classification counters are supported only on wired ports (in the ingress and egress directions).
- Classification counters count packets instead of bytes.

Device# **show policy-map interface gigabitethernet1/0/1**

- Only QoS configurations with marking or policing trigger the classification counter.
- As long as there is policing or marking action in the policy, the class-default will have classification counters.
- Classification counters are not port based. The counters are shared across targets sharing the same policy map. This means that the classification counter aggregates all packets belonging to the same class of the same policy which attach to different interfaces.

This is an example of output from the **show policy-map interface** command, where classification counters are displayed:

```
GigabitEthernet1/0/1
Service-policy input: AutoQos-4.0-CiscoPhone-Input-Policy
 Class-map: AutoQos-4.0-Voip-Data-CiscoPhone-Class (match-any)
   0 packets
   Match: cos 5
     0 packets, 0 bytes
      5 minute rate 0 bps
   QoS Set
     dscp ef
   police:
        cir 128000 bps, bc 8000 bytes
      conformed 0 bytes; actions:
        transmit
      exceeded 0 bytes; actions:
        set-dscp-transmit dscp table policed-dscp
      conformed 0000 bps, exceed 0000 bps
  Class-map: AutoQos-4.0-Voip-Signal-CiscoPhone-Class (match-any)
    0 packets
   Match: cos 3
     0 packets, 0 bytes
     5 minute rate 0 bps
   QoS Set
     dscp cs3
    police:
       cir 32000 bps, bc 8000 bytes
      conformed 0 bytes; actions:
       transmit
     exceeded 0 bytes; actions:
        set-dscp-transmit dscp table policed-dscp
      conformed 0000 bps, exceed 0000 bps
```

```
Class-map: AutoQos-4.0-Default-Class (match-any)
   0 packets
   Match: access-group name AutoQos-4.0-Acl-Default
     0 packets, 0 bytes
     5 minute rate 0 bps
   QoS Set
     dscp default
 Class-map: class-default (match-any)
   0 packets
   Match: any
      0 packets, 0 bytes
      5 minute rate 0 bps
Service-policy output: AutoQos-4.0-Output-Policy
 queue stats for all priority classes:
   Queueing
   priority level 1
    (total drops) 0
    (bytes output) 0
 Class-map: AutoQos-4.0-Output-Priority-Queue (match-any)
   0 packets
   Match: dscp cs4 (32) cs5 (40) ef (46)
     0 packets, 0 bytes
      5 minute rate 0 bps
   Match: cos 5
     0 packets, 0 bytes
     5 minute rate 0 bps
   Priority: 30% (300000 kbps), burst bytes 7500000,
   Priority Level: 1
 Class-map: AutoQos-4.0-Output-Control-Mgmt-Queue (match-any)
   0 packets
   Match: dscp cs2 (16) cs3 (24) cs6 (48) cs7 (56)
     0 packets, 0 bytes
     5 minute rate 0 bps
   Match: cos 3
     0 packets, 0 bytes
     5 minute rate 0 bps
   Queueing
   queue-limit dscp 16 percent 80
   queue-limit dscp 24 percent 90
   queue-limit dscp 48 percent 100
   queue-limit dscp 56 percent 100
    (total drops) 0
    (bytes output) 0
   bandwidth remaining 10%
   queue-buffers ratio 10
 Class-map: AutoQos-4.0-Output-Multimedia-Conf-Queue (match-any)
   0 packets
   Match: dscp af41 (34) af42 (36) af43 (38)
     0 packets, 0 bytes
     5 minute rate 0 bps
   Match: cos 4
     0 packets, 0 bytes
     5 minute rate 0 bps
   Queueing
```

```
(total drops) 0
  (bytes output) 0
 bandwidth remaining 10%
  queue-buffers ratio 10
Class-map: AutoQos-4.0-Output-Trans-Data-Queue (match-any)
  0 packets
 Match: dscp af21 (18) af22 (20) af23 (22)
   0 packets, 0 bytes
   5 minute rate 0 bps
 Match: cos 2
   0 packets, 0 bytes
   5 minute rate 0 bps
  Queueing
  (total drops) 0
  (bytes output) 0
 bandwidth remaining 10%
  queue-buffers ratio 10
Class-map: AutoQos-4.0-Output-Bulk-Data-Queue (match-any)
  0 packets
 Match: dscp af11 (10) af12 (12) af13 (14)
   0 packets, 0 bytes
   5 minute rate 0 bps
 Match: cos 1
   0 packets, 0 bytes
   5 minute rate 0 bps
  Queueing
  (total drops) 0
  (bytes output) 0
 bandwidth remaining 4%
 queue-buffers ratio 10
Class-map: AutoQos-4.0-Output-Scavenger-Queue (match-any)
  0 packets
 Match: dscp cs1 (8)
   0 packets, 0 bytes
   5 minute rate 0 bps
 Queueing
  (total drops) 0
  (bytes output) 0
 bandwidth remaining 1%
  queue-buffers ratio 10
Class-map: AutoQos-4.0-Output-Multimedia-Strm-Queue (match-any)
 0 packets
 Match: dscp af31 (26) af32 (28) af33 (30)
   0 packets, 0 bytes
    5 minute rate 0 bps
 Queueing
  (total drops) 0
  (bytes output) 0
 bandwidth remaining 10%
  queue-buffers ratio 10
Class-map: class-default (match-any)
  0 packets
 Match: any
   0 packets, 0 bytes
```
 $\mathbf l$ 

5 minute rate 0 bps Queueing

(total drops) 0 (bytes output) 0 bandwidth remaining 25% queue-buffers ratio 25

ı
## **show processes cpu**

**Example**

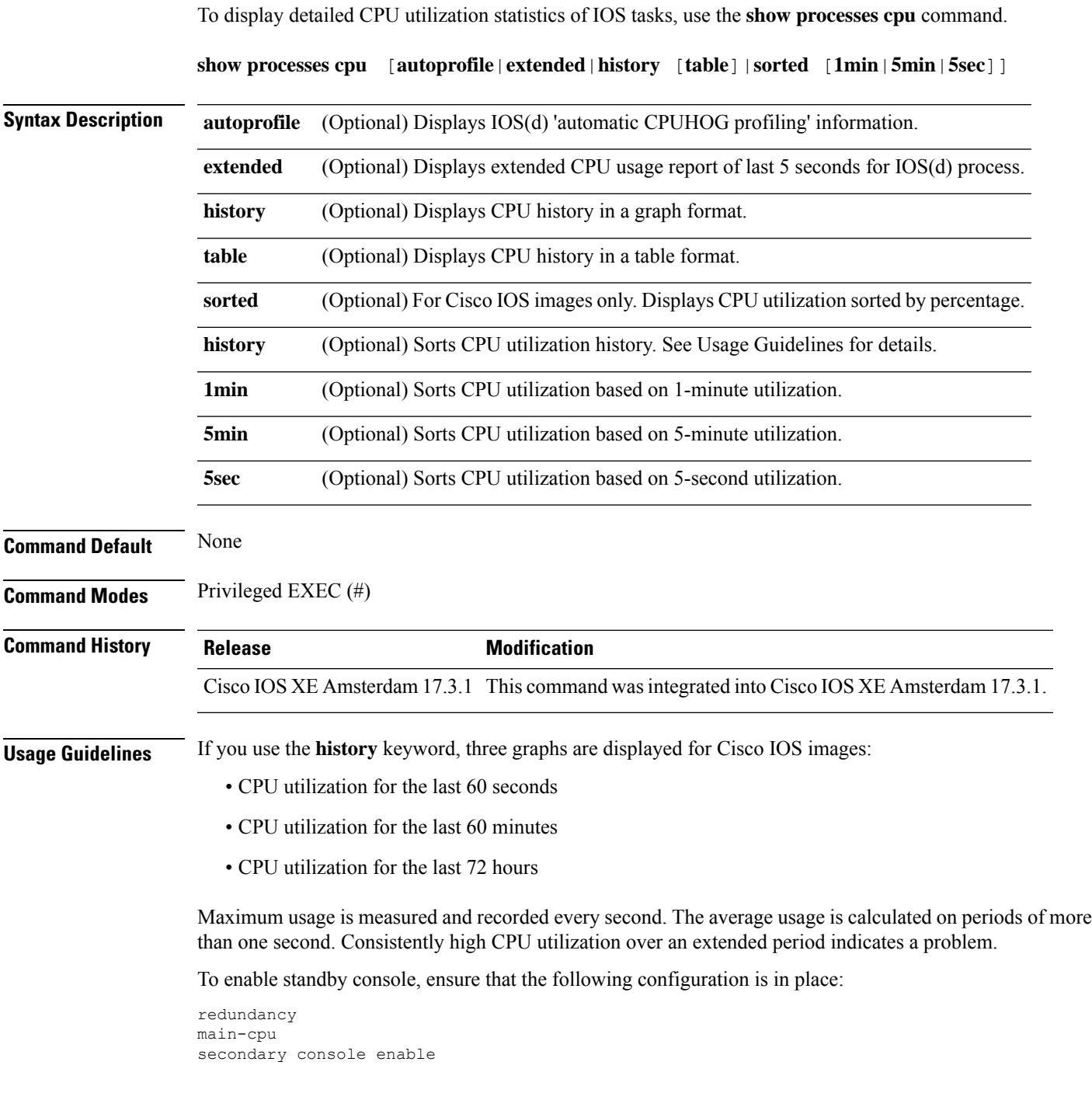

The following is a sample output from the **show processes cpu** command without keywords:

 $\mathbf I$ 

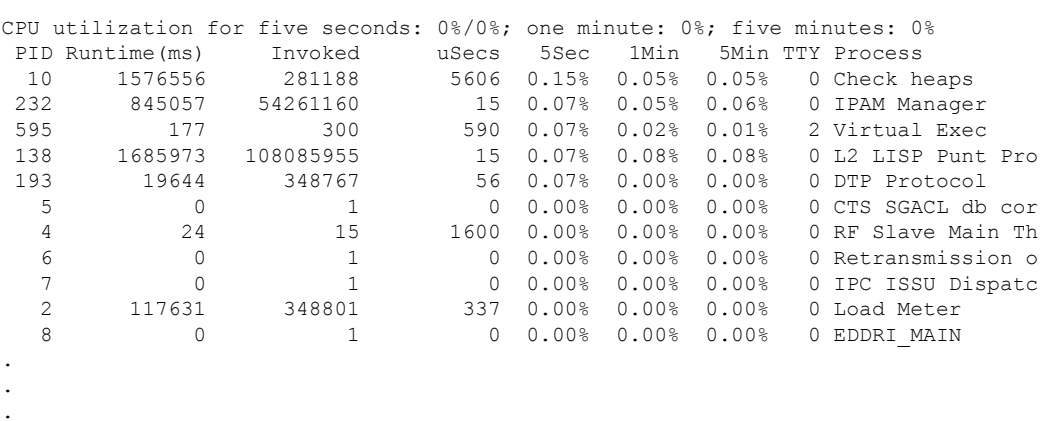

Device# show processes cpu

#### **show rate-limit client**

To configure the rate-limit for a client on the AP, use the **show rate-limit client** command.

**show rate-limit client Syntax Description** This command has no arguments. **Command Modes** Privileged EXEC (#) **Command History Release <b>Modification** Cisco IOS XE Gibraltar 16.12.1 This command was introduced. The following example shows how to configure the rate-limit for a client on the AP: Device# **show rate-limit client** Config: mac vap rt\_rate\_out rt\_rate\_in rt\_burst\_out rt\_burst\_in nrt\_rate\_out nrt\_rate\_in nrt\_burst\_out nrt\_burst\_in 00:1C:F1:09:85:E7 0 8001 8002 8003 8004 8005 8006 8007 8008 Statistics: name up down Unshaped 0 0 Client RT pass 0 0 Client NRT pass 0 0 Client RT drops 0 0 Client NRT drops 0 0 Per client rate limit:

mac vap rate\_out rate\_in policy

#### **show remote-lan all**

To view the detailed output of all RLANs, use the **show remote-lan all** command.

**show remote-lan all**

**Command Default** None

**Command Modes** Global configuration

**Command History Release Modification** Cisco IOS XE Gibraltar 16.10.1 This command was introduced.

This example shows how to view the detailed output of all RLANs:

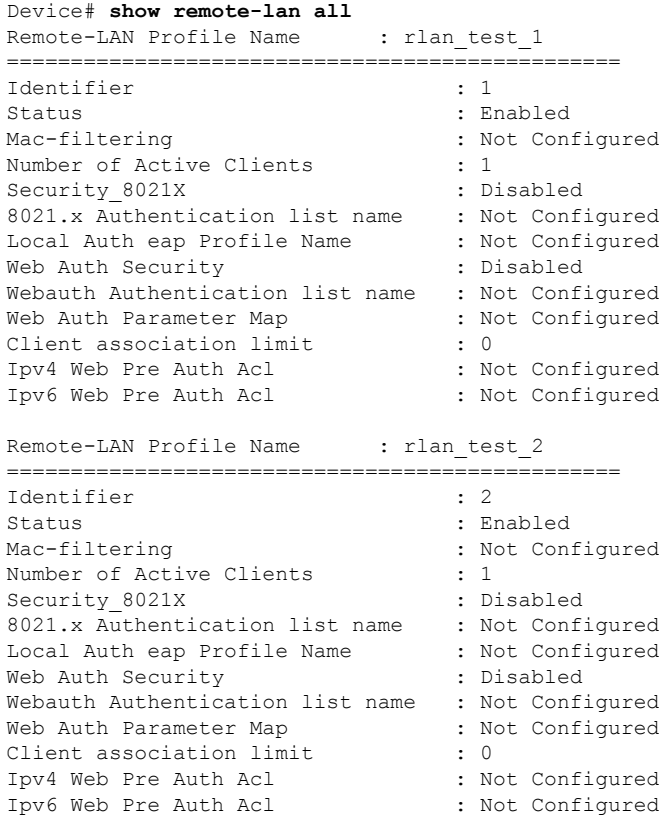

Ш

#### **show remote-lan id**

To view the RLAN configuration by ID, use the **show remote-lan id** command.

Mac-filtering : Not Configured : Not Configured Number of Active Clients : 1

Security\_8021X : Disabled<br>8021.x Authentication list name : Not Configured 8021.x Authentication list name : Not Configured

Web Auth Security : Disabled<br>Webauth Authentication list name : Not Configured

Web Auth Parameter Map : Not Configured Client association limit : 0 : 0

Ipv4 Web Pre Auth Acl : Not Configured Ipv6 Web Pre Auth Acl : Not Configured

**show remote-lan id** *id* **Command Default** None **Command Modes** Global configuration **Command History Release <b>Modification** Cisco IOS XE Gibraltar 16.10.1 This command was introduced. This example shows how to view the RLAN configuration by ID: Device# **show remote-lan id <id>** Remote-LAN Profile Name : rlan test 1 ================================================ Identifier : 1 Status : Enabled

Number of Active Clients

Local Auth eap Profile Name

Webauth Authentication list name

**Show Commands**

#### **show remote-lan name**

To view the RLAN configuration by profile name, use the **show remote-lan name** command.

**show remote-lan name** *profile-name*

**Command Default** None

**Command Modes** Global configuration

**Command History Release Modification** Cisco IOS XE Gibraltar 16.10.1 This command was introduced.

This example shows how to view the RLAN configuration by profile name:

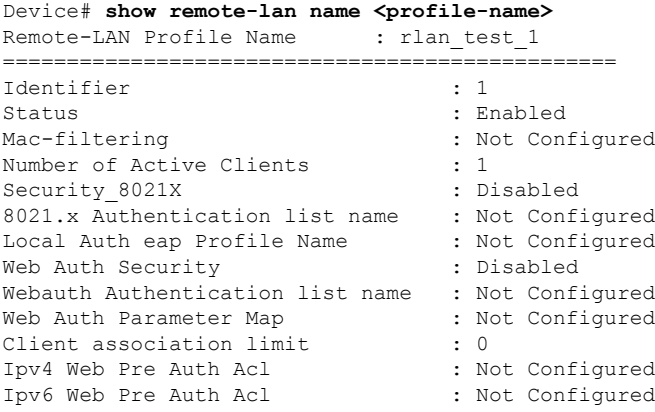

# **show remote-lan policy detail**

To view the RLAN policy profile details by profile name, use the **show remote-lan policy detail** command.

**show remote-lan policy detail** *rlan\_profile\_name*

**Command Default** None

**Command Modes** Global configuration

<sup>-</sup>

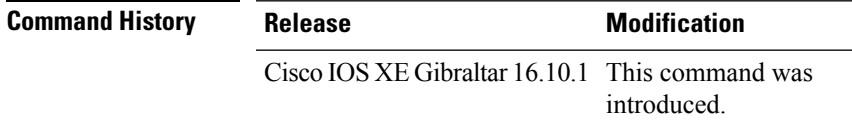

This example shows how to view the RLAN policy profile details by profile name:

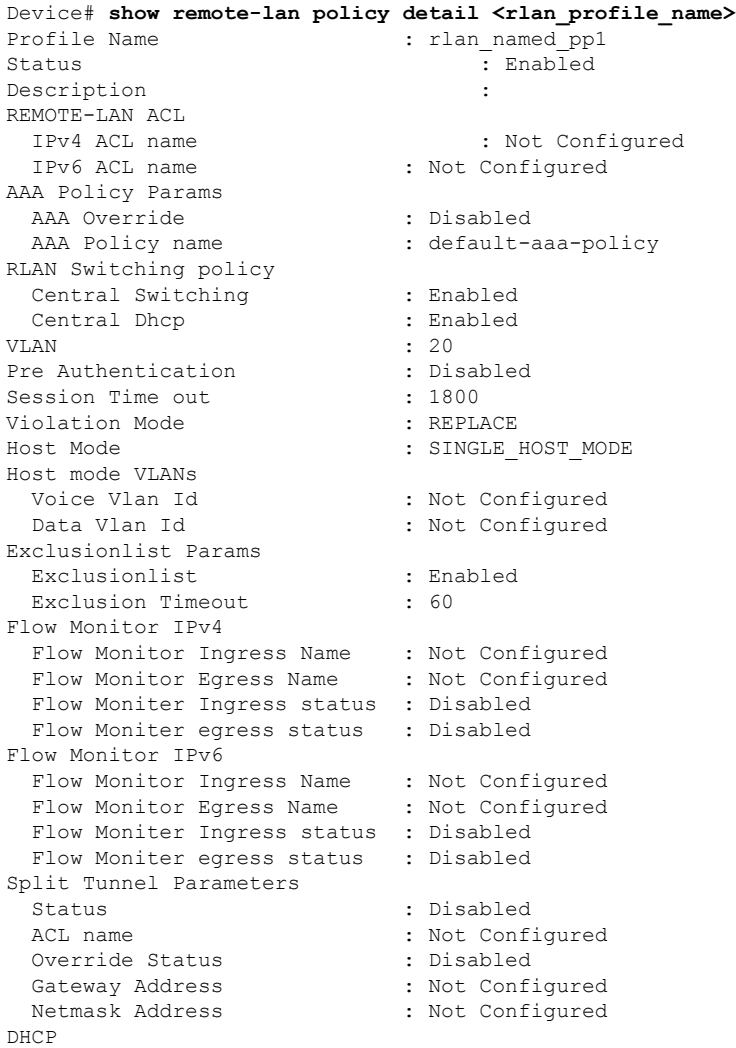

 $\mathbf l$ 

DHCP Required : Disabled Accounting List **:** Not Configured

DHCP Server : Not Configured

#### **show remote-lan policy summary**

To view the summary of policy profile for all RLANs, use the **show remote-lan policy summary** command.

**show remote-lan policy summary**

**Command Default** None

**Command Modes** Global configuration

#### **Command History Release Modification**

Cisco IOS XE Gibraltar 16.10.1 This command was introduced.

This example shows how to view the summary of policy profile for all RLANs:

Device# **show remote-lan policy summary** Number of Policy Profiles: 1

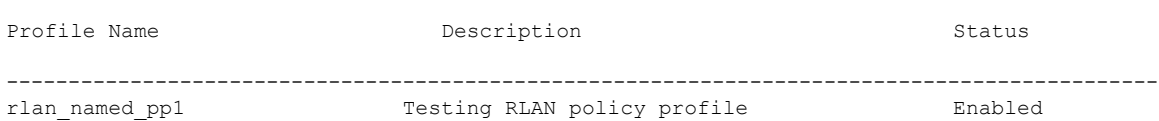

# **show remote-lan summary**

To view the summary of all RLANs, use the **show remote-lan summary** command.

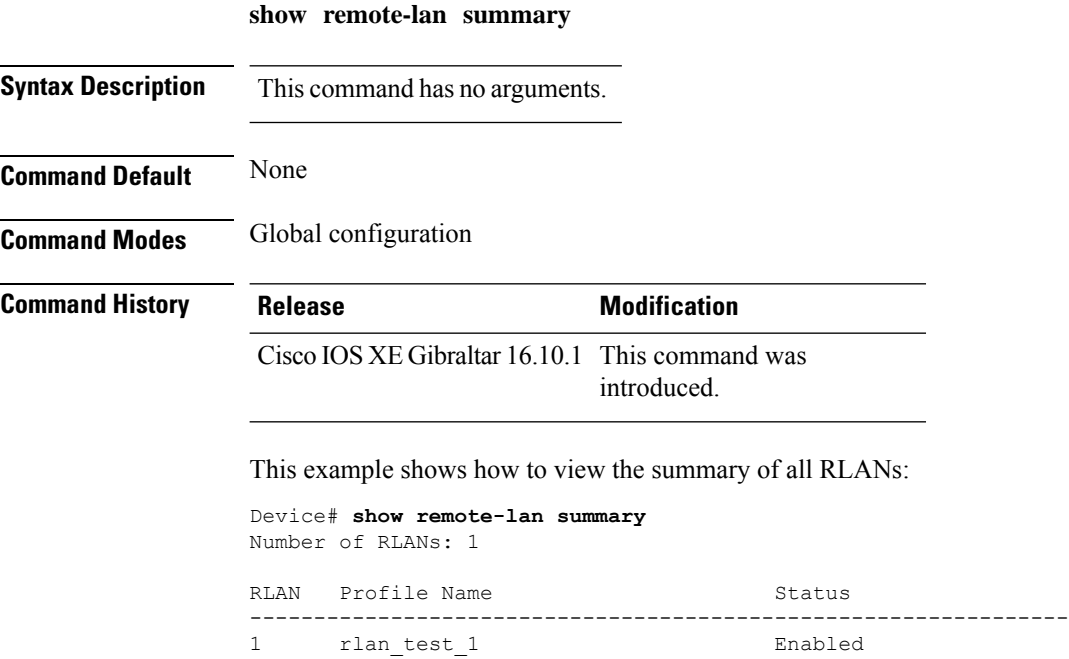

# **show rrm receive configuration**

To verify the available channel list in AP console, use the **show rrm receive configuration** command.

**show rrm receive configuration**

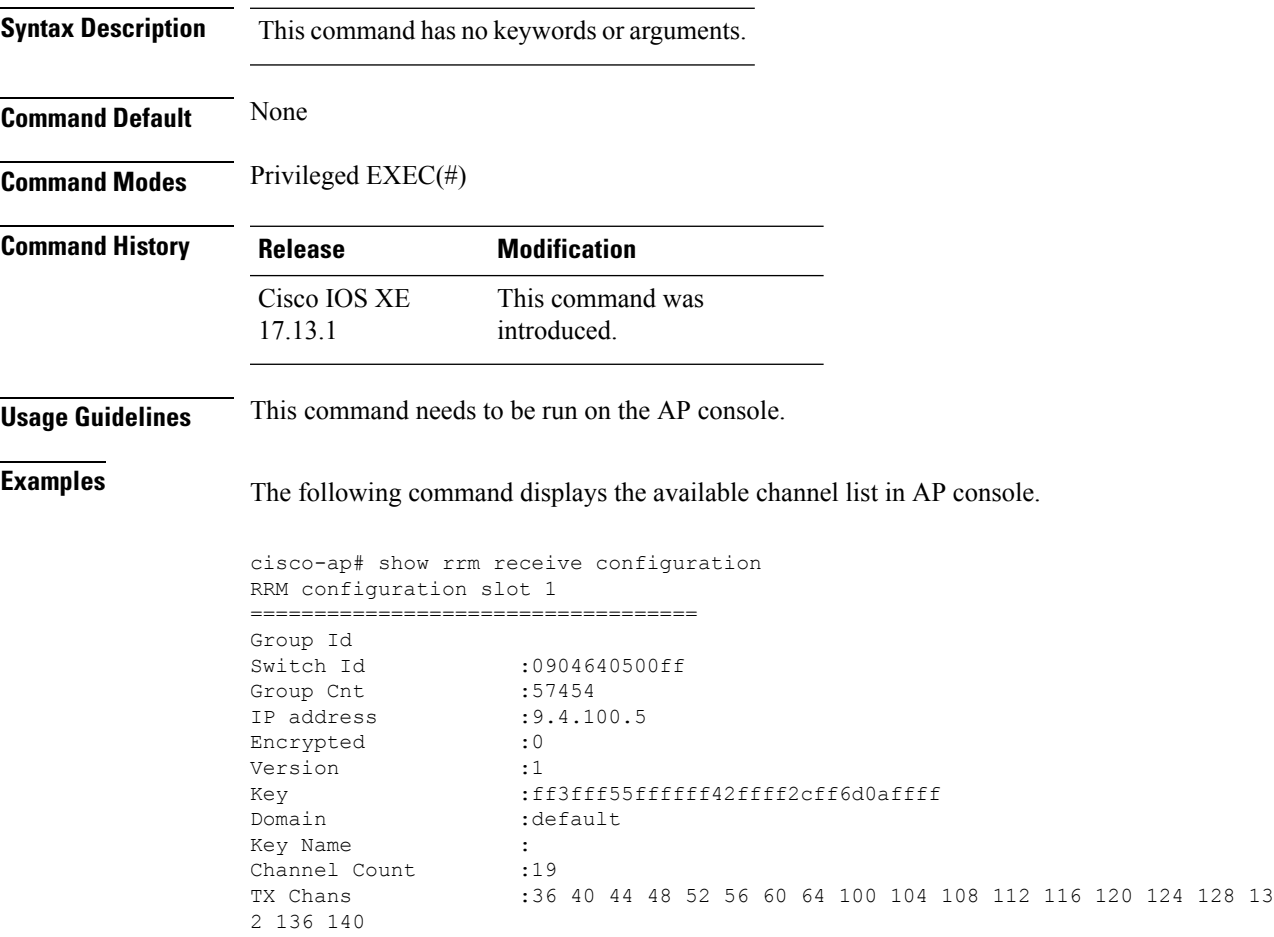

## **show sdavc ap download status**

To view the per access point (per-AP) download status for Software-Defined Application Visibility and Control (SD-AVC), use the **show sdavc ap download status** command.

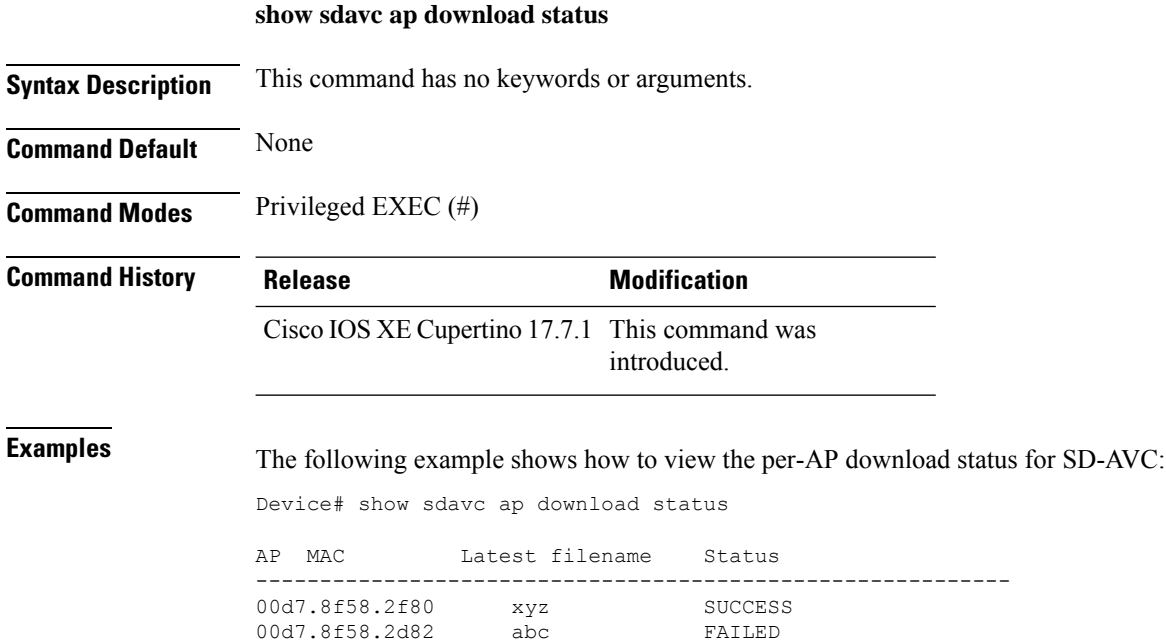

# **show sdavc status ap**

To view the Software-Defined Application Visibility and Control (SD-AVC) status for an access point (AP), use the **show sdavc status ap** command.

**show sdavc status ap** *ap-name*

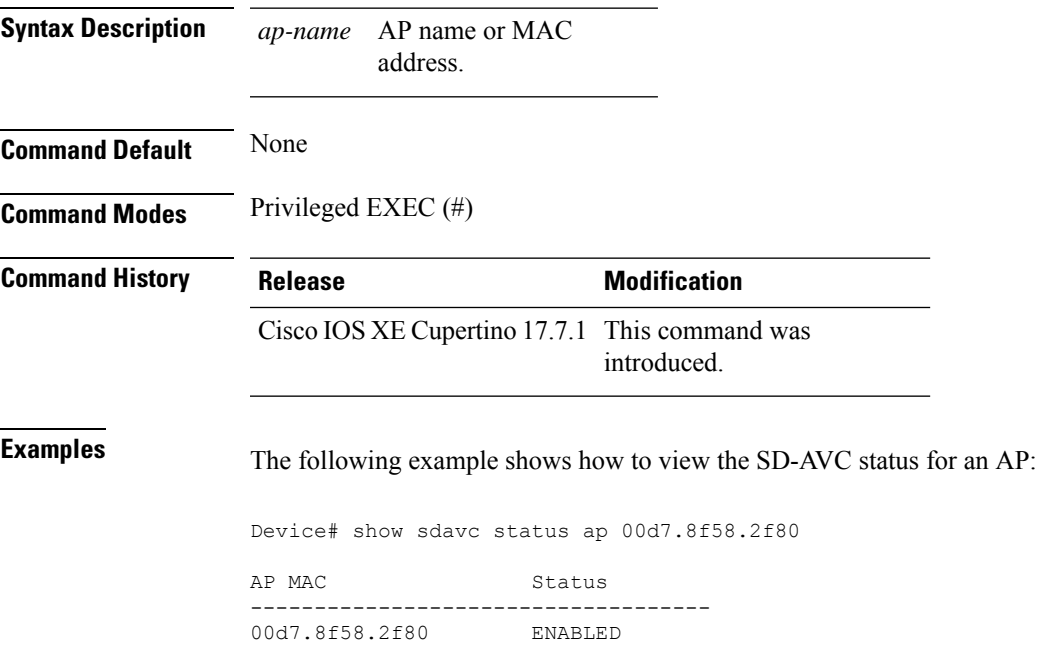

## **show ssh**

To see the SSH connection status, use the **show ssh** command.

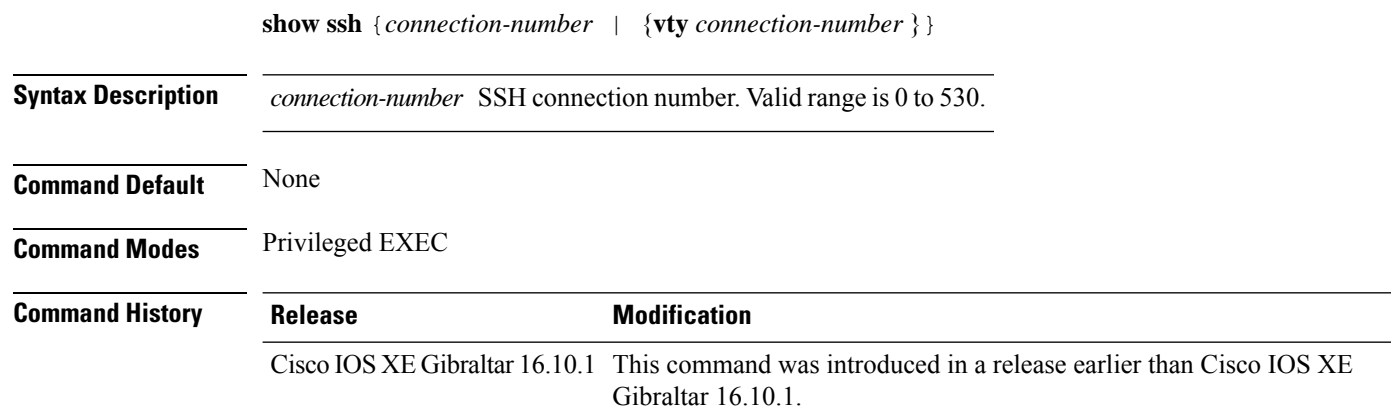

#### **Examples**

The following example shows how to see the SSH connection status:

Device# **show ssh** *connection-number*

# **show split-tunnel client access-list**

To verify split tunneling Domain Name System (DNS) Access Control Lists (ACLs) per wireless client, use the **show split-tunnel client access-list** command.

**show split-tunnel client** *mac-address* **access-list**

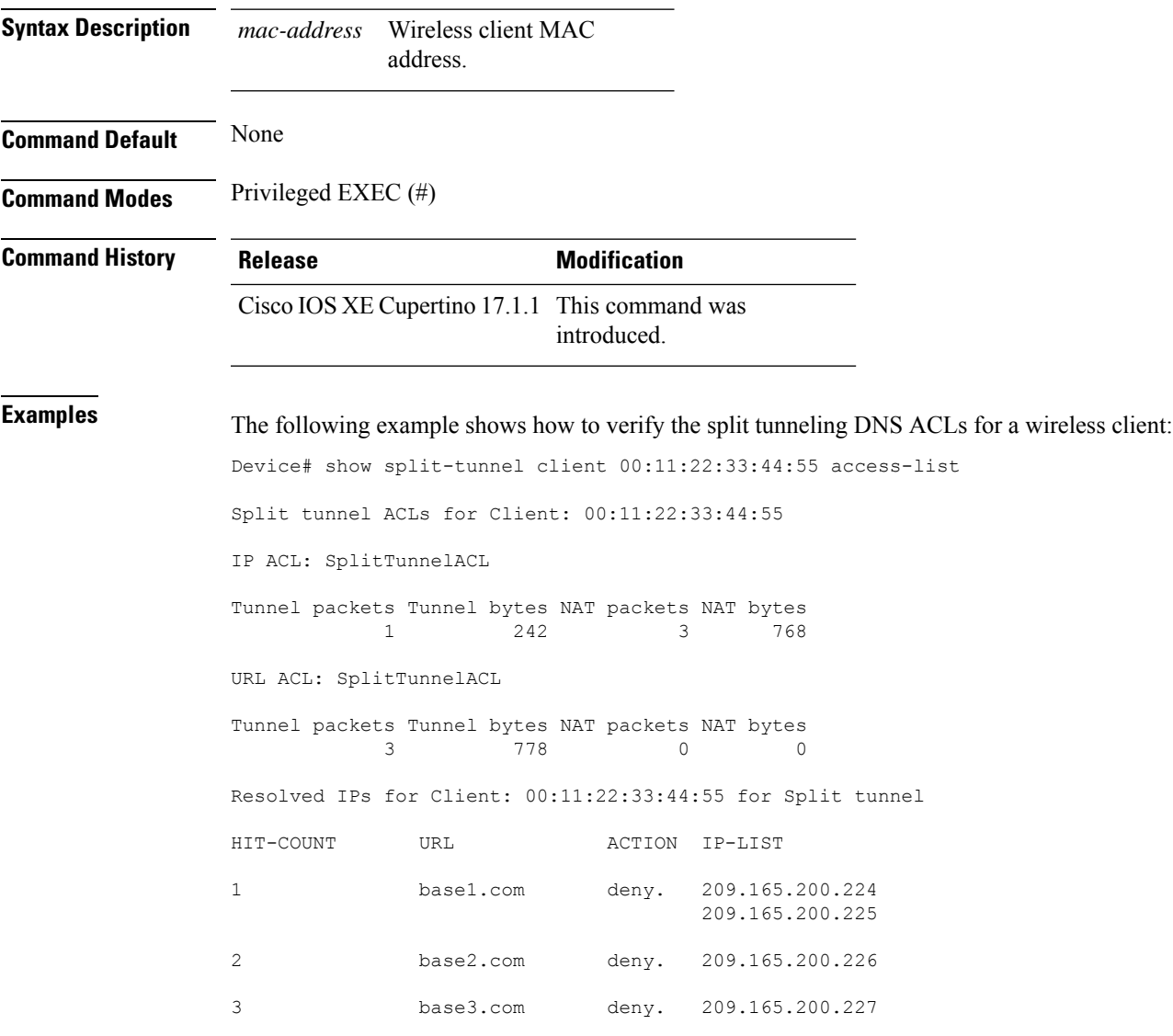

## **show tech-support diagnostic**

To view the diagnostic information for technical support, use the **show tech-support diagnostic** command.

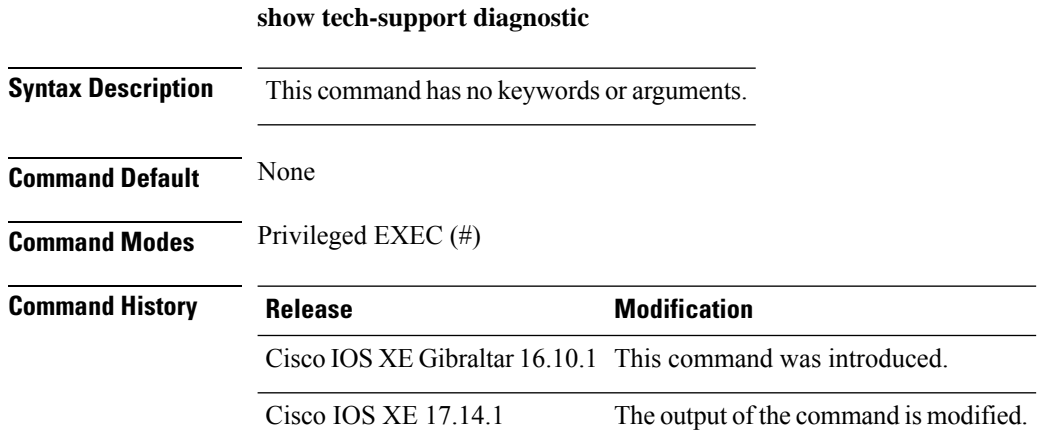

**Usage Guidelines** From Cisco IOS-XE 17.14.1 release onwards, the following commands are supported. The output of this command is very long. To better manage this output, you can redirect the output to a file (for example, **show tech-support diagnostic** | **redirect flash:** filename ) in the local writable storage file system or remote file system.

**Table 15: Supported Commands**

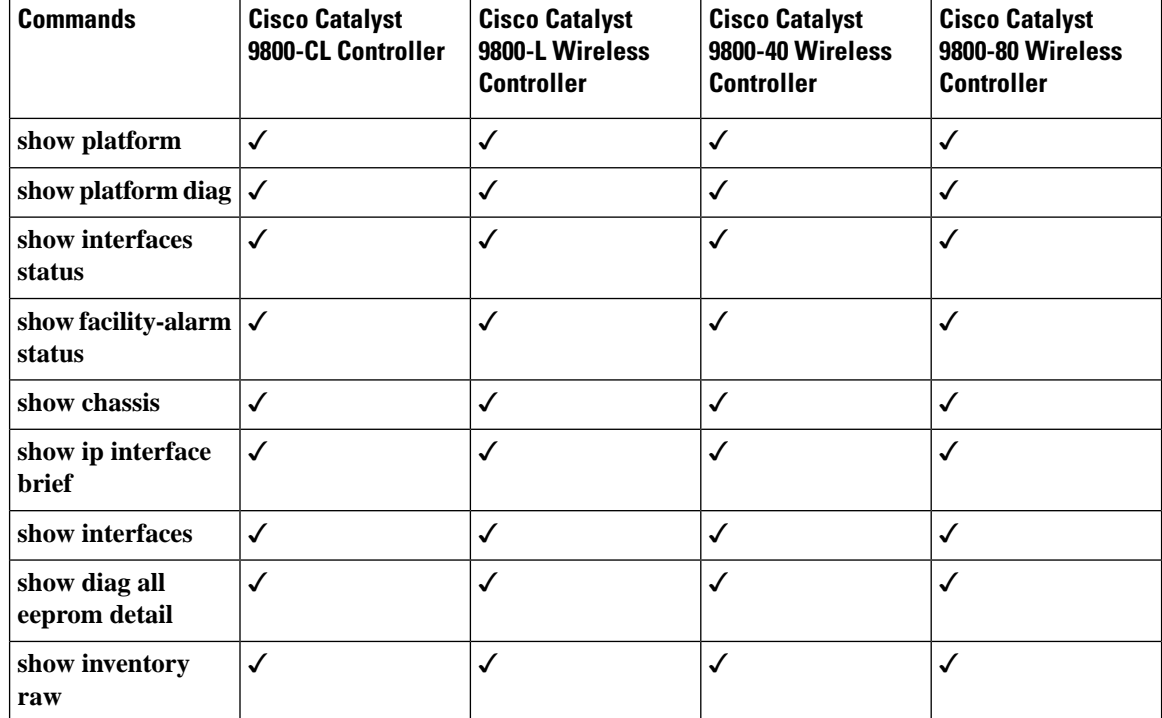

 $\mathbf l$ 

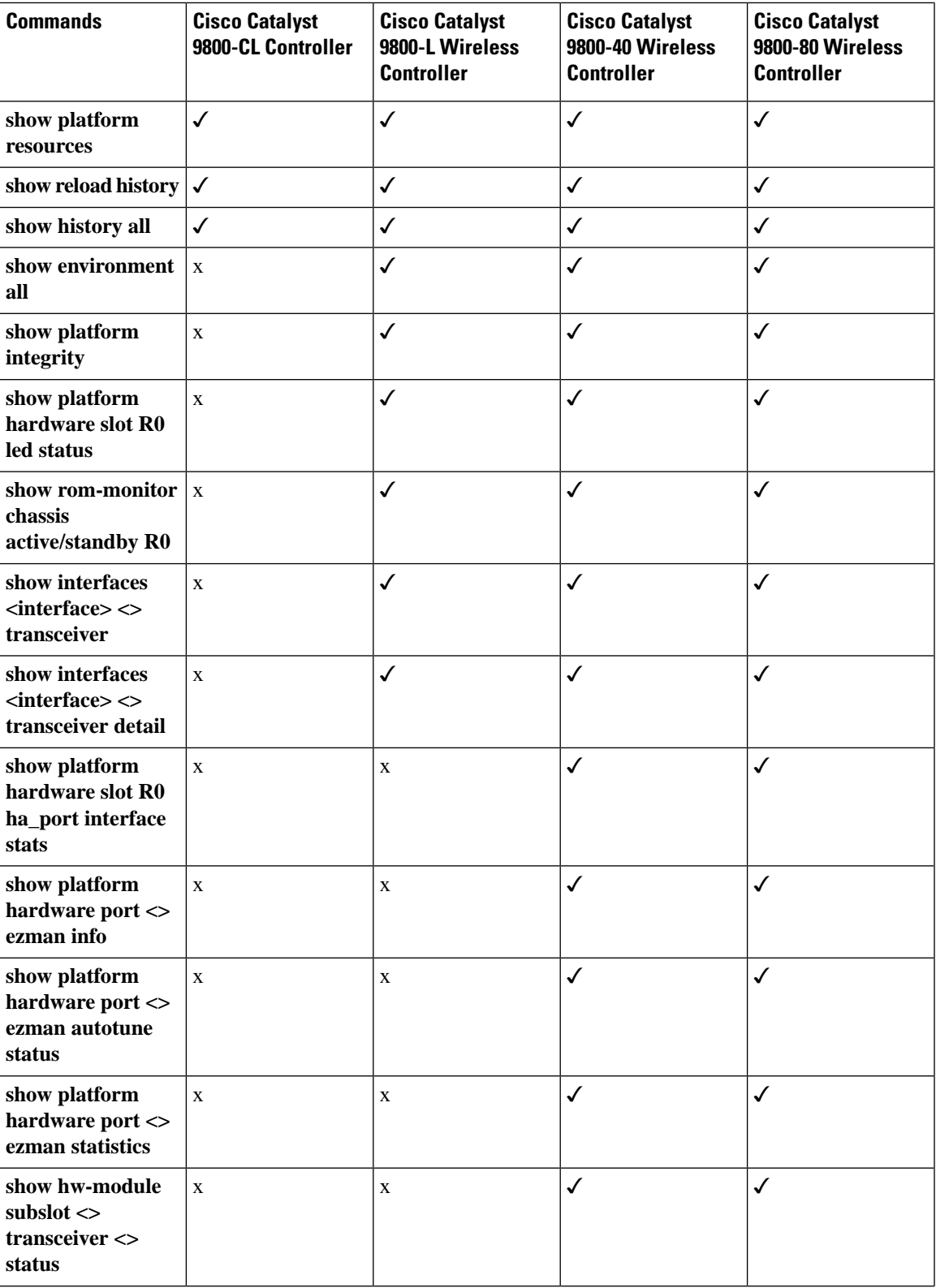

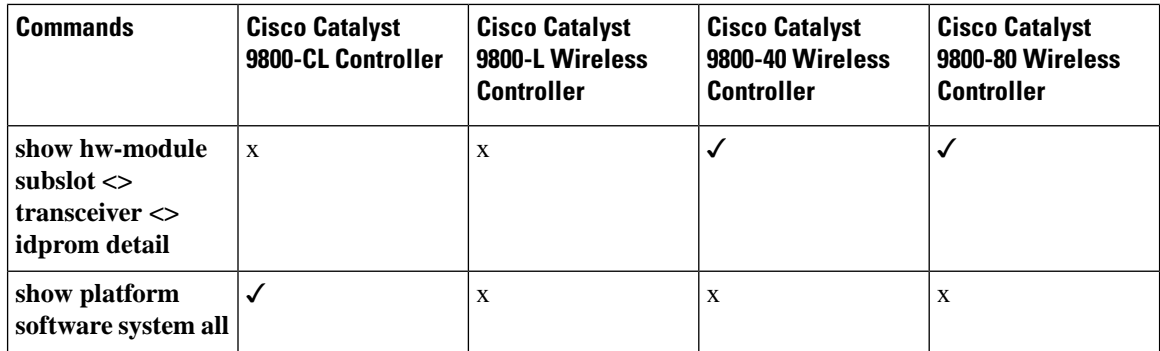

**Examples** The following example shows how to view the diagnostic information for technical support:

```
Device# show tech-support diagnostic
--- show clock ---
 -- show switch ---
--- show module ---
--- show version ---
Cisco IOS XE Software, Version 17.03.05b
Cisco IOS Software [Amsterdam], C9800 Software (C9800_IOSXE-K9), Version 17.3.5b, RELEASE
SOFTWARE (fc2)
Technical Support: http://www.cisco.com/techsupport
Copyright (c) 1986-2022 by Cisco Systems, Inc.
Compiled Fri 15-Jul-22 06:36 by mcpre
---- show running-config ----
Current configuration : 9880 bytes
!
! Last configuration change at 08:22:39 UTC Thu Nov 16 2023
!
version 17.14
service timestamps debug datetime msec
service timestamps log datetime msec
--- show inventory ---
NAME: "Chassis 1", DESCR: "Cisco C9800-L-C-K9 Chassis"
PID: C9800-L-C-K9 , VID: P2 , SN: FCW2309M034
--- show diagnostic bootup level ---
<BU> - Bootup Diagnostics, <HM> - Health Monitoring Diagnostics,
<OD> - OnDemand Diagnostics, <SCH> - Scheduled Diagnostics
====== ================================= =============================== ======
Card Description Current Running Test Run by
------ --------------------------------- ------------------------------- ------
R0 N/A N/AN/A N/A N/A0 C9800-L-C-K9 N/A N/A
====== ================================= =============================== ======
----------------- show diagnostic status ------------------
<BU> - Bootup Diagnostics, <HM> - Health Monitoring Diagnostics,
<OD> - OnDemand Diagnostics, <SCH> - Scheduled Diagnostics
```
 $\mathbf I$ 

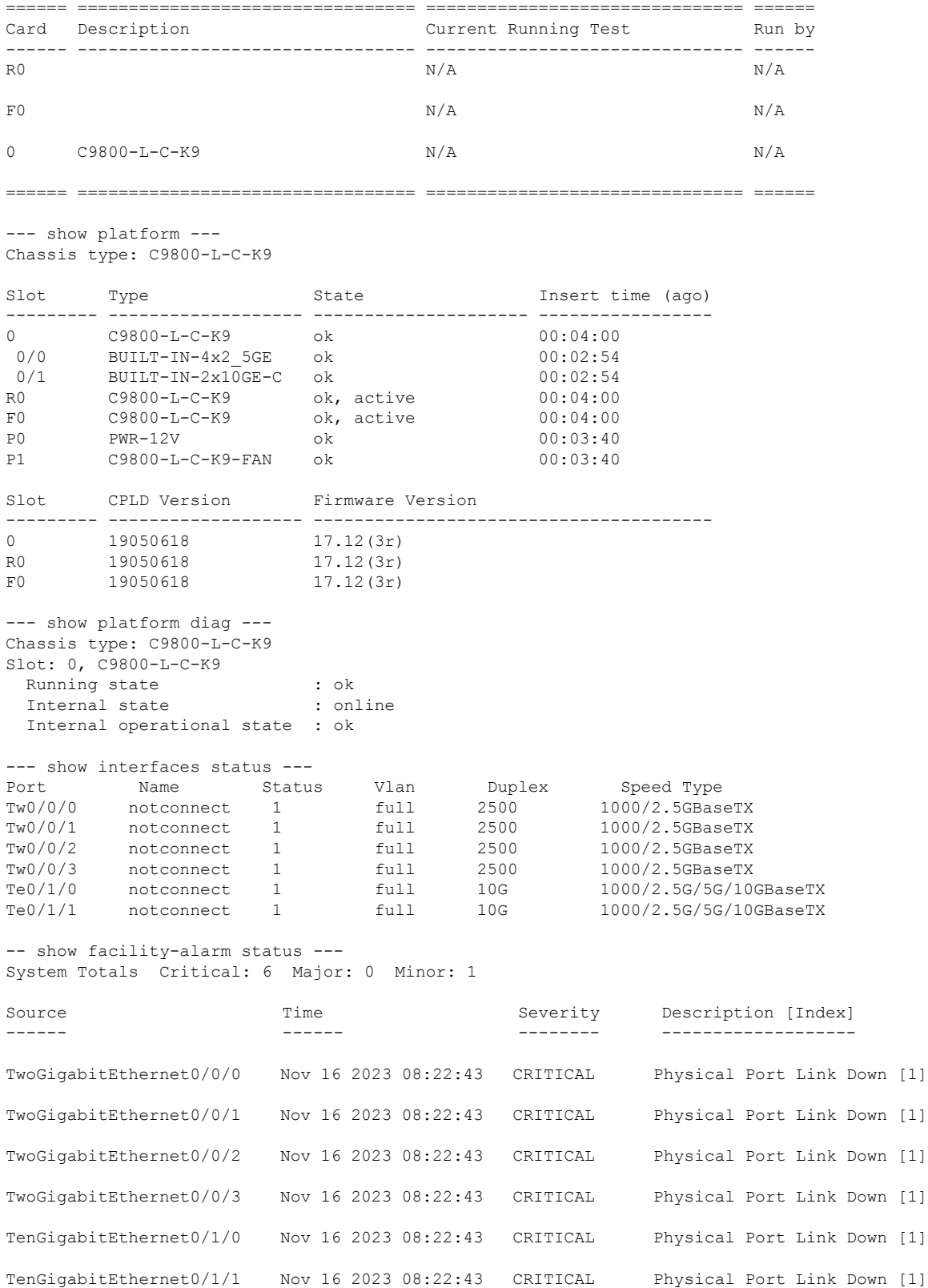

Temp: TEMP-1 R0/0 Nov 16 2023 08:23:27 MINOR Temp Above Normal [4] ---- show chassis ---- Chassis/Stack Mac Address : 7018.a7c8.8070 - Local Mac Address Mac persistency wait time: Indefinite Redundancy Port Type: None H/W Current Chassis# Role Mac Address Priority Version State IP ------------------------------------------------------------------------------------- \*1 Active 7018.a7c8.8070 1 V02 Ready 0.0.0.0 ---- show ip interface brief --- Interface IP-Address OK? Method Status Protocol Tw0/0/0 unassigned YES unset down down Tw0/0/1 unassigned YES unset down down Tw0/0/2 unassigned YES unset down down Tw0/0/3 unassigned YES unset down down Te0/1/0 unassigned YES unset down down Te0/1/1 unassigned YES unset down down GigabitEthernet0 10.65.124.160 YES NVRAM up up Vlan1 unassigned YES NVRAM administratively down down --- show interfaces --- TwoGigabitEthernet0/0/0 is down, line protocol is down Hardware is BUILT-IN-4x2\_5GE, address is 7018.a7c8.807c (bia 7018.a7c8.807c) MTU 1500 bytes, BW 2500000 Kbit/sec, DLY 10 usec, reliability 255/255, txload 1/255, rxload 1/255 Encapsulation ARPA, loopback not set Keepalive not supported --- show diag all eeprom detail ---MIDPLANE EEPROM data: EEPROM version : 4 Compatible Type :  $0 \times FF$ Controller Type : 4276 Hardware Revision : 0.1 ---- show inventory raw ---- NAME: "Multi Chassis System", DESCR: "Cisco C9800 Dual Chassis" PID: , VID: , SN: NAME: "Chassis 1", DESCR: "Cisco C9800-L-C-K9 Chassis" PID: C9800-L-C-K9 , VID: P2 , SN: FCW2309M034 --- show platform resources ---- \*\*State Acronym: H - Healthy, W - Warning, C - Critical Resource **Max** Warning Critical Usage Max Warning Critical State ---------------------------------------------------------------------------------------------------- RP0 (ok, active) H Control Processor 5.52% 100% 80% 90%  $H$ DRAM 5948MB(38%) 15489MB 88% 93% 93% H --- show reload history --- Reload History: Unit ID: rp0 Reload Index: 1 Reload Code: Reload Reload Severity: Normal Reboot Reload Description: Reload Command

```
Crash Data: -NA-
HA Status: Active
Software Version: 17.14.20231115:112747101
Reload Time: 08:22:25 UTC Thu Nov 16 2023
--- show history all ---
ov 16 2023
speed auto
% Invalid input detected at '^' marker.
CMD: ' no negotiation auto' 08:22:32 UTC Thu Nov 16 2023
CMD: ' mop enabled' 08:22:32 UTC Thu Nov 16 2023
--- show platform integrity ---
Platform: C9800-L-C-K9
Boot 0 Version: MA1011R06.1503172017
Boot 0 Hash: 86461DE5728618657DDF80FBFE1694B065EA3CA4627C0F020DC77E074CFFDB5D
Boot Loader Version: 17.12(3r)
Boot Loader Hash: 893A00C46AD6D711CED5127D42AC37653BE307B922D626B07BE040027E5421D1
OS Version: 2023-11-14_20.45_srimoort
--- show platform hardware slot R0 led status ---
Current LED States
LED State
----------------------------
System Green
Alarm Red
HA Green
--- show rom-monitor chassis active R0 ---
System Bootstrap, Version 17.12(3r), RELEASE SOFTWARE
Copyright (c) 1994-2023 by cisco Systems, Inc.
---- show interfaces TwoGigabitEthernet 0/0/0 transceiver ---
Tranceiver is not present
Diagnostic Monitoring is not implemented.
--- show interfaces TwoGigabitEthernet 0/0/0 transceiver detail ---
Tranceiver is not present
Diagnostic Monitoring is not implemented.
--- show interfaces TwoGigabitEthernet 0/0/1 transceiver ---
Tranceiver is not present
Diagnostic Monitoring is not implemented.
--- show interfaces TwoGigabitEthernet 0/0/1 transceiver detail ---
Tranceiver is not present
Diagnostic Monitoring is not implemented.
--- show interfaces TwoGigabitEthernet 0/0/2 transceiver ---
Tranceiver is not present
Diagnostic Monitoring is not implemented.
--- show interfaces TwoGigabitEthernet 0/0/2 transceiver detail ---
Tranceiver is not present
Diagnostic Monitoring is not implemented.
--- show interfaces TwoGigabitEthernet 0/0/3 transceiver ---
Tranceiver is not present
Diagnostic Monitoring is not implemented.
--- show interfaces TwoGigabitEthernet 0/0/3 transceiver detail ---
Tranceiver is not present
Diagnostic Monitoring is not implemented.
```
--- show interfaces TenGigabitEthernet 0/1/0 transceiver --- Tranceiver is not present Diagnostic Monitoring is not implemented. ---show interfaces TenGigabitEthernet 0/1/0 transceiver detail --- Tranceiver is not present Diagnostic Monitoring is not implemented. --- show interfaces TenGigabitEthernet 0/1/1 transceiver --- Tranceiver is not present Diagnostic Monitoring is not implemented.

---- show interfaces TenGigabitEthernet  $0/1/1$  transceiver detail ---Tranceiver is not present Diagnostic Monitoring is not implemented.

**Show Commands**

#### **show tech-support wireless**

To display Cisco wireless LAN controller variablesfrequently requested by Cisco Technical Assistance Center (TAC), use the **show tech-support wireless** command in privileged EXEC mode.

#### **show tech-support wireless**

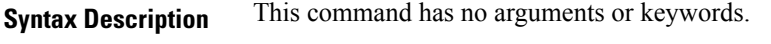

**Command Default** No default behavior or values.

**Command Modes** Privileged EXEC

**Command History Release** 

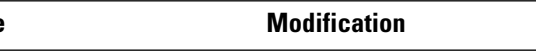

Cisco IOS XE Gibraltar 16.10.1 This command was introduced.

The following is sample output from the **show tech-support wireless** command:

```
Device# show tech-support wireless
*** show ap capwap timers ***
Cisco AP CAPWAP timers
AP Discovery timer : 10
AP Heart Beat timeout : 30
Primary Discovery timer : 120
Primed Join timeout : 0
Fast Heartbeat : Disabled
Fast Heartbeat timeout : 1
*** show ap capwap retransmit ***
Global control packet retransmit interval : 3
Global control packet retransmit count : 5
AP Name and Retransmit Interval Retransmit Count
------------------------------------------------------------------------------------------------
TSIM_RP-2 3 3 5
TSIM_AP-3 3 3 5
*** show ap dot11 24ghz cleanair air-quality summary ***
AQ = Air Quality
DFS = Dynamic Frequency Selection
*** show ap dot11 24ghz cleanair air-quality worst ***
AQ = Air Quality
DFS = Dynamic Frequency Selection
AP Name Channel Avg AQ Min AQ Interferers DFS
--------------------------------------------------------------
         0 0 0 0 0 No
*** show ap dot11 24ghz cleanair config ***
Clean Air Solution............................... : Disabled
Air Quality Settings:
   Air Quality Reporting........................ : Disabled
   Air Quality Reporting Period (min)........... : 15
```
 $\mathbf I$ 

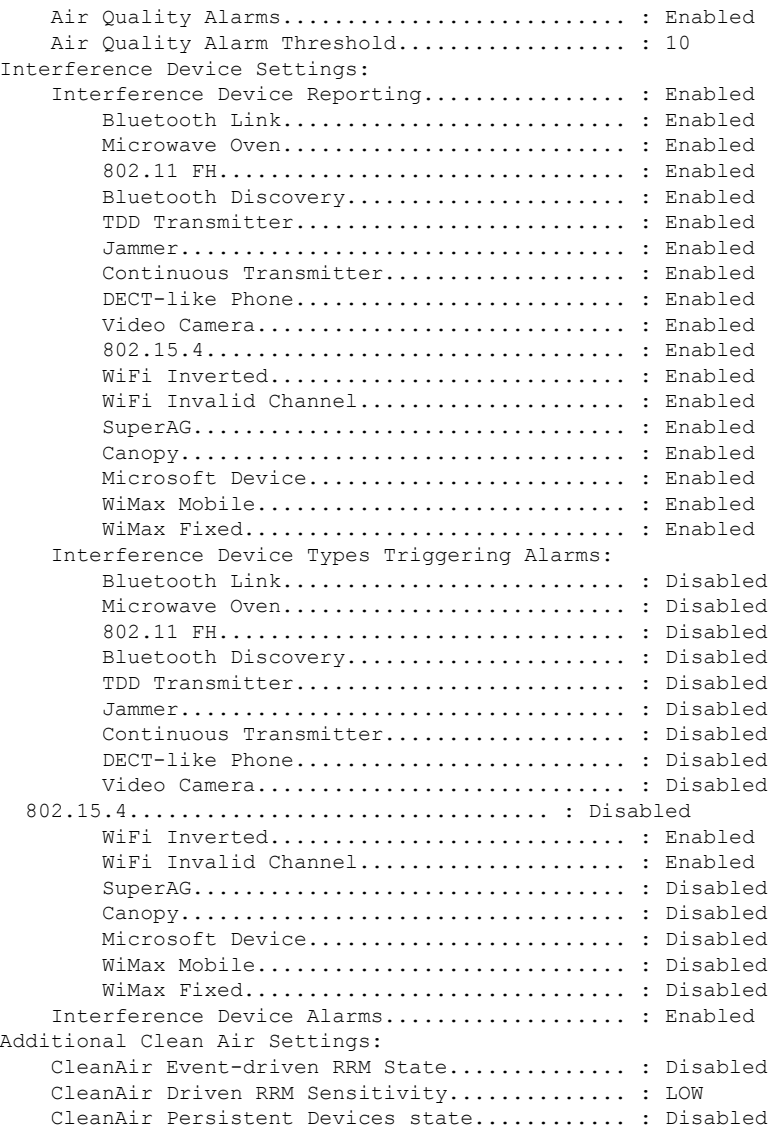

## **show tech-support wireless ap**

To display specific information about the Cisco APs variables frequently requested by Cisco Technical Assistance Center (TAC), use the **show tech-support wireless ap** command in privileged EXEC mode.

**show tech-support wireless ap**

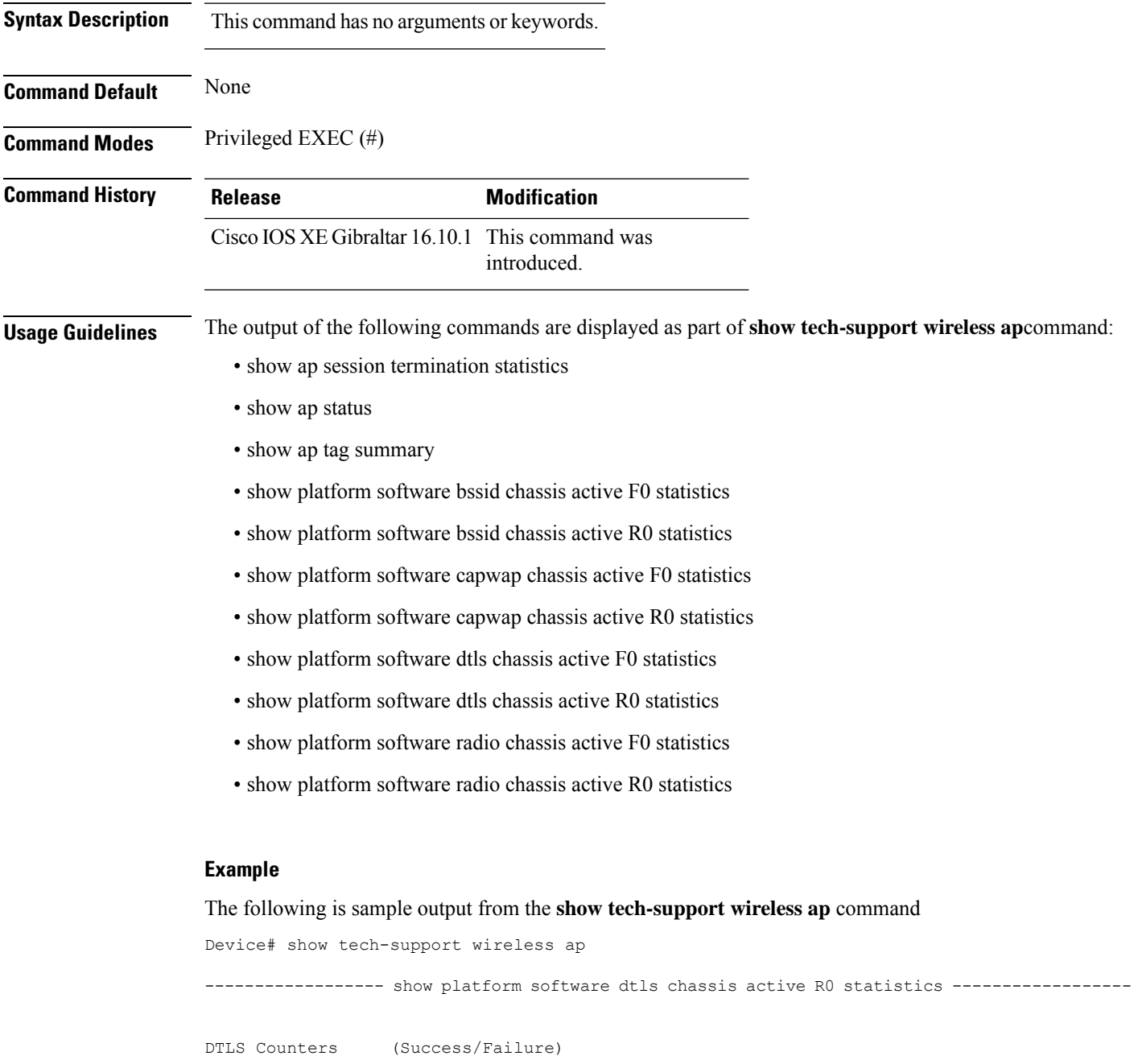

----------------------------------- Create

Delete 0/0 Switch 1: OM Create 0/0 OM Delete 0/0<br>Ack Nack Notify 0/0 Ack Nack Notify ------------------ show platform software radio chassis active R0 statistics ------------------ Switch 1: NACK Notify 0/0 Create Failure 0 Delete Failure 0 ------------------ show platform software bssid chassis active R0 statistics ------------------ Switch 1: NACK Notify 0/0 Create Failure 0 Delete Failure 0 ------------------ show platform software capwap chassis active R0 statistics ------------------ Capwap Counters (Success/Failure) ----------------------------------- Create  $0/0$ <br>
Delete  $0/0$  $D = 1e + 2$ Modify 0/0 Switch 1: OM Create 0/0 OM Delete 0/0<br>ACK-NACK Notify 0/0 ACK-NACK Notify Tunnel State  $0/0$ <br>Tunnel Create  $0/0$ Tunnel Create  $0/0$ <br>Tunnel Modify  $0/0$ Tunnel Modify Tunnel Delete 0/0 ------------------ show platform software dtls chassis active F0 statistics ------------------ DTLS Counters (Success/Failure) ----------------------------------- Create 0/0 Delete 0/0<br>HW Create 0/0 HW Create HW Modify 0/0 HW Delete 0/0 Create Ack 0/0 Modify Ack 0/0<br>Delete Ack 0/0

Delete Ack

Ack Ack Notify 0/0

Ack Nack Notify 0/0 Nack Notify 0/0<br>
HA Seq GET 665/0 HA Seq GET HA Seq SET 0/0<br>
HA Seq Crypto GET 0/0<br>
HA Seq Crvnto sum HA Seq Crypto GET HA Seq Crypto SET HA Seq Crypto Callback 0/0 HA Seq last Responsed 0 HA Seq Pending 0 HA Seq Outstanding cb 0

------------------ show platform software radio chassis active F0 statistics ------------------

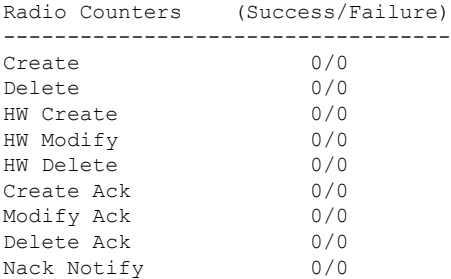

------------------ show platform software bssid chassis active F0 statistics ------------------

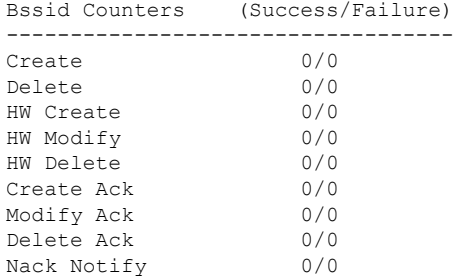

------------------ show platform software capwap chassis active F0 statistics ------------------

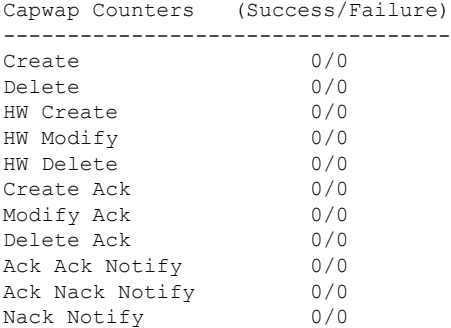

----------------- show ap auto-rf dot11 24ghz ----------------------------------- show ap auto-rf dot11 5ghz ---------------------------------- show ap capwap retransmit ----------------------------------- show ap config dot11 dual-band summary ------------------ ----------------- show ap config general ---------------------------------- show ap dot11 24ghz channel ------------------Leader Automatic Channel Assignment Channel Assignment Mode : AUTO Channel Update Interval (etc.) (a) the conds Anchor time (Hour of the day) : 0 Channel Update Contribution Noise : Enable Interference : Enable : Enable Load : Disable Device Aware  $\qquad \qquad :$  Disable CleanAir Event-driven RRM option : Disabled Channel Assignment Leader : ewlc-doc (9.12.32.10) Last Run  $\sim$  25 seconds ago DCA Sensitivity Level : MEDIUM : 10 dB DCA Minimum Energy Limit : -95 dBm Channel Energy Levels Minimum : unknown Average : unknown : unknown : unknown : unknown : unknown : unknown : unknown : unknown : unknown : unknown : unknown : unknown : unknown : unknown : unknown : unknown : unknown : unknown : unknown : unknown : unknown : un Maximum : -128 dBm Channel Dwell Times Minimum : unknown Average : unknown : unknown ---------------- show ap dot11 24ghz group ------------------Radio RF Grouping 802.11b Group Mode : AUTO 802.11b Group Update Interval : 600 seconds<br>802.11b Group Leader : ewlc-doc (9.12.32.10) 802.11b Group Leader 802.11b Last Run : 26 seconds ago RF Group Members Controller name Controller IP

------------------------------------------------- ewlc-doc 9.12.32.10 ----------------- show ap dot11 24ghz load-info ---------------------------------- show ap dot11 24ghz monitor -----------------Default 802.11b AP monitoring 802.11b Monitor Mode : Enabled 802.11b Monitor Channels : Country channels 802.11b RRM Neighbor Discover Type : Transparent 802.11b AP Coverage Interval : 180 seconds<br>802.11b AP Load Interval : 60 seconds 802.11b AP Load Interval 802.11b AP Noise Interval : 180 seconds 802.11b AP Signal Strength Interval : 60 seconds 802.11b NDP RSSI Normalization : Enabled ------------------ show ap dot11 24ghz network ------------------ 802.11b Network : Enabled 11gSupport : Enabled 11nSupport : Enabled 802.11b/g Operational Rates : Mandatory 802.11b 2M : Mandatory 802.11b 5.5M : Mandatory 802.11b 11M : Mandatory 802.11g 6M : Supported<br>802.11g 9M : Supported<br>802.11g 9M : Supported : Supported 802.11g 12M : Supported 802.11g 18M : Supported 802.11g 24M : Supported<br>802.11g 36M : Supported : Supported 802.11g 48M : Supported 802.11g 54M : Supported 802.11n MCS Settings: MCS 0 : Supported MCS 1 : Supported MCS 2 : Supported MCS 3 : Supported ------------------ show ap dot11 24ghz profile ------------------ Default 802.11b AP performance profiles 802.11b Global Interference threshold : 10 %<br>802.11b Global noise threshold : -70 dBm 802.11b Global noise threshold 802.11b Global RF utilization threshold : 80 % 802.11b Global throughput threshold : 1000000 bps<br>802.11b Global clients threshold : 12 clients 802.11b Global clients threshold ----------------- show ap dot11 24ghz summary ------------------

---------------- show ap dot11 24ghz txpower ------------------Automatic Transmit Power Assignment Transmit Power Assignment Mode : AUTO Transmit Power Update Interval : 600 seconds<br>Transmit Power Threshold : -70 dBm Transmit Power Threshold : -70 dBm<br>Transmit Power Neighbor Count : 3 APs<br>Min Transmit Power : -10 dBm Transmit Power Neighbor Count Min Transmit Power : -10 dBm<br>
Max Transmit Power : 30 dBm Max Transmit Power Update Contribution Noise : Enable Interference : Enable : Enable Load : Disable Device Aware : Disable Transmit Power Assignment Leader : ewlc-doc (9.12.32.10) Last Run : 27 seconds ago ---------------- show ap dot11 5ghz channel ------------------Leader Automatic Channel Assignment Channel Assignment Mode : AUTO Channel Update Interval : 600 seconds<br>Anchor time (Hour of the day) : 0 Anchor time (Hour of the day) Channel Update Contribution Noise : Enable Interference Load : Disable Device Aware  $\qquad \qquad :$  Disable CleanAir Event-driven RRM option : Disabled Channel Assignment Leader : ewlc-doc (9.12.32.10)<br>Last Run : 27 seconds ago : 27 seconds ago DCA Sensitivity Level : MEDIUM : 15 dB DCA 802.11n/ac Channel Width : 20 MHz<br>DCA Minimum Energy Limit : -95 dBm DCA Minimum Energy Limit Channel Energy Levels Minimum : unknown Average  $\qquad \qquad : \quad \text{unknown}$ Maximum : -128 dBm Channel Dwell Times Minimum : unknown ----------------- show ap dot11 5ghz group -----------------Radio RF Grouping 802.11a Group Mode : AUTO 802.11a Group Update Interval : 600 seconds<br>802.11a Group Leader : ewlc-doc (9.12.32.10)  $802.11a$  Group Leader 802.11a Last Run : 28 seconds ago RF Group Members Controller name Controller IP

------------------------------------------------- ewlc-doc 9.12.32.10 ----------------- show ap dot11 5ghz load-info ----------------------------------- show ap dot11 5ghz monitor ------------------Default 802.11a AP monitoring 802.11a Monitor Mode : Enabled 802.11a Monitor Channels : Country channels 802.11a RRM Neighbor Discover Type : Transparent 802.11a AP Coverage Interval : 180 seconds<br>802.11a AP Load Interval : 60 seconds 802.11a AP Load Interval 802.11a AP Noise Interval : 180 seconds 802.11a AP Signal Strength Interval : 60 seconds 802.11a NDP RSSI Normalization : Enabled ----------------- show ap dot11 5ghz network ------------------802.11a Network : Enabled 11nSupport : Enabled 802.11a Low Band : Enabled 802.11a Mid Band : Enabled 802.11a High Band 802.11a Operational Rates 802.11a 6M : Mandatory 802.11a 9M : Supported 802.11a 12M : Mandatory<br>802.11a 18M : Supported : Supported 802.11a 24M : Mandatory 802.11a 36M : Supported 802.11a 48M : Supported 802.11a 54M : Supported 802.11n MCS Settings: MCS 0 : Supported MCS 1 : Supported MCS 2 : Supported MCS 3 : Supported MCS 4 : Supported MCS 5 : Supported ---------------- show ap dot11 5ghz profile -----------------Default 802.11a AP performance profiles 802.11a Global Interference threshold : 10 %<br>802.11a Global noise threshold : -70 dBm 802.11a Global noise threshold 802.11a Global RF utilization threshold : 80 %<br>802.11a Global throughput threshold : 1000000 bps 802.11a Global throughput threshold 802.11a Global clients threshold : 12 clients ----------------- show ap dot11 5ghz summary ------------------

------------------ show ap dot11 5ghz txpower ------------------ Automatic Transmit Power Assignment Transmit Power Assignment Mode : AUTO Transmit Power Update Interval : 600 seconds<br>Transmit Power Threshold : -70 dBm Transmit Power Threshold : -70 dBm<br>Transmit Power Neighbor Count : 3 APs<br>Min Transmit Power : -10 dBm Transmit Power Neighbor Count Min Transmit Power : -10 dBm<br>
Max Transmit Power : 30 dBm Max Transmit Power Update Contribution Noise : Enable Interference : Enable : Enable Load : Disable Device Aware : Disable Transmit Power Assignment Leader : ewlc-doc (9.12.32.10) Last Run : 28 seconds ago ----------------- show ap image ----------------------------------- show wireless stats ap join summary ------------------Number of APs: 0 Base MAC Bthernet MAC AP Name **IP** Address Status Last Failure Type Last Disconnect Reason ---------------------------------------------------------------------------------------------------- ---------------- show ap rf-profile summary ------------------Number of RF-profiles: 6 RF Profile Name **Band** Description **Band** State

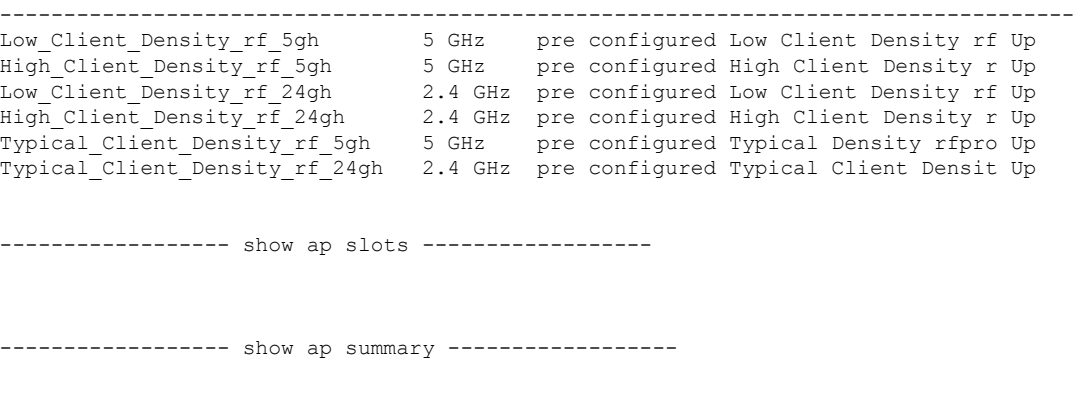

Number of APs: 0

Ш

----------------- show ap uptime -----------------Number of APs: 0 ----------------- show ap tag summary ------------------Number of APs: 0 ----------------- show ap status ----------------------------------- show ap cdp neighbors ------------------Number of neighbors: 0 ---------------- show ap ap-join-profile summary ------------------Number of AP Profiles: 1 AP Profile Name Description ----------------------------------------------------------------------- default ap profile ------------------ show ap link-encryption ------------------ ----------------- show wireless stats ap session termination ---------------------------------- show wireless loadbalance ap affinity wncd 0 ---------------------------------- show wireless loadbalance ap affinity wncd 1 --------------------------------- show wireless loadbalance ap affinity wncd 2 ------------------------------------ show wireless loadbalance ap affinity wncd 3 --------------------------------- show wireless loadbalance ap affinity wncd 4 ----------------------------------- show wireless loadbalance ap affinity wncd 5 ------------------

----------------- show wireless loadbalance ap affinity wncd 6 -----------------

----------------- show wireless loadbalance ap affinity wncd 7 -----------------

## **show tech-support wireless client**

To print the data related to all clients or a particular client, use the **show tech-support wireless client** command in privileged EXEC mode.

**show tech-support wireless client**

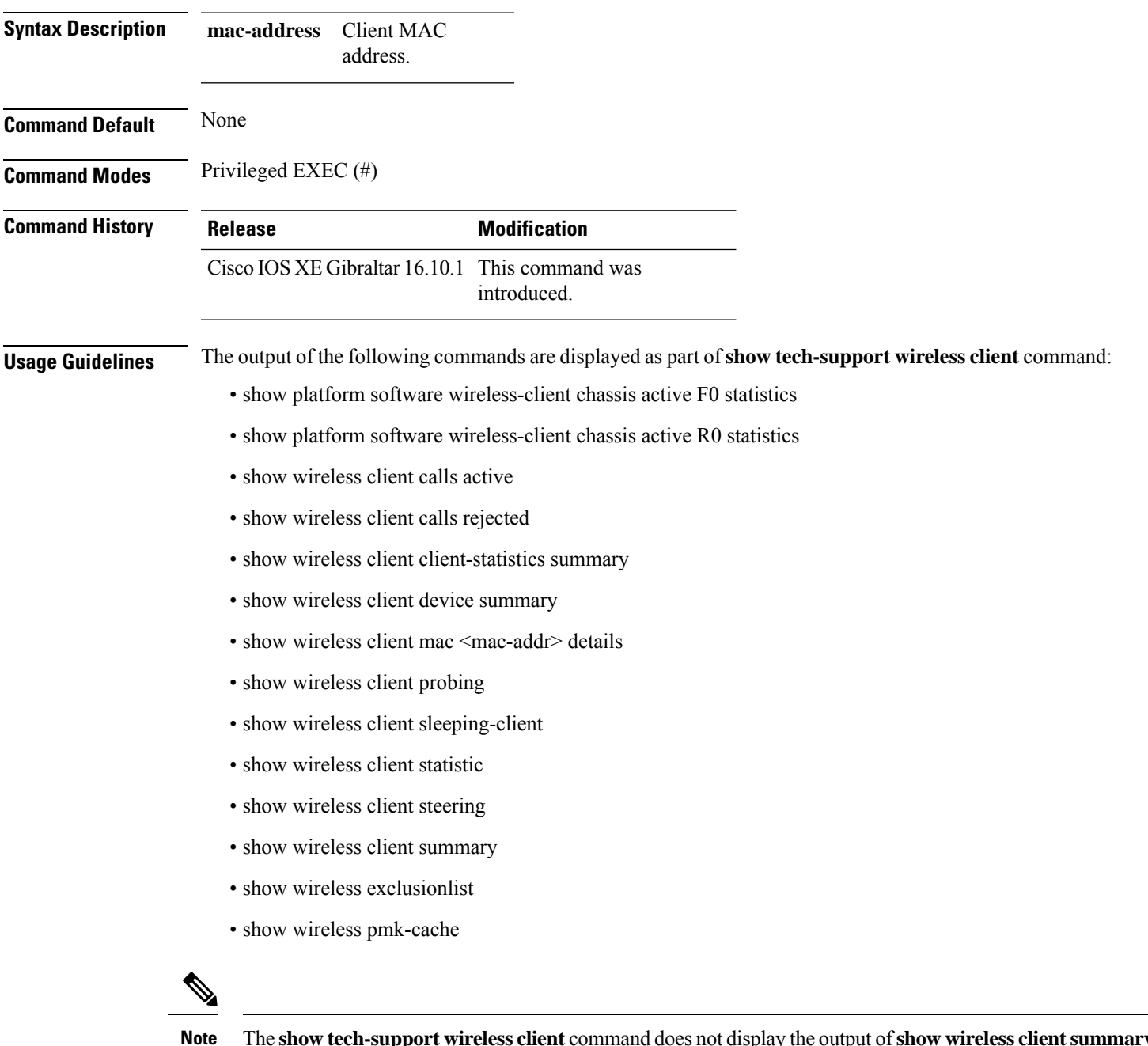

The **show tech-support wireless client** command does not display the output of**show wireless clientsummary detail** command.

#### **Example**

The following is sample output from the **show tech-support wireless client** command

Device# show tech-support wireless client

----------------- show wireless stats client summary ------------------

Number of Local Clients : 0

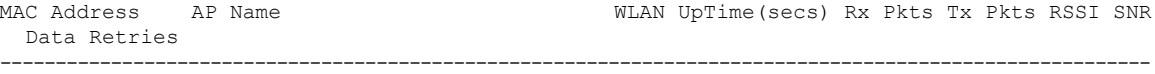

```
----------------- show wireless client summary ------------------
Number of Local Clients: 0
Number of Excluded Clients: 0
---------------- show wireless client device summary ------------------
----------------- show wireless client steering ------------------
Client Steering Configuration Information
 Macro to micro transition threshold : -55 dBm
 Micro to Macro transition threshold : -65 dBm
 Micro-Macro transition minimum client count : 3
 Micro-Macro transition client balancing window : 3
 Probe suppression mode : Disabled : Disabled
 Probe suppression validity window : 100 s<br>Probe suppression aggregate window : 200 ms
 Probe suppression aggregate window
 Probe suppression transition aggressiveness : 3
 Probe suppression hysteresis : -6 dBm
WLAN Configuration Information
------------------ show wireless client calls active ------------------
----------------- show wireless client calls rejected -----------------
----------------- show wireless client sleeping-client ------------------
Total number of sleeping-client entries: 0
```
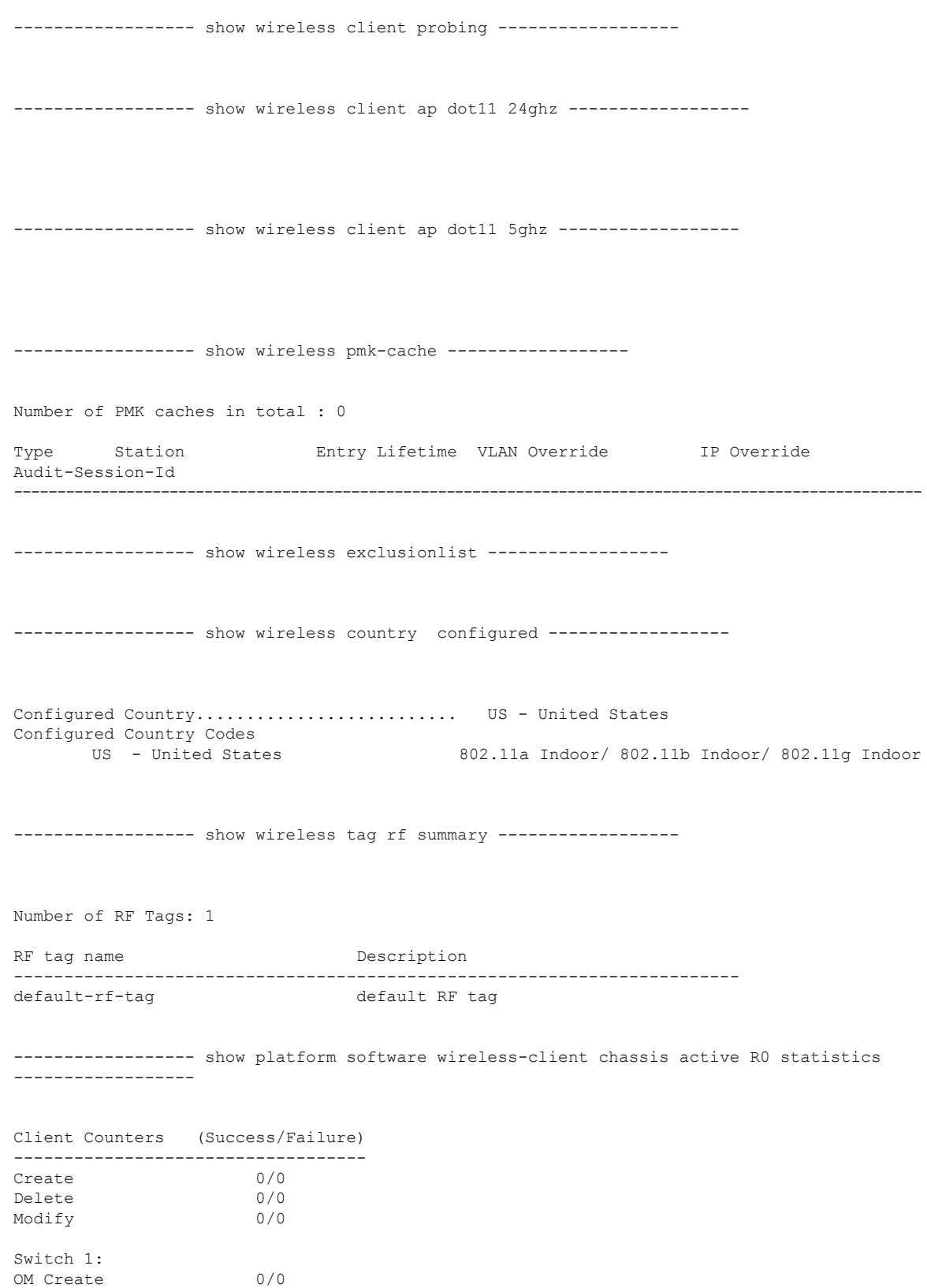

OM Delete 0/0

 $\mathbf{l}$ 

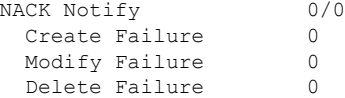

------------------ show platform software wireless-client chassis active F0 statistics ------------------

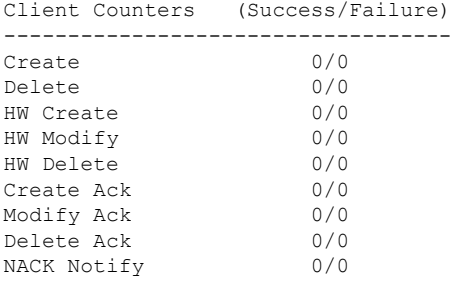

------------------ show platform hardware chassis active qfp feature wireless wlclient cpp-client summary ------------------

------------------ show platform hardware chassis active qfp feature wireless wlclient datapath summary ------------------

Vlan pal\_if\_hdl mac Input Uidb Output Uidb ------ ------------ -------------- ---------- -----------

# **show tech-support wireless datapath**

To print the data related to CPP datapath, use the **show tech-support wireless datapath** command in privileged EXEC mode.

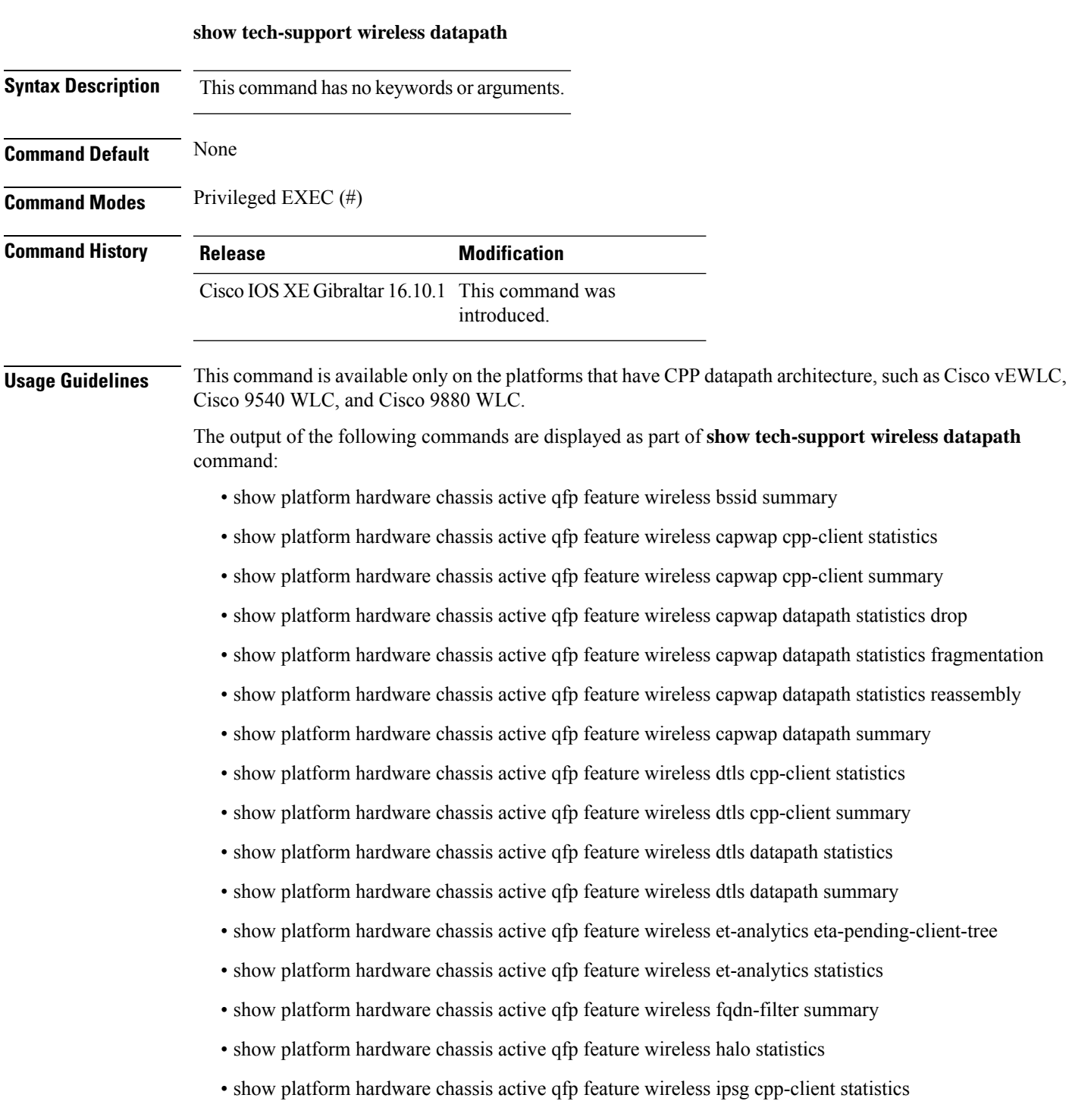

- show platform hardware chassis active qfp feature wireless ipsg cpp-client table ipv4 all
- show platform hardware chassis active qfp feature wireless ipsg cpp-client table ipv6 all
- show platform hardware chassis active qfp feature wireless ipsg datapath statistics global
- show platform hardware chassis active qfp feature wireless ipsg datapath table ipv4 all
- show platform hardware chassis active qfp feature wireless ipsg datapath table ipv6 all
- show platform hardware chassis active qfp feature wireless mgmt-intf cpp-client summary
- show platform hardware chassis active qfp feature wireless mgmt-intf datapath summary
- show platform hardware chassis active qfp feature wireless punt statistics
- show platform hardware chassis active qfp feature wireless wlan summary
- show platform hardware chassis active qfp feature wireless wlclient cpp-client statistics
- show platform hardware chassis active qfp feature wireless wlclient cpp-client summary
- show platform hardware chassis active qfp feature wireless wlclient datapath statistic drop
- show platform hardware chassis active qfp feature wireless wlclient datapath summary
- show platform hardware chassis active qfp feature wireless wlclient datapath table dataglean all
- show platform hardware chassis active qfp infrastructure punt statistics type per-cause
- show platform hardware chassis active qfp statistics drop
- show platform software bssid chassis active F0
- show platform software bssid chassis active F0 statistics
- show platform software capwap chassis active F0
- show platform software capwap chassis active F0 statistics
- show platform software dtls chassis active F0
- show platform software dtls chassis active F0 statistics
- show platform software wireless-client chassis active F0
- show platform software wireless-client chassis active F0 statistics
- show platform software wlan chassis active F0

In the presence of standby node, the following datapath commands are also displayed:

- show platform hardware chassis standby qfp feature wireless bssid summary
- show platform hardware chassis standby qfp feature wireless capwap cpp-client statistics
- show platform hardware chassis standby qfp feature wireless capwap cpp-client summary
- show platform hardware chassis standby qfp feature wireless capwap datapath statistics drop
- show platform hardware chassis standby qfp feature wireless capwap datapath statistics fragmentation
- show platform hardware chassis standby qfp feature wireless capwap datapath statistics reassembly
- show platform hardware chassis standby qfp feature wireless capwap datapath summary
- show platform hardware chassis standby qfp feature wireless dtls cpp-client statistics
- show platform hardware chassis standby qfp feature wireless dtls cpp-client summary
- show platform hardware chassis standby qfp feature wireless dtls datapath statistics
- show platform hardware chassis standby qfp feature wireless dtls datapath summary
- show platform hardware chassis standby qfp feature wireless halo statistics
- show platform hardware chassis standby qfp feature wireless ipsg cpp-client statistics
- show platform hardware chassis standby qfp feature wireless ipsg cpp-client table ipv4 all
- show platform hardware chassis standby qfp feature wireless ipsg cpp-client table ipv6 all
- show platform hardware chassis standby qfp feature wireless ipsg datapath statistics global
- show platform hardware chassis standby qfp feature wireless ipsg datapath table ipv4 all
- show platform hardware chassis standby qfp feature wireless ipsg datapath table ipv6 all
- show platform hardware chassis standby qfp feature wireless mgmt-intf cpp-client summary
- show platform hardware chassis standby qfp feature wireless mgmt-intf datapath summary
- show platform hardware chassis standby qfp feature wireless punt statistics
- show platform hardware chassis standby qfp feature wireless wlan summary
- show platform hardware chassis standby qfp feature wireless wlclient cpp-client statistics
- show platform hardware chassis standby qfp feature wireless wlclient cpp-client summary
- show platform hardware chassis standby qfp feature wireless wlclient datapath statistic drop
- show platform hardware chassis standby qfp feature wireless wlclient datapath summary
- show platform hardware chassis standby qfp feature wireless wlclient datapath table dataglean all
- show platform hardware chassis standby qfp statistics drop
- show platform software bssid chassis standby F0
- show platform software bssid chassis standby F0 statistics
- show platform software capwap chassis standby F0
- show platform software capwap chassis standby F0 statistics
- show platform software dtls chassis standby F0
- show platform software dtls chassis standby F0 statistics
- show platform software wireless-client chassis standby F0
- show platform software wireless-client chassis standby F0 statistics
- show platform software wlan chassis standby F0

### **Example**

### The following is sample output from the **show tech-support wireless datapath** command

Device# show tech-support wireless datapath

------------------ show platform hardware chassis active qfp statistics drop ------------------

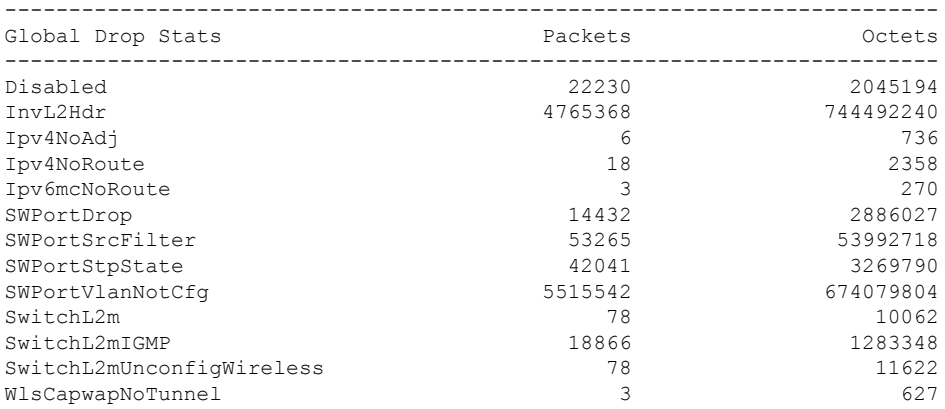

------------------ show platform hardware chassis active qfp feature wireless punt statistics ------------------

CPP Wireless Punt stats:

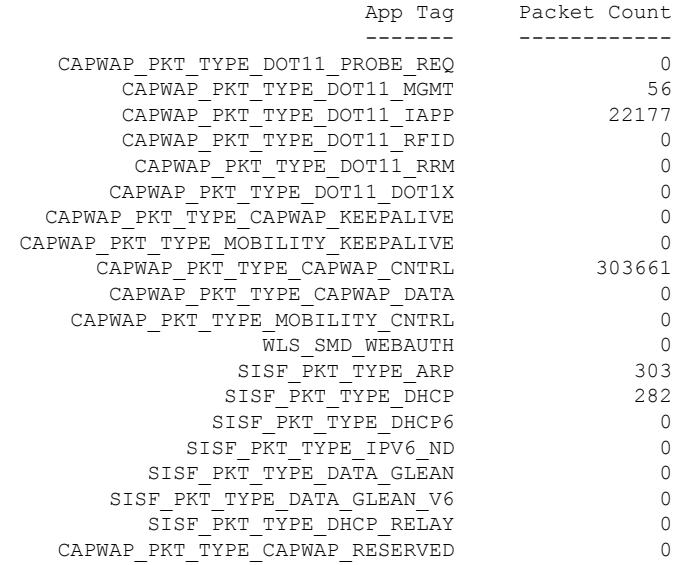

------------------ show platform hardware chassis active qfp infrastructure punt statistics type per-cause ------------------

Global Per Cause Statistics

 $\mathbf l$ 

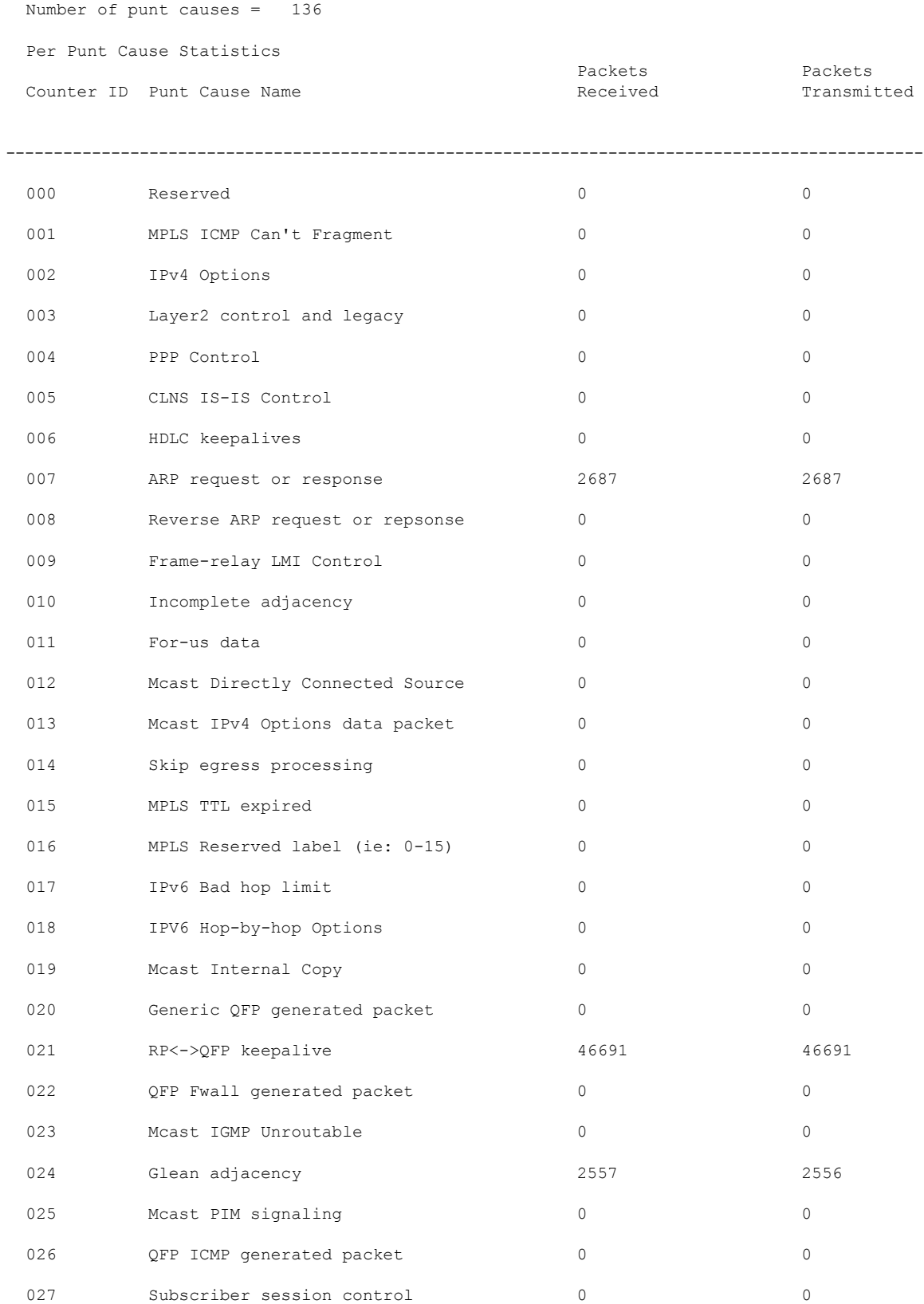

 $\mathbf I$ 

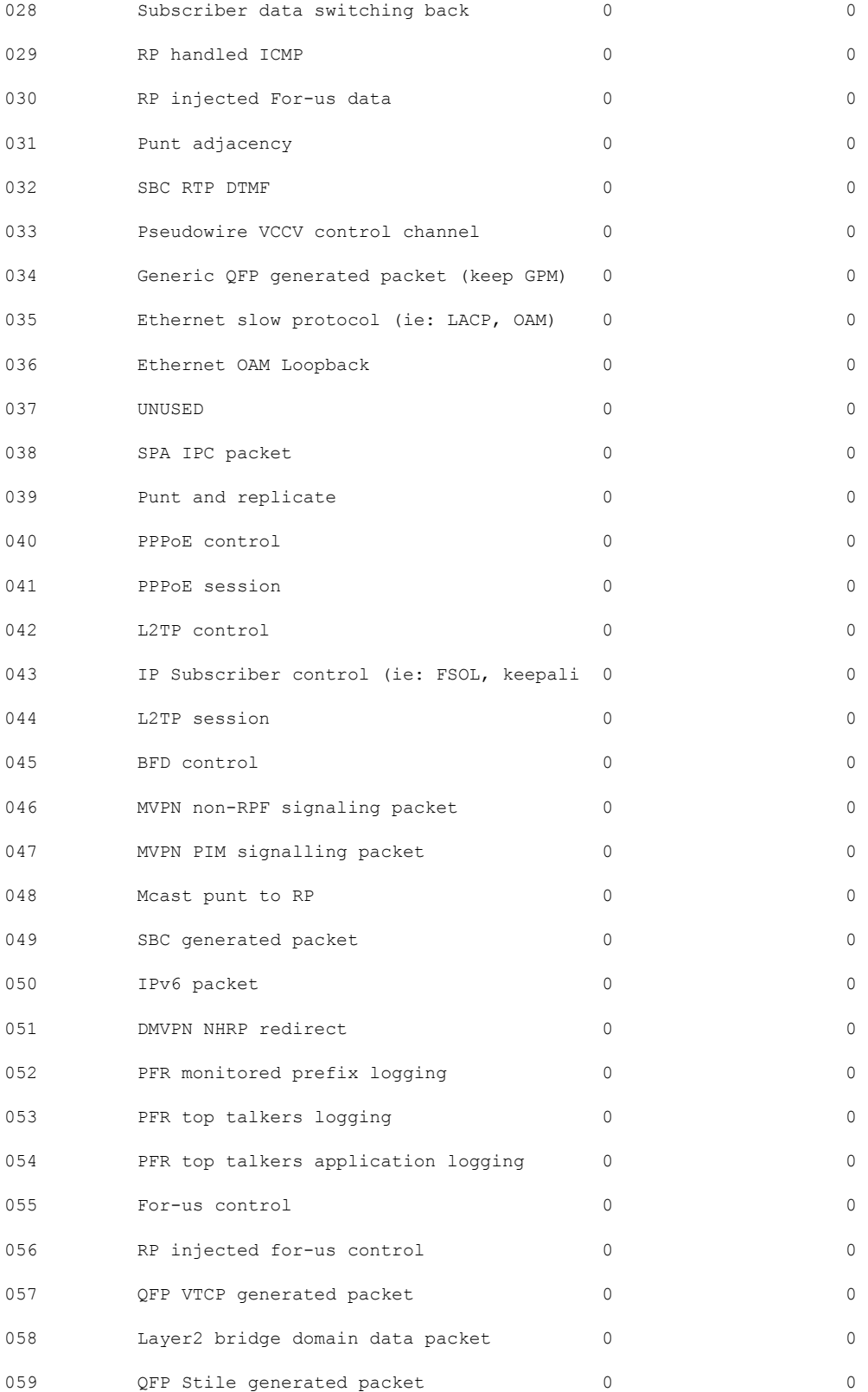

 $\mathbf{l}$ 

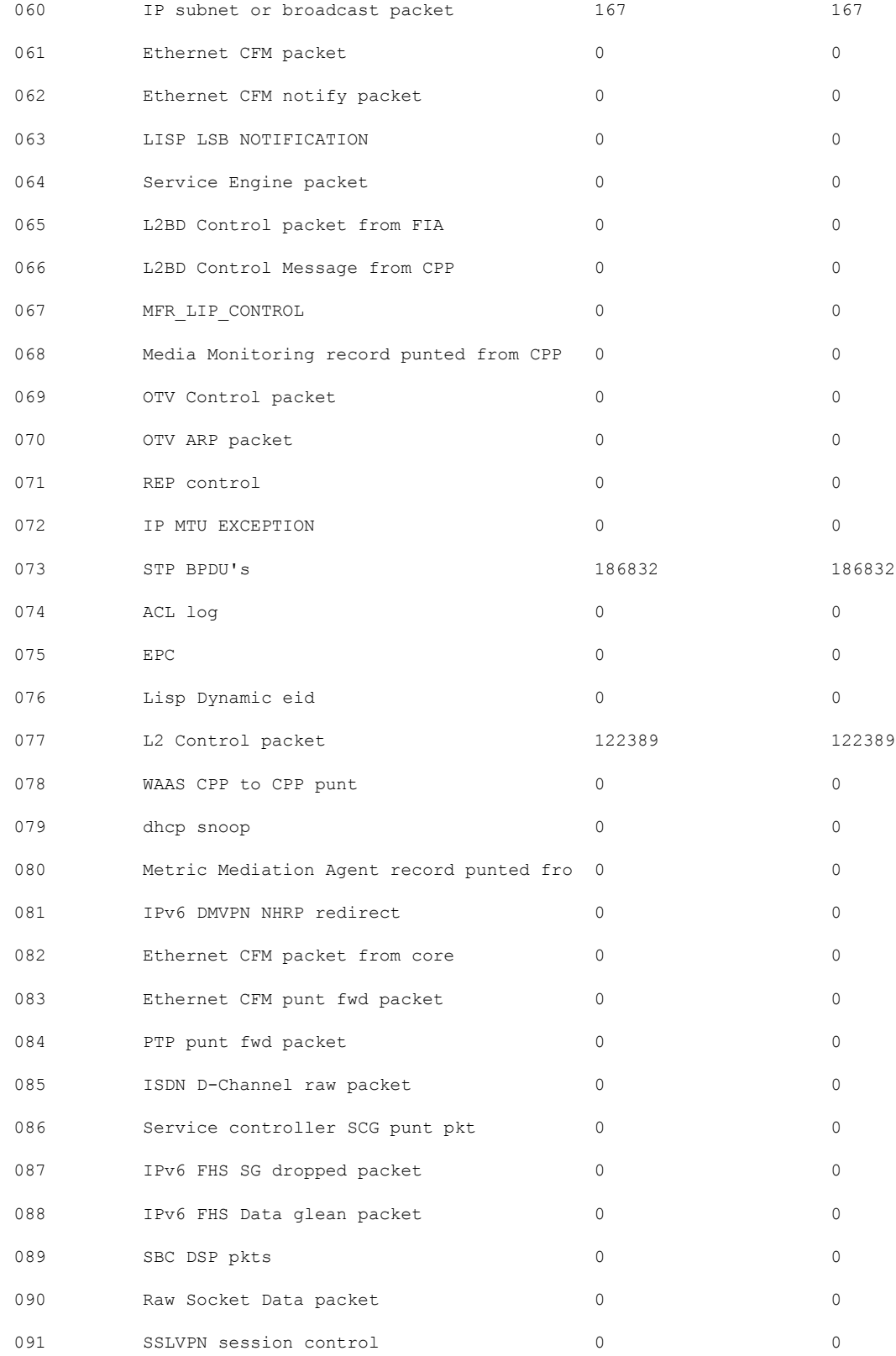

 $\mathbf I$ 

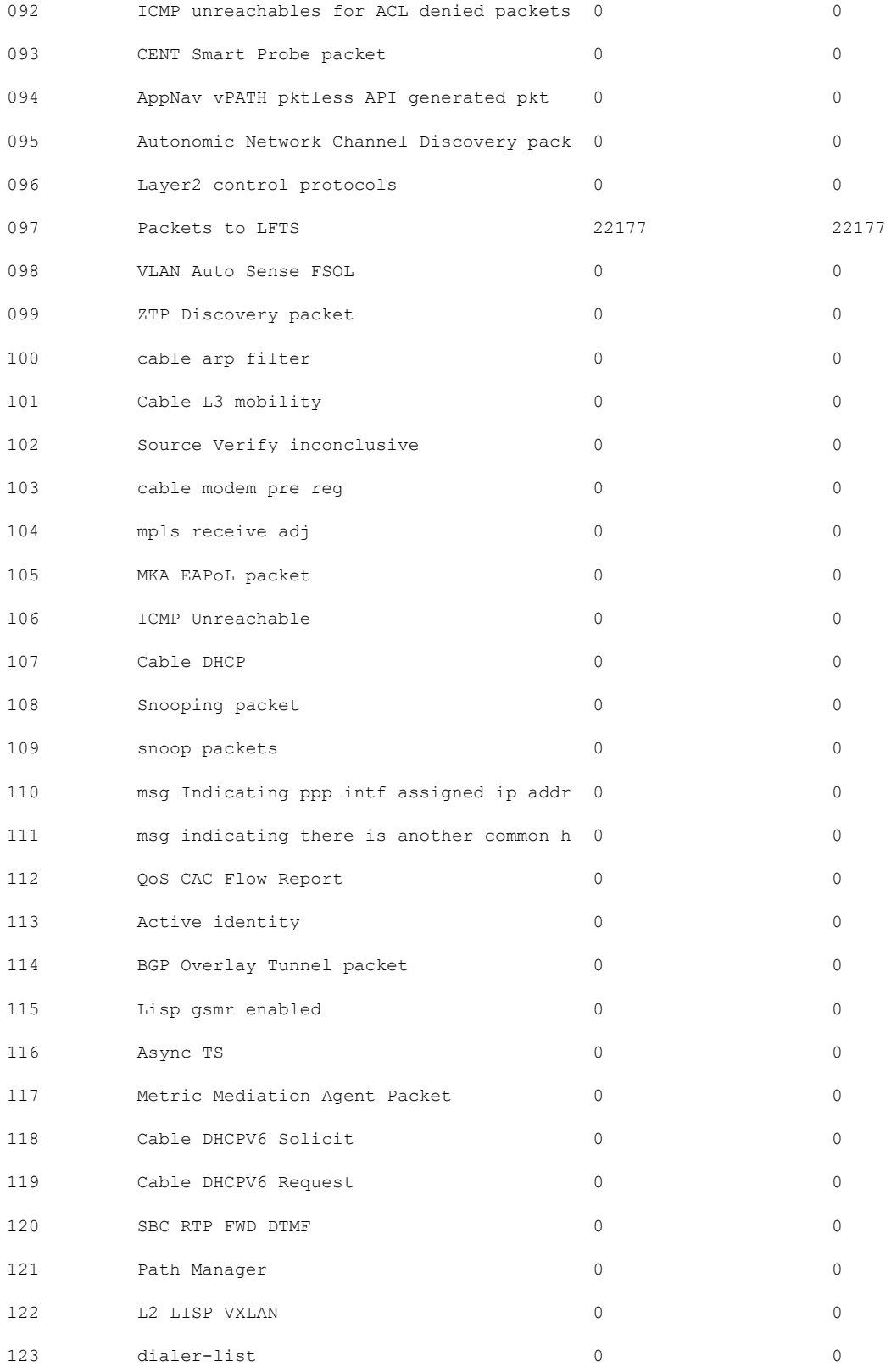

 $\overline{\phantom{a}}$ 

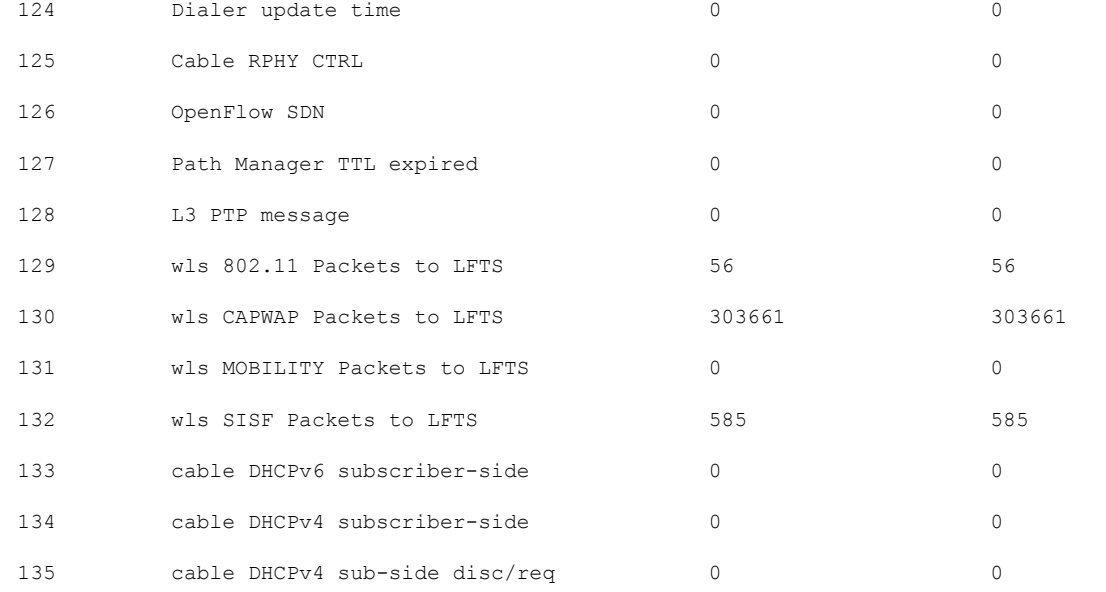

Number of inject causes = 49

Per Inject Cause Statistics

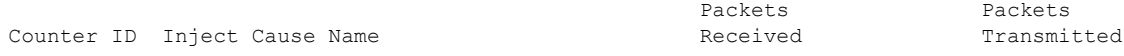

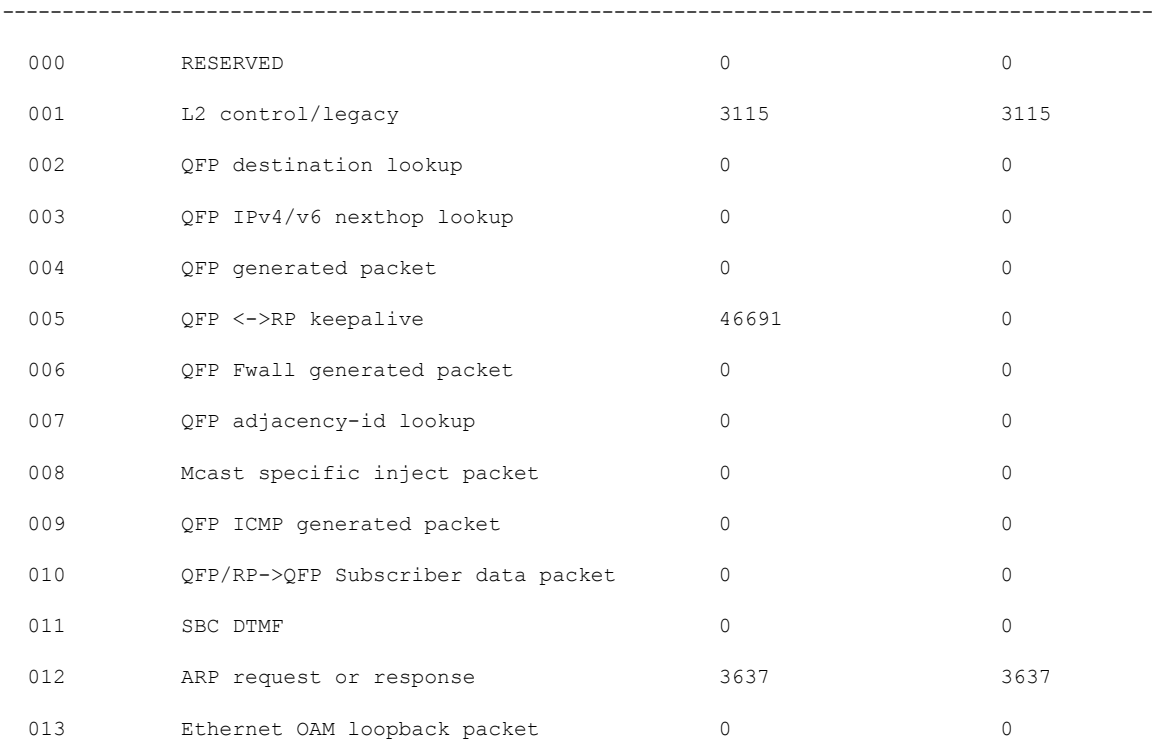

 $\mathbf I$ 

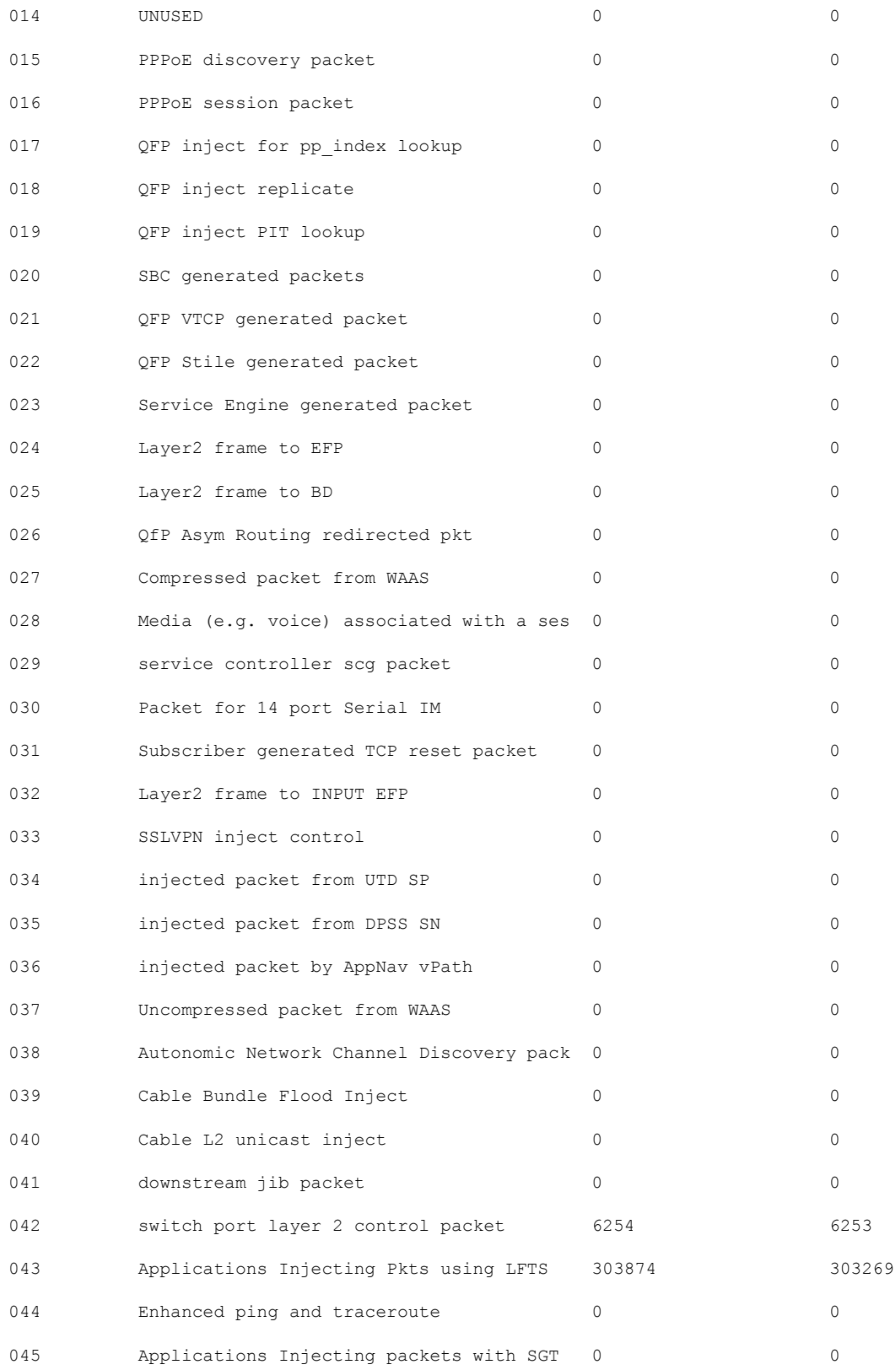

HW Create

 $\mathbf{l}$ 

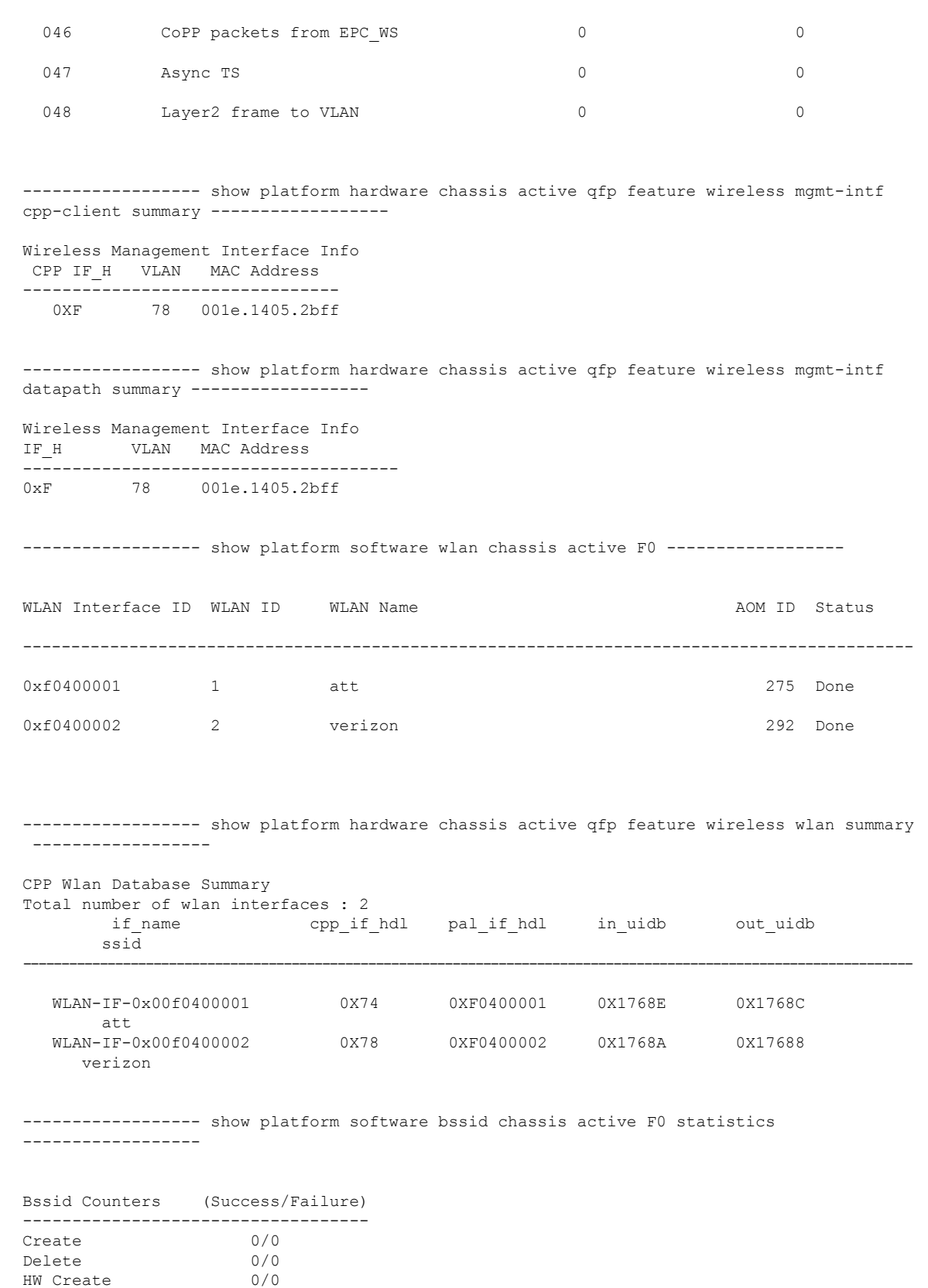

**Show Commands**

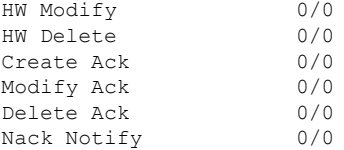

----------------- show platform software bssid chassis active F0 ------------------

------------------ show platform hardware chassis active qfp feature wireless bssid summary ------------------

------------------ show platform software capwap chassis active F0 statistics ------------------

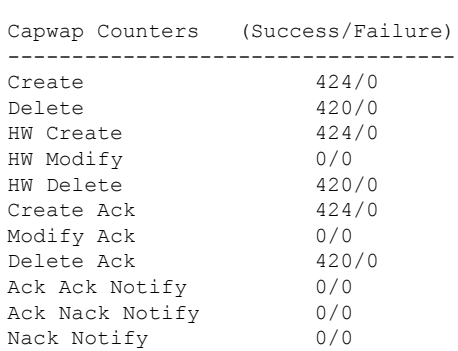

------------------ show platform software capwap chassis active F0 ------------------

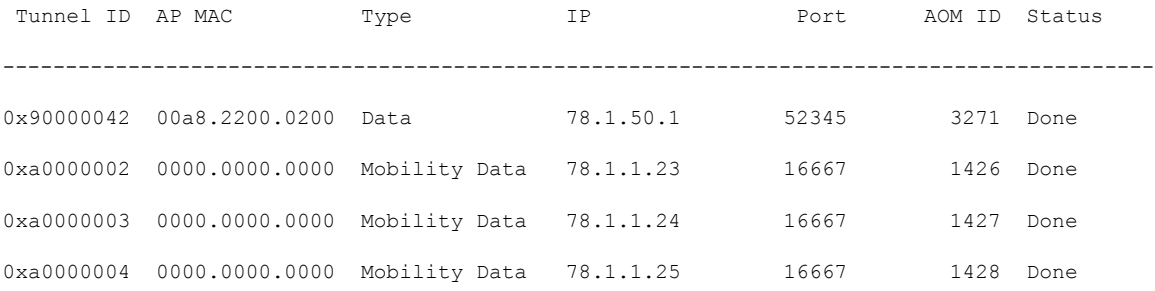

------------------ show platform hardware chassis active qfp feature wireless capwap cpp-client statistics ------------------

```
CAPWAP cpp-client plumbing statistics
Number Msg in = ack + nak + ack fail + nak fail + errors
```
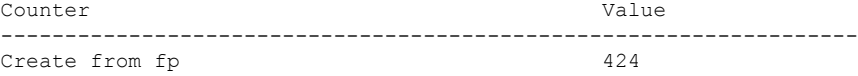

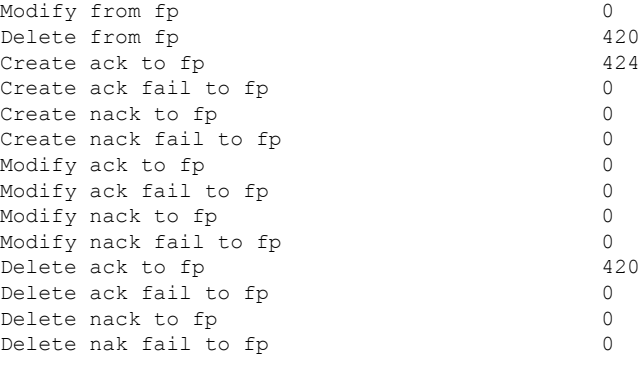

------------------ show platform hardware chassis active qfp feature wireless capwap cpp-client summary ------------------

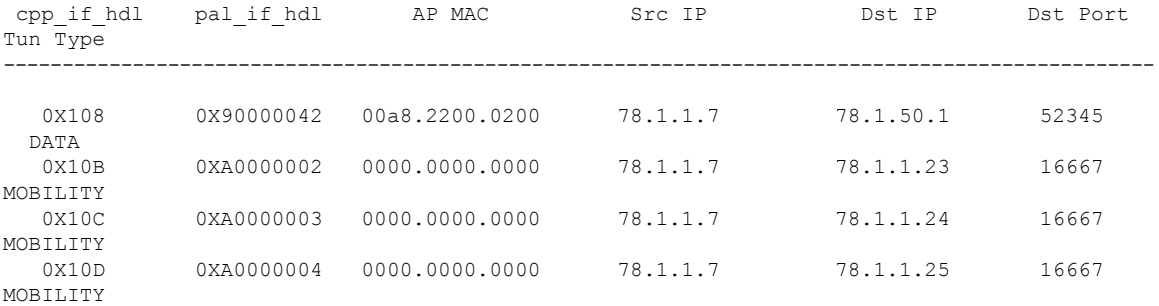

------------------ show platform hardware chassis active qfp feature wireless capwap datapath summary -------------------

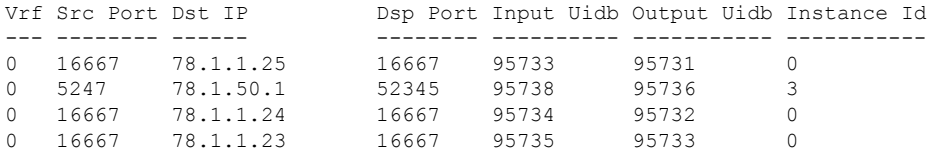

------------------ show platform hardware chassis active qfp feature wireless capwap datapath statistics drop ------------------

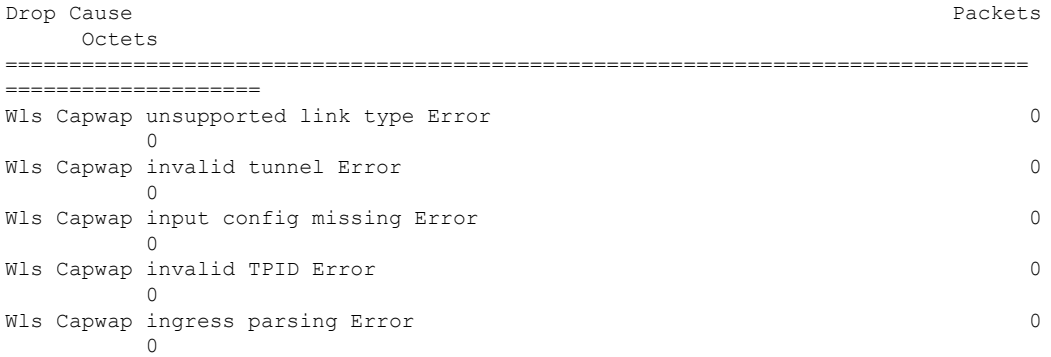

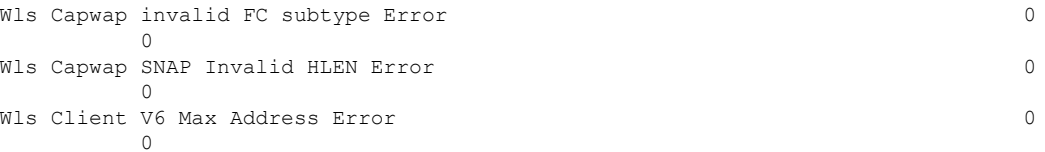

------------------ show platform hardware chassis active qfp feature wireless capwap datapath statistics fragmentation ------------------

CPP Wireless Fragmentation stats:

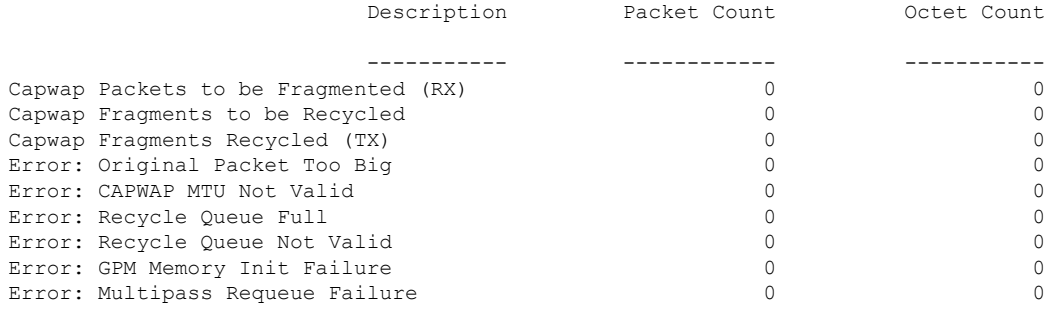

------------------ show platform hardware chassis active qfp feature wireless capwap datapath statistics reassembly ------------------

CPP Wireless Reassembly Memory stats:

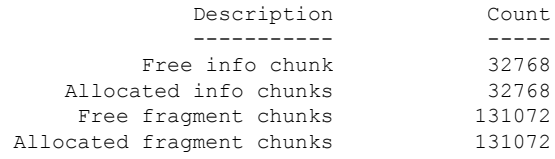

CPP Wireless Reassembly Packet stats: (outstanding pkt\_cnt 0)

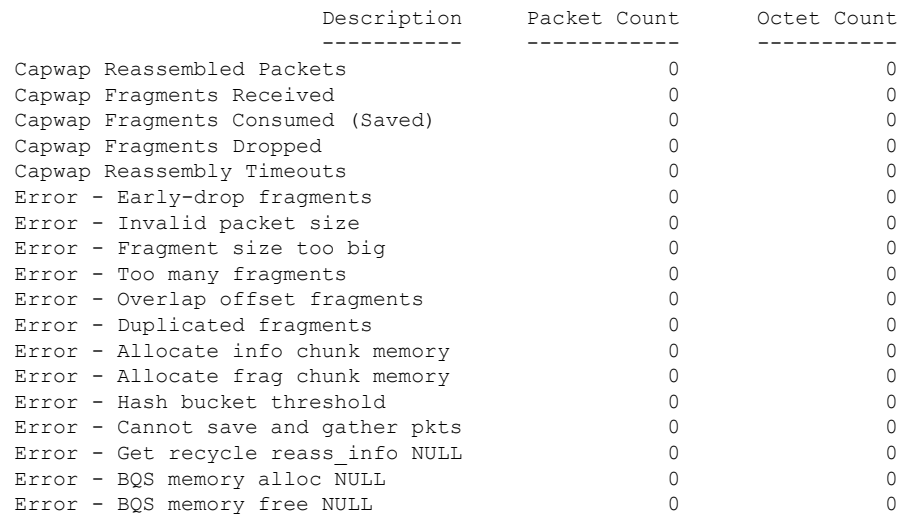

Delete from fp

I

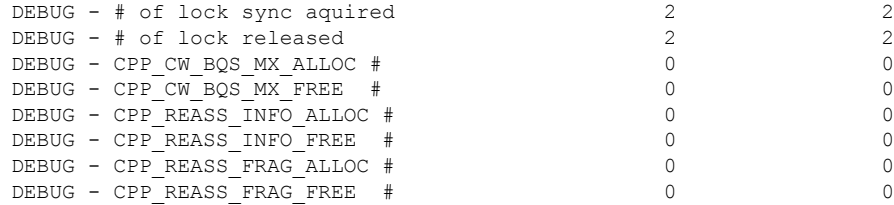

------------------ show platform software dtls chassis active F0 statistics ------------------

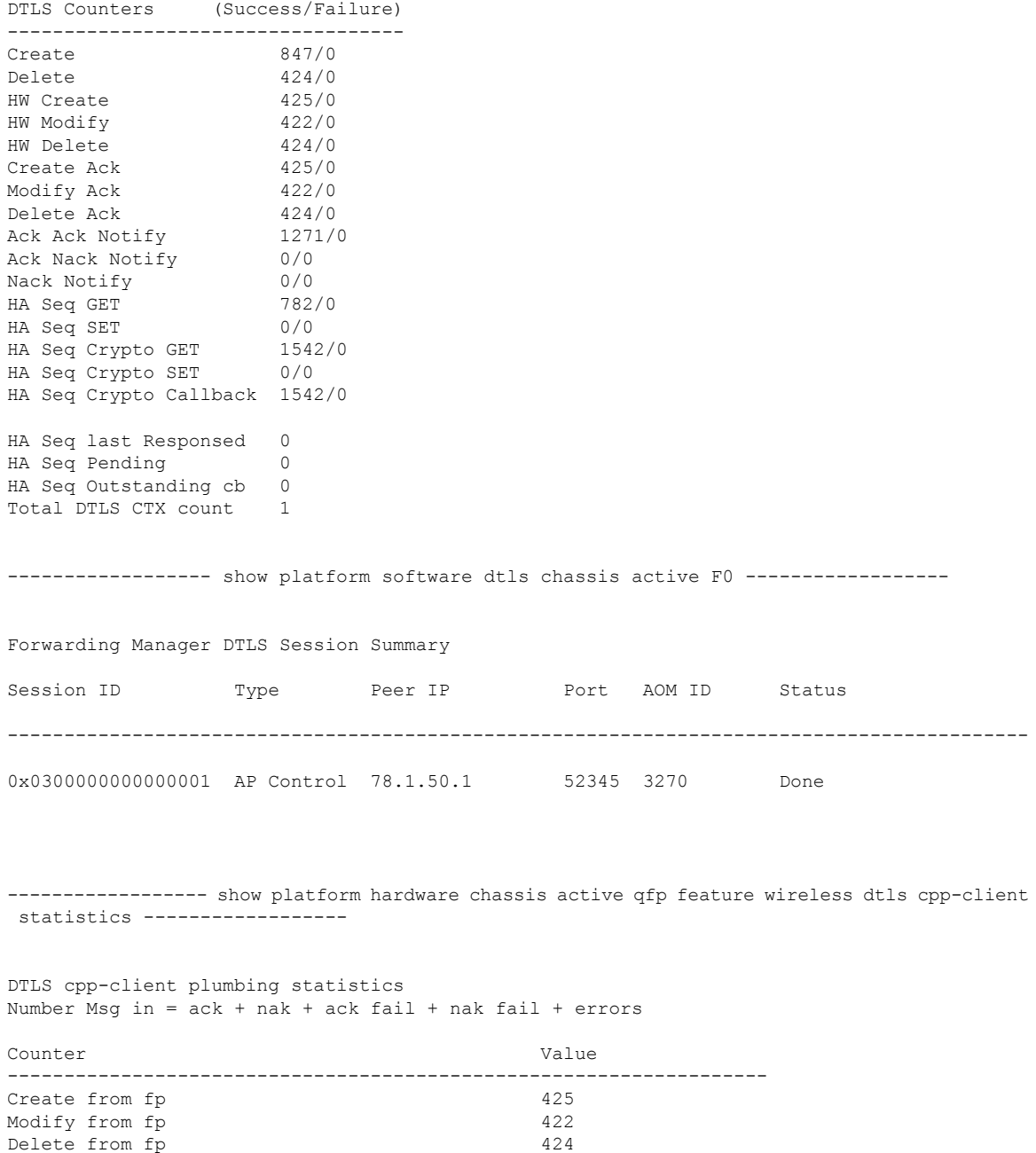

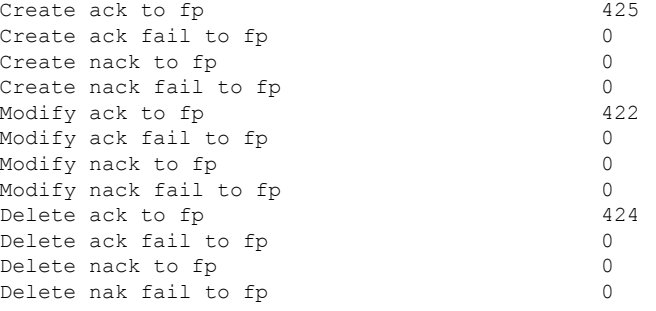

------------------ show platform hardware chassis active qfp feature wireless dtls cpp-client summary ------------------

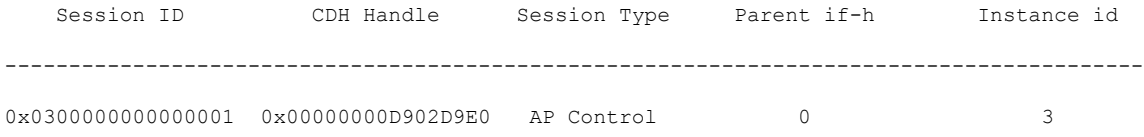

------------------ show platform hardware chassis active qfp feature wireless dtls datapath summary ------------------

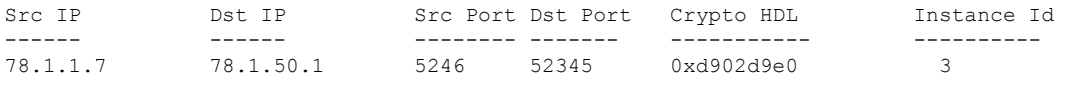

------------------ show platform hardware chassis active qfp feature wireless dtls datapath statistics ------------------

CPP Wireless DTLS Feature Stats

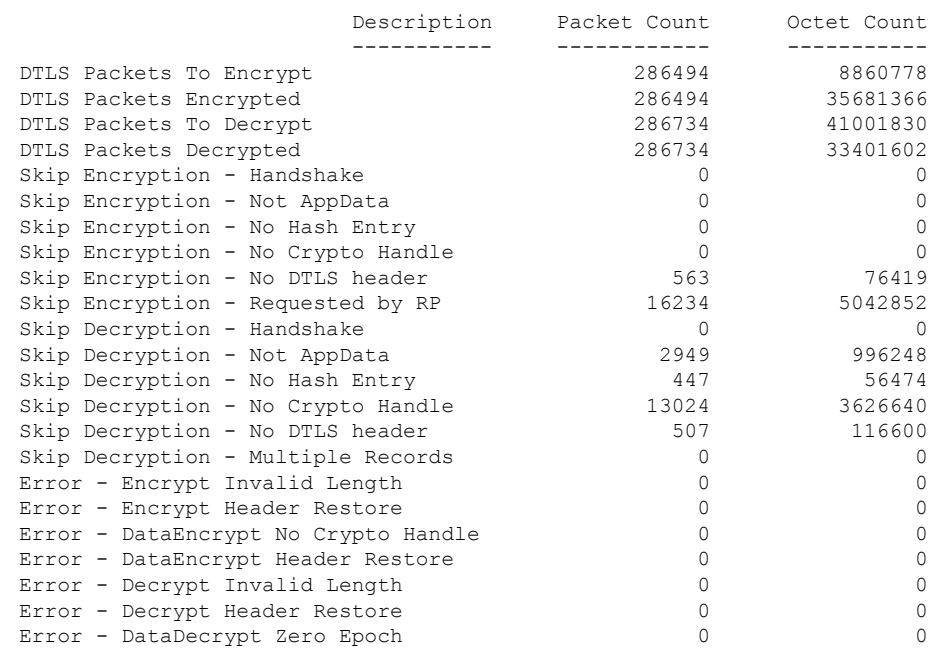

Error - DataDecrypt No Hash Entry 0 0 Error - DataDecrypt No Crypto Handle  $\begin{array}{ccc} 0 & 0 \\ 0 & 0 \end{array}$ Error - DataDecrypt Header Restore ------------------ show platform software wireless-client chassis active F0 statistics ------------------ Client Counters (Success/Failure) ----------------------------------- Create 112/0 Delete 55/0 HW Create 56/0 HW Modify 56/0 HW Delete 55/0 Create Ack 56/0<br>Modify Ack 56/0 Modify Ack Delete Ack 55/0 NACK Notify 0/0 ------------------ show platform software wireless-client chassis active F0 ------------------ ID MAC Address WLAN Client State AOM ID Status ----------------------------------------------------------------------------- 0xa0000001 0028.b122.0001 1 Run 3272 Done ------------------ show platform hardware chassis active qfp feature wireless wlclient cpp-client statistics ------------------ Wlclient cpp-client plumbing statistics Number Msg in = ack + nak + ack fail + nak fail + errors Counter Value ------------------------------------------------------------------- Create from fp 56 Modify from fp 56 Delete from fp 55 Create ack to fp 56 Create ack fail to fp 0 Create nack to fp 0 Create nack fail to fp 0 Modify ack to fp 56 Modify ack fail to fp 0 Modify nack to fp 0 Modify nack fail to fp 0<br>Delete ack to fp 0<br>55 Delete ack to fp Delete ack fail to fp 0 Delete nack to fp 0 Delete nak fail to fp 0 ------------------ show platform hardware chassis active qfp feature wireless wlclient cpp-client summary ------------------ Auth State Abbreviations: UK - UNKNOWN IP - LEARN IP L3 - L3 AUTH RN - RUN

IV - INVALID Mobility State Abbreviations: UK - UNKNOWN IN - INIT LC - LOCAL AN - ANCHOR FR - FOREIGN MT - MTE IV - INVALID CPP IF\_H DPIDX MAC Address VLAN AS MS WLAN POA --------------------------------------------------------------------------------------------------- 0X102 0XA0000001 0028.b122.0001 177 RN LC att 0x90000042 ------------------ show platform hardware chassis active qfp feature wireless wlclient datapath summary ------------------ Vlan pal\_if\_hdl mac Input Uidb Output Uidb ------ ------------ -------------- ---------- ----------- 177 0xa0000001 0028.b122.0001 95744 95742 ------------------ show platform hardware chassis active qfp feature wireless wlclient datapath statistic drop ------------------ Drop Cause Packets and the Cause Packets of the Cause Packets and the Packets of the Packets of the Packets of the Packets of the Packets of the Packets of the Packets of the Packets of the Packets of the Packets of the Pa **Octets** ============================================================ ==================== =================== Wls Client V6 Max Address Error 0  $\overline{0}$ Wls Client IPGlean Counter Index Error 0  $\overline{0}$ Wls Client IPGlean Counter Unchanged Error 0  $\cap$ Wls Client IPGlean alloc no memory Error 0  $\bigcap$ Wls Client invalid punt packet error  $0$ 0 Wls Client input subblock missing error 0  $\overline{0}$ Wls Client input config missing 0  $\cap$ Wls Client global mac address fetch error  $0$  $\Omega$ Wls Client header add error  $0$  $\circ$ Wls Client IP entry theft error  $0$  $\Omega$ Wls Client IPSG input subblock missing error 0  $\bigcap$ Wls Client DOT1Q Hdr add anchor error 0  $\overline{0}$ Wls Client DOT1Q Hdr add anchor avc error 0 0 Wls Client Guest Foreign Multicast error 0  $\overline{0}$ 

------------------ show platform hardware chassis active qfp feature wireless wlclient datapath table dataglean all ------------------

CPP Wireless IPv6 Data Gleaning Table: IP Address VLAN uIDB Interface ---------------------------------------- ---- ------ ------------- ------------------ show platform hardware chassis active qfp feature wireless ipsg cpp-client statistics ------------------ CPP Wireless IPSG CPP-client Statistics Counter Value ---------------------------------------------------- Total IPv4 Address Count 1 Total IPv6 Address Count 0 IPv4 Entry Add Success 56 IPv4 Entry Add Fail 0 IPv4 Entry Delete Success 55 IPv4 Entry Delete Fail 0 IPv6 Entry Add Success 0 IPv6 Entry Add Fail 0 IPv6 Entry Delete Success 0 IPv6 Entry Delete Fail 0 IP Entry Override 0 IP Entry Add Req Skip 0 Data Glean Memory Req Recv 0 Data Glean Memory Req Fail 0 Data Glean Memory Reg Send 0 Data Glean Memory Ret Recv 0 Data Glean Memory Ret Send 0 Data Glean Entry Send 0<br>
IPSG Subblock Allocate 0 IPSG Subblock Allocate 0 IPSG Subblock Allocate Fail 0 IPSG Subblock Free 0 IPSG Subblock Free Fail 0 IPSG FIA Enable 0 IPSG FIA Enable Fail 0 IPSG FIA Disable 0 IPSG FIA Disable Fail 0 IPSG Feature Enable 0 IPSG Feature Enable Fail 0 IPSG Feature Disable 0 IPSG Feature Disable Fail 0 ------------------ show platform hardware chassis active qfp feature wireless ipsg cpp-client table ipv4 all ------------------

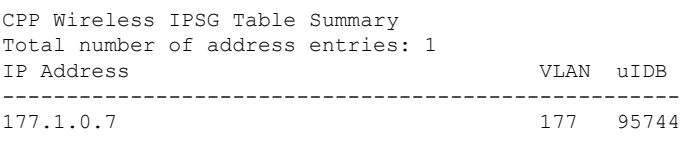

------------------ show platform hardware chassis active qfp feature wireless ipsg cpp-client table ipv6 all ------------------

CPP Wireless IPSG Table Summary Total number of address entries: 0

----------------- show platform hardware chassis active qfp feature wireless ipsg datapath

statistics global ------------------ Wireless IPSG Global Statistics --------------------------------- IPv6 Dataglean entry add : 0 IPv6 Dataglean entry remove : 0 IPv6 Dataglean allocation fail : 0 IPv6 Dataglean pool req send : 0 IPv6 Dataglean pool req send fail : 0 IPv6 Dataglean pool req resp : 0 IPv6 Dataglean pool ret send : 0 IPv6 Dataglean pool ret send fail : 0 IPv6 Dataglean punt packet : 0 IPv6 Dataglean drop packet : 0 ------------------ show platform hardware chassis active qfp feature wireless ipsg datapath table ipv4 all ------------------ CPP Wireless IPSG IPv4 Table: IP Address VLAN uIDB Interface ---------------------------------------- ---- ------ ------------- 177.1.0.7 177 95744 WLCLIENT-IF-0x00a0000001 ----------------- show platform hardware chassis active qfp feature wireless ipsg datapath table ipv6 all ------------------ CPP Wireless IPSG IPv6 Table: IP Address VLAN uIDB Interface ---------------------------------------- ---- ------ ------------- ------------------ show platform hardware chassis active qfp feature wireless halo statistics ------------------ Wireless HALO Statistics Rx Packet Count 0 Rx Packet Bytes 0 ------------------ show platform hardware chassis active qfp feature wireless fqdn-filter summary ------------------ CPP Wireless FQDN Filter Info: ID Type DSA\_hdl Redirect\_IPv4 Virtual\_IPv4 ---- -------- ---<del>-</del>------ --------<del>-</del>------- -------<del>-</del>------------------------- show platform hardware chassis active qfp feature wireless et-analytics statistics ------------------ Wireless ETA cpp-client plumbing statistics Number of ETA pending clients : 0 Counter **Value** 

------------------------------------------------------------------- Enable ETA on wireless client called 0<br>Delete ETA on wireless client called 0 Delete ETA on wireless client called 0 ETA global cfg init cb TVI FIA enable error 0 ETA global cfg init cb output SB read error 0 ETA global cfg init cb output SB write error 0 ETA global cfg init cb input SB read error 0 ETA global cfg init cb input SB write error 0 ETA global cfg init cb TVI FIA enable success 0 ETA global cfg uninit cb ingress feat disable 0 ETA global cfg uninit cb ingress cfg delete e 0 ETA global cfg uninit cb egress feat disable 0 ETA global cfg uninit cb egress cfg delete er 0 ETA pending list insert entry called 0 ETA pending list insert invalid arg error 0 ETA pending list insert entry exists error 0 ETA pending list insert no memory error 0 ETA pending list insert entry failed 0 ETA pending list insert entry success 0 ETA pending list delete entry called 0 ETA pending list delete invalid arg error 0 ETA pending list delete entry missing 0 ETA pending list delete entry remove error 0 ETA pending list delete entry success 0

------------------ show platform hardware chassis active qfp feature wireless et-analytics eta-pending-client-tree ------------------

## **show tech-support wireless fabric**

To display global fabric parameters, use the **show tech-support wireless fabric** command in privileged EXEC mode.

**show tech-support wireless fabric**

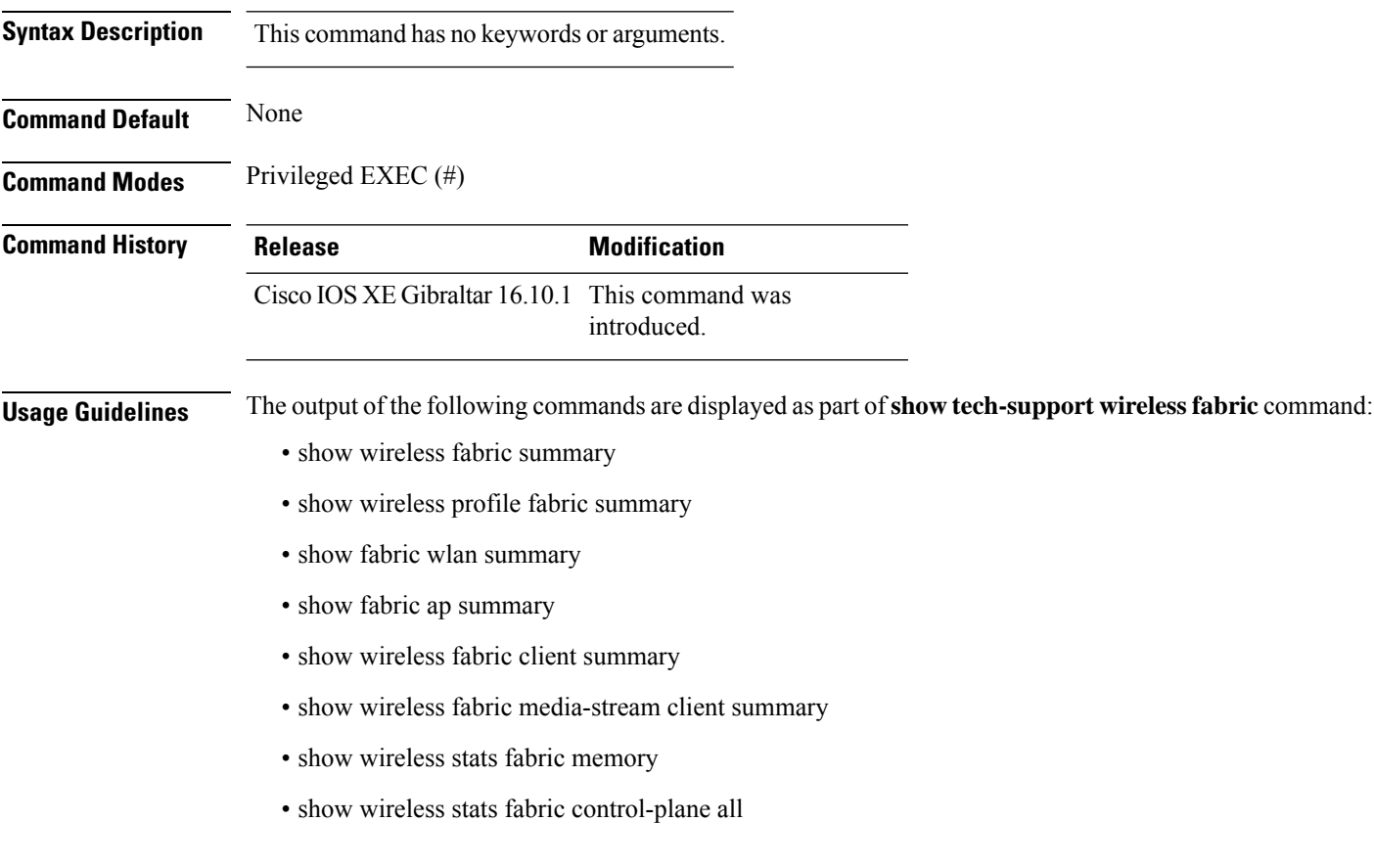

## **Example**

The following is sample output from the **show tech-support wireless fabric** command

# **show tech-support wireless mobility**

To print the data related to mobility, use the **show tech-support wireless mobility** command in privileged EXEC mode.

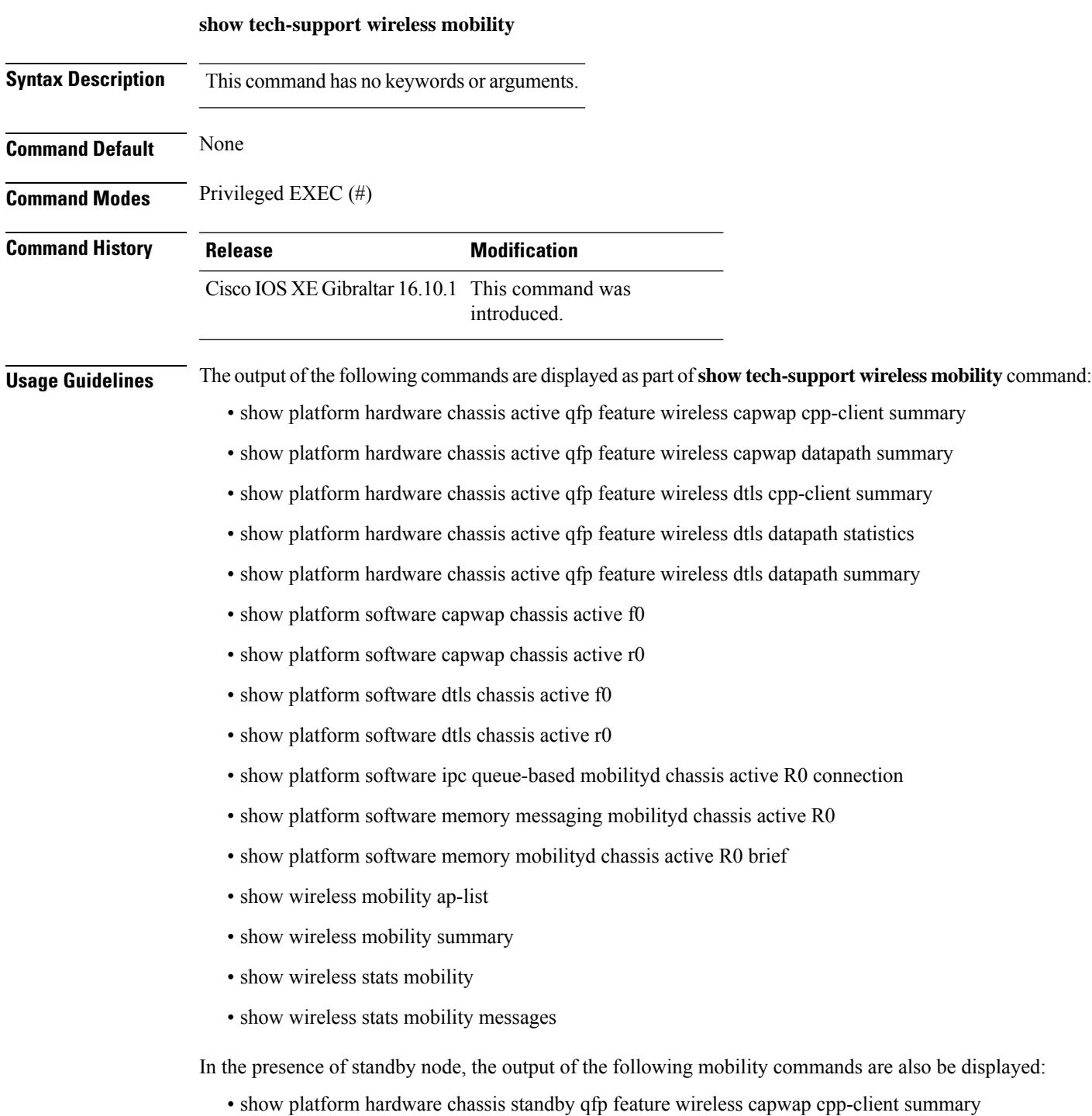

- show platform hardware chassis standby qfp feature wireless capwap datapath summary
- show platform hardware chassis standby qfp feature wireless dtls cpp-client summary
- show platform hardware chassis standby qfp feature wireless dtls datapath statistics
- show platform hardware chassis standby qfp feature wireless dtls datapath summary
- show platform software capwap chassis standby f0
- show platform software capwap chassis standby r0
- show platform software dtls chassis standby f0
- show platform software dtls chassis standby r0
- show platform software ipc queue-based mobilityd chassis standby R0 connection
- show platform software memory messaging mobilityd chassis standby R0
- show platform software memory mobilityd chassis standby R0 brief
- show wireless stats mobility messages chassis standby r0

## **Example**

The following is sample output from the **show tech-support wireless mobility** command

Device# show tech-support wireless mobility

----------------- show wireless stats mobility -----------------

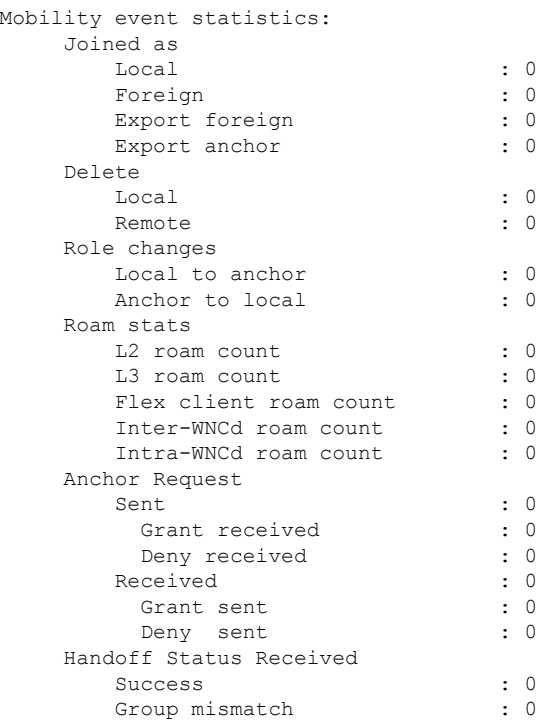

 $\mathbf l$ 

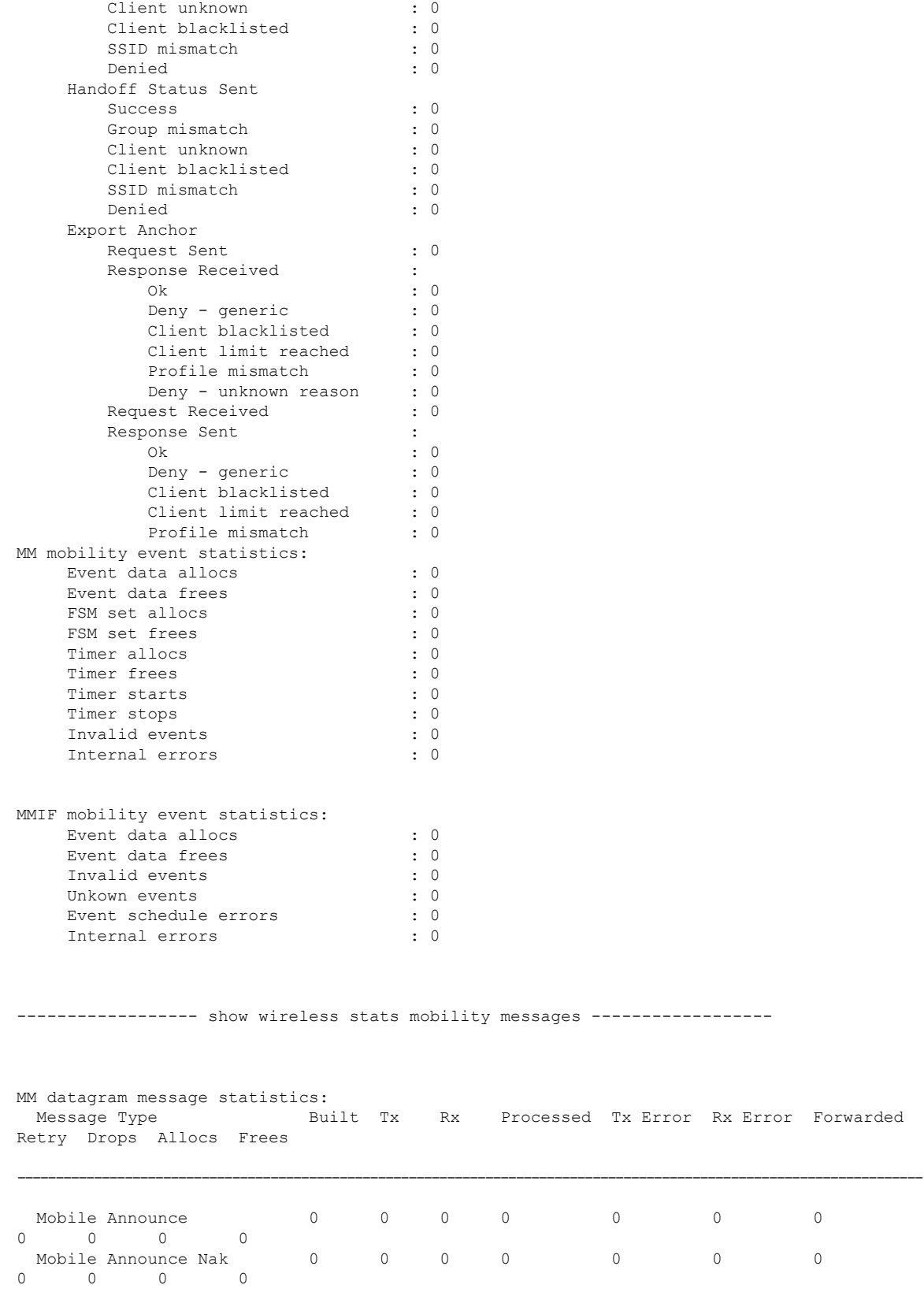

 $\mathbf I$ 

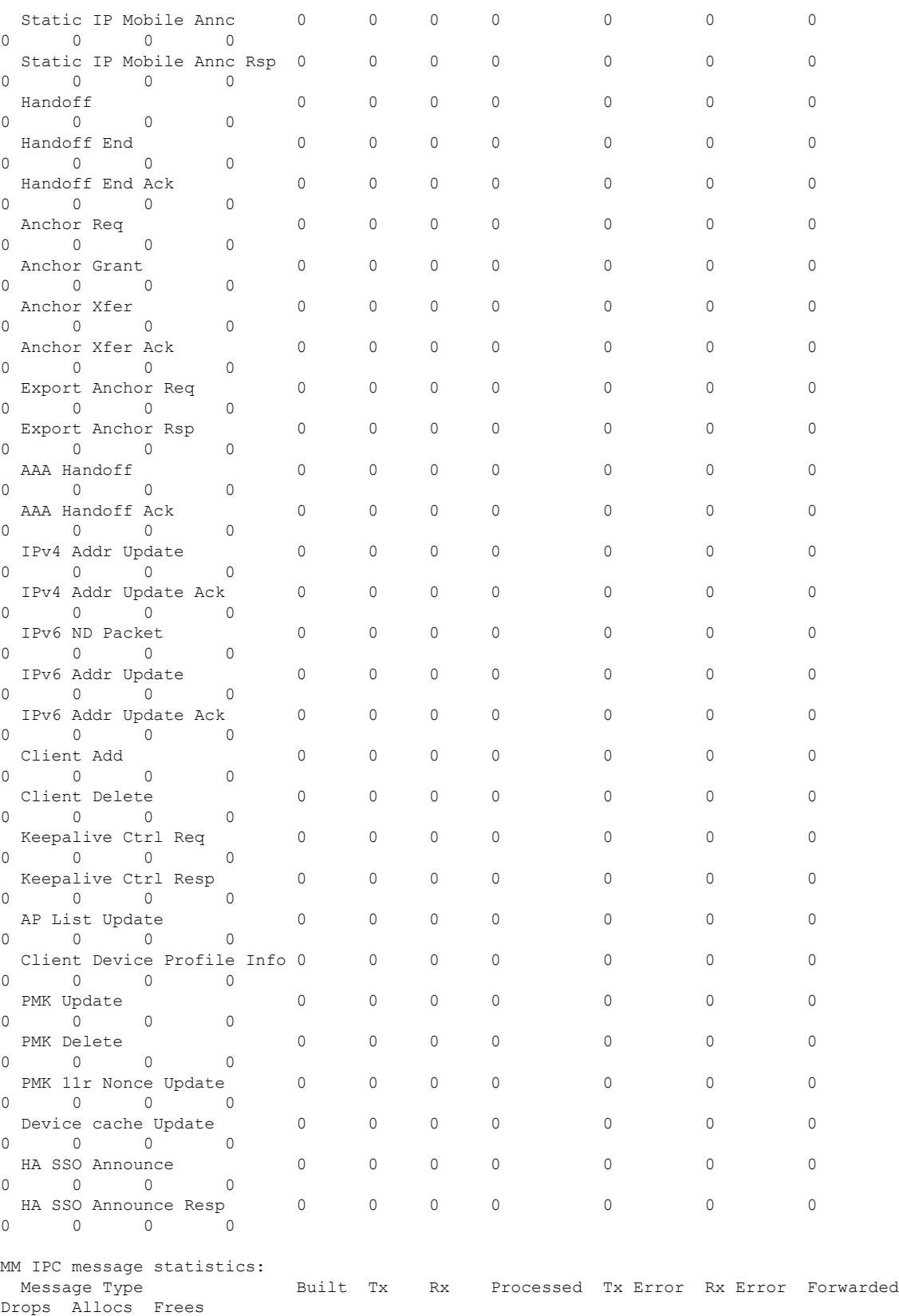

 $\mathbf l$ 

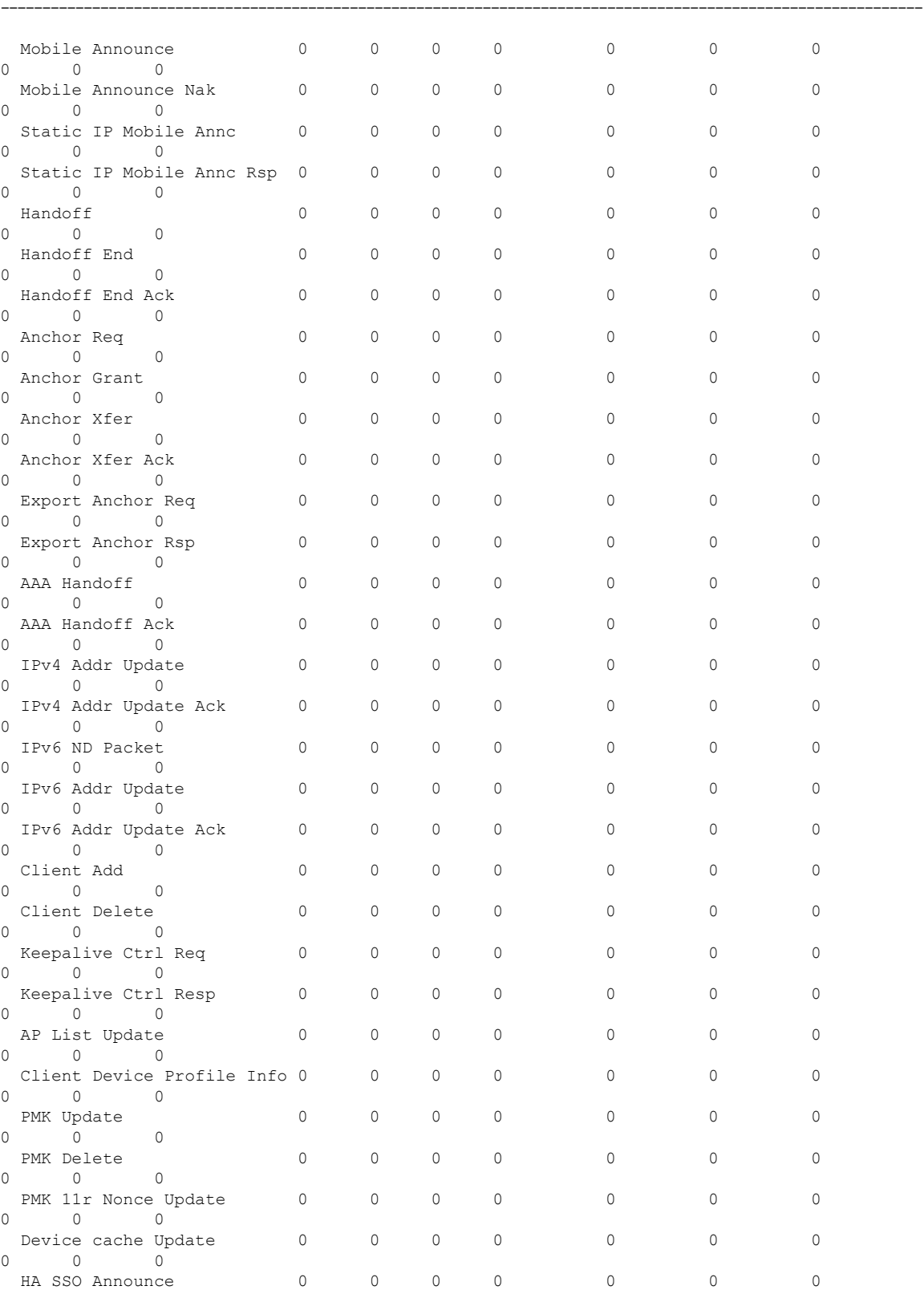

 $\mathbf I$ 

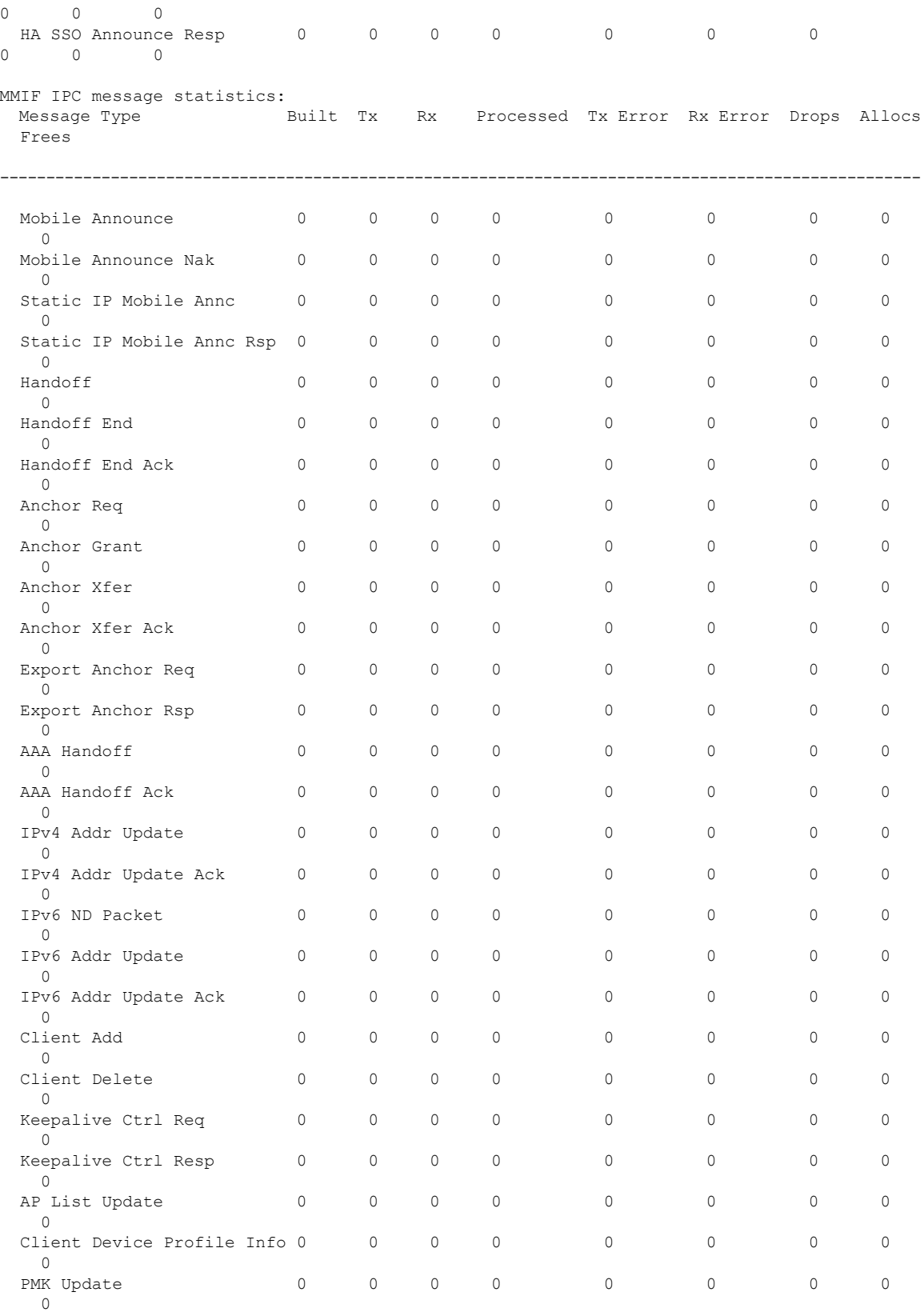

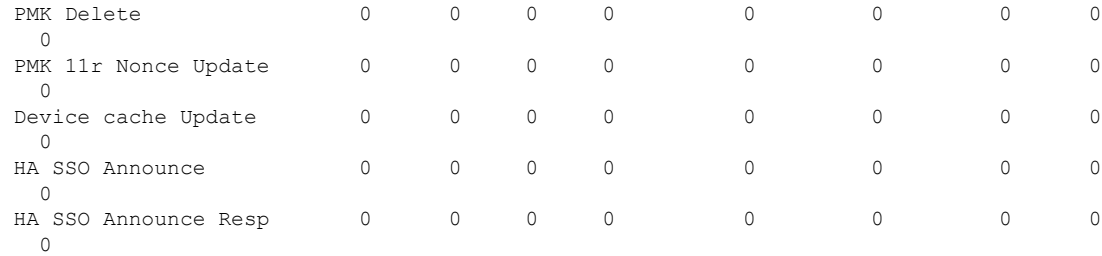

---------------- show wireless mobility summary -----------------

```
Mobility Summary
```
Wireless Management VLAN: 32 Wireless Management IP Address: 9.12.32.10 Mobility Control Message DSCP Value: 48 Mobility Keepalive Interval/Count: 10/3 Mobility Group Name: default Mobility Multicast Ipv4 address: 0.0.0.0 Mobility Multicast Ipv6 address: :: Mobility MAC Address: 001e.f6c1.f6ff

Controllers configured in the Mobility Domain:

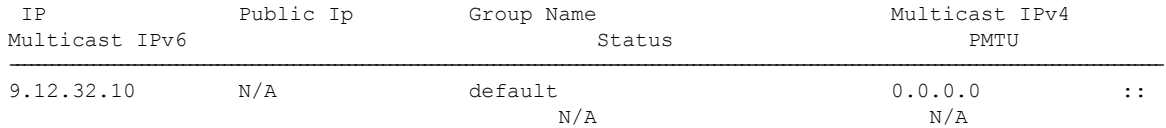

----------------- show wireless mobility ap-list -----------------

----------------- show platform software capwap chassis active r0 ----------------

----------------- show platform software capwap chassis active f0 ----------------

------------------ show platform software dtls chassis active r0 -----------------

----------------- show platform software dtls chassis active f0 -----------------

------------------ show platform hardware chassis active qfp feature wireless capwap cpp-client summary ------------------

------------------ show platform hardware chassis active qfp feature wireless dtls cpp-client summary ------------------

------------------ show platform hardware chassis active qfp feature wireless capwap datapath summary ------------------

Vrf Src Port Dst IP Dsp Port Input Uidb Output Uidb Instance Id --- -------- ------ -------- ---------- ----------- -----------

------------------ show platform hardware chassis active qfp feature wireless dtls datapath statistics ------------------

CPP Wireless DTLS Feature Stats

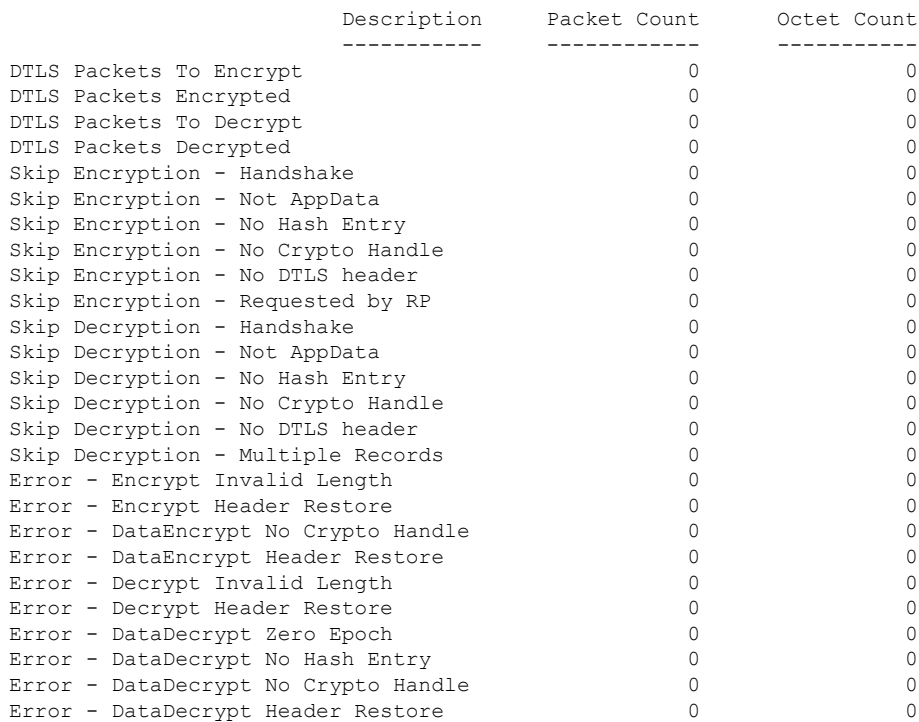

------------------ show platform hardware chassis active qfp feature wireless dtls datapath summary ------------------

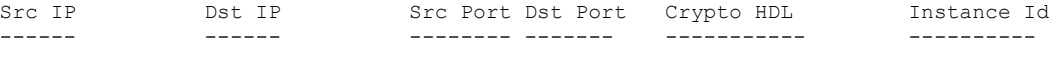

------------------ show platform software ipc queue-based mobilityd chassis active R0 connection ------------------

Name: -mobilityd\_to\_wncd-b0 Number : 0 Mode : writer Created on : 03/22/18 05:35:06 Queue Size : 524288 bytes, 0 bytes currently used Enqueued : 12 msgs, 432 bytes, 0 err, 0 back-pressures, 360 bytes max queue utilization, 0 times reached above 90%, 0 times reached above 75%

Name: - mobilityd to wncd-b1 Number : 1<br>Mode · wr : writer Created on : 03/22/18 05:35:06 Queue Size : 524288 bytes, 0 bytes currently used Enqueued : 12 msgs, 432 bytes, 0 err, 0 back-pressures, 360 bytes max queue utilization, 0 times reached above 90%, 0 times reached above 75% Name: -mobilityd\_to\_wncd-b2 Number : 2<sup>7</sup> Mode : writer Created on : 03/22/18 05:35:06 Queue Size : 524288 bytes, 0 bytes currently used Enqueued : 12 msgs, 432 bytes, 0 err, 0 back-pressures, 360 bytes max queue utilization, 0 times reached above 90%, 0 times reached above 75% Name: -mobilityd\_to\_fman\_rp-b0 Number : 3 Mode : writer Created on : 03/22/18 05:35:06 Queue Size : 524288 bytes, 0 bytes currently used Enqueued : 0 msgs, 0 bytes, 0 err, 0 back-pressures, 0 bytes max queue utilization, 0 times reached above 90%, 0 times reached above 75% Name: -mobilityd to iosd rp-b0 Number : 4 Mode : writer Created on : 03/22/18 05:35:06 Queue Size : 524288 bytes, 0 bytes currently used Enqueued : 204647 msgs, 15757819 bytes, 0 err, 0 back-pressures, 81 bytes max queue utilization, 0 times reached above 90%, 0 times reached above 75% Name: - mobilityd to wncmgrd-b0 Number : 5 Mode : writer Created on : 03/22/18 05:35:06 Queue Size : 524288 bytes, 0 bytes currently used Enqueued : 12 msgs, 432 bytes, 0 err, 0 back-pressures, 360 bytes max queue utilization, 0 times reached above 90%, 0 times reached above 75% Name: -odm\_clnt2svr\_data-mobilityd-000-1 Number : 6 Mode : writer Created on : 03/22/18 05:35:06 Queue Size : 2097152 bytes, 0 bytes currently used Enqueued : 33 msgs, 12535 bytes, 0 err, 0 back-pressures, 3769 bytes max queue utilization, 0 times reached above 90%, 0 times reached above 75% Name: - odm\_svr2clnt\_data-mobilityd-000-1 Number : 7 Mode : reader Created on : 03/22/18 05:35:06 Queue Size : 2097152 bytes, 0 bytes currently used Dequeued : 0 msgs, 0 bytes, 0 err Name: -fman\_rp\_to\_mobilityd-b0 Number : 8 Mode : reader

Created on : 03/22/18 05:35:08

```
Queue Size : 524288 bytes, 0 bytes currently used
 Dequeued : 0 msgs, 0 bytes, 0 err
Name: -wncd to mobilityd-b0
 Number : 9
 Mode : reader
 Created on : 03/22/18 05:35:13
 Queue Size : 524288 bytes, 0 bytes currently used
 Dequeued : 39 msgs, 1404 bytes, 0 err
Name: -wncd to mobilityd-b1
  Number : 10
  Mode : reader
 Created on : 03/22/18 05:35:13
 Queue Size : 524288 bytes, 0 bytes currently used
 Dequeued : 39 msgs, 1404 bytes, 0 err
Name: -wncd_to_mobilityd-b2
 Number : 11
 Mode : reader
 Created on : 03/22/18 05:35:14
 Queue Size : 524288 bytes, 0 bytes currently used
 Dequeued : 39 msgs, 1404 bytes, 0 err
Name: -wncmgrd to mobilityd-b0
 Number : 12
 Mode : reader
 Created on : 03/22/18 05:35:14
 Queue Size : 524288 bytes, 0 bytes currently used
 Dequeued : 18 msgs, 648 bytes, 0 err
Name: -iosd rp to mobilityd-b0
 Number : 13Mode : reader
 Created on : 03/22/18 05:35:30
 Queue Size : 1048576 bytes, 0 bytes currently used
 Dequeued : 204647 msgs, 18827524 bytes, 0 err
Name: - odm_clnt2svr_data-ifid-005-1
 Number : 14
 Mode : writer
 Created on : 03/22/18 05:35:37
 Queue Size : 2097152 bytes, 0 bytes currently used
 Enqueued : 0 msgs, 0 bytes, 0 err, 0 back-pressures,
              0 bytes max queue utilization,
              0 times reached above 90%, 0 times reached above 75%
Name: - odm_svr2clnt data-ifid-005-1
 Number : 15
 Mode : reader
 Created on : 03/22/18 05:35:37
 Queue Size : 2097152 bytes, 0 bytes currently used
 Dequeued : 0 msgs, 0 bytes, 0 err
------------------ show platform software memory messaging mobilityd chassis active R0
------------------
[tdl toc] type toc table info/47da701cd9c36de7e888ca6d8dd80390/0 created:3 destroyed:3
diff:0
[tdl sr] type repl table name/29184a6d15c1ba11acb2d0bd22eb6e36/0 created:33 destroyed:33
```
 $diff:0$ 

[tdl sr] type repl database name/e9118a691a20b4b8f1118bc37a894603/0 created:33 destroyed:33 diff:0 [tdl sr] type repl\_pkey\_tdl/83de2d20ec3ca19b8ae9a89147480a25/1 created:33 destroyed:33 diff:0 [tdl sr] type repl blob tdl/016a67083ea407334130436c855ae237/0 created:33 destroyed:33 diff:0 [tdl sr] type repl luid/b9c9d9f4876af528cb82273df98479d6/0 created:33 destroyed:33 diff:0 [tdl<sup>-</sup>sr] type repl\_objinfo/6c8800fedf8d71512f9b6c9754db3a70/0 created:33 destroyed:33 diff:0 [tdl<sup>sr]</sup> message repl trec update/15fe2a39409473179c9e7111851b2196/0 created:33 destroyed:33 diff:0 [pki\_ssl] type buff/941d8a519d6f23d27067617119f1bb38/0 created:613944 destroyed:613944 diff:0 [pki\_ssl] type get certid params/0d7bcce690f74649c2e33bbf341e2229/0 created:204648 destroyed:204648 diff:0 [pki\_ssl] type get certid callback params/708b7fb964ace7971d90a452c830488c/0 created:204648 destroyed:204648 diff:0 [pki ssl] message get certid/ee3bfe6b93901440346417a4ad67fa63/0 created:204648 destroyed:204648 diff:0 [pki\_ssl] message get certid callback/372218059d7a753ba73f7b06f18532e9/0 created:204648 destroyed:204648 diff:0 [svc\_defs] type svc\_loc/929237802cf26e862f8e8716169e31ef/0 created:40952 destroyed:40951 diff:1 [ui shr] type ui client/bec7457db0c33cae9eeebbf80073b771/0 created:3 destroyed:2 diff:1 [ui] type ui info/4b8b42a883fabbb98ec8b919f60e4ad6/0 created:40949 destroyed:40949 diff:0 [ui] type ui req/69f1e2a5943e050f0aa12df8639ba442/0 created:3 destroyed:2 diff:1 [ui] type event statistics/7f346ee47165c035a72e139b84afb2a0/0 created:40948 destroyed:40948 diff:0 [ui] type hostinfo data/54d5a8b0cd4d29d575b2fc0d91695b5e/0 created:3 destroyed:3 diff:0 [ui] message ui info msg/bec533dd713e0222cb8fe5df868031f0/0 created:1 destroyed:1 diff:0 [ui] message ui\_req\_msg/ac9905cc4488c976847affab56d8b50c/0 created:3 destroyed:2 diff:1 [ui] message process event statistics/65d07aa3a04ad950cddd46444df6bc02/0 created:40948 destroyed:40948 diff:0 [ui] message hostinfo notify/2e9d975712b85b41bc489a6adbc4a46c/0 created:3 destroyed:3 diff:0 [uipeer comm ui] type mqipc enqueue stats/8f41e408c97a799a5e431d2279acd8de/0 created:8 destroyed:8 diff:0 [uipeer comm ui] type mqipc dequeue stats/aafe5d0a37ba9652d68550efa26eb0b6/0 created:8 destroyed:8 diff:0 [uipeer\_comm\_ui] type mqipc\_connection properties/35bd274fd85f7359066f898f25c853ee/0 created:16 destroyed:16 diff:0 [uipeer comm\_ui] message mqipc\_connection/a1b22c74b279335b895531ce708c804b/0 created:16 destroyed:16 diff:0 [mem\_stats\_ui] type tdl\_variant\_stat/bd85e4b89fb10501e68c1a3cedb9f321/0 created:1 destroyed:0 diff:1 [mem stats ui] message tdl mem stats/60ffd9d51213767d041b543869df15d2/0 created:1 destroyed:0 diff:1 [cdlcore] type cdl\_params/a3e74327d37abf27f799f2b5155f4923/0 created:2 destroyed:1 diff:1 [cdlcore] message cdl message/35205e535c7ab2cdcb3c265ac788f973/0 created:2 destroyed:1 diff:1 [odm\_defs] type odm\_context/73aeecb77a1ccb6e44f690745cdafe0d/1 created:23 destroyed:23 diff:0 [odm\_defs] type odm\_register\_info/48a7d590e9df0cc9d150801315c50307/1 created:4 destroyed:4 diff:0 [odm defs] type odm table register info/4f355a34615affd49af9f90b679d8ce5/1 created:17 destroyed:17 diff:0 [odm\_defs] type odm\_register\_result/53ba304bc0a71a7d2a044518c21f662a/0 created:2 destroyed:2 diff:0 [odm\_defs] message odm\_register/2c98272b43d973fa08bbf5acdf3106b0/0 created:2 destroyed:2  $\overline{d}$ iff $\overline{0}$ [odm\_defs] message odm\_table\_register/46694ec1005c3b084337748eeb3768cd/0 created:17 destroyed:17 diff:0 [odm defs] message odm register done/1f6c8f81fcbb8a3052428bab7588e8b5/0 created:2 destroyed:2 diff:0 [odm\_defs] message odm\_register\_ack/03b8040ed4f7b03517b410c32568ecaa/0 created:2 destroyed:2  $dirf:0$ 

I

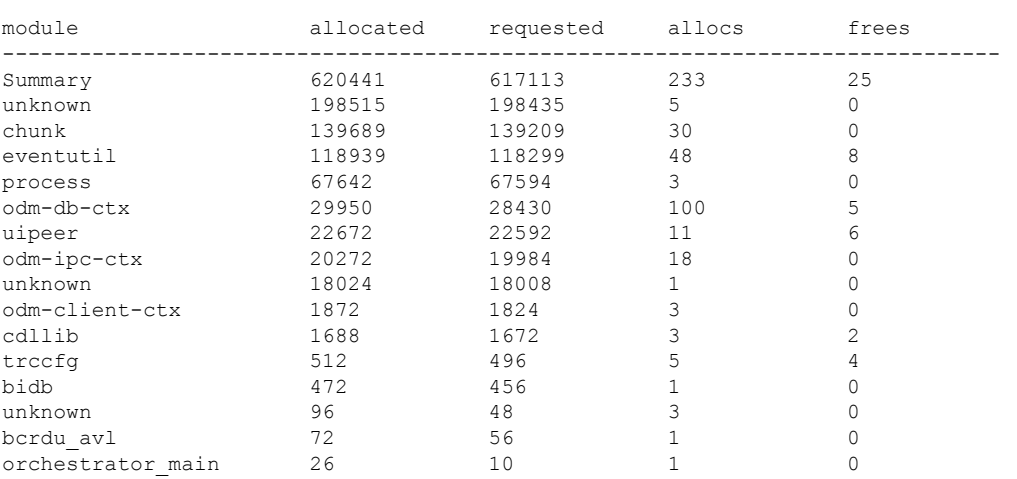

------------------ show platform software memory mobilityd chassis active R0 brief ------------------
# **show tech-support wireless radio**

To print the data related to the radio, use the **show tech-support wireless radio** command in privileged EXEC mode.

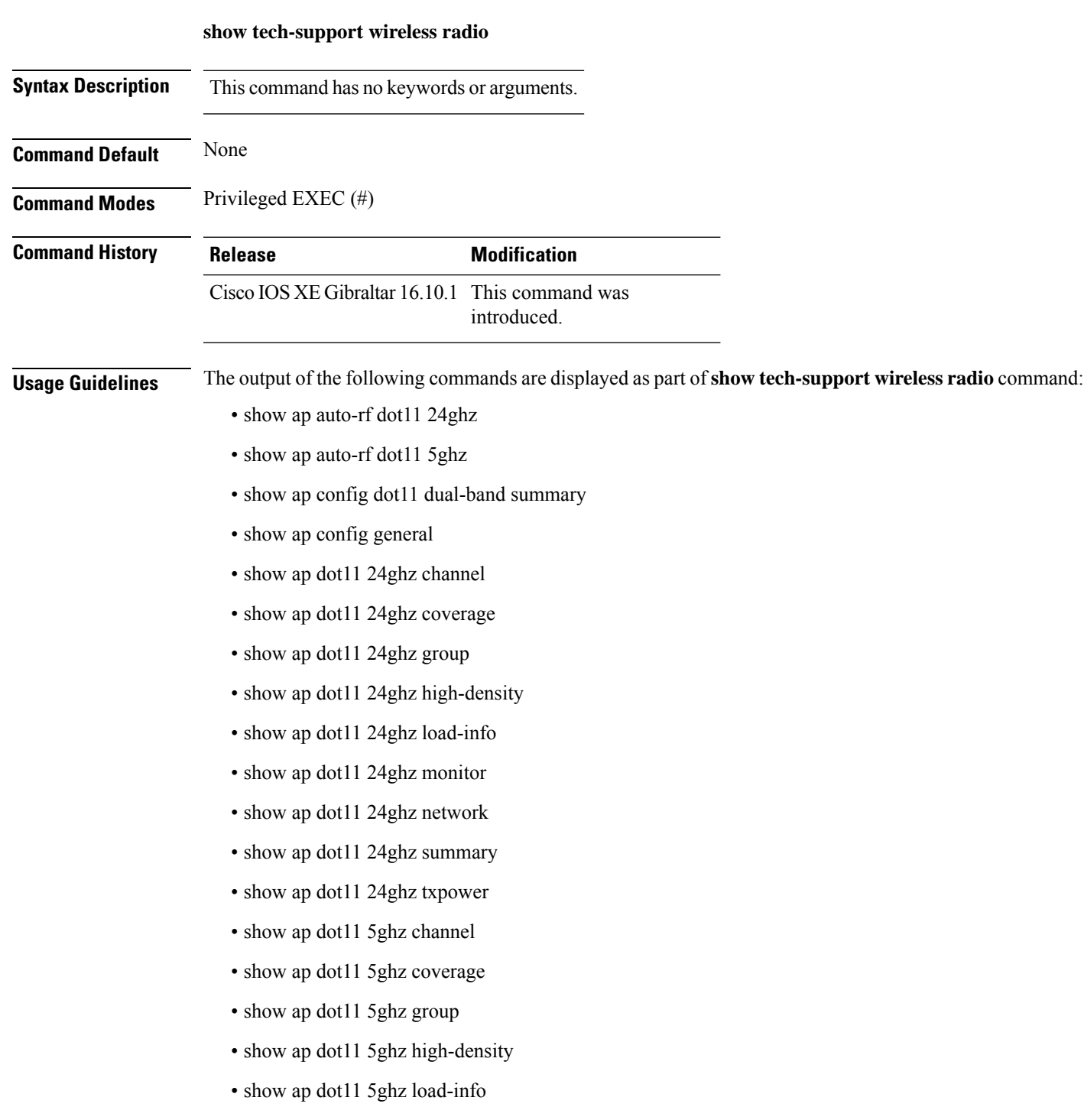

- show ap dot11 5ghz monitor
- show ap dot11 5ghz network
- show ap dot11 5ghz summary
- show ap dot11 5ghz txpower
- show ap fra
- show ap rf-profile name Rf1 detail
- show ap rf-profile summary
- show ap summary
- show wireless band-select

#### **Example**

#### The following is sample output from the **show tech-support wireless radio** command

Device# show tech-support wireless radio ------------------ show ap summary ------------------ Number of APs: 0 ----------------- show ap dot11 24ghz summary ---------------------------------- show ap dot11 5ghz summary ----------------------------------- show ap config dot11 dual-band summary ----------------------------------- show ap dot11 24ghz channel ------------------Leader Automatic Channel Assignment Channel Assignment Mode : AUTO Channel Update Interval : 600 seconds Anchor time (Hour of the day) : 0 Channel Update Contribution Noise : Enable Interference : Enable : Enable Load : Disable Device Aware : Disable : Disable CleanAir Event-driven RRM option : Disabled Channel Assignment Leader : ewlc-doc (9.12.32.10) Last Run  $\sim$  550 seconds ago DCA Sensitivity Level : MEDIUM : 10 dB DCA Minimum Energy Limit : -95 dBm Channel Energy Levels

Minimum : unknown Average : unknown  $: -128$  dBm Channel Dwell Times Minimum : unknown Average : unknown : unknown : unknown : unknown : unknown : unknown : unknown : unknown : unknown : unknown : unknown : unknown : unknown : unknown : unknown : unknown : unknown : unknown : unknown : unknown : unknown : un Maximum : unknown 802.11b 2.4 GHz Auto-RF Channel List Allowed Channel List : 1,6,11 Unused Channel List : 2,3,4,5,7,8,9,10 ----------------- show ap dot11 5ghz channel ------------------Leader Automatic Channel Assignment Channel Assignment Mode : AUTO Channel Update Interval : 600 seconds Anchor time (Hour of the day) : 0 Channel Update Contribution Noise : Enable Interference : Enable : Enable Load : Disable Device Aware : Disable : Disable CleanAir Event-driven RRM option : Disabled Channel Assignment Leader : ewlc-doc (9.12.32.10) Last Run  $\sim$  552 seconds ago DCA Sensitivity Level : MEDIUM : 15 dB DCA 802.11n/ac Channel Width : 20 MHz DCA Minimum Energy Limit : -95 dBm Channel Energy Levels Minimum : unknown Average : unknown : unknown Maximum : -128 dBm Channel Dwell Times Minimum : unknown Average : unknown Maximum : unknown 802.11a 5 GHz Auto-RF Channel List Allowed Channel List : 36,40,44,48,52,56,60,64,100,104,108,112,116,120,124,128,132,136,140,144,149,153,157,161 Unused Channel List : 165 ---------------- show ap dot11 24ghz coverage ------------------Coverage Hole Detection 802.11b Coverage Hole Detection Mode : Enabled 802.11b Coverage Voice Packet Count : 100 packet(s) 802.11b Coverage Voice Packet Percentage : 50%<br>802.11b Coverage Voice RSSI Threshold : -80 dBm 802.11b Coverage Voice RSSI Threshold 802.11b Coverage Data Packet Count : 50 packet(s)<br>802.11b Coverage Data Packet Percentage : 50% 802.11b Coverage Data Packet Percentage 802.11b Coverage Data RSSI Threshold : -80 dBm 802.11b Global coverage exception level : 25 % 802.11b Global client minimum exception level : 3 clients ----------------- show ap dot11 5ghz coverage ------------------Coverage Hole Detection

802.11a Coverage Hole Detection Mode : Enabled 802.11a Coverage Voice Packet Count : 100 packet(s) 802.11a Coverage Voice Packet Percentage : 50 % 802.11a Coverage Voice RSSI Threshold : - 80dBm 802.11a Coverage Data Packet Count : 50 packet(s)<br>802.11a Coverage Data Packet Percentage : 50 % 802.11a Coverage Data Packet Percentage 802.11a Coverage Data RSSI Threshold : - 80dBm 802.11a Global coverage exception level : 25 % 802.11a Global client minimum exception level : 3 clients ---------------- show ap dot11 24ghz group ------------------Radio RF Grouping 802.11b Group Mode : AUTO 802.11b Group Update Interval : 600 seconds<br>802.11b Group Leader : ewlc-doc (9.12.32.10)  $802.11b$  Group Leader 802.11b Last Run : 553 seconds ago RF Group Members Controller name Controller IP ------------------------------------------------- ewlc-doc 9.12.32.10 ----------------- show ap dot11 5ghz group -----------------Radio RF Grouping 802.11a Group Mode : AUTO 802.11a Group Update Interval : 600 seconds 802.11a Group Leader : ewlc-doc (9.12.32.10) 802.11a Last Run : 553 seconds ago RF Group Members Controller name Controller IP ------------------------------------------------- ewlc-doc 9.12.32.10 ---------------- show ap dot11 24ghz high-density ---------------------------------- show ap dot11 5ghz high-density ------------------------------------ show ap dot11 5ghz load-info ------------------ ----------------- show ap dot11 24ghz load-info ------------------

------------------ show ap dot11 24ghz profile ------------------ Default 802.11b AP performance profiles 802.11b Global Interference threshold : 10 % 802.11b Global noise threshold : -70 dBm 802.11b Global RF utilization threshold : 80 % 802.11b Global throughput threshold : 1000000 bps 802.11b Global clients threshold : 12 clients ------------------ show ap dot11 5ghz profile ------------------ Default 802.11a AP performance profiles 802.11a Global Interference threshold : 10 %<br>802.11a Global noise threshold : -70 dBm 802.11a Global noise threshold 802.11a Global RF utilization threshold : 80 % 802.11a Global throughput threshold : 1000000 bps 802.11a Global clients threshold : 12 clients ------------------ show ap dot11 24ghz monitor ------------------ Default 802.11b AP monitoring 802.11b Monitor Mode : Enabled 802.11b Monitor Channels : Country channels 802.11b RRM Neighbor Discover Type : Transparent 802.11b AP Coverage Interval : 180 seconds<br>802.11b AP Load Interval : 60 seconds 802.11b AP Load Interval 802.11b AP Noise Interval : 180 seconds 802.11b AP Signal Strength Interval : 60 seconds 802.11b NDP RSSI Normalization : Enabled ---------------- show ap dot11 5ghz monitor -----------------Default 802.11a AP monitoring 802.11a Monitor Mode : Enabled 802.11a Monitor Channels : Country channels 802.11a RRM Neighbor Discover Type : Transparent 802.11a AP Coverage Interval : 180 seconds<br>802.11a AP Load Interval : 60 seconds 802.11a AP Load Interval 802.11a AP Noise Interval : 180 seconds 802.11a AP Signal Strength Interval : 60 seconds 802.11a NDP RSSI Normalization ----------------- show ap dot11 24ghz network ------------------802.11b Network : Enabled 11gSupport : Enabled 11nSupport : Enabled 802.11b/g Operational Rates 802.11b 1M : Mandatory

I

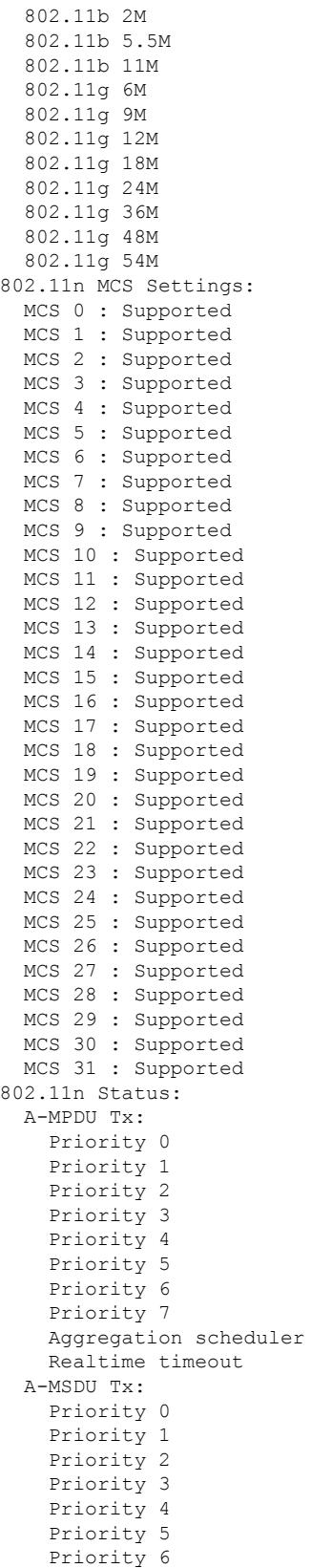

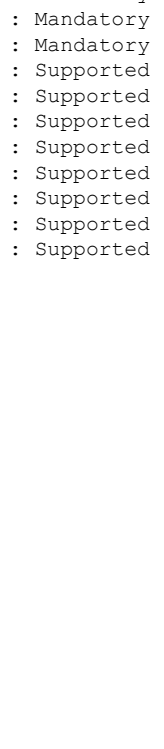

: Mandatory

: Disabled : Disabled : Disabled : Enabled : Enabled : Disabled : Disabled : Enabled : 10 : Enable : Enable : Enable : Enable : Enable : Enable

: Enabled

: Disable

 $\mathbf{l}$ 

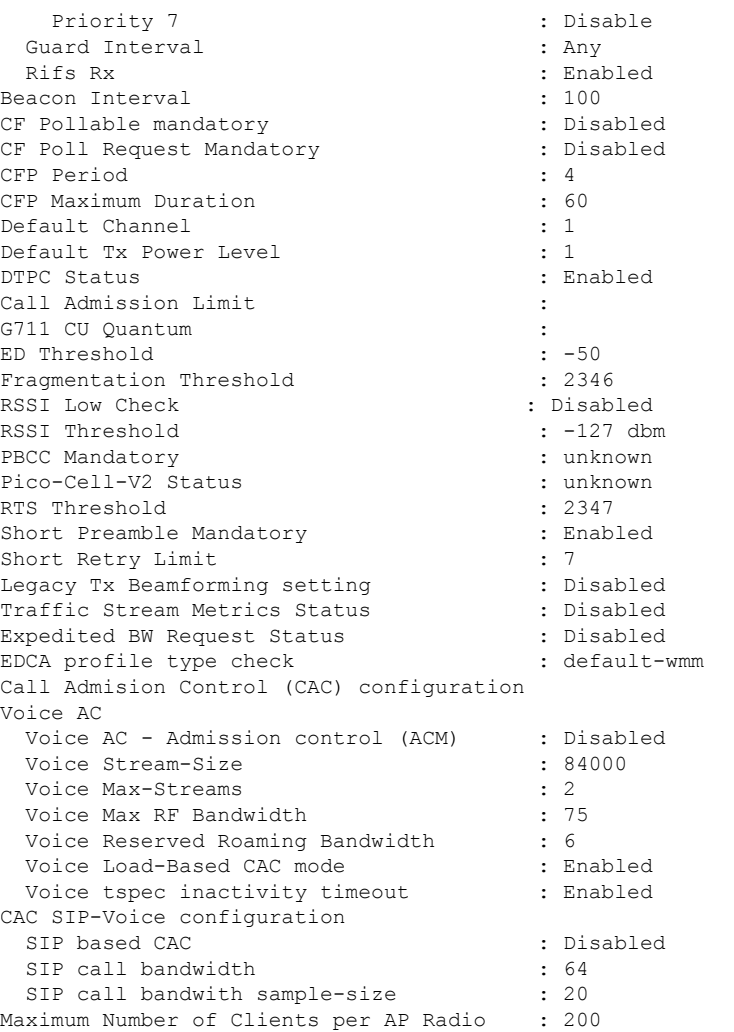

----------------- show ap dot11 5ghz network ------------------

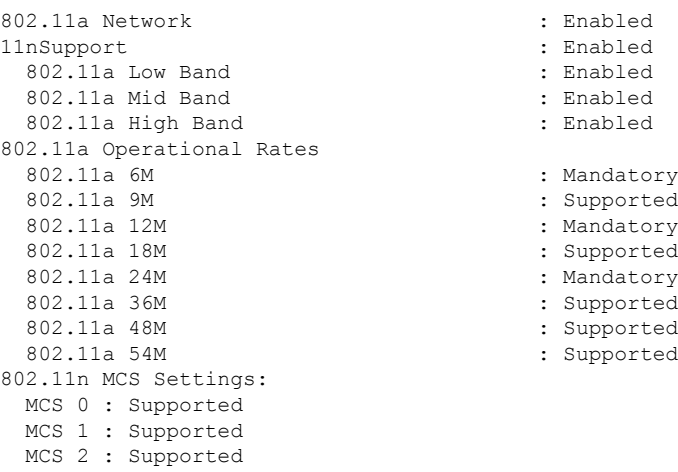

MCS 4 : Supported MCS 5 : Supported MCS 6 : Supported MCS 7 : Supported MCS 8 : Supported MCS 9 : Supported MCS 10 : Supported MCS 11 : Supported MCS 12 : Supported MCS 13 : Supported MCS 14 : Supported MCS 15 : Supported MCS 16 : Supported MCS 17 : Supported MCS 18 : Supported MCS 19 : Supported MCS 20 : Supported MCS 21 : Supported MCS 22 : Supported MCS 23 : Supported MCS 24 : Supported MCS 25 : Supported MCS 26 : Supported MCS 27 : Supported MCS 28 : Supported MCS 29 : Supported MCS 30 : Supported MCS 31 : Supported 802.11n Status: A-MPDU Tx: Priority 0  $\qquad \qquad : \qquad \qquad$  : Enabled Priority 1  $\qquad \qquad : \qquad$  Disabled Priority 2 : Disabled : Priority 3 : Disabled Priority 4 : Enabled Priority 5 : Enabled<br>
Priority 6 : Disabled<br>
: Disabled<br>
: Disabled Priority 6 Priority 7 : Disabled Aggregation scheduler : Enabled : Enabled Realtime timeout : 10 Realtime timeout A-MSDU Tx: Priority 0 : Enable Priority 1 : Enable Priority 2 : Enable Priority 3 : Enable Priority 4 : Enable Priority 5 : Enable<br>Priority 6 : Disable<br>Priority 6 : Disable Priority 6 Priority 7 : Disable : Disable Guard Interval : Any Rifs Rx : Enabled Frame burst : Automatic 802.11ac MCS Settings: Beacon Interval : 100 CF Pollable mandatory (CF Pollable mandatory : Disabled CF Poll Request Mandatory (CF Poll Request Mandatory (CF Pollo CF Poll Request Mandatory CFP Period : 4 CFP Maximum Duration : 60 Default Channel : 36 Default Tx Power Level : 1 : 1<br>DTPC Status : 1 : 1 DTPC Status

MCS 3 : Supported

```
: Disabled
                               : Enabled
Fragmentation Threshold : 2346
```
RSSI Low Check : Disabled RSSI Threshold  $\begin{array}{ccc} 1 & -127 & \text{dbm} \\ \text{Pico-Cell-V2} & \text{Status} \end{array}$  : unknown Pico-Cell-V2 Status TI Threshold Legacy Tx Beamforming setting : Disabled<br>Traffic Stream Metrics Status : Disabled Traffic Stream Metrics Status Expedited BW Request Status : Disabled<br>
EDCA profile type check : default-wmm EDCA profile type check Call Admision Control (CAC) configuration Voice AC Voice AC - Admission control (ACM) : Disabled Voice Stream-Size : 84000 Voice Max-Streams : 2 Voice Max RF Bandwidth : 75 Voice Reserved Roaming Bandwidth : 6 Voice Load-Based CAC mode : Enabled Voice tspec inactivity timeout : Enabled CAC SIP-Voice configuration SIP based CAC : Disabled SIP call bandwidth : 64 SIP call bandwith sample-size : 20 Maximum Number of Clients per AP Radio : 200 ----------------- show ap dot11 24ghz txpower ------------------Automatic Transmit Power Assignment Transmit Power Assignment Mode : AUTO Transmit Power Update Interval : 600 seconds<br>Transmit Power Threshold : -70 dBm Transmit Power Threshold : -70 dl<br>Transmit Power Neighbor Count : 3 APs Transmit Power Neighbor Count Min Transmit Power : -10 dBm Max Transmit Power : 30 dBm Update Contribution Noise : Enable Interference : Enable Load : Disable Device Aware : Disable Transmit Power Assignment Leader Last Run  $\sim$  558 seconds ago ----------------- show ap dot11 5ghz txpower ------------------Automatic Transmit Power Assignment Transmit Power Assignment Mode : AUTO Transmit Power Update Interval : 600 seconds<br>Transmit Power Threshold : -70 dBm Transmit Power Threshold : -70 din<br>Transmit Power Neighbor Count : 3 APs Transmit Power Neighbor Count Min Transmit Power : -10 dBm Max Transmit Power : 30 dBm Update Contribution Noise : Enable : Enable : Enable : Enable : Enable : Enable : Enable : Enable : Enable : Enable : Enable : En Interference Load : Disable Device Aware : Disable Transmit Power Assignment Leader Last Run  $\sim$  558 seconds ago

----------------- show ap auto-rf dot11 5ghz ----------------------------------- show ap auto-rf dot11 24ghz ----------------------------------- show ap config general ------------------------------------ show ap dot11 5ghz optimized-roaming ------------------ 802.11a OptimizedRoaming Mode : Disabled : Disabled Reporting Interval (30 seconds) : 90 seconds Rate Threshold : Disabled : Hysteresis : 6 db ----------------- show ap rf-profile summary ------------------Number of RF-profiles: 6 RF Profile Name **Band** Description **Band** Description ------------------------------------------------------------------------------------ Low\_Client\_Density\_rf\_5gh 5 GHz pre configured Low Client Density rf Up High Client Density rf 5gh 5 GHz pre configured High Client Density r Up Low Client Density rf 24gh 2.4 GHz pre configured Low Client Density rf Up High Client Density rf 24gh 2.4 GHz pre configured High Client Density r Up Typical Client Density of 5gh 5 GHz pre configured Typical Density rfpro Up Typical Client Density rf 24gh 2.4 GHz pre configured Typical Client Densit Up ----------------- show ap fra -----------------FRA State : Disabled : Disabled : Disabled : Disabled : Disabled : Disabled : Disabled : Disabled : Disabled : Disabled : Disabled : Disabled : Disabled : Disabled : Disabled : Disabled : Disabled : Disabled : Disabled : D FRA Sensitivity  $\qquad \qquad$  : medium (95%) FRA Interval : 1 Hour(s) Last Run : 2299 seconds ago Last Run time  $\qquad \qquad : 0 \text{ seconds}$ AP Name MAC Address Slot ID Current-Band COF % Suggested Mode ------------------------------------------------------------------------------------------- COF : Coverage Overlap Factor ---------------- show wireless band-select -----------------Band Select Probe Response : per WLAN enabling<br>Cycle Count : 2 Cycle Count Cycle Threshold (millisec) : 200 Age Out Suppression (sec) : 20 Age Out Dual Band (sec) : 60<br>Client RSSI (dBm) : -80<br>Client Mid RSSI (dBm) : -80 Client RSSI (dBm) : -80 Client Mid RSSI (dBm) : -80

```
----------------- show wireless country configure -----------------
Configured Country.......................... US - United States
Configured Country Codes
                                      802.11a Indoor/ 802.11b Indoor/ 802.11g Indoor
----------------- show wireless tag rf summary ------------------
Number of RF Tags: 1
RF tag name Description
------------------------------------------------------------------------
default-rf-tag default RF tag
----------------- show ap tag summary ------------------
Number of APs: 0
----------------- show ap status ------------------
----------------- show ap uptime ------------------
```
Number of APs: 0

## **show tunnel eogre global-configuration**

To display the Ethernet over GRE (EoGRE) global configuration, use the **show tunnel eogre global-configuration** command.

**show tunnel eogre global-configuration**

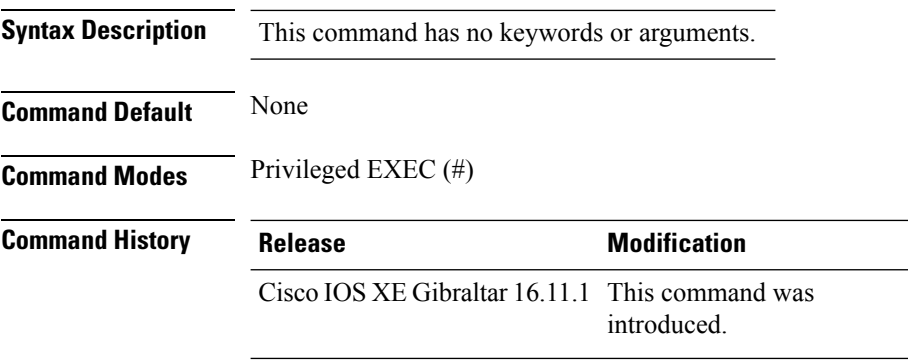

#### **Example**

This example shows how to display the EoGRE global configuration:

Device# show tunnel eogre global-configuration

Heartbeat interval : 60 Max Heartbeat skip count : 3 Source Interface : (none)

**Show Commands**

### **show tunnel eogre domain detailed**

To display the detailed information of the Ethernet over GRE (EoGRE) tunnel domain, use the **show tunnel eogre domain detailed** command.

**show tunnel eogre domain detailed** *domain-name*

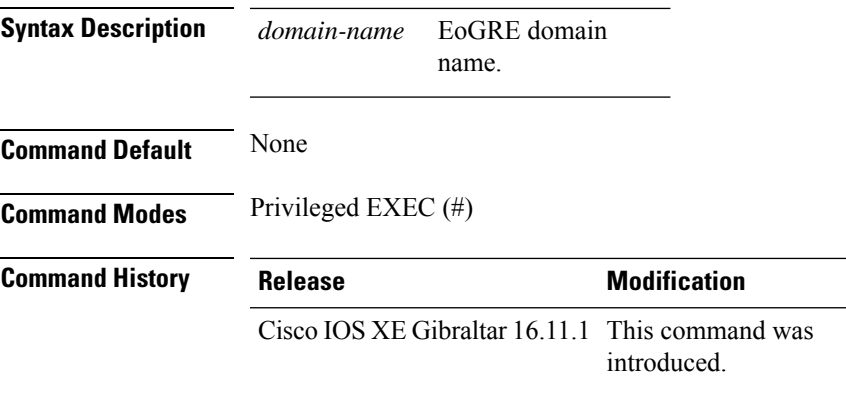

### **Example**

This example shows how to display the detailed information of the EoGRE tunnel domain:

Device# show tunnel eogre domain detailed eogre\_domain

Domain Name : eogre domain Primary GW : Tunnel1 Secondary GW : Tunnel2 Active GW : Tunnel1 Redundancy : Non-Revertive

# **show tunnel eogre domain summary**

To display the summary information of the Ethernet over GRE (EoGRE) tunnel domain, use the **show tunnel eogre domain summary** command.

**show tunnel eogre domain summary**

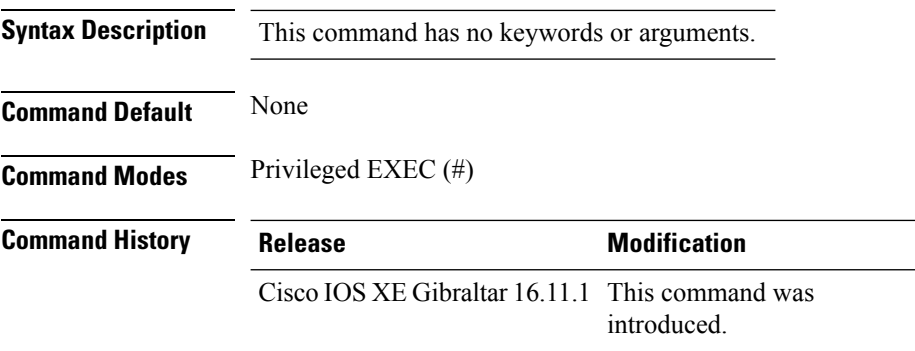

#### **Example**

This example shows how to display the summary information of the EoGRE tunnel domain:

Device# show tunnel eogre domain summary

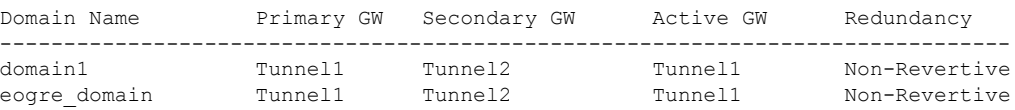

# **show tunnel eogre gateway summary**

To display the summary information of the Ethernet over GRE (EoGRE) tunnel gateway, use the **show tunnel eogre gateway summary** command.

**show tunnel eogre gateway summary**

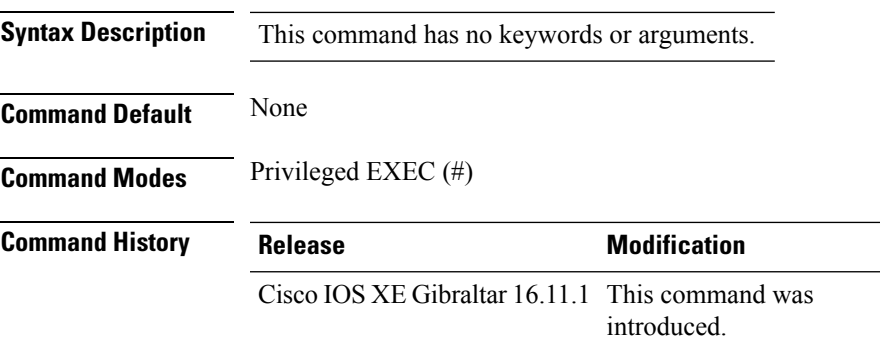

### **Example**

This example shows how to display the summary information of the EoGRE tunnel gateway:

Device# show tunnel eogre gateway summary

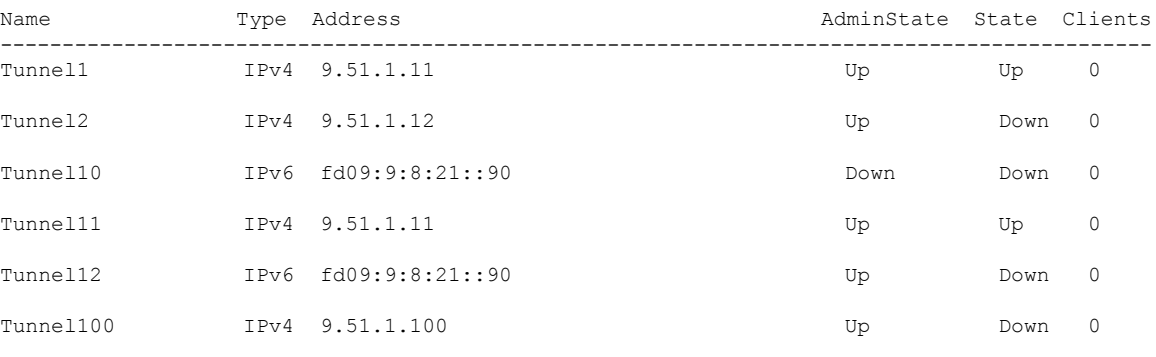

### **show tunnel eogre gateway detailed**

To display the detailed information of the Ethernet over GRE (EoGRE) tunnel domain, use the **show tunnel eogre gateway detailed** command.

**show tunnel eogre gateway detailed** *gateway-name*

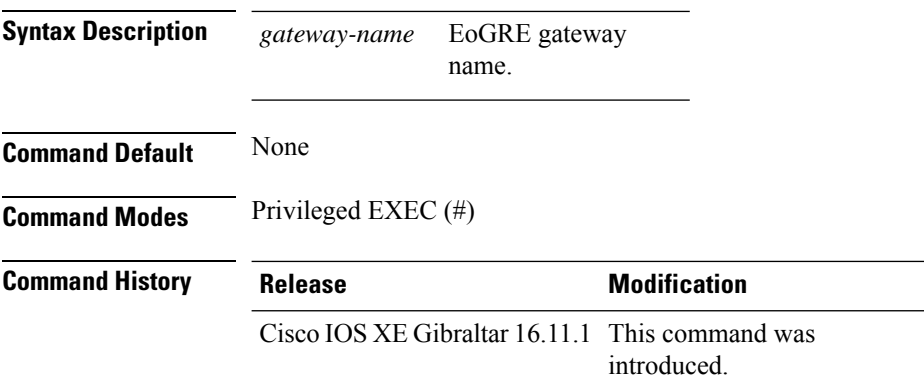

#### **Example**

This example shows how to display the detailed information of the EoGRE tunnel gateway:

Device# show tunnel eogre domain detailed Tunnel1

```
Gateway : Tunnel1
Mode : IPv4
IP : 9.51.1.11
Source : Vlan51 / 9.51.1.1
State : Up
SLA ID : 56
MTU : 1480
Up Time: 4 minutes 45 seconds
Clients
 Total Number of Wireless Clients : 0
Traffic
 Total Number of Received Packets : 0
 Total Number of Received Bytes : 0
 Total Number of Transmitted Packets : 0<br>Total Number of Transmitted Bytes : 0
 Total Number of Transmitted Bytes
Keepalives
 Total Number of Lost Keepalives : 0
 Total Number of Received Keepalives : 5
 Total Number of Transmitted Keepalives: 5
 Windows : 1
 Transmitted Keepalives in last window : 2
 Received Keepalives in last window : 2
```
## **show tunnel eogre manager stats global**

To display the global tunnel manager statistics, use the **show tunnel eogre manager stats global** command.

**show tunnel eogre manager stats global**

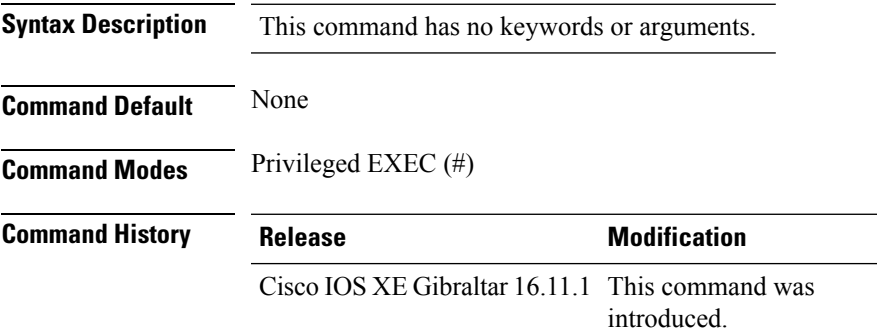

#### **Example**

This example shows how to display the global tunnel manager statistics:

Device# show tunnel eogre manager stats global

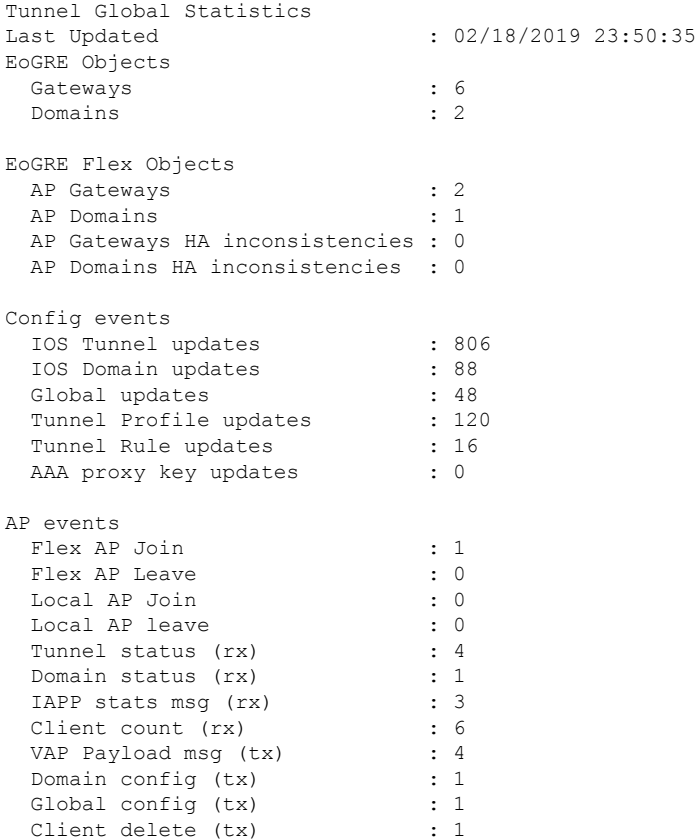

I

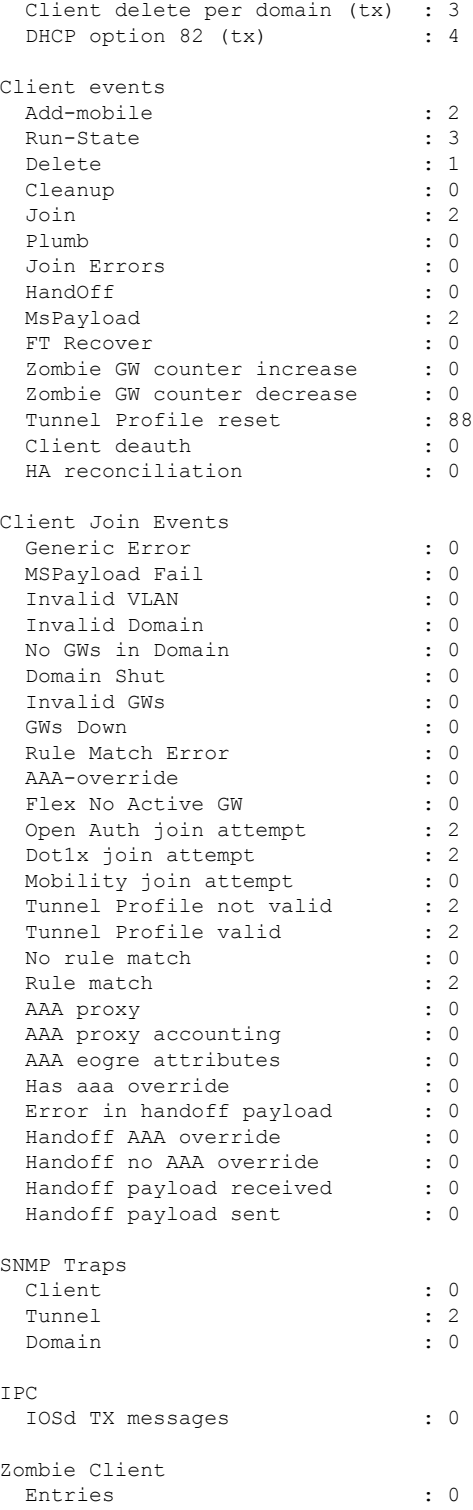

# **show tunnel eogre manager stats instance**

To display the tunnel manager statistics for a specific WNCd instance, use the **show tunnel eogre manager stats instance** command.

### **show tunnel eogre manager stats instance** *instance-number*

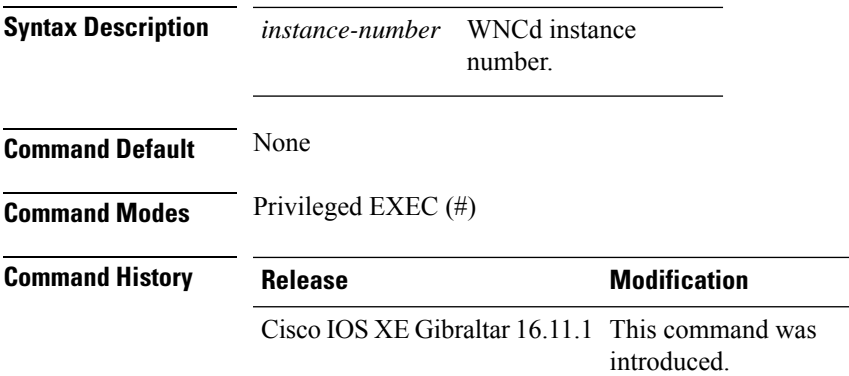

### **Example**

This example shows how to display the tunnel manager statistics for a specific WNCd instance:

Device# show tunnel eogre manager stats instance 0

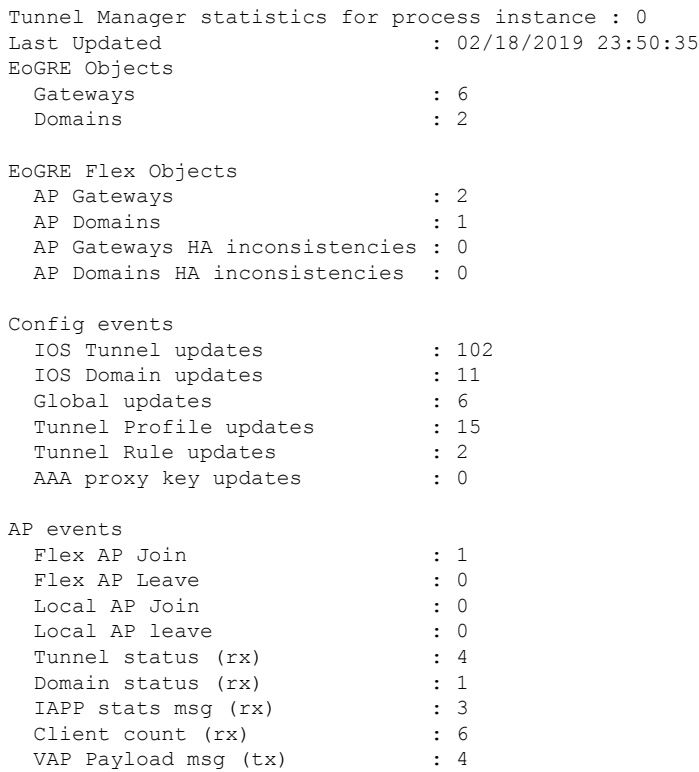

 $\mathbf I$ 

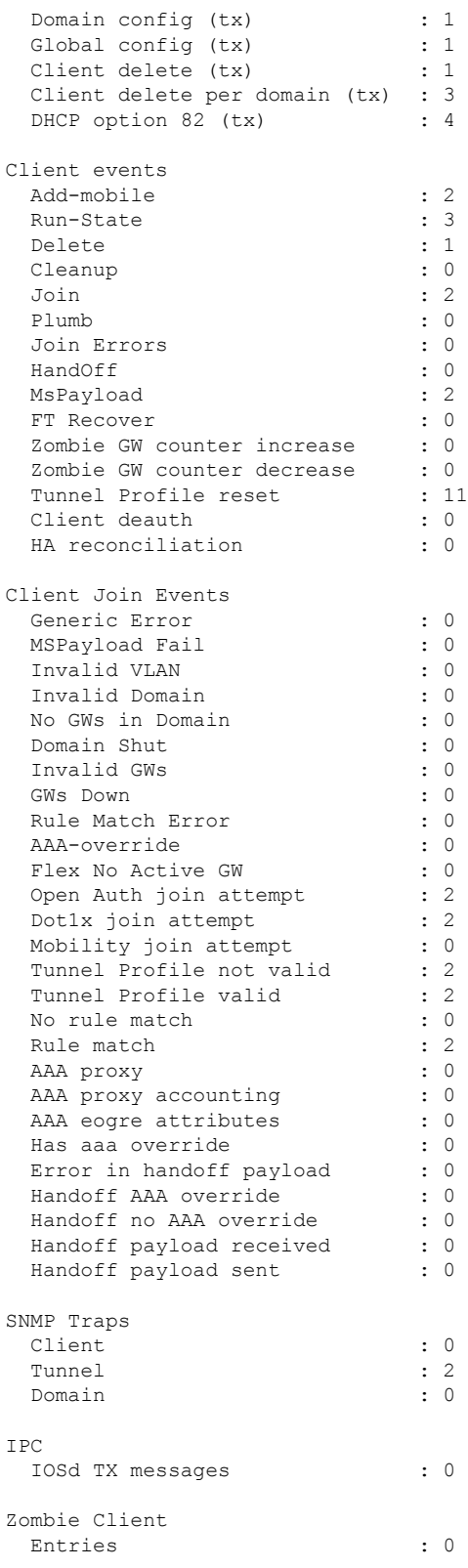

# **show umbrella config**

To view the Umbrella configuration details, use the **show umbrella config** command.

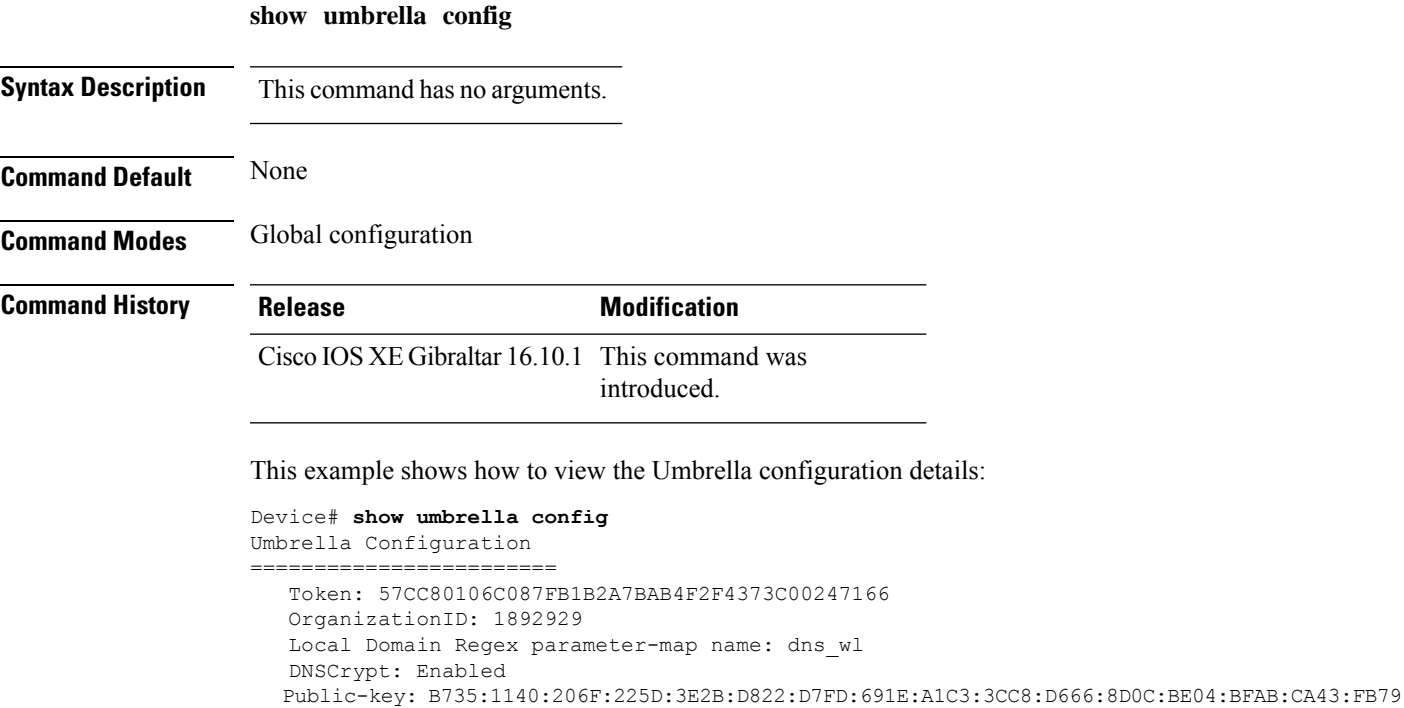

UDP Timeout: 2 seconds Resolver address: 1. 208.67.220.220 2. 208.67.222.222 3. 2620:119:53::53 4. 2620:119:35::35

I

# **show umbrella deviceid**

To view the device registration details, use the **show umbrella deviceid** command.

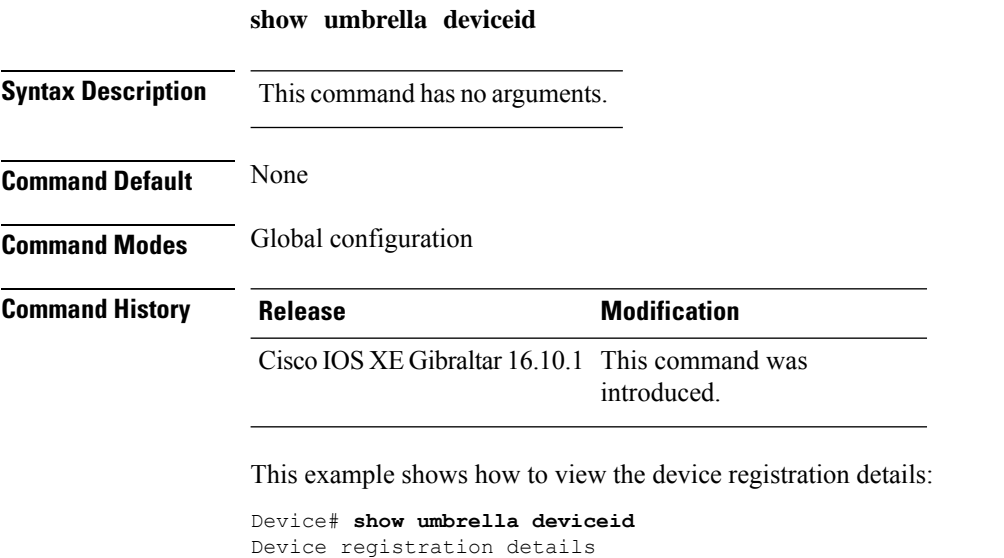

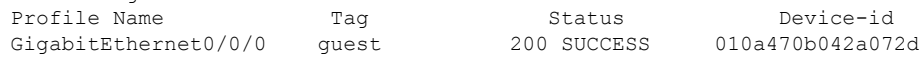

### **show umbrella deviceid detailed**

To view the detailed description for the Umbrella device ID, use the **show umbrella deviceid detailed** command.

**show umbrella deviceid** *detailed*

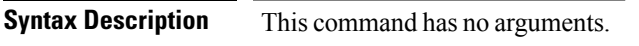

**Command Default** None

**Command Modes** Global configuration

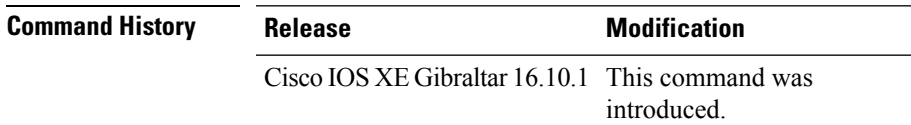

This example shows how to view the detailed description for the Umbrella device ID:

```
Device# show umbrella deviceid detailed
Device registration details
 1.GigabitEthernet0/0/0
      Tag : guest<br>Device-id : 010a4<sup>-</sup>
                          Device-id : 010a470b042a072d
      Description : Device Id recieved successfully
```
# **show umbrella dnscrypt**

To view the Umbrella DNScrypt details, use the **show umbrella dnscrypt** command.

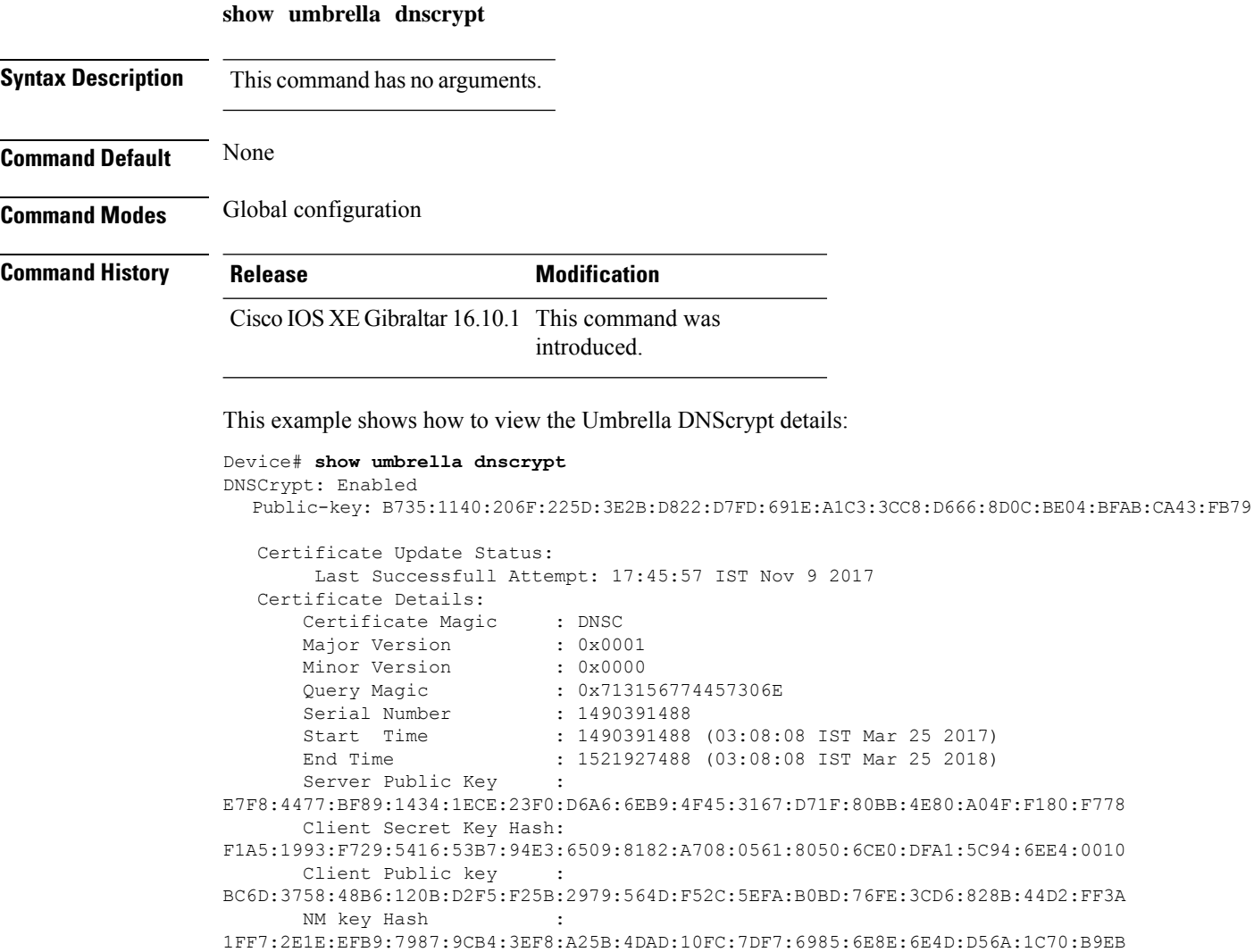

### **show vlan**

To display the parameters for all configured VLANs or one VLAN (if the VLAN ID or name is specified) on the switch, use the **show vlan** command in user EXEC mode.

**show vlan** [{**brief** | **group** | **id** *vlan-id* | **mtu** | **name** *vlan-name* | **remote-span** | **summary**}]

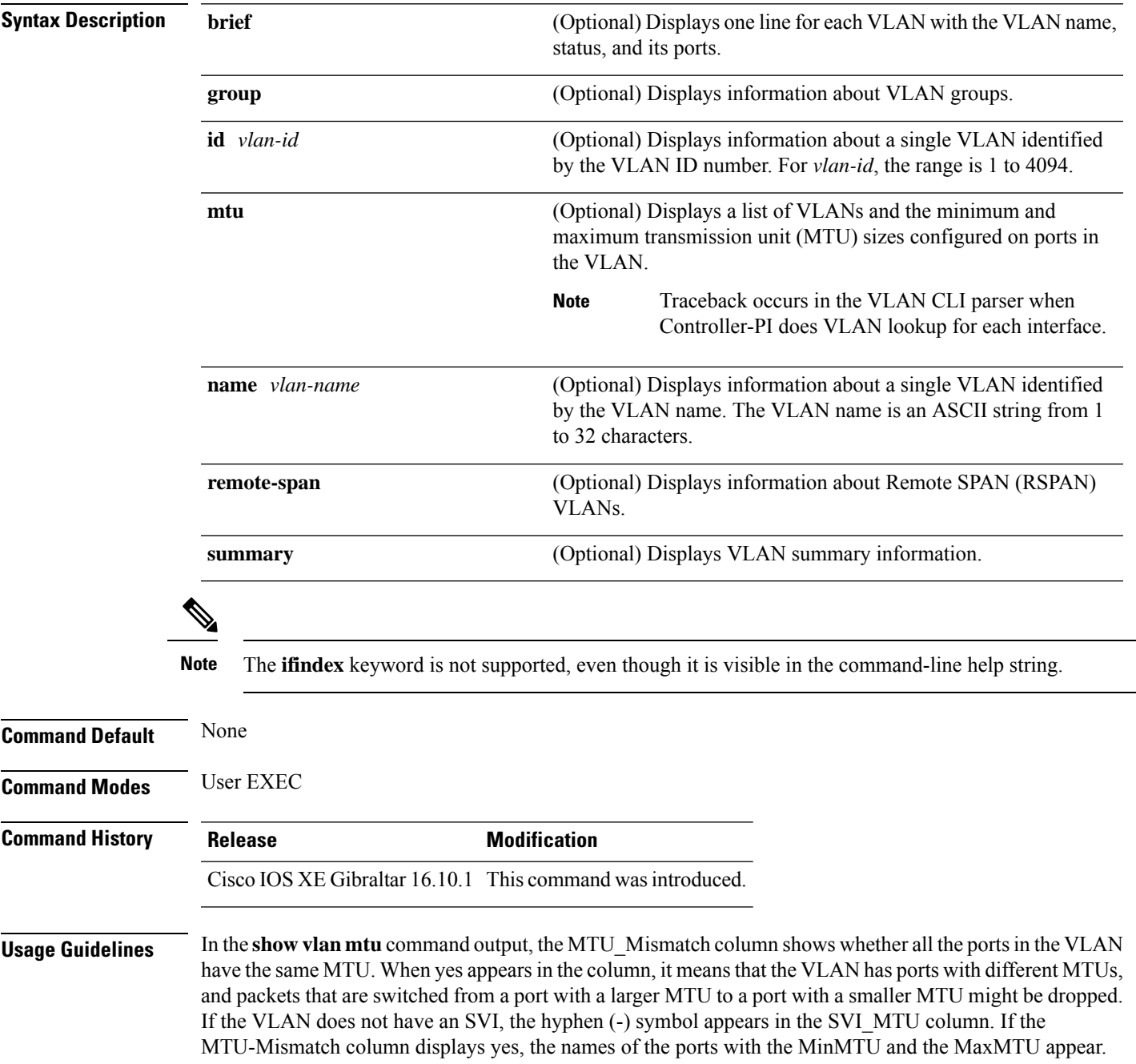

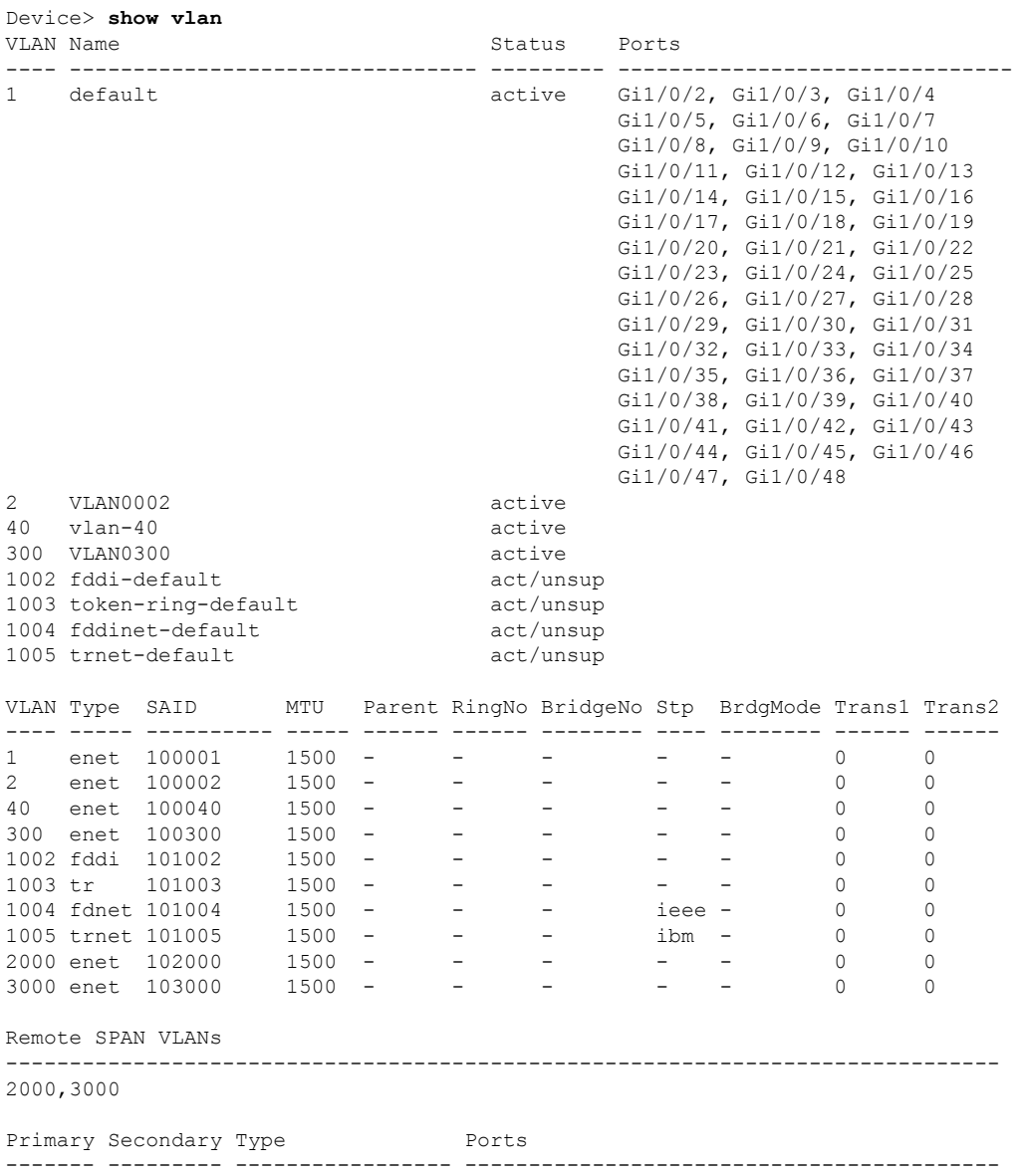

This is an example of output from the **show vlan** command. See the table that follows for descriptions of the fields in the display.

#### **Table 16: show vlan Command Output Fields**

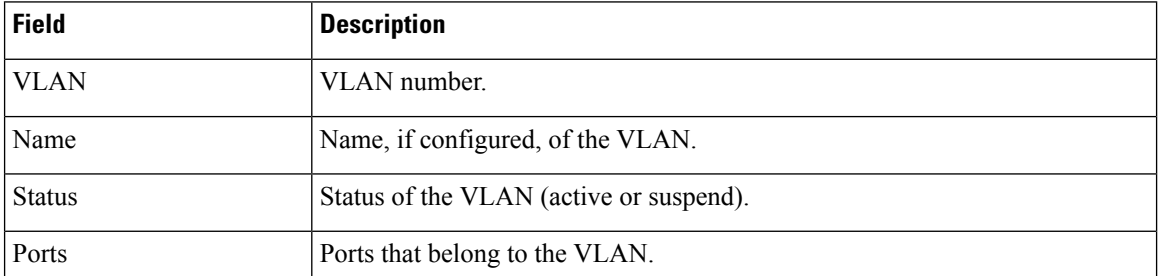

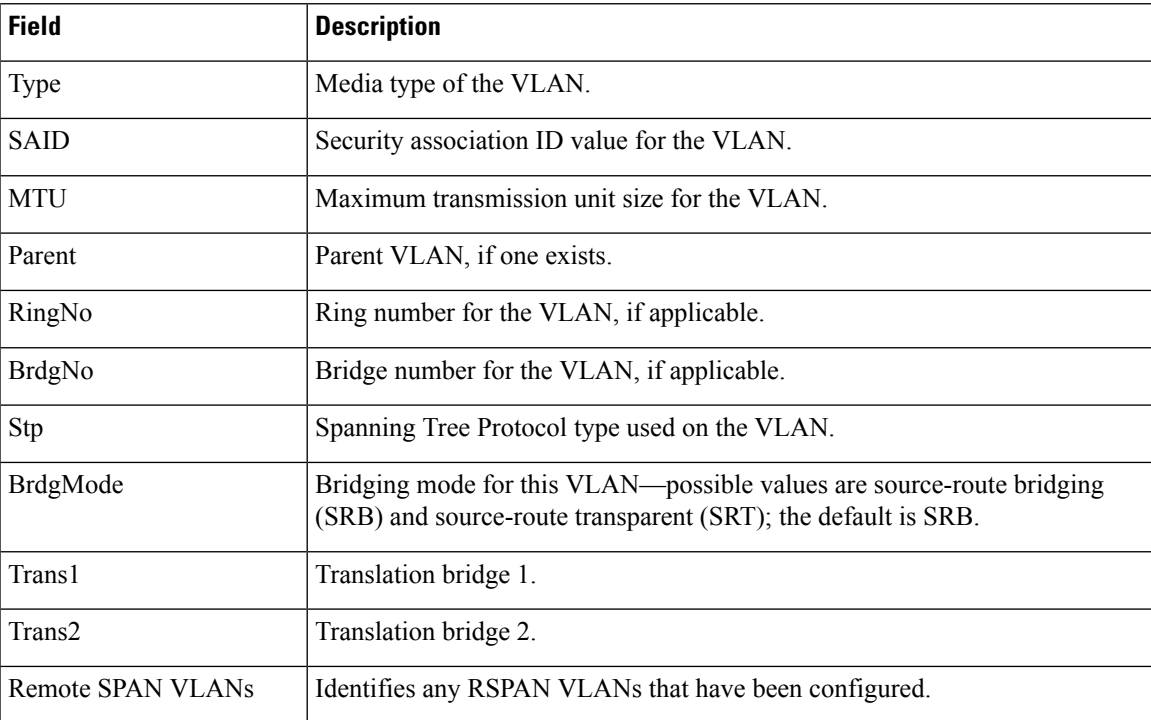

This is an example of output from the **show vlan summary** command:

```
Device> show vlan summary
```
Number of existing VLANs : 45 Number of existing VTP VLANs : 45<br>Number of existing extended VLANS : 0 Number of existing extended VLANS

### This is an example of output from the **show vlan id** command:

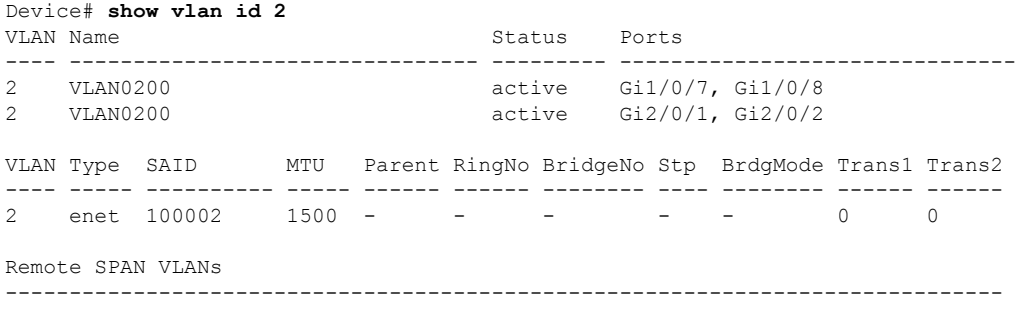

Disabled

# **show vlan access-map**

To display information about a particular VLAN access map or for all VLAN access maps, use the **show vlan access-map** command in privileged EXEC mode.

**show vlan access-map** [*map-name*]

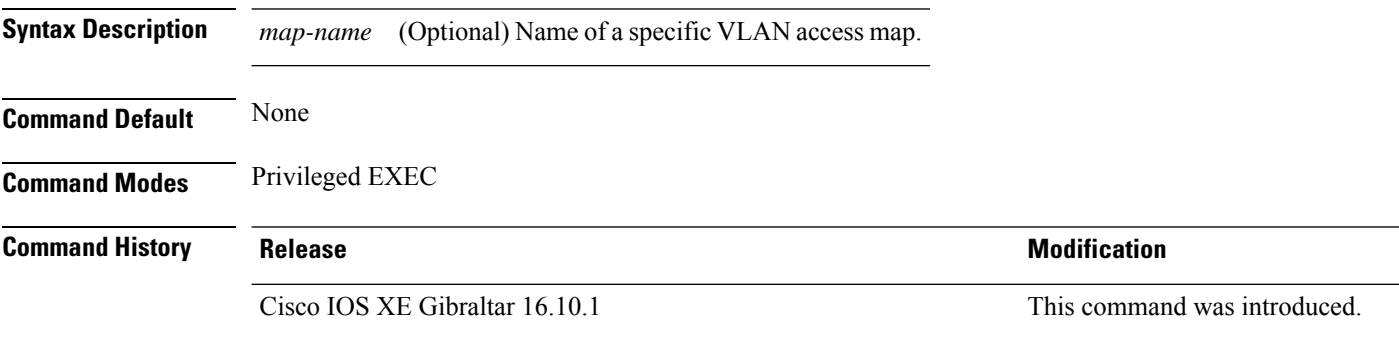

This is an example of output from the **show vlan access-map** command:

```
Device# show vlan access-map
Vlan access-map "vmap4" 10
 Match clauses:
   ip address: al2
 Action:
   forward
Vlan access-map "vmap4" 20
 Match clauses:
   ip address: al2
 Action:
   forward
```
## **show vlan filter**

To display information about all VLAN filters or about a particular VLAN or VLAN access map, use the **show vlan filter** command in privileged EXEC mode.

**show vlan filter** {**access-map** *name* | **vlan** *vlan-id*}

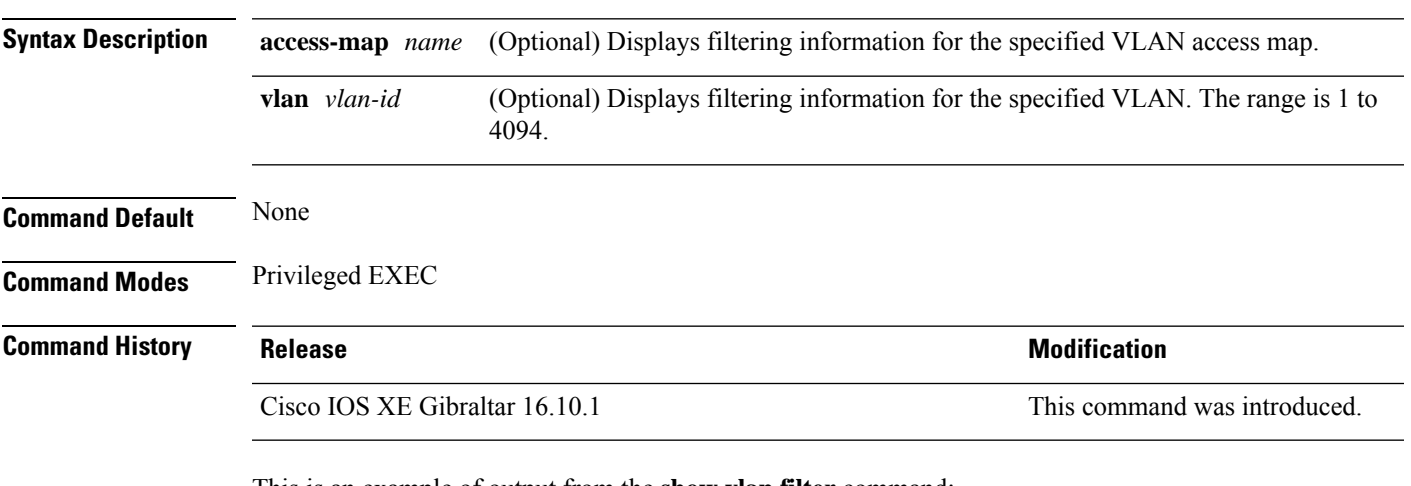

This is an example of output from the **show vlan filter** command:

```
Device# show vlan filter
VLAN Map map_1 is filtering VLANs:
 20-22
```
# **show vlan group**

To display the VLANs that are mapped to VLAN groups, use the **show vlan group** command in privileged EXEC mode.

**show vlan group** [{**group-name** *vlan-group-name* [**user\_count**]}]

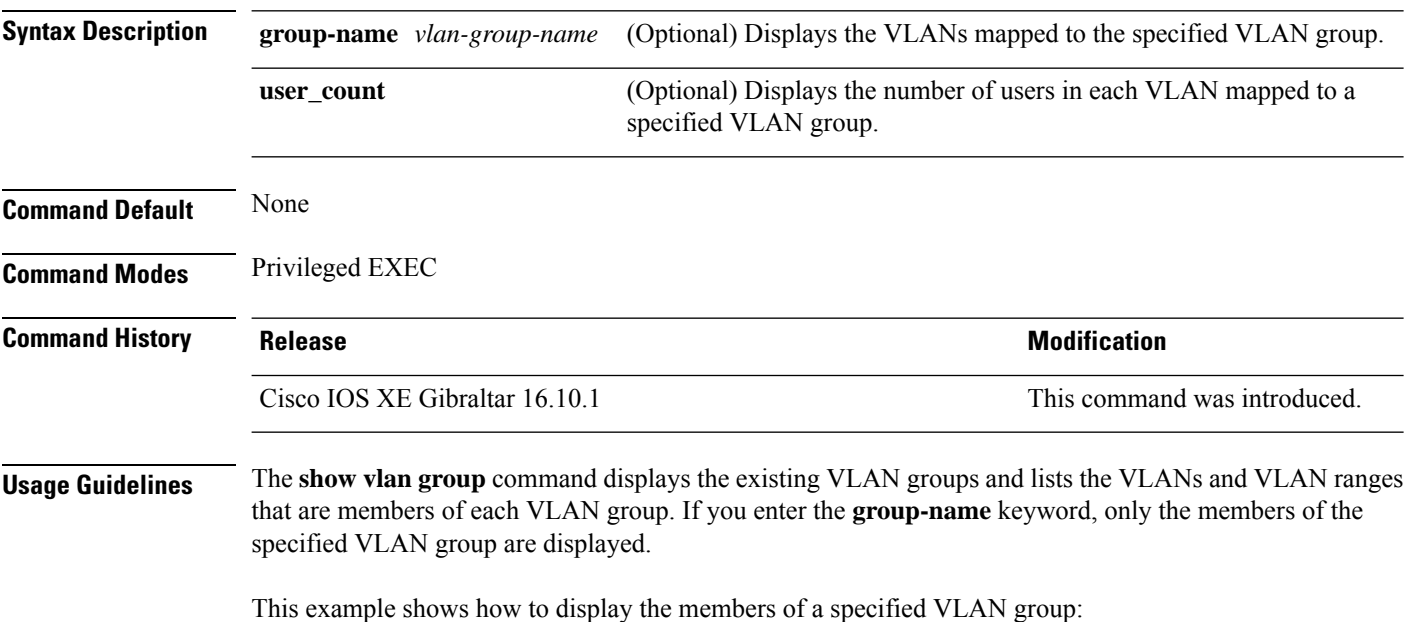

Ш

### **show vrrp events**

To display Virtual Router Redundancy Protocol (VRRP) events, use the **show vrrp events** command.

**show vrrp events Syntax Description** This command has no keywords or arguments. **Command Default** None **Command Modes** Privileged EXEC(#) **Command History Release Modification** Cisco IOS XE Amsterdam 17.2.1 This command was introduced. **Usage Guidelines** VRRP commands are displayed only in ME mode; it is hidden in other AP modes. **Examples** This example shows how to view the VRRP events: Device# show vrrp events VRRP Events: Dec 7 2019 01:17:23: Current state : backup, My Eth : A4:53:0E:7B:CD:84, event : VRRP Element is started. Start sending KeepAlive Pkts to check if Ether link is up Dec 7 2019 01:17:28: Current state : backup, My Eth : A4:53:0E:7B:CD:84, event : Detected Link is up. Now waiting for 30 seconds to participate in VRRP election Dec 7 2019 01:18:01: Current state : master, My Eth : A4:53:0E:7B:CD:84, event : Current master (00:00:00:00:00:00) went down (lost 3 advertisement). Moving to master state. And starting election Dec 7 2019 01:18:05: Current state : master, My Eth : A4:53:0E:7B:CD:84, event : Launched controller process on this ap

# **show vrrp statistics**

To display the Virtual Router Redundancy Protocol (VRRP) statistics, use the **show vrrp statistics** command in privileged EXEC mode.

### **show vrrp statistics**

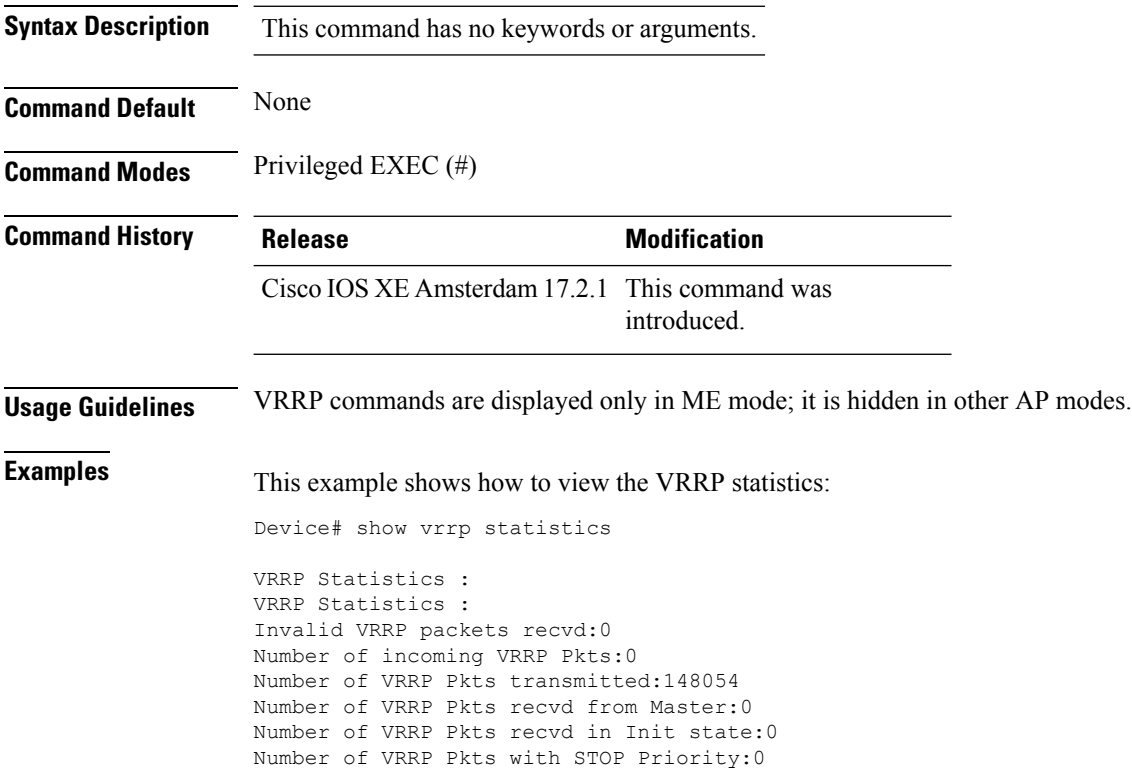

### **show vrrp status**

To display the Virtual Router Redundancy Protocol (VRRP) status, use the **show vrrp status** command.

**show vrrp status Syntax Description** This command has no keywords or arguments. **Command Default** None **Command Modes** Privileged EXEC(#) **Command History Release <b>Modification** Cisco IOS XE Amsterdam 17.2.1 This command was introduced. **Usage Guidelines** VRRP commands are displayed only in ME mode; it is hidden in other AP modes. **Examples** This example shows how to view the VRRP status: Device# show vrrp status VRRP Status : MASTER Preferred AP : 00:00:00:00:00:00 My Eth : A4:53:0E:7B:CD:84 AP Type : VANCOUVER VRRP Instance : vrid state priority vrrp ip vlans adver ival 1 master 1 0.0.0.0:0 3.000000

# **show wireless afc ap**

To check whether Automated Frequency Coordination (AFC) service request can be sent, use the **show wireless afc ap** command.

### **show wireless afc ap**

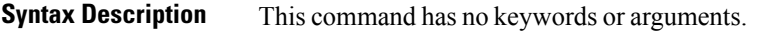

**Command Default** None

**Command Modes** Privileged EXEC (#)

**Command History Release Modification**

Cisco IOS XE 17.13.1 This command was introduced.

**Examples** The following example shows how to check whether the AFC service request can be sent:

Device# show wireless afc ap

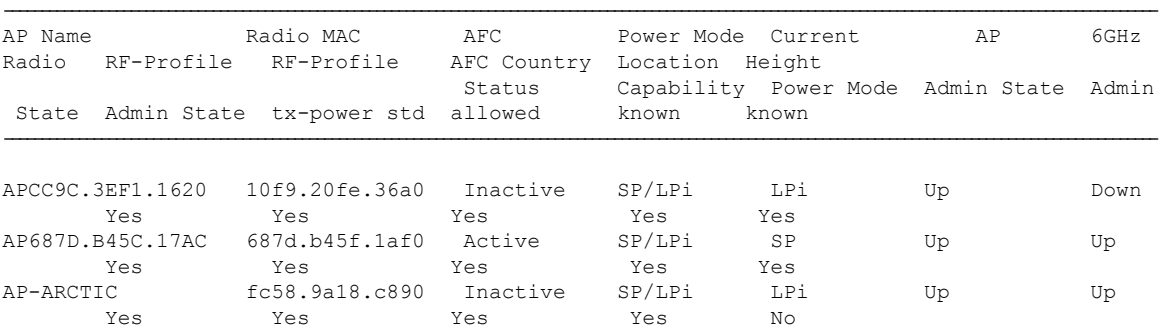

### **show wireless afc channels**

To view the Automated Frequency Coordination (AFC) system's channel information, use the **show wireless afc channels** command.

**show wireless afc channels** { **20mhz** | **40mhz** | **80mhz** | **160mhz** } **Syntax Description 20mhz** Displays 20MHz-band channel information. **40mhz** Displays 40MHz-band channel information. **80mhz** Displays 80MHz-band channel information. **160mhz** Displays 1600MHz-band channel information. **Command Default** None **Command Modes** Privileged EXEC (#) **Command History Release Modification** Cisco IOS XE 17.13.1 This command was introduced. **Examples** The following example shows how to view the AFC system's channel information: Device# show wireless afc channels 20mhz 802.11 6ghz : 1 1 1 1 1 1 1 1 1 1 1 1 1 1 1 1 1 1 1 1 1 1 1 1 1 Channel IDs : 1 1 2 2 2 3 3 4 4 4 5 5 6 6 6 7 7 8 8 8 9 9 0 0 0 (20MHz width) : 1 5 9 3 7 1 5 9 3 7 1 5 9 3 7 1 5 9 3 7 1 5 9 3 7 ------------------:+--+--+--+--+--+--+--+--+--+--+--+--+--+--+--+--+--+--+--+--+--+--+--+--+-- AP687D.B45C.08F0 : 36 33 36 36 35 36 36 36 26 27 36 36 36 36 36 36 33 33 36 36 36 36 36 36 36 AP687D.B45C.1824 : 36 33 36 36 35 36 36 36 24 26 27 36 36 36 36 36 33 33 36 36 36 36 36 36 36 ! Due to space constraints, the channel IDs (for 2-digit and 3-digit channel IDs) ! are given vertically in the output. The output is also truncated to fit the page width.

### **show wireless afc geolocation**

To view the geolocation information of the Automated Frequency Coordination (AFC) system, use the **show wireless afc geolocation** command.

**show wireless afc geolocation**

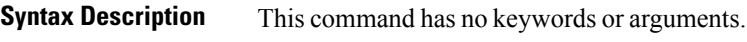

**Command Default** None

**Command Modes** Privileged EXEC (#)

**Command History Release Modification** Cisco IOS XE 17.13.1 This command was

introduced.

**Examples** The following example shows how to view the geolocation information of the AFC system:

Device# show wireless afc geolocation

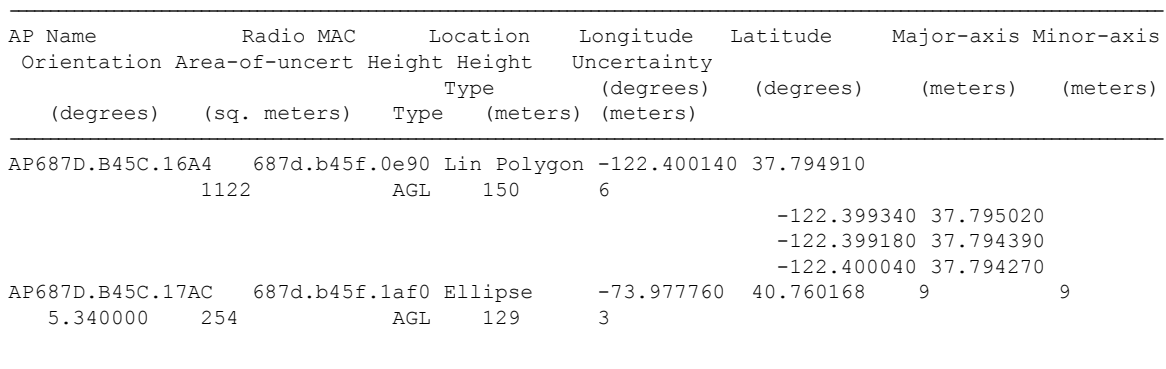

! The afc geolocation information given in the output refers to coordinates to be used for future AFC requests. ! They do not represent the coordinates used by past AFC requests; for such info see AFC responses in 'show wireless afc response' command. .

. .
----------------------------------------------------------------------------------------------------

## **show wireless afc request**

Timestamp

13:20:39

17:36:08 . . .

16:07:01<br>AP687D.B45C.321B

17:36:11<br>AP687D.B45C.321F

To view the status of the request sent to the Automated Frequency Coordination (AFC) system, use the **show wireless afc request** command.

---------------------------------------------------------------------------------------------------- APCC9C.3EF1.1620 10f9.20fe.36a0 12195125900336565035 Response Received 08/07/2023

AP687D.B45C.17AC 687d.b45f.1af0 12195125900336565037 Response Received 08/07/2023

AP687D.B45C.321B fc58.9a18.c840 12195125900336566836 Sent 08/07/2023

AP687D.B45C.321F fc58.9a18.c850 12195125900336566832 Timeout 08/07/2023

**show wireless afc request**

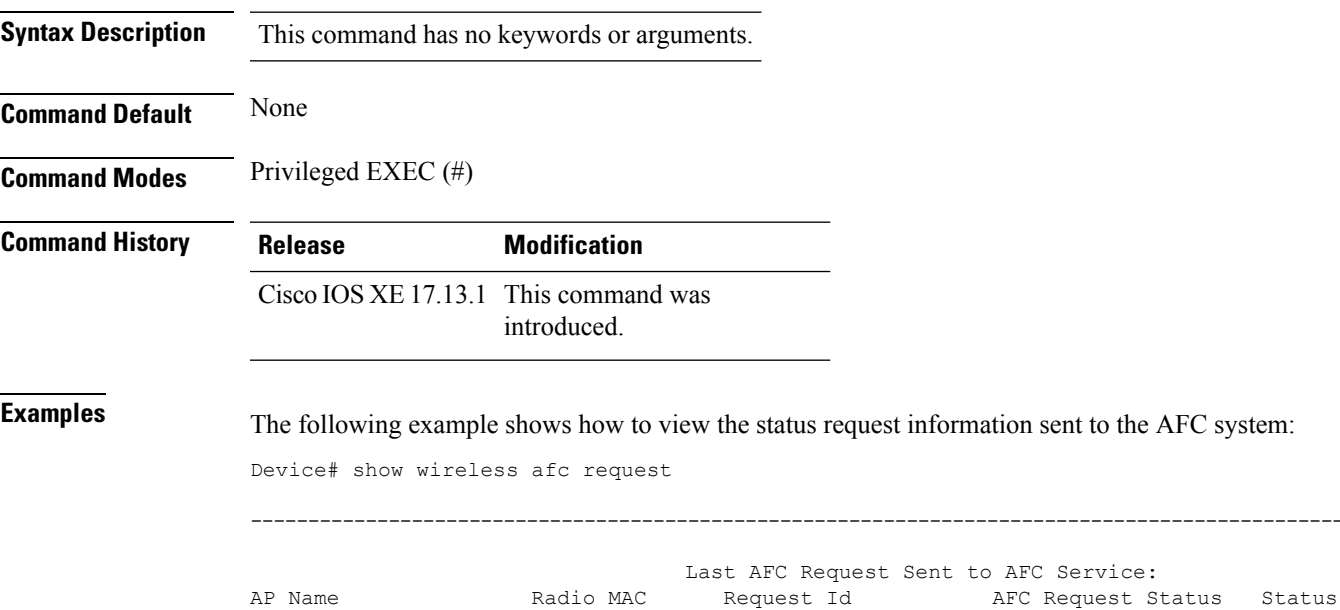

# **show wireless afc response**

To view Automated Frequency Coordination (AFC) system's response to requests, use the **show wireless afc response** command.

#### **show wireless afc response**

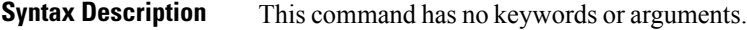

**Command Default** None

**Command Modes** Privileged EXEC (#)

**Command History Release Modification**

Cisco IOS XE 17.13.1 This command was introduced.

**Examples** The following example shows how to view the response information of the AFC system:

Device# show wireless afc response

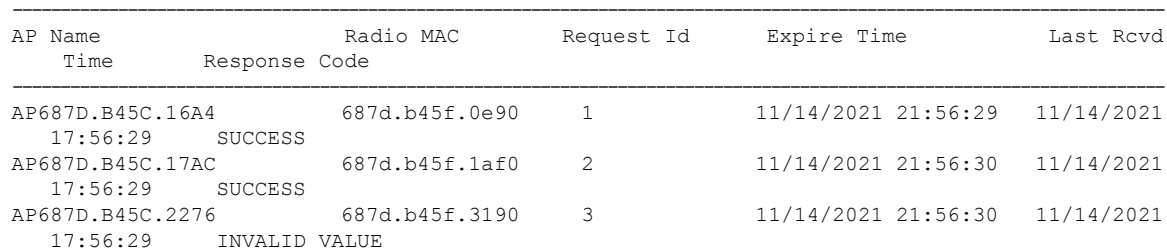

# **show wireless afc statistics**

To view the Automated Frequency Coordination (AFC) system's statistical information, use the **show wireless afc statistics** command.

**show wireless afc statistics**

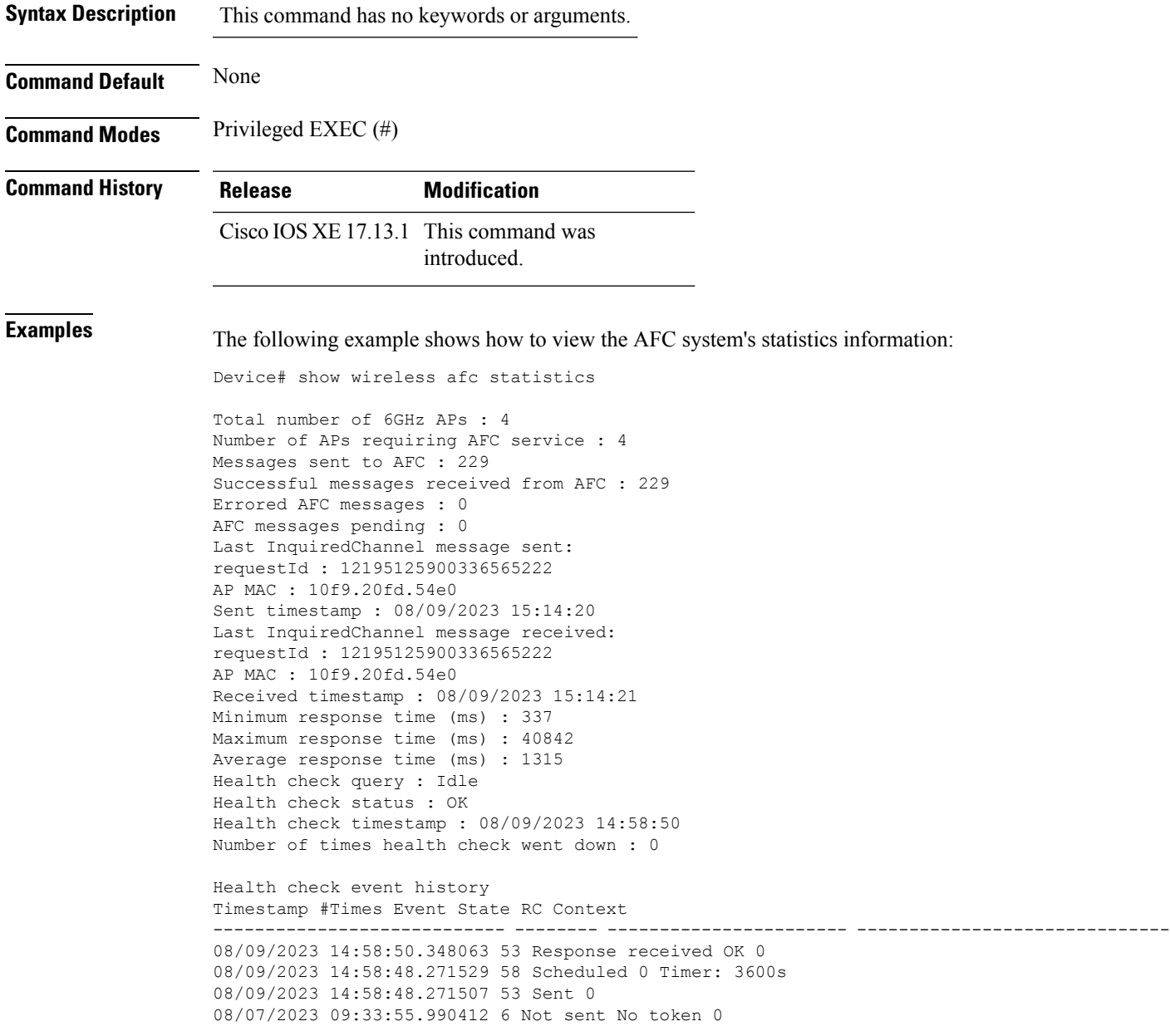

### **show wireless stats ap history**

To verify historical statistics of an AP, use the **show wireless stats ap history** command.

**show wireless stats ap history Syntax Description** This command has no keywords or arguments. **Command Default** None **Command Modes** Privileged EXEC# **Command History Release <b>Modification** Cisco IOS XE Cupertino 17.7.1 This command was introduced. **Examples** This example shows how to verify the statistics of the access point hisory: Device# **show wireless stats ap history** AP Name Radio MAC Event Time Recent Disconnect Reason Disconnect Disconnect Reason Count Time ---------------------------------------------------------------------------------------------------- APA023.9FD8.EA22 40ce.24bf.8ca0 Joined 06/26/21 10:11:52 NA NA NA APA023.9FD8.EA22 40ce.24bf.8ca0 Disjoined 06/26/21 10:05:18 NA Heart beat timer expiry 1 APA023.9FD8.EA22 40ce.24bf.8ca0 Joined 06/22/21 17:00:39 NA NA NA APA023.9FD8.EA22 40ce.24bf.8ca0 Disjoined 06/22/21 16:54:54 NA Heart beat timer expiry 1 APA023.9FD8.EA22 40ce.24bf.8ca0 Joined 06/21/21 23:01:17 NA NA NA

APA023.9FD8.EA22 40ce.24bf.8ca0 Disjoined 06/21/21 22:56:21 NA Image Download

Success 1

П

### **show wireless stats ap join summary**

To verify the statistics of the access point join summary, use the **show wireless stats ap join summary** command.

**show wireless stats ap join summary Syntax Description** This command has no keywords or arguments. **Command Default** None **Command Modes** Privileged EXEC(#) **Command History Release Modification** Cisco IOS XE Cupertino 17.7.1 This command was introduced. **Examples** This example shows how to verify the statistics of the access point join summary: Device# show wireless stats ap join summary Number of APs: 001 Base MAC Ethernet MAC AP Name IP Address Status Last Last Failure Phase Disconnect Reason ---------------------------------------------------------------------------------------------------- 002a.1075.47c0 002a.104d.c9fc AP002a.104d.c9fc 8.9.10.222 Joined Run High CPU usage 003a.1475.57c0 002a.104d.c9fc AP003a.144d.59fc 7.8.09.111 Joined Run High Memory usage

# **show wireless stats ap join summary sort**

To view the sorted wireless statistics access point (AP) join summary, use the **show wireless stats ap join summary sort** command.

**show wireless stats ap join summary sort**

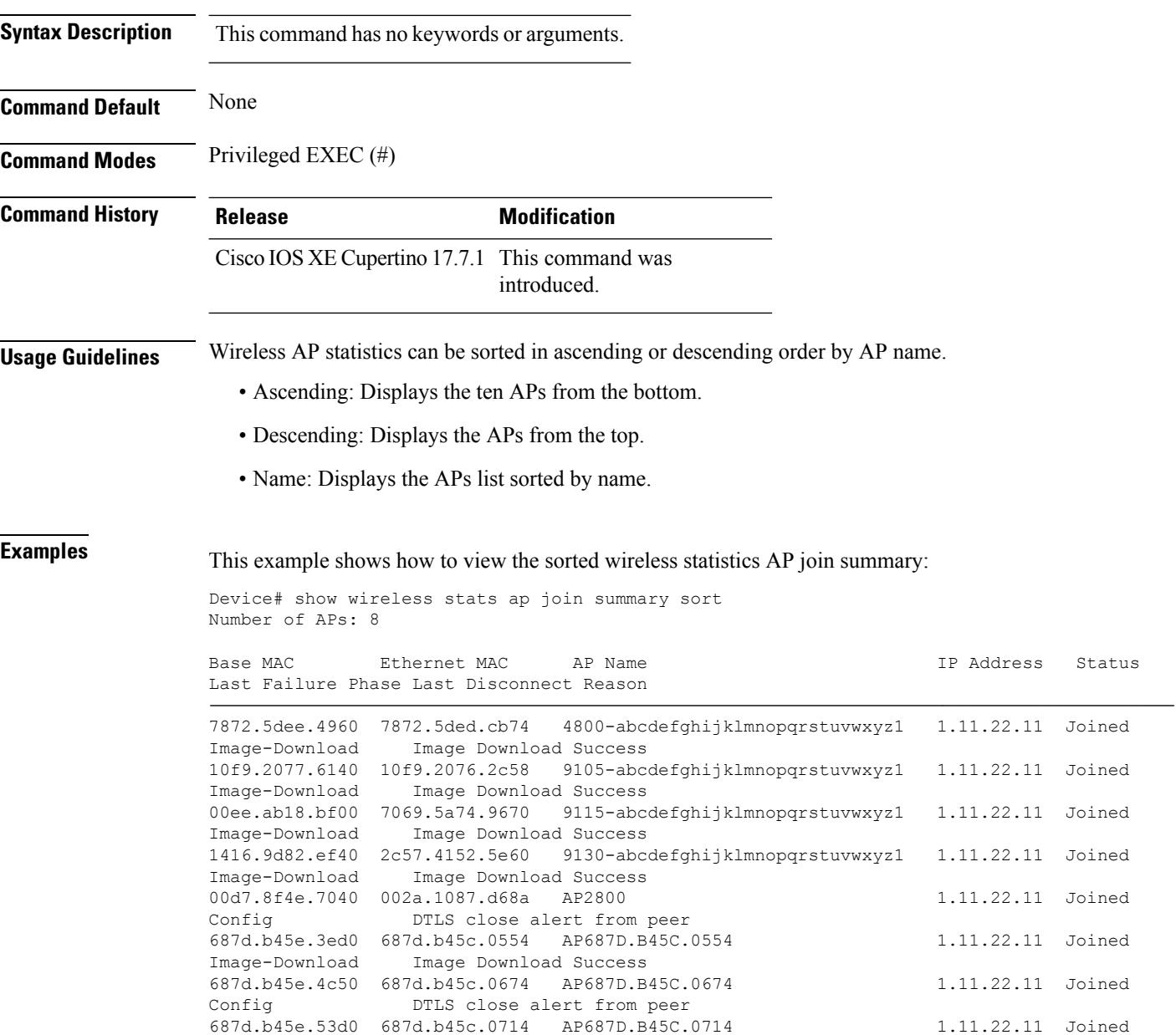

Config **DTLS** close alert from peer

Ш

### **show wireless stats ap packet**

To verify the CAPWAP control packets aggregated in the controller, use the **show wireless stats ap packet** command.

**show wireless stats ap packet Syntax Description** This command has no keywords or arguments. **Command Default** None **Command Modes** Privileged EXEC(#) **Command History Release Modification** This command was introduced. Cisco IOS XE 17.14.1 **Examples** The following command displays the CAPWAP control packets aggregated in the controller. Device# show wireless stats ap packet Packet stats Capwap Control Packets Received\* : 11183016

Capwap Data Keep Alive Packets Received : 160399 Capwap Data DOT1X EAP Packets Received: 549 Capwap Data DOT1X Mgmt Packets Received: 6003 Capwap Data DOT1X Key Type Packets Received: 0 Capwap Data DOT1X Control Packets Received: 0 Capwap Data ARP Packets Received: 0 Capwap Data IP Packets Received: 0 Capwap Data IPV6 Packets Received: 0 Capwap Data RRM Packets Received: 0 Capwap Data DHCP Packets Received: 0 Capwap Data RFID Packets Received: 0 Capwap Data IAPP Packets Received: 2531939 Capwap Dgram Input Errors : 0 Capwap Discovery Packets Received : 22299 Capwap Discovery Dgram Input Errors : 0 Aggregated Capwap Control Packets Sent: 119337 \*\*\*\* Note: Capwap control packets exclude discovery/primary discovery packets \*\*\*\*

# **show wireless stat redundancy statistics client-recovery mobilityd**

To view the statistics of Mobilityd configuration database, use the **show wireless stat redundancy statistics client-recovery mobilityd** command.

**show wireless stat redundancy statistics client-recovery mobilityd**

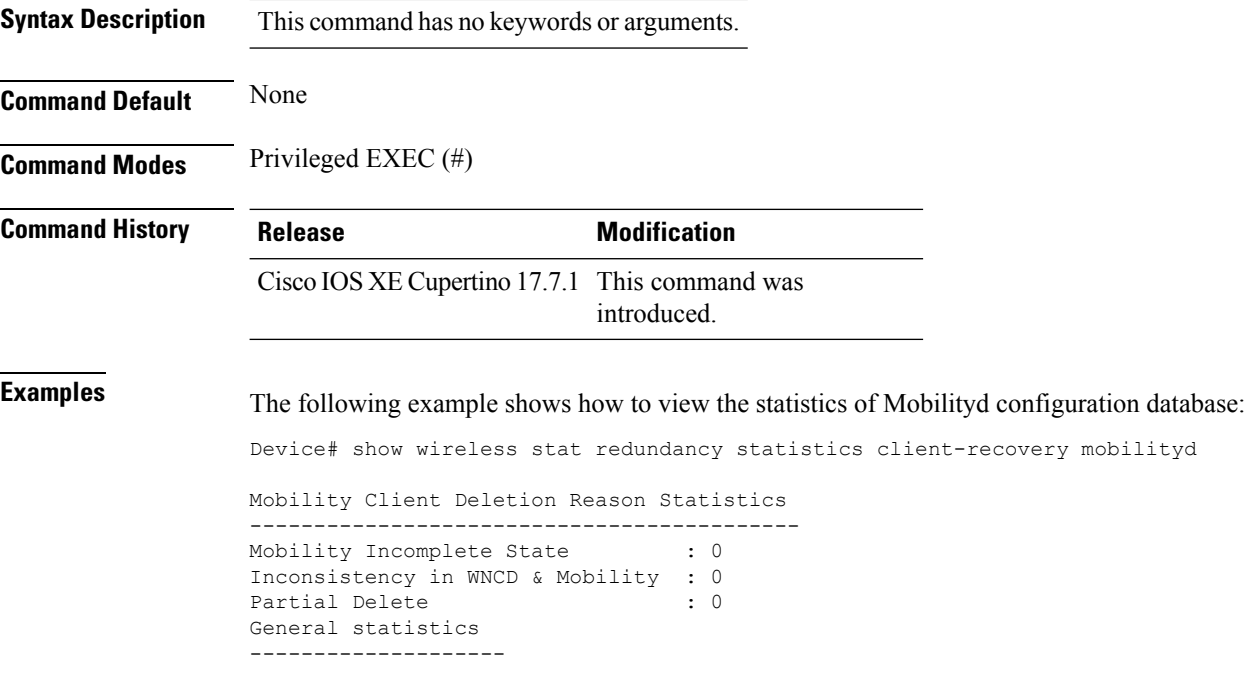

# **show wireless stat redundancy statistics client-recovery sisf**

To view the statistics for Switch Integrated Security Features (SISF) configuration database, use the **show wireless stat redundancy statistics client-recovery sisf** command.

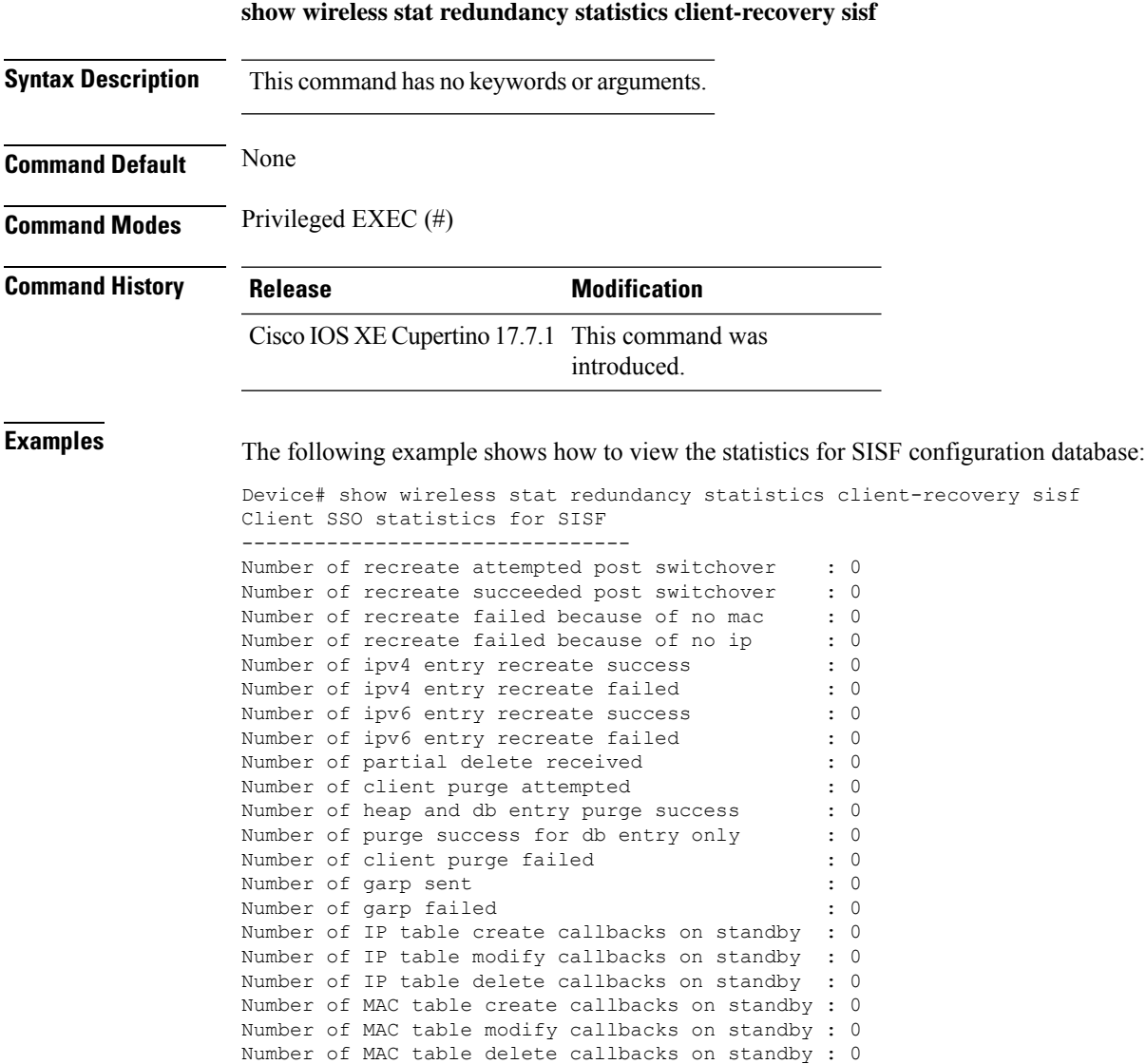

### **show wireless stat redundancy client-recovery wncd**

To view the redundancy configuration statistics for all the Wireless Network Control Daemon (WNCd) instances, use the **show wireless stat redundancy client-recovery wncd** command.

**show wireless stat redundancy client-recovery wncd** { *instance-id* | **all** } **Syntax Description** *instance-id* Instance ID. Valid values range from 0 to 7. **all** Specifies the statistics for all WNCd instances. **Command Default** None **Command Modes** Privileged EXEC (#) **Command History Release Modification** Cisco IOS XE Cupertino 17.7.1 This command was introduced. **Examples** The following example shows how to view the redundancy configuration statistics for all the WNCd instances: Device# show wireless stat redundancy statistics client-recovery wncd all Client SSO statistics ---------------------- No. of Clients : 0 No. of Clients recovered successfully : 0 No. of Clients failed to recover : 0 No. of Reconcile messages received from AP : 0 WNCD instance : 0 Reconcile messages received from AP : 0 Reconcile clients received from AP : 0 : Recreate attempted post switchover : 0 : 0 Recreate attempted by SANET : 0 Recreate attempted by DOT1x : 0 Recreate attempted by SISF  $\qquad \qquad : 0$ Recreate attempted by SVC CO  $\hspace{1.5cm} : \hspace{.1cm} 0$ Recreate attempted by Unknown module : 0 : Recreate succeeded post switchover : 0 : 0 Recreate Failed post switchover : 0 : 0 Recreate Failure in mmif  $\qquad \qquad$  : 0 Recreate Failure in co  $\hspace{1.5cm}$  : 0 : Recreate Failure in sanet : 0 Recreate Failure in authmor<br>  $\qquad \qquad : 0$ Recreate Failure in dot1x  $\qquad \qquad$  : 0 Recreate Failure in mab  $\hspace{1.6cm}$  : 0 Recreate Failure in sanet\_accounting  $\begin{array}{ccc} 0 & 0 \\ 0 & 0 \end{array}$  : 0 Recreate Failure in sisf Recreate Failure in web auth : 0 Recreate Failure in lisp  $\cdot$  :

> Recreate Failure in ipv6 : 0 : 0 Recreate Failure in qos in the set of the set of the set of the set of the set of the set of the set of the set of the set of the set of the set of the set of the set of the set of the set of the set of the set of the set

## **show wireless band-select**

To display the status of the band-select configuration, use the **show wirelessband-select** command in privileged EXEC mode.

#### **show wireless band-select**

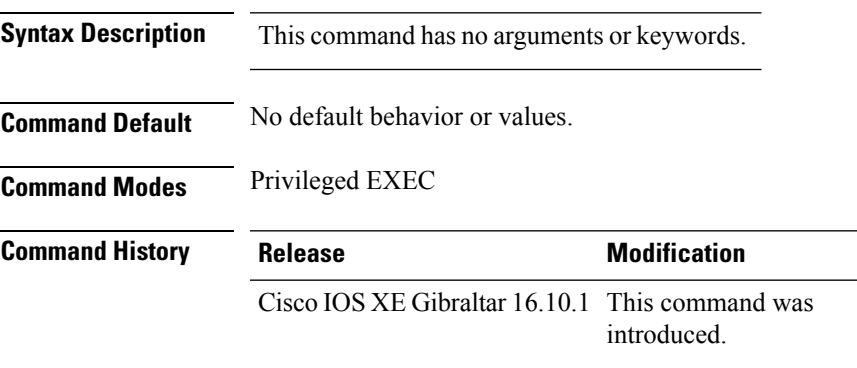

The following is sample output from the **show wireless band-select** command:

Device# **show wireless band-select** Band Select Probe Response Cycle Count : 2 Cycle Threshold (millisec) : 200 Age Out Suppression (sec) : 20 Age Out Dual Band (sec) : 60<br>Client RSSI (dBm) : 80 Client RSSI (dBm)

## **show wireless certification config**

To display the wireless certification configuration summary, use the **show wireless certification config** command.

#### **show wireless cerification config**

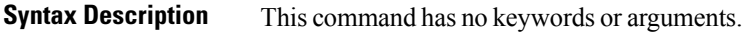

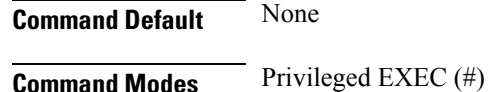

**Command History Release <b>Modification** This command was introduced. Cisco IOS XE Dublin 17.12.1

#### **Example**

This example shows how to display the wireless certification configuration summary:

```
Device# show wireless certification config
Wireless Certification Configurations
```
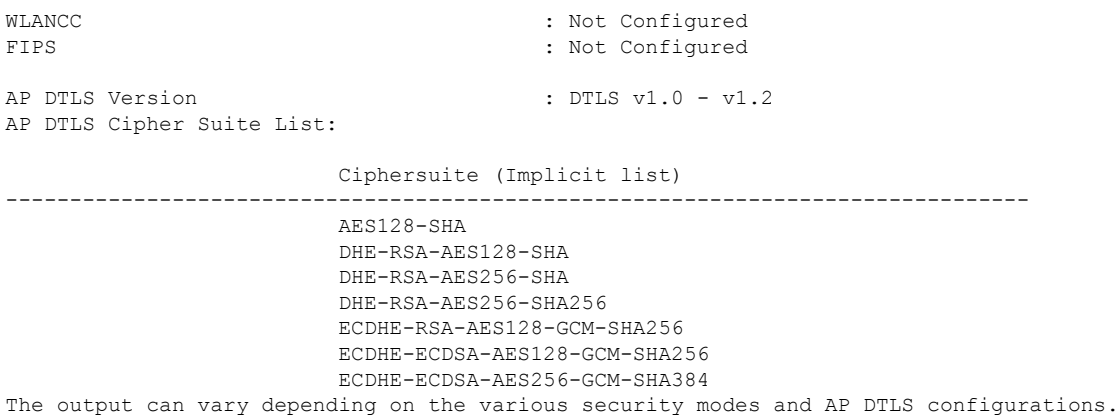

### **show wireless client**

To see the summary of the classified devices, use the **show wireless client** command.

**show wireless client device** {**cache** | **count** | **summary** } | **{steering**}[{**chassis**{*chassis-number* | **active** | **standby** }}]**R0**

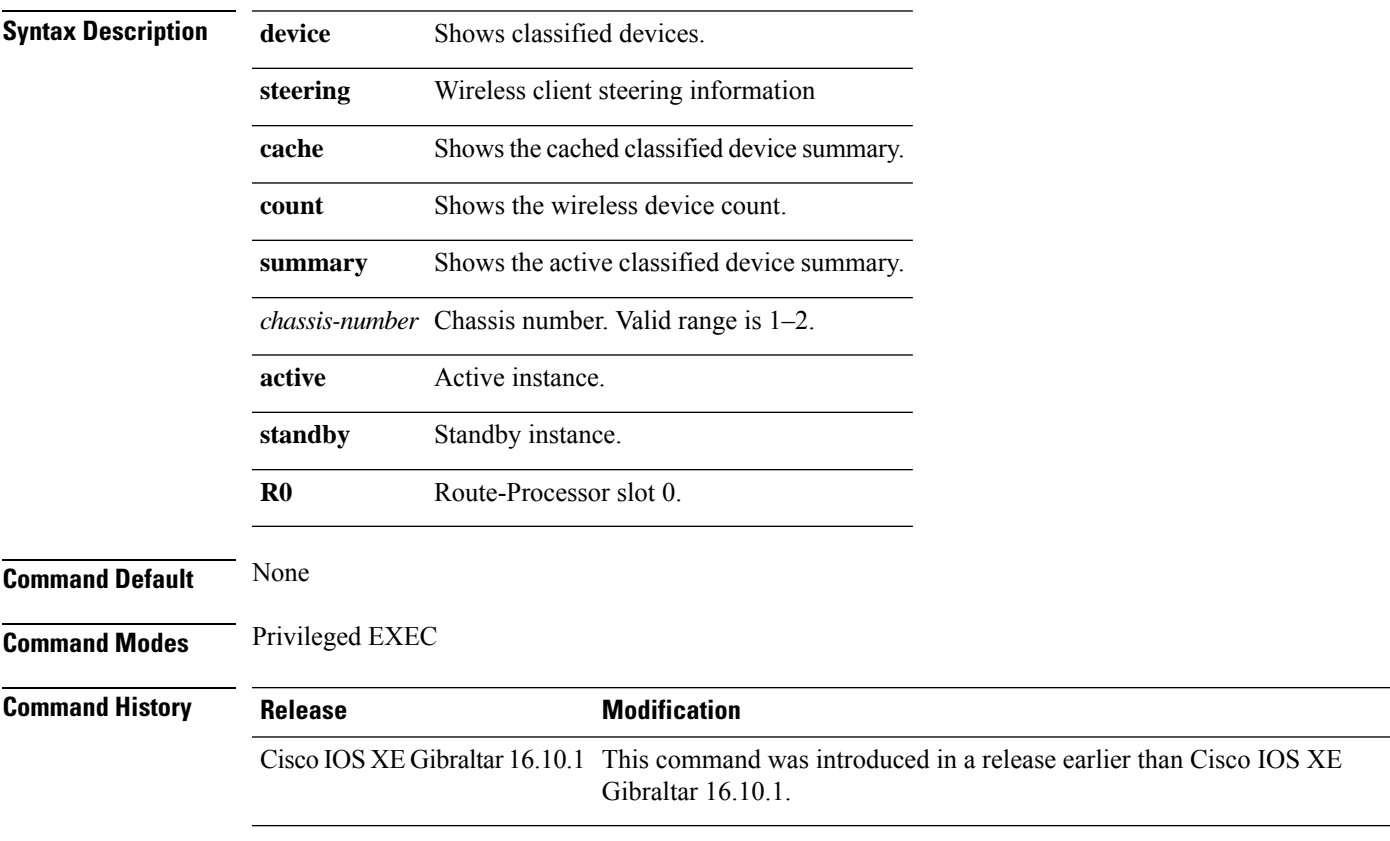

#### **Examples**

The following example shows how to see the summary of the classified devices:

Device# **show wireless client device summary**

### **show wireless client mac-address**

To view detailed information of a client using its mac-address, use the **show wireless client mac-addressdetail** command.

**show wireless client mac-address** *mac-address* **detail** [**chassis** {*chassis-number* | **active** | **standby**} **R0**]

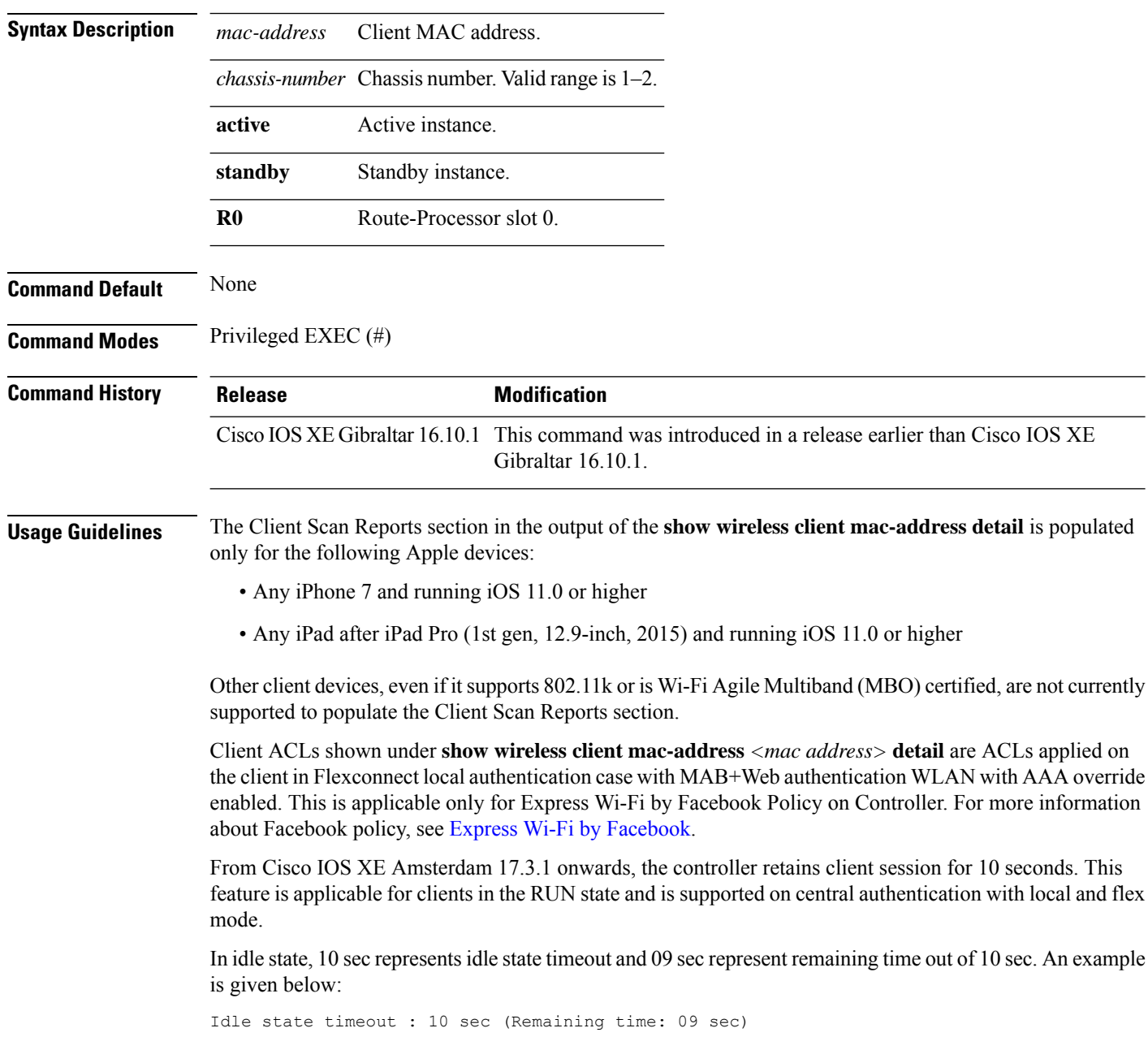

### **Examples**

The following example shows how to see detailed client information using its MAC address:

Device# **show wireless client mac-address 98-XX-7B-XX-EF-XX detail**

# **show wireless client mac-address (Call Control)**

To view call control information related to clients, use the **show wireless client mac-address** command in privileged EXEC mode.

**show wireless client mac-address** *mac-address* **call-control call-info**

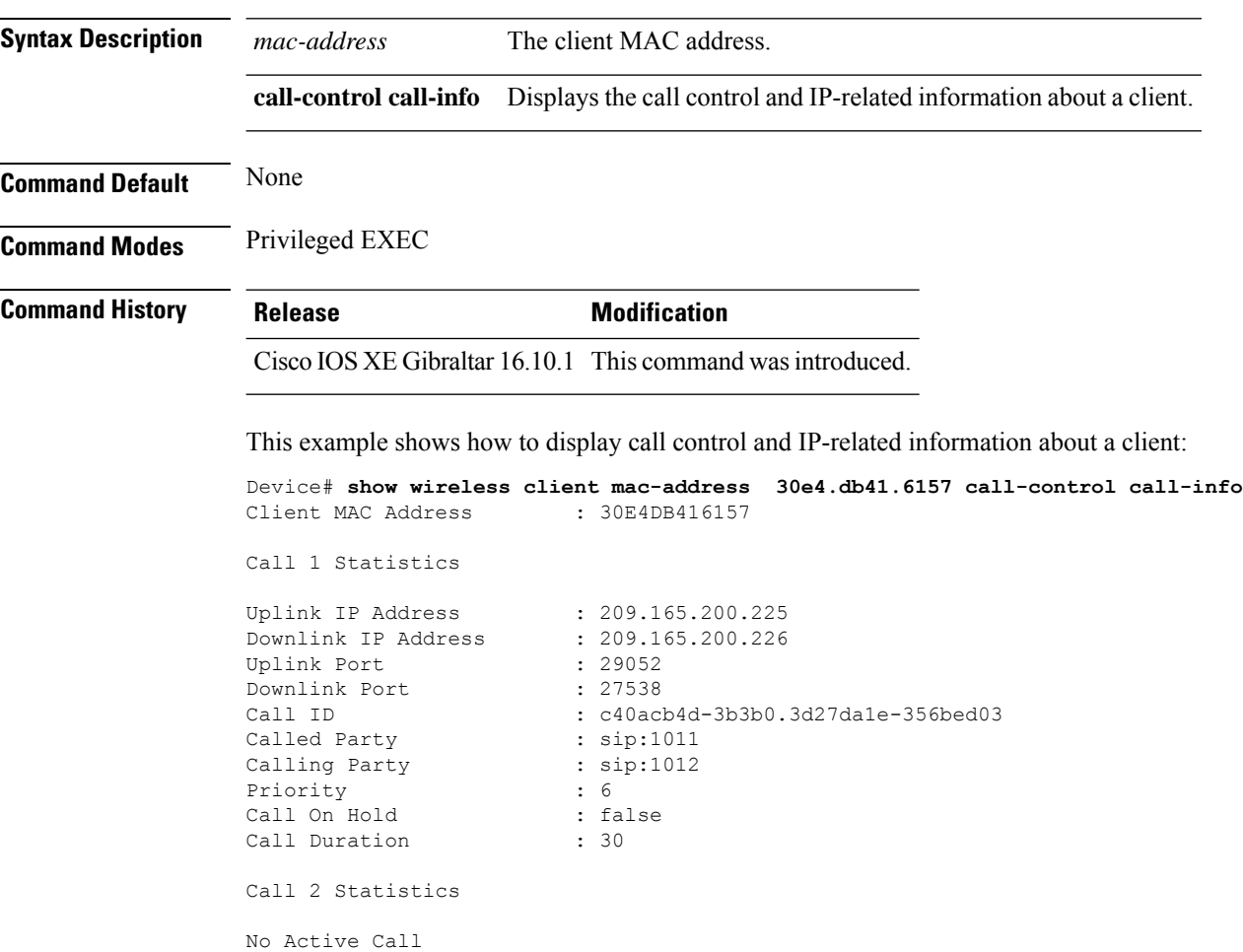

# **show wireless client mac-address (TCLAS)**

To view information about TCLAS and user priority, use the **show wireless client mac-address** command in privileged EXEC mode.

30e4.db41.6157 4 4 95 167838052 2164326668 5060 5060 6 30e4.db41.6157 6 1 31 0 2164326668 0 27538 17

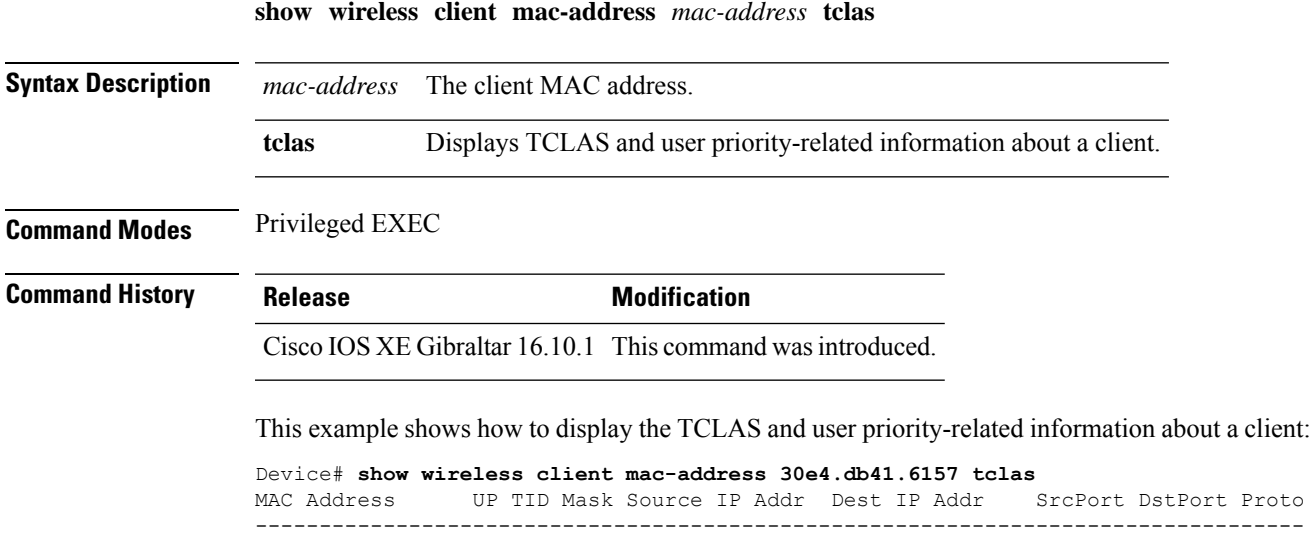

**Show Commands**

### **show wireless client mac-address mobility history**

To see roam history of an active client in subdomain, use the **show wireless client mac-address** *mac-address* **mobility history** command.

**show wireless client mac-address** *mac-address* **mobility history**[{**chassis** {*chassis-number* | **active** | **standby**} **R0**] | **events** [**chassis** {*chassis-number* | **active** | **standby**} **R0**]}]

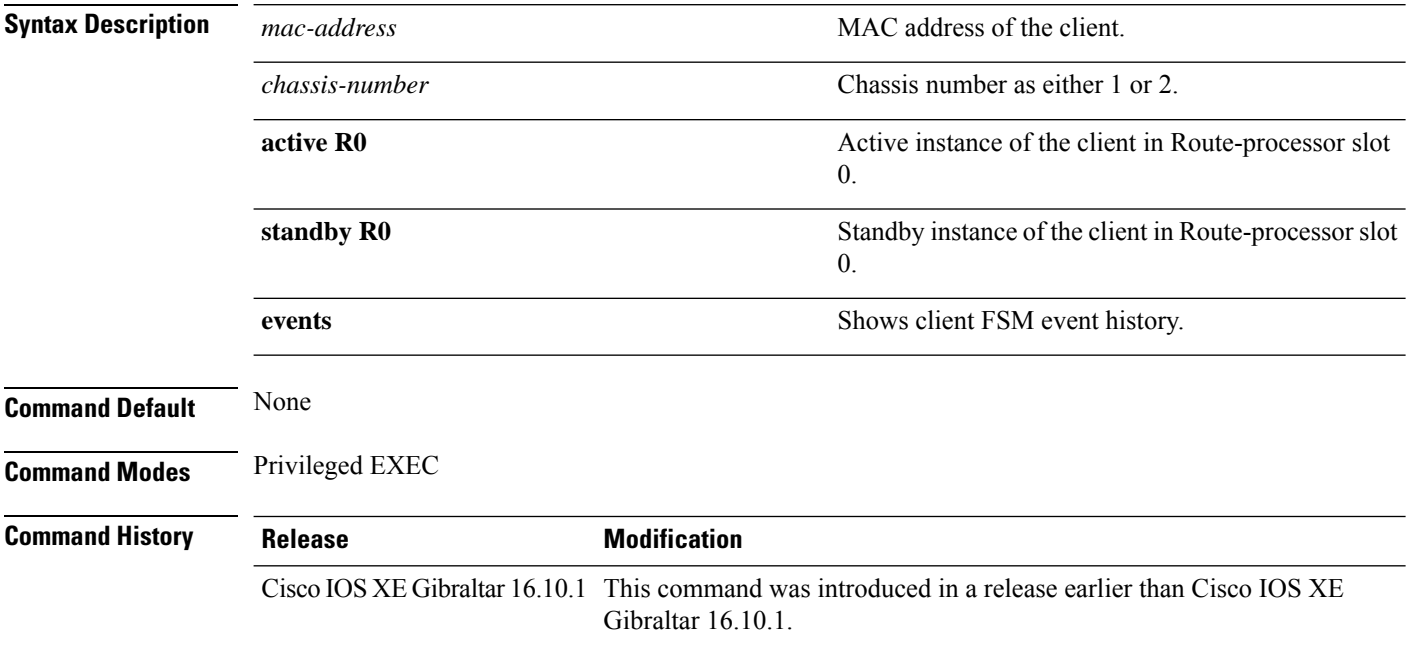

#### **Examples**

This example shows how to see roam history of an active client in subdomain:

Device# **show wireless client mac-address 00:0d:ed:dd:35:80 mobility history**

# **show wireless client mac-address stats latency**

To view a wireless client's statistics using the client's MAC address, use the **show wireless client mac-address** *mac-address* **stats latency** command.

**show wireless client mac-address** *mac-address* **stats latency** [ **chassis** { *chassis-number* | **active** | **standby** } **R0** ]

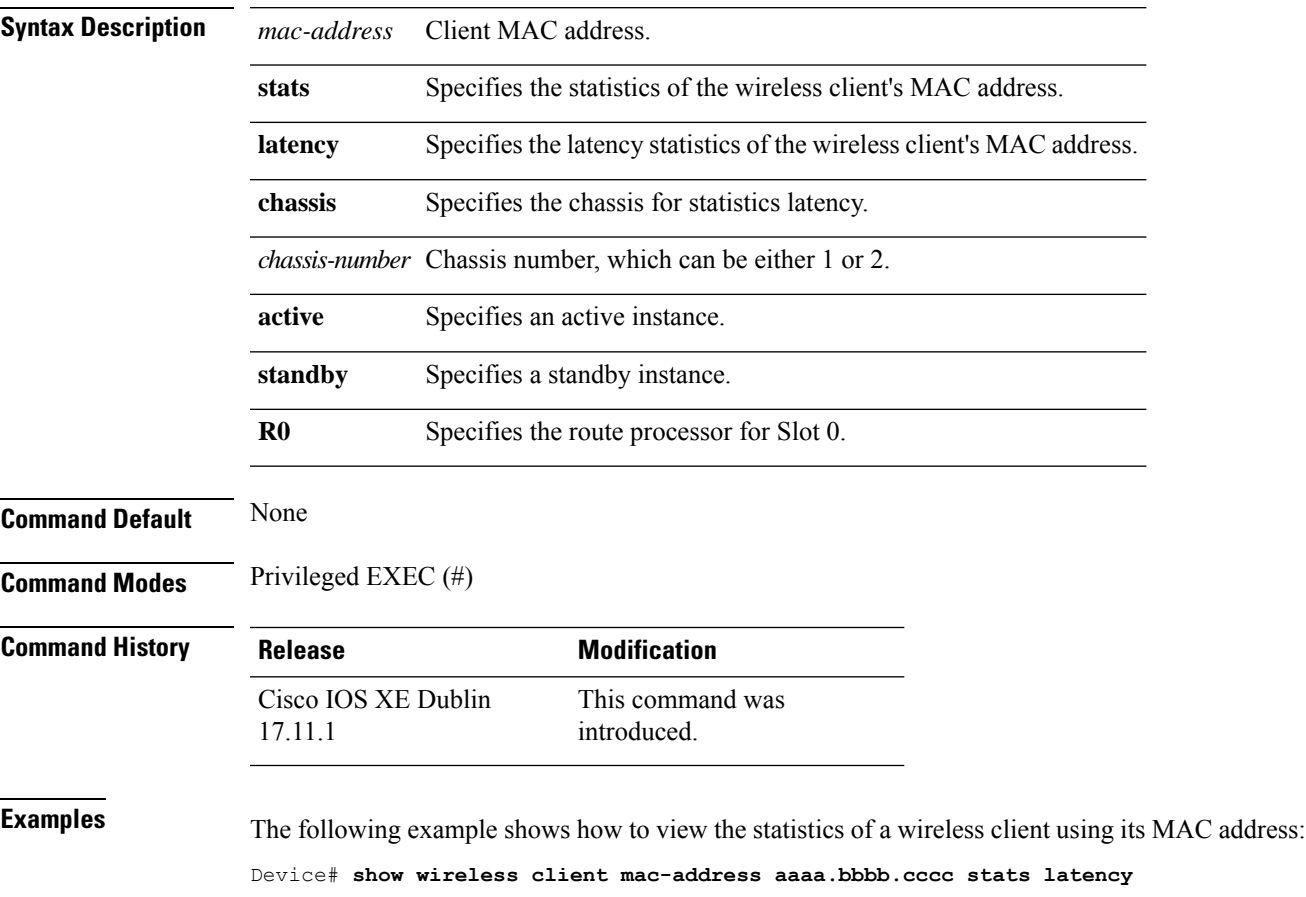

## **show wireless client summary**

To display a summary of active clients associated with the controller, use the **show wireless client summary** command in privileged EXEC mode.

**show wireless client summary**

**Syntax Description** This command has no arguments or keywords.

**Command Default** No default behavior or values.

**Command Modes** Privileged EXEC

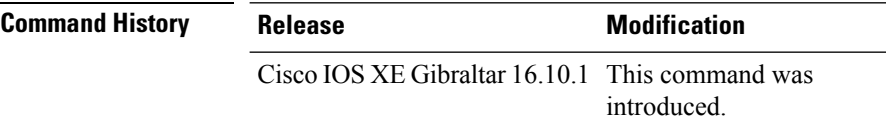

**Usage Guidelines** The following is sample output from the **show wireless client summary** command:

Use the **show wireless exclusionlist** command to display clients on the exclusion list.

Device# **show wireless client summary**

Number of Clients: 1

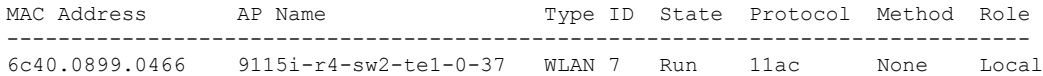

# **show wireless client timers**

To display 802.11 system timers, use the **show wireless client timers** command in privileged EXEC mode.

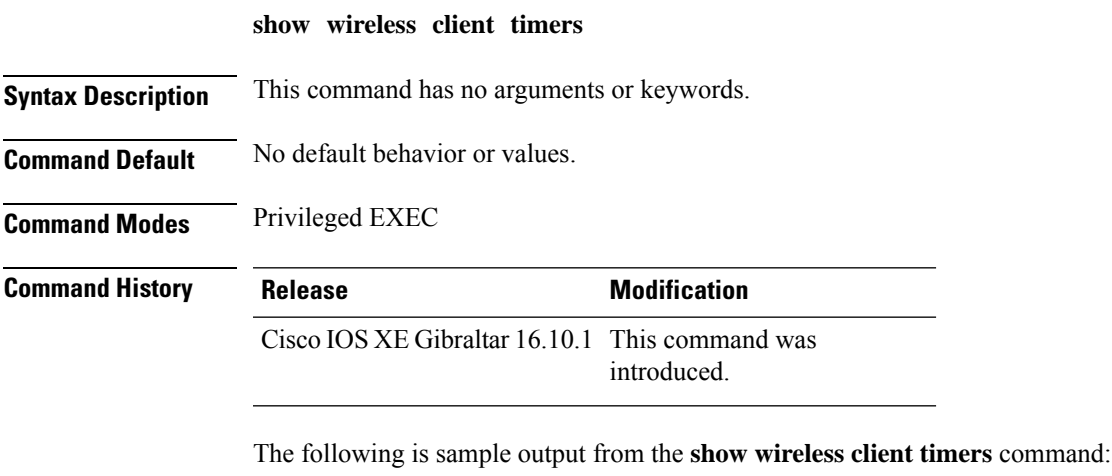

Device# **show wireless client timers** Authentication Response Timeout (seconds) : 10

# **show wireless country**

To display the configured country and the radio types supported, use the **show wireless country** command in privileged EXEC mode.

**show wireless country** {**channels** | **configured** | **supported** [**tx-power**]}

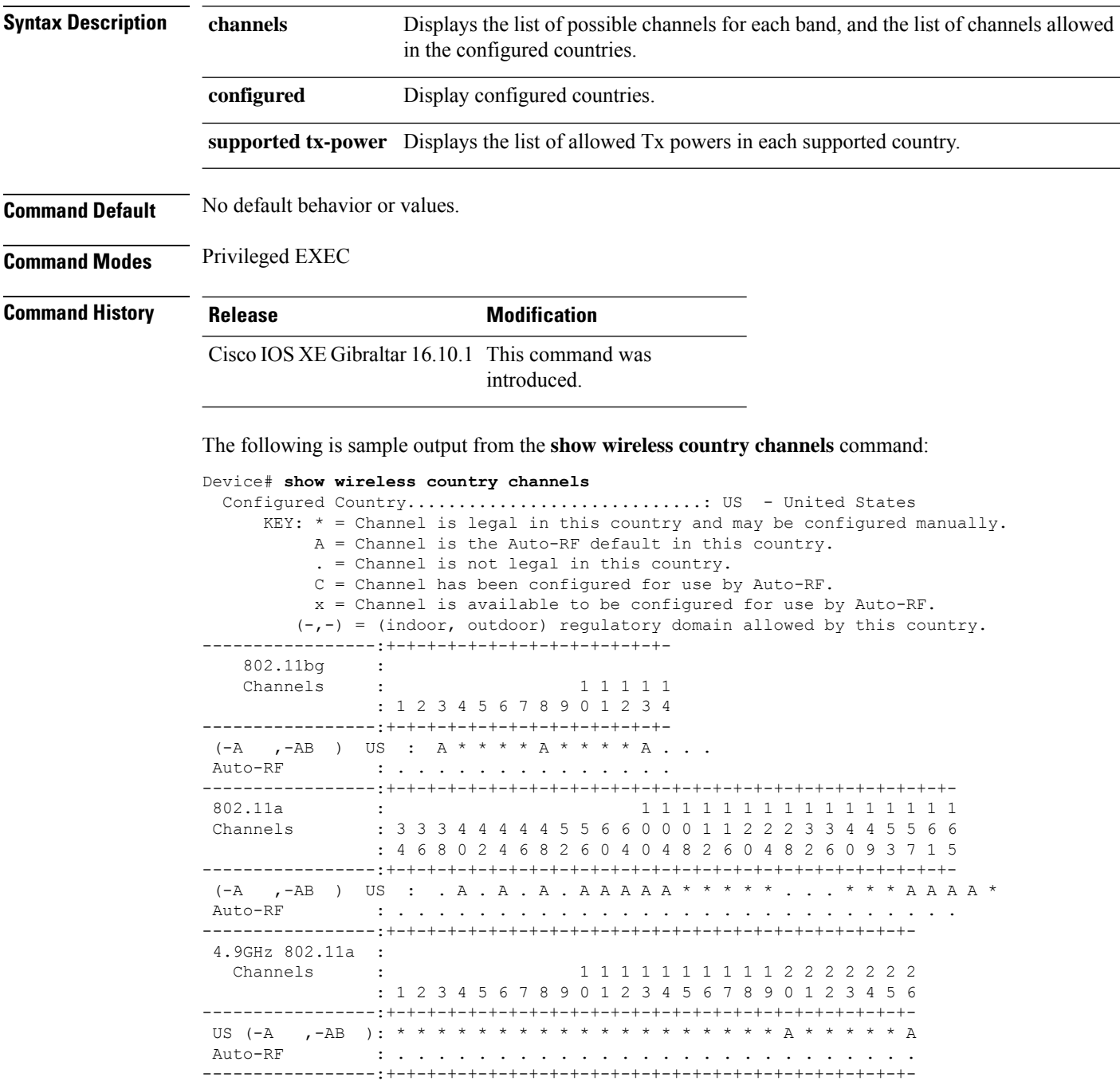

The following is sample output from the **show wireless country configured** command:

Device# **show wireless country configured** Configured Country.............................: US - United States Configured Country Codes US - United States : 802.11a Indoor,Outdoor/ 802.11b / 802.11g

The following is sample output from the **show wireless country supported tx-power** command:

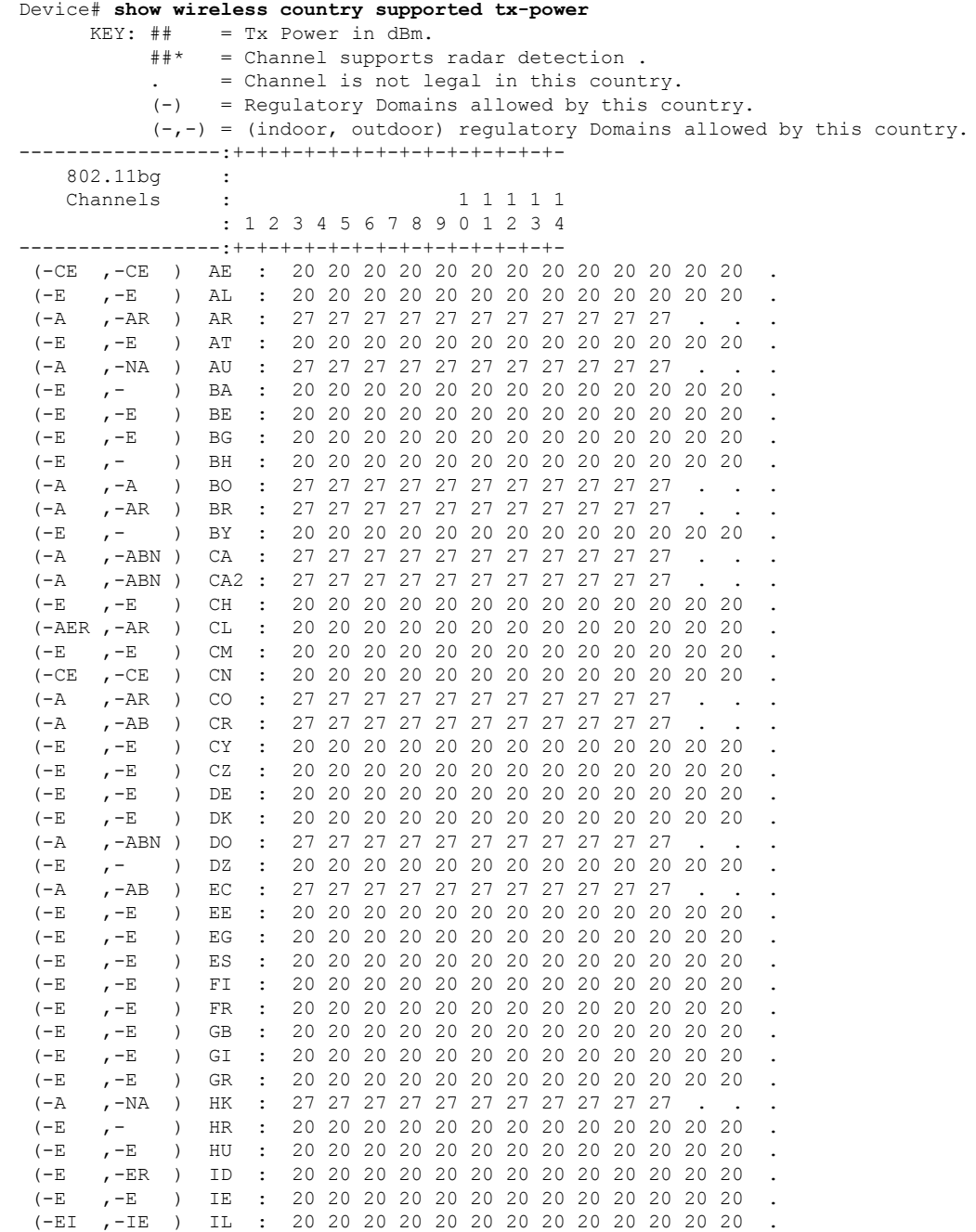

I

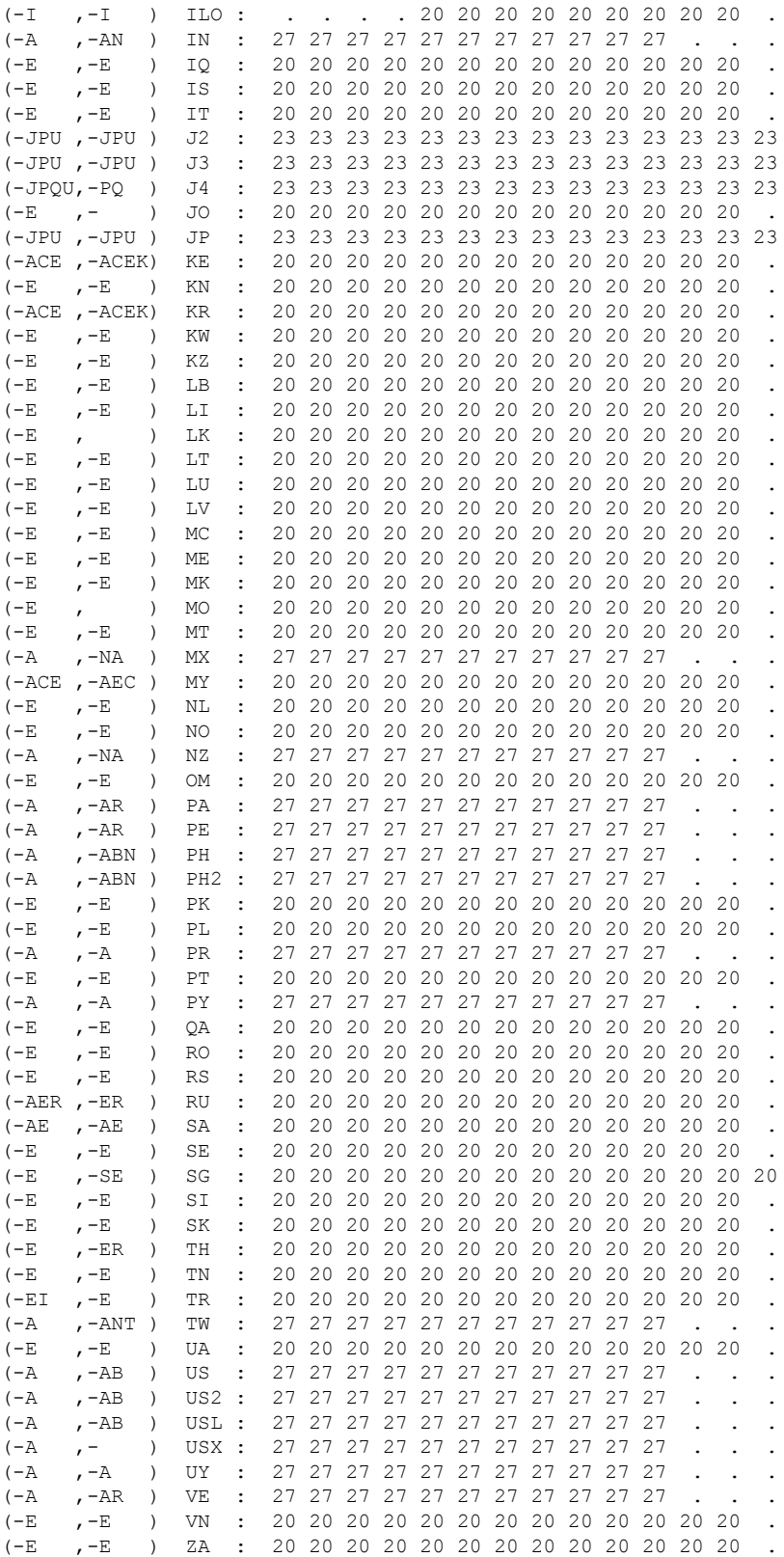

# **show wireless detail**

To display the details of the wireless parameters configured, use the **show wireless detail** command in privileged EXEC mode.

**show wireless detail**

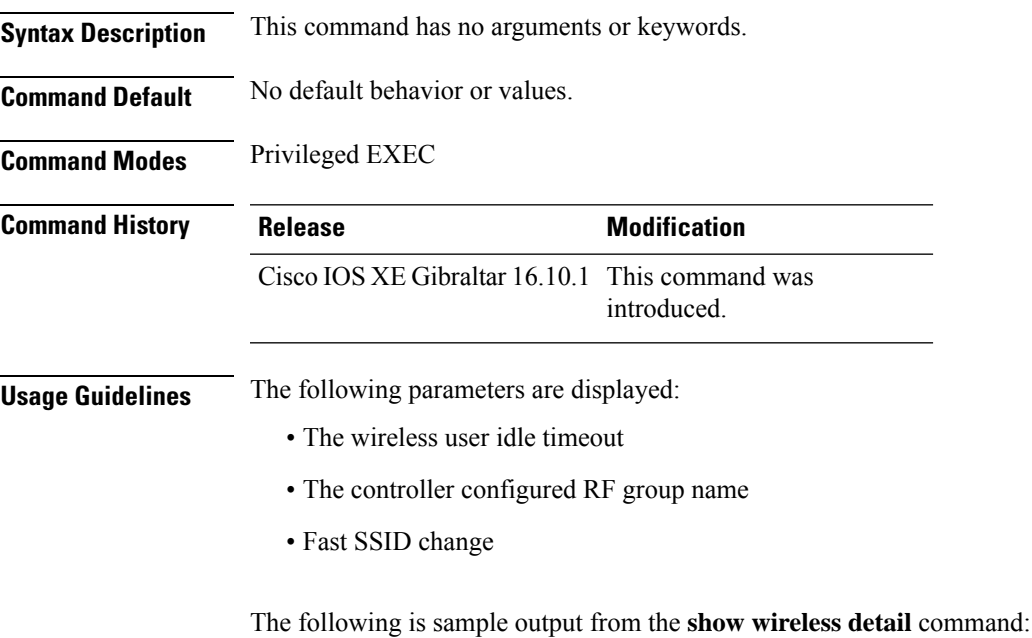

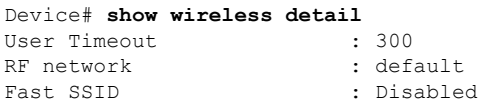

# **show wireless dhcp relay statistics**

To configure the wireless DHCP relay on the AP, use the **show wireless dhcp relay statistic** command.

**show wireless dhcp relay statistic**

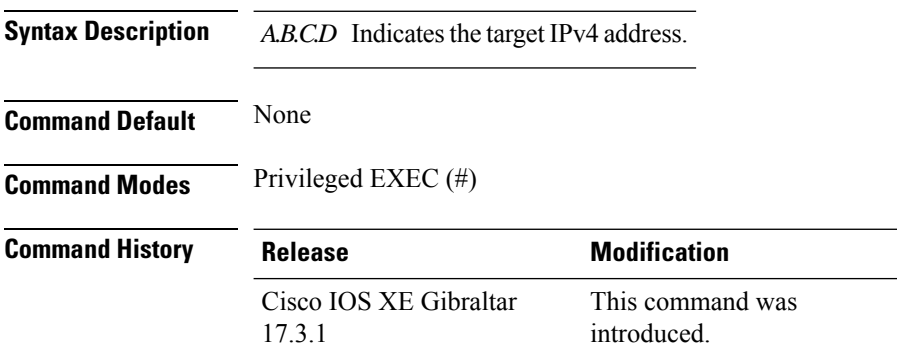

#### **Examples**

The following example shows how to configure the wireless DHCP relay on the AP:

Device# **show wireless dhcp relay statistics ip-address 10.1.1.1**

# **show wireless dot11h**

To see 802.11h configuration details, use the **show wireless dot11h** command.

**show wireless dot11h**[**chassis** {*chassis-number* | **active** | **standby**} **R0**]

**Syntax Description** *chassis-number* Chassis number. Valid range is 1–2.

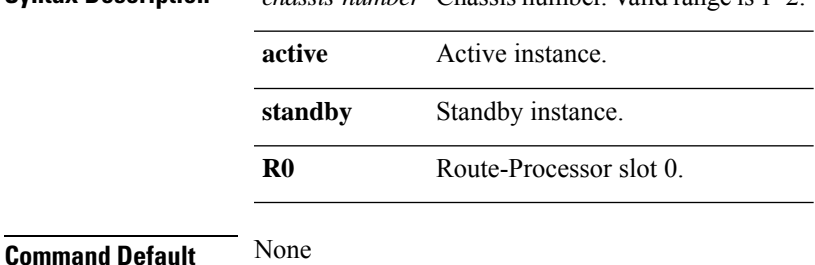

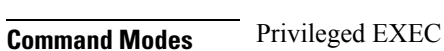

**Command History Release Modification** Cisco IOS XE Gibraltar 16.10.1 This command was introduced in a release earlier than Cisco IOS XE Gibraltar 16.10.1.

#### **Examples**

The following example shows how to see the 802.11h configuration details:

Device# **show wireless dot11h**

### **show wireless dtls connections**

To display the Datagram Transport Layer Security (DTLS) server status, use the **show wireless dtls connections** command in privileged EXEC mode.

**show wireless dtls connections**

**Syntax Description** This command has no arguments or keywords.

**Command Default** No default behavior or values.

**Command Modes** Privileged EXEC

**Command History Release Modification** 

Cisco IOS XE Gibraltar 16.10.1 This command was introduced.

The following is sample output from the **show wireless dtls connections** command:

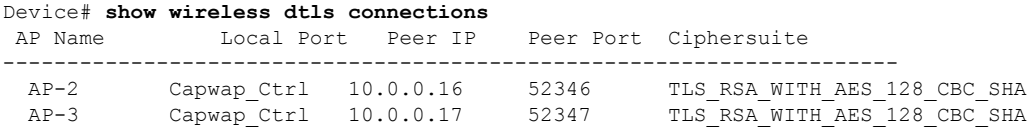

## **show wireless exclusionlist**

To see the wireless exclusion list, use the **show wireless exclusionlist** command.

**show wireless exclusionlist** [{**client mac-address** *client-mac-addr* **detail** }] [**chassis** {*chassis-number* | **active** | **standby**} **R0**]

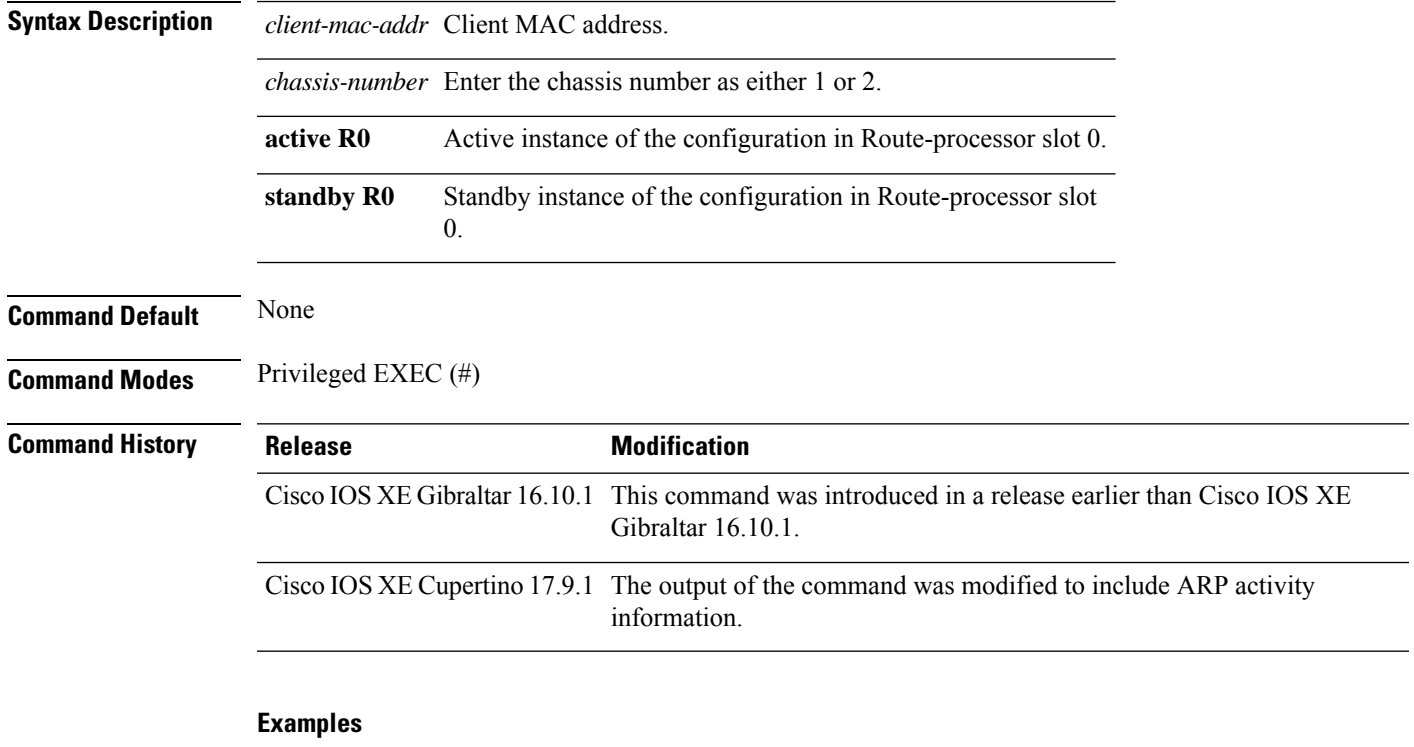

The following example shows how to see the wireless exclusion list:

Device# show wireless exclusionlist

Excluded Clients

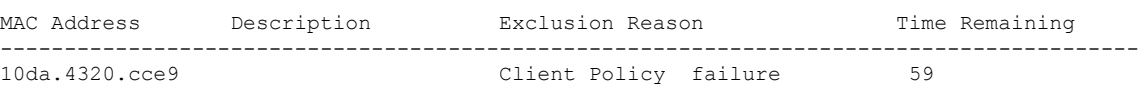

The following example shows the exclusion reason for the clients, which has changed from *Client Policy failure* to *Excess ARP activity* from Cisco IOS XE Cupertino 17.9.x onwards:

Device# show wireless exclusionlist

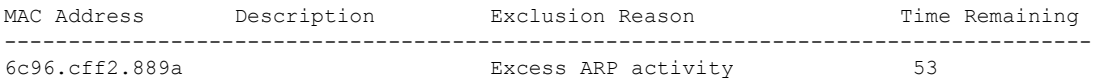

### **show wireless exclusionlist client mac-address detail**

To see the detailed information for active clients, use the **show wireless exclusionlist client mac-address detail**command.

#### **show wireless exclusionlist client mac-address** *client-mac-addr* **detail**

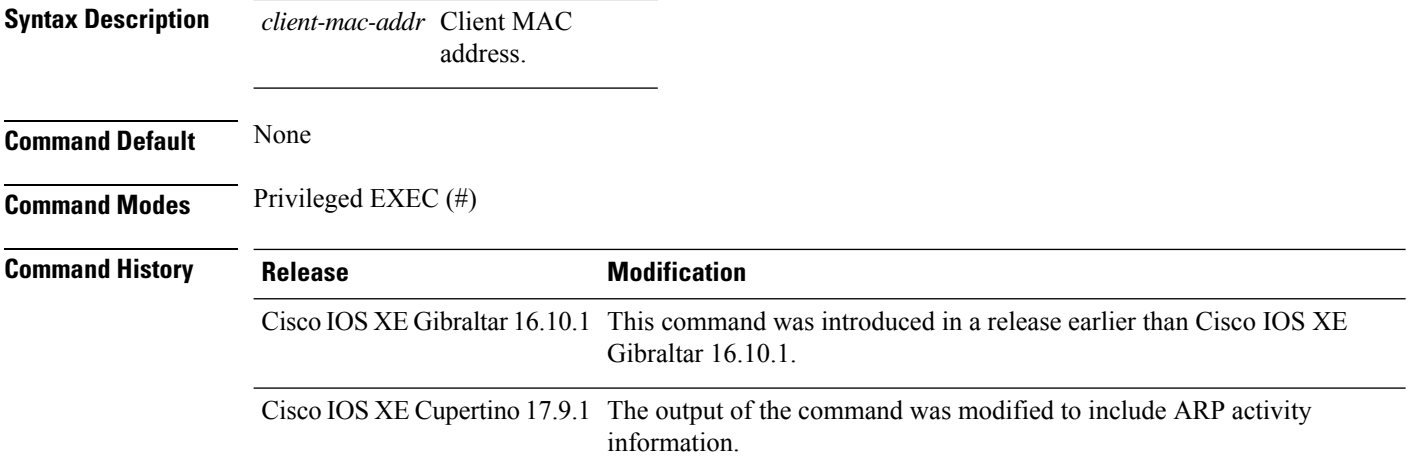

#### **Examples**

The following example shows how to see the detailed information for active clients:

Device# show wireless exclusionlist client mac-address 12da.4820.cce9 detail

```
Client State : Excluded
Client MAC Address : 12da.4820.cce9
Client IPv4 Address: 20.20.20.6
Client IPv6 Address: N/A
Client Username: N/A
Exclusion Reason : Client Policy failure
Authentication Method : None
Protocol: 802.11ac
AP MAC Address : 58ac.780e.08f0
AP Name: charlie2
AP slot : 1
Wireless LAN Id : 2
Wireless LAN Name: mhe-ewlc
VLAN Id : 20
```
The following example shows how to see the detailed information for active clients, where ARP rate limit exclusion that has changed from *Client Policy failure* to *Excess ARP activity* from Cisco IOS XE Cupertino 17.9.x onwards is shown:

```
Device# show wireless exclusionlist client mac-address 6c96.cff2.889a detail
Client State : Excluded
```

```
Client MAC Address : 6c96.cff2.889a
Client IPv4 Address: N/A
Client IPv6 Address: N/A
Client Username: N/A
Exclusion Reason : Excess ARP activity
```
I

Authentication Method : None Protocol: 802.11ac AP MAC Address : 4001.7aca.5680 AP Name: AP40CE.2485.D5E8 AP slot : 1 Wireless LAN Id : N/A VLAN Id : 63

# **show wireless fabric summary**

To view the fabric status, use the **show wireless fabric summary** command.

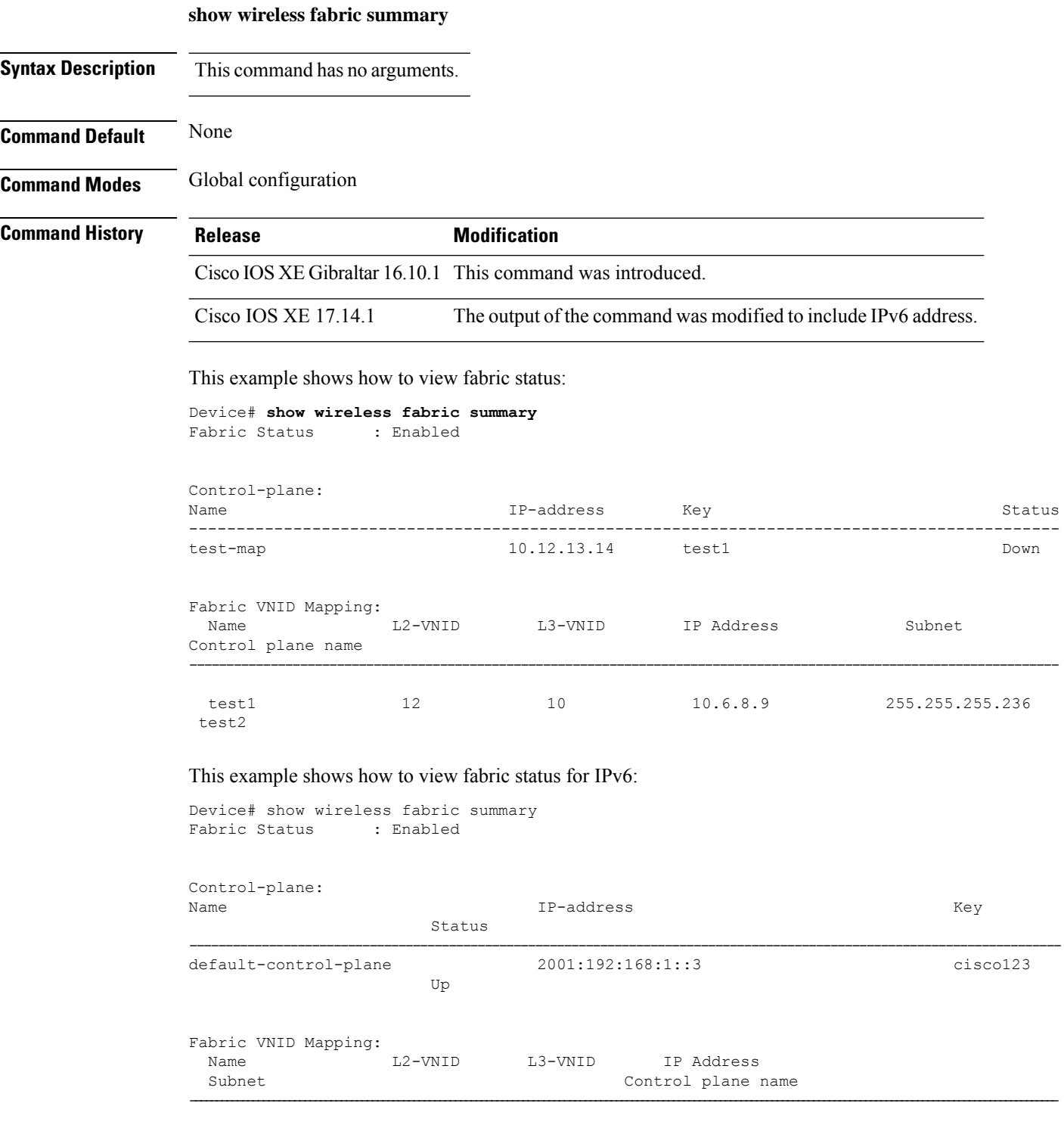

 $\mathbf I$ 

130\_120\_0\_INFRA 8188 4097 2003:2000:130:120::1 ffff:ffff:ffff:ffff:: default-control-plane

# **show wireless fabric client summary**

To see the summary of a fabric enabled wireless client, use the **show wireless fabric client summary** command.

**show wirelessv fabric client summary**

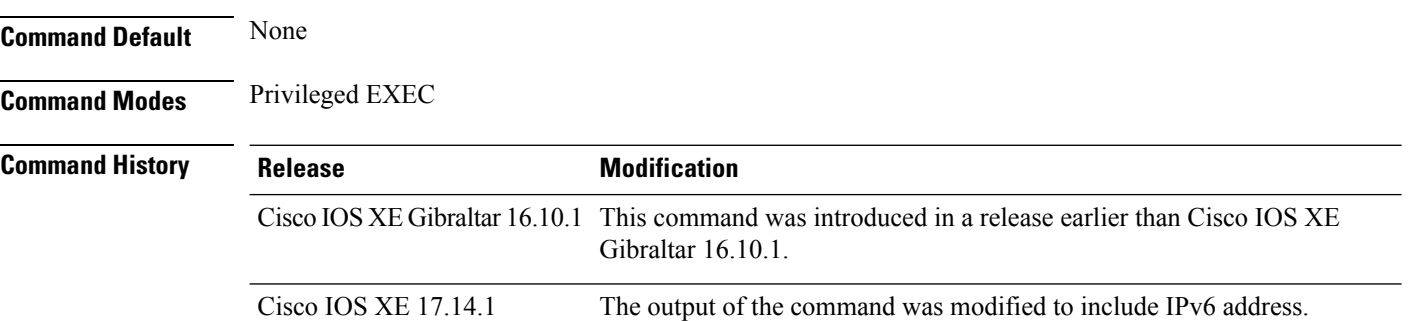

#### **Examples**

The following example shows how to see the fabric enabled wireless client summary:

Device# **show wireless fabric client summary**

The following example shows how to see the fabric enabled wireless client summary for IPv6:

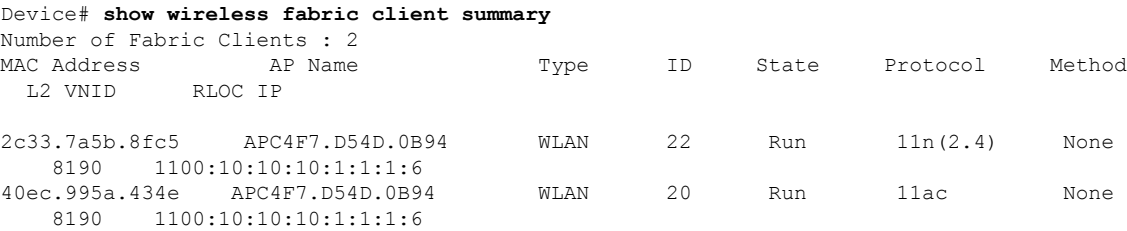

## **show wireless fabric vnid mapping**

To view all the VNID mapping details, use the **show wireless fabric vnid mapping** command.

**show wireless fabric vnid mapping Syntax Description** This command has no arguments. **Command Default** None **Command Modes** Global configuration **Command History Release Modification** Cisco IOS XE Gibraltar 16.10.1 This command was introduced. This example shows how to view all the VNID mapping details: Device# **show wireless fabric vnid mapping** Fabric VNID Mapping: Name  $L2$ -VNID  $L3$ -VNID IP Address Subnet Control plane name ---------------------------------------------------------------------------------------------------- test1 12 10 10.6.8.9 255.255.255.236 test2

### **show wireless flow-control**

To display the information about flow control on a particular channel, use the **show wireless flow-control** command in privileged EXEC mode.

**show wireless flow-control** *channel-id*

**Syntax Description** *channel-id* Identification number for a channel through which flow control is monitored.

**Command Default** No default behavior or values.

**Command Modes** Privileged EXEC

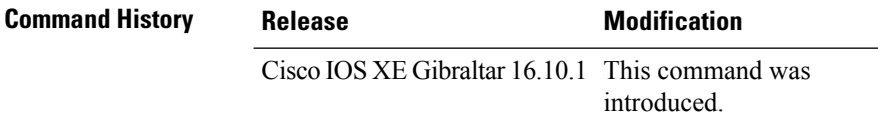

The following is sample output from the **show wireless flow-control** *channel-id* command:

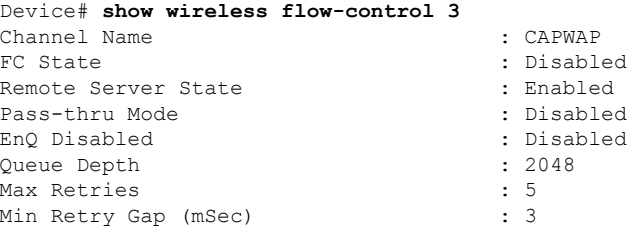
Ш

### **show wireless flow-control statistics**

To display the complete information about flow control on a particular channel, use the **show wireless flow-control statistics** command in privileged EXEC mode.

**show wireless flow-control** *channel-id* **statistics**

**Syntax Description** *channel-id* Identification number for a channel through which flow control is monitored. **Command Default** No default behavior or values. **Command Modes** Privileged EXEC **Command History Release <b>Modification** 

> Cisco IOS XE Gibraltar 16.10.1 This command was introduced.

The following issample output from the **show wirelessflow-control** *channel-id* **statistics** command:

```
Device# show wireless flow-control 3 statistics
Channel Name
# of times channel went into FC : 0
# of times channel came out of FC : 0
Total msg count received by the FC Infra : 1
Pass-thru msgs send count : 0
Pass-thru msgs fail count : 0
# of msgs successfully queued : 0
# of msgs for which queuing failed : 0
# of msgs sent thru after queuing : 0
# of msgs sent w/o queuing : 1<br># of msgs for which send failed : 0
# of msgs for which send failed
# of invalid EAGAINS received : 0
Highest watermark reached : 0 : 0
# of times Q hit max capacity : 0
Avg time channel stays in FC (mSec) : 0
```
### **show wireless load-balancing**

To display the status of the load-balancing feature, use the **show wireless load-balancing** command in privileged EXEC mode.

**show wireless load-balancing**

**Syntax Description** This command has no arguments or keywords.

**Command Default** No default behavior or values.

**Command Modes** Privileged EXEC

**Command History Release <b>Modification** 

Cisco IOS XE Gibraltar 16.10.1 This command was introduced.

The following is sample output from the **show wireless load-balancing** command:

> **show wireless load-balancing** Aggressive Load Balancing............................: per WLAN enabling Aggressive Load Balancing Window (clients).................:: 5 Aggressive Load Balancing Denial Count.....................:: 3 Statistics Total Denied Count (clients)................................:: 0 Total Denial Sent (messages)................................:: 0 Exceeded Denial Max Limit Count (times).....................:: 0 None 5G Candidate Count (times)...............................:: 0 None 2.4G Candidate Count (times)...........................:: 0

## **show wireless mesh ap fabric summary**

To view the mesh AP fabric summary, use the **show wireless mesh ap fabric summary** command.

**show wireless mesh ap fabric summary**

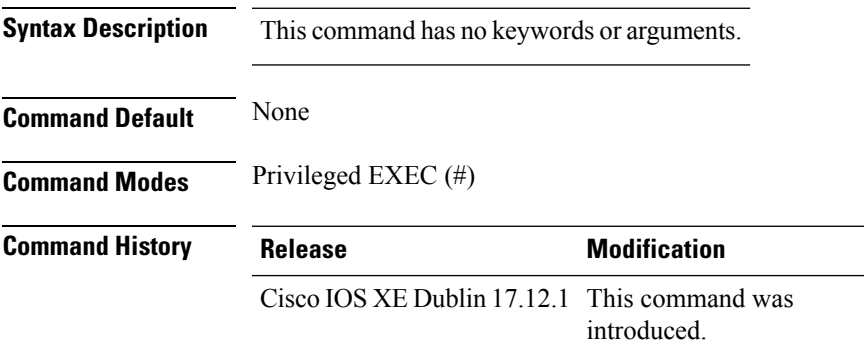

### **Example**

This example shows how to view the mesh AP fabric summary:

Device# show wireless mesh ap fabric summary

# **show wireless mesh rrm dca changed**

To display the Dynamic Channel Assignment (DCA) information for the last channel change on mesh backhaul, use the **show wireless mesh rrm dca changed** command.

**show wireless mesh rrm dca changed**

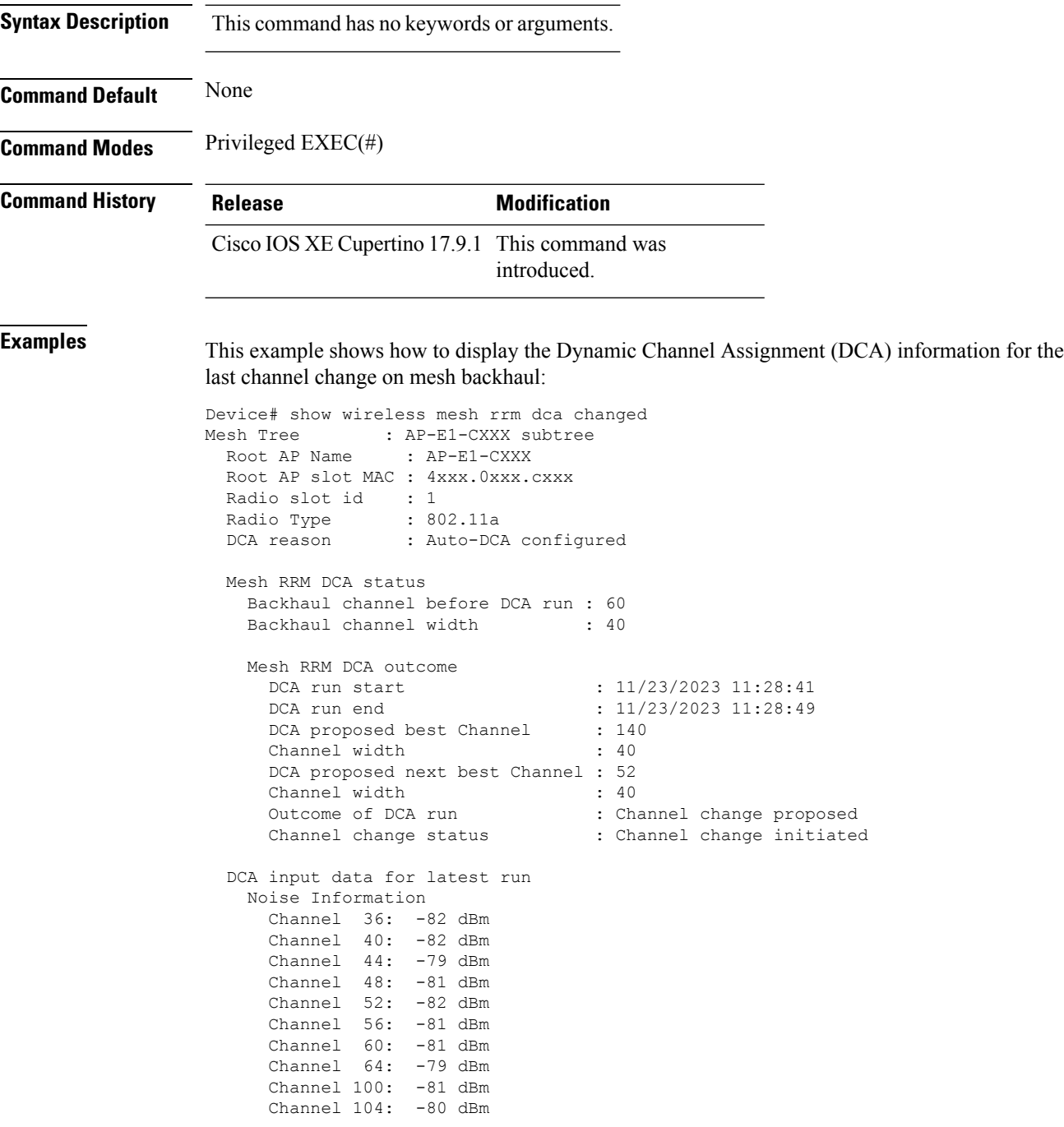

 $\mathbf{l}$ 

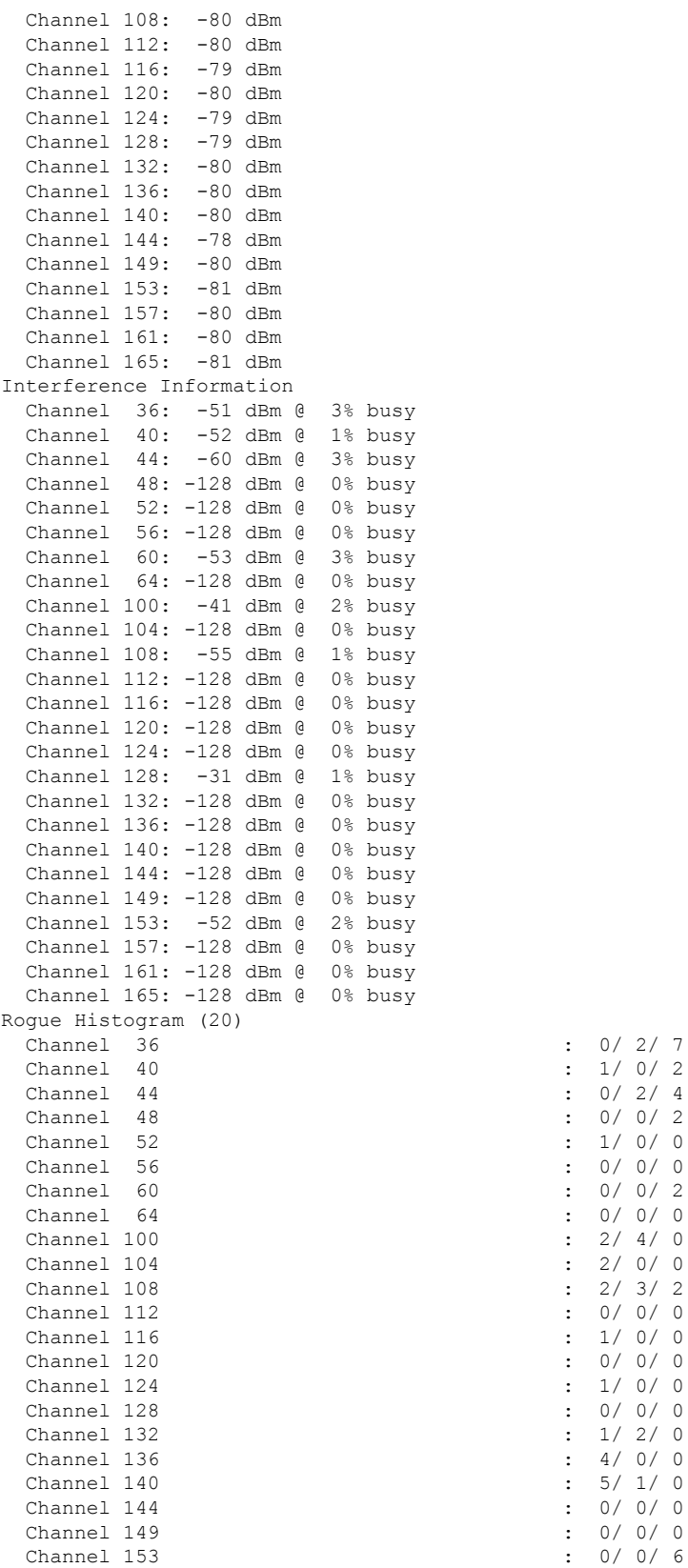

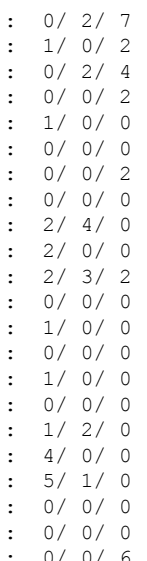

 $\mathbf I$ 

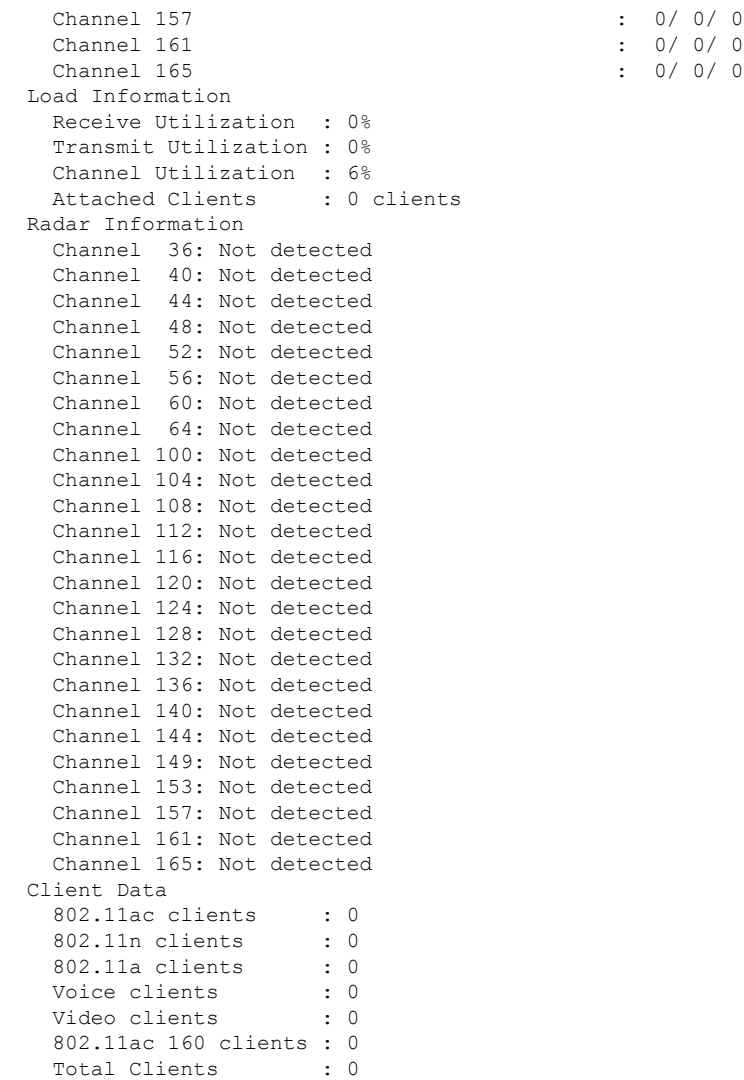

**Show Commands**

i.

### **show wireless media-stream client detail**

To see the media stream clients information by stream name, use the **show wireless media-stream client detail** command.

**show wireless media-stream client detail**

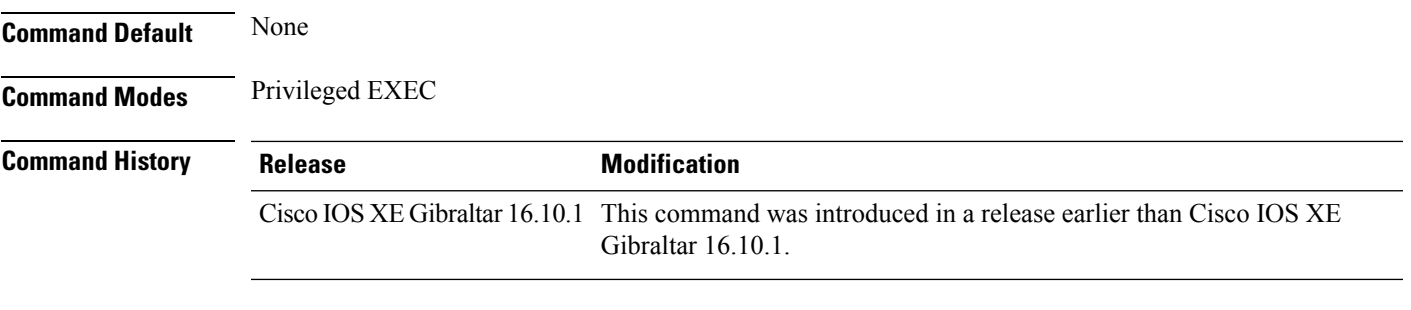

### **Examples**

The following example shows how to see media stream clients information by stream name:

Device# **show wireless media-stream client detail**

**Show Commands**

## **show wireless media-stream group**

To display the wireless media-stream group information, use the **show wireless media-stream group** command.

**show wireless media-stream group** {**detail** *groupName* | **summary**}

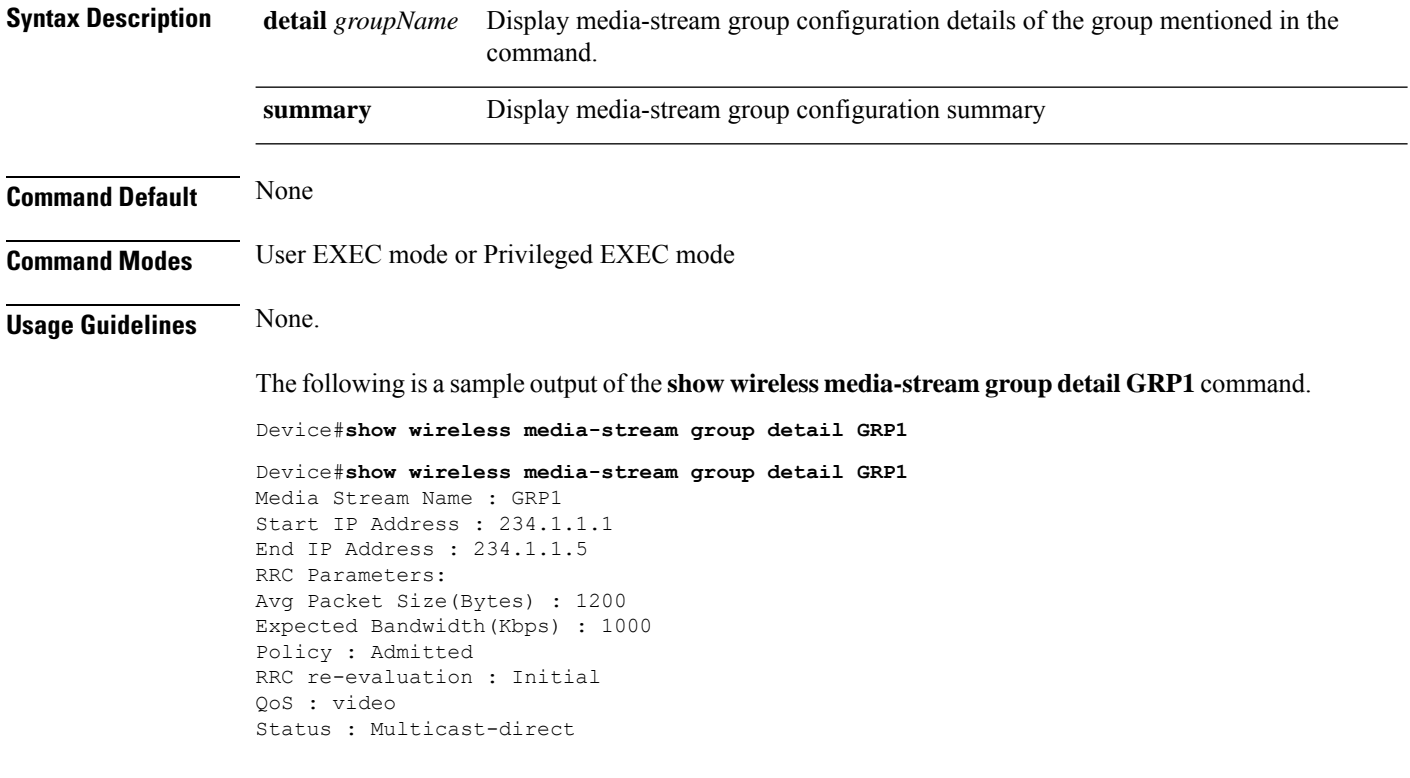

The following is a sample output of the **show wireless media-stream group summary** command.

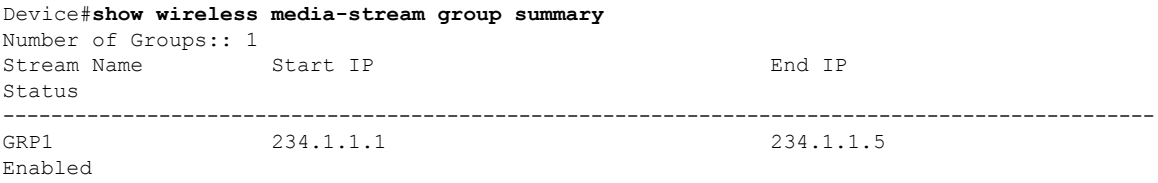

# **show wireless media-stream message details**

To see the wireless multicast-direct session announcement message details, use the **show wireless media-stream message details** command.

**show wireless media-stream message details**

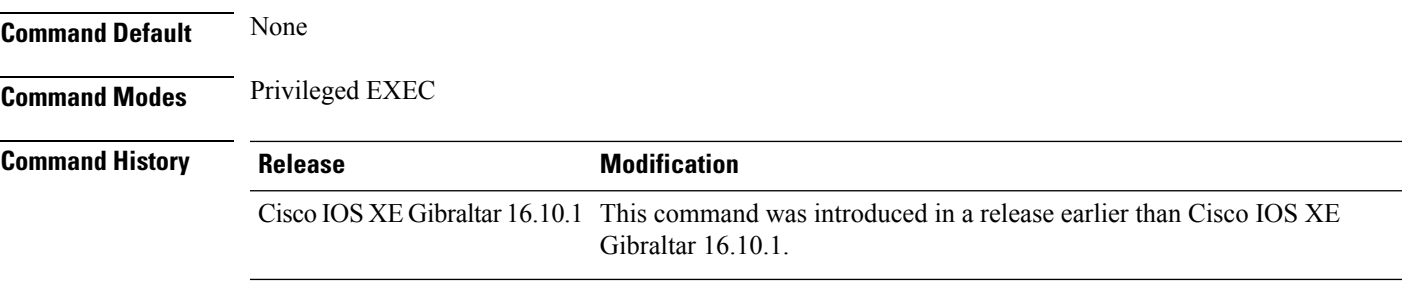

#### **Examples**

The following example shows how to see the wireless multicast-direct session announcement message details:

Device# **show wireless media-stream message details**

## **show wireless mobility controller ap**

To display the list of access points which have joined the sub-domain, use the **wireless mobility controller ap** command.

**show wireless mobility controller ap**

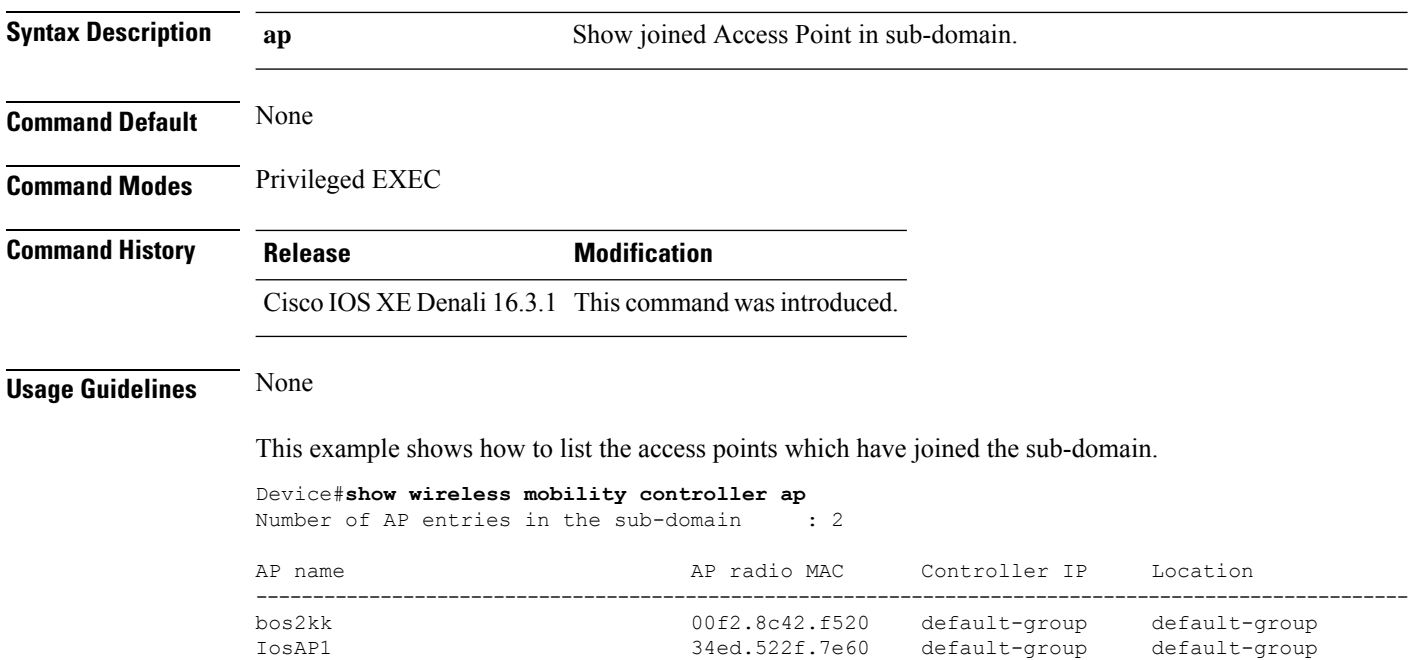

### **show wireless media-stream multicast-direct state**

To see the state of the wireless multicast-direct configuration, use the **show wireless media-stream multicast-direct state** command.

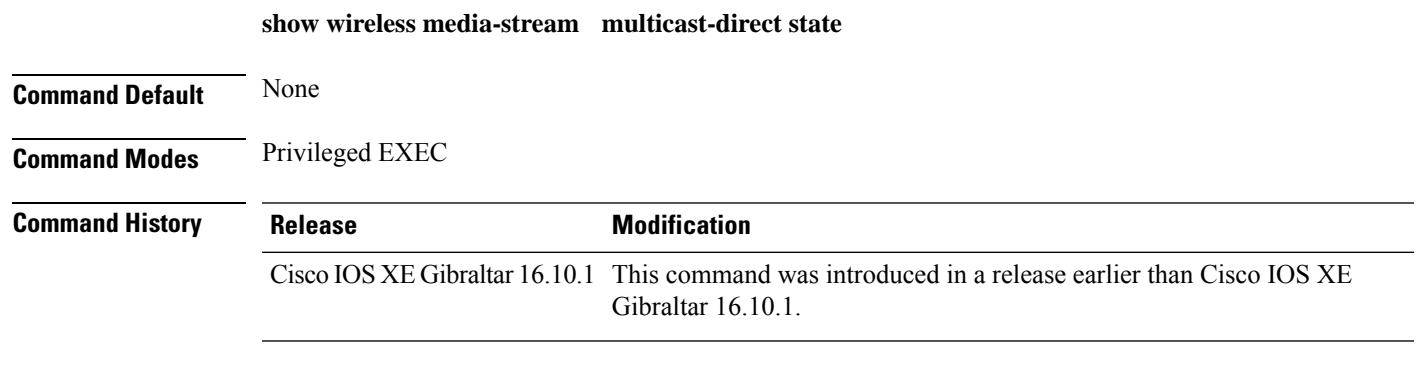

### **Examples**

The following example shows how to see the state of the wireless multicast-direct configuration:

Device# **show wireless media-stream multicast-direct state**

## **show wireless mesh ap**

To see the mesh AP related information, use the **show wireless mesh ap** command.

**show wireless mesh ap** { **summary** | **tree** | **backhaul** }[**chassis** {*chassis-number* | **active** | **standby**}**R0**]

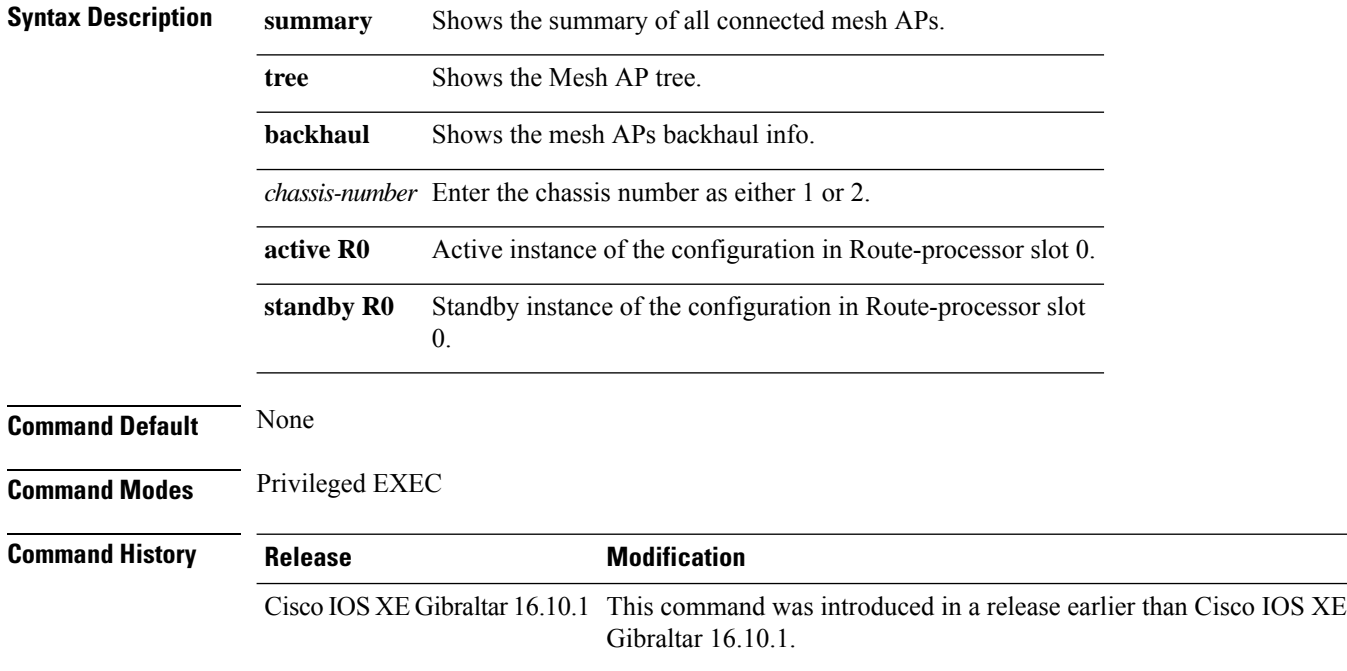

### **Examples**

The following example shows how to see the summary of all the connected mesh APs:

Device# **show wireless mesh ap summary**

## **show wireless mesh ap summary**

To see the summary of all connected mesh APs, use the **show wireless mesh ap summary** command.

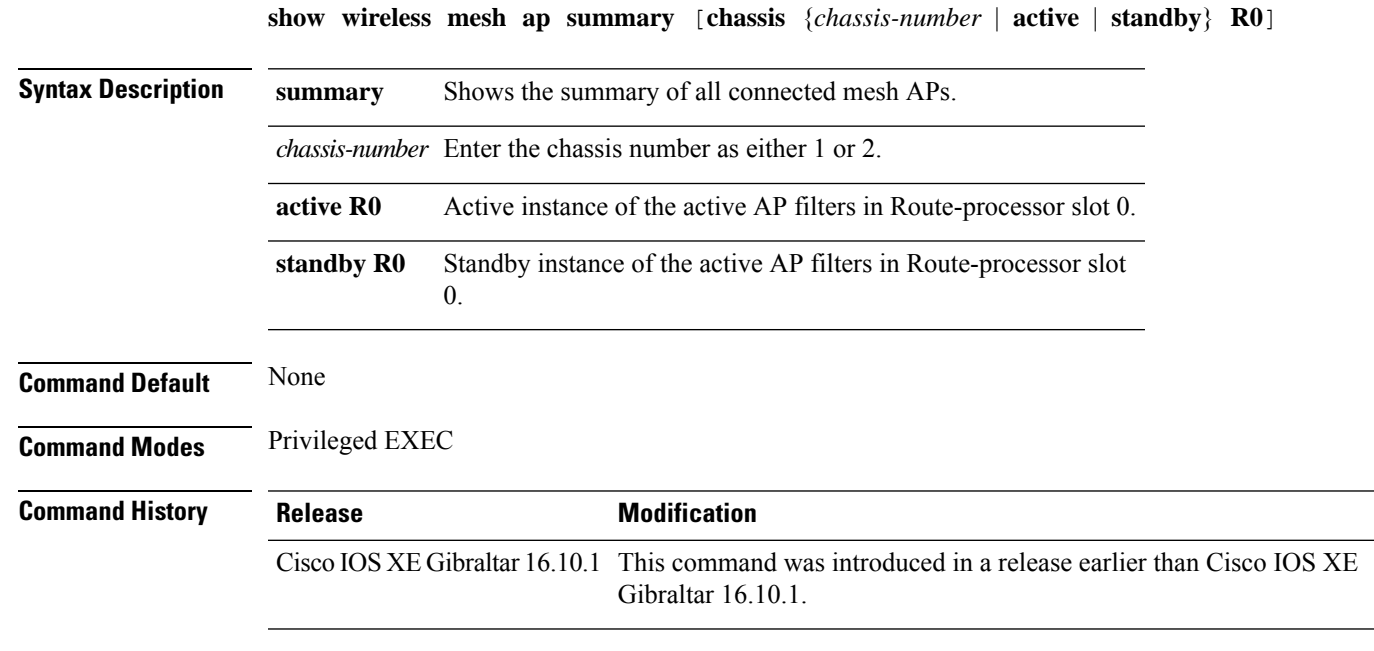

### **Examples**

The following example shows how to see the summary of all connected mesh APs:

Device# **wireless mesh ap summary**

# **show wireless mesh ap tree**

To see the mesh AP tree, use the **show wireless mesh ap tree** command.

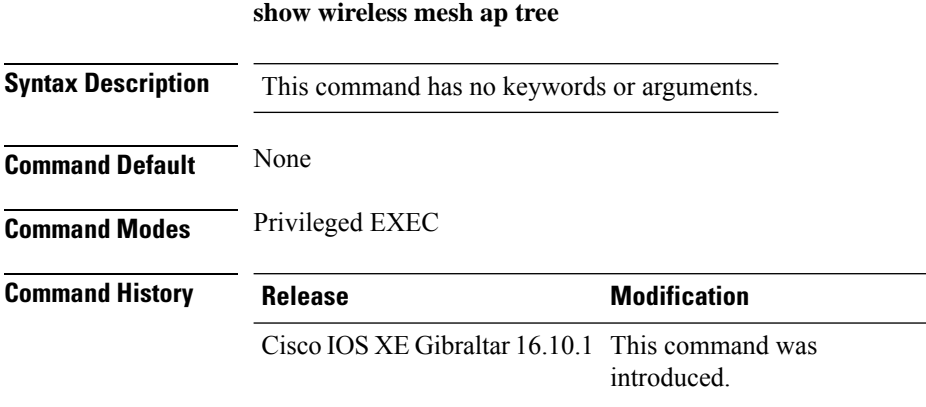

### **Example**

The following example shows how to view the wireless mesh AP tree:

Device # **show wireless mesh ap tree**

# **show wireless mesh ap tree**

To see the mesh AP tree, use the **show wireless mesh ap tree** command.

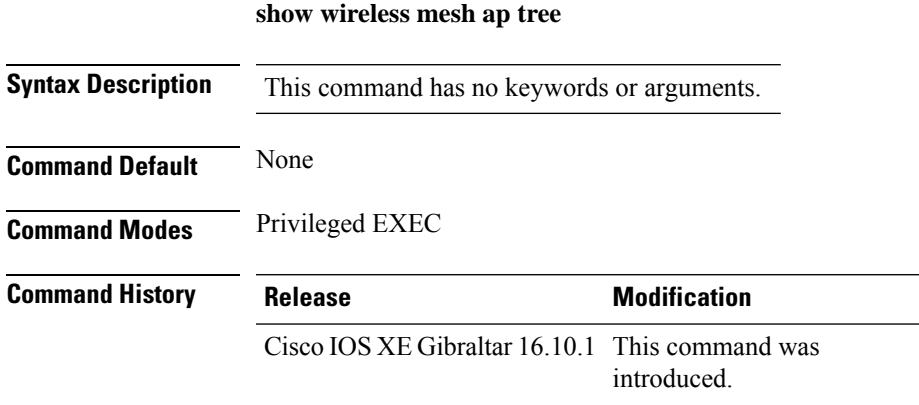

### **Example**

The following example shows how to view the wireless mesh AP tree:

Device # **show wireless mesh ap tree**

# **show wireless mesh cac summary**

To view the total number of voice calls and bandwidth utilization of APs in the Mesh network, use the **show wireless mesh cac summary** command.

**show wireless mesh cac summary**

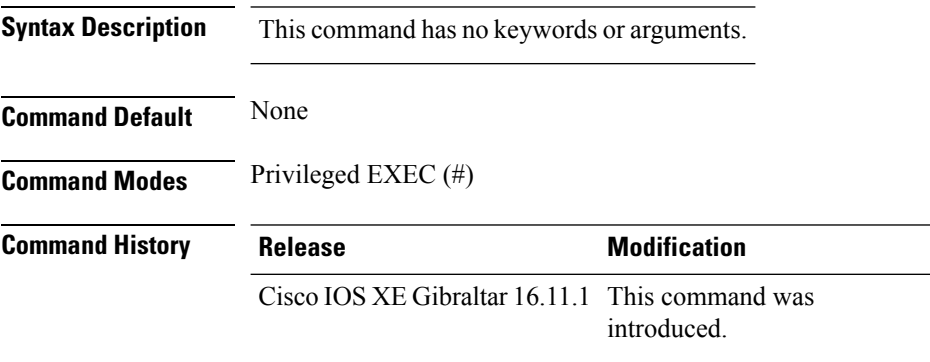

#### **Usage Guidelines**

#### **Example**

This example shows how to display the total number of voice calls and bandwidth utilization of APs in the Mesh network:

Device# **show wireless mesh cac summary**

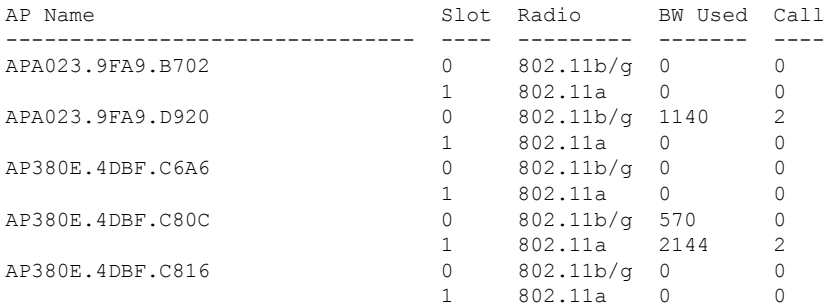

# **show wireless mesh config**

To see the mesh configurations, use the **show wireless mesh config** command.

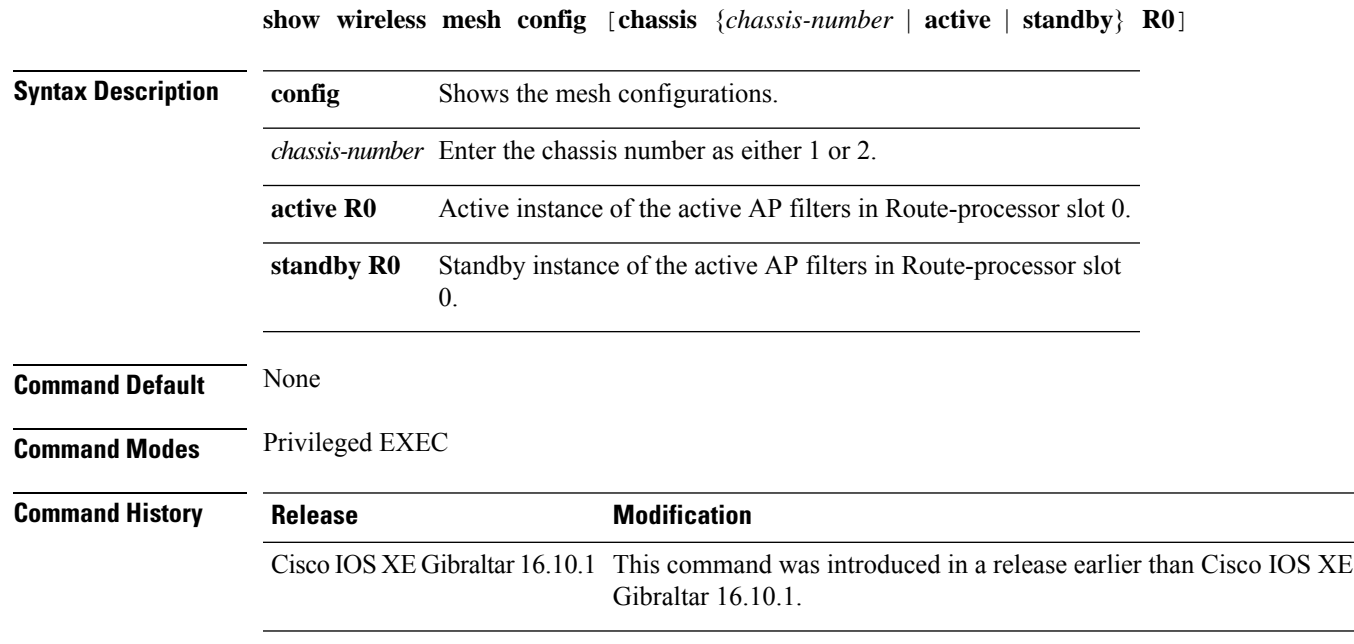

### **Examples**

The following example shows how to see the mesh configurations:

Device# **wireless mesh config**

### **show wireless mesh rrm dca status**

To display the status of the last DCA run per radio, use the **show wireless mesh rrm dca status** command.

**show wireless mesh rrm dca status**

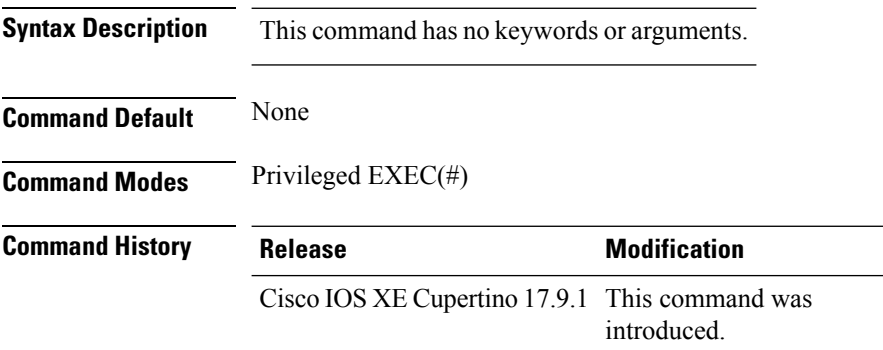

### **Example**

This example shows how to display the status of the last DCA run per radio:

Device# show wireless mesh rrm dca status

 $\overline{\phantom{a}}$ 

 $\mathbf{l}$ 

# **show wireless mesh neighbor**

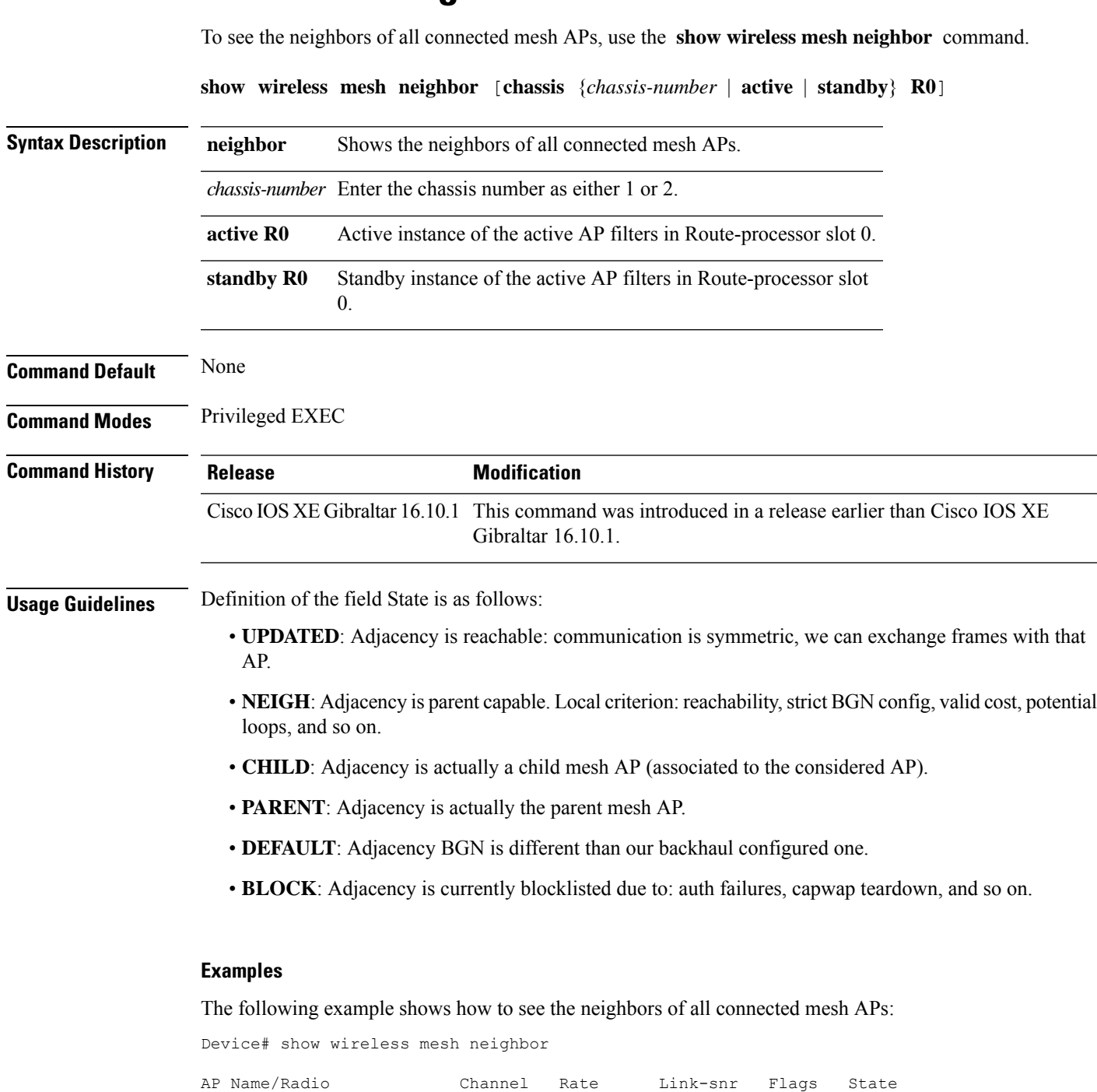

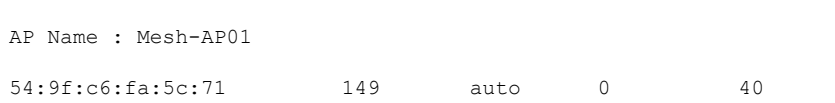

---------------------------------------------------------------------------------------------------------

 $\mathbf I$ 

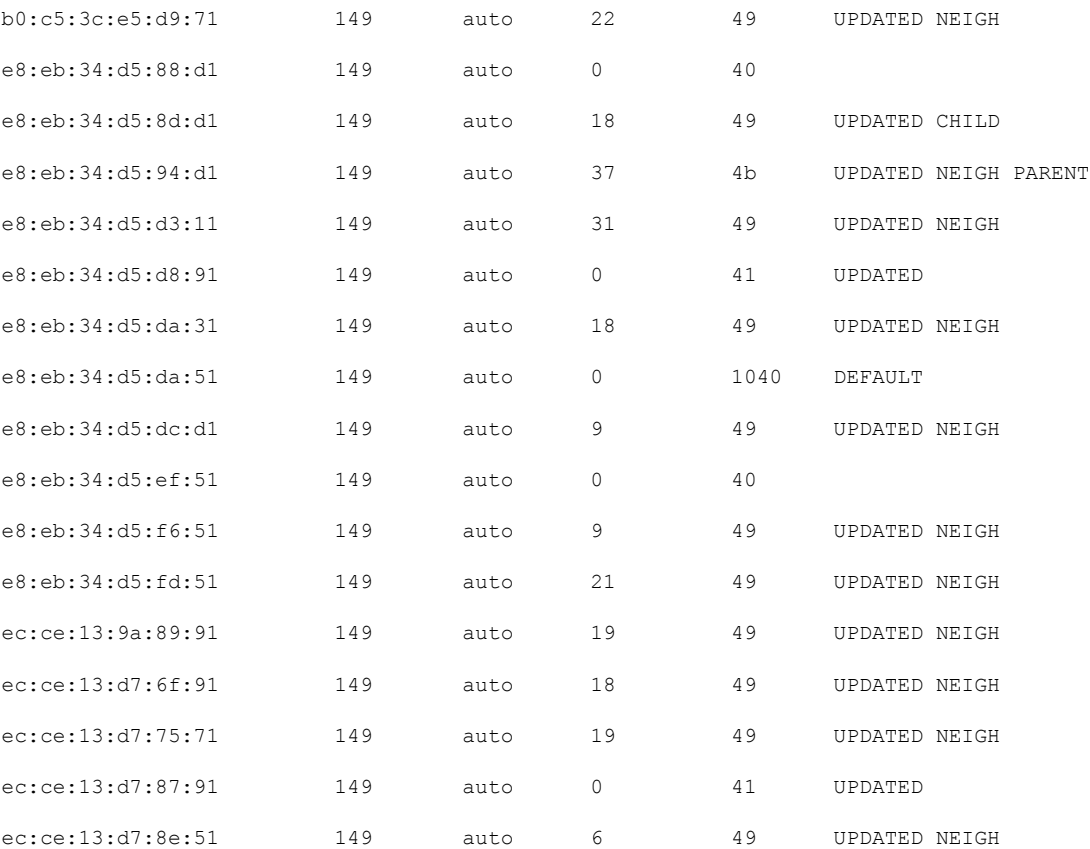

i.

## **show wireless profile ap priming summary**

To view the summary of priming APs, the **show wireless profile ap priming summary** command.

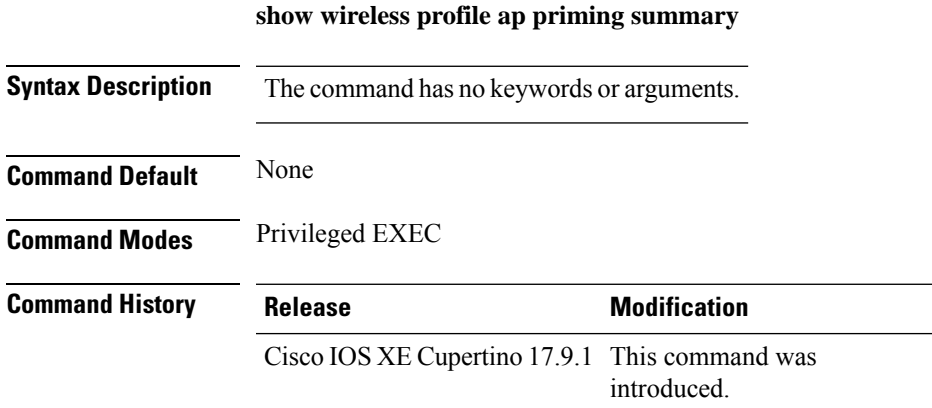

### **Example**

The following example shows how to view the summary of priming APs:

Device# show wireless profile ap priming summary

# **show wireless mobility**

To view the wireless mobility summary, use the **show wireless mobility** command.

**show wireless mobility** { **agent** *mobility-agent-ip* **clientsummary** |**ap-list ip-address***ip-address*| **controller client summary**|**dtls connections**|**statistics summary**}

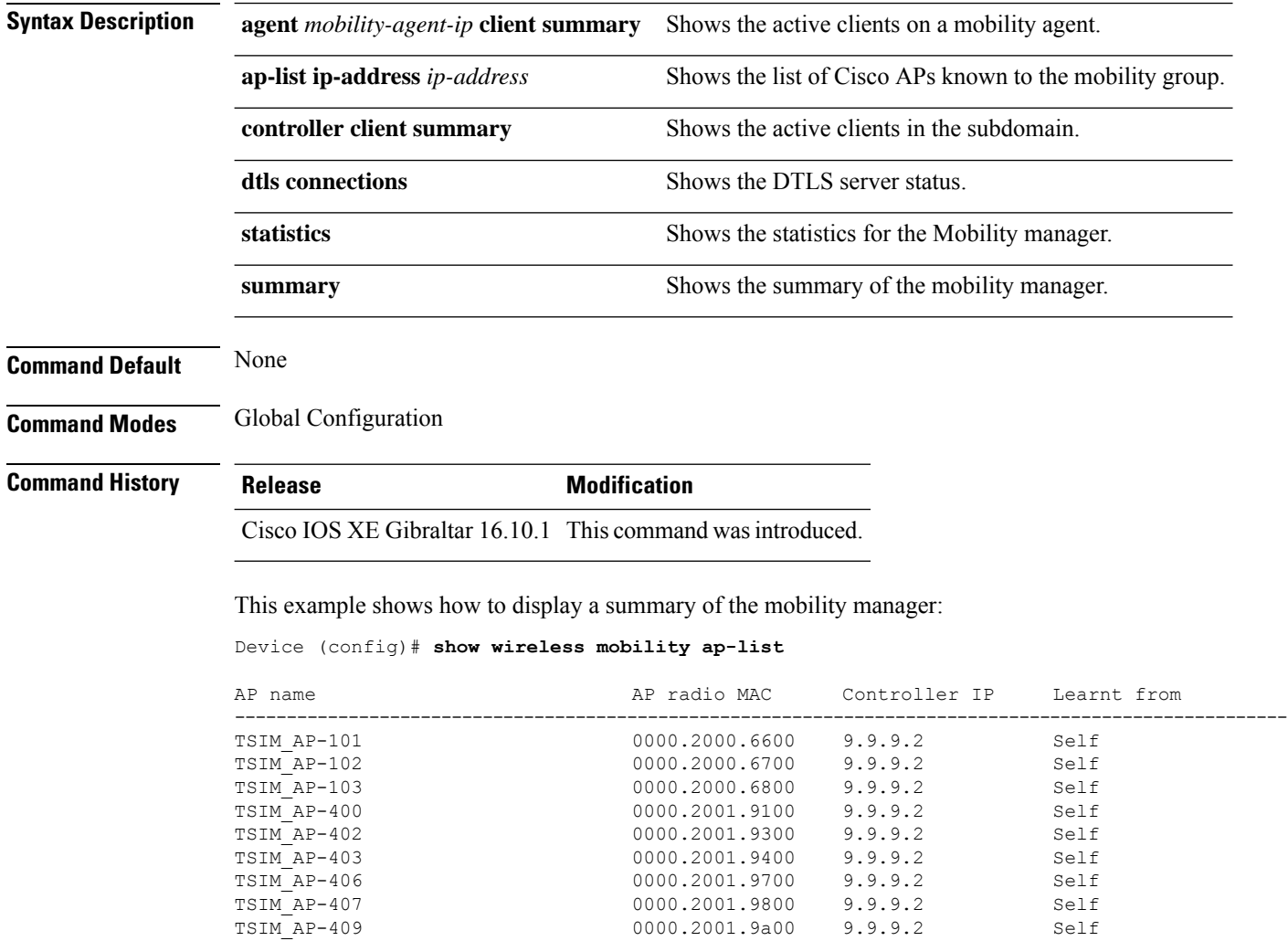

## **show wireless mobility peer ip**

To see the details of the mobility peer using its IPaddress, use the **show wireless mobilitypeer ip** command.

**show wireless mobility peer ip** *ip-address*

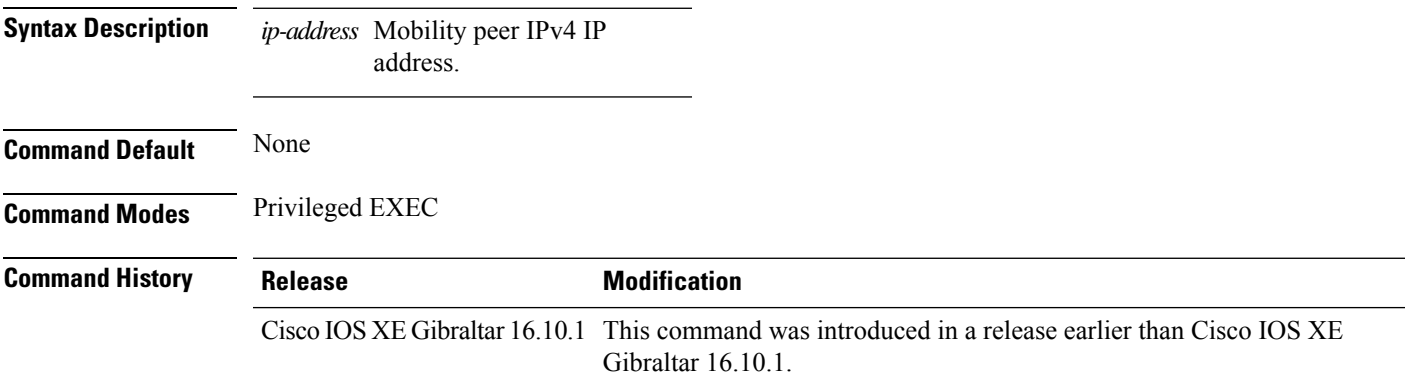

### **Examples**

The following example shows how to see the details of the wireless mobility peer using its IP address:

Device# **show wireless mobility peer ip 209.165.200.224**

### **show wireless multicast group summary**

To see the wireless multicast group summary, use the **show wireless multicast group summary** command.

**show wireless multicast group summary**

**Command Default** None **Command Modes** Privileged EXEC

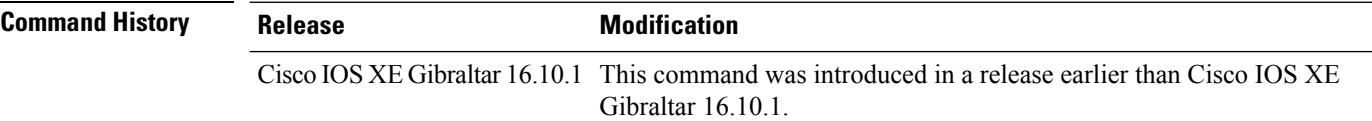

### **Examples**

The following example shows how to see the summary of the wireless multicast group:

Device# **show wireless multicast group summary**

# **show wireless mobility summary**

To see the wireless mobility manager summary, use the **show wireless mobility summary** command.

**show wireless mobility summary**

**Command Default** None

**Command Modes** Privileged EXEC

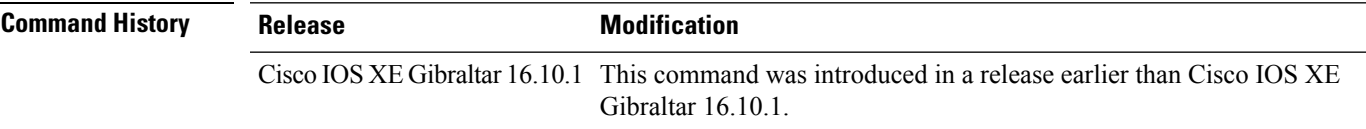

### **Examples**

The following example shows how to see the wireless mobility manager's summary:

Device# **show wireless mobility summary**

### **show wireless multicast**

To display wireless multicast information, use the **show wireless multicast** command in privileged EXEC mode.

**show wireless multicast** [**source** *source-ip* **group** *group-ip* **vlan** *vlan-id* | **group** *group-ip* **vlan** *vlan-id*]

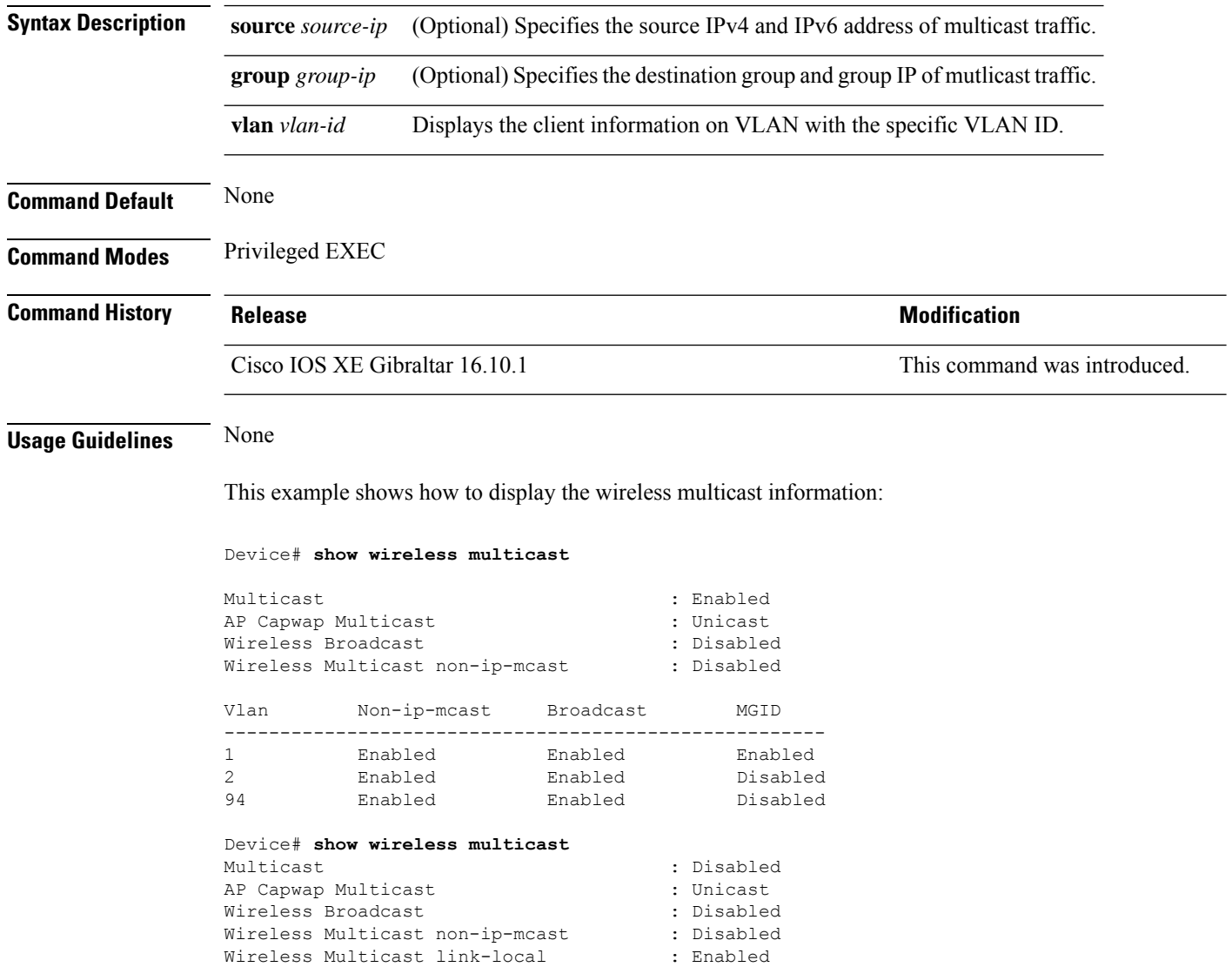

## **show wireless multicast group**

To display the information of the wireless-multicast non-ip VLANs or the group, use the **show wireless multicast group** command in privileged EXEC mode.

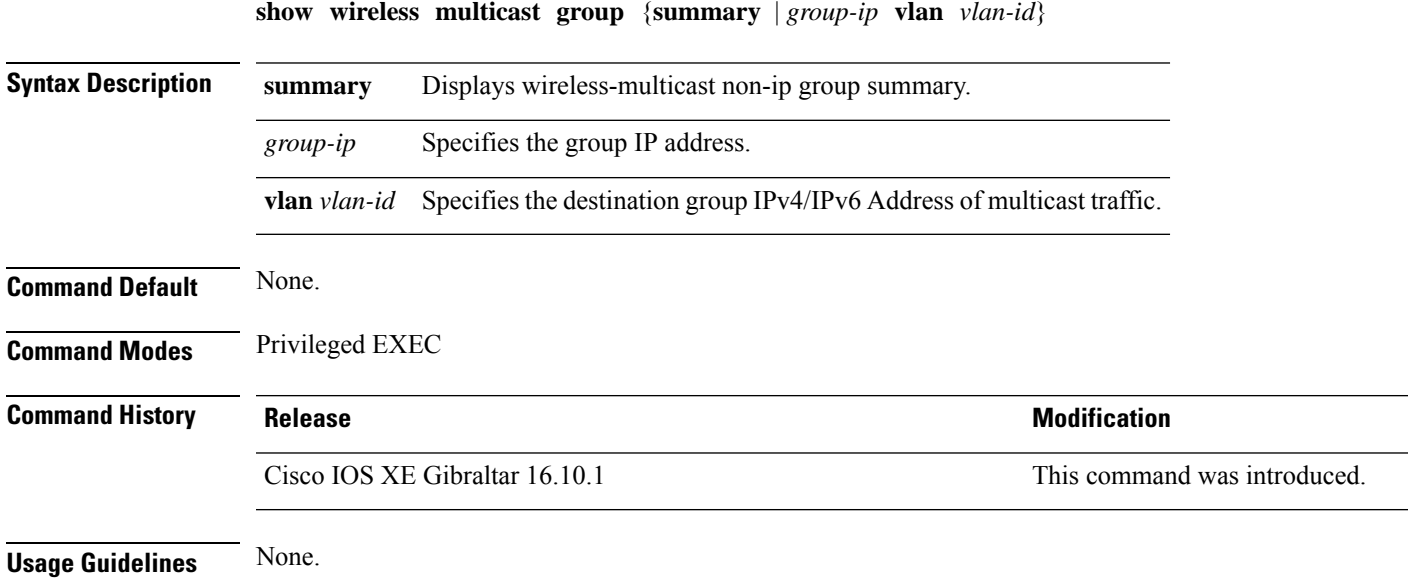

### **Examples**

This example shows how to display the wireless-multicast non-ip group summary.

Device# **show wireless multicast group summary**

## **show wireless mesh ethernet daisy-chain summary**

To verify the ethernet daisy chain summary, use the **show wireless mesh ethernet daisy-chain summary** command.

### **show wireless mesh ethernet daisy-chain summary**

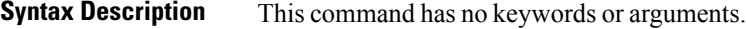

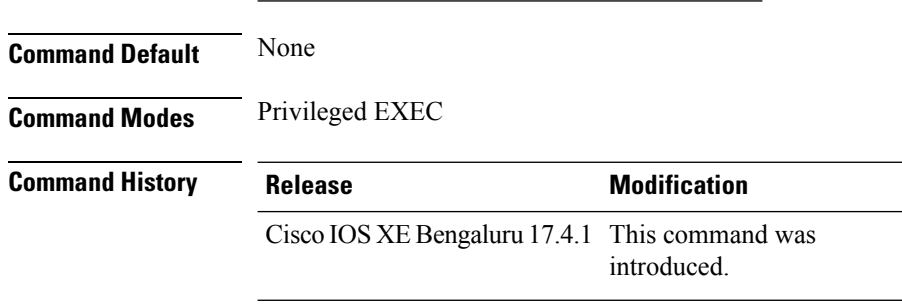

The following example shows how to verify the ethernet daisy chain summary:

#### Device# **show wireless mesh ethernet daisy-chain summary**

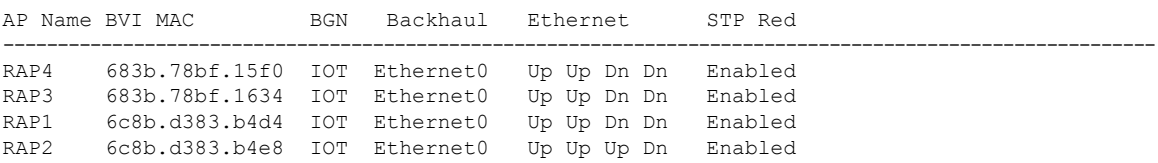

# **show wireless mesh ethernet daisy-chain bgn**

To verify the ethernet daisy chain Bridge Group Name (BGN) details, use the **show wireless mesh ethernet daisy-chain bgn** command.

### **show wireless mesh ethernet daisy-chain bgn** *bridge-group-name*

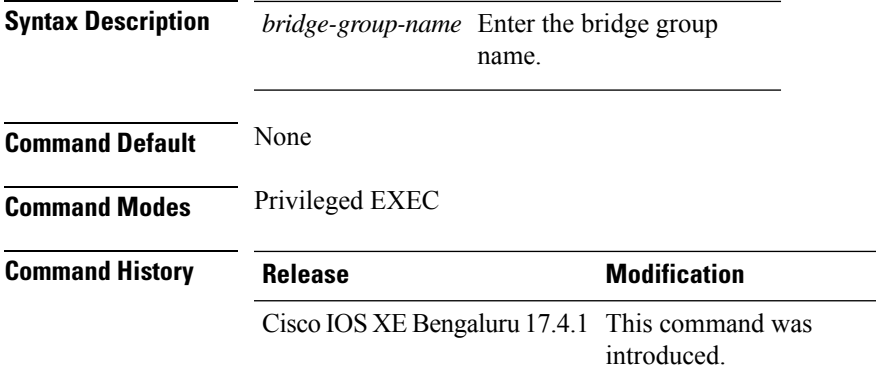

The following example shows how to verify the ethernet daisy chain Bridge Group Name (BGN) details:

```
Device# show wireless mesh ethernet daisy-chain bgn <IOT>
```
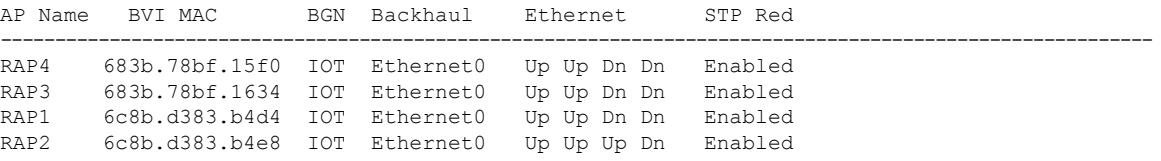

## **show wireless performance**

To display aggressive load balancing configuration, use the **show wireless performance** command in privileged EXEC mode.

**show wireless performance** {**ap** | **client**} **summary**

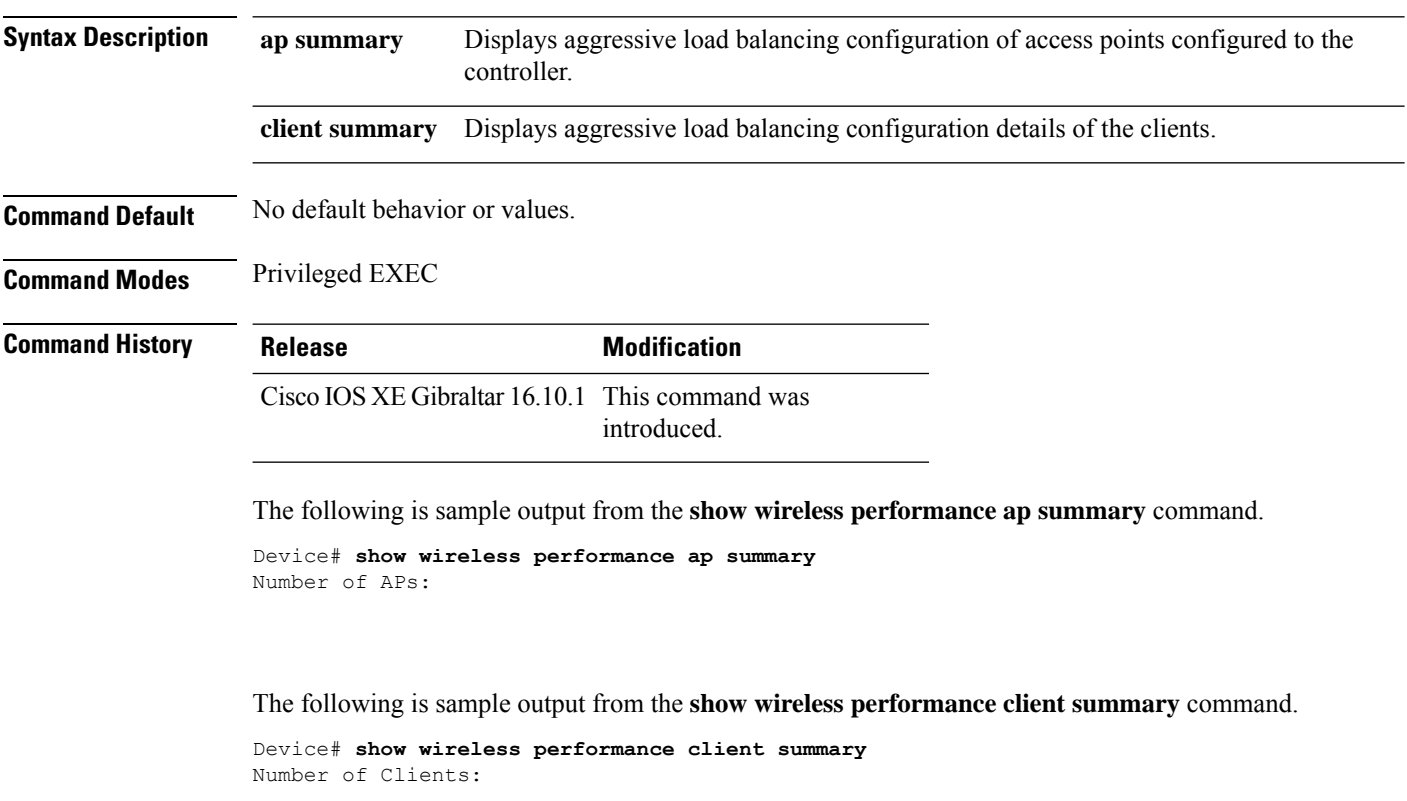

MAC Address AP Name Status WLAN/Guest-Lan Auth Protocol Port Wired ------------------------------------------------------------------------------------------

## **show wireless pmk-cache**

To display information about the pairwise master key (PMK) cache, use the **show wireless pmk-cache** command in privileged EXEC mode.

**show wireless pmk-cache**[**mac-address** *mac-addr*]

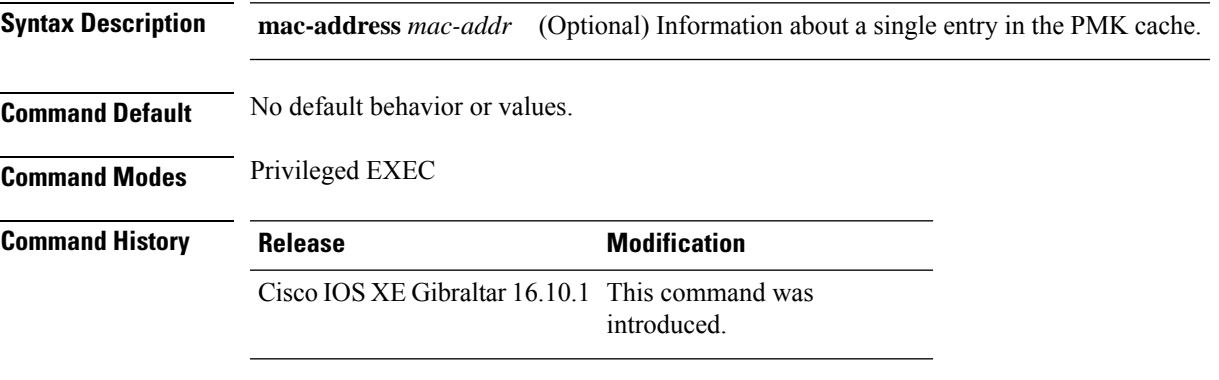

The following is sample output from the **show wireless pmk-cache mac-address** command:

Device# **show wireless pmk-cache mac-address H.H.H** Number of PMK caches in total : 0

### **show wireless probe**

To display the advanced probe request filtering configuration and the number of probes sent to the WLAN controller per access point per client and the probe interval in milliseconds, use the **show wireless probe** command in privileged EXEC mode.

**show wireless probe**

**Syntax Description** This command has no arguments or keywords.

**Command Default** No default behavior or values.

**Command Modes** Privileged EXEC

**Command History Release <b>Modification** 

Cisco IOS XE Gibraltar 16.10.1 This command was introduced.

The following is sample output from the **show wireless probe** command:

```
Device# show wireless probe
Probe request filtering \qquad \qquad : Enabled
Number of probes per client per radio fwd from AP: 2
Probe request rate-limiting interval
Aggregate probe request interval : 500 msec
```
# **show wireless profile ap priming all**

To display the details of priming profiles, use the **show wireless profile ap priming all** command.

209.165.201.2 BGL12-wlc 209.165.201.3 Disabled

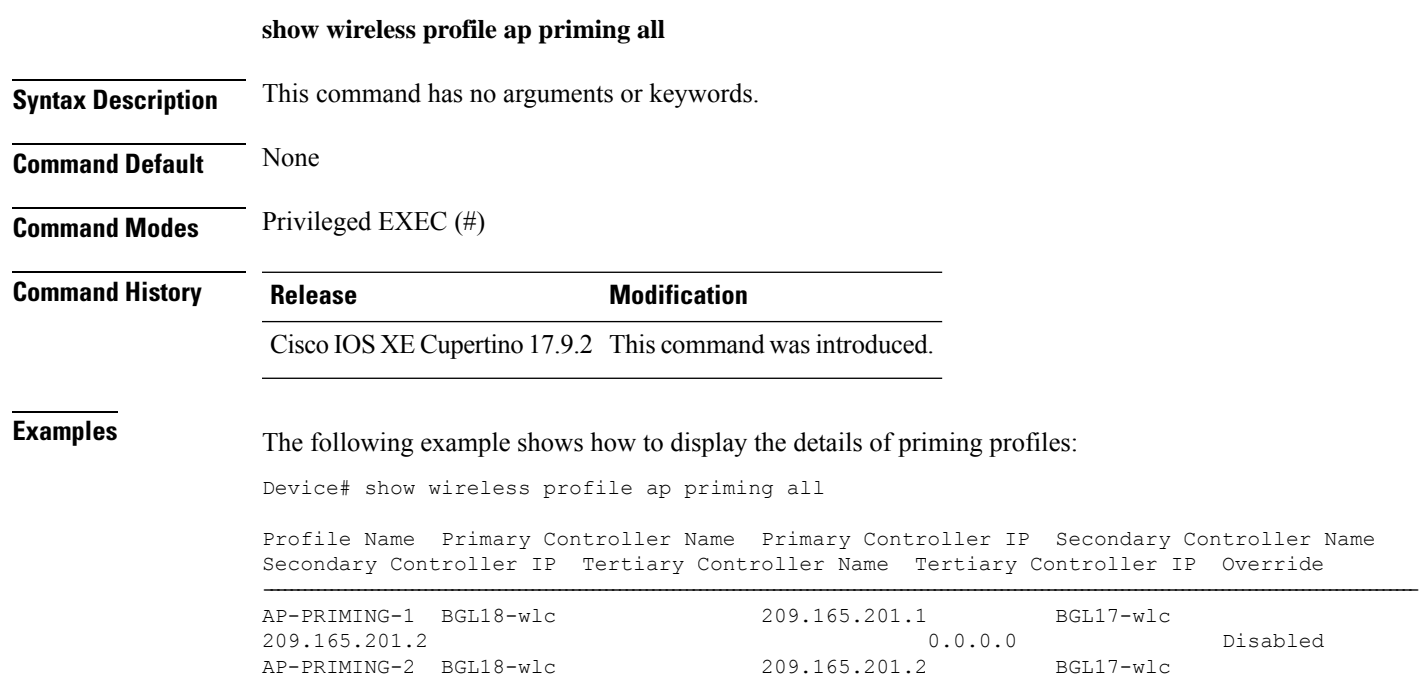

# **show wireless profile ap priming all**

To display the details of priming profiles, use the **show wireless profile ap priming all** command.

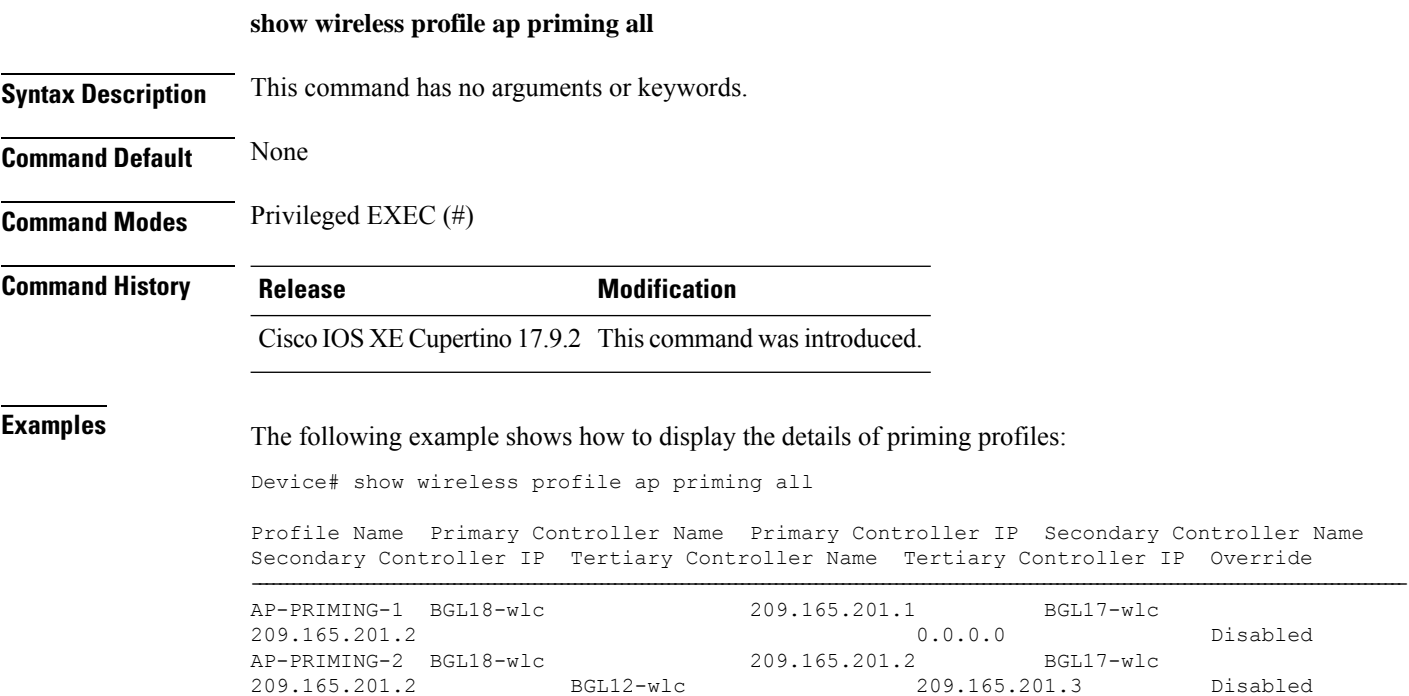

### **show wireless profile airtime-fairness mapping**

To view the ATF policy mapping with the wireless profiles, use the **show wireless profile airtime-fairness mapping** command.

**show wireless profile airtime-fairness mapping**

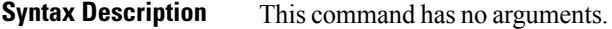

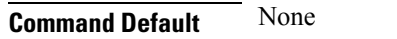

**Command Modes** Global configuration

**Command History Release <b>Modification** Cisco IOS XE Gibraltar 16.10.1 This command was

introduced.

This example shows how to view the ATF policy mapping with the wireless profiles:

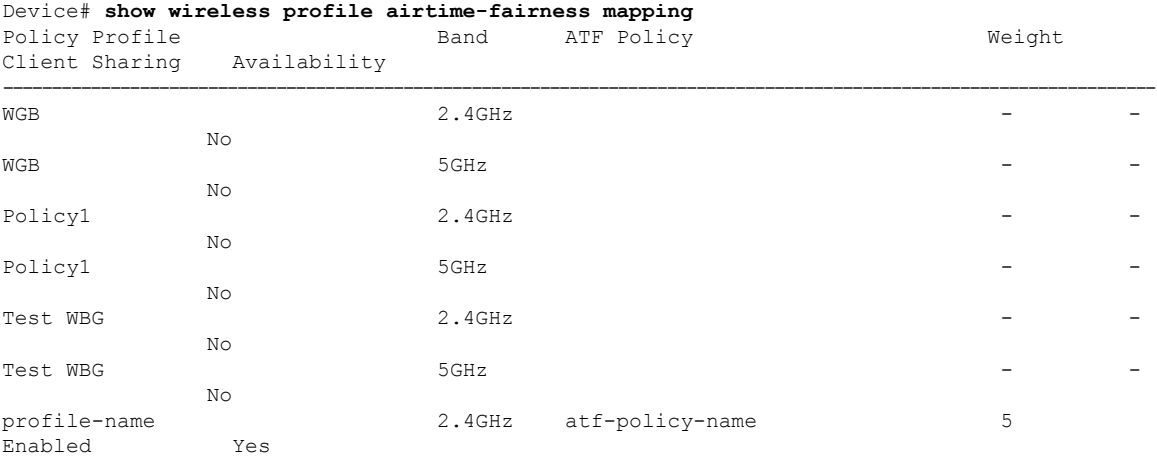

### **show wireless profile airtime-fairness summary**

To view the summary of air time fairness profiles, use the **show wireless profile airtime-fairness summary** command.

**show wireless profile airtime-fairness summary**

**Syntax Description** This command has no arguments.

**Command Modes** Global configuration

**Command Default** None

**Command History Release <b>Modification** 

Cisco IOS XE Gibraltar 16.10.1 This command was introduced.

This example shows how to view the summary of air time fairness profiles:

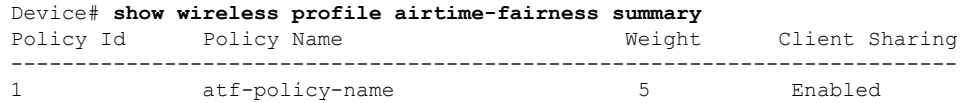
Ш

## **show wireless profile ap packet-capture**

To view the AP packet capture information, use the **show wireless profile ap packet-capture** command.

**show wireless profile ap packet-capture** {**detailed** *profile-name* | **summary**}

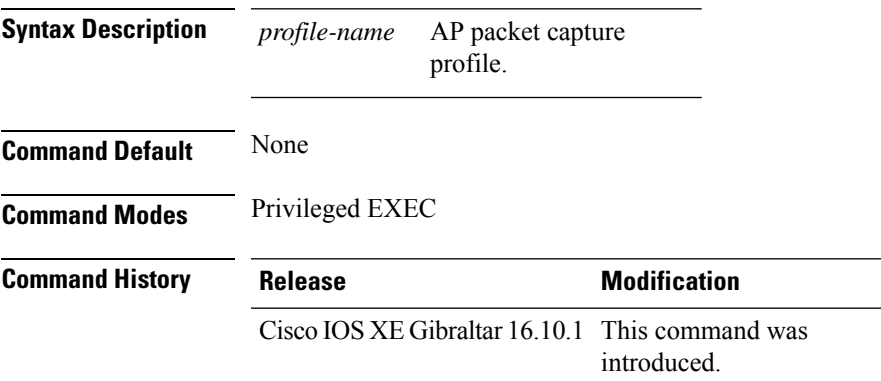

### **Usage Guidelines**

#### **Example**

The following example shows how to view the AP packet capture information:

Device# show wireless profile ap packet-capture summary Number of AP packet capture profiles: 3

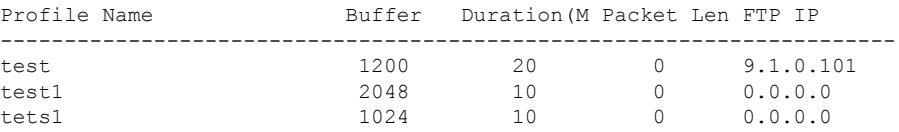

### **Example**

The following example shows how to view the detailed AP packet capture information of an AP profile:

Device# show wireless profile ap packet-capture detailed test1

```
Profile Name : test1
Description :
---------------------------------------------------
Buffer Size : 2048 KB
Capture Duration : 10 Minutes
Truncate Length : packet length
FTP Server IP : 0.0.0.0FTP path :
FTP Username :
Packet Classifiers
 802.11 Control : Enabled
 802.11 Mgmt : Enabled
 802.11 Data : Disabled
 Dot1x : Disabled
```
I

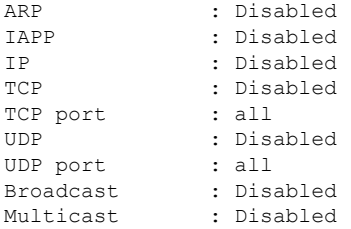

## **show wireless profile calendar-profile detailed**

To view the calendar profile details for a specific profile name, use the **show wirelessprofile calendar-profile detailed** command.

**show wireless profile calendar-profile detailed** *profile-name*

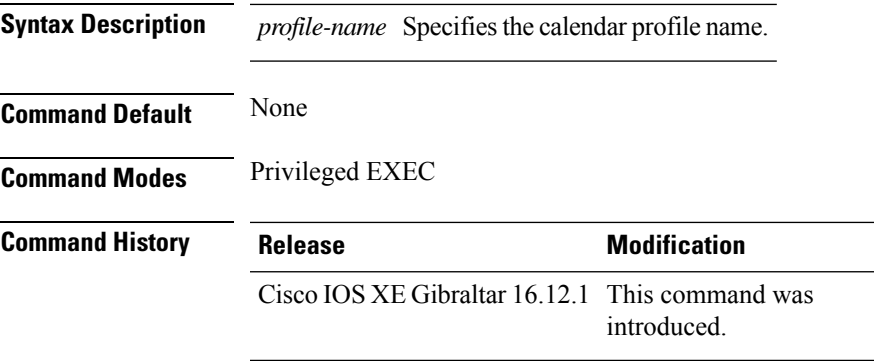

This example shows how to view the calendar profile details for a specific profile name:

```
Device# show wireless profile calendar-profile detailed daily_calendar_profile
Calendar profiles : daily_calendar_profile
------------------------------------------------------------------
Recurrence : DAILY
Start Time : 09:00:00
End Time : 17:00:00
```
## **show wireless profile calendar-profile summary**

To view the summary of calendar profiles, use the **show wirelessprofile calendar-profile summary** command.

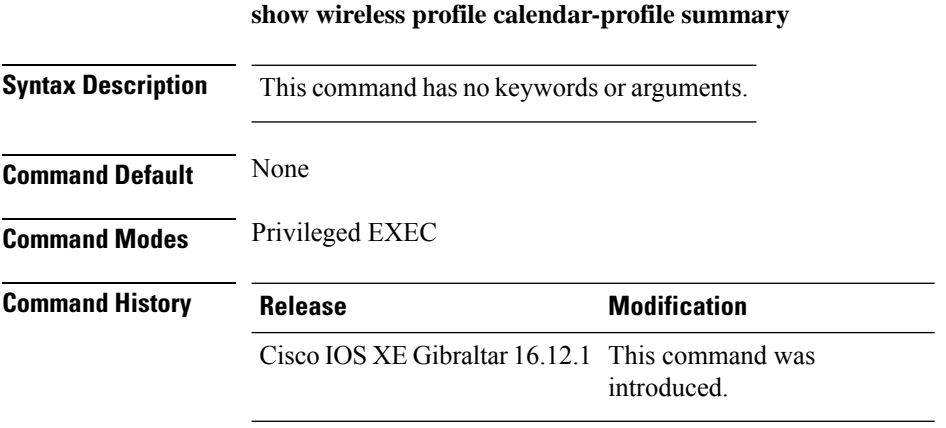

This example shows the summary of calendar profiles:

```
Device# show wireless profile calendar-profile summary
Number of Calendar Profiles: 3
Profile-Name
---------------------------------
monthly_25_profile
weekly_mon_profile
daily_calendar_profile
```
# **show wireless profile fabric detailed**

To view the details of a given fabric profile name, use the **show wireless profile fabric detailed** command.

**show wireless profile fabric detailed** *fabric\_profile\_name*

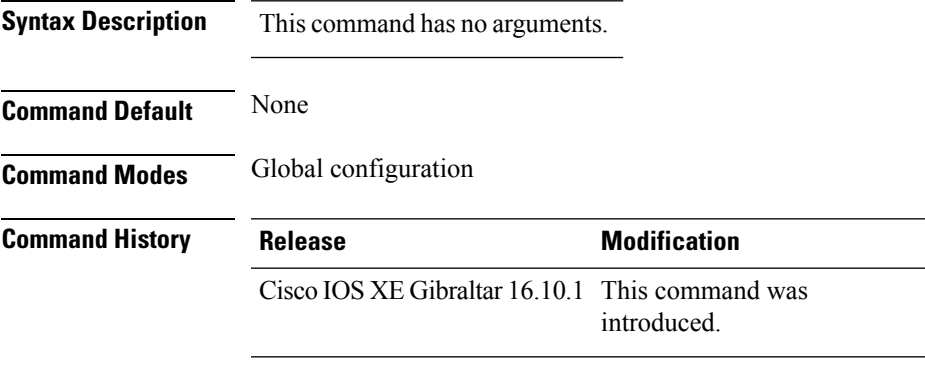

This example shows how to view the details of a given fabric profile name:

Device# **show wireless profile fabric detailed test1** Profile-name : test-fabric<br>VNID : 12  $: 12$  $SGT$  : 5

# **show wireless profile flex**

To see the flex parameters of an wireless profile, use the **show wireless profile flex** command.

**show wireless profile flex** { **detailed** *flex-profile-name* **chassis** {*chassis-number* | **active** | **standby** }**R0** } | **summary chassis** {*chassis-number* | **active** | **standby**}**R0**}

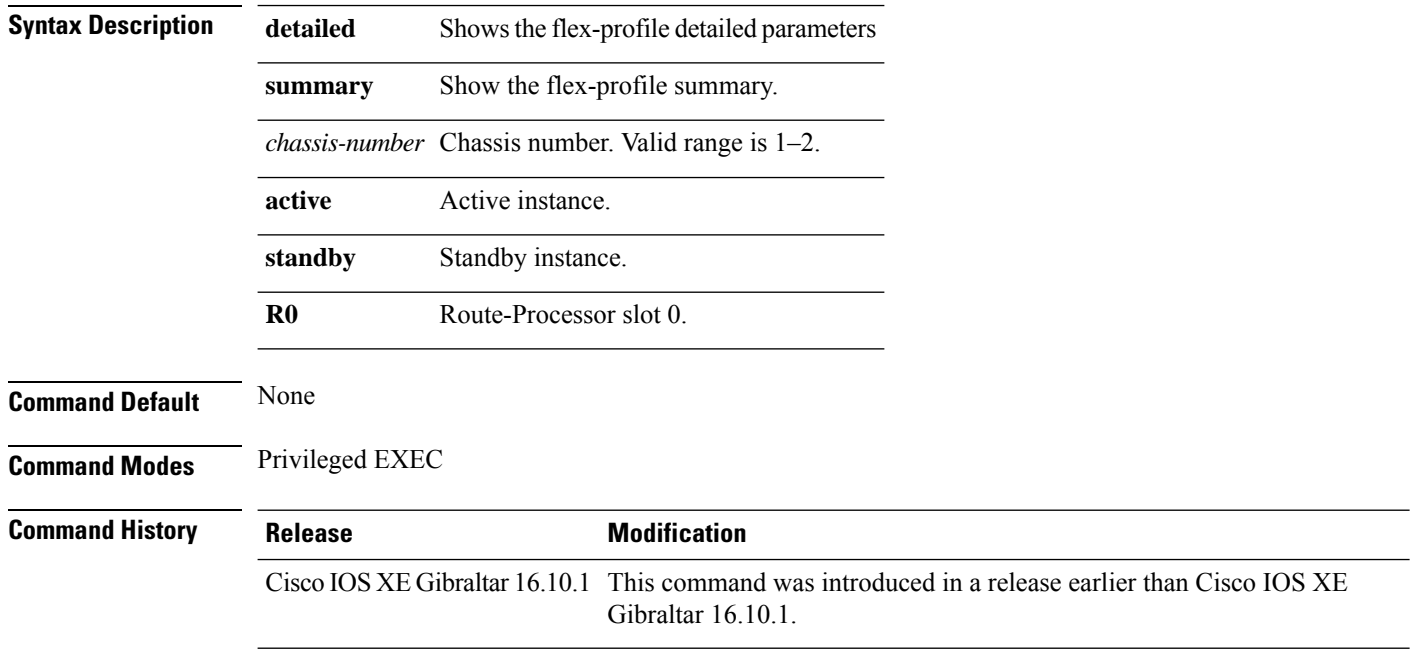

### **Examples**

The following example shows how to see the flex parameter's summary of the wireless profile:

Device# **show wireless profile flex summary**

## **show wireless profile policy all**

To display detailed output of all policy profiles, use the **show wireless profile policy all** command.

**show wireless profile policy all**

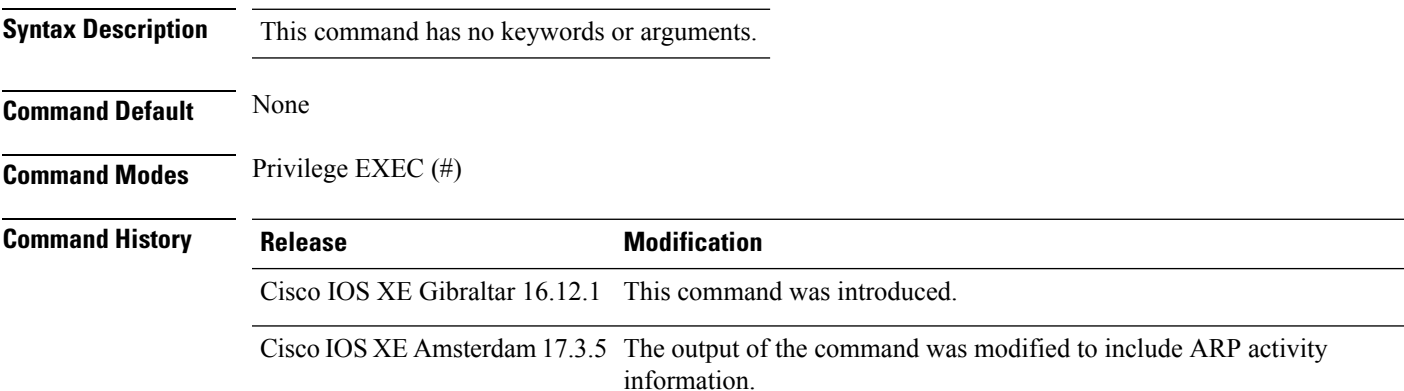

#### **Example**

This example shows how to view the detailed output of all policy profiles:

```
Device# show wireless profile policy all
```

```
Policy Profile Name : policy_name
Description :
Status : ENABLED
.
.
.
!the section of the output that shows whether ARP is enabled or disabled in the policy
profile.
ARP Activity Limit
Exclusion : ENABLED
 PPS : 100
 Burst Interval : 5
```
# **show wireless profile policy detailed**

To display the wireless policy profile details, use the **show wireless profile policy detailed** command.

**show wireless profile policy detailed** *policy-profile-name*

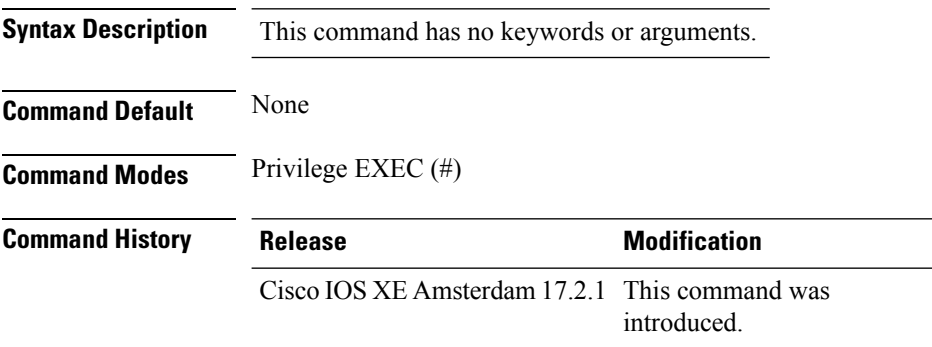

### **Example**

This example displays the wireless policy profile details:

Device#show wireless profile policy detailed *policy-profile-name*

Ш

### **show wireless profile mesh detailed**

To verify the mesh profile, use the **show wireless profile mesh detailed** command.

**show wireless profile mesh detailed** *profile-name*

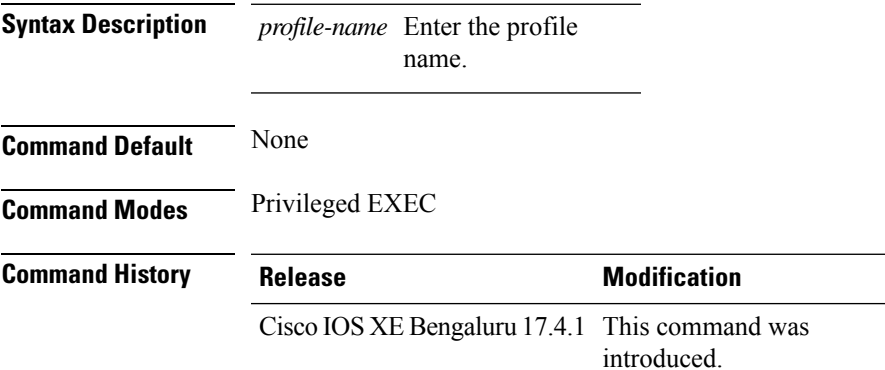

The following example shows how to verify the mesh profile:

Device# **show wireless profile mesh detailed default-mesh-profile**

```
Mesh Profile Name : default-mesh-profile
-------------------------------------------------
Description : default mesh profile
Bridge Group Name : IOT
Strict match BGN : ENABLED
Amsdu : ENABLED
Background Scan : ENABLED
Channel Change Notification : ENABLED
Backhaul client access : ENABLED
Ethernet Bridging : ENABLED
Ethernet Vlan Transparent : DISABLED
Daisy Chain STP Redundancy : ENABLED
Full Sector DFS : ENABLED
IDS : ENABLED
Multicast Mode : In-Out
Range in feet : 12000
Security Mode : EAP
Convergence Method : Standard
LSC only Authentication : DISABLED
Battery State : ENABLED
Authorization Method : eap methods
Authentication Method : eap_methods
Backhaul tx rate(802.11bq) \overline{\cdot} auto
Backhaul tx rate(802.11a) : auto
```
## **show wireless profile radio summary**

To display the wireless radio profile summary, use the **show wireless profile radio summary** command.

**show wireless profile radio summary Syntax Description** This command has no keywords or arguments. **Command Default** None **Command Modes** Privileged EXEC mode **Command History Release <b>Modification** Cisco IOS XE Bengaluru 17.6.1 This command was introduced. **Usage Guidelines** None

### **Example**

The following example shows you how to display the wireless radio profile summary:

Device# show wireless profile radio summary

# **show wireless profile tunnel summary**

To display the wireless tunnel-profile summary, use the **show wireless profile tunnel summary** command.

**show wireless profile tunnel summary**

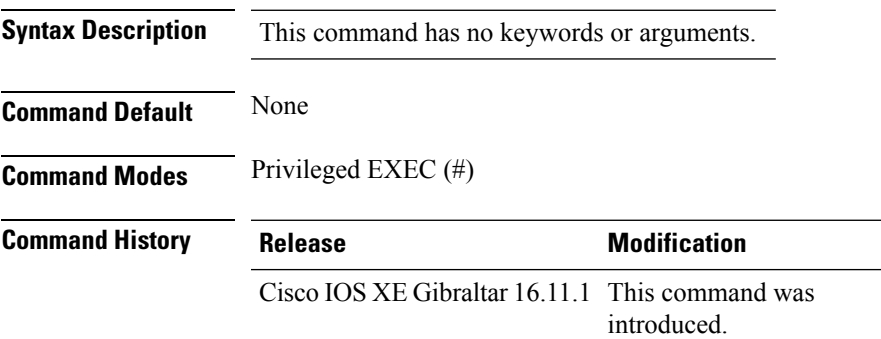

### **Example**

This example shows how to display the wireless tunnel profile summary:

Device# show wireless profile tunnel summary

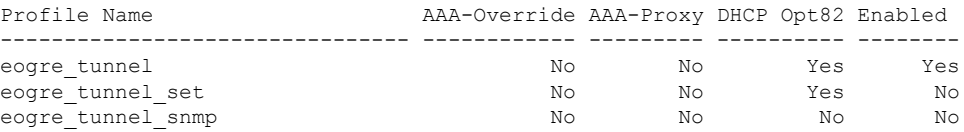

# **show wireless redundancy statistics**

To see the high availability statistics, use the **show wireless redundancy statistics** command.

**show wireless redundancy statistics**{**ap-group** | **wncdallchassis**{*chassis-num* | **active** | **standby**}**R0**} {**ap-recovery** | {*instance-id* | **all** | **chassis**{*chassis-num* | **active** | **standby**}**R0**}} {**client-group** | **wncdallchassis**{*chassis-num* | **active** | **standby**}**R0**} {**client-recovery** | {**mobilityd** | **sisf**}**chassis**{*chassis-num* | **active** | **standby**}**R0**} {**wncd** | {*instance-id* | **all** | **chassis**{*chassis-num* | **active** | **standby**}**R0**}}

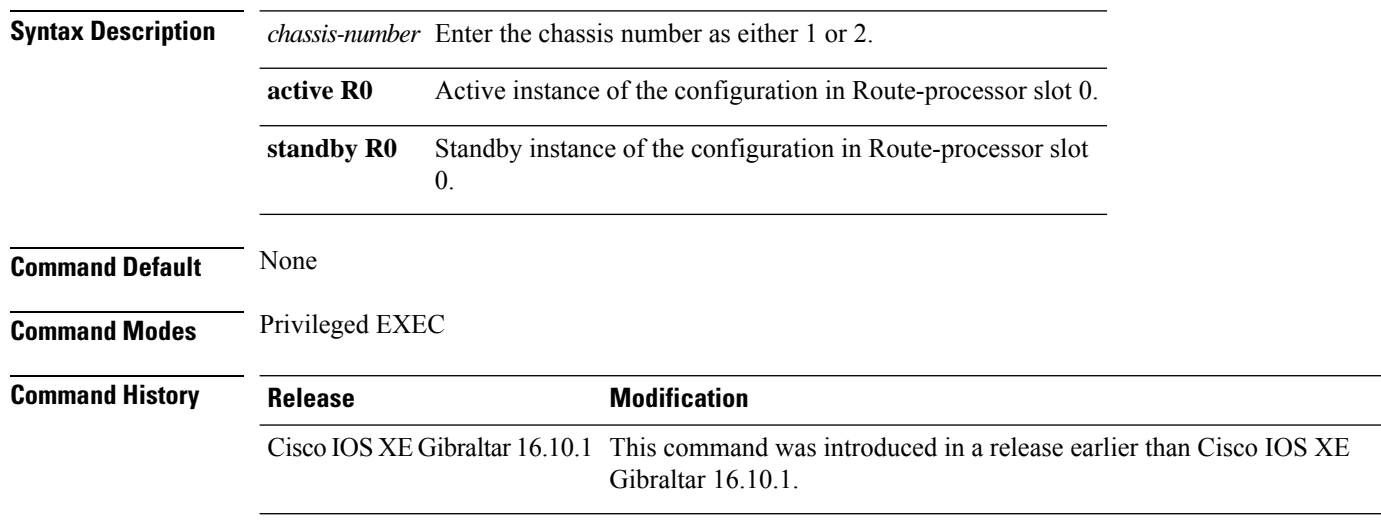

### **Examples**

The following example shows how to see all the statistics for WNCD :

### **show wireless rfid**

To display RFID tag information, use the **show wireless rfid** command in privileged EXEC mode.

**show wireless rfid** {**client** |**detail** *rfid-mac-address* |**stats** |**summary**}

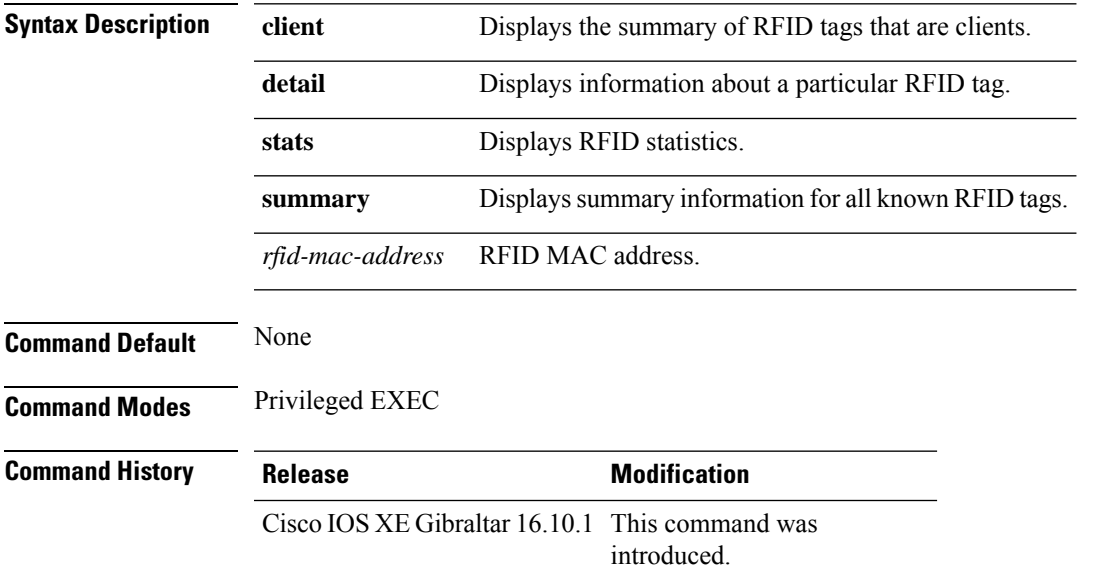

### **Example**

This example shows how to view RFID information:

Device# **show wireless rfid summary**

```
Total RFID entries: : 16
Total Unique RFID entries : 16
RFID ID VENDOR Closet AP RSSI Time Since Last Heard
0012.b80a.c791 Cisco 7069.5a63.0520 -31 1 minute 40 seconds ago
0012.b80a.c953 Cisco 7069.5a63.0460 -33 2 minutes 15 seconds ago
0012.b80b.806c Cisco 7069.5a63.0260 -45 22 seconds ago
0012.b80d.e9f9 Cisco 7069.5a63.0460 -38 2 minutes 37 seconds ago
0012.b80d.ea03 Cisco 7069.5a63.0520 -43 2 minutes 38 seconds ago
0012.b80d.ea6b Cisco 7069.5a63.0460 -39 2 minutes 35 seconds ago
0012.b80d.ebe8 Cisco 7069.5a63.0520 -43 1 minute 31 seconds ago
0012.b80d.ebeb Cisco 7069.5a63.0520 -43 2 minutes 37 seconds ago
0012.b80d.ec48 Cisco 7069.5a63.0460 -42 2 minutes 16 seconds ago
0012.b80d.ec55 Cisco 7069.5a63.0520 -41 1 second ago
```
# **show wireless stats ap name**

To display the wireless AP BSSID statistics, use the **show wireless stats ap name** *ap-name* **dot11 24ghz slot 0** *wlan-name 1-4096* **statistics**

**show wireless stats ap name** *ap-name* **dot11 24ghz slot 0** *wlan-name 1-4096* **statistics**

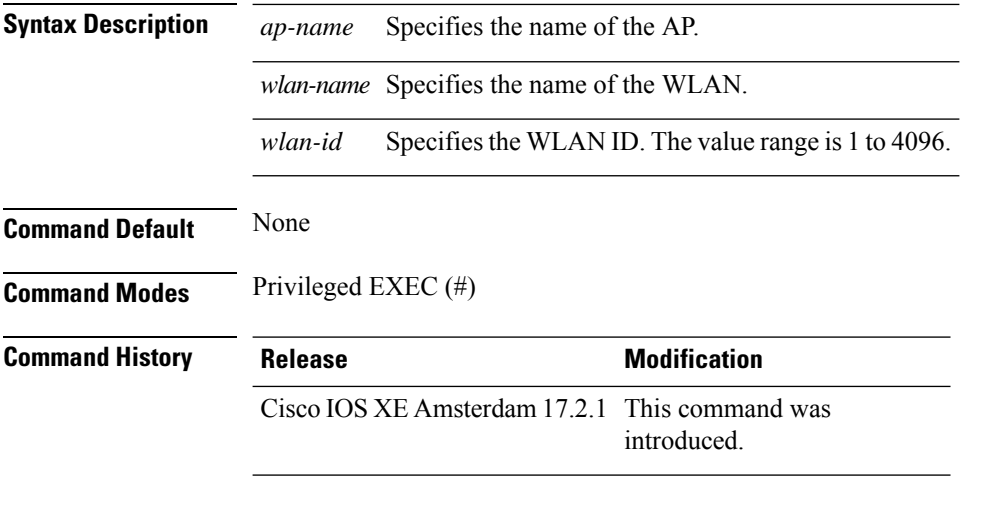

### **Example**

#### This example show how to display the wireless AP BSSID statistics:

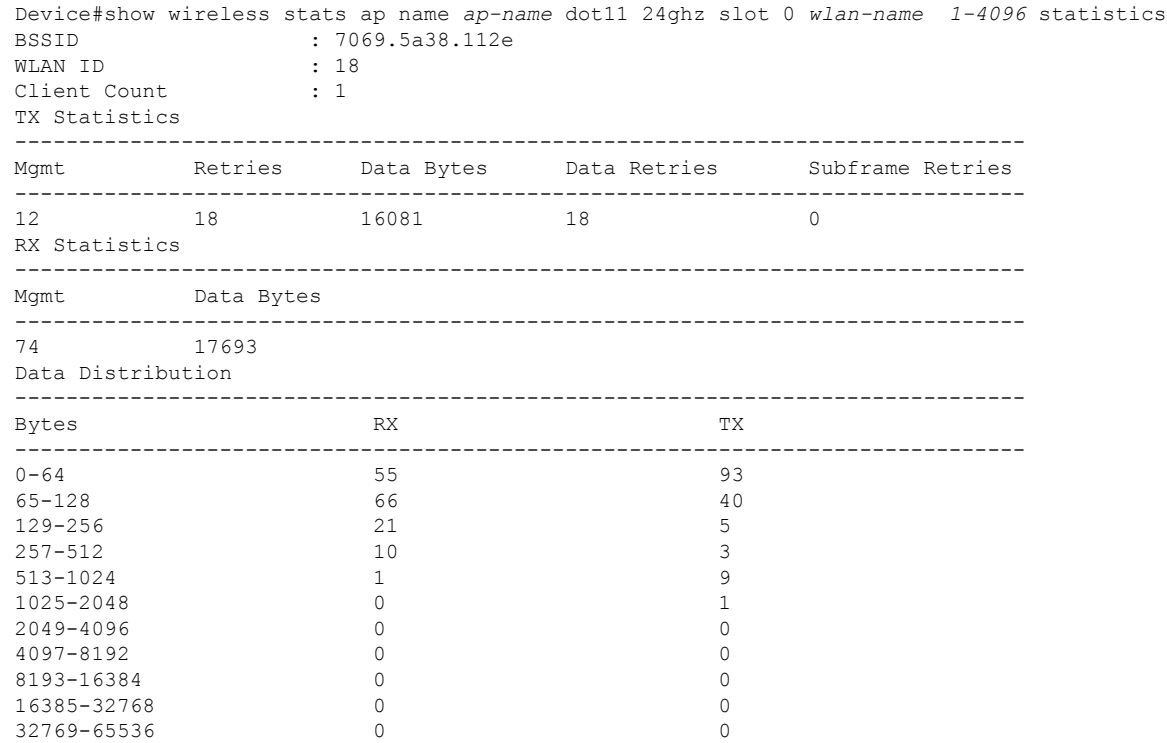

 $\mathbf{l}$ 

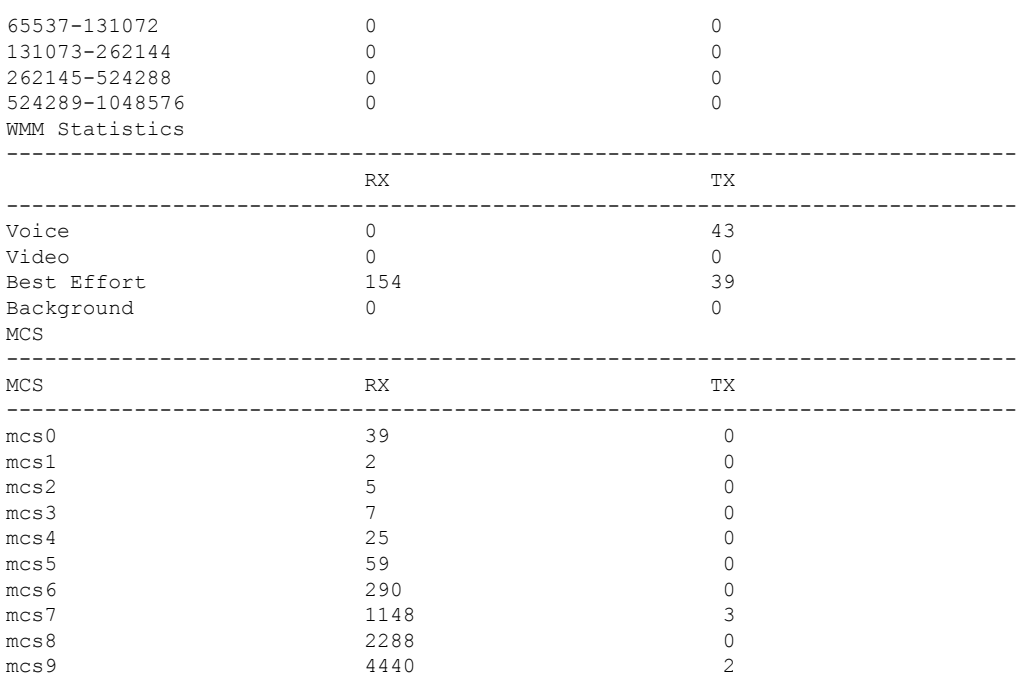

# **show wireless stats ap image-download**

To verify the AP image download statistics, use the **show wireless stats ap image-download** command in privileged EXEC mode..

**show wireless stats ap image-download** [ **chassis** { *chassis\_number* | **active** | **standby** } **R0** ]

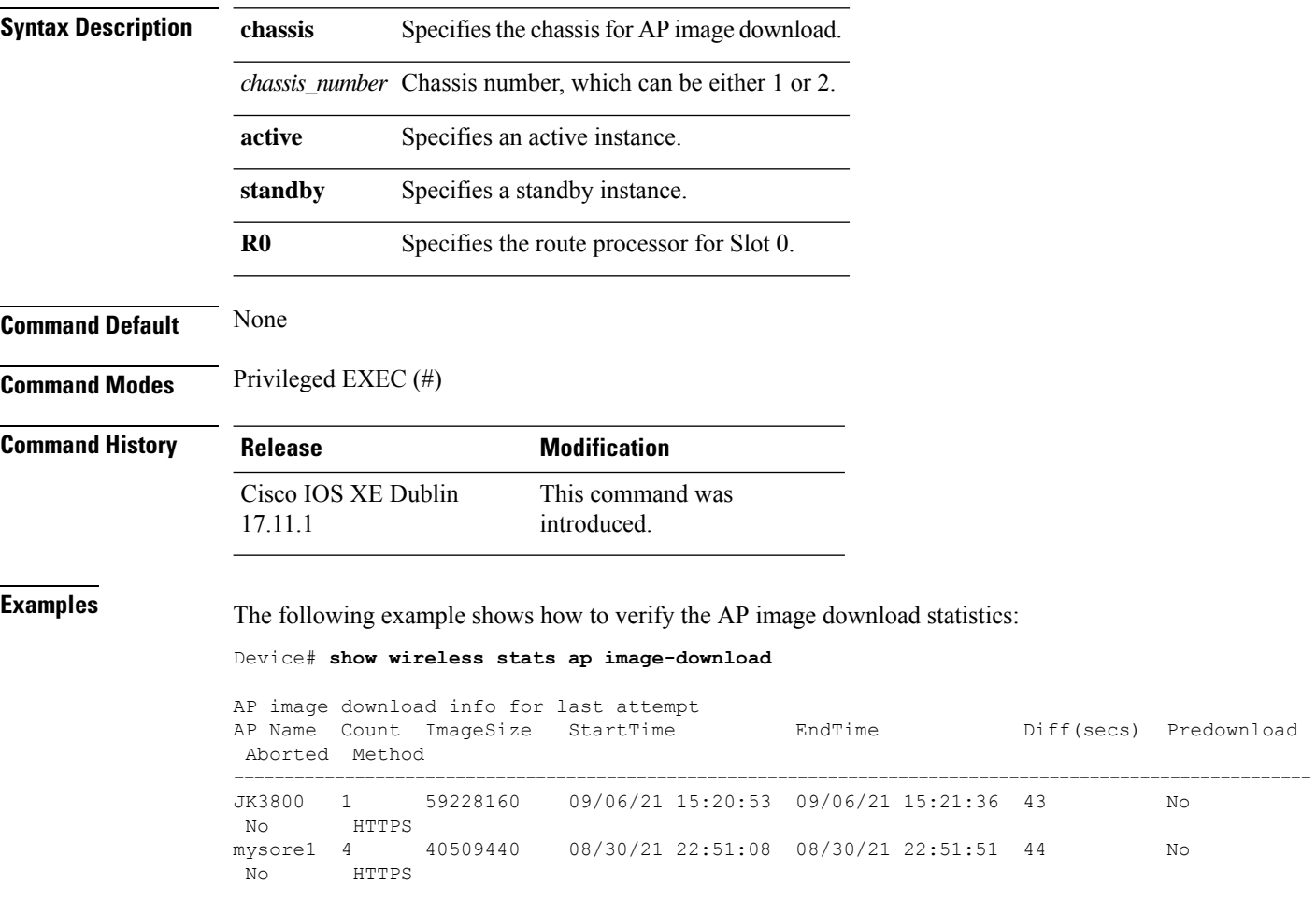

Ш

### **show wireless stats ap packet**

To verify the CAPWAP control packets aggregated in the controller, use the **show wireless stats ap packet** command.

**show wireless stats ap packet Syntax Description** This command has no keywords or arguments. **Command Default** None **Command Modes** Privileged EXEC(#) **Command History Release Modification** This command was introduced. Cisco IOS XE 17.14.1 **Examples** The following command displays the CAPWAP control packets aggregated in the controller. Device# show wireless stats ap packet Packet stats Capwap Control Packets Received\* : 11183016

Capwap Data Keep Alive Packets Received : 160399 Capwap Data DOT1X EAP Packets Received: 549 Capwap Data DOT1X Mgmt Packets Received: 6003 Capwap Data DOT1X Key Type Packets Received: 0 Capwap Data DOT1X Control Packets Received: 0 Capwap Data ARP Packets Received: 0 Capwap Data IP Packets Received: 0 Capwap Data IPV6 Packets Received: 0 Capwap Data RRM Packets Received: 0 Capwap Data DHCP Packets Received: 0 Capwap Data RFID Packets Received: 0 Capwap Data IAPP Packets Received: 2531939 Capwap Dgram Input Errors : 0 Capwap Discovery Packets Received : 22299 Capwap Discovery Dgram Input Errors : 0 Aggregated Capwap Control Packets Sent: 119337

\*\*\*\* Note: Capwap control packets exclude discovery/primary discovery packets \*\*\*\*

## **show wireless stats client delete reasons**

To verify total client delete reasons, use the **show wireless stats client delete reasons** command.

**show wireless stats client delete reasons**

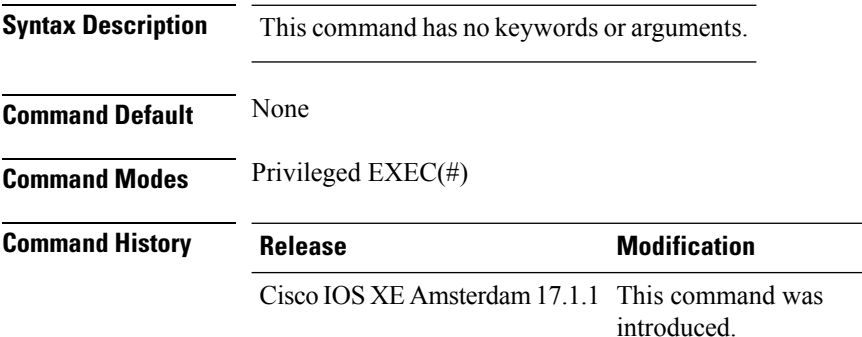

This example shows how to verify the total client delete reasons:

Device# show wireless stats client delete reasons

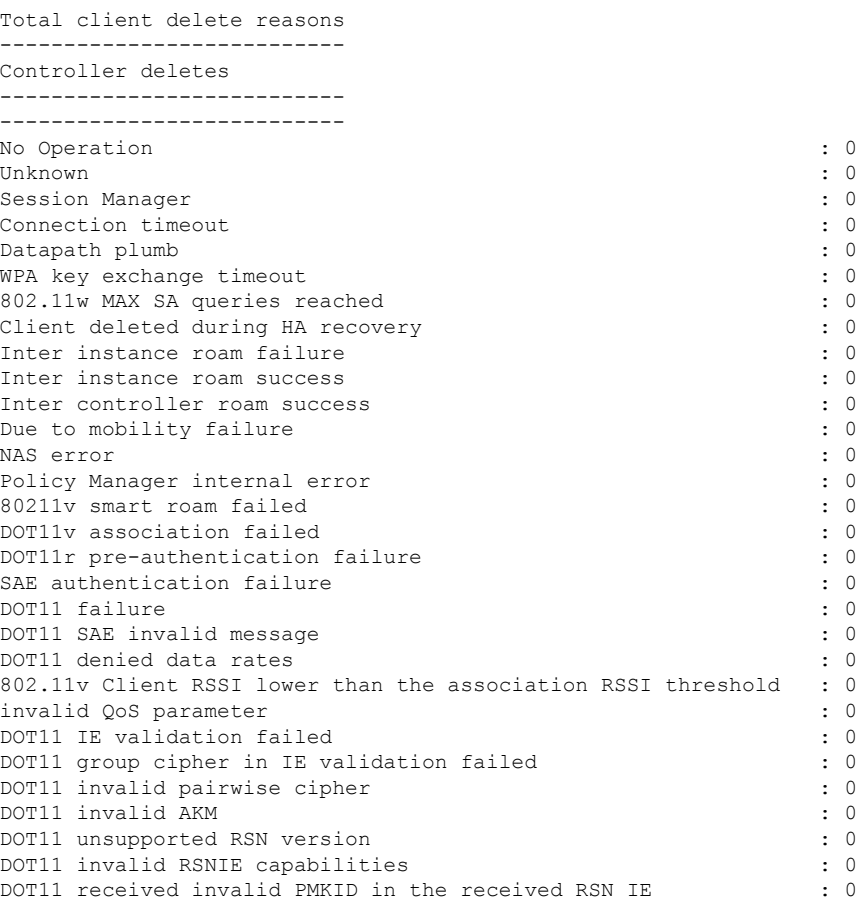

DOT11 received invalid PMK length  $\qquad \qquad : 0$ DOT11 invalid MDIE : 0<br>
DOT11 invalid FT IE : 0 DOT11 invalid FT IE DOT11 AID allocation conflicts : 0<br>AVC client re-anchored at the foreign controller : 0 : 0 AVC client re-anchored at the foreign controller Client EAP ID timeout : 0 Client DOT1x timeout : 0<br>
Malformed EAP key frame : 0 Malformed EAP key frame EAP key install bit is not expected  $\qquad \qquad : 0$ EAP key error bit is not expected : 0 : 0 EAP key ACK bit is not expected : 0 Invalid key type  $\qquad \qquad \qquad$  : 0 EAP key secure bit is not expected : 0 key description version mismatch : 0 wrong replay counter  $\Box$  i 0<br>
EAP key MIC bit expected : 0 EAP key MIC bit expected MIC validation failed  $\begin{array}{ccc} 0 & 0 & 0 \\ \text{MAC} & \text{theft} & \text{theth} \\ 0 & 0 & 0 \\ 0 & 0 & 0 \\ 0 & 0 & 0 \\ 0 & 0 & 0 \\ 0 & 0 & 0 \\ 0 & 0 & 0 \\ 0 & 0 & 0 \\ 0 & 0 & 0 \\ 0 & 0 & 0 \\ 0 & 0 & 0 \\ 0 & 0 & 0 \\ 0 & 0 & 0 \\ 0 & 0 & 0 \\ 0 & 0 & 0 \\ 0 & 0 & 0 \\ 0 & 0 & 0 \\ 0 & 0 & 0 \\ 0 & 0 & 0 \\$ MAC theft : 0 IP theft  $\qquad \qquad : 0$ Policy bind failure : 0 Web authentication failure  $\begin{array}{ccc} 0 & 0 \\ 0 & 0 \\ 0 & 0 \end{array}$  : 0 802.1X authentication credential failure 802.1X authentication timeout : 0 802.11 authentication failure : 0 802.11 association failure : 0 Manually excluded  $\qquad \qquad \qquad$  : 0 DB error : 0 Anchor creation failure  $\qquad \qquad$  : 0 Anchor invalid Mobility BSSID  $\begin{array}{ccc} . & 0 \\ . & 0 & . \end{array}$ <br>Anchor no memory Anchor no memory Call admission controller at anchor node  $\qquad \qquad : 0$ Supplicant restart  $\qquad \qquad : 0$ <br>Port admin disabled  $\qquad \qquad : 0$ Port admin disabled Reauthentication failure  $\qquad \qquad$  : 0 Client connection lost : 0 Error while PTK computation  $\qquad \qquad : 0$ MAC and IP theft : 0<br>
OoS policy failure : 0<br>  $\therefore$  0 QoS policy failure QoS policy send to AP failure : 0 QoS policy bind on AP failure : 0 QoS policy unbind on AP failure : 0 Static IP anchor discovery failure : 0<br>VLAN failure : 0<br>0 VLAN failure ACL failure : 0 Redirect ACL failure : 0 Accounting failure : 0 Security group tag failure  $\qquad \qquad : 0$ FQDN filter definition does not exist : 0 : 0 Wrong filter type, expected postauth FQDN filter  $\cdot \quad \cdot \quad \cdot \quad$  : 0 Wrong filter type, expected preauth FQDN filter : 0 : 0 Invalid group id for FQDN filter valid range 1..16 : 0<br>Policy parameter mismatch : 0 Policy parameter mismatch  $\qquad \qquad : 0$ <br>Reauth failure  $\qquad \qquad : 0$ Reauth failure : 0<br>
Wrong PSK : 0<br>
: 0<br>
: 0 Wrong PSK Policy failure : 0 AAA server unavailable  $\qquad \qquad$  : 0 AAA server not ready  $\cdot$  0<br>No dotly method configuration  $\cdot$  0 No dot1x method configuration Association connection timeout : 0<br>MAC-AUTH connection timeout : 0<br>0 MAC-AUTH connection timeout L2-AUTH connection timeout : 0 L3-AUTH connection timeout : 0<br>
Mobility connection timeout : 0 Mobility connection timeout static IP connection timeout : 0

SM session creation timeout : 0 IP-LEARN connection timeout : 0<br>
NACK TEID exists : 0 NACK IFID exists Guest-LAN invalid MBSSID : 0<br>
Guest-LAN no memory : 0<br>
: 0 Guest-LAN no memory Guest-LAN ceate request failed  $\qquad \qquad : 0$ EoGRE Reset : 0 EoGRE Generic Join Failure EoGRE HA-Reconciliation  $\qquad \qquad$  : 0 Wired idle timeout : 0 IP Update timeout : 0 SAE Commit received in Associated State : 0<br>NACK IFID mismatch : 0 NACK IFID mismatch EoGRE Invalid VLAN  $\qquad \qquad \qquad \qquad$  : 0 EoGRE Empty Domain : 0 EoGRE Invalid Domain : 0 EoGRE Domain Shut EoGRE Invalid Gateway : 0 EOGRE All Gateways down : 0 EoGRE Flex - no active gateway : 0 EoGRE Rule Matching error  $\qquad \qquad : 0$ <br>
EoGRE AAA Override error  $\qquad \qquad : 0$ EoGRE AAA Override error EoGRE client onboarding error  $\qquad \qquad : 0$ <br>
EoGRE Mobility Handoff error  $\qquad \qquad : 0$ EoGRE Mobility Handoff error L3 VLAN Override connection timeout : 0 : 0 Delete received from AP : 0 QoS failure : 0<br>
WPA group key update timeout : 0 WPA group key update timeout DOT11 unsupported client capabilities : 0 DOT11 association denied unspecified : 0 DOT11 AP have insufficient bandwidth  $\qquad \qquad : 0$ DOT11 invalid QoS parameter : 0<br>Client not allowed by assisted roaming  $\qquad \qquad : 0$ Client not allowed by assisted roaming Wired client deleted due to WGB delete : 0 : 0 Client Abort : 0 Mobility peer delete : 0 No IP  $\qquad \qquad : 0$ BSSID down : 0 DOT11 QoS policy : 0 Roam across policy profile deny  $\cdot$  0: 4WAY handshake failure - M1 issue : 0 4WAY handshake failure - M3 issue : 0<br>Exclusion policy template fail : 0 : 0 Exclusion policy template fail : 0<br>
DOT11 Cipher Suite Rejected : 0<br>
: 0 DOT11 Cipher Suite Rejected WLAN-ID mismatch in access accept failures : 0 : 0 EasyPSK AAA unknown error : 0 EasyPSK unspecified error  $\cdot$  0 EasyPSK PSK mismatch error  $\cdot$  0 EasyPSK radius busy error : 0 EasyPSK limit reached error  $\qquad \qquad : 0$ EasyPSK bad 802.1X frame error  $\qquad \qquad : 0$ <br>EasyPSK missing parameter error  $\qquad \qquad : 0$ EasyPSK missing parameter error  $\begin{array}{ccc} . & 0 \\ . & . & . \end{array}$ <br>Supplicant name failure  $\begin{array}{ccc} . & . & . \end{array}$ Supplicant name failure User name failure : 0 Service set ID failure : 0 Anchor VLAN ID failure  $\qquad \qquad : 0$ PSK failure : 0<br>PSK mode failure : 0<br>PSK mode failure : 0 PSK mode failure Interim interval failure  $\qquad \qquad : 0$ <br>
Link-local bridging VLAN failure  $\qquad \qquad : 0$ Link-local bridging VLAN failure Link-local bridging VLAN failure : 0 Maximum client limit reached on AP : 0 Maximum client limit reached on AP per wlan : 0 Maximum client limit reached on AP radio per wlan : 0

 $\mathbf I$ 

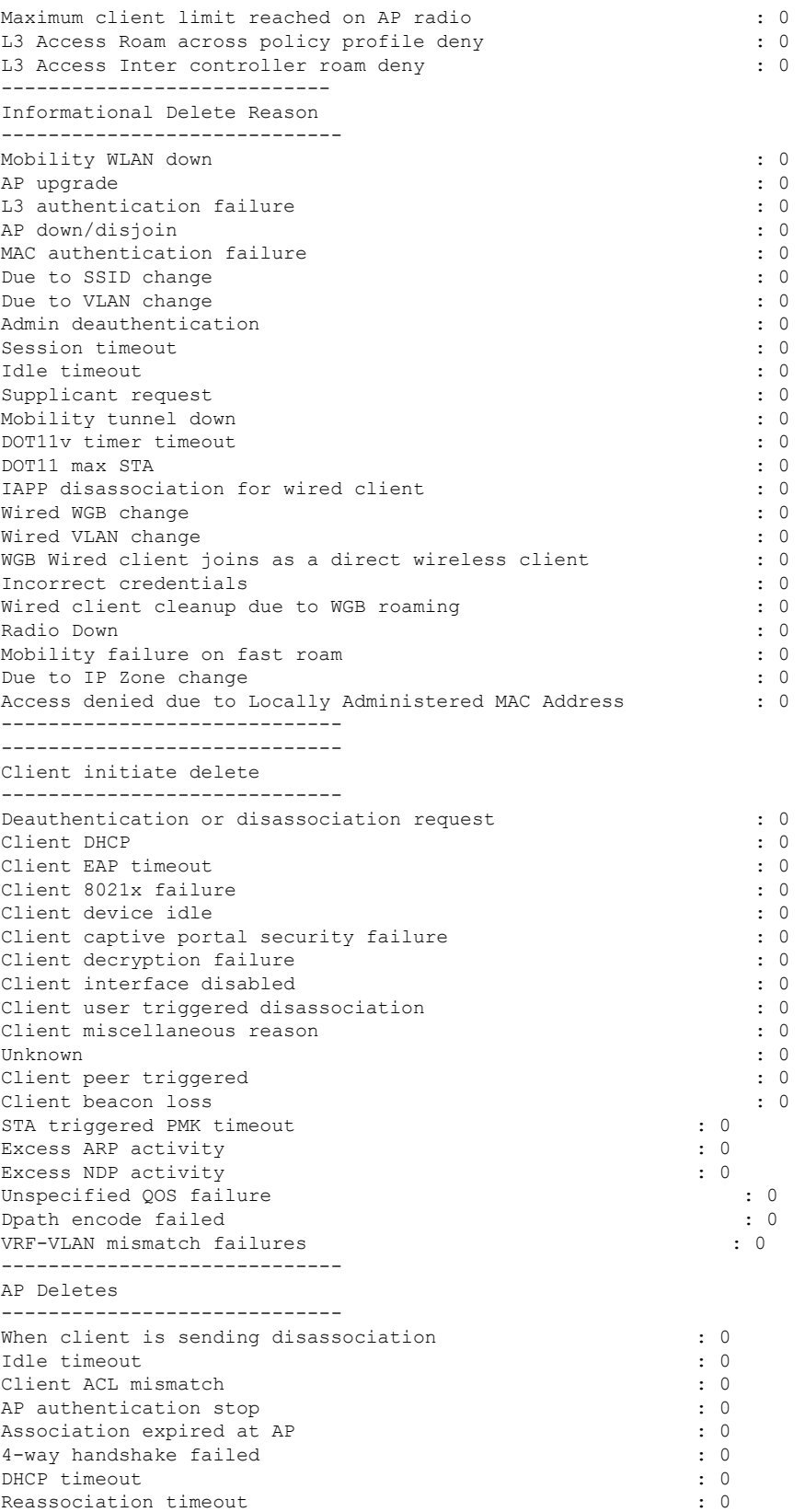

I

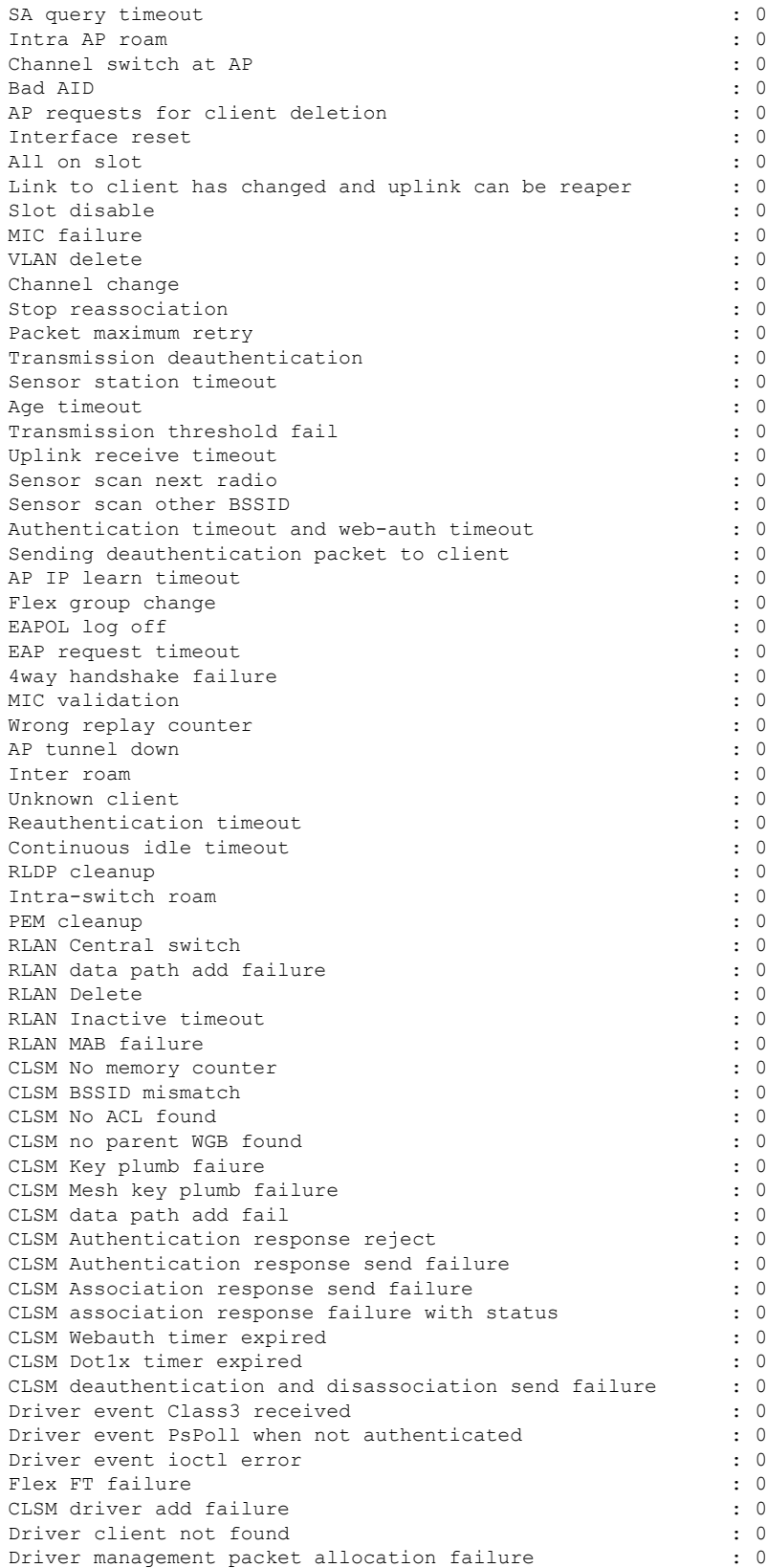

 $\mathbf{l}$ 

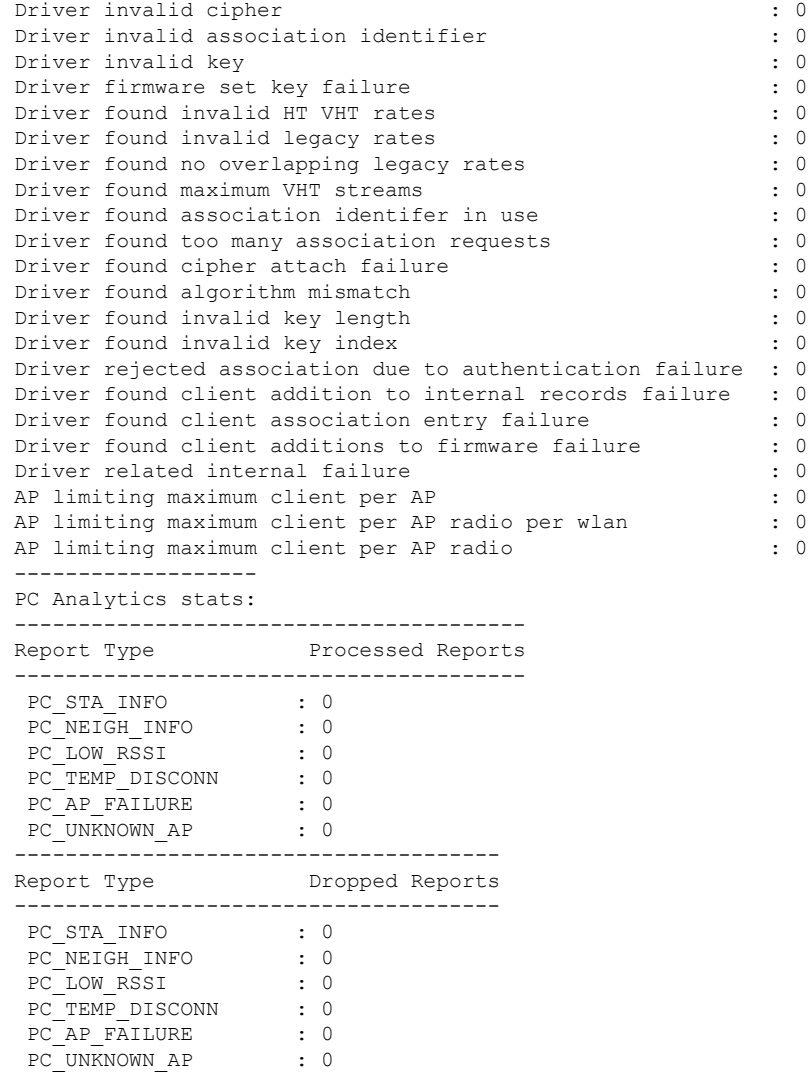

# **show wireless statistics mobility**

To see the wireless mobility manager statistics, use the **show wireless stats mobility** command.

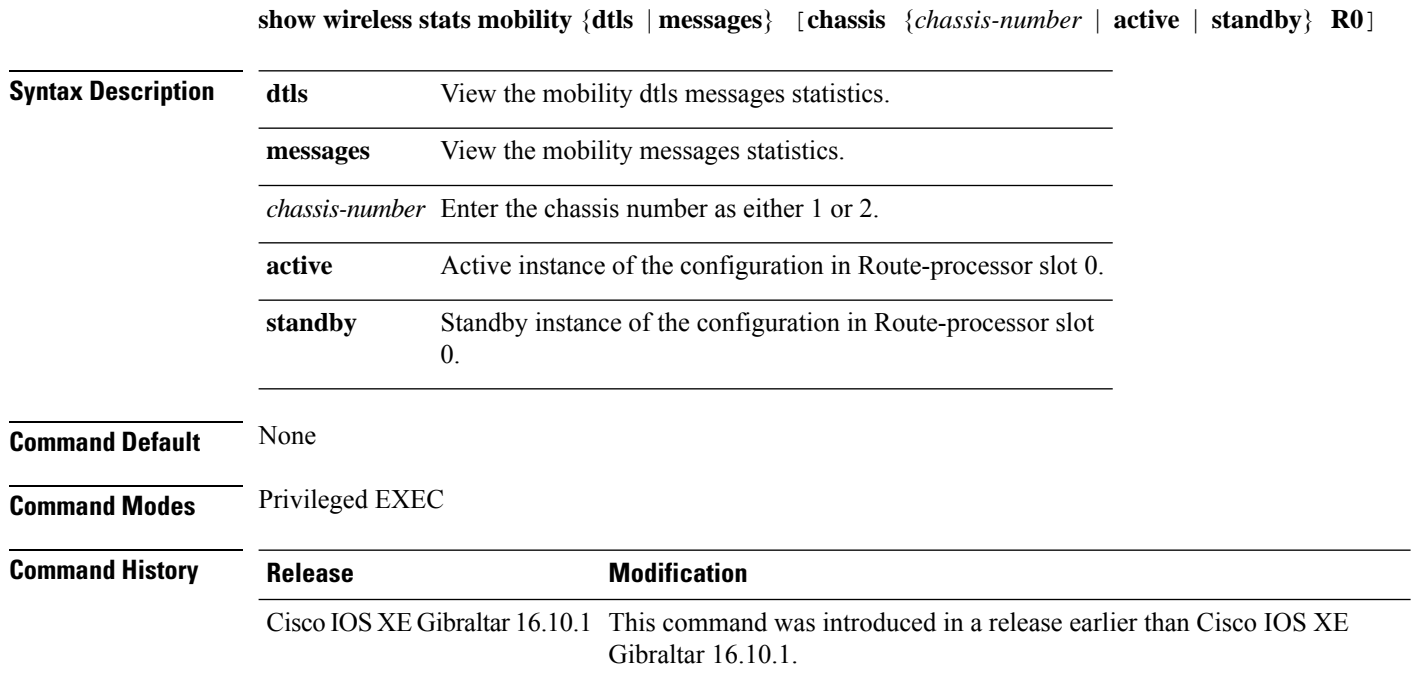

### **Examples**

The following example shows how to see the statistics of the wireless mobiliy manager:

Device# **show wireless stats mobility**

# **show wireless stats mesh packet error**

To see the packet statistics of all connected mesh APs, use the **show wireless stats mesh packet error** command.

**show wireless stats mesh packet error** [**chassis** {*chassis-number* | **active** | **standby**} **R0**]

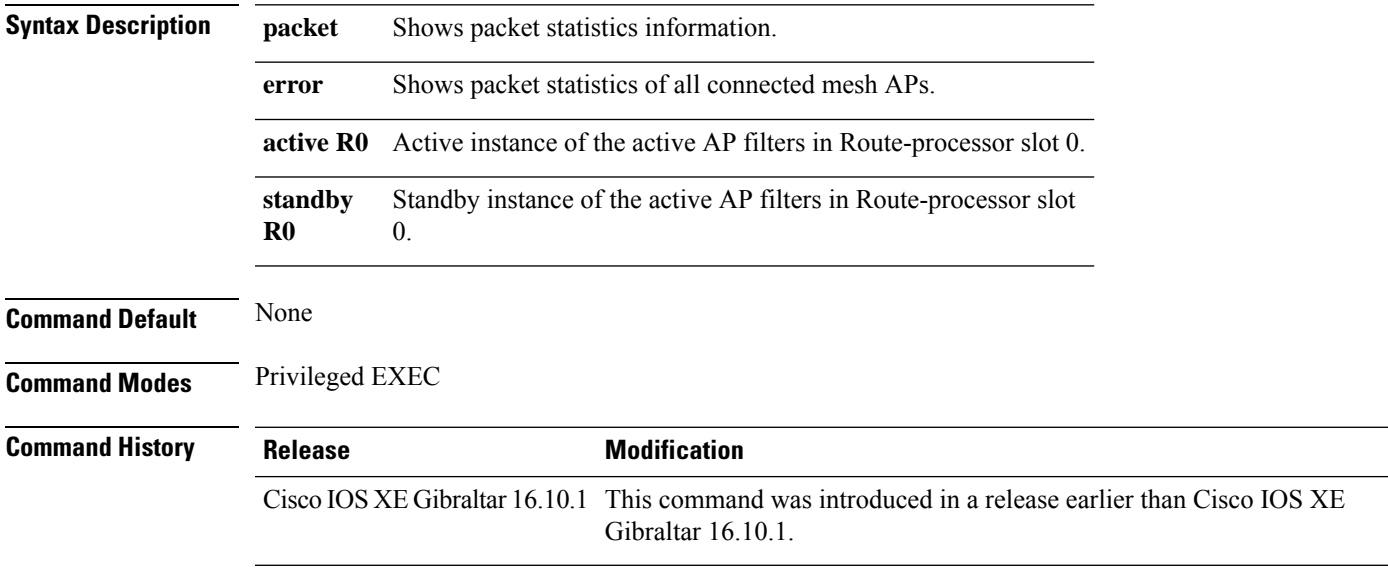

### **Examples**

The following example shows how to see the packet error statistics of all connected mesh APs:

Device# **show wireless stats mesh packet error**

# **show wireless stats pmk-propagation**

To view the PMK propagation statistics on the Cisco wireless controller, use the **show wireless stats pmk-propagation** command in privileged EXEC mode.

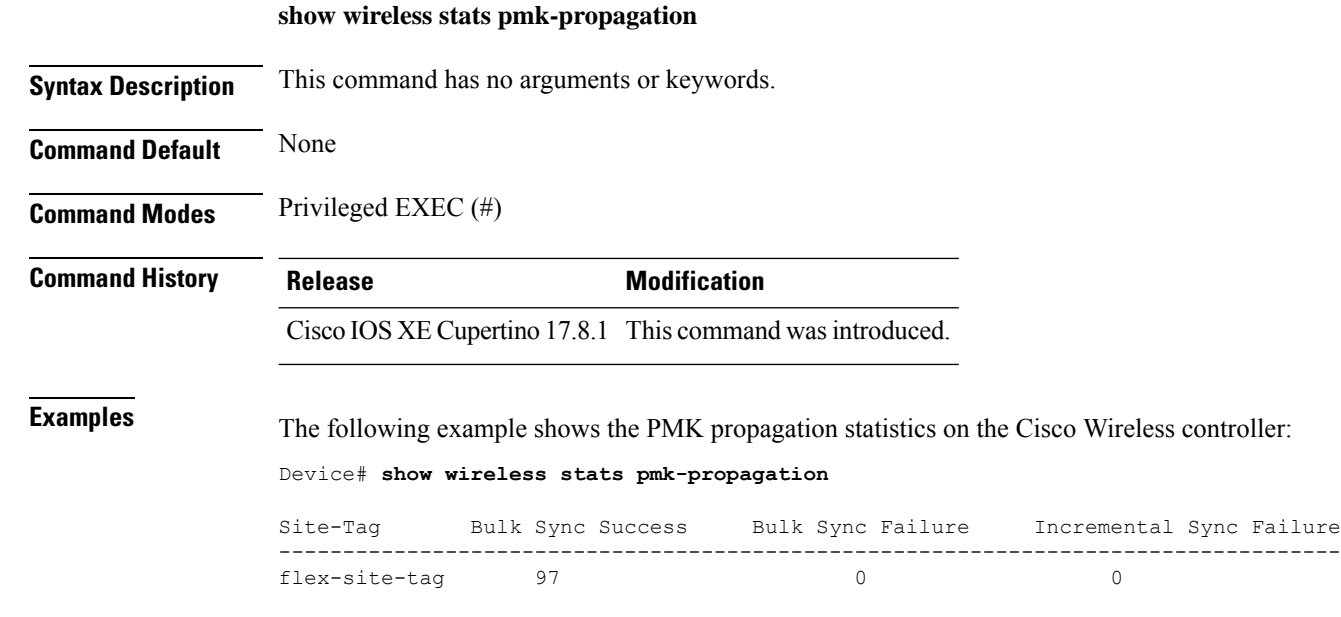

# **show wireless stats mesh security and queue**

To see the mesh queue and security statistics of all connected mesh APs, use the **show wireless stats mesh** command.

**show wireless stats mesh** {**security** | **queue**} [**chassis** {*chassis-number* | **active** | **standby**} **R0**]

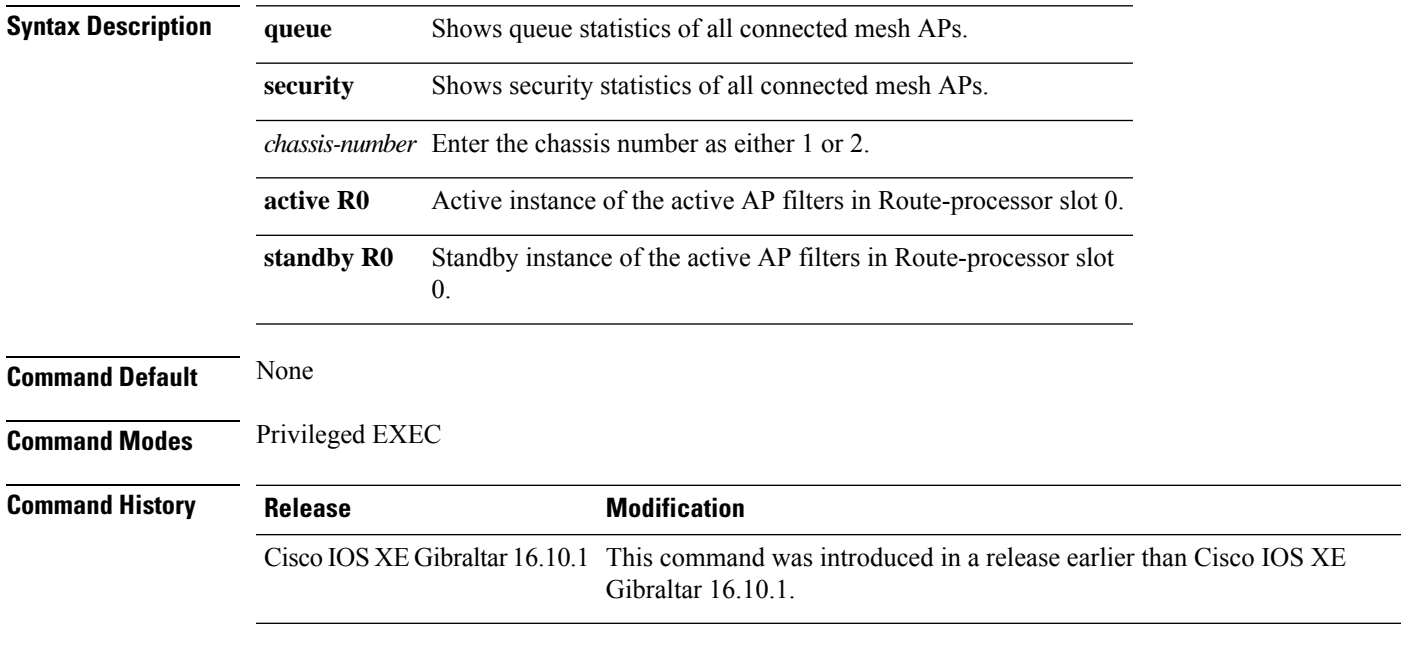

### **Examples**

The following example shows how to see the security statistics of all connected mesh APs:

Device# **show wireless stats mesh security**

## **show wireless stats client detail**

To verify the statistics about client, use the **show wireless stats client detail** command.

**show wireless stats client detail**

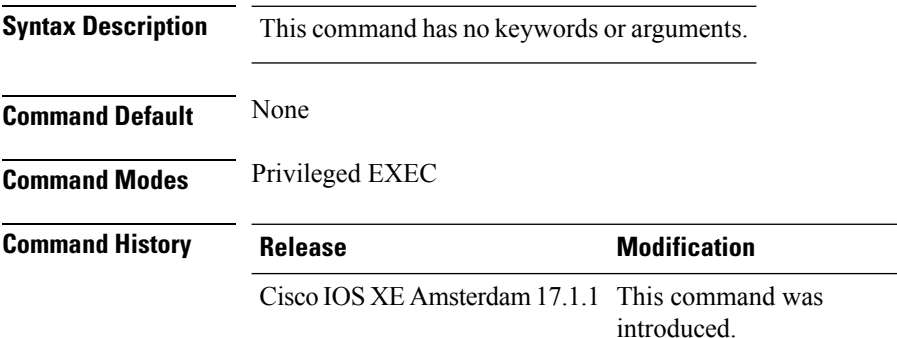

This example shows how to verify the statistics about client:

```
Device# show wireless stats client detail
[…]
Total L3 VLAN Override vlan change received : 1
Total L3 VLAN Override disassociations sent : 1
Total L3 VLAN Override re-associations received : 1
Total L3 VLAN Override successful VLAN change : 1
[…]
L3 VLAN Override connection timeout : 0
```
# **show wireless stats redundancy config database**

To view the high availabilty redundancy configuration statistics, use the **show wireless stats redundancy config database** command.

**show wireless stats redundancy config database** { **mobility** | **nmspd** | **rrm** | **wncd** | **wncmgrd** } *instance-id* **chassis** { *chassis-num* | **active** | **standby** } **R0**

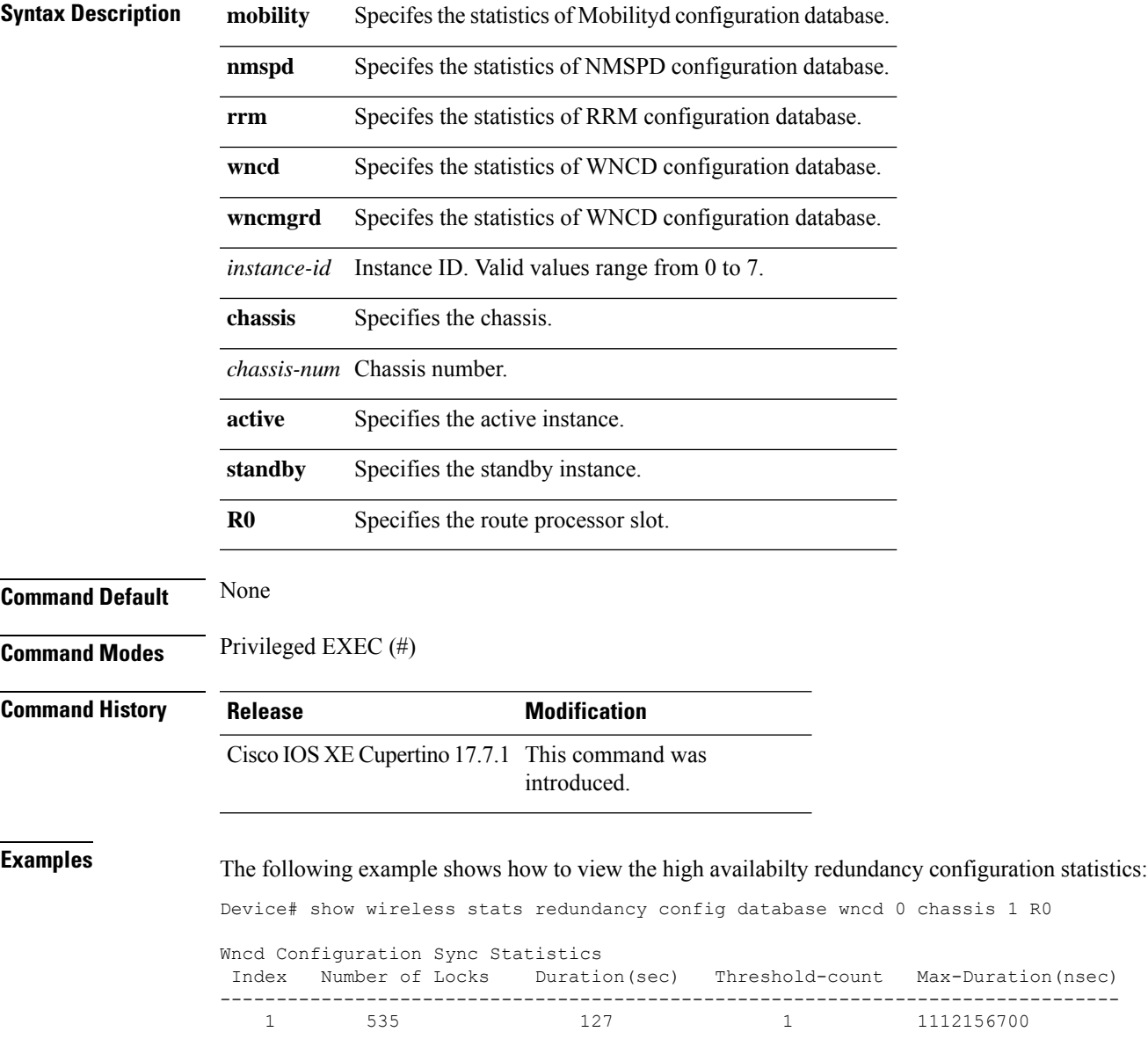

# **show wireless summary**

To display the number of access points, radios and wireless clients known to the controller, use the **show wireless summary** command in privileged EXEC mode.

**show wireless summary**

**Syntax Description** This command has no arguments or keywords.

**Command Default** No default behavior or values.

**Command Modes** Privileged EXEC

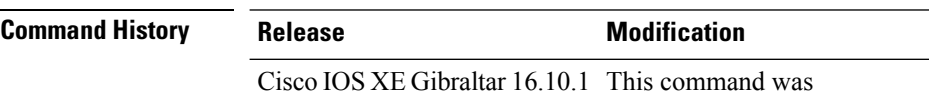

introduced.

The following is sample output from the **show wireless summary** command:

Device# **show wireless summary**

Access Point Summary

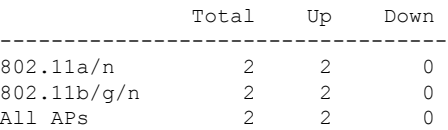

Client Summary

Current Clients : 1 Excluded Clients: 0 Disabled Clients: 0

# **show wireless tag rf**

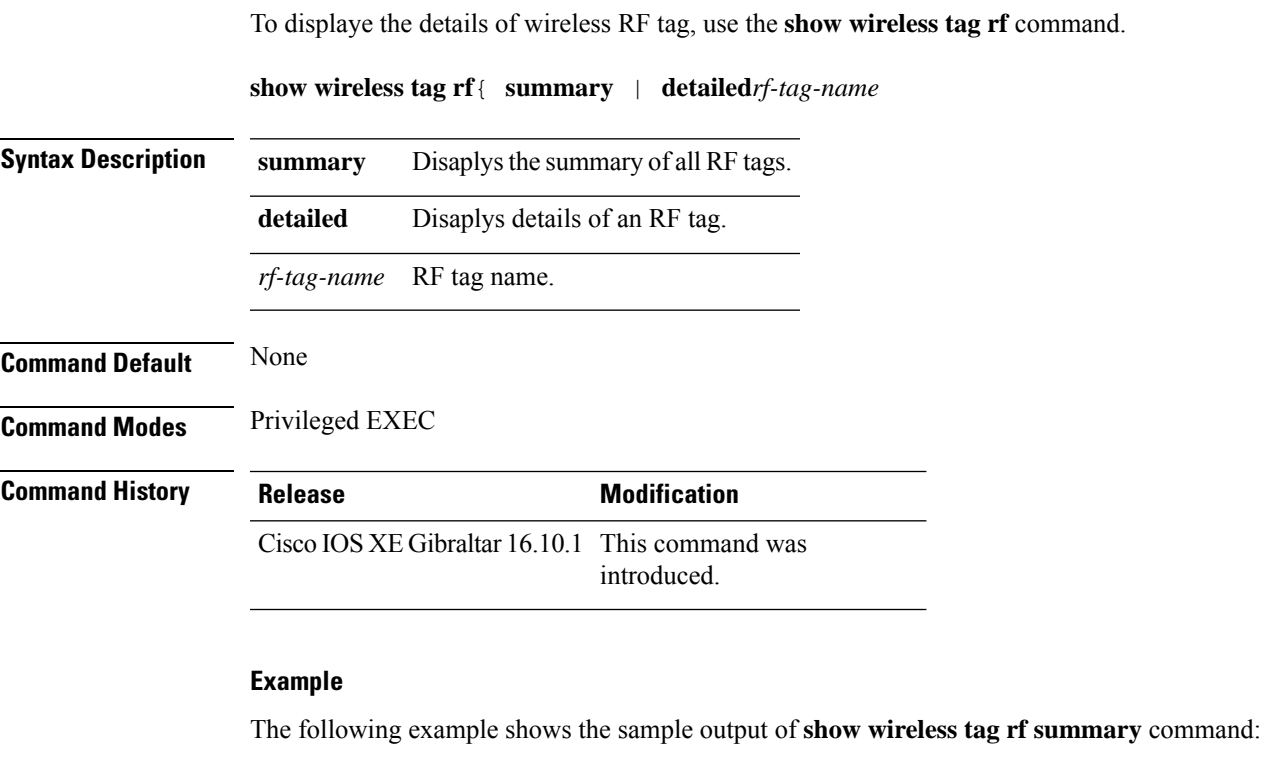

Device# **show wireless tag rf summary** Number of RF Tags: 1 RF tag name **Description** ----------------------------------------------------------------------- default RF tag

## **show wireless urlfilter details**

To view the details of a specified wireless URL filter, use the **show wireless urlfilter details** command.

**show wireless urlfilter details** *list-name* **Syntax Description** This command has no arguments. **Command Default** None **Command Modes** Global configuration **Command History Release <b>Modification** Cisco IOS XE Gibraltar 16.10.1 This command was introduced. This example shows how to view the details of a specified wireless URL filter:

Device# **show wireless urlfilter details urllist\_flex\_preauth** List Name................. : urllist\_flex\_preauth Filter ID............... : : 1 Filter Type............... : PRE-AUTH Action..................... : PERMIT Redirect server ipv4...... : 8.8.8.8 Redirect server ipv6...... : 2001:0300:0008:0000:0000:0000:0000:0081 Configured List of URLs URL.................... : url1.dns.com

## **show wireless urlfilter summary**

To view the summary of all wireless URL filters, use the **show wireless urlfilter summary** command.

**show wireless urlfilter summary Syntax Description** This command has no arguments. **Command Default** None **Command Modes** Global configuration **Command History Release Modification** Cisco IOS XE Gibraltar 16.10.1 This command was introduced. This example shows how to view the summary of all wireless URL filters: Device# **show wireless urlfilter summary** Black-list - DENY White-list - PERMIT Filter-Type - Specific to Local Mode URL-List ID Filter-Type Action Redirect-ipv4 Redirect-ipv6 ---------------------------------------------------------------------------------------------------- urllist\_flex\_preauth 1 PRE-AUTH PERMIT 8.8.8.8

2001:0300:0008:0000:0000:0000:0000:0081

# **show wireless vlan details**

To see the VLAN details, use the **show wireless vlan details** command.

**show wireless vlan details** [**chassis** {*chassis-number* | **active** | **standby**} **R0**]

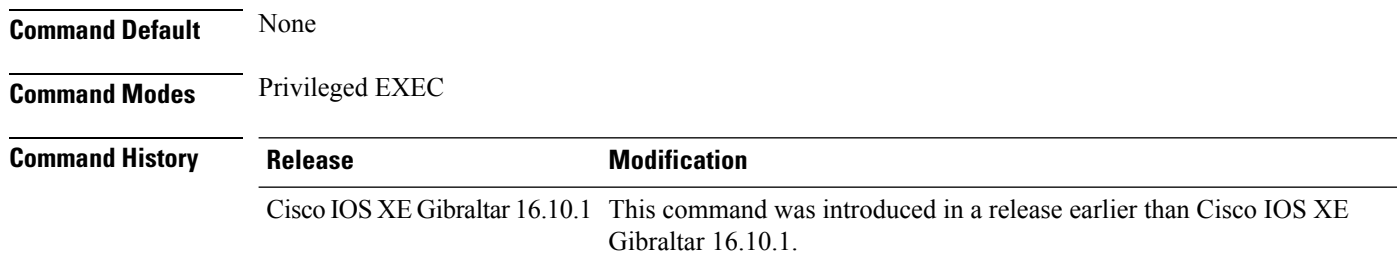

### **Examples**

The following example shows how to see the VLAN details:

Device# **show wireless vlan details chassis active r0**

# **show wireless wgb mac-address**

To view all the clients of the wireless workgroup bridge (WGB) using its MAC address, use the **show wireless wgb mac-address** command.

**show wireless wgb mac-address** *mac-address* **detail**

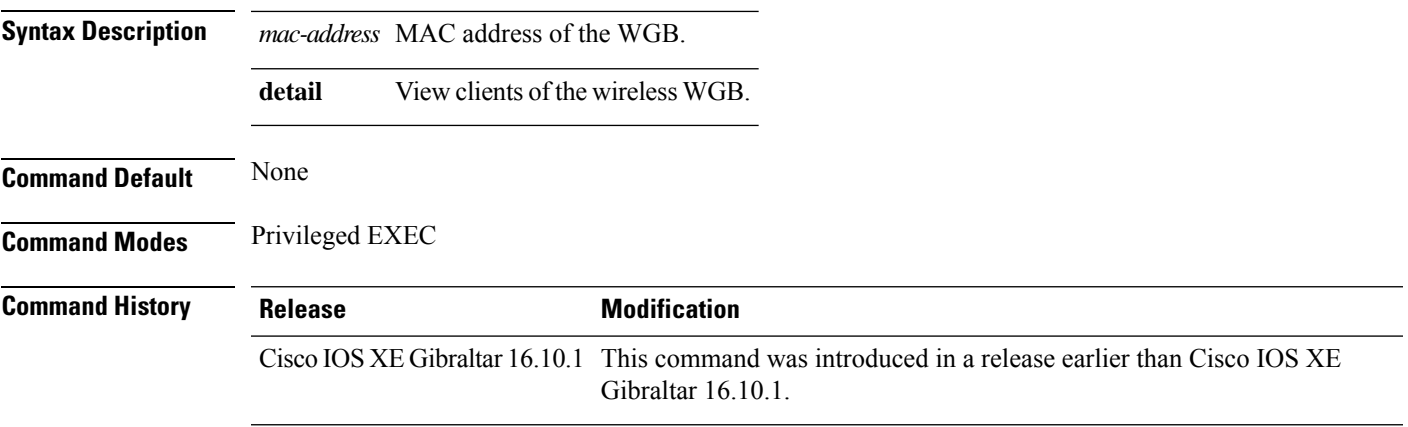

### **Examples**

The following example shows how to see the clients of the wireless WGB:

Device# **show wireless wgb mac-address 98-C7-7B-09-EF-ED detail**

# **show wireless wgb summary**

To see the active workgroup bridges (WGB), use the **show wireless wgb summary** command.

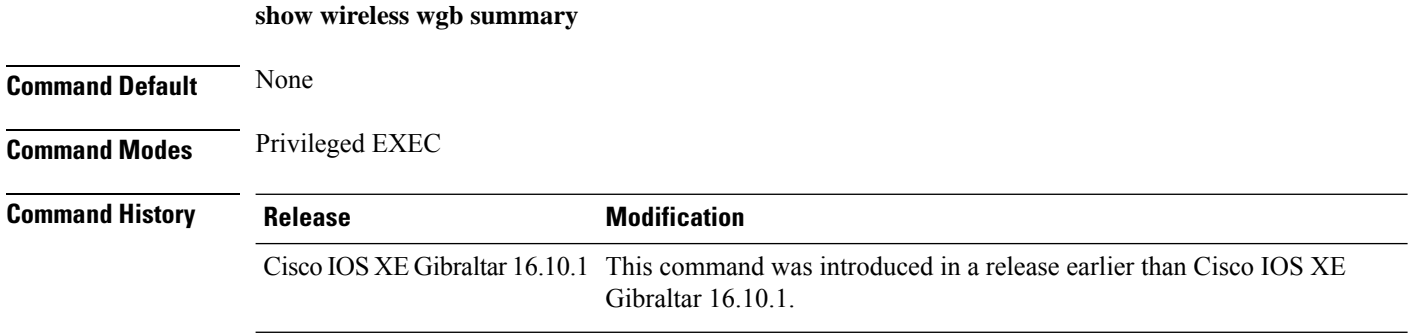

### **Examples**

The following example shows how to see the active workgroup bridges (WGB):

Device# **show wireless wgb summary**
## **show wireless wps mfp ap summary**

To verify, if access points support Management Frame Protection (MFP) validation and protection, use the **show wireless wps mfp ap summary** command.

**show wireless wps mfp ap summary**

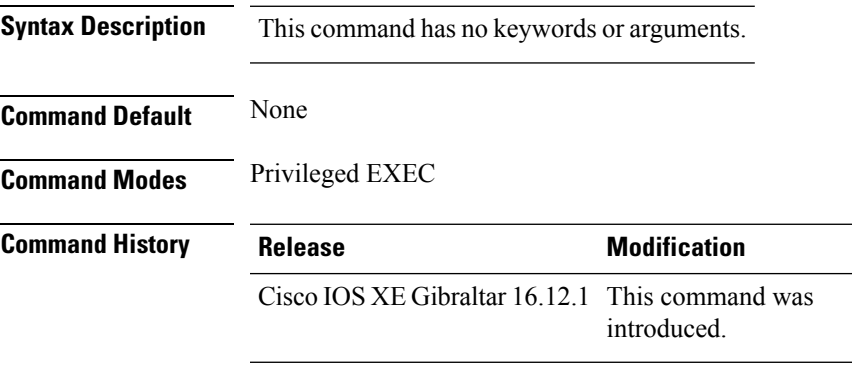

This example shows the access points that support MFP validation and protection:

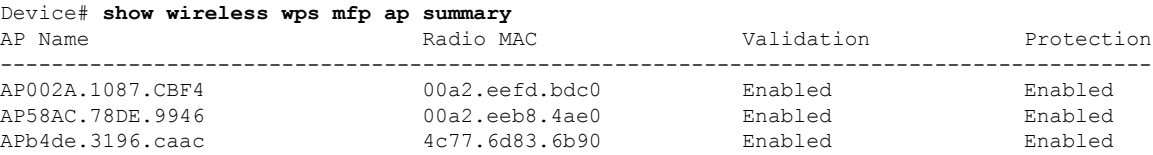

## **show wireless wps mfp statistics**

To view the Management Frame Protection (MFP) statistics, use the **show wireless wps mfp statistics** command.

**show wireless wps mfp statistics**

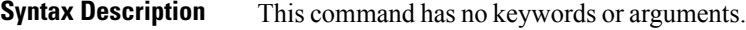

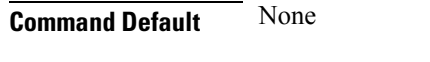

**Command Modes** Privileged EXEC

**Command History Release Modification** Cisco IOS XE Gibraltar 16.12.1 This command was introduced.

This example shows the Management Frame Protection (MFP) statistics:

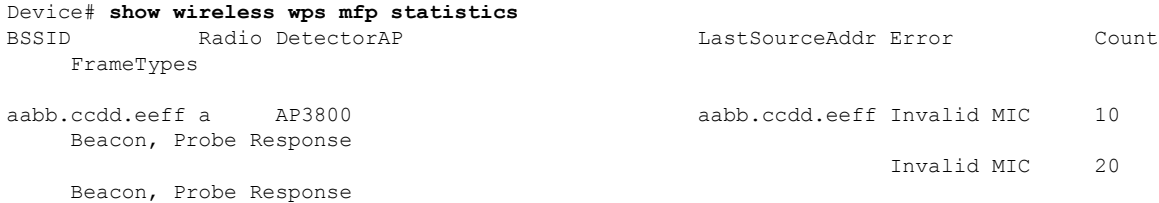

### **show wireless wps mfp summary**

To view the detailed information of Management Frame Protection (MFP), use the **show wireless wps mfp summary** command.

**show wireless wps mfp summary**

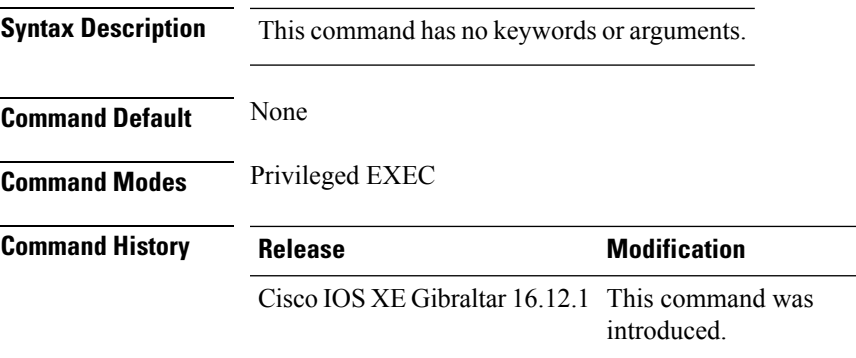

This example shows the detailed information of Management Frame Protection (MFP):

```
Device# show wireless wps mfp summary
Management Frame Protection
 Global Infrastructure MFP state : Enabled
 AP Impersonation detection : Disabled
 Key refresh interval : 15
```
### **show wireless wps rogue**

To see the Rogue AP and Client information, use the **show wireless wps rogue** command.

**See Adhoc Rogues (IBSS) information show wireless wps rogue** {**adhoc** | {**detailed***mac-addr*} | **summary**}

#### **See rogue AP information**

**show wireless wps rogueap**{**clients***mac-addr* | **customsummary** | **detailed***mac-addr* | **friendlysummary** | **listmac-address***mac-addr* | **malicious summary** | **summary** | **unclassifiedsummary** | **rldp**{**summary** | **in-progress** | **detailed***rogue-ap-mac-addr*}}

**See rogue auto-containment information show wireless wps rogueauto-contain**

**See rogue client information show wireless wps rogueclient**{**summary** | **detailed***mac-addr*}

**See rogue ignore list show wireless wps rogueignore-list**

**See classification rule information show wireless wps roguerule**{**detailed***rule-name* | **summary**}

**See statistics about rogue feature show wireless wps roguestats**[{**internal**}]

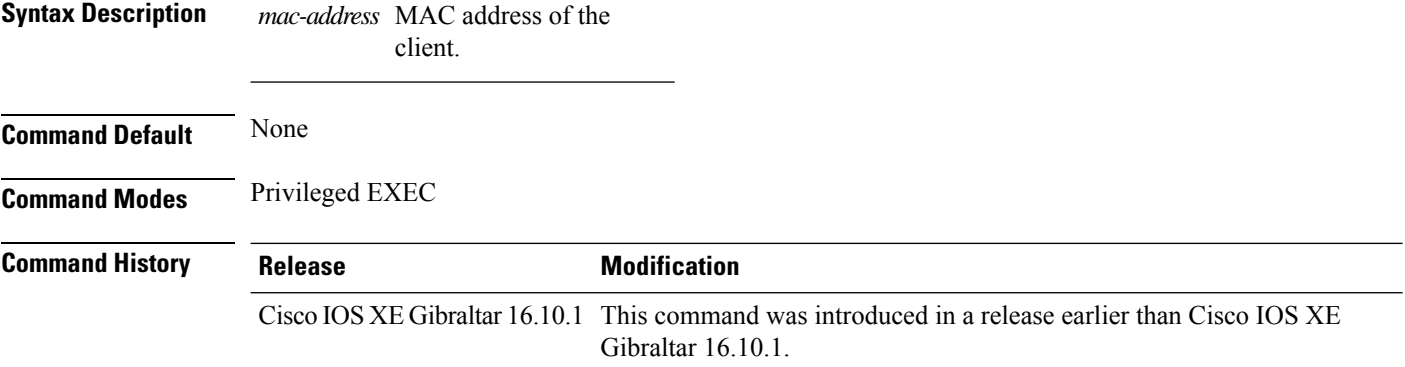

#### **Examples**

The following example shows how to see the rogue feature statistics:

Device# **show wireless wps rogue stats**

Ш

### **show wireless wps rogue ap summary**

To display a list of all rogue access points detected by the device, use the **show wireless wps rogue ap summary** command.

**show wireless wps rogue ap summary Command Default** None. **Command Modes** Privileged EXEC **Command History Release <b>Modification** This command was introduced. **Usage Guidelines** None. This example shows how to display a list of all rogue access points detected by the device: Device# **show wireless wps rogue ap summary** Rogue Location Discovery Protocol (and ) : Disabled<br>Roque on wire Auto-Contain (b) : Disabled Rogue on wire Auto-Contain Rogue using our SSID Auto-Contain : Disabled Valid client on rogue AP Auto-Contain : Disabled<br>Rogue AP timeout : 1200 Rogue AP timeout Rogue Detection Report Interval : 10 Rogue AP minimum RSSI : -128 Roque AP minimum transient time : 0 Number of rogue APs detected : 624 MAC Address Classification # APs # Clients Last Heard -------------------------------------------------------------------------------------- 0018.e78d.250a Unclassified 1 0 Thu Jul 25 05:04:01 2013 Unclassified 1 0 Thu Jul 25 05:16:26 2013<br>Unclassified 1 0 Thu Jul 25 05:10:28 2013<br>Unclassified 1 0 Thu Jul 25 05:16:26 2013 0019.0705.d5bd Unclassified 1 0 Thu Jul 25 05:10:28 2013 0019.0705.d5bf Unclassified 1 0 Thu Jul 25 05:16:26 2013

## **show wireless wps rogue client detailed**

To view the detailed information of a specific rogue client, use the **show wireless wps rogue client detailed** *client-mac* command.

**show wireless wps rogue client detailed** *client-mac*

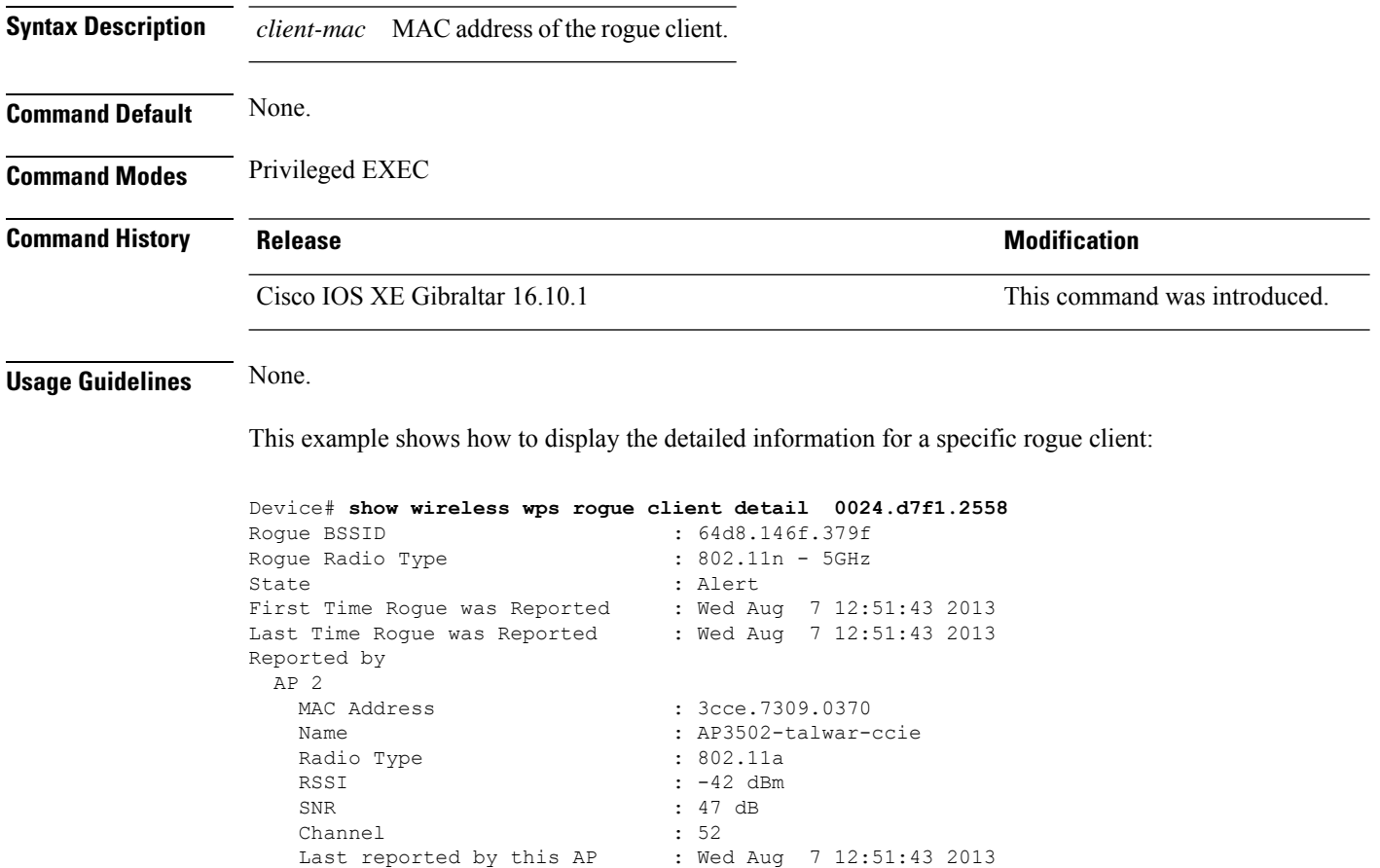

## **show wireless wps rogue ap detailed**

**Rogue Event history**

To view the detailed information of a rogue access point, use **show wireless wps rogue apdetailed** *mac-address* command.

**show wireless wps rogue ap detailed** *0008.30a7.7797*

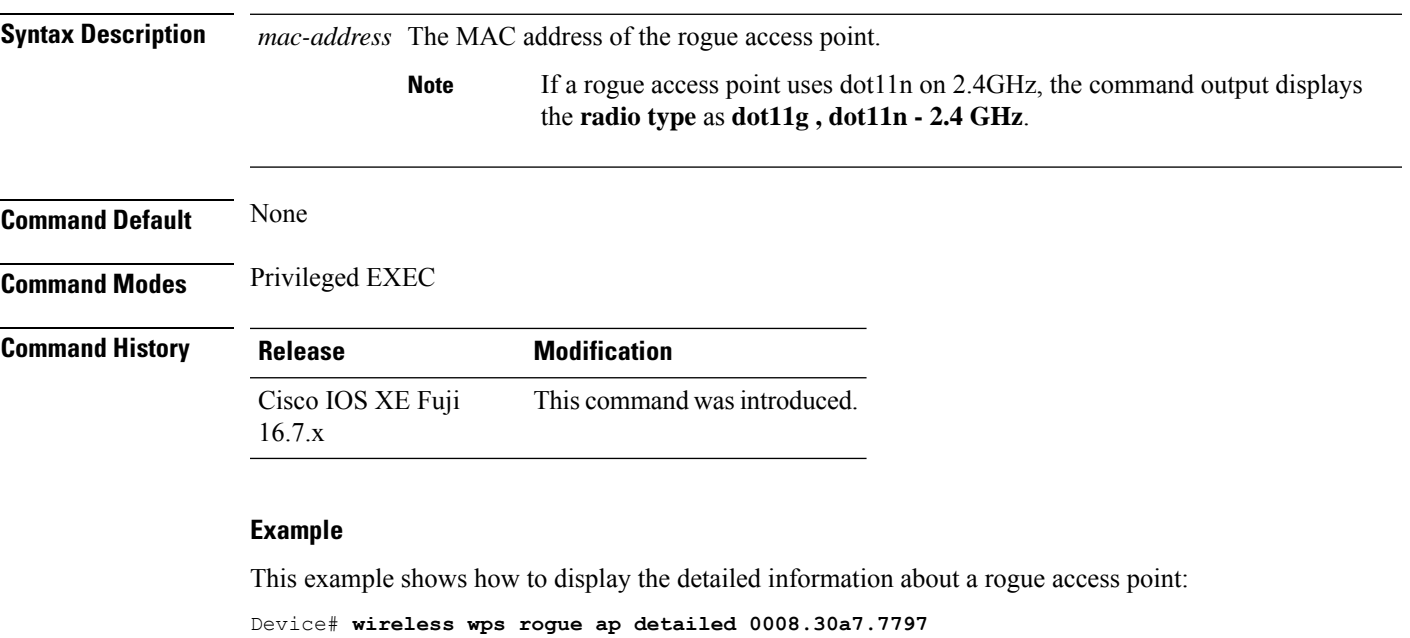

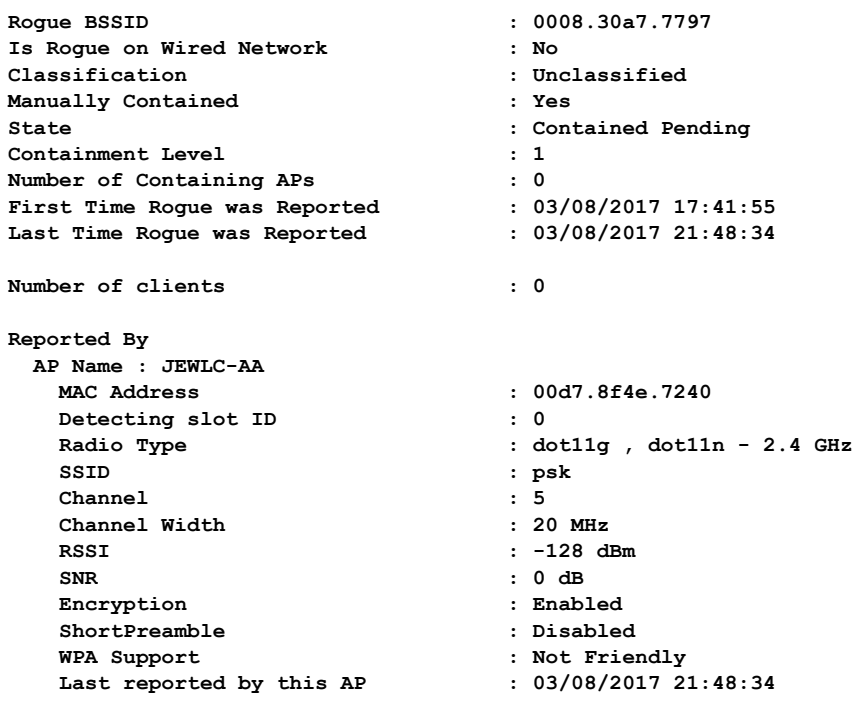

### **show wireless wps rogue client summary**

To display summary of WPS rogue clients, use the **show wireless wps rogue client summary** command.

**show wireless wps rogue client summary**

**Command Default** None **Command Modes** Privileged EXEC **Command History Release Modification** Cisco IOS XE Gibraltar 16.10.1 This command wasintroduced.

#### **Usage Guidelines**

#### **Example**

The following displays the output of the **show wireless wps rogue client summary** command:

Device# **show wireless wps rogue client summary** Validate rogue clients against AAA : Disabled Validate rogue clients against MSE : Enabled Number of rogue clients detected : 0

П

### **show wireless wps summary**

To view the detailed information of wps, use the **show wireless wps summary** command.

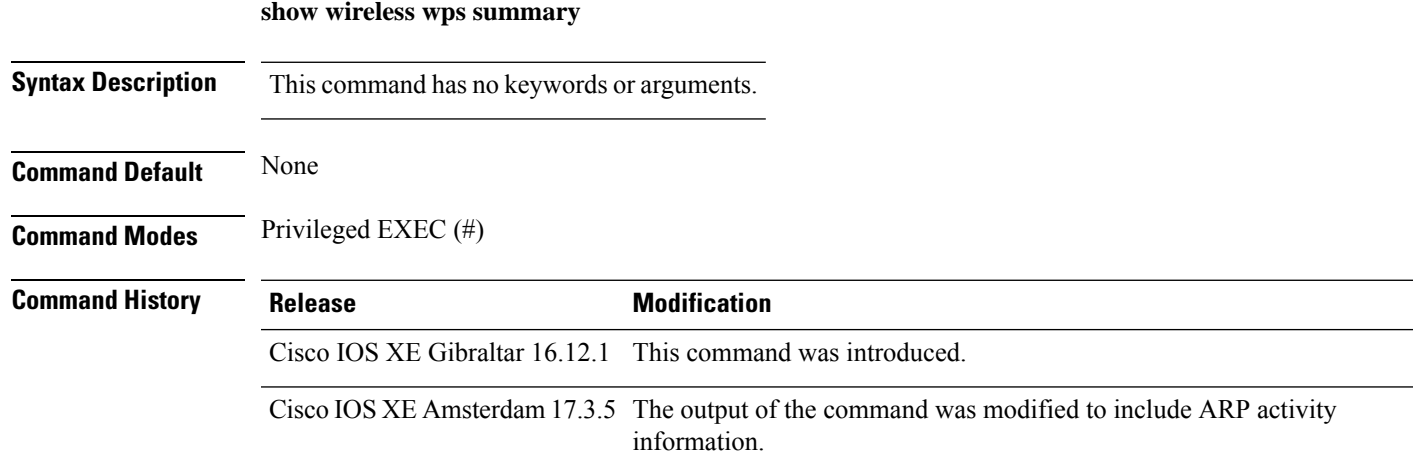

This example shows if the Management Frame Protection (MFP) is enabled or disabled:

```
Device# show wireless wps summary
```

```
Client Exclusion Policy
 Excessive 802.11-association failures : unknown
 Excessive 802.11-authentication failures: unknown
 Excessive 802.1x-authentication : unknown
 IP-theft : unknown
 Excessive Web authentication failure : unknown<br>Failed Qos Policy : unknown :
 Failed Qos Policy
Management Frame Protection
 Global Infrastructure MFP state : Enabled
 AP Impersonation detection : Disabled
 Key refresh interval : 15
```
This example shows whether rate limiting is enabled for ARP packets:

Device# show wireless wps summary

```
Client Exclusion Policy
 Excessive 802.11-association failures : Enabled
 Excessive 802.1x-authentication : Enabled
  Mac and IP-theft : Enabled
  Excessive Web authentication failure : Enabled
 Failed Qos Policy (and Solid States of the States of the Enabled
 Excessive ARP Activity : Enabled (per policy setting)
```
### **show wlan name client stats**

To view the WLAN client statistics, use the **show wlan name client stats** command.

#### **show wlan name** *wlan-name* **client stats**

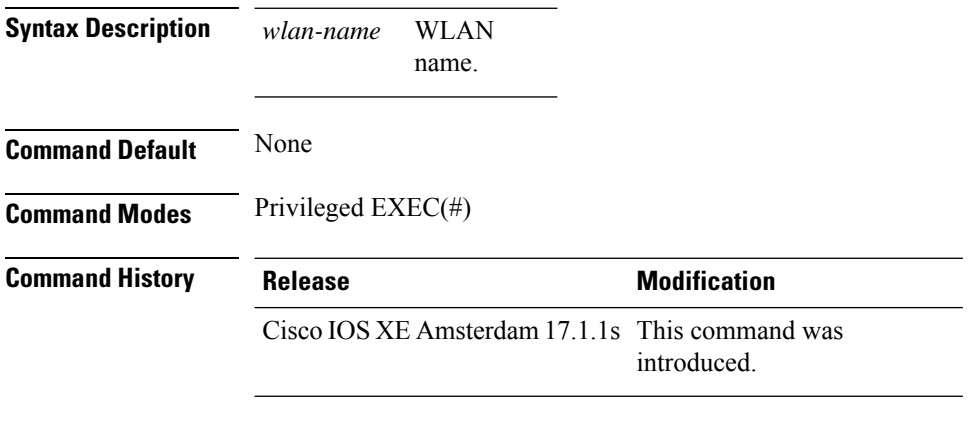

This example shows how to view the WLAN client statistics:

```
Device# show wlan name wlan1 client stats
```

```
Wlan Profile Name: wlan1, Wlan Id: 3
Current client state statistics:
-----------------------------------------------------------------------------
 Authenticating : 0
 Mobility : 0<br>
IP Learn : 0<br>
Webauth Pending : 0
  IP Learn
  Webauth Pending : 0<br>Run : 0
 .<br>Run
Locally Administered MAC Clients : 0<br>
L3 Access Clients : 0
L3 Access Clients
```
. . .

## **show wlan summary sort ascending client-count**

To view the WLAN summary sorted ascendingly based on the client count, use the **show wlan summary sort ascending client-count** command.

**show wlan summary sort ascending client-count**

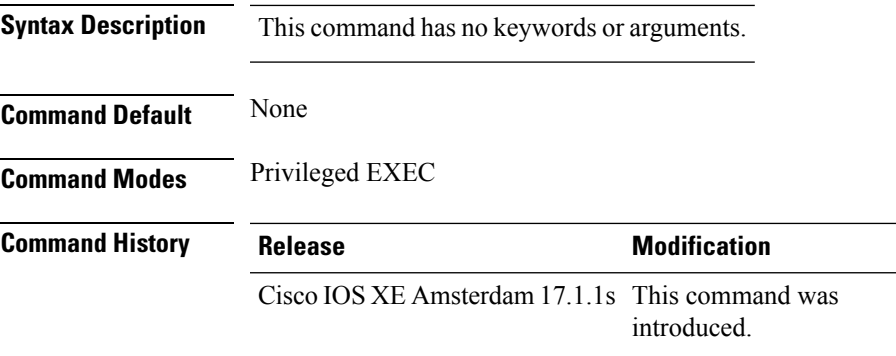

This example shows how to view the WLAN summary sorted ascendingly based on the client count:

Device# **show wlan summary sort ascending client-count**

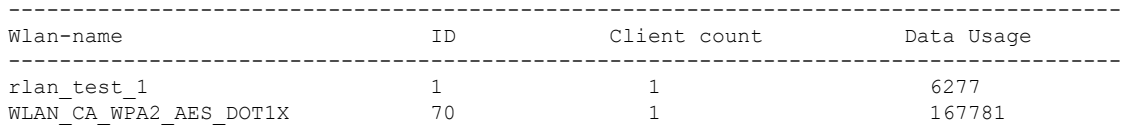

# **show wlan summary sort descending client-count**

To view the WLAN summary sorted descendingly based on the client count, use the **show wlan summary sort descending client-count** command.

**show wlan summary sort descending client-count**

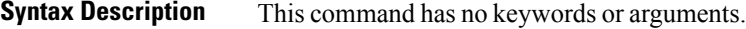

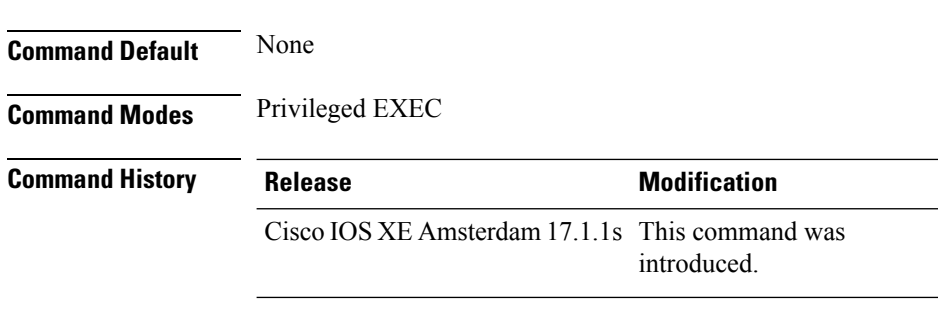

This example shows how to view the WLAN summary sorted descendingly based on the client count:

Device# **show wlan summary sort descending client-count**

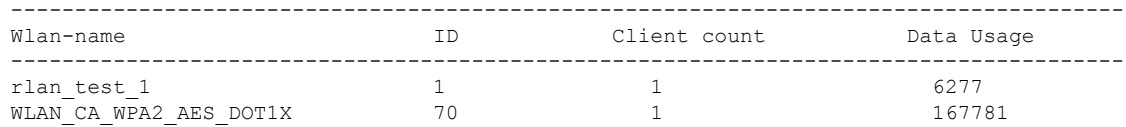

## **show wlan summary sort ascending data-usage**

To view the wlan summary sorted ascendingly based on the data usage, use the **show wlan summary sort ascending data-usage** command.

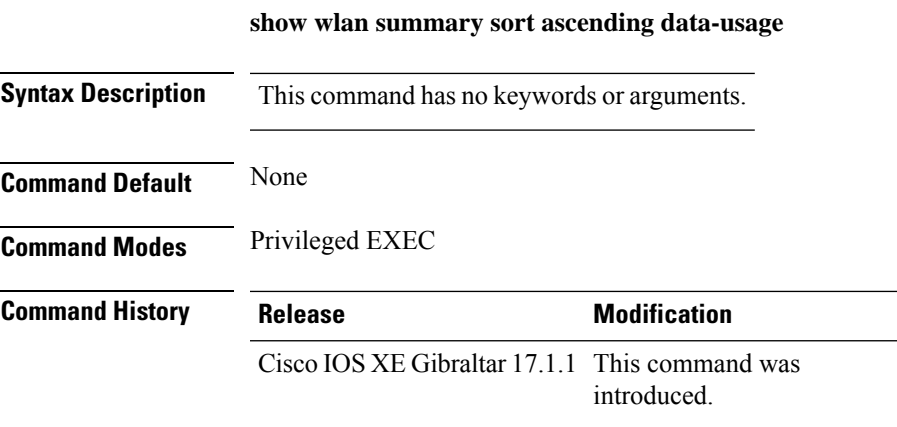

This example shows how to view the wlan summary sorted ascendingly based on the data usage:

Device# **show wlan summary sort ascending data-usage**

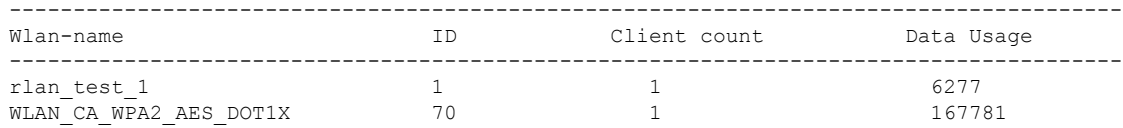

# **show wlan summary sort descending data-usage**

To view the WLAN summary sorted descendingly based on the data usage, use the **show wlan summary sort descending data-usage** command.

**show wlan summary sort descending data-usage**

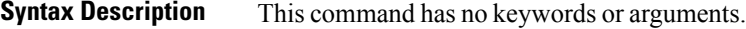

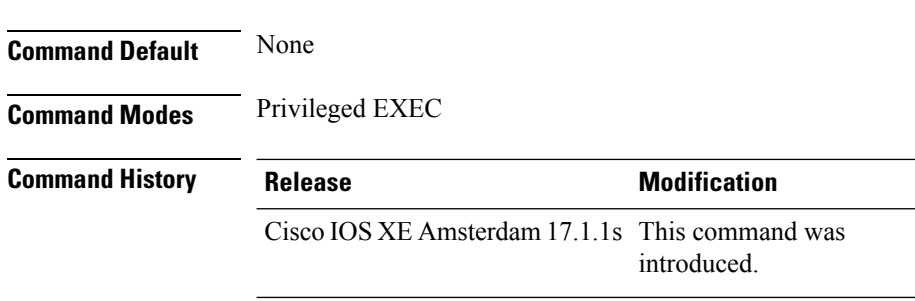

This example shows how to view the WLAN summary sorted descendingly based on the data usage:

Device# **show wlan summary sort descending data-usage**

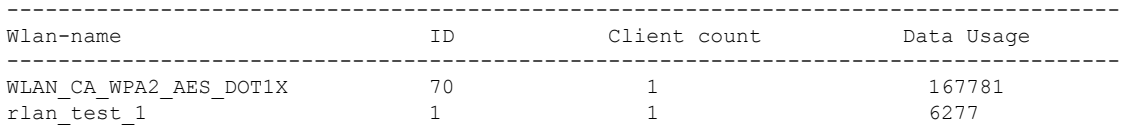

### **show wps summary**

To display Wireless Protection System (WPS) summary information, use the **show wps summary** command.

**show wps summary Syntax Description** This command has no arguments or keywords. **Command Default** None The following example shows how to display WPS summary information: (Cisco Controller) > **show wps summary** Auto-Immune Auto-Immune.................................... Disabled Client Exclusion Policy Excessive 802.11-association failures.......... Enabled Excessive 802.11-authentication failures....... Enabled Excessive 802.1x-authentication................. Enabled IP-theft....................................... Enabled Excessive Web authentication failure........... Enabled Trusted AP Policy Management Frame Protection.................... Disabled Mis-configured AP Action....................... Alarm Only Enforced encryption policy.................... none Enforced preamble policy...................... none Enforced radio type policy.................... none Validate SSID................................ Disabled Alert if Trusted AP is missing................. Disabled Trusted AP timeout............................. 120 Untrusted AP Policy Rogue Location Discovery Protocol............... Disabled RLDP Action.................................. Alarm Only Rogue APs Roques AP advertising my SSID................. Alarm Only Detect and report Ad-Hoc Networks............ Enabled Rogue Clients Validate rogue clients against AAA........... Enabled Detect trusted clients on rogue APs.......... Alarm Only Rogue AP timeout............................... 1300 Signature Policy Signature Processing.............................. Enabled ...

### **shutdown**

To close the RF Profile and disable the network, use the **shutdown** command. To disable shutdown execution, use the **no** form of this command.

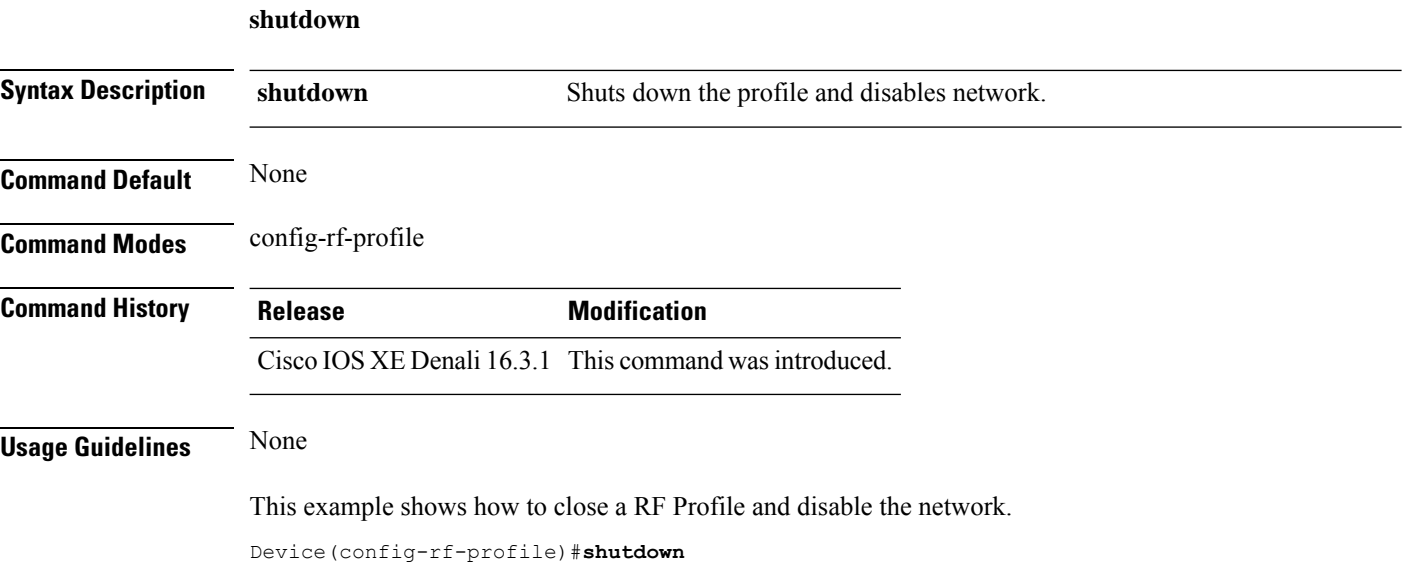